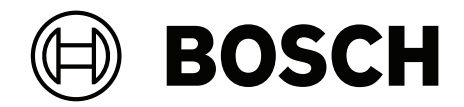

# **BVMS**

**pt** Manual de Configuração

# **Índice**

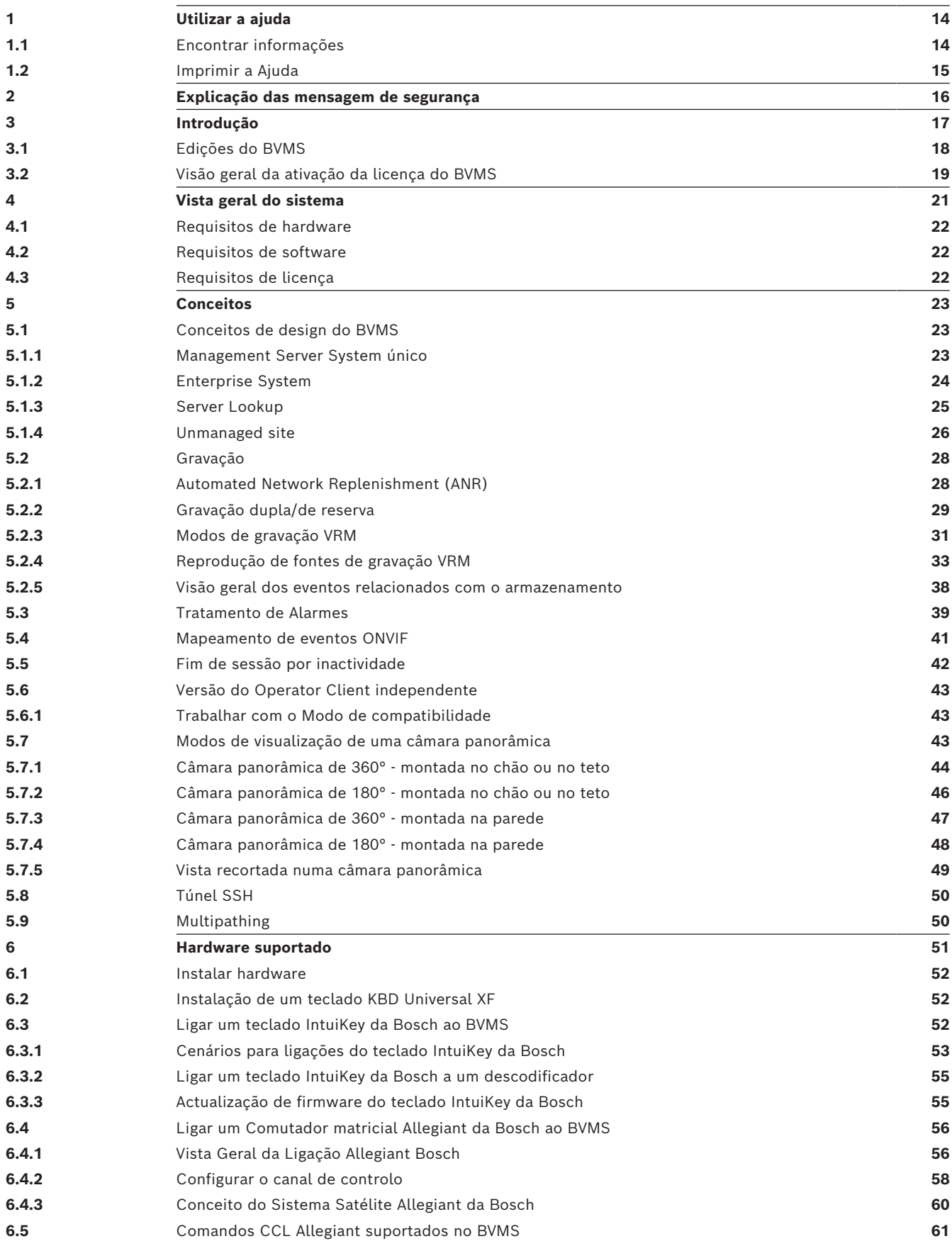

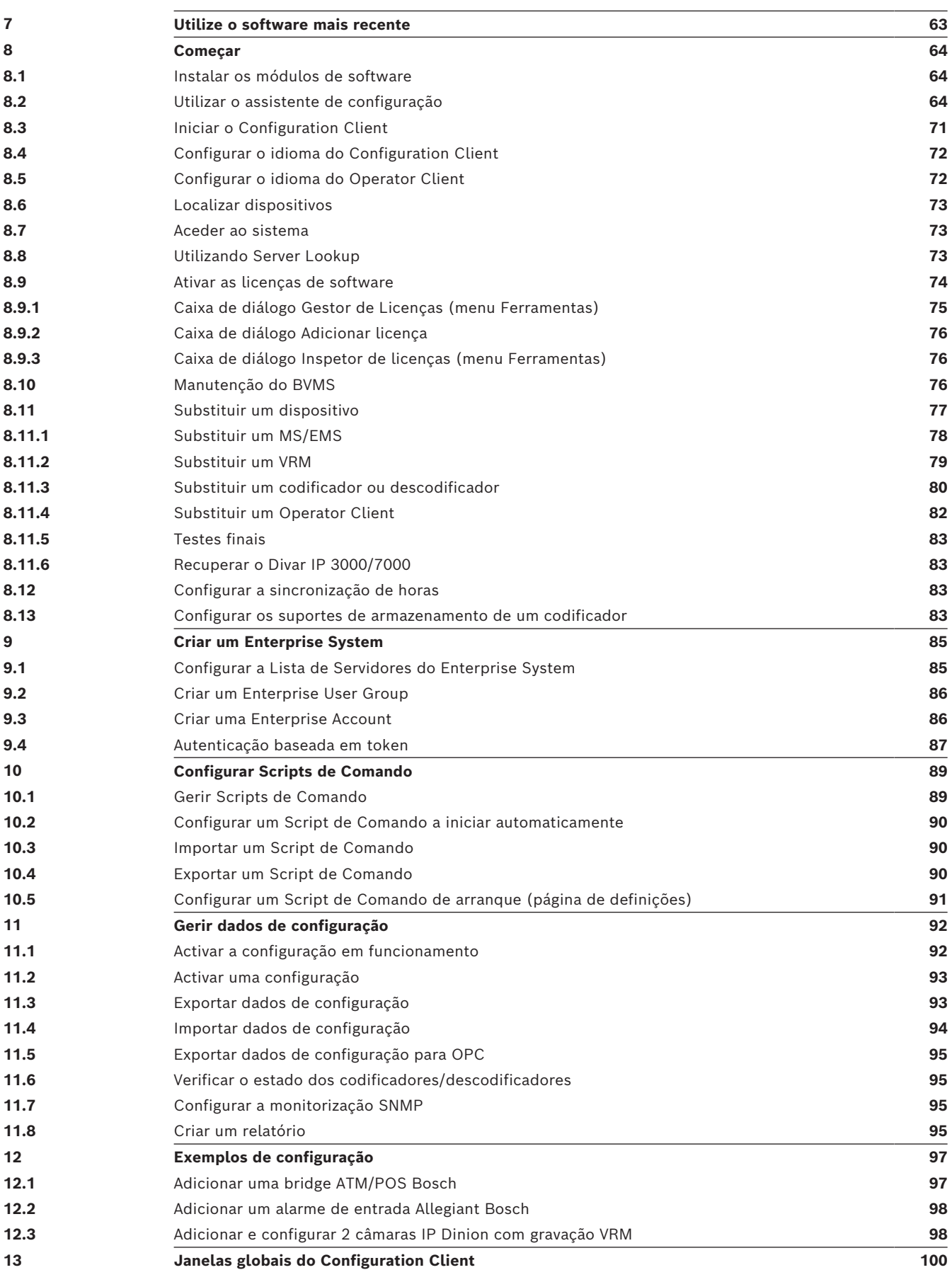

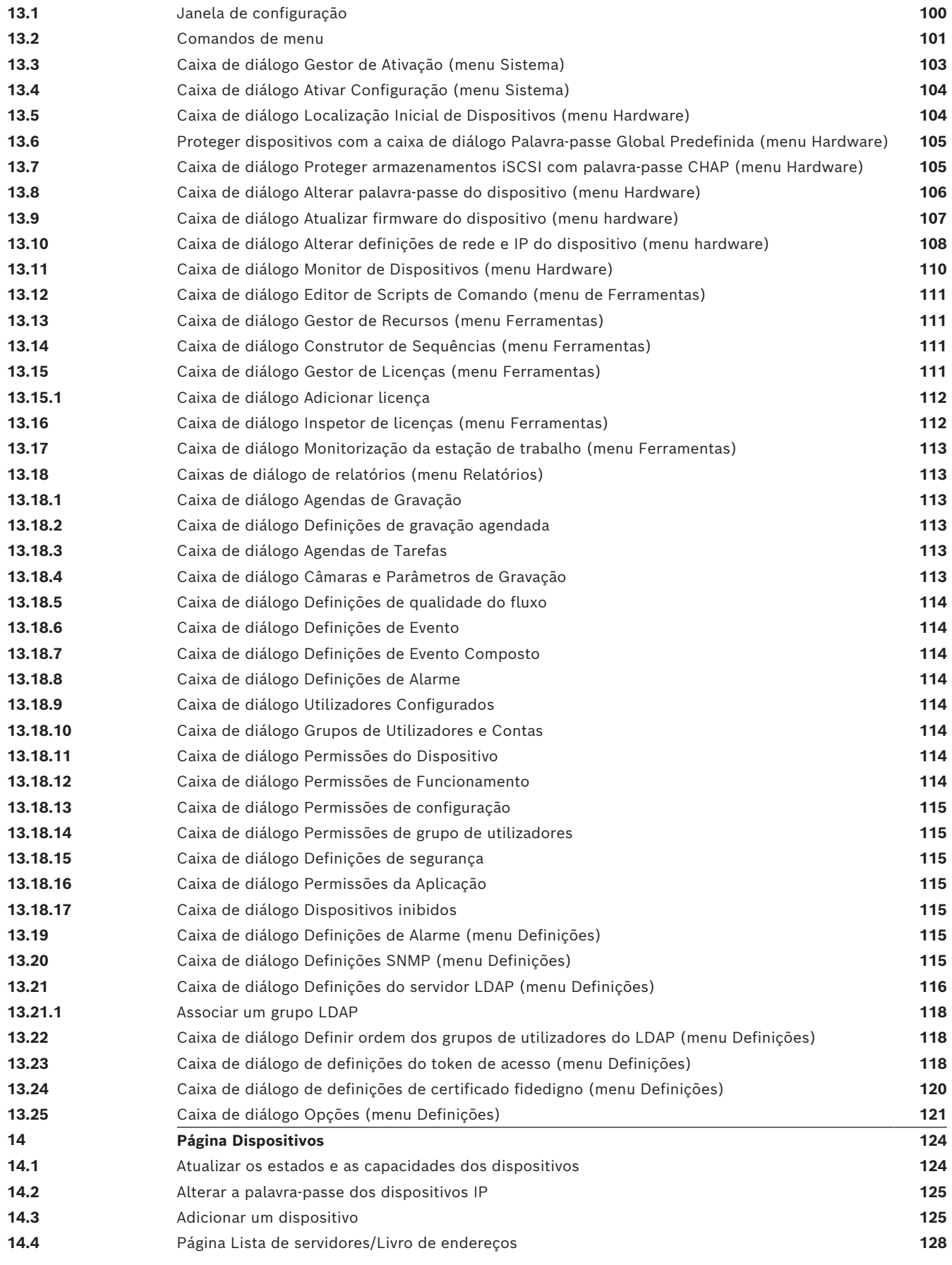

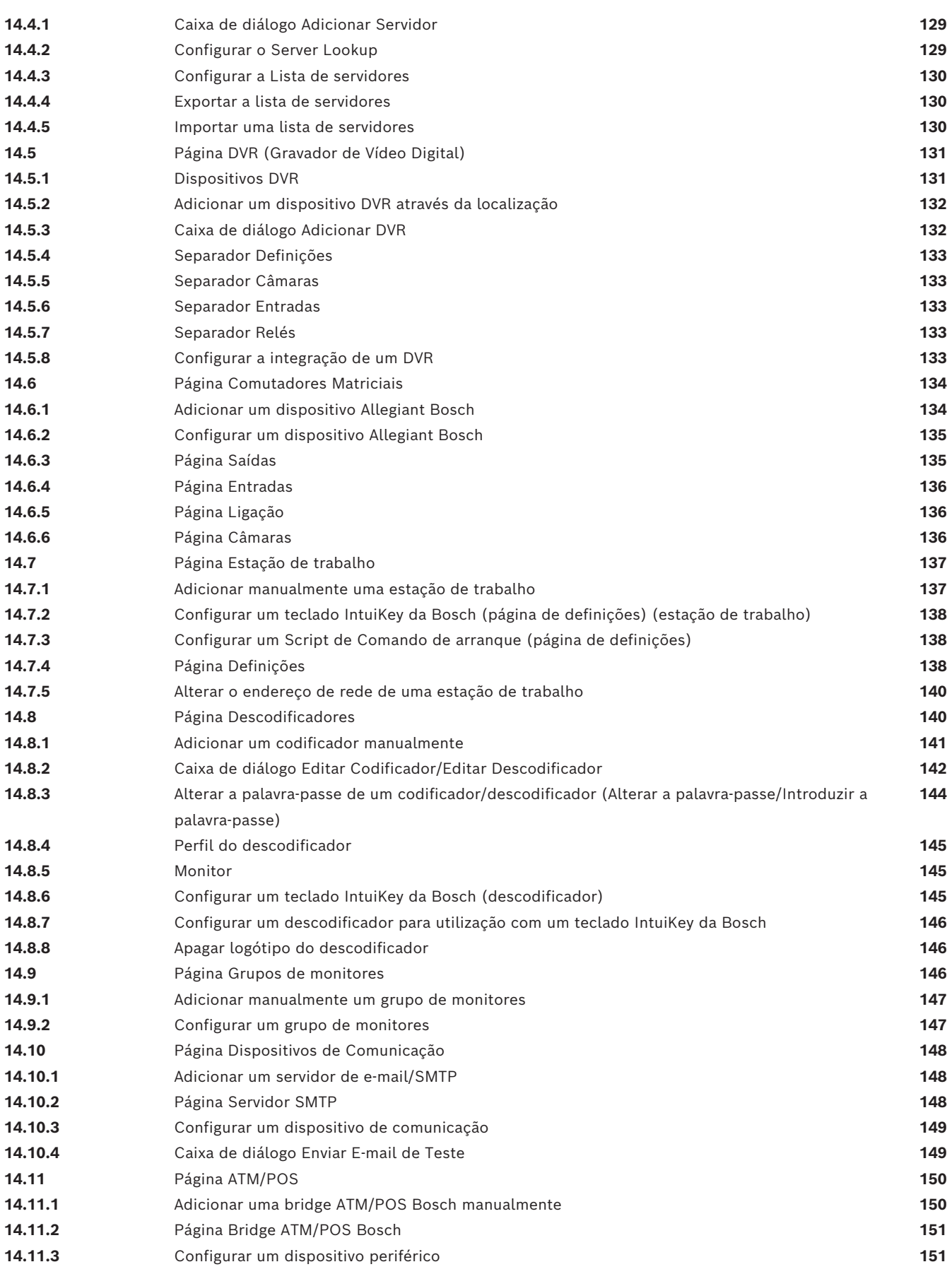

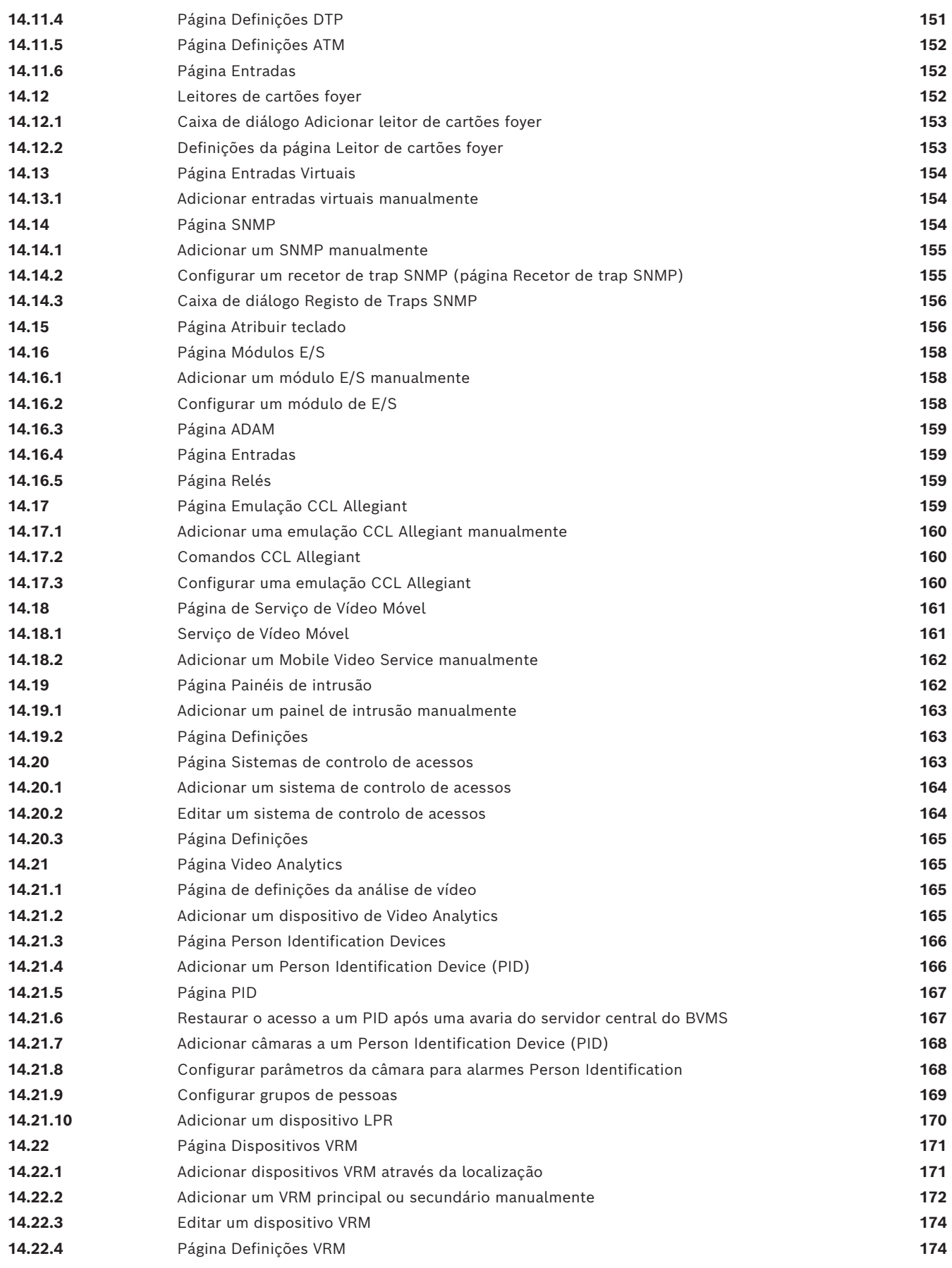

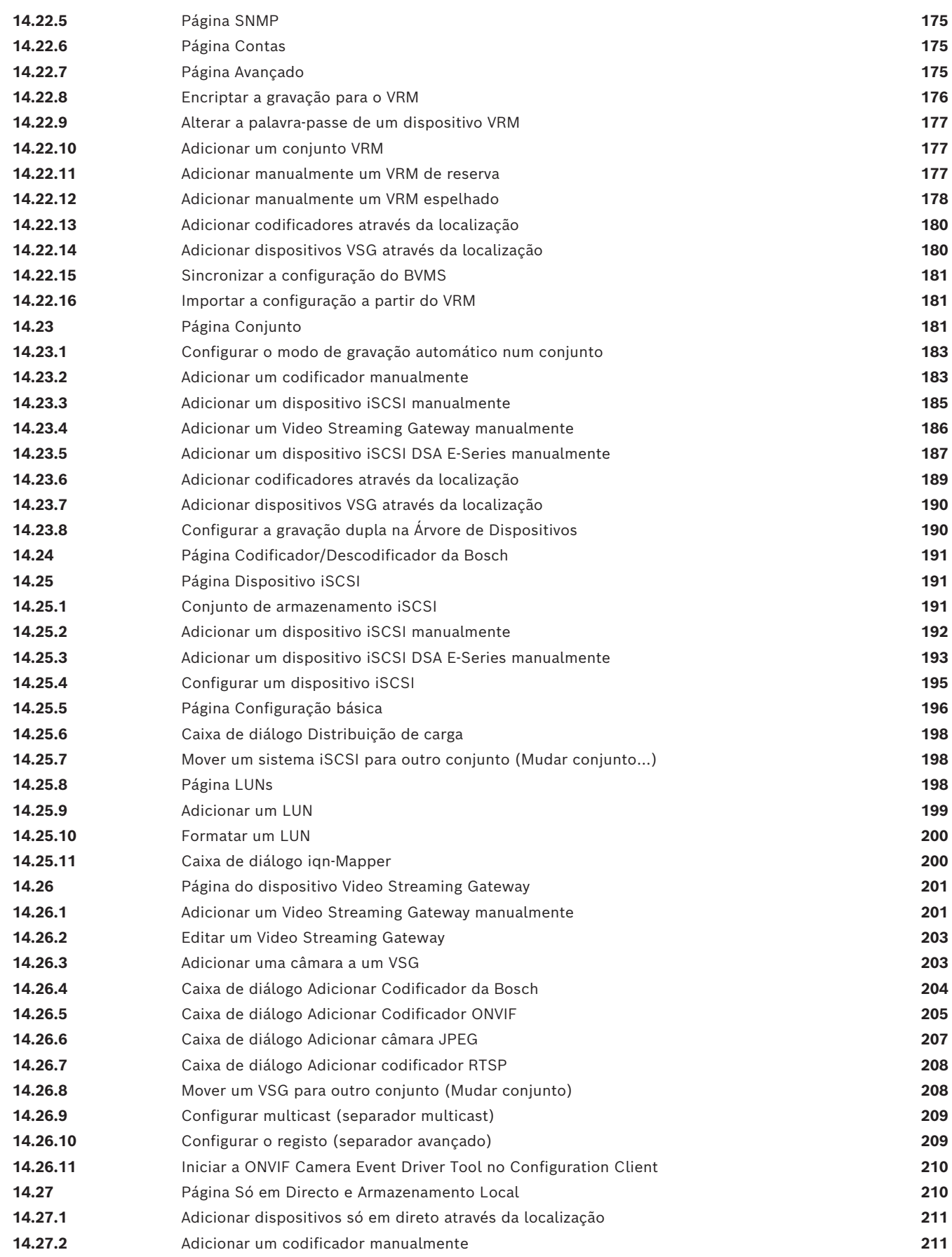

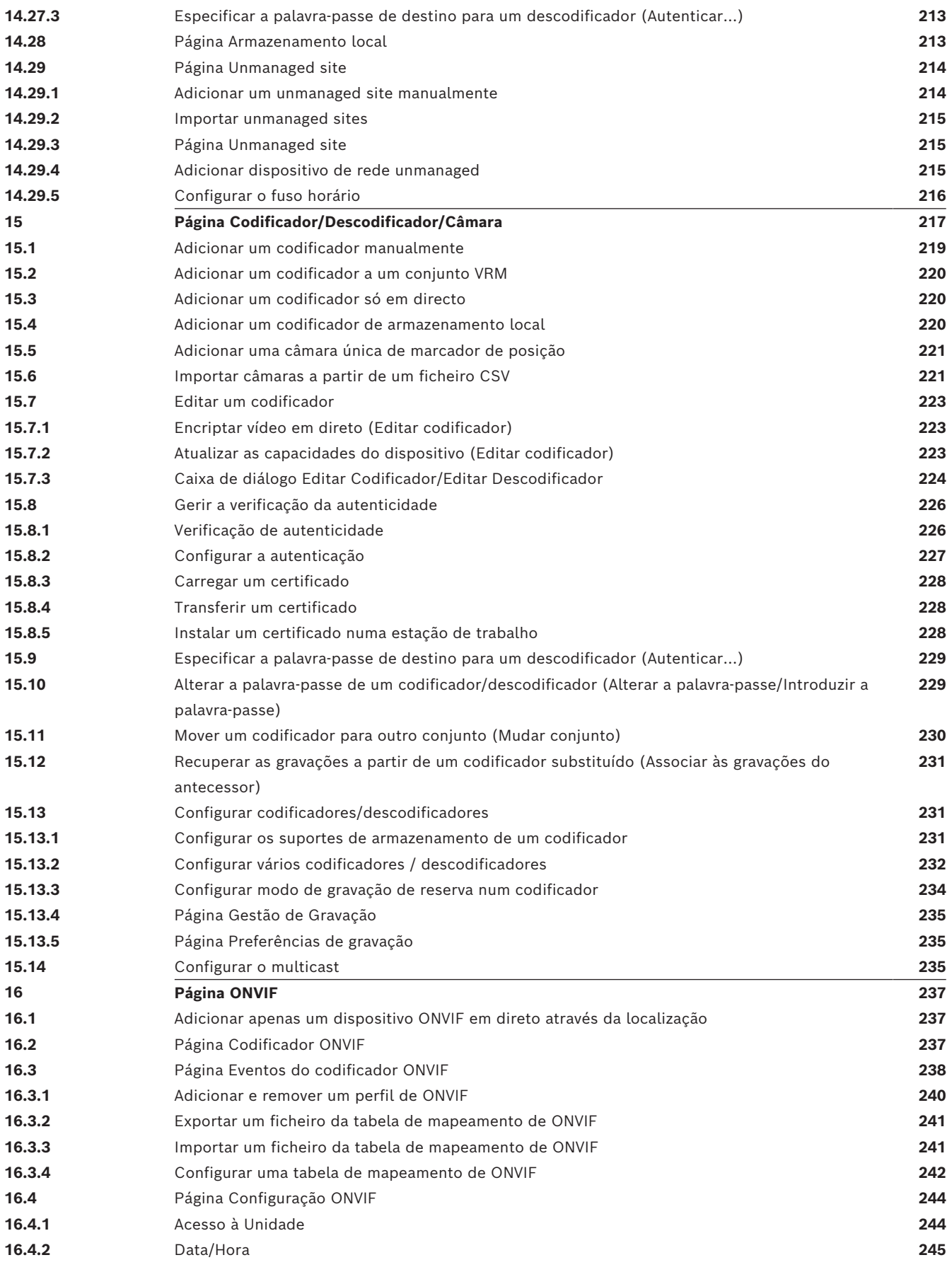

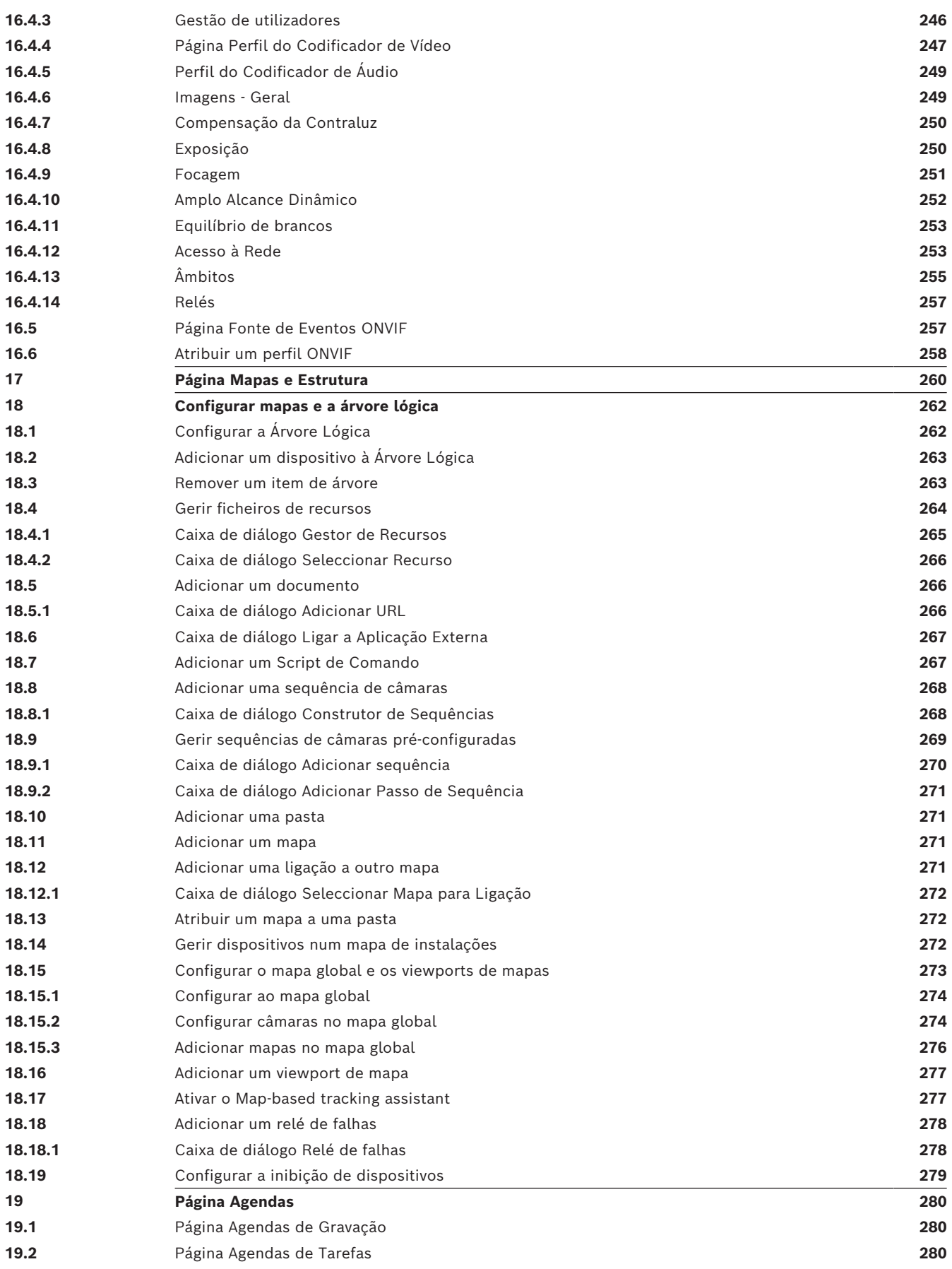

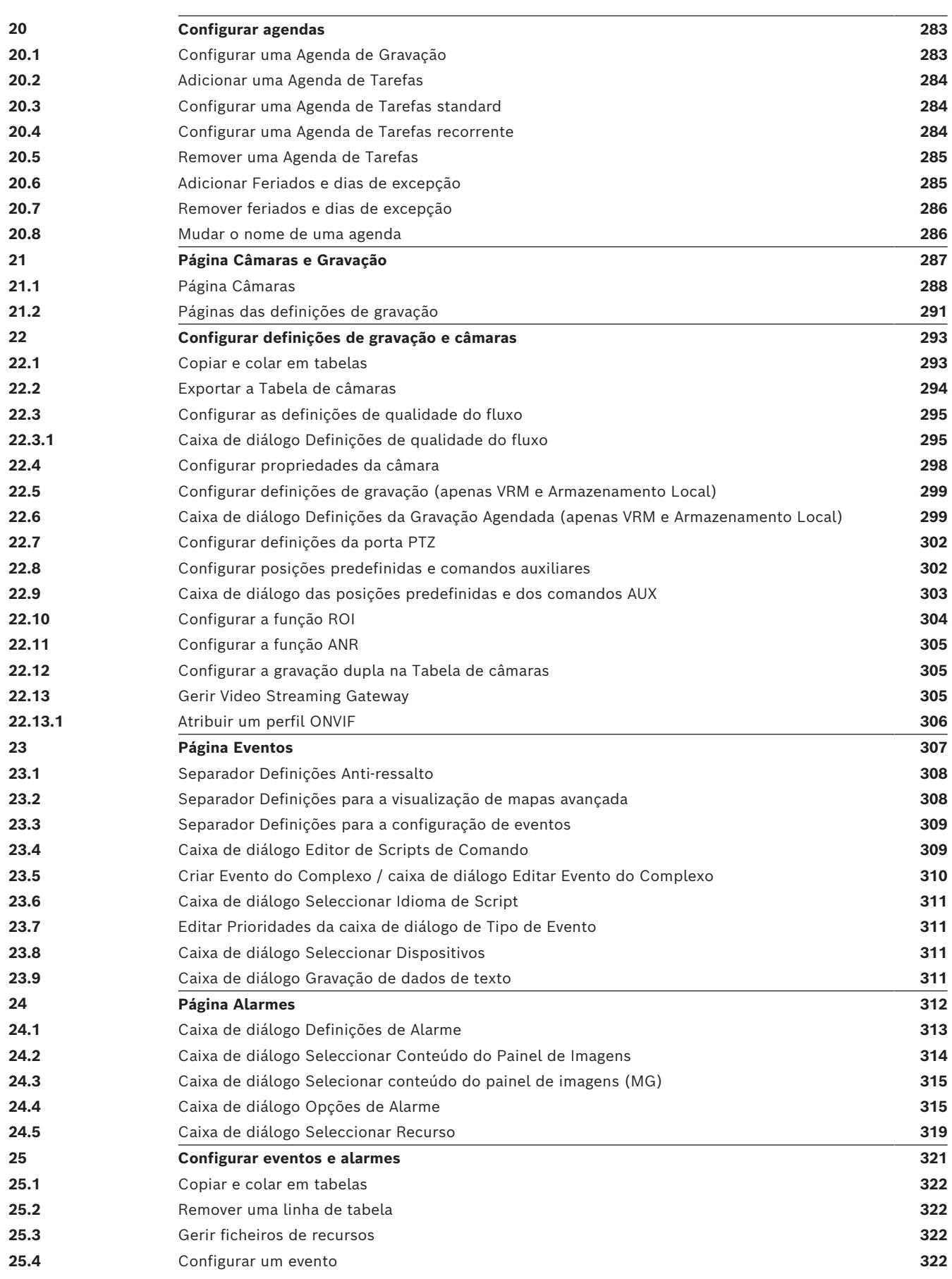

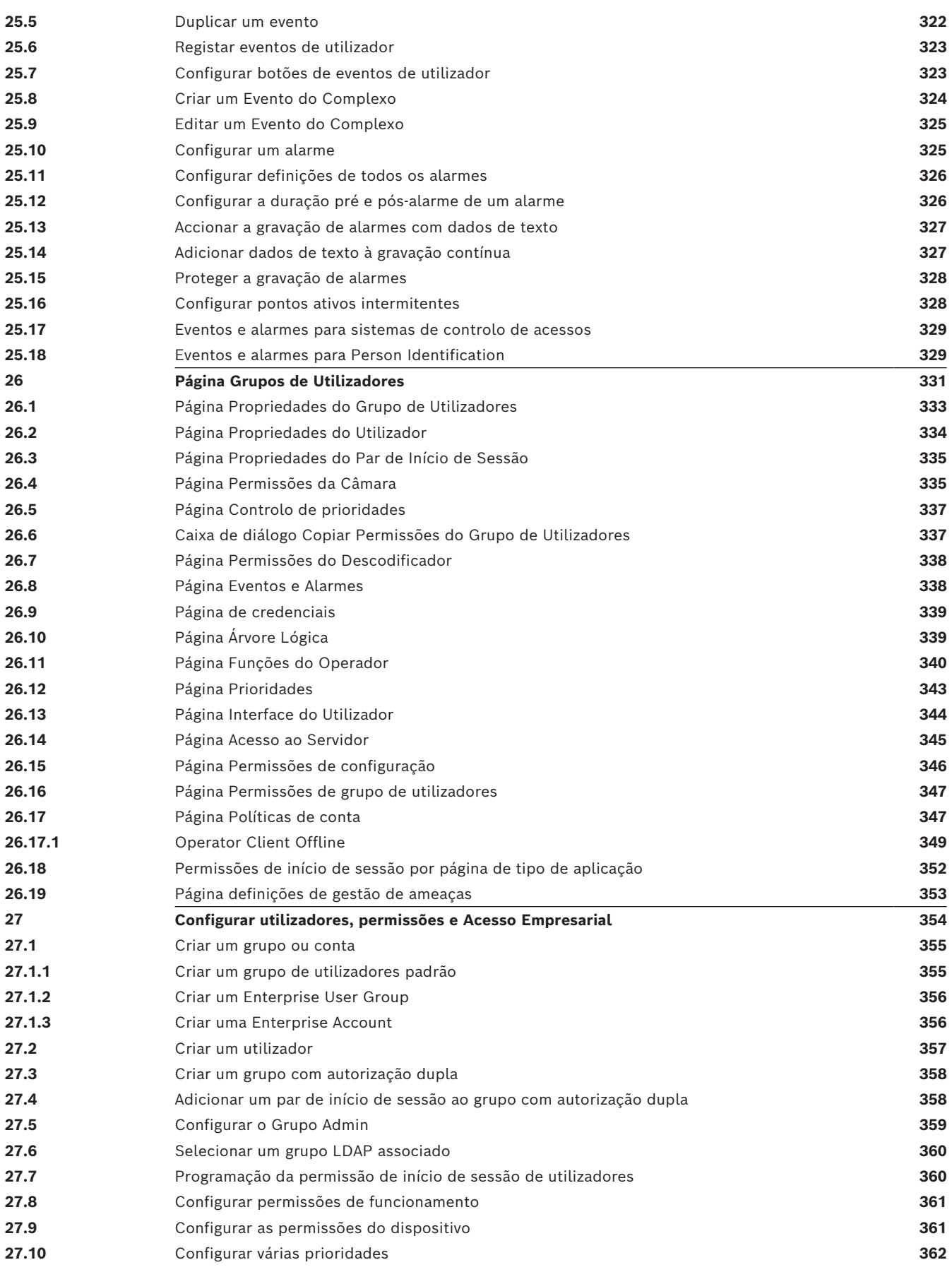

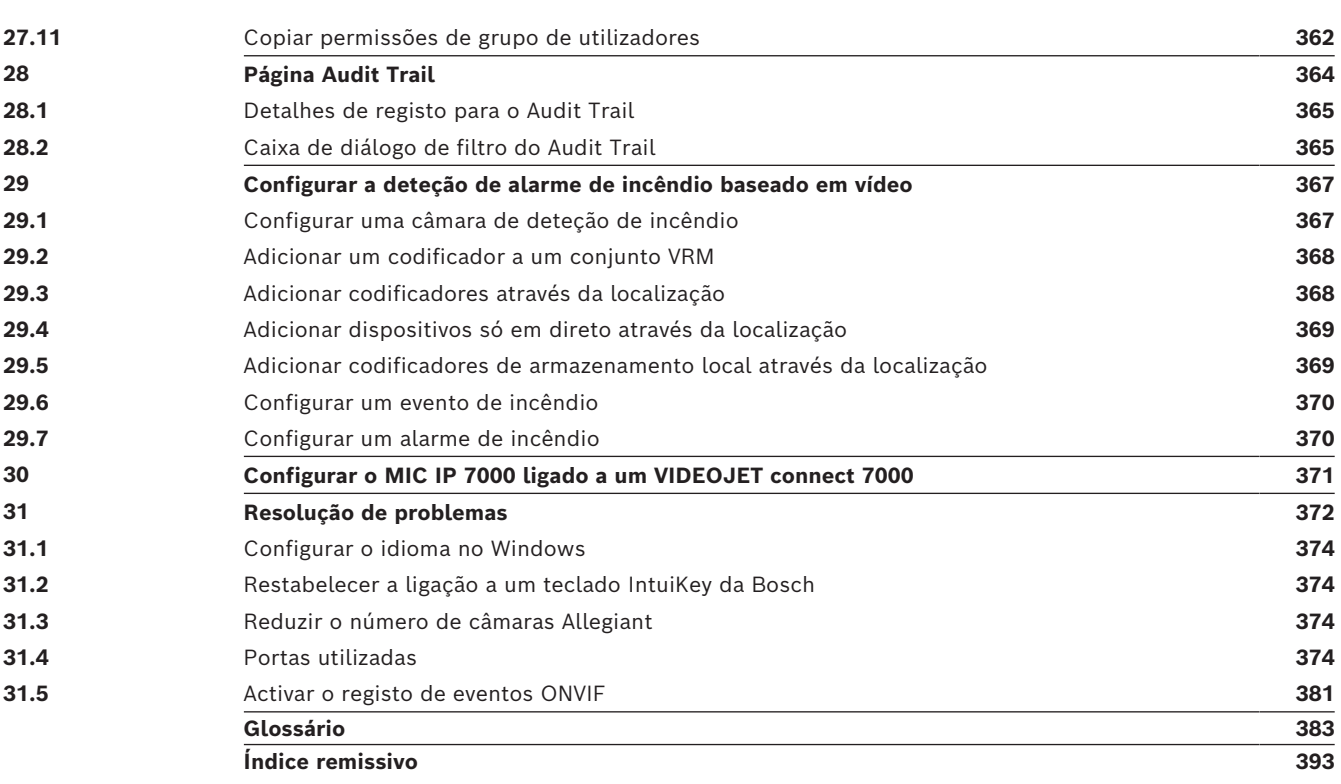

**i**

# **1 Utilizar a ajuda**

#### <span id="page-13-0"></span>**Informação!**

Este documento descreve algumas funções que não estão disponíveis para o BVMS Viewer. Para obter informações detalhadas sobre as diferentes edições do BVMS, visite [www.boschsecurity.com](https://www.boschsecurity.com/xc/en/solutions/management-software/bvms/) e consulte o Manual de Seleção Rápida do BVMS: [Manual de](https://media.boschsecurity.com/fs/media/en/pb/images/products/management_software/bvms/bvms_quick-selection-guide.pdf) [Seleção Rápida do BVMS](https://media.boschsecurity.com/fs/media/en/pb/images/products/management_software/bvms/bvms_quick-selection-guide.pdf).

Para saber mais sobre como fazer algo no BVMS, aceda à Ajuda online utilizando um dos seguintes métodos.

#### **Para utilizar o Índice, o Índice remissivo ou a Pesquisa:**

4 No menu **Ajuda**, clique em **Apresentar ajuda**. Utilize os botões e as ligações para navegar.

#### **Para obter ajuda sobre uma janela ou uma caixa de diálogo:**

▶ Na barra de ferramentas, clique em

OU

<span id="page-13-1"></span>4 Prima F1 para obter ajuda na janela ou caixa de diálogo de qualquer programa.

# **1.1 Encontrar informações**

Pode obter informações na Ajuda de várias formas.

- Para obter informações na Ajuda Online:
- 1. No menu **Ajuda**, clique em **Ajuda**.
- 2. Se o painel esquerdo não estiver visível, clique no botão **Mostrar**.
- 3. Na janela da Ajuda, faça o seguinte:

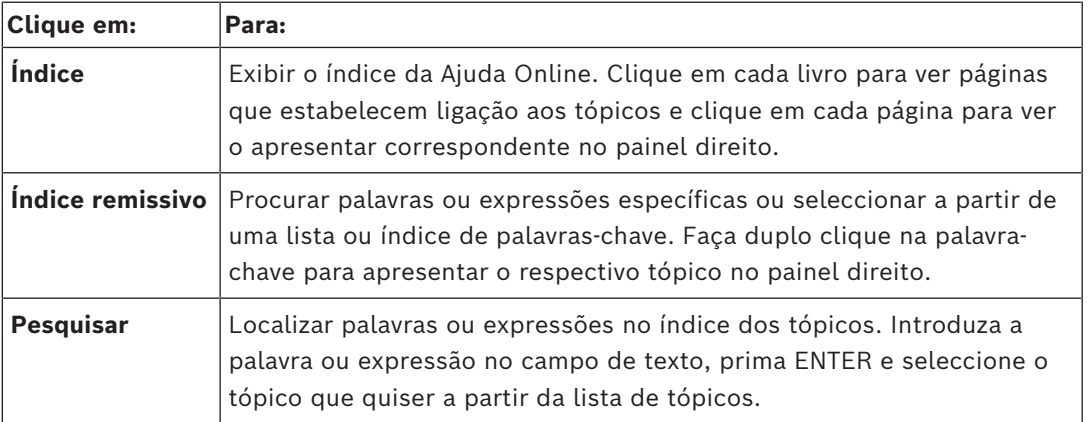

Os textos da interface do utilizador estão marcados a **negrito**.

4 A seta convida-o a clicar sobre o texto sublinhado ou sobre um item da aplicação.

#### **Tópicos relacionados**

4 Clique para exibir um tópico com informações na janela de aplicação que está actualmente a utilizar. Este tópico proporciona informações sobre os controlos da janela de aplicação.

*[Conceitos, página 23](#page-22-0)* fornece informações básicas sobre determinados temas.

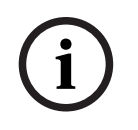

#### **Informação!**

Este símbolo indica um potencial risco de danos materiais ou perda de dados.

# **1.2 Imprimir a Ajuda**

<span id="page-14-0"></span>Quando utiliza a Ajuda online, pode imprimir tópicos e informações diretamente a partir da janela do browser.

### **Para imprimir um tópico da Ajuda:**

- 1. Clique com o botão direito do rato no painel direito e selecione **Imprimir**. É aberta a caixa de diálogo **Imprimir**.
- 2. Clique em **Imprimir**.
- $\Rightarrow$  O tópico é impresso na impressora especificada.

# **2 Explicação das mensagem de segurança**

<span id="page-15-0"></span>Neste manual, são usados os seguintes símbolos e indicações para chamar a atenção para situações especiais:

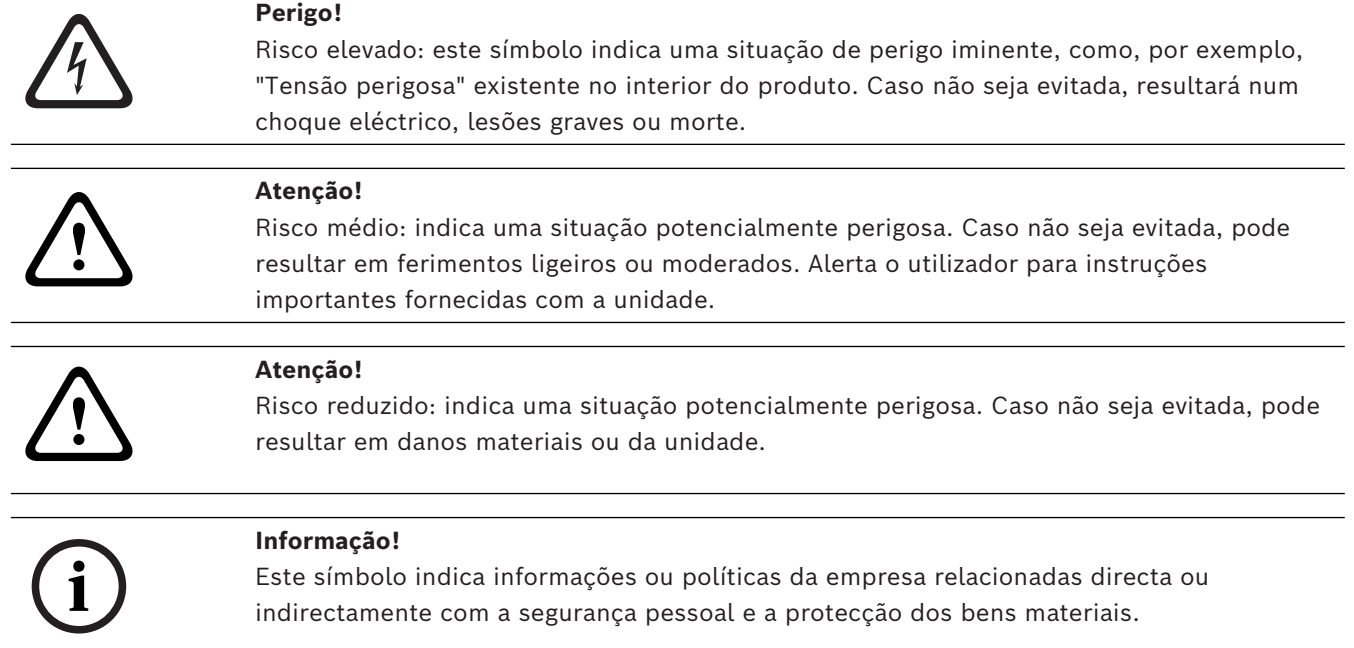

# **3 Introdução**

<span id="page-16-0"></span>Clique na ligação para aceder às licenças de software Open Source (Open Source Software) utilizadas pelo BVMS e pela Aplicação Móvel:

<http://www.boschsecurity.com/oss/>

**HE HEVC**Advance"

Abrangido por uma ou mais reivindicações das patentes listadas em

#### patentlist.hevcadvance.com.

Este manual oferece orientação ao longo dos passos básicos da configuração com o BVMS. Para obter instruções passo a passo e ajuda detalhada, consulte o Manual de Configuração ou a Ajuda Online.

#### **BVMS**

O BVMS integra vídeo digital, áudio e dados em qualquer rede IP.

O sistema é composto pelos seguintes módulos de software:

- Management Server
- Gravação [VRM](#page-391-0) (Video Recording Manager)
- Operator Client
- Configuration Client

Para obter um sistema em execução, tem de realizar as seguintes tarefas:

- Instalar os serviços (Management Server e [VRM](#page-391-0))
- Instalar o Operator Client e o Configuration Client
- Ligar à rede
- Ligar os dispositivos à rede
- Configuração básica:
	- Adicionar dispositivos (por exemplo, através da localização de dispositivos)
	- Criar uma estrutura lógica
	- Configurar agendas, câmaras, [evento](#page-384-0)s e [alarmes](#page-382-1)
	- Configurar o [grupo de utilizador](#page-385-0) (ou grupos de utilizadores)

#### **BVMS Export Player**

BVMS Export Player exibe as gravações exportadas.

#### **BVMS Viewer**

O BVMS Viewer é uma aplicação de segurança de vídeo IP para visualização em direto e reprodução de vídeo de câmaras e gravadores Bosch ligados em rede. O pacote de software é composto por um Operator Client para visualização em direto e reprodução de vídeo, e um Configuration Client. O BVMS Viewer é compatível com linha de produtos de vídeo IP atual da Bosch, bem como dispositivos de vídeo Bosch já existentes.

Clique na ligação para aceder às licenças de software Open Source utilizadas pelo BVMS Viewer:

http://www.boschsecurity.com/oss.

#### **BVMS Configuration Client**

A ideia do BVMS Configuration Client é começar com a configuração dos dispositivos, seguida da configuração da árvore lógica. Após estes dois passos, as agendas, as gravações, os eventos e os alarmes dos dispositivos podem ser configurados nas suas respetivas páginas. O último passo é configurar os grupos de utilizadores na página Grupos de utilizadores. Depois de configurar todas as páginas da esquerda para a direita, tudo fica configurado e o operador pode começar a utilizar o Operator Client.

 $\overline{\circ}$ 

Depois de configurar cada página, guarde a configuração clicando em  $\Box$  no menu Ferramentas. Para tornar as alterações visíveis no BVMS Operator Client, clique em

Configuration Client (127.0.0.1. User: Admin)  $\Box$ System Hardware Tools Reports Settings Help Audit trail  $(2)$ Maps and structure Schedules Cameras and recording Events  $\rightarrow$  Alarms  $\rightarrow$  User groups  $\binom{5}{ }$  $^{\circledR}$  $\bigcirc$   $\Box$  Change device passwords  $\bigcirc$ <u>ັ</u> 危  $\overline{\mathbf{v}}$ Device Tree [10]<br>
- Enterprise System [1]<br>
- DVR (Digital Video Recorder) **Exercise**<br> **Exercise** Matrix Switches Matrix Switch<br>
B. Workstations<br>
B. D. Monitors [2]<br>
B. Cher Device Workstations [1]  $\odot$  $m = 0$ ther Devices [12]  $\frac{1}{10}$   $\frac{1}{50}$  VRM Devices [1]  $\overline{\mathbb{R}}$  Live Only [2]  $\mathcal{F}$ Local Storage D Unmanaged Sites Device Tree The Device Tree displays and organizes the devices of your Bosch Video Management System. Here you can configure each device by selecting it in the tree Video sources like IP cameras are grouped under their recording devices, for example VRMs or NVRs.<br>Video devices with their own storage are listed separately. Click on the other icons to get additional information. 1 | Barra de menus | Permite-lhe selecionar um comando de menu. 2 Barra de páginas Permite-lhe configurar todos os passos necessários da esquerda para a direita. 3 Barra de Apresenta os botões disponíveis de acordo com o separador ativo. Passe com o ponteiro do rato sobre um ícone para ferramentas apresentar uma descrição.  $4 \mid$ Barra de pesquisa  $\mid$ Permite-lhe procurar um dispositivo específico e os respetivos componentes principais correspondentes na árvore de dispositivos.  $5$   $\sim$  6 fcone de ajuda Apresenta a ajuda online do BVMS Configuration Client. 6 Janela de seleção Lista hierárquica de todos os dispositivos disponíveis no sistema. 7 Janela de Permite-lhe configurar o dispositivo selecionado. configuração

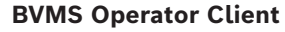

# **3.1 Edições do BVMS**

<span id="page-17-0"></span>As diferentes edições do BVMS oferecem-lhe escalabilidade total para que possa expandir o seu sistema de videovigilância de acordo com as suas necessidades. Estão disponíveis as seguintes edições do BVMS:

- BVMS Professional
- BVMS Enterprise
- BVMS Plus
- BVMS Lite
- BVMS Viewer

BVMS Viewer e BVMS Professional são produtos Apenas de Software. Não podem ser utilizados em dispositivos Bosch DIVAR IP.

Pode utilizar o BVMS Lite e o BVMS Plus em dispositivos Bosch DIVAR IP ou como produtos Apenas de Software em qualquer outro hardware.

Para obter informações detalhadas sobre as diferentes edições do BVMS, aceda a [www.boschsecurity.com](https://www.boschsecurity.com/xc/en/solutions/management-software/bvms/) e consulte o Manual de Seleção Rápida do BVMS: [Manual de Seleção Rápida do BVMS.](https://media.boschsecurity.com/fs/media/en/pb/images/products/management_software/bvms/bvms_quick-selection-guide.pdf)

# **3.2 Visão geral da ativação da licença do BVMS**

<span id="page-18-0"></span>Este capítulo fornece uma visão geral da ativação da licença do BVMS.

#### **Encomenda da licença**

- Efetue a encomenda através do balcão de encomendas da Bosch.
- A confirmação da encomenda inclui o novo ID de encomenda de software que é necessário para o processo de ativação posterior do software.
- A partir do BVMS 11.0, as licenças de base e expansão do BVMS deixaram de depender da versão do software.

#### **Ativação da licença**

- O Bosch Remote Portal [\(https://www.remote.boschsecurity.com](https://www.remote.boschsecurity.com/login)) substitui o Bosch **Gestor de Licenças**.
- É necessário efetuar o registo de um novo utilizador no Bosch Remote Portal.
- A entrada obrigatória para a ativação da licença inclui o Ficheiro de informações do sistema e o ID de encomenda de software.
- A saída do Remote Portal é o Ficheiro de licença e inclui todos os detalhes da ativação. Adicione este ficheiro ao sistema BVMS instalado.
- O processo de ativação define a data de início do período de garantia do software. A data de fim é apresentada no **Gestor de Licenças** do BVMS Configuration Client.

#### **Processo de ativação da licença de software**

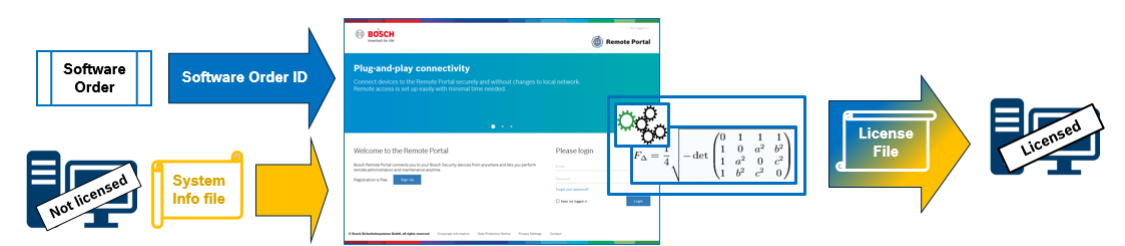

#### **Para ativar as suas licenças de software, faça o seguinte:**

- 1. Encomende os produtos de software
- Encomende os seus produtos de software seguindo o processo de encomenda padrão da Bosch.
- As encomendas de software podem ser compostas por um ou vários produtos de uma ou várias edições de produtos.
- 2. Receba o ID de encomenda de software

**i**

- O resultado da encomenda é uma confirmação de encomenda de software que contém o ID de encomenda de software.
- O ID de encomenda de software permite ligar o software instalado (no sistema operativo e hardware) aos produtos de software encomendados.
- 3. Ative a licença
- A entrada obrigatória para a ativação da licença é o ficheiro de informações do sistema que representa o sistema operativo e o hardware exclusivos onde o software está instalado.
- A ativação liga o ID de encomenda de software ao software instalado e cria o ficheiro de licença como saída.
- A ativação define os atributos do sistema, como as datas de início e fim da garantia do software.
- 4. Ative o software
- Para ativar o software, adicione o ficheiro de licença ao software instalado.
- Os ficheiros de licença ativam as funcionalidades do BVMS de acordo com os itens ativados.

#### **Informação!**

#### **O ficheiro de licença inclui os seguintes detalhes de ativação:**

- edição do produto BVMS
	- versão permitida do BVMS
	- data de expiração da Garantia de Software
	- Número da licença de expansão/funcionalidade

#### **Consultar**

*– [Ativar as licenças de software, página 74](#page-73-0)*

#### <span id="page-20-0"></span>**Informação!**

Este documento descreve algumas funções que não estão disponíveis para o BVMS Viewer. Para obter informações detalhadas sobre as diferentes edições do BVMS, visite [www.boschsecurity.com](https://www.boschsecurity.com/xc/en/solutions/management-software/bvms/) e consulte o Manual de Seleção Rápida do BVMS: [Manual de](https://media.boschsecurity.com/fs/media/en/pb/images/products/management_software/bvms/bvms_quick-selection-guide.pdf) [Seleção Rápida do BVMS.](https://media.boschsecurity.com/fs/media/en/pb/images/products/management_software/bvms/bvms_quick-selection-guide.pdf)

Se planeia instalar e configurar o BVMS, assista a uma formação de sistema dedicada ao BVMS.

Consulte as notas de lançamento da versão atual do BVMS para saber quais as versões de firmware e hardware suportadas e obter outras informações importantes.

Consulte as folhas de dados técnicos das estações de trabalho e servidores da Bosch para obter informações sobre os computadores onde o BVMS pode ser instalado.

Os módulos de software BVMS podem, opcionalmente, ser instalados num PC.

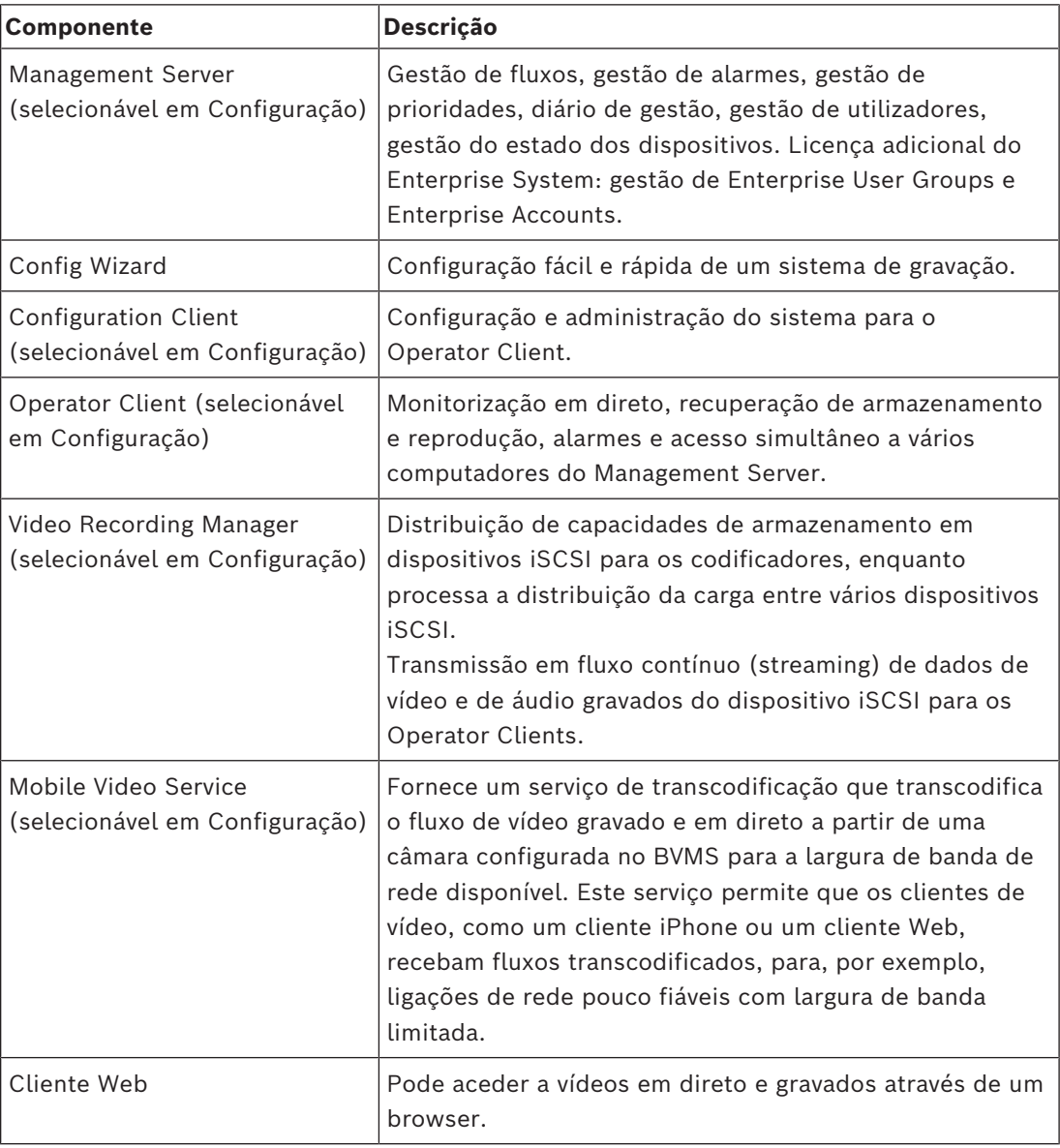

#### **Componentes importantes**

**i**

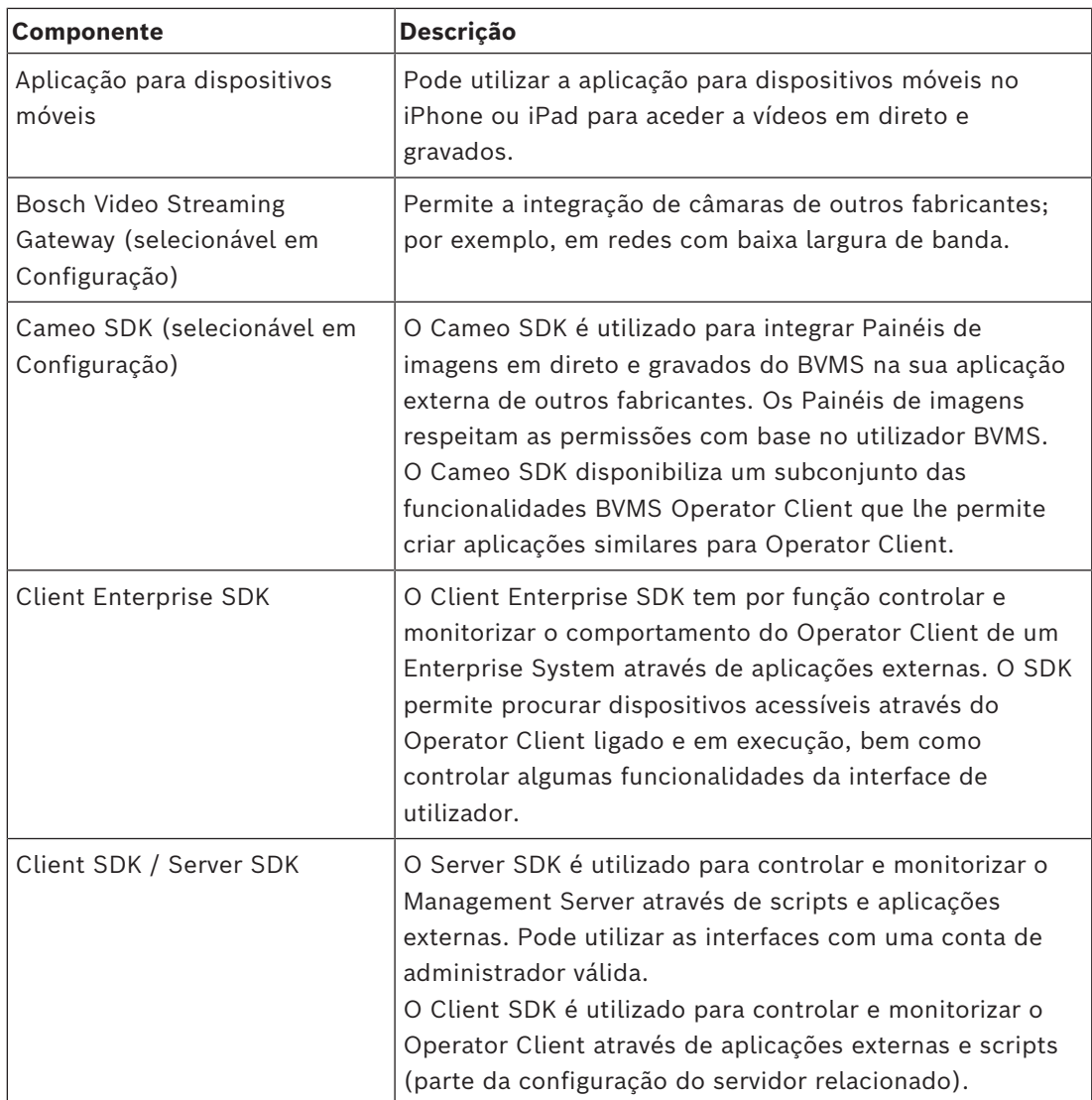

# **4.1 Requisitos de hardware**

<span id="page-21-0"></span>Consulte a folha de dados do BVMS. Também estão disponíveis folhas de dados para PCs de plataforma.

# **4.2 Requisitos de software**

<span id="page-21-1"></span>Não pode instalar o BVMS Viewer onde esteja instalado qualquer outro componente BVMS. Consulte a folha de dados do BVMS.

# **4.3 Requisitos de licença**

<span id="page-21-2"></span>Consulte a folha de dados do BVMS para consultar as licenças disponíveis.

**i**

# **5 Conceitos**

#### <span id="page-22-0"></span>**Informação!**

O BVMS Viewer oferece apenas funcionalidades básicas. As funcionalidades avançadas estão incluídas no BVMS Professional. Para obter informações detalhadas sobre as diferentes edições do BVMS, visite [www.boschsecurity.com](https://www.boschsecurity.com/xc/en/solutions/management-software/bvms/) e consulte o Manual de Seleção Rápida do BVMS: [Manual de Seleção Rápida do BVMS](https://media.boschsecurity.com/fs/media/en/pb/images/products/management_software/bvms/bvms_quick-selection-guide.pdf).

<span id="page-22-1"></span>Este capítulo fornece informações básicas sobre determinados temas.

## **5.1 Conceitos de design do BVMS**

#### *[Management Server System único, página 23](#page-22-2)*

Um único Sistema BVMS Management Server faz a gestão, a monitorização e controlo de um máximo de 2000 câmaras/codificadores.

#### *[Enterprise System, página 24](#page-23-0)*

Um Enterprise Management Server fornece acesso simultâneo a vários Management Servers. O Enterprise System permite acesso total a eventos e alarmes de diversos subsistemas.

#### *[Server Lookup, página 25](#page-24-0)*

A funcionalidade Server Lookup apresenta uma lista de BVMS Management Servers disponíveis ao BVMS Operator Client. O Operator pode selecionar um servidor na lista de servidores disponíveis. Quando ligado ao Management Server, o Client tem acesso total ao Management Server.

#### *[Unmanaged site, página 26](#page-25-0)*

Os dispositivos podem ser agrupados em unmanaged sites. Os dispositivos pertencentes a unmanaged sites não são monitorizados pelo Management Server. O Management Server fornece uma lista de unmanaged sites ao Operator Client. O Operator pode através de um pedido estabelecer ligação ao site e obter acesso a dados de vídeo em direto ou gravados. O tratamento de eventos e alarmes não está disponível no conceito unmanaged site.

### **5.1.1 Management Server System único**

- <span id="page-22-2"></span>Um único BVMS Management Server pode gerir até 2000 canais.
- Um BVMS Management Server faz a gestão, a monitorização e o controlo de todo o sistema.
- O BVMS Operator Client está ligado ao Management Server e recebe eventos e alarmes do BVMS Management Server, mostrando dados em direto e para reprodução.
- Na maior parte dos casos, todos os dispositivos existem numa rede de área local com largura de banda alta e latência baixa.

Responsabilidades:

- Configurar dados
- Registo de eventos (diário)
- Perfis de utilizador
- Prioridades do utilizador
- Licenciamento
- Gestão de eventos e alarmes

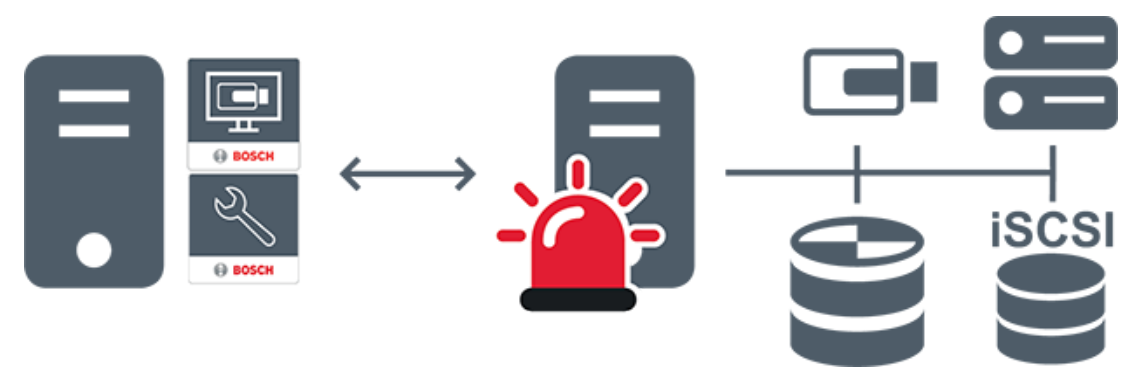

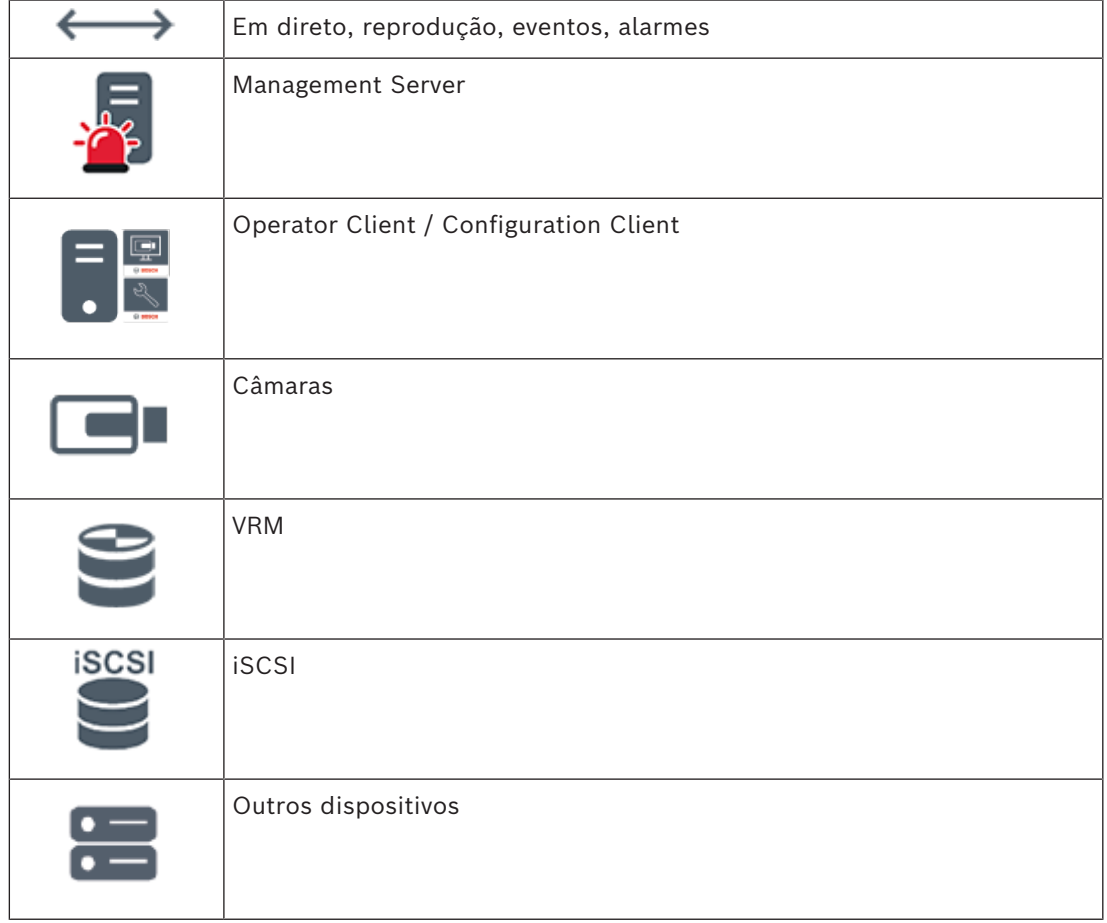

### **5.1.2 Enterprise System**

- <span id="page-23-0"></span>– O objetivo de um BVMS [Enterprise System](#page-389-0) é permitir que o utilizador de um [Operator](#page-387-1) [Client](#page-387-1) aceda em simultâneo a diversos Management Servers (subsistemas).
- Os clientes ligados a um Enterprise Server têm acesso total a todas as câmaras e gravações dos subsistemas.
- Os clientes ligados a um Enterprise Server dispõem de perceção em tempo real dos eventos e alarmes de todos os subsistemas.
- Áreas típicas de aplicação:
	- Metropolitanos
	- Aeroportos

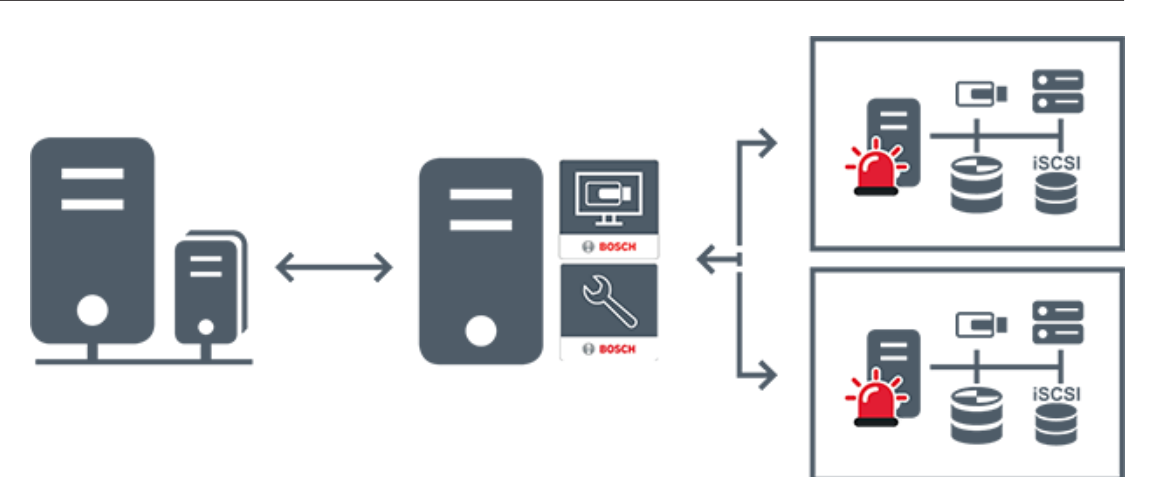

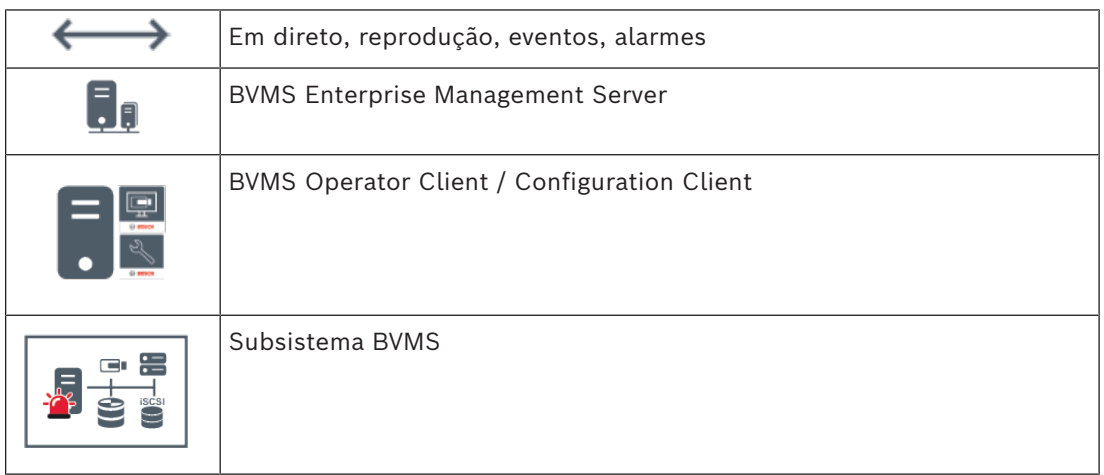

#### **Consultar**

- *– [Criar um Enterprise System, página 85](#page-84-0)*
- *– [Configurar a Lista de Servidores do Enterprise System, página 85](#page-84-1)*
- *– [Configurar utilizadores, permissões e Acesso Empresarial, página 354](#page-353-0)*
- *– [Aceder ao sistema, página 73](#page-72-1)*

#### **5.1.3 Server Lookup**

- <span id="page-24-0"></span>– A funcionalidade Server Lookup do BVMS permite aos Operators estabelecerem ligação a um BVMS Management Server constante da lista de servidores fornecida.
- Um utilizador único do Configuration Client ou do Operator Client pode estabelecer ligação a vários pontos de acesso do sistema por ordem sequencial.
- Os pontos de acesso do sistema podem ser o Management Server ou o Enterprise Management Server.
- O Server Lookup utiliza um Management Server dedicado para alojar a Lista de servidores.
- As funcionalidades Server Lookup e Management Server ou Enterprise Management Server podem ser executados num computador.
- O Server Lookup ajuda-o a localizar pontos de acesso do sistema através dos respetivos nomes ou descrições.
- Depois de ligado ao Management Server, o Operator Client recebe eventos e alarmes do BVMS Management Server, mostrando dados em direto e de reprodução

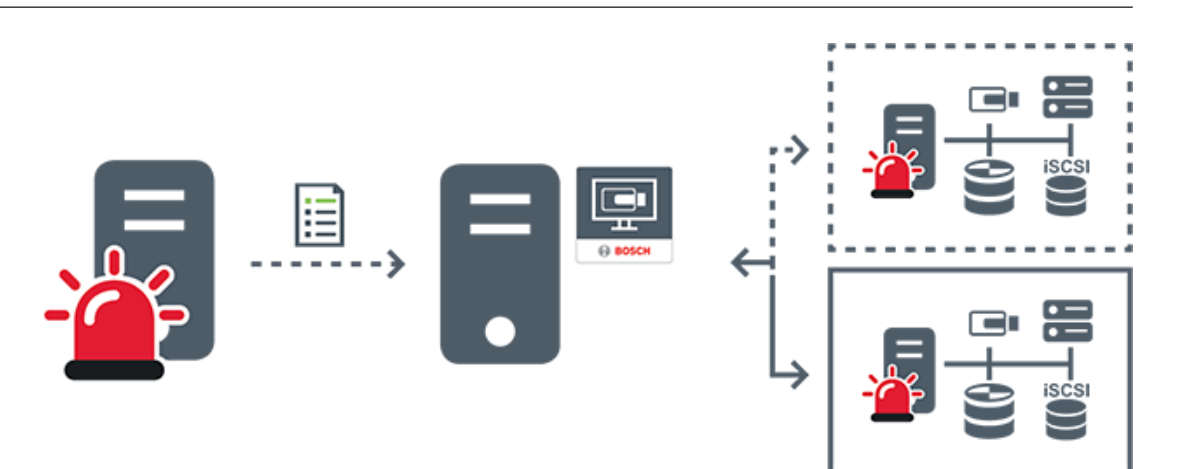

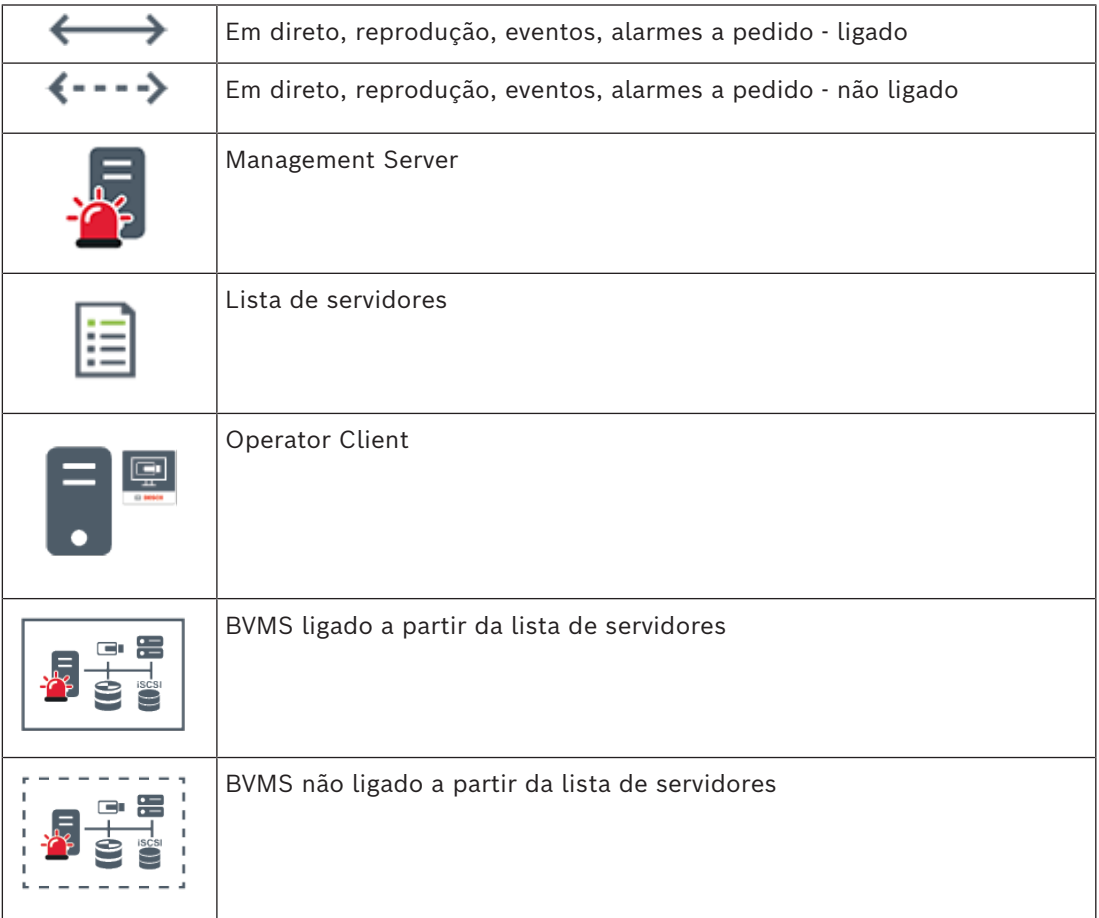

#### **Consultar**

- *– [Configurar o Server Lookup, página 129](#page-128-1)*
- *– [Página Lista de servidores/Livro de endereços, página 128](#page-127-0)*
- *– [Utilizando Server Lookup, página 73](#page-72-2)*
- *– [Exportar a lista de servidores, página 130](#page-129-1)*
- *– [Importar uma lista de servidores, página 130](#page-129-2)*

### **5.1.4 Unmanaged site**

<span id="page-25-0"></span>– Uma opção de design do sistema no BVMS com um grande número de subsistemas pequenos.

- Permite a configuração de um máximo de 9999 localizações num BVMS Management Server
- Os operadores podem aceder a dados de vídeo em direto e gravados a partir de um máximo de 20 sites em simultâneo.
- Para simplificar a navegação, os sites podem ser agrupados em pastas ou posicionados em mapas. Um nome de utilizador e uma palavra-passe predefinidos permite que os operadores se liguem rapidamente a um site.

O conceito de unmanaged site é compatível com o sistema BVMS baseado em IP, bem como soluções DVR analógicas:

- Gravadores analógicos Bosch DIVAR AN 3000/5000
- Gravadores DIVAR hybrid
- Gravadores DIVAR network
- Unidades DIP 3000/7000 com gravação baseada em IP
- Sistema BVMS Management Server único

Adicionar um site para monitorização central requer apenas uma licença por site e não depende do número de canais nosite.

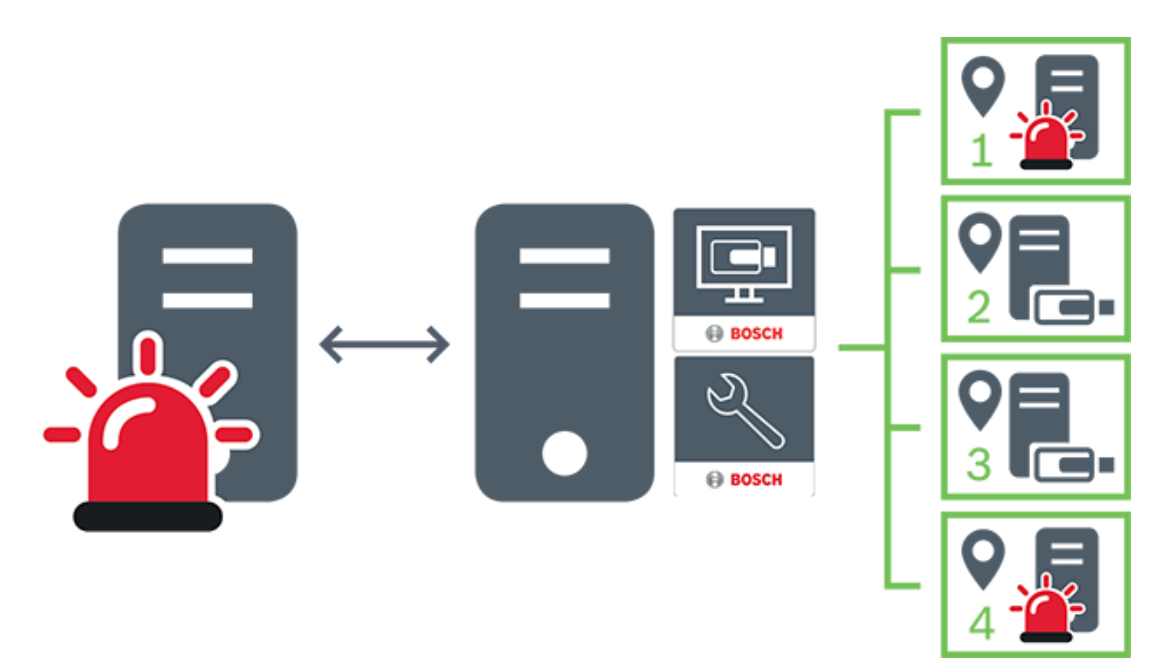

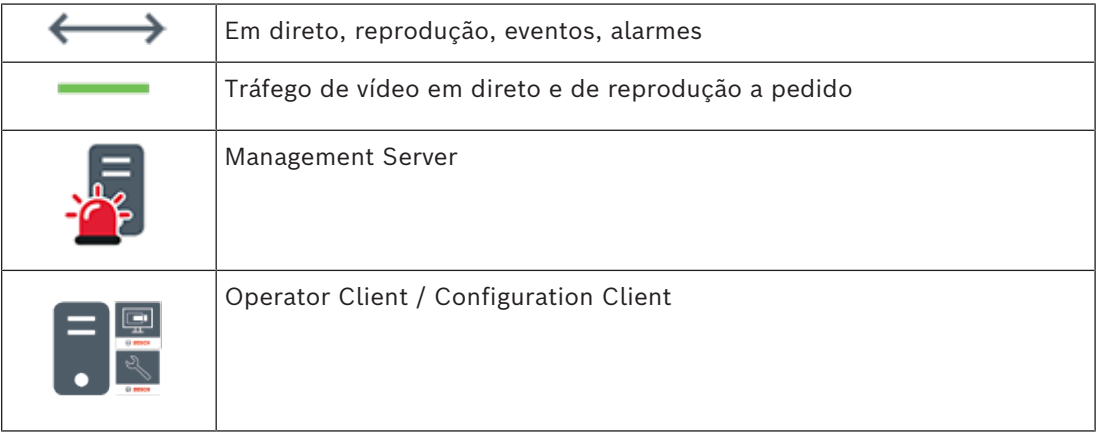

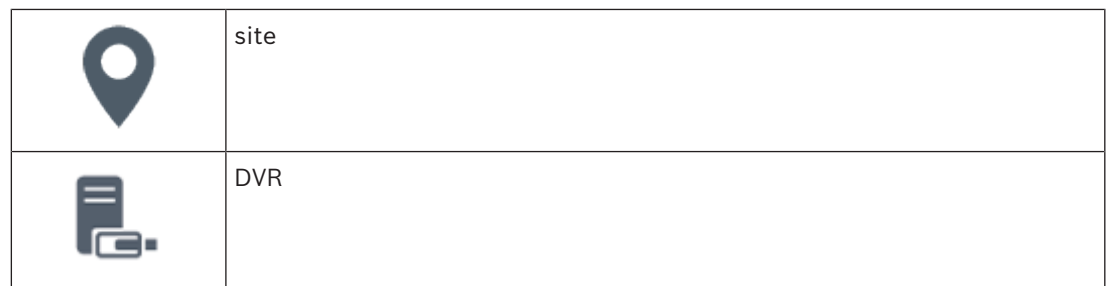

#### **Consultar**

<span id="page-27-0"></span>*– [Adicionar um unmanaged site manualmente, página 214](#page-213-1)*

# **5.2 Gravação**

**i**

Este capítulo explica as diferentes funções relacionadas com gravação e reprodução no sistema.

### **5.2.1 Automated Network Replenishment (ANR)**

<span id="page-27-1"></span>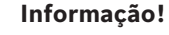

O BVMS Viewer oferece apenas funcionalidades básicas. As funcionalidades avançadas estão incluídas no BVMS Professional. Para obter informações detalhadas sobre as diferentes edições do BVMS, visite [www.boschsecurity.com](https://www.boschsecurity.com/xc/en/solutions/management-software/bvms/) e consulte o Manual de Seleção Rápida do BVMS: [Manual de Seleção Rápida do BVMS](https://media.boschsecurity.com/fs/media/en/pb/images/products/management_software/bvms/bvms_quick-selection-guide.pdf).

#### **Fim a que se destina**

Quando ocorre uma falha de rede ou do armazenamento central, a função [ANR](#page-382-2) assegura que o [codificador](#page-383-0) transmite a gravação colocada na memória intermédia local do período de tempo em falta para o armazenamento central quando a falha é corrigida. O gráfico seguinte mostra a transmissão de dados de vídeo após a correcção de uma falha de rede ou de armazenamento.

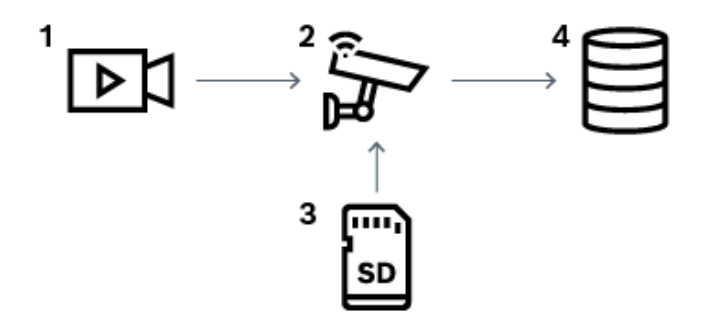

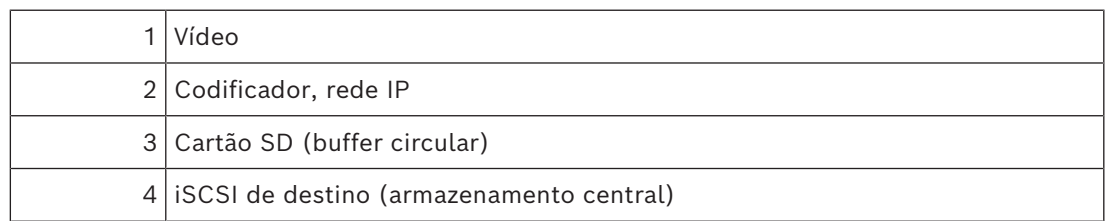

#### **Exemplo: Solucionar uma falha de rede**

Se ocorrer uma falha de rede inesperada, a função ANR termina o armazenamento central com a gravação colocada na memória intermédia local quando a rede fica novamente disponível.

#### **Exemplo: Armazenar dados de vídeo quando a rede não está disponível**

Um túnel não tem ligação à rede com o armazenamento central quando está localizado entre estações. A gravação colocada na memória intermédia só pode ser transmitida para o armazenamento central durante as paragens regulares.

Certifique-se de que o período de tempo necessário para transferir a gravação colocada na memória intermédia não excede o período de tempo de uma paragem.

#### **Exemplo: ANR para a gravação de alarmes**

A gravação em pré-alarme é armazenada localmente. Esta gravação em pré-alarme é transmitida para o armazenamento central apenas em caso de alarme. Se nenhum alarme for accionado, a gravação em pré-alarme obsoleta não é transmitida para o armazenamento central e, por isso, não sobrecarrega a rede.

#### **Limitações**

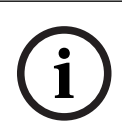

#### **Informação!**

Não é possível utilizar a reprodução a partir do suporte de armazenamento local quando as palavras-passe do 'utilizador' e de 'em direto' estiverem definidas no codificador. Remova as palavras-passe, se necessário.

A função ANR só funciona com a gravação VRM.

A função ANR não funciona com um codificador para o qual existe uma ligação segura configurada para a apresentação em direto.

Tem de ter configurado o suporte de armazenamento de um codificador para utilizar a função ANR.

O codificador para o qual configura a função ANR tem de ter a versão de firmware 5.90 ou posterior. Nem todos os tipos de codificador são compatíveis com a função ANR. Não é possível utilizar a função ANR com a gravação dupla.

O seu [sistema de armazenamento iSCSI](#page-386-0) tem de estar corretamente configurado.

A lista seguinte indica os motivos possíveis no caso de não conseguir configurar a função ANR:

- Não é possível aceder ao codificador (endereço IP incorreto, falha de rede, etc.).
- O suporte de armazenamento do codificador não está disponível ou é apenas de leitura.
- Versão de firmware incorreta.
- O tipo de codificador não é compatível com a função ANR.
- A gravação dupla está ativa.

#### **Consultar**

- *– [Configurar um dispositivo iSCSI, página 195](#page-194-0)*
- *– [Configurar os suportes de armazenamento de um codificador, página 83](#page-82-3)*
- *– [Configurar a função ANR, página 305](#page-304-0)*

### **5.2.2 Gravação dupla/de reserva**

#### <span id="page-28-0"></span>**Fim a que se destina**

Um [VRM primário](#page-391-0) gere a gravação normal das câmaras do sistema. Utilize um [VRM](#page-391-1) [secundário](#page-391-1) para obter a gravação dupla das suas câmaras.

A gravação dupla permite-lhe gravar dados de vídeo provenientes da mesma câmara em locais diferentes.

A gravação dupla é normalmente efectuada com definições de fluxos e modos de gravação diferentes. Um caso especial de gravação dupla permite-lhe configurar a gravação espelhado, em que o mesmo sinal de vídeo é gravado duas vezes em locais diferentes. A gravação dupla é realizada utilizando 2 servidores VRM que gerem vários dispositivos [iSCSI](#page-386-0) que podem estar localizados em diferentes locais.

Um VRM secundário pode gerir a gravação secundária de vários VRM primários. O utilizador pode escolher de entre as gravações geridas pelo VRM primário e aquelas geridas pelo VRM secundário. Para uma única câmara, o utilizador pode mudar para as gravações do VRM secundário/primário. O utilizador também pode apresentar simultaneamente as gravações da mesma câmara geridas pelo VRM primário e pelo VRM secundário.

Tem de instalar um VRM secundário durante a Configuração para efectuar a gravação dupla. É utilizado um [VRM de reserva](#page-391-2) para continuar a gravação de um VRM primário em falha ou de um computador com um VRM secundário em falha.

O gráfico seguinte apresenta um exemplo de um cenário de gravação dupla:

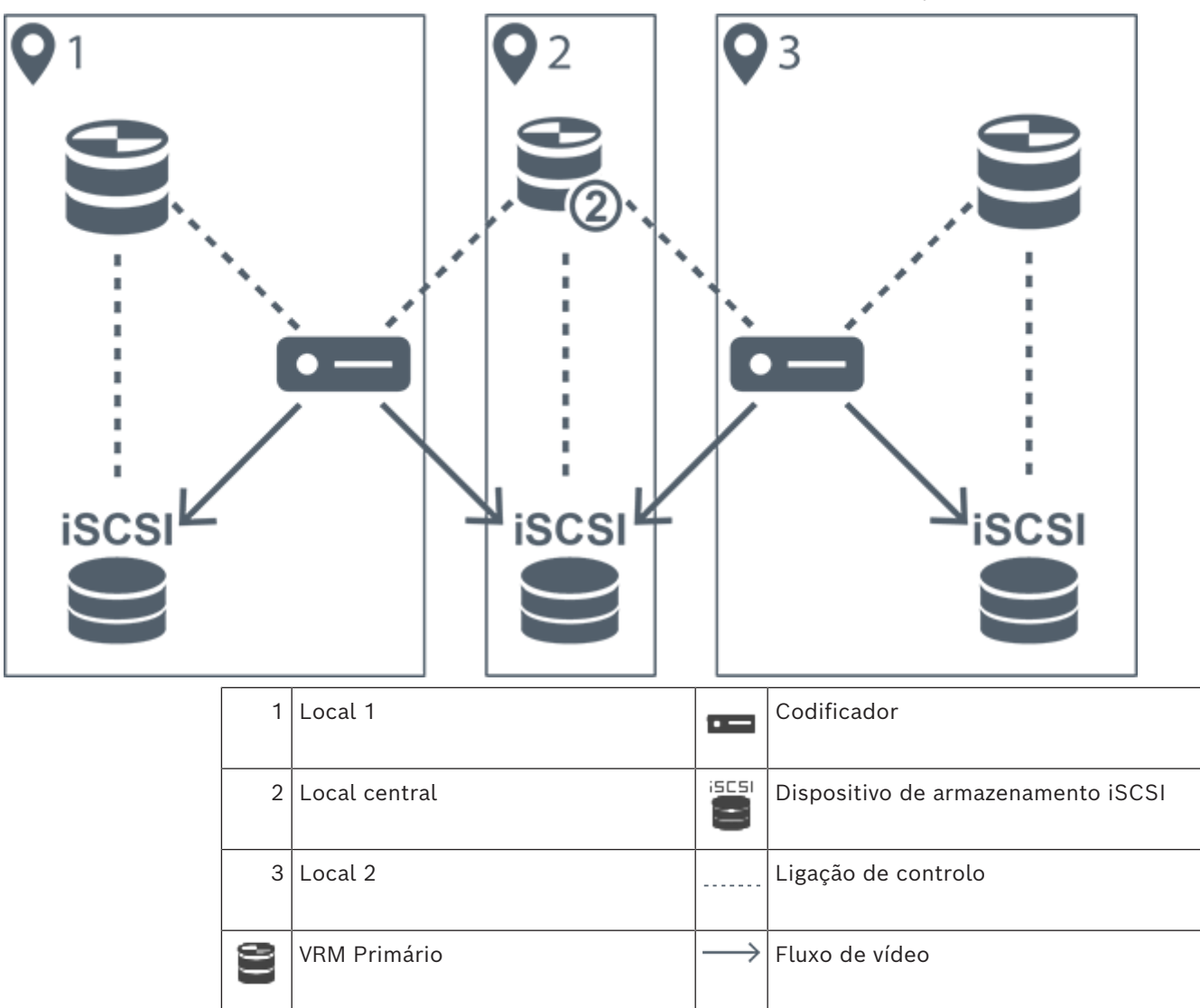

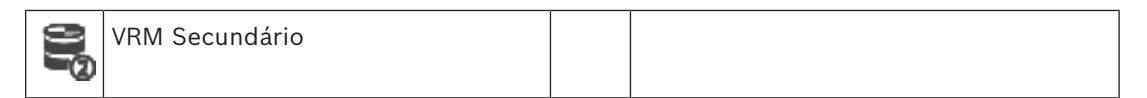

#### **Limitações**

Não é possível utilizar a gravação dupla com [ANR](#page-382-2). O Cameo SDK só suporta a reprodução da gravação primária.

#### **Consultar**

- *– [Configurar a gravação dupla na Tabela de câmaras, página 305](#page-304-1)*
- *– [Adicionar manualmente um VRM espelhado, página 178](#page-177-0)*
- *– [Adicionar manualmente um VRM de reserva, página 177](#page-176-2)*
- *– [Página Câmaras, página 288](#page-287-0)*

### **5.2.3 Modos de gravação VRM**

<span id="page-30-0"></span>Este capítulo mostra gráficos para ilustrar os modos de gravação [VRM](#page-391-0) possíveis.

Lista de modos de gravação VRM possíveis:

- Gravação VRM primária
- Gravação de [VRM espelhado](#page-391-3)
- Gravação [VRM secundária](#page-391-1)
- Gravação [VRM de reserva](#page-391-2)

Para mais informações sobre a gravação [ANR,](#page-382-2) consulte o capítulo *[Automated Network](#page-27-1) [Replenishment \(ANR\), página 28](#page-27-1)*.

#### **Gravação VRM primária**

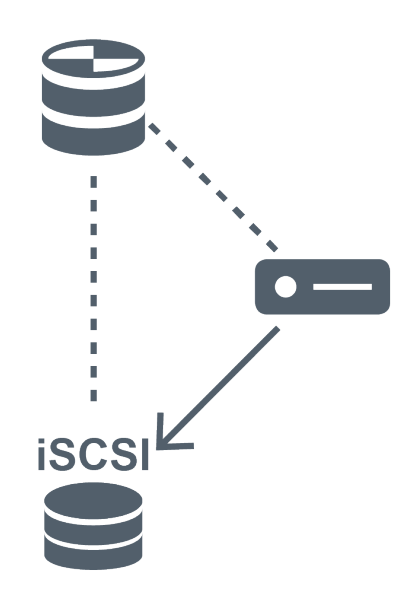

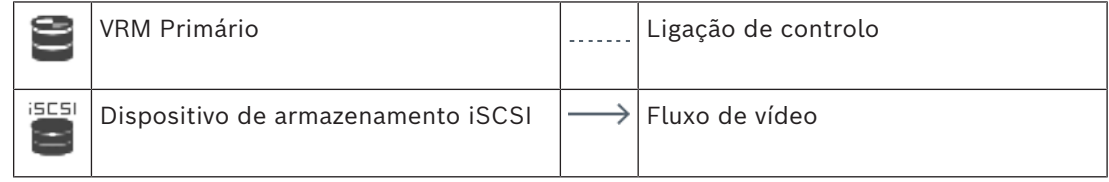

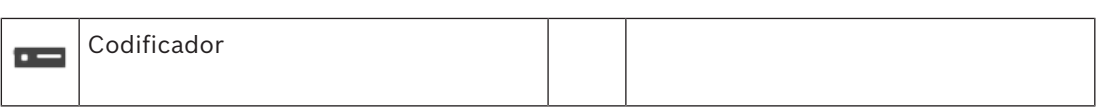

#### **Gravação de VRM espelhado**

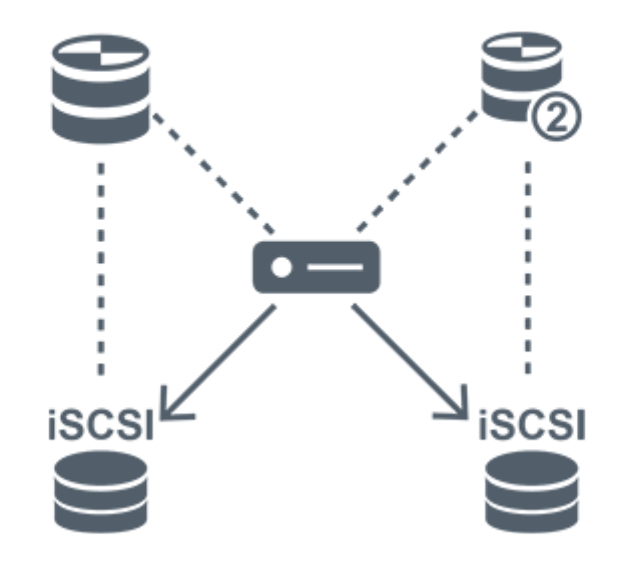

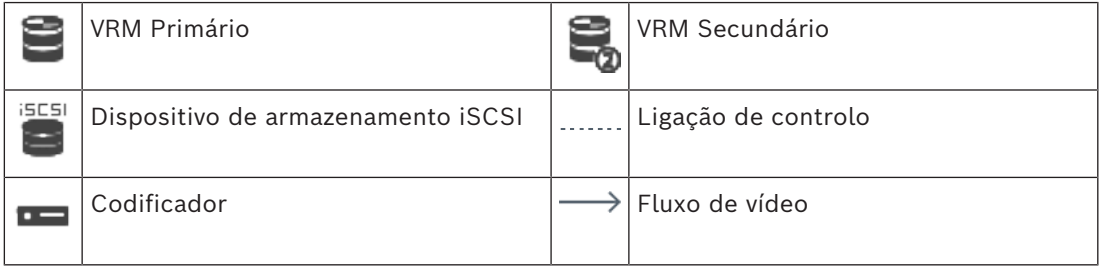

#### **Gravação VRM secundária**

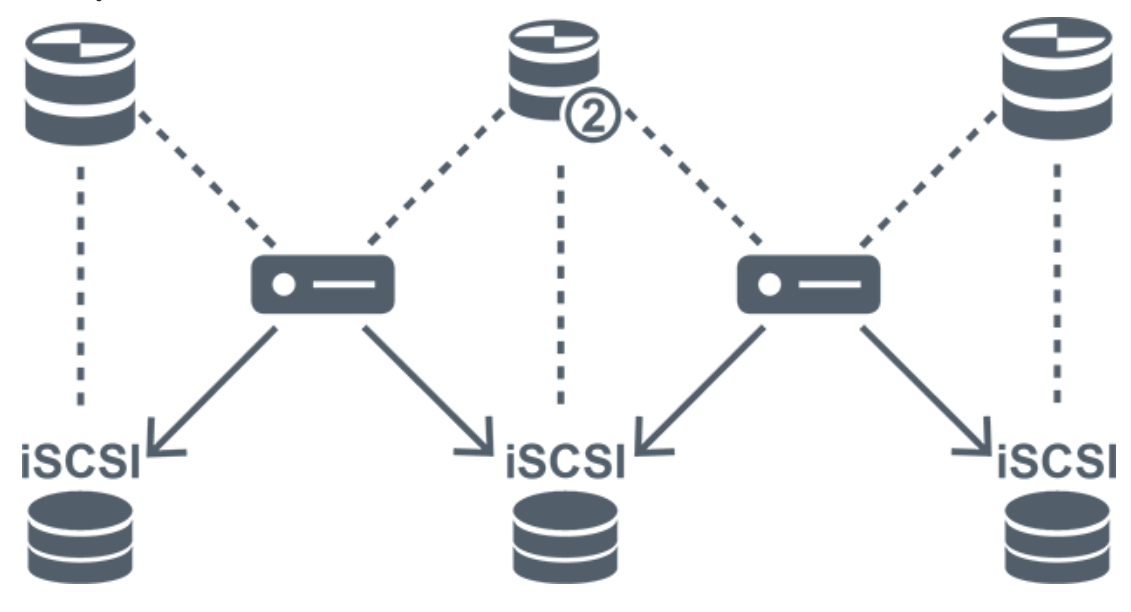

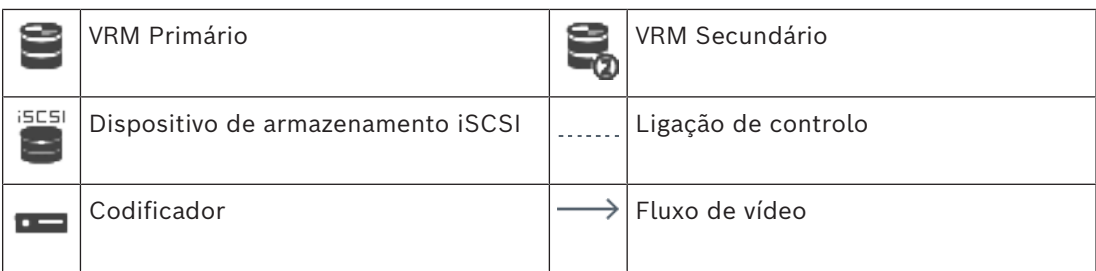

**Gravação VRM de reserva**

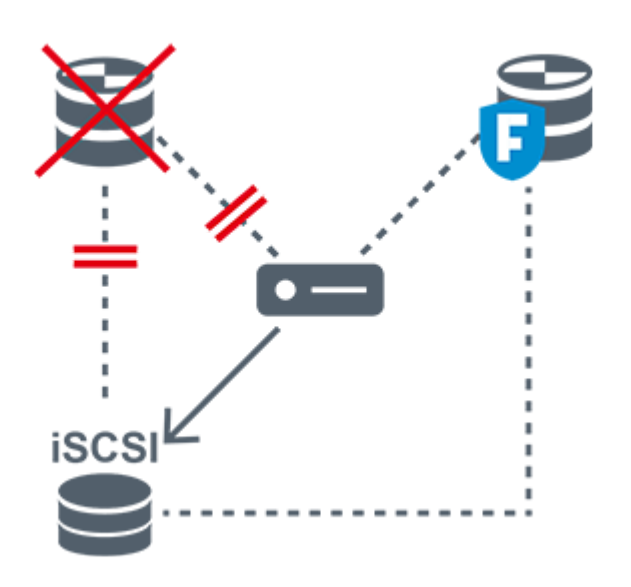

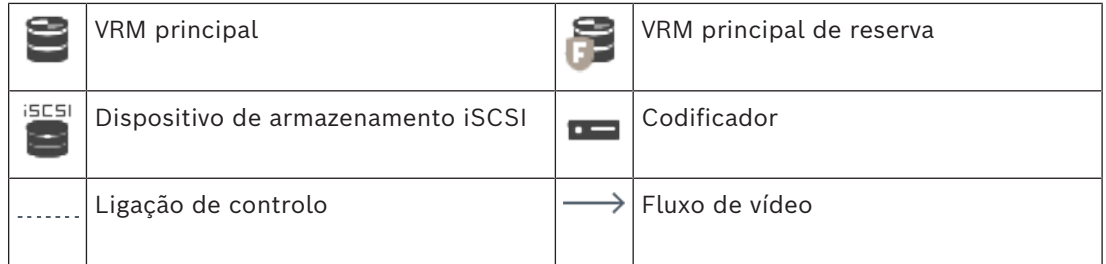

### **5.2.4 Reprodução de fontes de gravação VRM**

<span id="page-32-0"></span>Os gráficos seguintes mostram [Painéis de imagens](#page-387-0) com a reprodução de todas as fontes de gravação [VRM](#page-391-0) possíveis. Cada gráfico apresenta o dispositivo de armazenamento, a instância VRM (se disponível) e uma secção de um painel de Imagens como exemplo da reprodução. Se aplicável, a fonte de gravação é indicada por um ícone apropriado na [barra](#page-383-1) [do painel de Imagens.](#page-383-1)

- *[Reprodução da gravação individual, página 34](#page-33-0)*
- *[Reprodução da gravação VRM dupla, página 34](#page-33-1)*
- *[Reprodução da gravação VRM primária com VRM de reserva opcional, página 35](#page-34-0)*
- *[Reprodução da gravação VRM secundária com VRM de reserva opcional, página 36](#page-35-0)*
- *[Automatic Network Replenishment, página 37](#page-36-0)*

#### <span id="page-33-0"></span>**Reprodução da gravação individual**

O Painel de imagens é apresentado quando apenas um [VRM primário](#page-391-0) está configurado. Não pode selecionar outra fonte de gravação.

: se estiver configurado para esta estação de trabalho, a reprodução é fornecida diretamente pelo dispositivo de armazenamento [iSCSI.](#page-386-0)

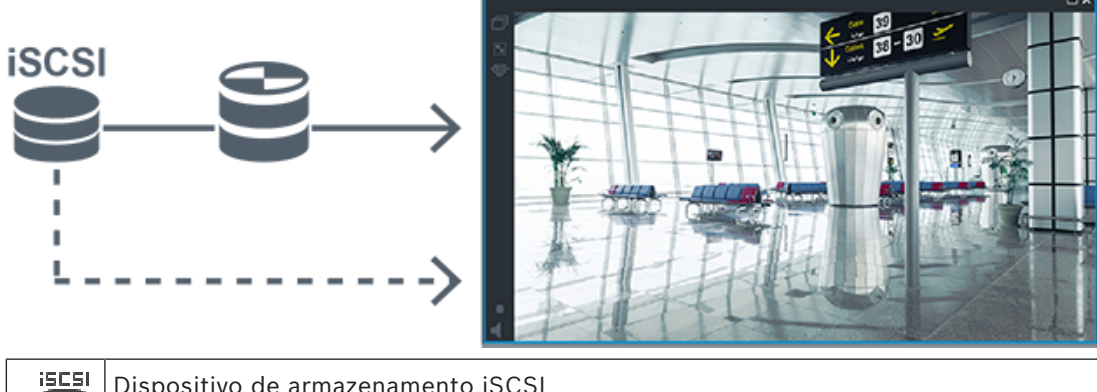

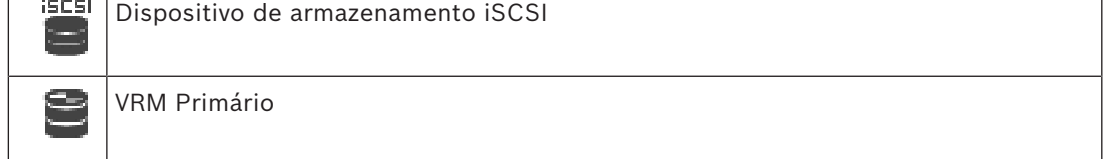

#### <span id="page-33-1"></span>**Reprodução da gravação VRM dupla**

Estão configurados um [VRM primário](#page-391-0) e um [VRM secundário](#page-391-1). Clique no ícone da fonte de gravação para apresentar a reprodução primária ou secundária.

Se estiver configurado para esta estação de trabalho, a reprodução é fornecida diretamente pelo dispositivo de armazenamento [iSCSI.](#page-386-0)

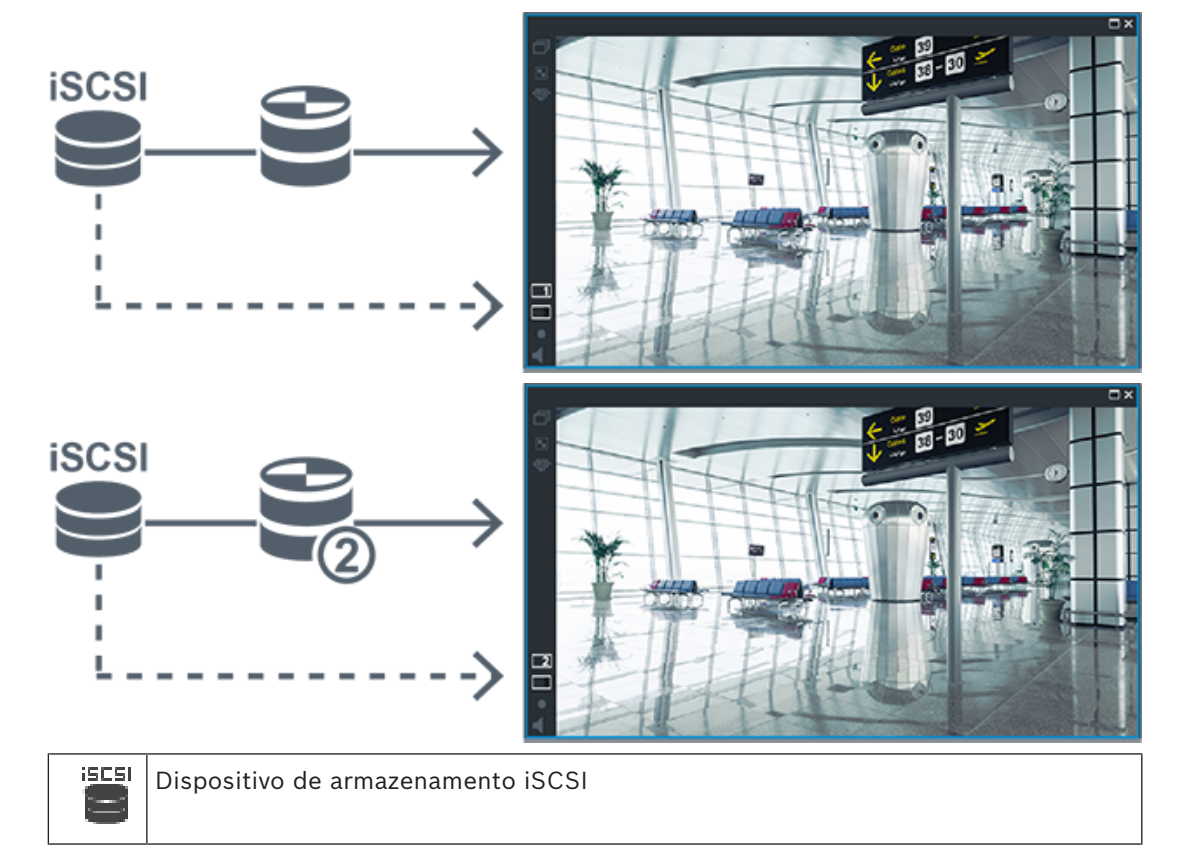

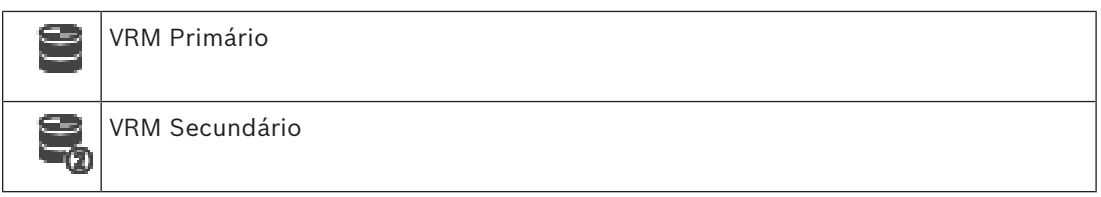

#### <span id="page-34-0"></span>**Reprodução da gravação VRM primária com VRM de reserva opcional**

Quando o [VRM primário](#page-391-0) está a funcionar, este fornece a reprodução. O [VRM de reserva](#page-391-2) é executado no estado inativo.

Se estiver configurado para esta estação de trabalho, a reprodução é fornecida diretamente pelo dispositivo de armazenamento [iSCSI](#page-386-0).

Se estiver configurada uma gravação [VRM secundária](#page-391-1) ou [ANR,](#page-382-2) pode mudar a fonte de gravação.

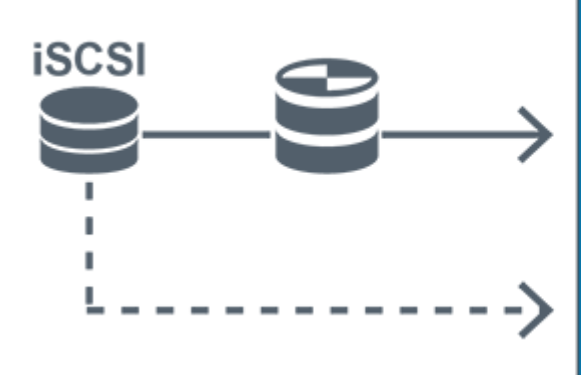

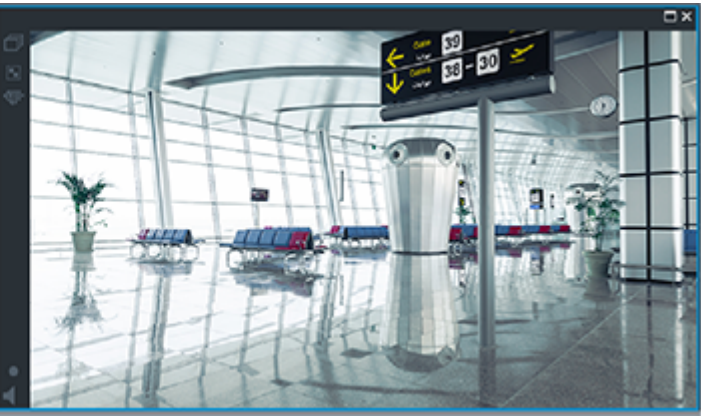

Quando o VRM primário não está ligado, o VRM de reserva configurado fornece a reprodução. Feche o [painel de Imagens](#page-387-0) e apresente novamente a câmara num painel de Imagens:

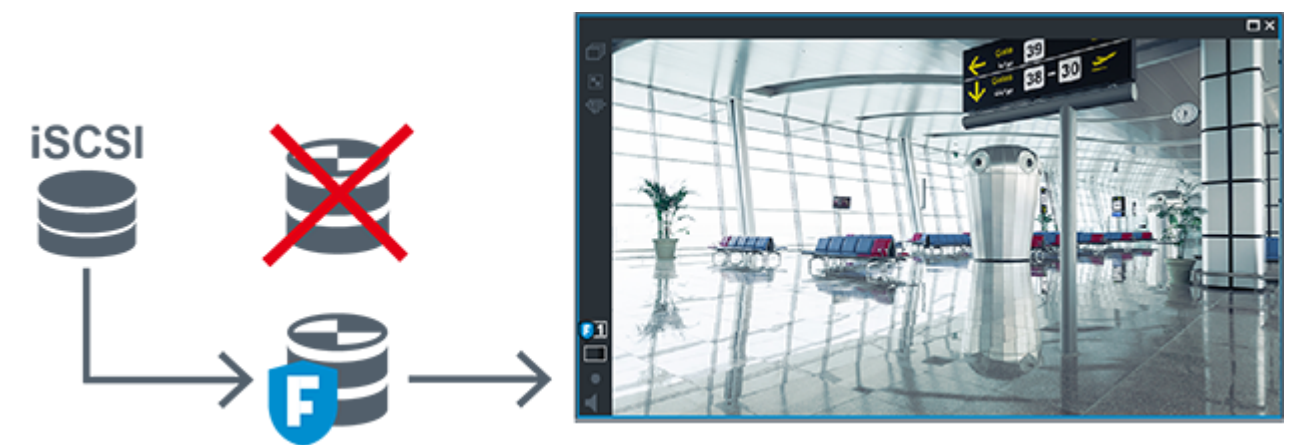

Quando nem o VRM primário nem o VRM de reserva primário opcional estão ligados, o codificador fornece a reprodução. Feche o Painel de imagens e apresente novamente a câmara num painel de Imagens:

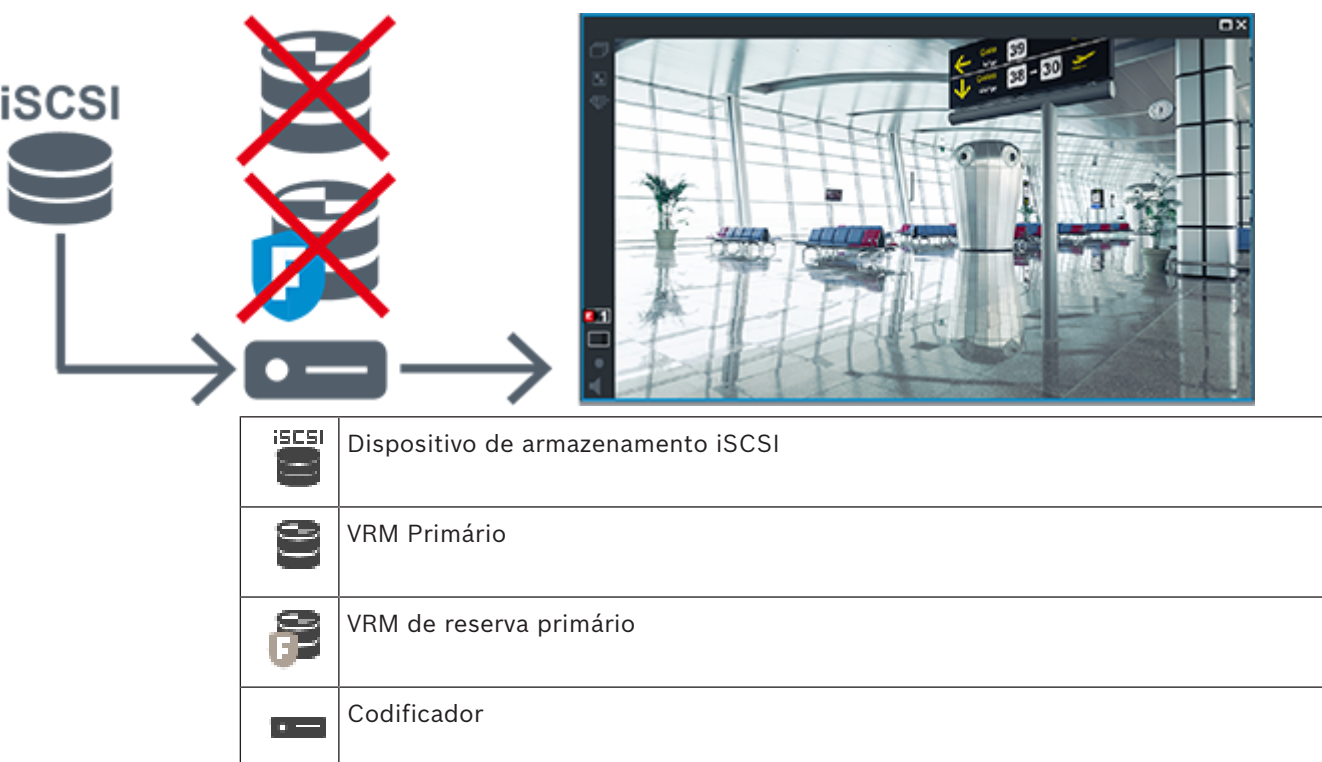

A reprodução do codificador só pode aceder a um período limitado de gravação.

#### <span id="page-35-0"></span>**Reprodução da gravação VRM secundária com VRM de reserva opcional**

Quando o [VRM secundário](#page-391-1) está a funcionar, este fornece a reprodução. O [VRM de reserva](#page-391-2) é executado no estado inativo.

Se estiver configurado para esta estação de trabalho, a reprodução é fornecida diretamente pelo dispositivo de armazenamento [iSCSI.](#page-386-0)

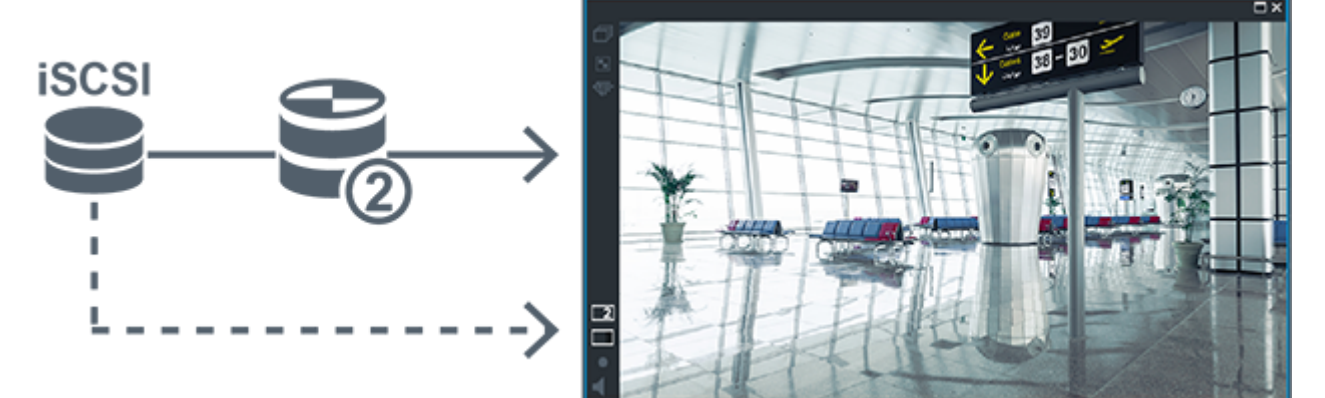

Quando o VRM secundário não está ligado, o VRM de reserva configurado fornece a reprodução. Feche o [painel de Imagens](#page-387-0) e apresente novamente a câmara num painel de Imagens:
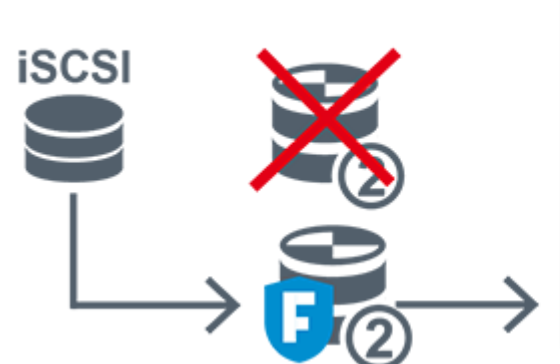

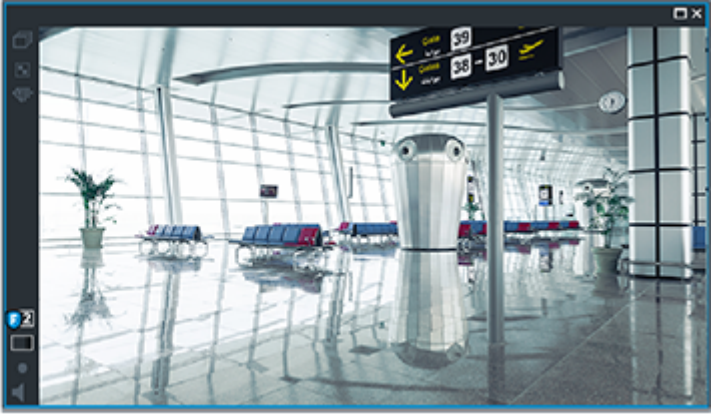

Quando nem o VRM secundário nem o VRM de reserva secundário opcional estão ligados, o codificador fornece a reprodução. Feche o painel de Imagens e arraste novamente a câmara para um painel de Imagens:

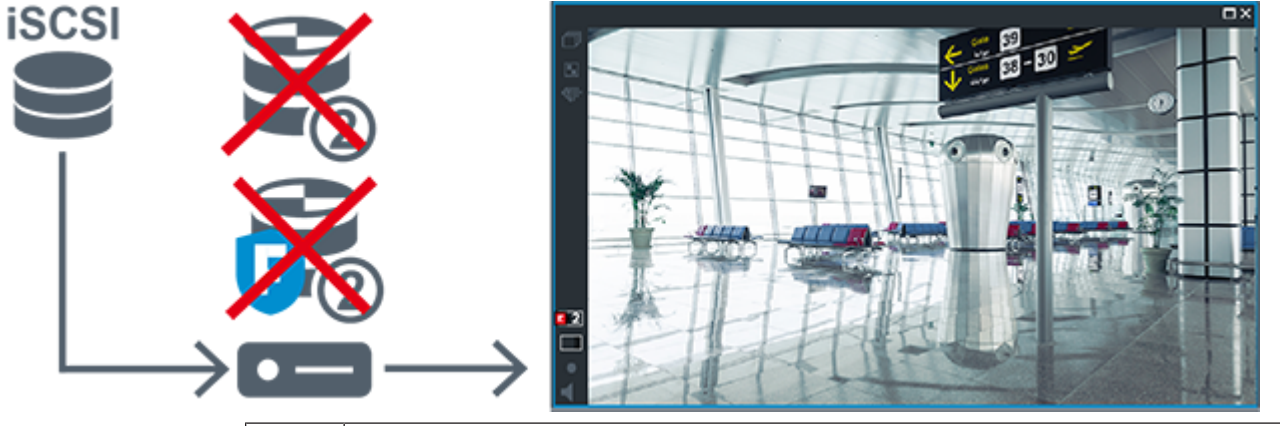

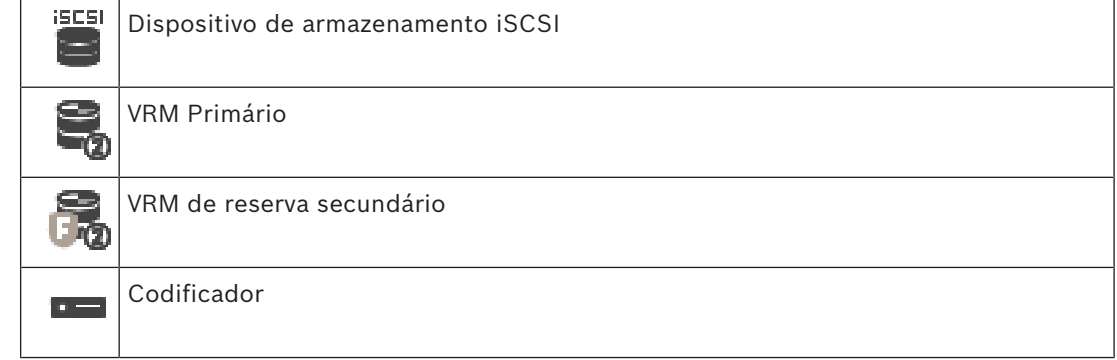

A reprodução do codificador só pode aceder a um período limitado de gravação.

#### **Automatic Network Replenishment**

O [ANR](#page-382-0) está configurado. Clique no ícone da fonte de gravação para apresentar a reprodução primária (reprodução de reserva primária, reprodução do codificador primário) ou a reprodução ANR.

Se estiver configurado para esta estação de trabalho, a reprodução é fornecida diretamente pelo dispositivo de armazenamento [iSCSI](#page-386-0).

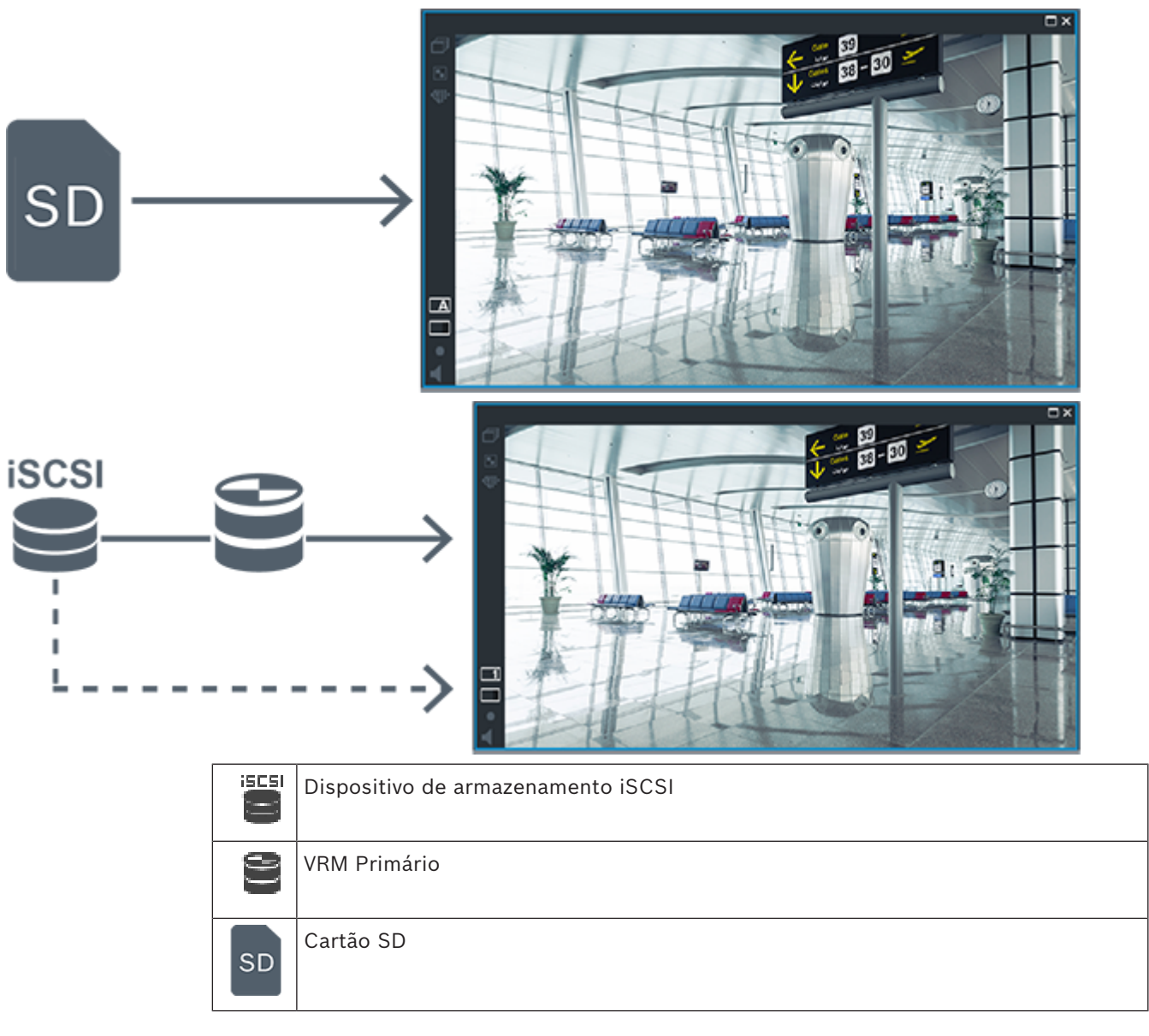

**5.2.5 Visão geral dos eventos relacionados com o armazenamento**

Este capítulo descreve os diferentes eventos relacionados com o armazenamento.

#### **Estado de Armazenamento da Memória Intermédia**

Quando ocorre uma falha de rede ou do armazenamento central, a função [ANR](#page-382-0) assegura que o [codificador](#page-383-0) transmite a gravação colocada na memória intermédia local do período de tempo em falta para o armazenamento central quando a falha é corrigida.

Os estados de armazenamento do buffer são:

- **Estado de Armazenamento Desconhecido**
- **Estado de Armazenamento OK**
- **Estado de Armazenamento do Nível de Preenchimento Crítico da Memória Intermédia**
- **Falha no Estado de Armazenamento**

#### **Capacidade de Armazenamento da Memória Intermédia Excedida**

Este evento indica que o buffer de armazenamento já está cheio e que a gravação deixou de ser transmitida ao armazenamento central.

#### **Estado de Armazenamento / Estado de Armazenamento Secundário**

O **Estado de Armazenamento** indica o estado da ligação entre uma câmara e o armazenamento central. O evento **Falha no Estado de Armazenamento** é acionado se a câmara perder a ligação ao armazenamento central. Se a interrupção na ligação for breve, este evento não indica necessariamente a perda dos dados de vídeo. Os estados de armazenamento são:

– **Estado de Armazenamento Desconhecido**

- **Estado de Armazenamento OK**
- **Falha no Estado de Armazenamento**

**Estado da monitorização da gravação / Estado da monitorização da gravação secundária** Este evento indica uma monitorização da gravação. Enquanto a câmara conseguir efetuar o buffer da gravação na RAM, o alarme não será acionado. O evento **Estado da monitorização da gravação - perda de gravação** só é acionado se, nos últimos dois minutos, não for possível efetuar o buffer dos dados de vídeo na RAM e ocorrer a perda desses dados. O evento também indica o período em que os dados de vídeo foram perdidos. Os estados do monitor de gravação são:

- **Estado da monitorização da gravação desconhecido**
- **Estado da monitorização da gravação OK**
- **Estado da monitorização da gravação perda de gravação**

#### **Consultar**

- *– [Automated Network Replenishment \(ANR\), página 28](#page-27-0)*
- *– [Configurar eventos e alarmes, página 321](#page-320-0)*

# **5.3 Tratamento de Alarmes**

Os alarmes podem ser configurados individualmente para serem geridos por um ou mais grupos de utilizadores. Quando um alarme ocorre, este surge na lista de alarmes de todos os utilizadores dos grupos de utilizadores configurados para receber esse alarme. Quando qualquer um destes utilizadores começar a trabalhar no alarme, este desaparece da Lista de alarmes de todos os outros utilizadores.

Os alarmes são apresentados num monitor de alarmes de uma estação de trabalho. Esta funcionalidade é descrita nos parágrafos seguintes.

#### **Fluxo de alarmes**

- 1. Um alarme ocorre no sistema.
- 2. As notificações de alarmes surgem nas Listas de Alarmes de todos os utilizadores configurados para este alarme. O vídeo de alarme é apresentado imediatamente nos monitores configurados. Se for um alarme de exibição automática (sobreposição automática), o vídeo de alarme também é apresentado automaticamente nos monitores de alarme da estação de trabalho do Operator Client.

Se o alarme estiver configurado como um alarme para apagar automaticamente, este é removido da Lista de Alarmes após o tempo de apagar automaticamente (configurado no Configuration Client).

Nos monitores, quaisquer modos quad de VIP XDs são temporariamente substituídos por apresentações de ecrã inteiro.

3. Um dos utilizadores aceita o alarme. O vídeo de alarme é então exibido na estação de trabalho deste utilizador (se não tiver já sido exibido através de sobreposição automática). O alarme é removido de todas as outras listas de alarmes e visualizações de vídeos de alarme .

- 4. O utilizador que aceitou o alarme invoca uma sequência que pode incluir a leitura de um plano de ação e a introdução de comentários. Este é um passo opcional - requisitos para sequência podem ser configurados pelo administrador.
- 5. Finalmente, o utilizador elimina o alarme. Isto remove o alarme da respetiva Lista de Alarmes e do visor de alarmes. Num [grupo de monitores](#page-385-0), os monitores regressam às câmaras que estavam a ser apresentadas antes de o alarme ter ocorrido.

#### **Janela de imagens de alarme**

- 1. Para apresentar vídeos de alarme, a [Janela de Imagens de Alarme](#page-386-1) substitui a [Janela de](#page-386-2) [Imagens](#page-386-2) de Reprodução ou Em Directo no monitor que foi configurado para visualização de alarmes.
- 2. Cada um dos alarmes obtém uma linha de [painéis de Imagen](#page-387-0)s. Podem ser associados até 5 painéis de Imagens a cada alarme. Estes painéis de Imagens podem apresentar vídeo em directo, reproduzir vídeo ou mapas. Num grupo de monitores, cada alarme pode chamar as câmaras numa série de monitores. O número de câmaras da série está limitado pelo número de colunas do grupo de monitores. Os monitores da série que não são utilizados para o vídeo de alarme podem ser configurados para continuar com a apresentação actual ou para apresentar um ecrã em branco.
- 3. Os alarmes de prioridade superior são apresentados em primeiro lugar, quer nas linhas de monitores, quer nas linhas de apresentação de alarmes da estação de trabalho do Operator Client.
- 4. Se a janela de imagens de Alarme estiver completamente cheia de linhas de imagens de Alarme e tiver de ser apresentado um outro alarme, os alarmes de menor prioridade surgirão sequencialmente na linha inferior da janela de imagens de Alarme. Pode avançar nos alarmes em espera utilizando os controlos do lado esquerdo da fila de alarmes.

Nos grupos de monitores, pode avançar nos alarmes em espera utilizando os botões de controlo da janela **Monitores** do ecrã da estação de trabalho do Operator Client. Os monitores em alarme são indicados por ícones vermelhos com "LEDs" intermitentes. Opcionalmente, podem ser apresentados o título, a hora e a data do alarme em todos os monitores ou apenas no primeiro monitor da fila de alarmes.

- 5. Para alarmes de prioridade equivalente, o administrador pode configurar a ordem:
	- Modo Last-in-First-out (LIFO): com esta configuração, os novos alarmes são inseridos *acima* de alarmes mais antigos com a mesma prioridade.
	- Modo First-in-First-out (FIFO); com esta configuração, os novos alarmes são inseridos *abaixo* de alarmes mais antigos com a mesma prioridade.
- 6. Uma linha de Imagens de alarme pode surgir na Janela de Imagens de Alarme numa de duas formas:
	- Quando é gerada (sobreposição automática), algo que ocorre quando a prioridade do alarme é superior à prioridade do que está a ser apresentado.
	- Quando o alarme é aceite, algo que ocorre quando a prioridade do alarme é inferior à prioridade do que está a ser apresentado.

#### **Alarmes de sobreposição automática**

Os alarmes podem ser configurados para serem automaticamente exibidos (sobreposição) na janela de Imagens de Alarme, com base na prioridade de alarmes. Também são atribuídas prioridades às exibições em directo e de reprodução de cada grupo de utilizadores. Quando os alarmes são recebidos com uma prioridade superior à da visualização do utilizador, o alarme exibe automaticamente a sua fila de alarmes na janela de Imagens de Alarme. Se a

Janela de Imagens de Alarme não estiver exibida actualmente, substitui automaticamente a Janela de Imagens de Reprodução ou Em Directo no monitor cujo alarme se encontre activado.

Apesar de os alarmes de sobreposição automática serem exibidos na Janela de Imagens de Alarme, não são automaticamente aceites. Podem ser exibidos em visores de vários utilizadores em simultâneo. Quando um utilizador aceita um alarme de sobreposição automática, este é removido dos visores e Listas de Alarmes de todos os outros utilizadores.

#### **Tratamento de alarmes em caso de encerramento**

Todos os alarmes ativos são mantidos quando ocorre um encerramento do sistema. Os alarmes são restaurados e novamente apresentados na janela **Lista de Alarmes** quando o sistema é reiniciado.

Os alarmes no estado **Aceite** ou **Sequência** são revertidos automaticamente para o estado **Activo** quando o sistema é reiniciado. Os comentários inseridos para alarmes no estado **Sequência** são mantidos.

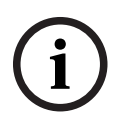

#### **Informação!**

Os dados de alarme são gravados automaticamente a cada minuto, pelo que a perda máxima de dados corresponde aos dados acumulados num minuto.

#### **Consultar**

*– [Configurar a duração pré e pós-alarme de um alarme, página 326](#page-325-0)*

# **5.4 Mapeamento de eventos ONVIF**

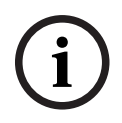

#### **Informação!**

**Tenha em atenção que esta funcionalidade será descontinuada em breve.**

Utilize a ONVIF Camera Event Driver Tool para simplificar o mapeamento de eventos ONVIF. Consulte *[Iniciar a ONVIF Camera Event Driver Tool no Configuration Client, página 210](#page-209-0)*.

#### **Fim a que se destina**

A utilização prevista é o mapeamento de eventos ONVIF para eventos BVMS. Os eventos ONVIF podem, em seguida, acionar alarmes e a gravação do BVMS.

Pode definir mapeamentos de eventos predefinidos apenas para um dispositivo ONVIF específico, para todos os dispositivos ONVIF do mesmo fabricante e modelo ou para todos os dispositivos ONVIF do mesmo fabricante. Os mapeamentos de eventos predefinidos são atribuídos automaticamente a todos os codificadores ONVIF afetados que são adicionados manualmente ou através do Assistente de Localização do BVMS.

Quando adiciona um codificador ONVIF à configuração do BVMS sem uma ligação a este codificador ONVIF, não são atribuídos mapeamentos de eventos. Pode atualizar este tipo de codificador ONVIF com mapeamentos de eventos a partir de um codificador ONVIF do mesmo fabricante e/ou modelo que já tenha adicionado.

O utilizador define mapeamentos de eventos especificamente para cada uma das seguintes fontes:

- Codificador ONVIF
- Câmaras deste codificador ONVIF
- Relés deste codificador ONVIF
- Entradas deste codificador ONVIF

#### **Exemplo**

Numa câmara ONVIF, ocorre um evento de deteção de movimento. Este evento irá acionar um evento **Movimento Detectado** no BVMS.

Para tal, é necessário efetuar a devida configuração na câmara ONVIF:

- Tópico ONVIF (MotionDetection)
- Item de dados ONVIF (motion)
- Tipo de dados ONVIF (boolean)
- Valor de dados ONVIF (true)

**Nota:** Não é suficiente configurar apenas o evento **Movimento Detectado**. Configure também o evento **Movimento Parado**. É necessário configurar sempre um par de eventos.

#### **Importação ou exportação de uma Tabela de mapeamento**

Pode exportar uma Tabela de mapeamento num computador onde a tenha criado e importar essa Tabela de mapeamento para outro computador em que a tabela de mapeamento necessária não esteja disponível.

#### **Resolução de problemas**

É possível criar ficheiros de registo para resolução de problemas.

#### **Consultar**

- *– [Configurar uma tabela de mapeamento de ONVIF, página 242](#page-241-0)*
- *– [Activar o registo de eventos ONVIF, página 381](#page-380-0)*
- *– [Página Eventos do codificador ONVIF, página 238](#page-237-0)*

# **5.5 Fim de sessão por inactividade**

#### **Fim a que se destina**

O fim de sessão por inactividade destina-se a proteger um Operator Client ou um Configuration Client na ausência do operador ou administrador.

Pode configurar para cada grupo de utilizadores que o Operator Client terminará sessão automaticamente após um período de tempo específico sem actividade.

No caso do Configuration Client, não existem grupos de utilizadores disponíveis. A definição de fim de sessão por inactividade é válida para o utilizador **administrador**.

Todas as operações com o teclado, o rato e o teclado CCTV afectam o período de tempo especificado para o fim de sessão por inactividade. As actividades automáticas do Operator Client não afectam o período de tempo. As actividades automáticas do Configuration Client, por exemplo, o upload de firmware ou a configuração de [iSCSI](#page-386-0), impedem o fim de sessão por inactividade.

Também pode configurar o fim de sessão por inactividade para um Web Client BVMS. Pouco tempo antes de um fim de sessão por inactividade, uma caixa de diálogo recorda o utilizador para impedir proactivamente o fim de sessão por inactividade. O [Diário](#page-388-0) grava a ocorrência de um fim de sessão por inactividade.

#### **Exemplo**

Se uma estação de trabalho estiver localizada numa área pública, o fim de sessão por inactividade minimiza o risco de um Operator Client da estação de trabalho sem vigilância ser acedido por uma pessoa não autorizada.

Um membro do grupo de administradores deverá terminar sessão automaticamente após a inactividade mas um funcionário (grupo de operadores) pode apenas ver vídeo sem recorrer ao sistema e não pretende um fim de sessão por inactividade.

#### **Limitações**

A actividade do Client SDK não é compatível com o fim de sessão por inactividade, o que significa que a actividade do Client SDK não afecta o período de tempo especificado.

#### **Consultar**

*– [Caixa de diálogo Opções \(menu Definições\), página 121](#page-120-0)*

*– [Página Funções do Operador, página 340](#page-339-0)*

# **5.6 Versão do Operator Client independente**

No modo de compatibilidade, tanto o Operator Client como o Management Server têm de ter uma versão posterior à 5.5.

Um utilizador do Operator Client pode iniciar sessão com êxito num Management Server em que esteja em execução uma versão de software anterior.

Se o servidor fornecer uma configuração mais recente à disponível na estação de trabalho do Operator Client, esta configuração é automaticamente copiada para a estação de

trabalho do Operator Client. O utilizador pode optar por transferir a nova configuração.

O Operator Client proporciona um conjunto de funcionalidades reduzido e está ligado a este Management Server.

As seguintes funcionalidades relacionadas com o Management Server estão disponíveis após o início de sessão num Management Server com uma versão anterior:

- Preferências do utilizador
- Iniciar a gravação manual
- Apresentação dos estados dos dispositivos
- Alternar entre os estados do relé
- Pesquisar no diário

Não é possível a pesquisa de eventos.

- [Server Lookup](#page-388-1)
- Exportação remota

### **5.6.1 Trabalhar com o Modo de compatibilidade**

 $\Box\hspace{-0.04cm}O$ : Este estado Operator Client é apresentado em caso de modo de compatibilidade. Na versão posterior a 5.5, o Operator Client funcionará no modo de compatibilidade se a versão do Management Server for inferior à versão do Operator Client.

Na versão posterior a 10.0, o Operator Client funcionará no modo de compatibilidade caso:

- Nem todos os serviços de comunicação possam ser ligados pelo Operator Client.
- Exemplo: O Management Server está em funcionamento, mas está o WebServiceHost está inativo.
- Existem alterações na interface de comunicação entre o Operator Client e o Management Server

Apenas alterações de interface semânticas ou uma falha parcial dos serviços poderá causar a falta de algumas funcionalidades no Operator Client.

# **5.7 Modos de visualização de uma câmara panorâmica**

Este capítulo ilustra os modos de visualização de uma câmara panorâmica que estão disponíveis no BVMS.

Encontram-se disponíveis os seguintes modos de visualização:

- Vista de círculo
- Vista panorâmica
- Vista recortada

Os modos de vista panorâmica e recortada são criados pelo processo de [correção de](#page-383-1) [distorções](#page-383-1) no BVMS. A [Correção de distorções nos limites](#page-383-2) não é utilizada.

O administrador tem de configurar a posição de montagem de uma câmara panorâmica no Configuration Client.

Pode redimensionar o [Painel de imagens](#page-387-0) de uma câmara, conforme necessário. O Formato do painel de imagens não é restringido a um formato de imagem de 4:3 ou 16:9.

#### **Consultar**

*– [Configurar posições predefinidas e comandos auxiliares, página 302](#page-301-0)*

# **5.7.1 Câmara panorâmica de 360° - montada no chão ou no teto**

A figura seguinte ilustra a correção de distorções de uma câmara de 360° que é montada no chão ou no teto.

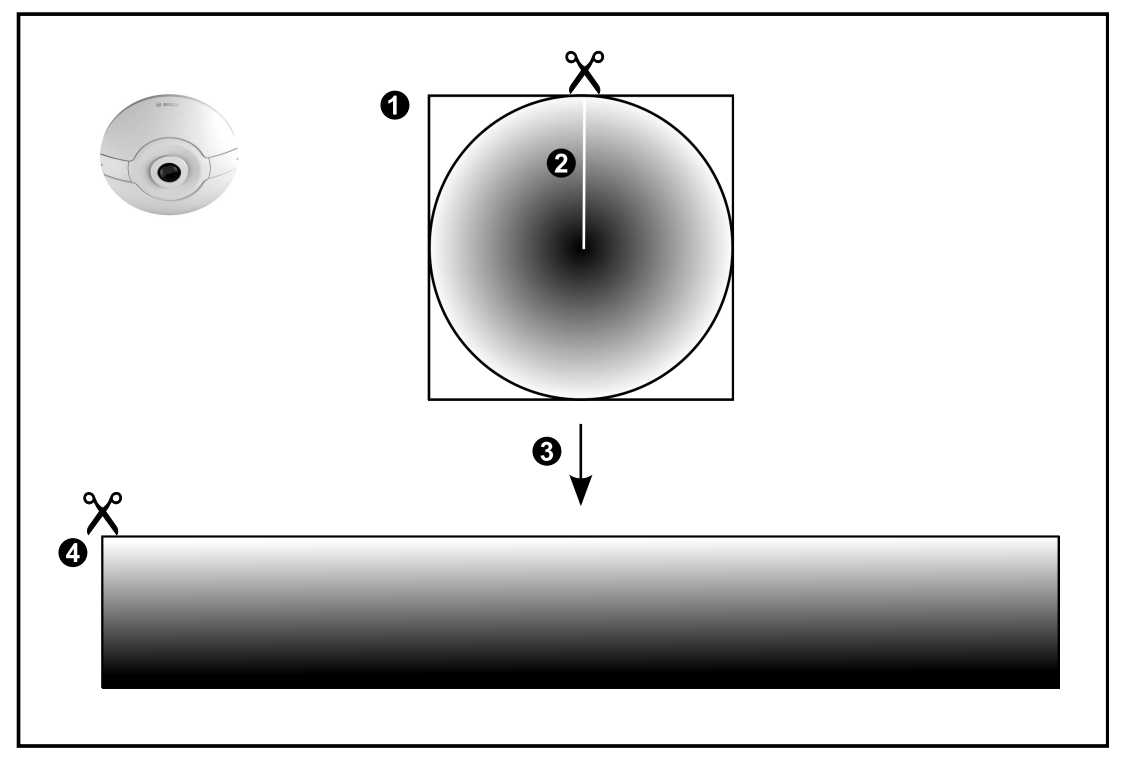

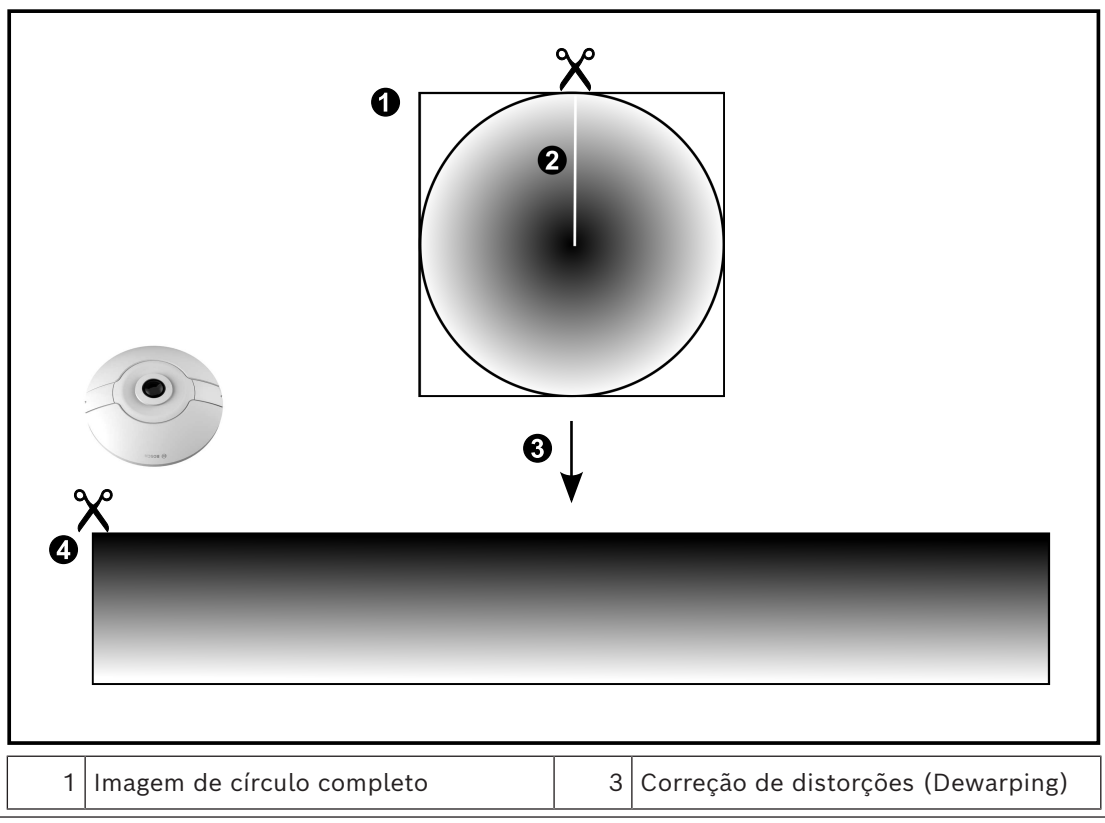

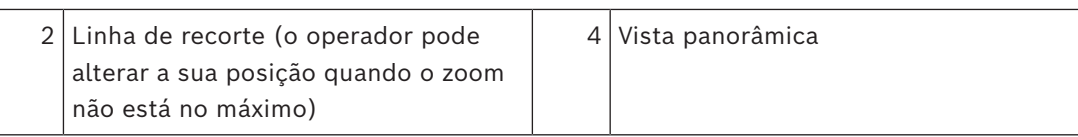

# **5.7.2 Câmara panorâmica de 180° - montada no chão ou no teto**

A figura seguinte ilustra a correção de distorções de uma câmara de 180° que é montada no chão ou no teto.

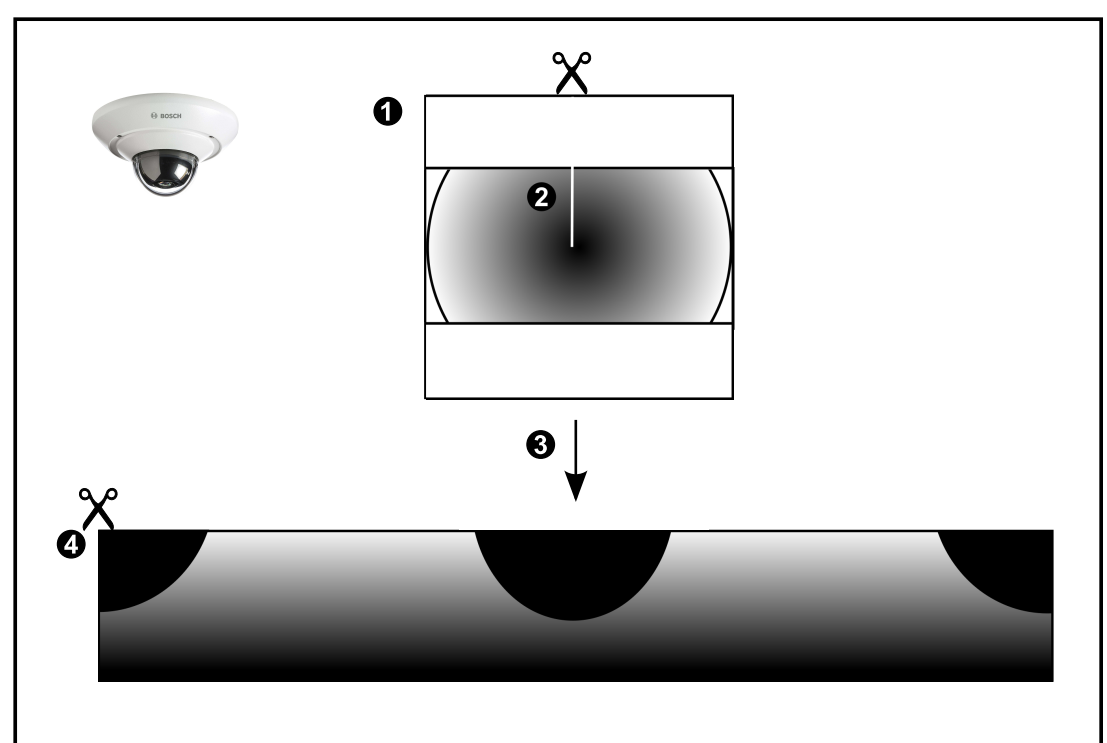

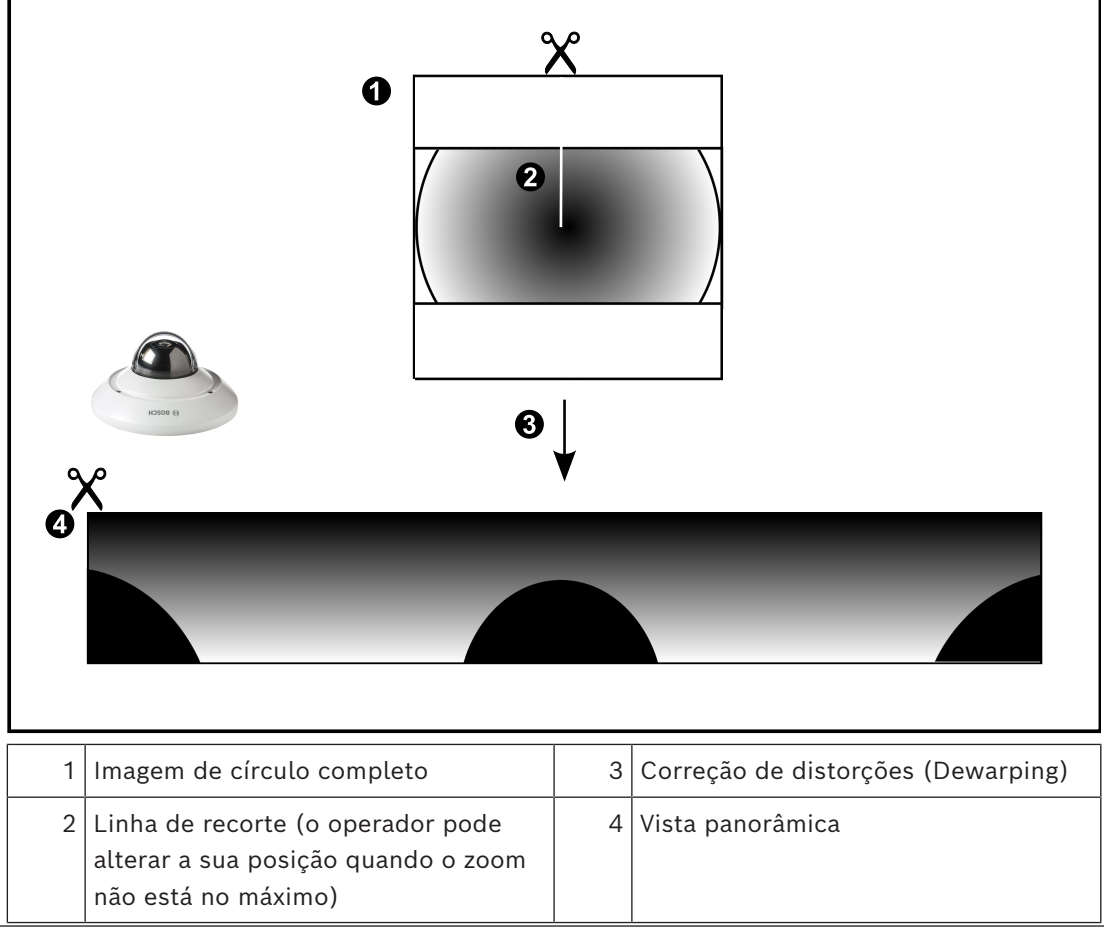

# **5.7.3 Câmara panorâmica de 360° - montada na parede**

A figura seguinte ilustra a correção de distorções de uma câmara de 360° que é montada na parede.

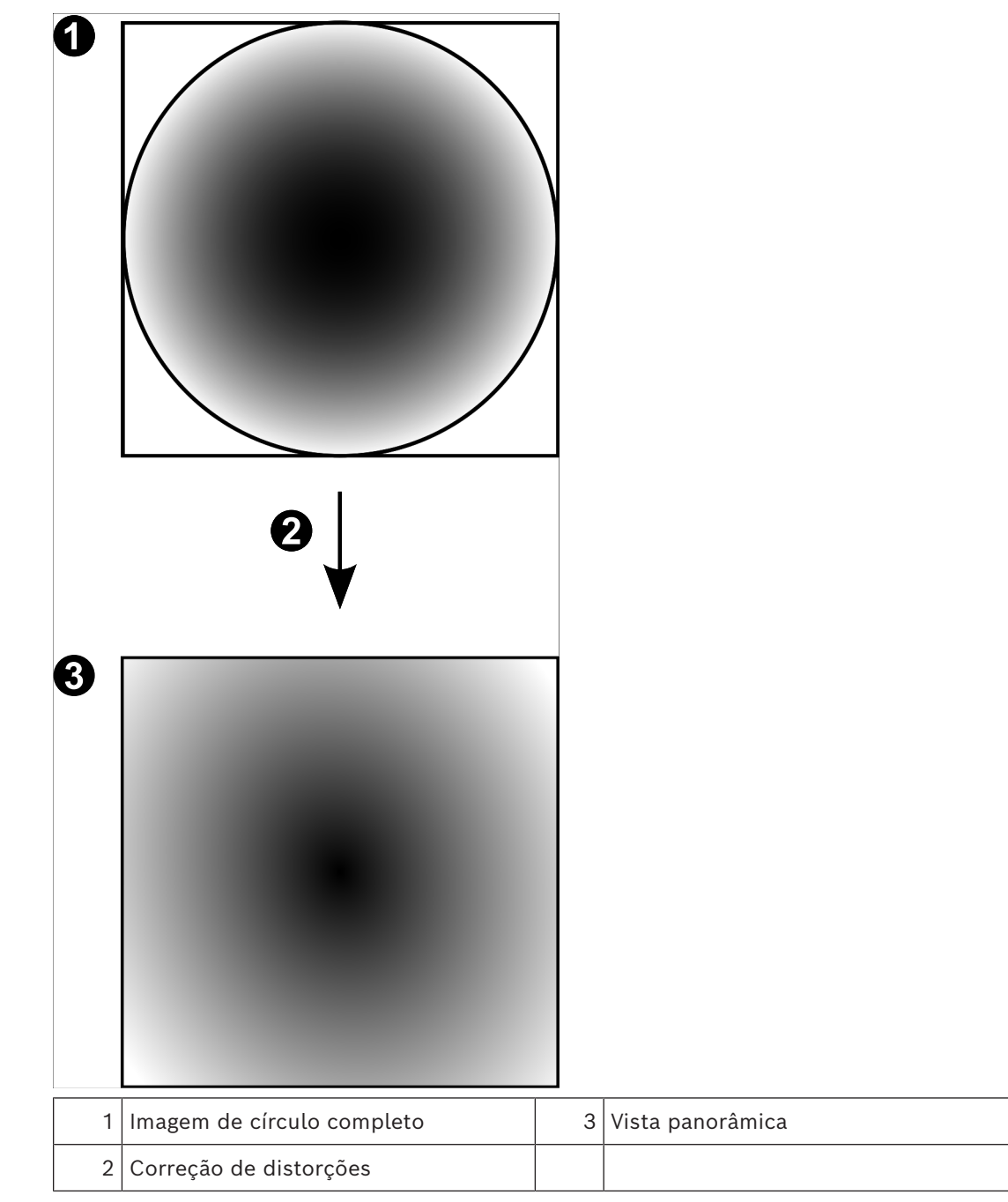

# **5.7.4 Câmara panorâmica de 180° - montada na parede**

A figura seguinte ilustra a correção de distorções de uma câmara de 180° que é montada na parede.

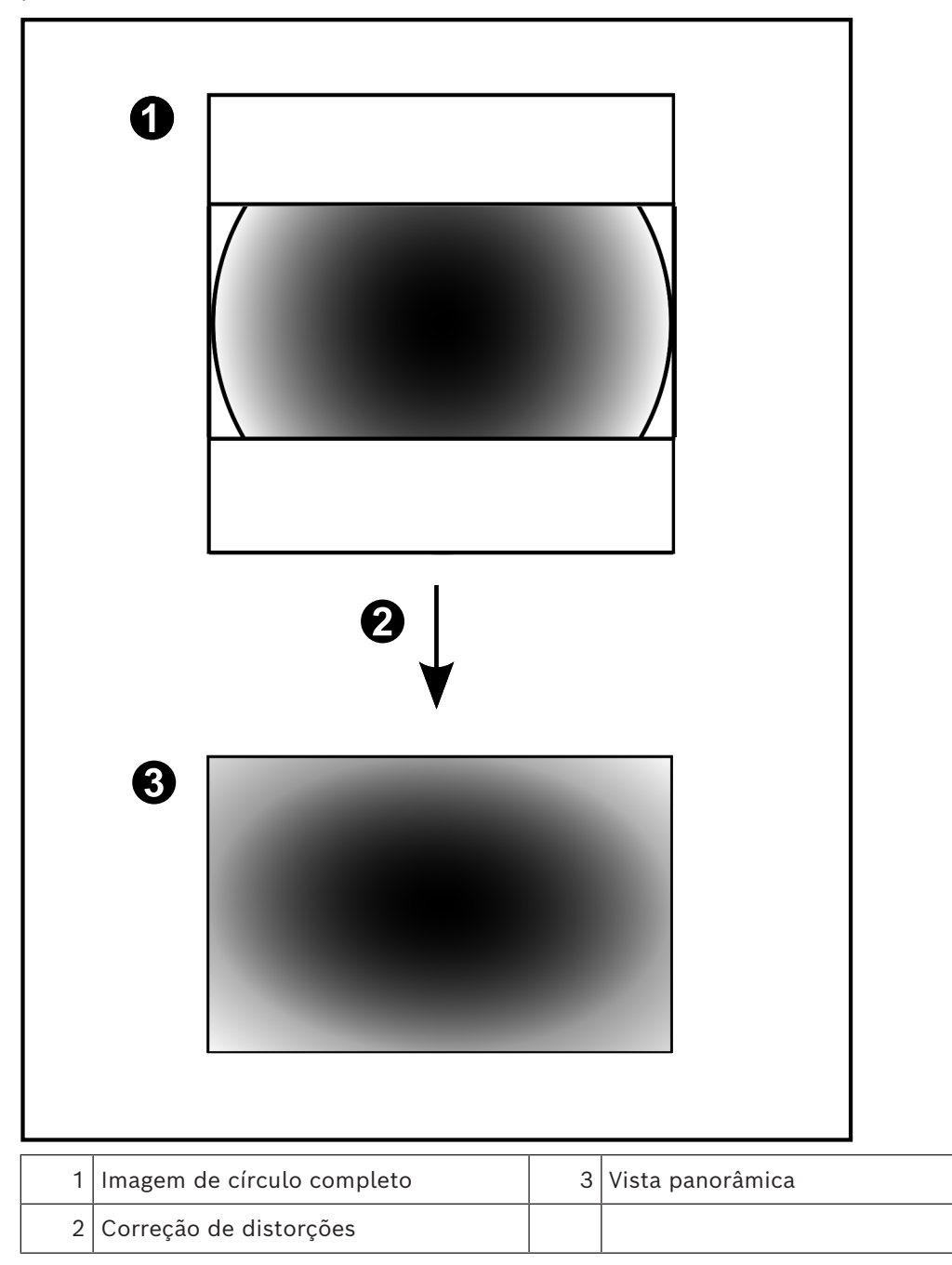

# **5.7.5 Vista recortada numa câmara panorâmica**

O exemplo seguinte ilustra o recorte de uma câmara de 360° que é montada no chão ou no teto.

A secção rectilinear utilizada para recorte é fixa. É possível alterar a secção no Painel de imagens recortado utilizando os controlos PTZ disponíveis.

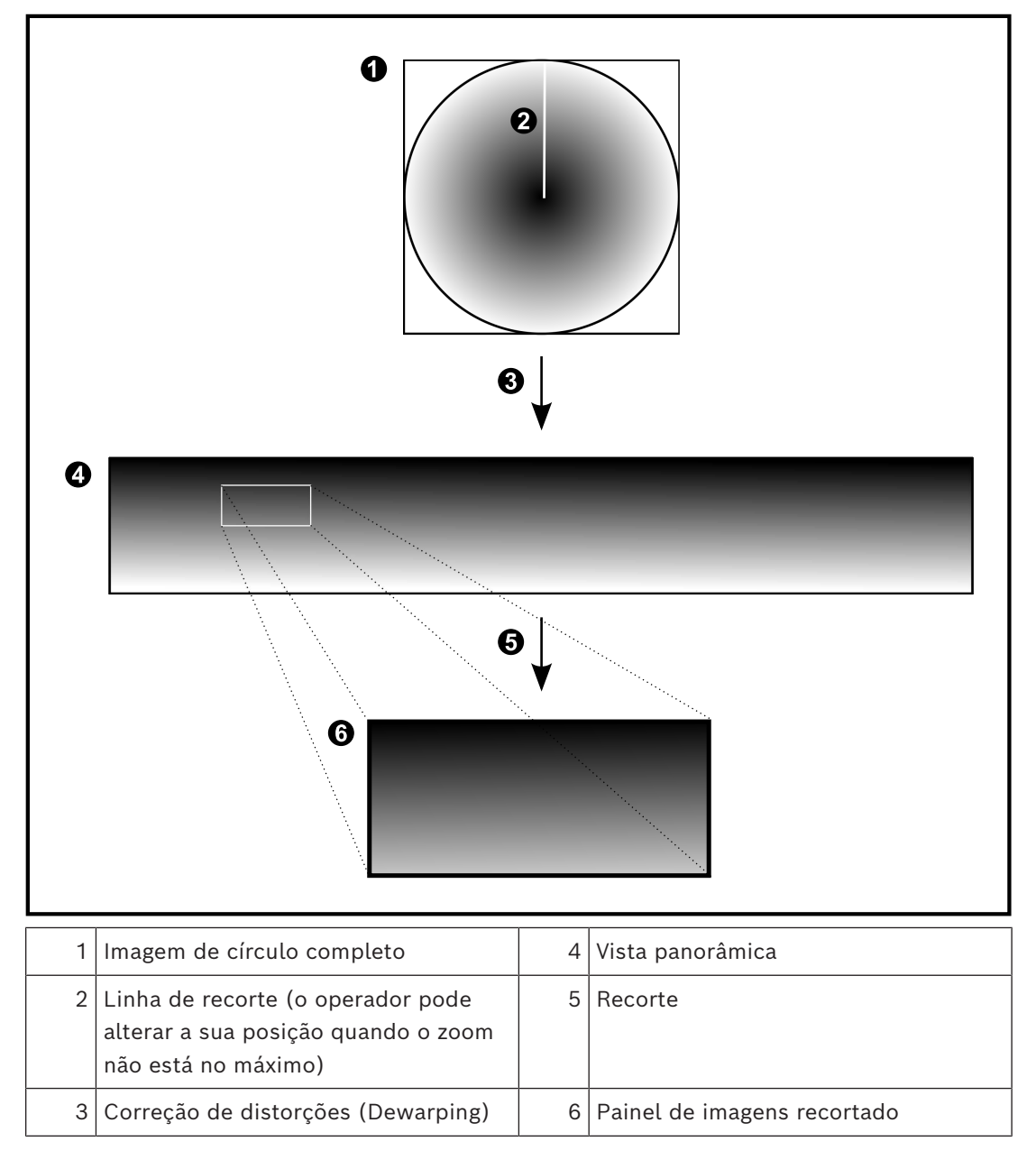

# **5.8 Túnel SSH**

O BVMS oferece conectividade remota através do túnel SSH (Secure Shell). O túnel SSH cria um túnel encriptado estabelecido por uma ligação de protocolo/socket SSH. Este túnel encriptado pode fornecer transporte para o tráfego encriptado e não encriptado. A implementação Bosch SSH também utiliza o protocolo Omni-Path de comunicação de alto desempenho com baixa latência desenvolvido pela Intel.

#### **Características e restrições técnicas**

- O túnel SSH utiliza a porta 5322. Esta porta não pode ser modificada.
- O serviço SSH tem de ser instalado no mesmo servidor que o BVMS Management Server.
- As contas de utilizador (Enterprise) têm de ter uma palavra-passe configurada. As contas de utilizador (Enterprise) sem uma palavra-passe não podem iniciar sessão com uma ligação SSH.
- As câmaras de armazenamento locais não suportam a ligação SSH.
- O Configuration Client não pode estabelecer uma ligação remota através de SSH. A ligação ao Configuration Client deve ser efetuada através do mapeamento de portas.
- O Operator Client verifica a ligação ao serviço SSH a cada 15 segundos. Se a ligação for interrompida, o Operator Client volta a testar a ligação a cada 1 minuto.

#### **Mapeamento de portas**

- 4 Configure uma porta de encaminhando para o BVMS Management Server para utilizar a porta 5322 nas ligações internas e externas.
	- É a única entrada de mapeamento de porta que tem de efetuar para todo o sistema. O mapeamento de portas do

BVMS não é necessário.

#### **Comunicação encriptada**

Após estabelecer a ligação através de um túnel SSH, todas as comunicações entre o BVMS Management Server e um cliente remoto são encriptadas.

# **5.9 Multipathing**

O BVMS dispõe de capacidade [multipathing](#page-387-1) para sistemas de controlador duplo. O [Multipath](#page-387-2) é uma técnica de tolerância a falhas que define mais de um caminho físico entre a câmara e os dispositivos de armazenamento iSCSI por meio de ligações de rede redundantes. Ao utilizar o multipathing, torna-se possível gravar e a reproduzir dados de vídeo mesmo em caso de uma falha de controlador de iSCSI.

#### **Pré-requisitos e restrições**

- Unidade iSCSI de controlador duplo Netapp E2800 instalada.
- O firmware 6.43 permite que os dispositivos de gravação em E2800 utilizem caminhos alternativos.
- VRM 3.71 para dispositivos de monitorização e registo com multipathing ativado.
- Duas portas iSCSI físicas configuradas por controlador: 2x2 RJ45 ou 2x2 óticas.
- Velocidade de ligação de 10 Gbits para desempenho total.
- O modo Dual Simplex utilizado no E2700 deixou de ser suportado.

Para obter mais detalhes sobre a instalação do DSA E2800 Full Duplex, consulte o Manual de Instalação do DSA E-Series E2800.

# **6 Hardware suportado**

# **i**

#### **Informação!**

Não ligue o dispositivo a mais do que um BVMS! Isto pode originar cortes na gravação e outros efeitos indesejados.

Pode ligar o seguinte hardware ao BVMS:

- Clientes de vídeo móvel como o iPhone ou iPad via [DynDNS](#page-384-0)
- Várias câmaras IP. [codificador](#page-383-0)es e câmaras ONVIF (apenas direto ou via Video Streaming Gateway)
	- Ligação via rede
- Codificadores só em direto com armazenamento local Ligação via rede
- Dispositivos de armazenamento [iSCSI](#page-386-0) Ligação via rede
- Câmaras analógicas
	- Ligadas a codificadores
- **Descodificadores**
- Ligação via rede
- **Monitores** Ligados a um descodificador, a uma matriz [Bosch Allegiant,](#page-382-1) a uma estação de trabalho BVMS do cliente
- Comutador matricial Bosch Allegiant (versão de firmware: 8.75 ou superior, versão do MCS: 2.80 ou superior)

Ligado a uma porta COM do Management Server ou a um computador remoto e a um [codificador](#page-383-0) IP da rede.

- Teclado KBD-Universal XF
	- Ligado a uma porta USB de uma estação de trabalho BVMS.
- Teclado Bosch IntuiKey
	- Ligado à porta COM de uma estação de trabalho BVMS (Versão de firmware: 1.82 ou superior) ou a um descodificador de hardware (VIP XD).

Se ligar o teclado a uma estação de trabalho, o utilizador pode controlar todo o sistema com o teclado. Se ligar o teclado a um descodificador VIP XD, o utilizador apenas pode controlar monitores com o teclado.

- Servidor de e-mail SMTP
- Ligação via rede
- [POS](#page-388-2)
	- Ligação via rede
- [ATM](#page-382-2)
- Ligação via rede
- Dispositivo de [monitorização de rede](#page-387-3) Ligação via rede
- Módulos E/S
	- Ligação via rede

Só são suportados dispositivos ADAM.

Todos os dispositivos ligados via rede estão ligados a um interruptor. Os computadores do BVMS também estão ligados a este dispositivo.

# **6.1 Instalar hardware**

O BVMS suporta os seguintes componentes de hardware:

- Teclado KBD-Universal XF
- Teclado Bosch IntuiKey
- Matriz [Bosch Allegiant](#page-382-1) com câmaras e monitor: ligada a uma porta COM de um dos computadores da rede e a codificadores IP ligados à rede
- [Codificadore](#page-383-0)s com câmaras analógicas
- [Codificadore](#page-383-0)s de armazenamento local
- Câmaras IP e AutoDomes IP
- Monitores ligados a um descodificador (são possíveis grupos de monitores para processamento de alarmes)
- Sistemas DVR com câmaras
- Dispositivos [ATM/](#page-382-2)[POS](#page-388-2)
- Módulos E/S

Apenas são suportados dispositivos ADAM.

# **6.2 Instalação de um teclado KBD Universal XF**

**i**

### **Informação!**

Consulte o Manual de Instruções fornecido com o teclado KBD-Universal XF, disponível no catálogo de produtos online.

### **Mais informações**

Para obter mais informações, transferências de software e documentação, aceda a www.boschsecurity.com e à página de produto correspondente.

Pode ligar o seguinte hardware ao BVMS:

- Clientes de vídeo móvel como o iPhone ou iPad via [DynDNS](#page-384-0)
- Várias câmaras IP. [codificadore](#page-383-0)s e câmaras ONVIF (apenas direto ou via Video Streaming Gateway)

Ligação via rede

- Codificadores só em direto com armazenamento local Ligação via rede
- Dispositivos de armazenamento [iSCSI](#page-386-0) Ligação via rede
- Câmaras analógicas Ligadas a codificadores
- **Descodificadores** Ligação via rede
- **Monitores**

Ligados a um descodificador, a uma matriz [Bosch Allegiant](#page-382-1), a uma estação de trabalho BVMS do cliente

– Comutador matricial Bosch Allegiant (versão de firmware: 8.75 ou superior, versão do MCS: 2.80 ou superior)

Ligado a uma porta COM do Management Server ou a um computador remoto e a um [codificador](#page-383-0) IP da rede.

# **6.3 Ligar um teclado IntuiKey da Bosch ao BVMS**

Este capítulo fornece informações básicas sobre como configurar um teclado Bosch IntuiKey.

**i**

### **6.3.1 Cenários para ligações do teclado IntuiKey da Bosch**

Pode ligar um teclado Bosch IntuiKey à porta COM de uma estação de trabalho BVMS (cenário 1) ou a um descodificador de hardware (por exemplo, VIP XD, cenário 2). Se ligar o teclado a uma estação de trabalho BVMS, pode controlar todo o sistema. Se ligar o teclado a um descodificador, só poderá controlar os monitores analógicos do sistema. Se ligar o teclado a um Enterprise Operator Client, pode controlar as câmaras de um Management Server específico ao premir, em primeiro lugar, a tecla do servidor para introduzir o número deste servidor e, em seguida, introduzir o número da câmara.

#### **Informação!**

Para ligar o teclado Bosch IntuiKey a uma estação de trabalho BVMS, utilize o cabo Bosch especificado.

Para ligar o teclado Bosch IntuiKey a um descodificador VIP XD, necessita de um cabo que ligue a porta série COM do teclado à interface série do descodificador. Para mais informações sobre as ligações, consulte Ligar um teclado CCTV a um descodificador.

#### **Teclado Bosch IntuiKey ligado a uma estação de trabalho BVMS**

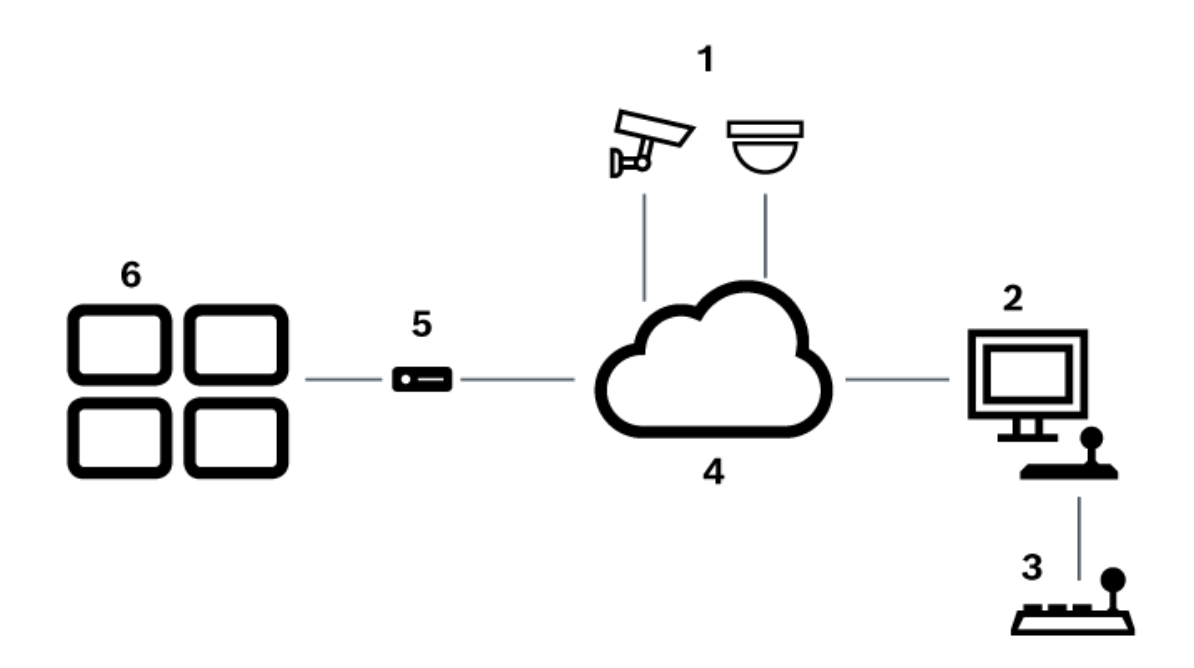

**Figura 6.1:** Cenário 1: Teclado IntuiKey da Bosch ligado a uma estação de trabalho Bosch Video Management System

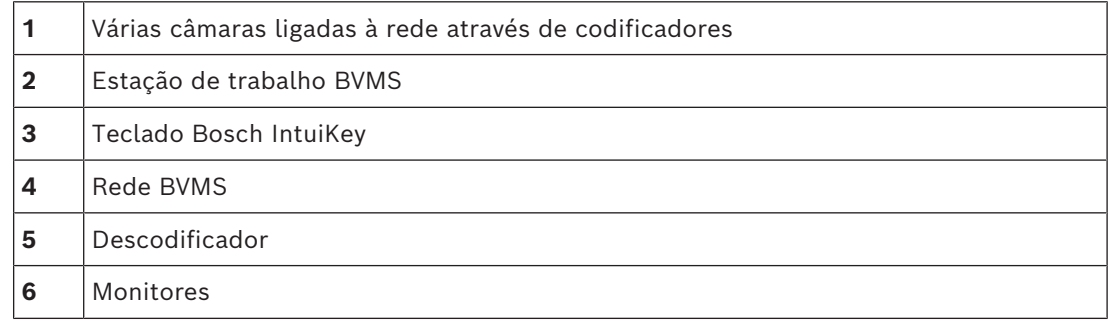

#### **Teclado Bosch IntuiKey ligado a um descodificador**

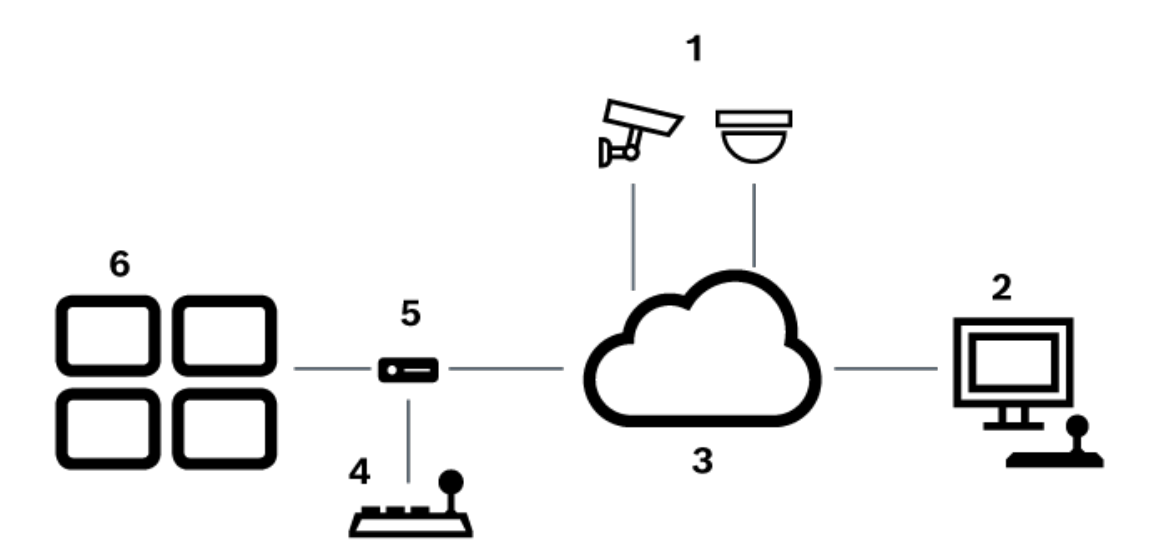

**Figura 6.2:** Cenário 2: Teclado IntuiKey da Bosch ligado a um descodificador

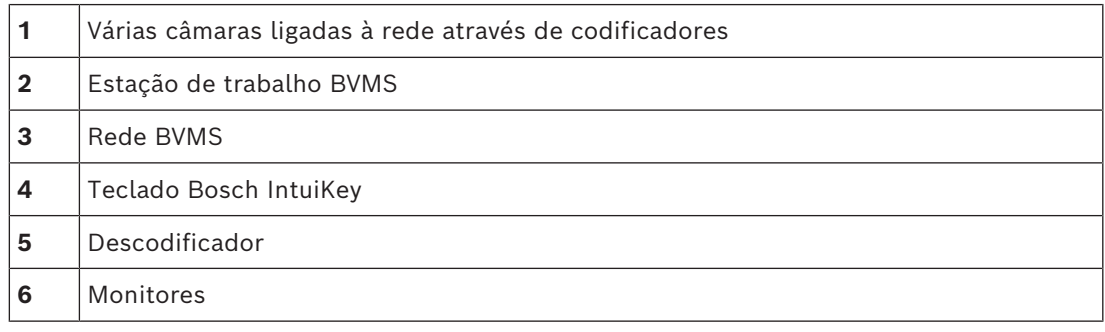

Siga estas referências para obter informações detalhadas sobre as janelas disponíveis:

– *[Página Atribuir teclado, página 156](#page-155-0)*

Siga estas referências para obter informações detalhadas sobre as instruções passo-a-passo disponíveis:

- *[Configurar um teclado IntuiKey da Bosch \(página de definições\) \(estação de trabalho\),](#page-137-0) [página 138](#page-137-0)*
- *[Configurar um teclado IntuiKey da Bosch \(descodificador\), página 145](#page-144-0)*
- *[Configurar um descodificador para utilização com um teclado IntuiKey da Bosch, página](#page-145-0) [146](#page-145-0)*

#### **Consultar**

*– [Página Atribuir teclado, página 156](#page-155-0)*

# **6.3.2 Ligar um teclado IntuiKey da Bosch a um descodificador**

### **Configurar o descodificador**

Consulte *[Configurar um descodificador para utilização com um teclado IntuiKey da Bosch,](#page-145-0) [página 146](#page-145-0)* para detalhes.

#### **Ligações entre a porta COM e o descodificador VIP XD**

A tabela seguinte lista as ligações entre um adaptador RS232 e uma interface de série de um descodificador VIP XD:

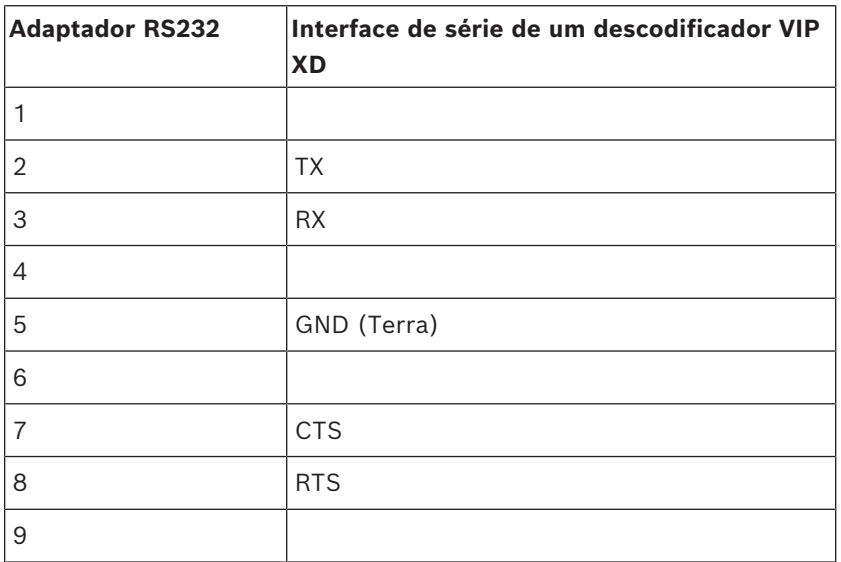

A imagem seguinte apresenta a saída de pinos de um adaptador RS232 padrão (1) e a saída de pinos do adaptador de série do descodificador (2):

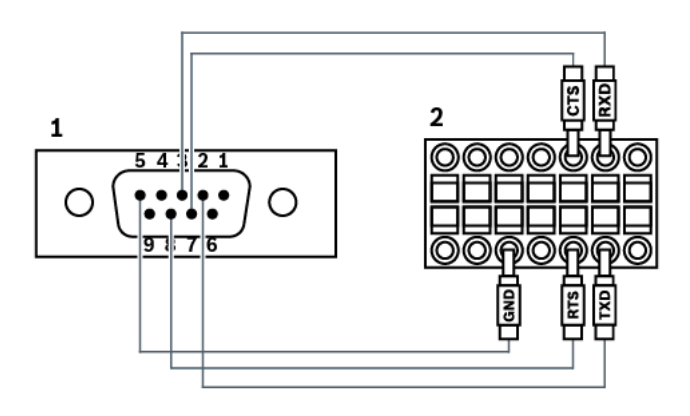

# **6.3.3 Actualização de firmware do teclado IntuiKey da Bosch**

- 1. Em qualquer PC, instale o programa de transferência IntuiKey.
- 2. Inicie o Utilitário de Atualização de Firmware IntuiKey.
- 3. Ligue o teclado com um cabo de série adequado (consulte a Assistência Bosch se não estiver disponível um cabo deste tipo) a este PC.
- 4. No teclado, prima a tecla de função Keyboard Control e, em seguida, Firmware Upgrade.
- 5. Introduza a palavra-passe: 0 e 1 em simultâneo. O teclado está no modo bootloader.
- 6. No PC, clique em Browse para selecionar o ficheiro de firmware: por exemplo, kbd.s20
- 7. Defina a porta COM.

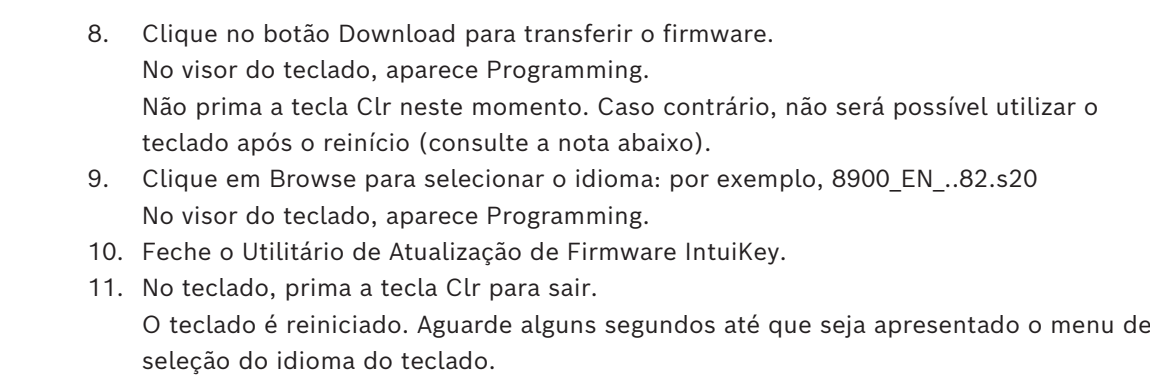

12. Selecione o idioma pretendido com uma tecla de função. É apresentado o ecrã inicial predefinido.

#### **Informação!**

Para iniciar diretamente o modo bootloader, pode desligar a fonte de alimentação do teclado, prima 0 e 1, em simultâneo, volte a ligar a fonte de alimentação e liberte as teclas 0 e 1.

**i**

# **6.4 Ligar um Comutador matricial Allegiant da Bosch ao BVMS**

A interface da matriz [Allegiant](#page-382-1) do BVMS fornece acesso totalmente integrado a câmaras matriciais analógicas na interface do Operator Client. As câmaras Allegiant aparecem de forma quase idêntica às câmaras IP. A única diferença é o pequeno símbolo de grelha na câmara a indicar que se trata de uma câmara Allegiant. Pode apresentar câmaras através das mesmas tarefas aplicadas às câmaras IP. Estão incluídas na Árvore Lógica e nos mapas das instalações, e os utilizadores podem adicioná-las à Árvore dos Favoritos. O controlo existente na janela de vídeo para câmaras [PTZ](#page-383-3) ligadas ao Allegiant é suportado, sendo-lhe possível apresentar facilmente as câmaras Allegiant em monitores ligados a descodificadores IP.

O BVMS estabelece a interface com o comutador matricial por meio da aplicação MCS Allegiant [\(Master Control Software\)](#page-389-0). Neste caso, o MCS é executado de forma invisível em segundo plano. Este software proporciona uma interface com o Allegiant eficiente e orientada por eventos. Proporciona uma rápida resposta em direto entre o Allegiant e o BVMS. Por exemplo, é enviada uma notificação imediata para o BVMS, se um cabo coaxial com defeito resultar em perda de vídeo no Allegiant. Também pode programar o BVMS para responder a alarmes Allegiant.

### **6.4.1 Vista Geral da Ligação Allegiant Bosch**

Para obter uma ligação entre o BVMS e um sistema de comutação matricial Allegiant, configure um canal de controlo entre o BVMS e o comutador matricial Allegiant. Há dois cenários possíveis:

- Ligação local
	- O Management Server controla o comutador matricial Allegiant.
- Ligação remota Um PC dedicado a Allegiant Bosch ligado à rede controla o comutador matricial Allegiant.

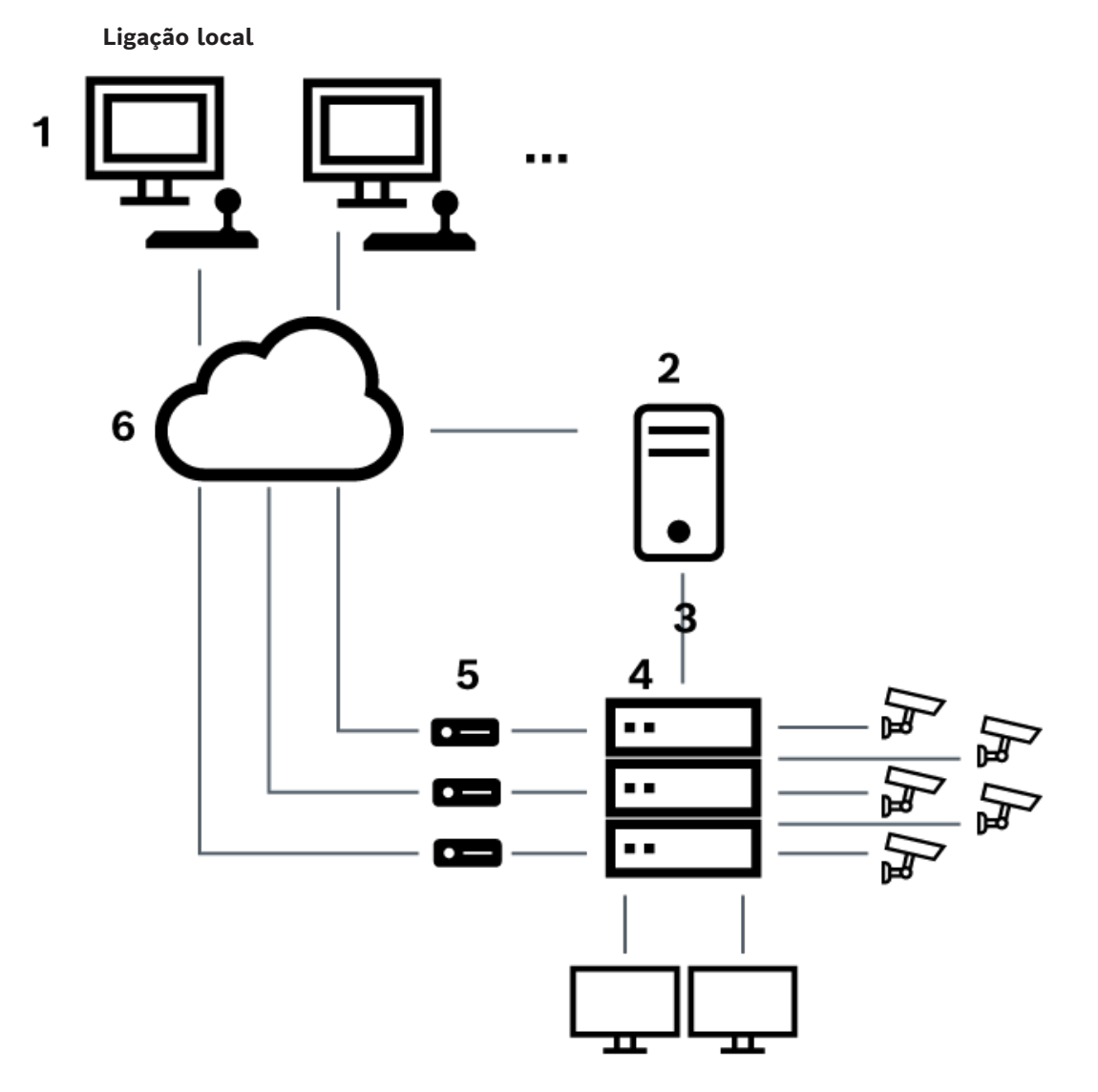

**Figura 6.3:** Ligação local do Bosch Video Management System a um comutador matricial Allegiant Bosch

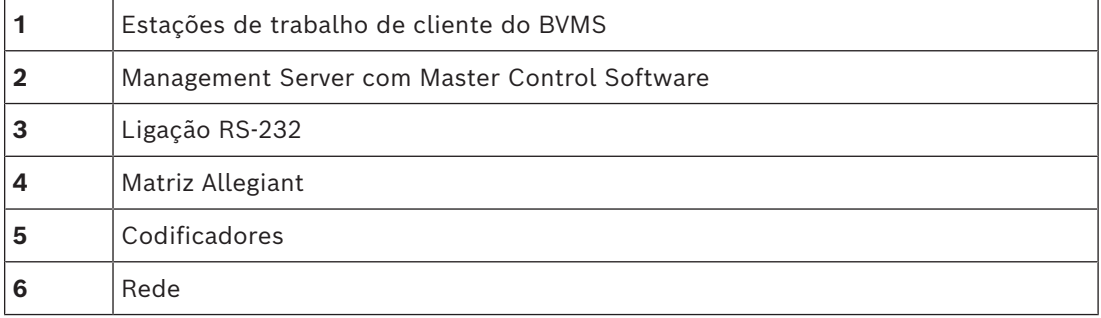

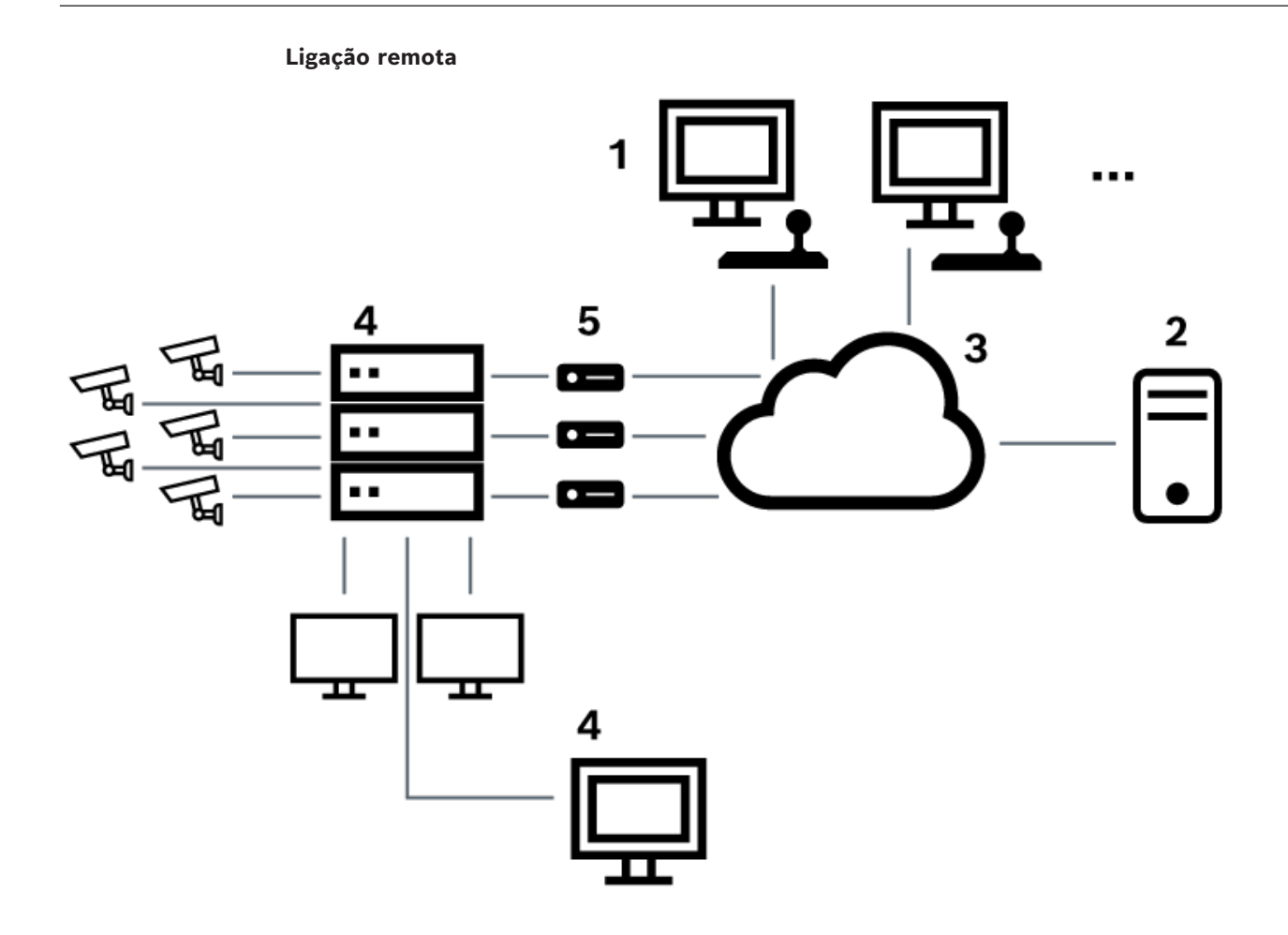

**Figura 6.4:** Ligação remota do Bosch Video Management System a um comutador matricial Allegiant Bosch

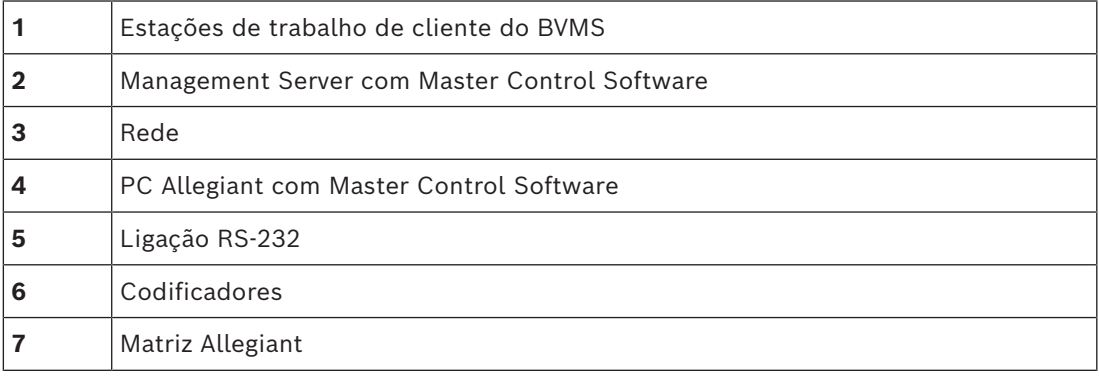

## **6.4.2 Configurar o canal de controlo**

Efectue as seguintes tarefas para configurar o canal de controlo:

- Ligações eléctricas
- Instalar o software
- Criar o ficheiro de configuração Allegiant
- Adicionar o comutador matricial Allegiant ao BVMS
- Configurar os nomes de utilizadores

#### **Ligações elétricas**

Para configurar o canal de controlo entre o BVMS e o comutador matricial Allegiant, ligue um PC através de uma porta de série RS-232 à porta da consola do Allegiant (utilize o cabo Bosch especificado para a ligação). Este pode ser o BVMS Management Server ou qualquer outro PC na rede.

#### **Instalar o Allegiant Master Control Software**

- 1. Pare o serviço Management Server, se este estiver a ser executado (**Iniciar** > **Painel de Controlo** > **Serviços** > Clicar com o botão direito do rato em BVMS Management Server > **Parar**)
- 2. Instale o Allegiant [Master Control Software](#page-389-0) no Management Server e no PC Allegiant (caso exista).
- 3. Num PC Allegiant remoto, configure-o para iniciar o programa Network Host Allegiant (ld\_alghw.exe) durante o arranque. Os serviços Allegiant necessários são iniciados, permitindo o acesso de outros PCs da rede ao Allegiant. O software é executado de forma invisível. Não é necessário ter um dongle ligado a este computador. Para que o serviço seja iniciado automaticamente quando inicia o computador, copie uma ligação de ld\_alghw.exe para a pasta de inicialização do seu computador.

#### **Criar um ficheiro de configuração Allegiant Bosch**

- 1. Através do Allegiant Master Control Software, crie um ficheiro de configuração Allegiant que especifique o computador ligado ao comutador matricial Allegiant. Para esta tarefa, é necessário o dongle de controlo principal.
- 2. No menu Transfer, clique em Communication Setup. Na lista Current Host, introduza o nome [DNS](#page-383-4) do computador ligado ao comutador matricial Allegiant, introduzindo os parâmetros (número da porta COM, taxa de transmissão, etc.) da porta série ligada ao Allegiant. Isto permite que o Master Control Software no Management Server ou PC se ligue em rede com o sistema Allegiant. Se não o conseguir, certifique-se de que o Master Control Software ou o programa Network Host Allegiant está a ser executado no computador ligado ao comutador matricial Allegiant e de que a segurança da rede está configurada para permitir o acesso remoto a este computador.
- 3. No menu Transfer, clique em Upload. Seleccione todas as tabelas e clique em Upload. Para guardar o ficheiro de configuração, seleccione um directório.
- 4. Saia do Master Control Software.

#### **Adicionar o comutador matricial Allegiant Bosch ao BVMS**

- 1. Inicie o serviço BVMSManagement Server, inicie o Configuration Client e adicione o dispositivo Allegiant adicionando este ficheiro de configuração (ver Adicionar um dispositivo para obter instruções passo-a-passo).
- 2. Certifique-se de que o ficheiro de configuração do Allegiant Master Control Software utilizado no BVMS corresponde à configuração actual do Allegiant. O BVMS executa os componentes necessários do Master Control Software de forma invisível, em segundo plano.

#### **Configurar o nome de utilizador para iniciar sessão nos serviços do Allegiant**

Se o comutador matricial Allegiant estiver ligado a um PC na rede e não ao Management Server, certifique-se de que os serviços do Allegiant neste PC e no Management Server são iniciados com a mesma conta de utilizador. Este utilizador tem de ser membro de um grupo de administradores.

#### **Para mais informações, consulte a documentação**

Siga estas referências para obter informações detalhadas sobre as janelas disponíveis:

– *[Página Comutadores Matriciais, página 134](#page-133-0)*

Siga estas referências para obter informações detalhadas sobre as instruções passo-a-passo disponíveis:

– *[Configurar um dispositivo Allegiant Bosch, página 135](#page-134-0)*

#### **Consultar**

*– [Página Comutadores Matriciais, página 134](#page-133-0)*

#### **6.4.3 Conceito do Sistema Satélite Allegiant da Bosch**

O comutador matricial Allegiant permite que vários sistemas Allegiant sejam ligados através do conceito Satélite. Neste caso, vários sistemas Allegiant podem surgir em BVMS como um sistema grande, permitindo o acesso a todas as câmaras de todos os sistemas. Num sistema Satélite Allegiant, as saídas de monitor de um Allegiant secundário são ligadas a entradas de vídeo do Allegiant principal. A esta ligação chama-se [linha principal](#page-386-3). Além disso, é estabelecido um canal de controlo entre o principal e o secundário. Quando o Allegiant principal requer uma câmara de um Allegiant secundário, este último recebe um comando de mudança da câmara requerida para uma linha principal. Ao mesmo tempo, o Allegiant principal muda a entrada principal para a saída de monitor Allegiant principal requerido. Isto completa a ligação de vídeo da câmara secundária requerida ao monitor principal desejado.

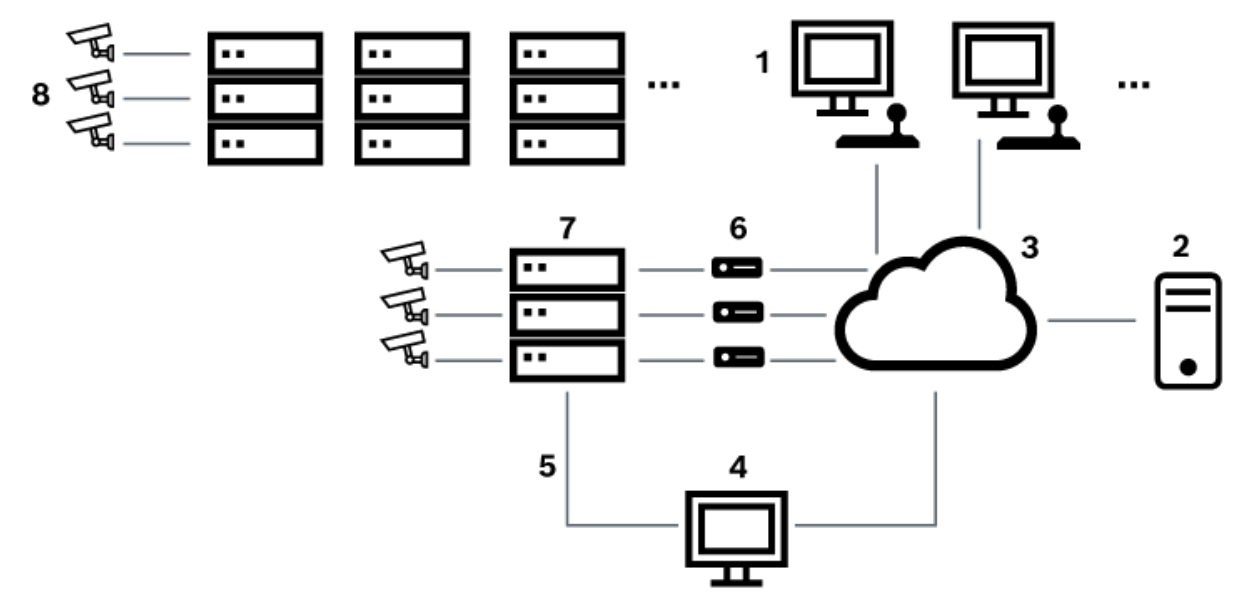

#### **Figura 6.5:** Sistema Allegiant Bosch ampliado com comutadores Satélite

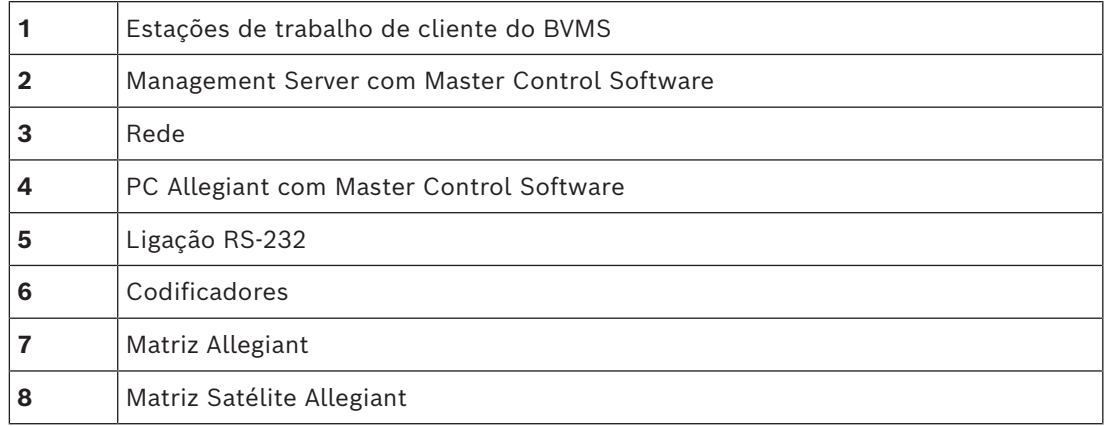

Pode aplicar o conceito Satélite de forma a um Allegiant poder ser principal e secundário. Desta forma, todos os Allegiant podem visualizar câmaras a partir dos outros. Só é necessário ligar as linhas principais, controlar as linhas em ambas as direcções e configurar correctamente as tabelas Allegiant.

O conceito pode ser aumentado para vários sistemas Allegiant sem limites práticos. Um Allegiant pode ter muitos secundários, podendo também ser um secundário para vários principais. Pode programar as tabelas Allegiant e permitir ou não o acesso dos utilizadores a vistas de câmaras, conforme imposto pelas políticas das instalações.

# **6.5 Comandos CCL Allegiant suportados no BVMS**

Para utilizar os comandos CCL, necessita do Manual do Utilizador do CCL. Este manual é disponibilizado no Catálogo de Produtos Online, na secção de documentos de cada matriz Allegiant LTC.

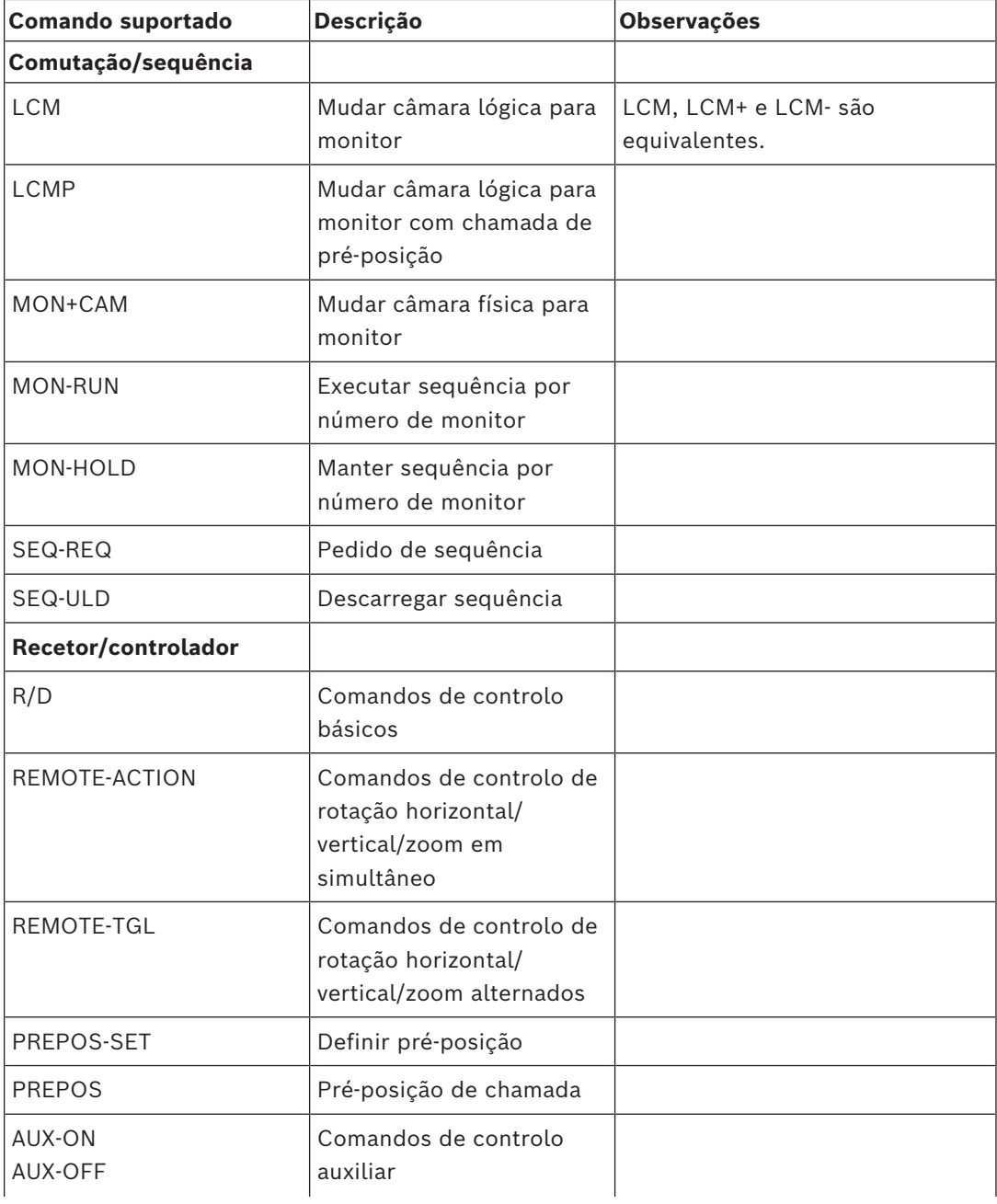

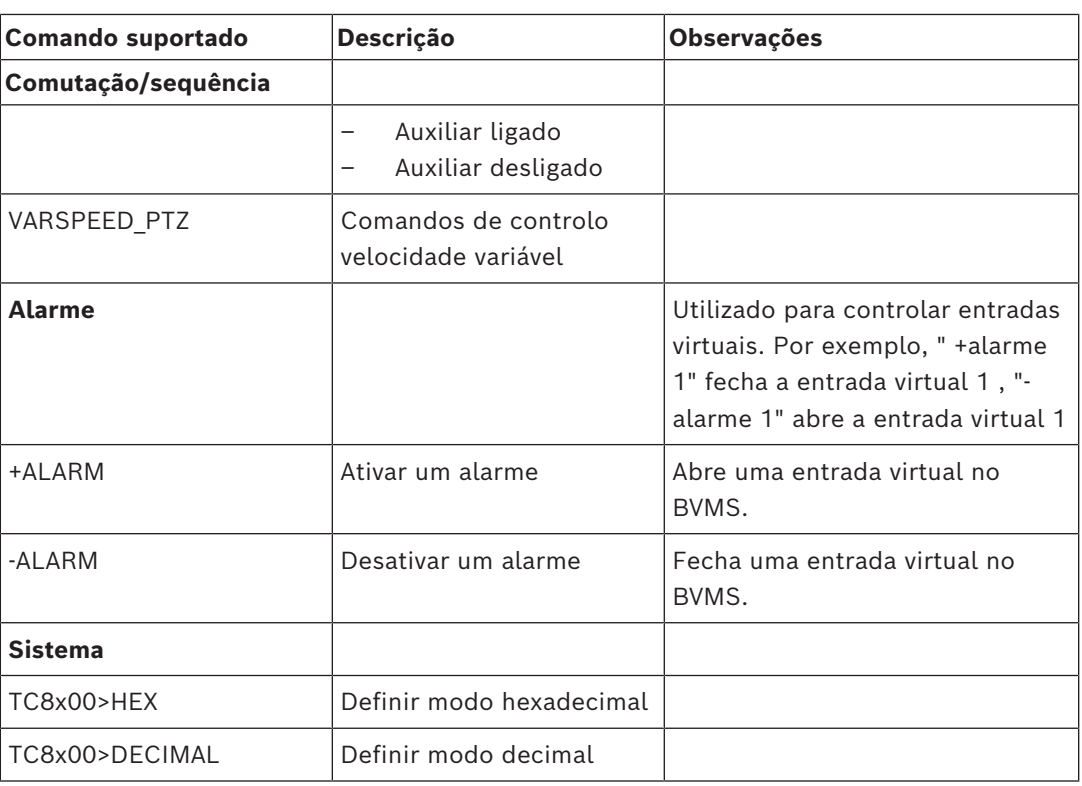

# **7 Utilize o software mais recente**

Antes de utilizar o dispositivo pela primeira vez, certifique-se de que instala a versão do software mais recente aplicável. Para uma funcionalidade consistente, compatibilidade, desempenho e segurança, atualize regularmente o software ao longo da vida útil do dispositivo. Siga as instruções relativas às atualizações do software na documentação do produto.

Apenas criamos novas atualizações para versões de software em geral ou em estado de disponibilidade limitada. Para mais informações consulte:

[Assistência e suporte de software](https://community.boschsecurity.com/t5/Security-Video/Bosch-Building-Technologies-Software-Service-and-Support/ta-p/10669) da Bosch Building Technologies.

As ligações seguintes disponibilizam mais informações:

- Informações gerais:<https://www.boschsecurity.com/xc/en/support/product-security/>
- Avisos de segurança, ou seja, uma lista de vulnerabilidades identificadas e soluções propostas: [https://www.boschsecurity.com/xc/en/support/product-security/security](https://www.boschsecurity.com/xc/en/support/product-security/security-advisories.html)[advisories.html](https://www.boschsecurity.com/xc/en/support/product-security/security-advisories.html)

A Bosch não assume qualquer responsabilidade por quaisquer danos causados pela operação dos seus produtos com componentes de software desatualizados.

**i**

# **8 Começar**

Este capítulo fornece informações sobre como começar a utilizar o BVMS.

# **8.1 Instalar os módulos de software**

#### **Informação!**

Instale todos os módulos de software no computador que deverão ser utilizados para este módulo.

#### **Para instalar:**

Feche o Configuration Client antes de iniciar a Configuração do BVMS.

- 1. Inicie o Setup.exe ou a configuração do BVMS no ecrã de boas-vindas.
- 2. Na caixa de diálogo seguinte, selecione os módulos a instalar neste computador.
- 3. Siga as instruções no ecrã.

# **8.2 Utilizar o assistente de configuração**

O Config Wizard destina-se à configuração rápida e fácil de um sistema de menor dimensão. O Config Wizard ajuda-o a obter um sistema configurado incluindo o [VRM,](#page-391-1) o sistema [iSCSI,](#page-386-0) o Mobile Video Service, câmaras, perfis de gravação e grupos de utilizadores.

Tem de adicionar manualmente os sistemas iSCSI através de uma instalação de software standard.

Os grupos de utilizadores e as respetivas permissões são configurados automaticamente. Pode adicionar ou remover utilizadores e definir palavras-passe.

O Config Wizard apenas pode aceder ao Management Server no computador local. Pode guardar uma configuração ativada para fins de cópia de segurança e importar esta configuração mais tarde. Pode alterar esta configuração importada após a importação. O Config Wizard adiciona automaticamente o VRM local numa instalação de software standard e no DIVAR IP 3000 e DIVAR IP 7000.

Num DIVAR IP 3000 e num DIVAR IP 7000, o dispositivo iSCSI local também é adicionado automaticamente, caso ainda não se encontre disponível.

Num DIVAR IP 3000 e num DIVAR IP 7000, um Mobile Video Service local é adicionado automaticamente, caso ainda não se encontre disponível.

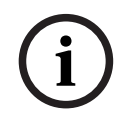

#### **Informação!**

Se pretender utilizar descodificadores no seu sistema, certifique-se de que todos os codificadores utilizam a mesma palavra-passe para o nível de autorização do user.

#### **Para iniciar o** Config Wizard**:**

4 Clique em **Iniciar** > **Todos os programas** > BVMS > Config Wizard É a apresentada a página Welcome.

#### **Página Welcome**

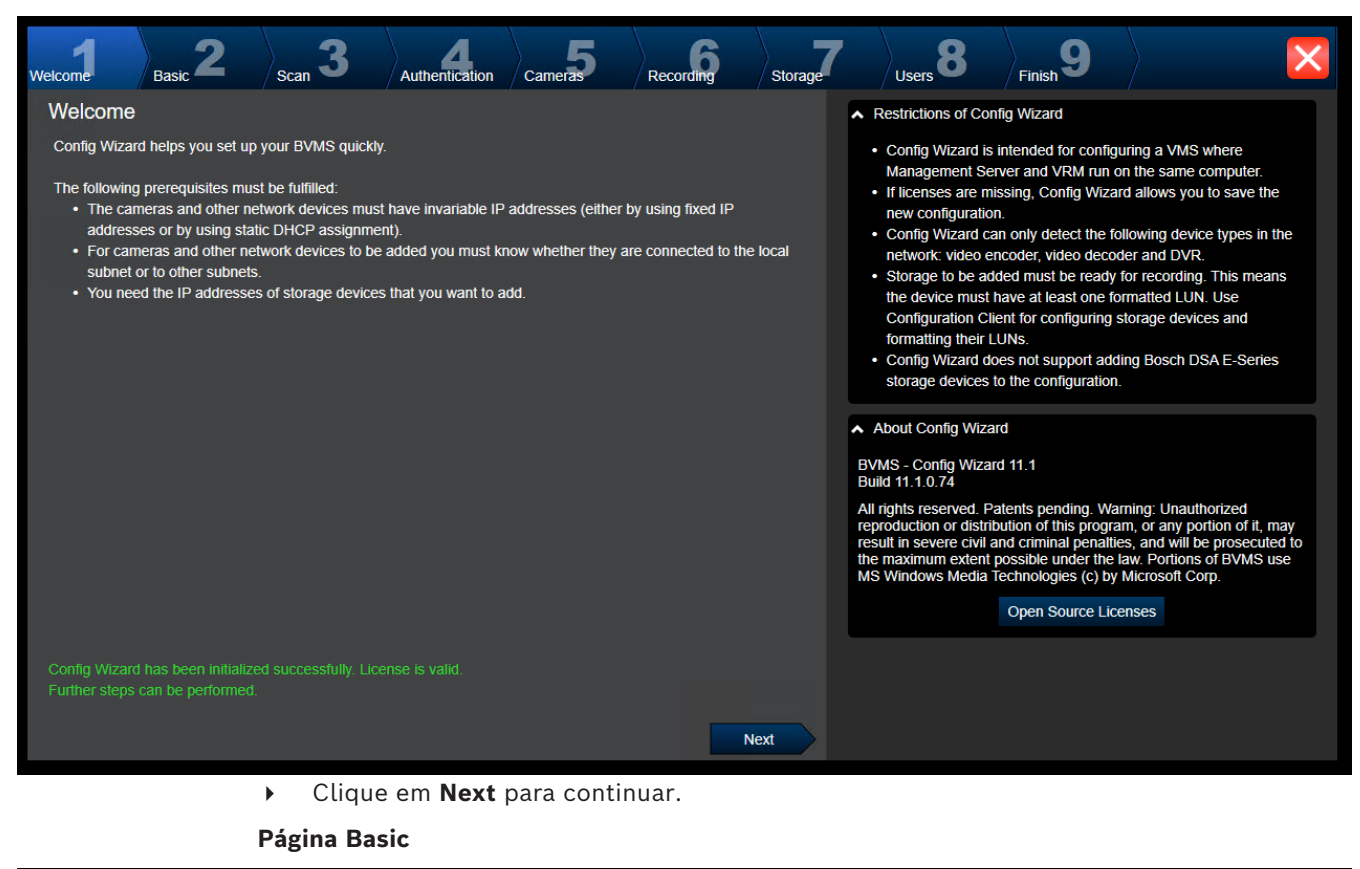

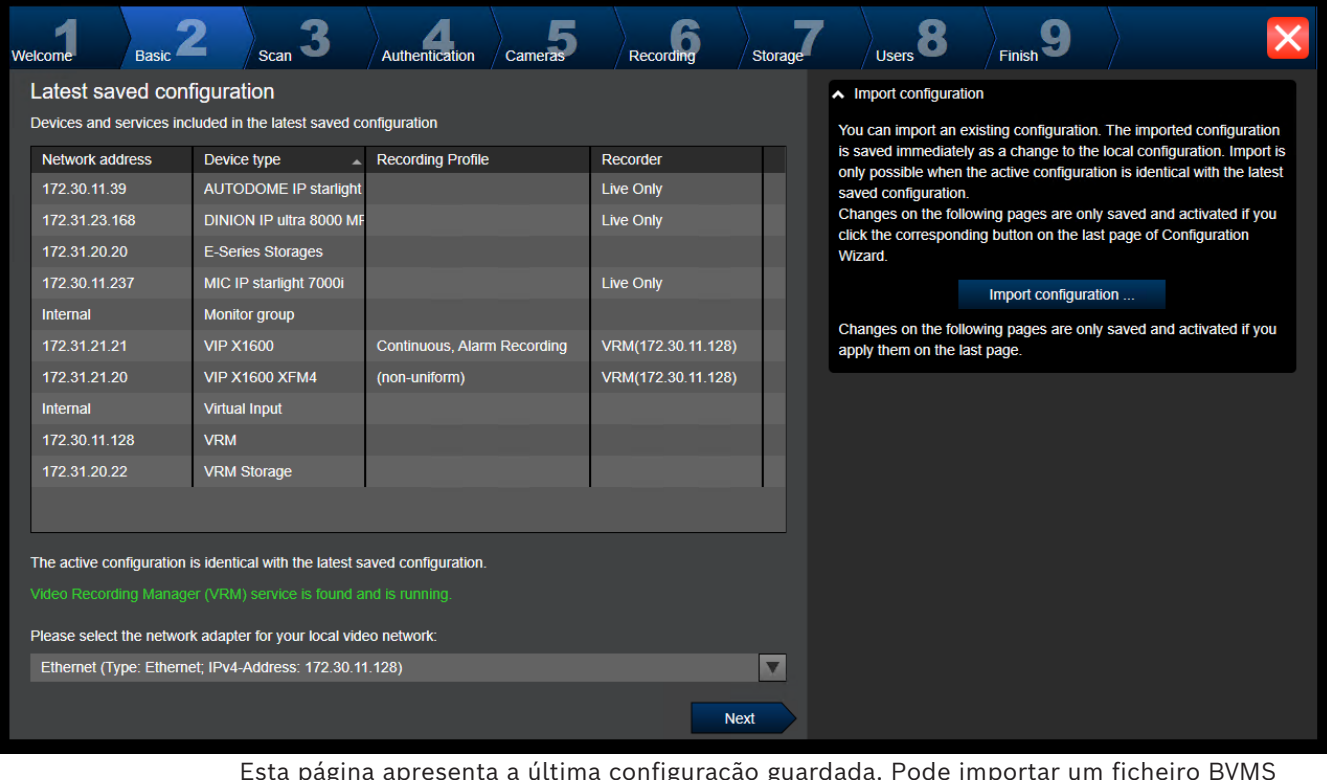

Esta página apresenta a última configuração guardada. Pode importar um ficheiro BVMS como uma alteração à configuração existente. Esta alteração é guardada, mas não é ativada quando clica em **Next**.

Pode selecionar o adaptador de rede do seu computador que está ligado a dispositivos de vídeo (câmaras IP, codificadores, descodificadores, sistemas de armazenamento [iSCSI\)](#page-386-0) do seu sistema. O endereço IP deste adaptador de rede é utilizado como endereço IP do [VRM](#page-391-1), do [VSG](#page-390-0) e do sistema de armazenamento iSCSI local.

Clique em **Port Mapping** para especificar o endereço IP público ou o nome DNS se o sistema tiver de ser acedido através da Internet.

#### **Página Scan**

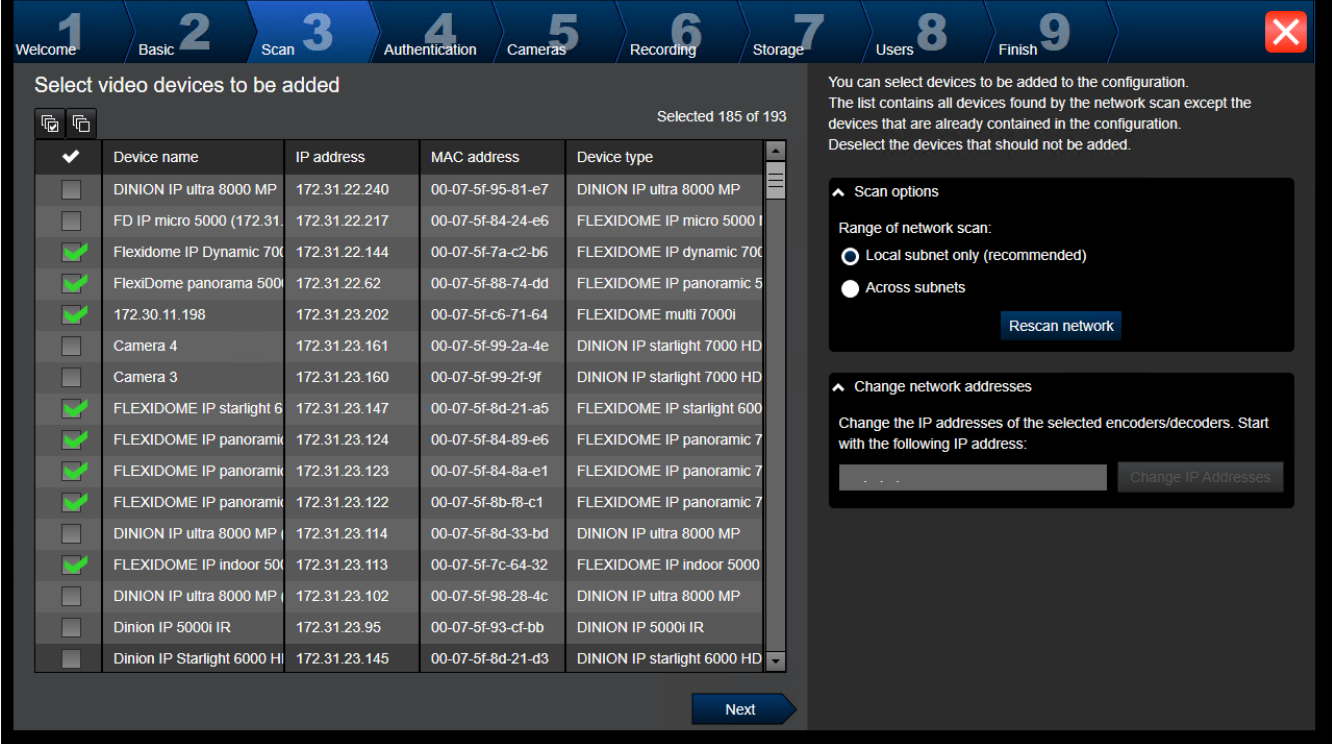

#### **Nota:**

A localização dos dispositivos pode demorar algum tempo. Pode cancelar a localização. Todos os dispositivos que já foram localizados são apresentados na tabela.

Esta página apresenta todos os dispositivos de vídeo que não estão incluídos na última configuração guardada.

Desmarque as caixas de verificação para os dispositivos que não devem ser adicionados à configuração e, em seguida, clique em **Next**.

Se os dispositivos selecionados não estiverem localizados no mesmo intervalo de IP que o sistema DIVAR IP, o endereço IP do dispositivo pode ser alterado especificando um endereço inicial para o intervalo de IP do dispositivo.

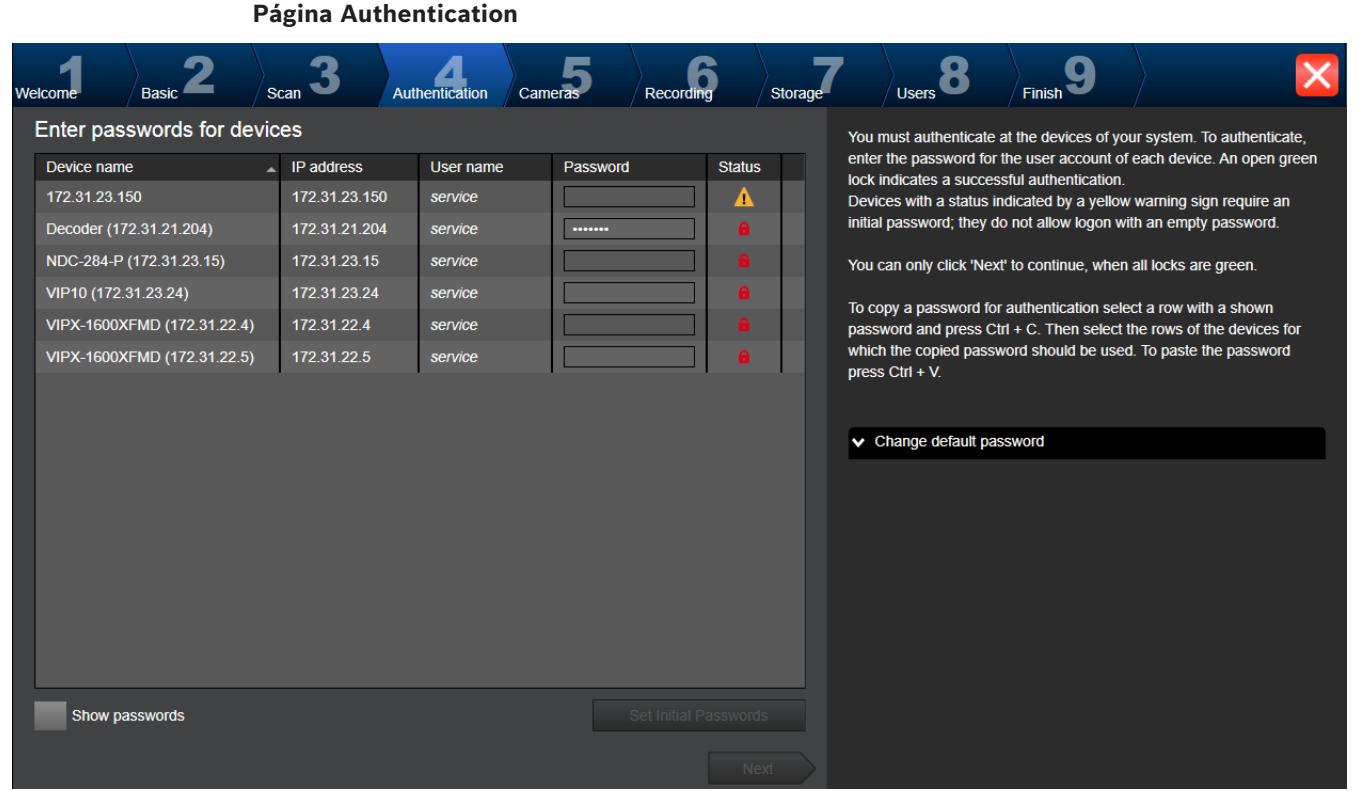

Esta página é utilizada na autenticação em dispositivos de vídeo protegidos por palavrapasse. Para facilitar a autenticação com a mesma palavra-passe para vários dispositivos, pode utilizar a área de transferência (CTRL+C, CTRL+V):

- 1. Clique em **Show passwords**.
- 2. Selecione uma linha com um dispositivo autenticado com êxito (é apresentado um cadeado verde), prima CTRL+C, selecione várias linhas que apresentem um cadeado vermelho e prima CTRL+V).

A verificação da palavra-passe é efetuada automaticamente quando não introduz mais nenhum caráter no campo de palavra-passe durante alguns segundos ou quando clica fora do campo de palavra-passe.

Pode fornecer uma palavra-passe global predefinida a todos os dispositivos que não estejam atualmente protegidos por uma palavra-passe.

Se um dispositivo precisar de uma palavra-passe inicial, é apresentado  $\left| \frac{A}{A} \right|$ 

#### **Para definir uma palavra-passe inicial:**

- 1. Introduza a palavra-passe no campo **Password**.
- 2. Clique em **Set Initial Passwords**.

A palavra-passe inicial é definida.

**Nota:** enquanto não definir a palavra-passe inicial para todos os dispositivos na lista que precisam de uma palavra-passe inicial, não poderá continuar.

3. Clique em **Next** para continuar.

#### **Página Cameras**

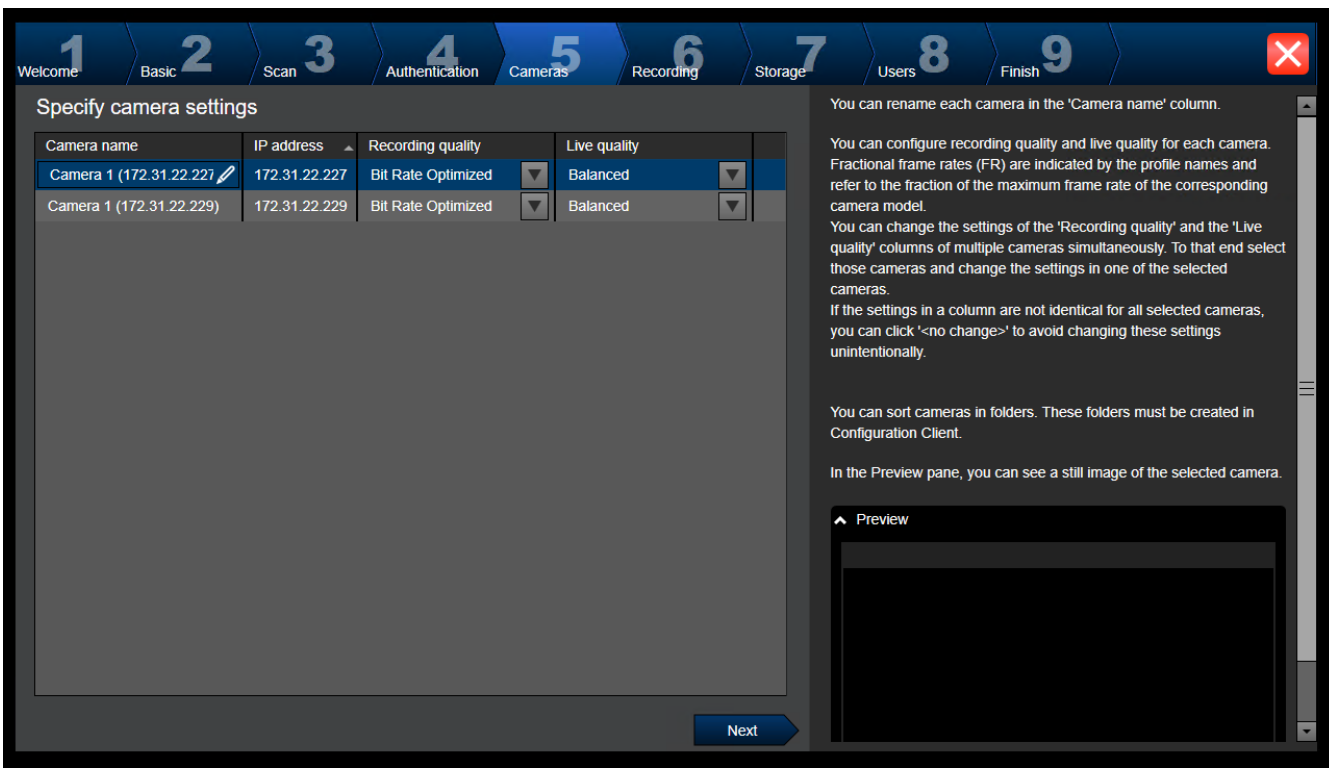

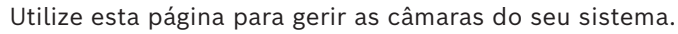

#### **Página Recording**

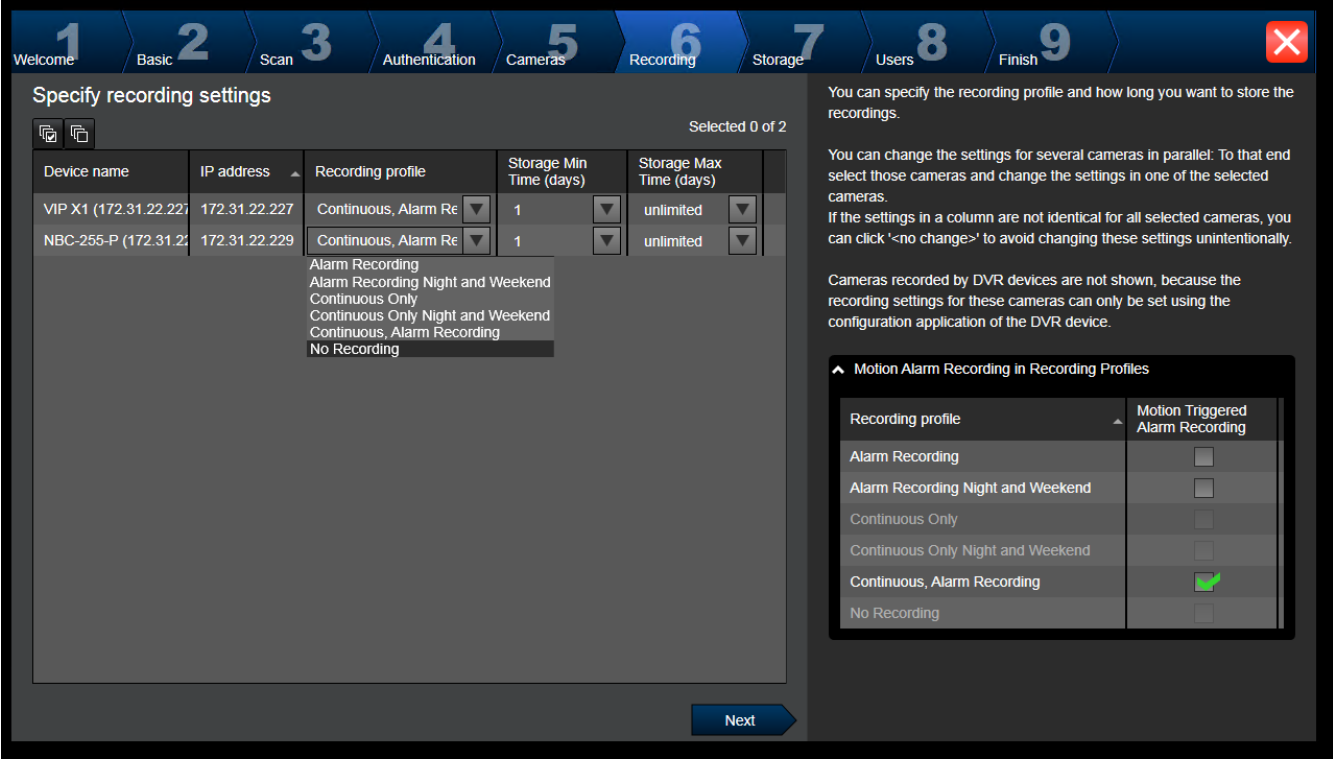

Nesta página, só são apresentadas as câmaras que foram adicionadas recentemente. A partir do momento em que esta configuração é activada, deixa de ser possível alterar a atribuição de perfil destas câmaras.

Pode ativar a gravação de movimentos para os perfis com gravação e gravação de alarmes ativadas. Se necessário, configure a gravação e a gravação de alarmes no Configuration Client (caixa de diálogo **Definições de Gravação Programada**). [VCA](#page-390-1) é automaticamente ativado para cada câmara recentemente adicionada.

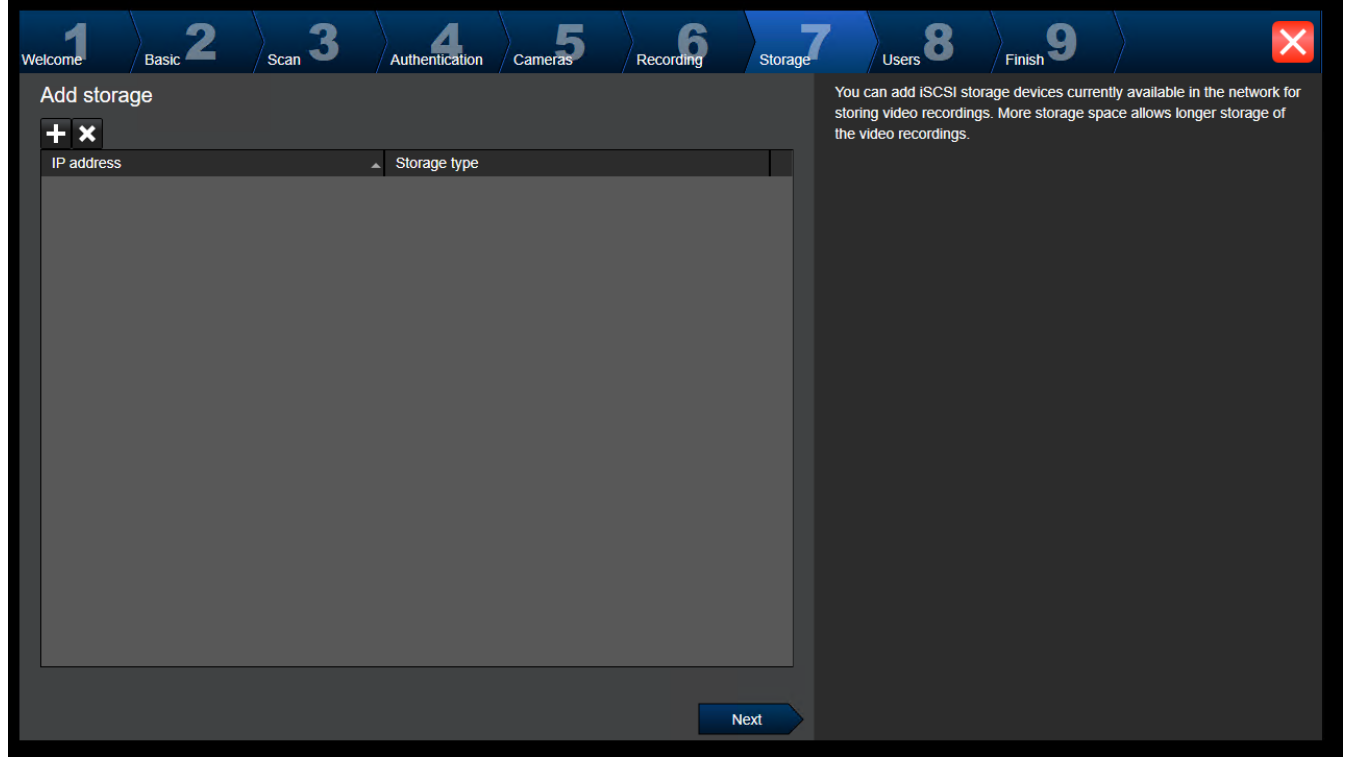

**Página Storage**

Esta página permite a adição de mais dispositivos de armazenamento iSCSI

#### **Página Users**

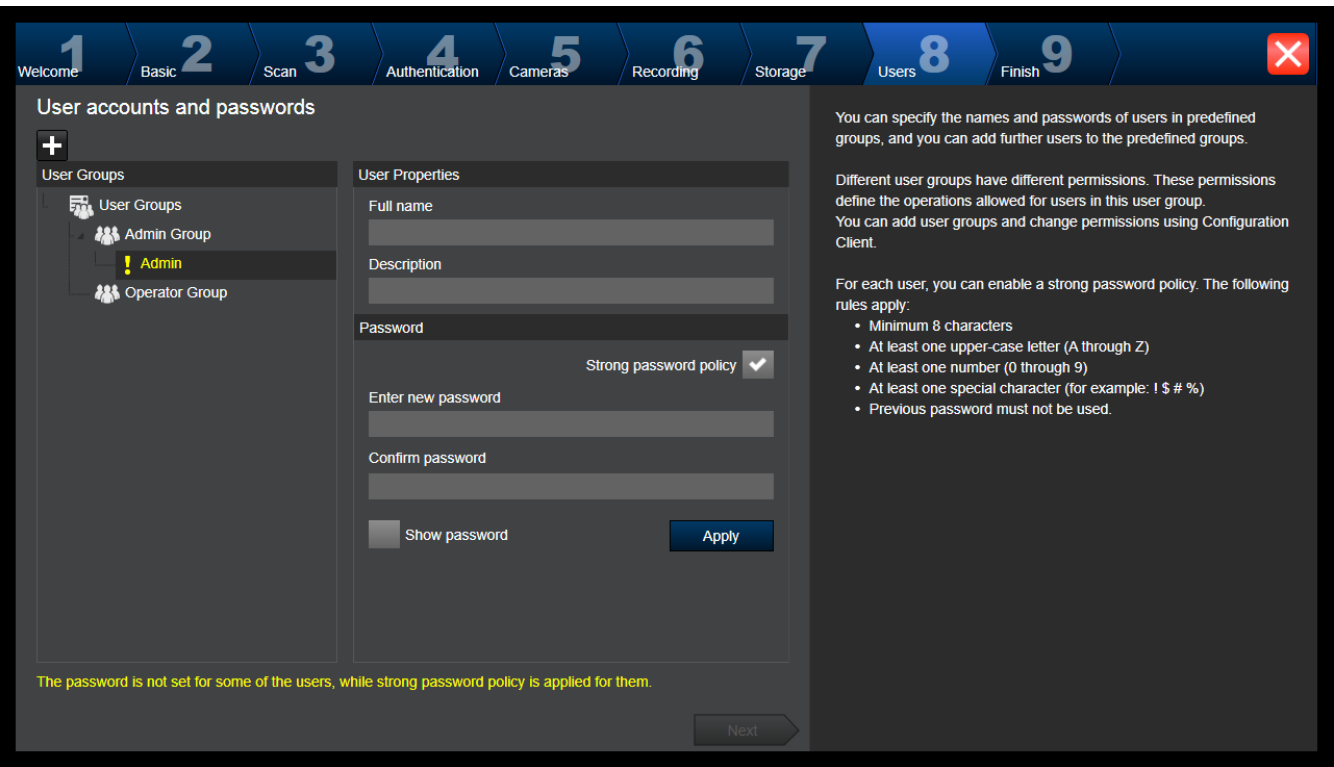

Nesta página, pode adicionar novos utilizadores aos grupos de utilizadores existentes.

4 Para cada novo utilizador, introduza o nome de utilizador e a descrição, e defina uma palavra-passe.

#### **Strong password policy**

A caixa de verificação **Strong password policy** é pré-selecionada para todos os grupos de utilizadores recém-criados.

Recomendamos vivamente que mantenha esta definição para melhorar a proteção do computador contra acesso não autorizado.

Aplicam-se as seguintes regras:

- Comprimento mínimo da palavra-passe definido na página **Políticas de conta** para o grupo de utilizadores adequado.
- Não utilize uma das palavras-passe anteriores.
- Utilize, pelo menos, uma letra maiúscula (de A a Z).
- Utilize, pelo menos, um número (de 0 a 9).
- Utilize, pelo menos, um caráter especial (por exemplo: ! \$ # %).
- 4 Clique em **Apply** para aplicar as definições e, em seguida, clique em **Next** para continuar.

**Nota:** embora a **Strong password policy** tenha sido ativada, não pode continuar enquanto existirem utilizadores sem palavras-passe definidas. Para continuar, defina as palavras-passe em falta.

Utilize o Configuration Client para adicionar grupos de utilizadores e alterar as permissões dos grupos de utilizadores.

#### **Página Finish**

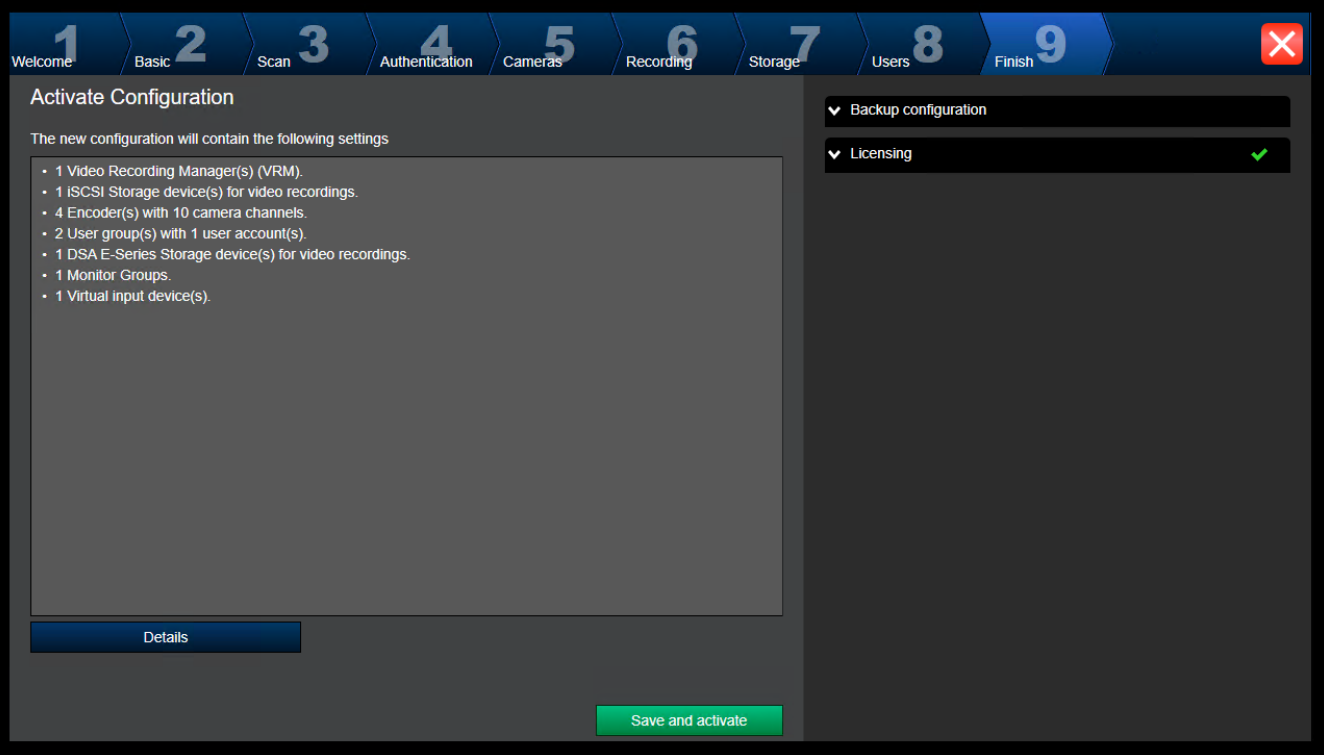

Antes de poder ativar a configuração, tem de realizar as seguintes tarefas:

- Atribua uma palavra-passe global predefinida a todos os dispositivos que não estejam atualmente protegidos por uma palavra-passe.
- Ative o seu pacote de licença, se for necessário.

#### **Palavra-passe predefinida global**

Se, no Configuration Client, a opção **Enforce password protection on activation** (**Definições** -> **Opções**) estiver desativada, não é obrigatório fornecer uma palavra-passe global predefinida para a ativação.

#### **Licenciamento**

Expanda **Licensing** e clique em **License Wizard** para verificar ou ativar o seu pacote de licença.

Após clicar em **Save and activate**, a configuração é ativada.

Após uma ativação com êxito, a página **Finish** é novamente apresentada. Agora, pode guardar uma cópia de segurança da configuração, se pretender. Clique em **Save backup copy**.

Após clicar em **Save and activate**, a configuração é ativada.

Após uma ativação com êxito, a página **Concluir** é novamente apresentada. Agora, pode guardar uma cópia de segurança da configuração, se pretender. Clique em **Save backup copy**.

# **8.3 Iniciar o Configuration Client**

#### **Informação!**

Apenas os utilizadores Admin podem iniciar sessão no Configuration Client.

**i**

O utilizador Admin predefinido pré-configurado é o utilizador chamado Admin. Apenas este utilizador pode iniciar sessão no Configuration Client quando inicia o Configuration Client pela primeira vez.

Depois de iniciar o Configuration Client, pode mudar o nome do utilizador Admin e a palavra-passe.

#### **Nota:**

Não pode iniciar o Configuration Client quando outro utilizador noutro computador no sistema já tenha iniciado o Configuration Client.

#### **Para iniciar o Configuration Client:**

- 1. No menu **Iniciar**, selecione **Programas** > BVMS > Configuration Client. É apresentada a caixa de diálogo de início de sessão.
- 2. No campo **Nome de Utilizador:**, introduza o seu nome de utilizador. Quando iniciar a aplicação pela primeira vez, introduza Admin como nome de utilizador. A palavra-passe não é necessária.
- 3. No campo **Palavra-passe:**, introduza a sua palavra-passe.
- 4. Clique em **OK**.
	- A aplicação é iniciada.

Quando o utilizador Admin inicia o Configuration Client pela primeira vez, é apresentada a caixa de diálogo **Política de palavra-passe violada** que pede a definição de uma palavrapasse para a conta de utilizador Admin. Recomendamos vivamente que mantenha esta definição e defina uma palavra-passe segura para a conta de utilizador Admin em conformidade com as regras de política de palavra-passe.

#### **Consultar**

- *– [Política de palavra-passe forte , página 354](#page-353-0)*
- *– [Configurar o Grupo Admin, página 359](#page-358-0)*

# **8.4 Configurar o idioma do Configuration Client**

Pode configurar o idioma do Configuration Client independentemente do idioma de instalação do Windows.

#### **Para configurar o idioma:**

- 1. No menu **Definições**, clique em **Opções**. É apresentada a caixa de diálogo **Opções**.
- 2. Na lista **Idioma**, selecione o idioma pretendido. Se selecionar a entrada **Idioma do sistema**, é utilizado o idioma da sua instalação do Windows.
- 3. Clique em **OK**. O idioma é alterado após a reinicialização seguinte da aplicação.

# **8.5 Configurar o idioma do Operator Client**

Pode configurar o idioma do Operator Client independentemente do idioma de instalação do Windows e do Configuration Client. Este passo é executado no Configuration Client.

#### **Para configurar o idioma:**

- 1. Clique em **Grupos de utilizadores** > . Clique no separador **Propriedades do grupo de utilizadores**. Clique no separador **Permissões de funcionamento**.
- 2. Na lista **Idioma**, selecione o idioma pretendido.
3. Clique em  $\Box$  para guardar as definições.

Clique em para ativar a configuração. Reinicie o Operator Client.

## **8.6 Localizar dispositivos**

#### Janela principal > **Dispositivos**

Pode localizar os seguintes dispositivos para os adicionar com a ajuda da caixa de diálogo **Assistente de localização do BVMS**:

- Dispositivos [VRM](#page-391-0)
- [Codificadores](#page-383-0)
- Codificadores só em direto
- Codificadores ONVIF só em direto
- Codificadores de armazenamento local
- [Descodificadores](#page-383-1)
- Dispositivos [Video Streaming Gateway](#page-390-0) (VSG)
- Dispositivos [DVR](#page-384-0)

Se pretender adicionar dispositivos através da localização, consulte o tópico do dispositivo correspondente no capítulo *[Página Dispositivos, página 124](#page-123-0)*.

#### **Consultar**

- *– [Adicionar dispositivos VRM através da localização, página 171](#page-170-0)*
- *– [Adicionar apenas um dispositivo ONVIF em direto através da localização, página 237](#page-236-0)*
- *– [Adicionar dispositivos só em direto através da localização, página 211](#page-210-0)*
- *– [Adicionar um dispositivo, página 125](#page-124-0)*

## **8.7 Aceder ao sistema**

Acede a um sistema através dos seguintes passos:

- 1. Execute um dos seguintes passos para selecionar o endereço de rede do sistema pretendido:
	- Clique numa entrada da lista pré-selecionada.
	- Introduza manualmente um endereço de rede.
	- Selecione um endereço de rede utilizando [Server Lookup](#page-388-0).
- 2. Inicie sessão no sistema pretendido:
	- Sistema de servidor único
	- [Enterprise System](#page-389-0)

## **8.8 Utilizando Server Lookup**

- <span id="page-72-0"></span>– A funcionalidade Server Lookup do BVMS permite aos Operators estabelecerem ligação a um BVMS Management Server constante da lista de servidores fornecida.
- Um utilizador único do Configuration Client ou do Operator Client pode estabelecer ligação a vários pontos de acesso do sistema por ordem sequencial.
- Os pontos de acesso do sistema podem ser o Management Server ou o Enterprise Management Server.
- O Server Lookup utiliza um Management Server dedicado para alojar a Lista de servidores.
- As funcionalidades Server Lookup e Management Server ou Enterprise Management Server podem ser executados num computador.
- O Server Lookup ajuda-o a localizar pontos de acesso do sistema através dos respetivos nomes ou descrições.
- Depois de ligado ao Management Server, o Operator Client recebe eventos e alarmes do BVMS Management Server, mostrando dados em direto e de reprodução

#### **Para aceder:**

- 1. Inicie o Operator Client ou o Configuration Client.
	- É apresentada a caixa de diálogo de início de sessão.
- 2. Na lista **Ligação:**, selecione **<Livro de endereços...>** para Configuration Client ou **<Livro de endereços...>** para Operator Client.

Se o endereço IP privado e público tiver sido configurado para um servidor, isso é indicado.

Se selecionar **<Livro de endereços...>** ou **<Livro de endereços...>** pela primeira vez, é apresentada a caixa de diálogo **Server lookup**.

- 3. No campo **Endereço do (Enterprise) Management Server**, introduza um endereço de rede válido do servidor pretendido.
- 4. Introduza um nome de utilizador e palavra-passe válidos.
- 5. Se for necessário, clique em **Memorizar definições**.
- 6. Clique em **OK**. É apresentada a caixa de diálogo **Server lookup**.
- 7. Selecione o servidor pretendido.
- 8. Clique em **OK**.
- 9. Se o servidor selecionado tiver endereços de rede privada e de rede pública, é apresentada uma caixa de mensagem a perguntar se está a utilizar um computador localizado na rede privada do servidor selecionado. O nome de servidor é adicionado à lista **Ligação:** na caixa de diálogo de início de

sessão.

10. Selecione este servidor na lista **Ligação:** e clique em **OK**.

Se tiver selecionado a caixa de verificação **Memorizar definições**, pode selecionar diretamente este servidor quando quiser voltar a aceder ao mesmo.

## **8.9 Ativar as licenças de software**

<span id="page-73-0"></span>Quando instalar o BVMS pela primeira vez, tem de ativar as licenças dos pacotes de software encomendados, incluindo o pacote base e quaisquer expansões e/ou funcionalidades opcionais.

#### **Para ativar o sistema:**

- 1. Inicie o BVMS Configuration Client.
- 2. No menu **Ferramentas**, clique em **Gestor de licenças...**. É apresentada a caixa de diálogo **Gestor de Licenças**.
- 3. Clique em **Adicionar** para adicionar as licenças.
	- É apresentada a caixa de diálogo **Adicionar licença** .
- 4. Siga as instruções mostradas na caixa de diálogo.
- 5. Após uma ativação com êxito, feche a caixa de diálogo **Adicionar licença** .
- 6. Feche a caixa de diálogo **Gestor de Licenças**.

Para mais informações, consulte o documento técnico de licenciamento do BVMS.

#### **Consultar**

*– [Caixa de diálogo Inspetor de licenças \(menu Ferramentas\), página 76](#page-75-0)*

- *– [Caixa de diálogo Gestor de Licenças \(menu Ferramentas\), página 75](#page-74-0)*
- *– [Caixa de diálogo Adicionar licença, página 76](#page-75-1)*
- *– [Visão geral da ativação da licença do BVMS, página 19](#page-18-0)*

### **8.9.1 Caixa de diálogo Gestor de Licenças (menu Ferramentas)**

<span id="page-74-0"></span>Janela principal > menu **Ferramentas** > comando **Gestor de licenças...** Permite-lhe licenciar o pacote BVMS que encomendou e atualizá-lo com novas funcionalidades.

#### **Estado da licença**

Apresenta o estado do licenciamento.

#### **Impressão digital do sistema**

Para fins de suporte, recomendamos que forneça a **Impressão digital do sistema**.

#### **Local de instalação**

Ao ativar a sua licença base no Bosch Remote Portal, fornece informações sobre o local de instalação do seu sistema. Estas informações são apresentadas aqui.

**Nota:** também pode fornecer estas informações noutras licenças, mas apenas as informações fornecidas na licença base são apresentadas aqui.

#### **Licenças**

- 1. Clique em **Adicionar** para adicionar as licenças.
	- É apresentada a caixa de diálogo **Adicionar licença** .
- 2. Siga as instruções mostradas na caixa de diálogo.

#### **Licença em vigor**

Apresenta a licença base efetiva que ativou.

#### **Funcionalidades**

- 4 Clique em **Inspector de Licenças...**.
	- É apresentada a caixa de diálogo **Inspetor de licenças**.

Apresenta o número de funcionalidades licenciadas que estão atualmente instaladas. Pode verificar se o número de licenças instaladas do BVMS excede o número de licenças adquiridas.

#### **Versão do BVMS instalada**

Apresenta a versão do BVMS instalada; por exemplo, 11.0.

#### **Versões do BVMS licenciadas**

Apresenta todas as versões do BVMS incluídas e suportadas no ficheiro de licença atualmente fornecido.

Por exemplo: BVMS 11.0 e todas as versões BVMS 11.x secundárias seguintes.

#### **Data de ativação**

Apresenta a data de ativação da versão do BVMS instalada.

#### **Data de expiração**

Apresenta a data de expiração da versão do BVMS instalada. Uma Data de expiração só é aplicável quando instala uma licença de emergência ou uma licença de demonstração de vendas.

#### **Software Maintenance Agreement**

#### **Data de expiração**

Se adquiriu e ativou um Software Maintenance Agreement, a data de expiração é apresentada aqui.

#### **Consultar**

- *– [Ativar as licenças de software, página 74](#page-73-0)*
- *– [Caixa de diálogo Adicionar licença, página 76](#page-75-2)*
- *– [Caixa de diálogo Inspetor de licenças \(menu Ferramentas\), página 76](#page-75-0)*

### **8.9.1.1 Caixa de diálogo Adicionar licença**

<span id="page-75-2"></span>Janela principal > menu **Ferramentas** > comando **Gestor de licenças...** > **Licenças** > **Adicionar**

Permite-lhe adicionar as suas licenças compradas ou licenças de demonstração do site Bosch Remote Portal remote.boschsecurity.com ao seu sistema BVMS. Para adicionar as suas licenças, siga as instruções mostradas na caixa de diálogo. Para mais informações, consulte o documento técnico de licenciamento do BVMS.

### **8.9.2 Caixa de diálogo Adicionar licença**

<span id="page-75-1"></span>Janela principal > menu **Ferramentas** > comando **Gestor de licenças...** > **Licenças** > **Adicionar**

Permite-lhe adicionar as suas licenças compradas ou licenças de demonstração do site Bosch Remote Portal remote.boschsecurity.com ao seu sistema BVMS. Para adicionar as suas licenças, siga as instruções mostradas na caixa de diálogo. Para mais informações, consulte o documento técnico de licenciamento do BVMS.

### **8.9.3 Caixa de diálogo Inspetor de licenças (menu Ferramentas)**

<span id="page-75-0"></span>Janela principal > menu **Ferramentas**, clique no comando **Inspector de Licenças...** > caixa de diálogo **Inspetor de licenças**

Apresenta o número de funcionalidades licenciadas que estão atualmente instaladas. Pode verificar se o número de licenças instaladas do BVMS excede o número de licenças adquiridas.

**Nota:** Se a configuração do sistema atual exceder os limites das licenças atualmente instaladas, não pode ativar a configuração.

## **8.10 Manutenção do BVMS**

<span id="page-75-3"></span>Este capítulo fornece informações sobre como manter um BVMS instalado ou atualizado recentemente.

Execute as seguintes tarefas para manter o sistema:

- Exporte a configuração e as definições dos utilizadores do BVMS. O histórico de versões (todas as versões da configuração que foram ativadas anteriormente) não é exportado. Recomenda-se que ative a sua configuração antes de exportar.
	- Consulte *[Para exportar dados de configuração:, página 77](#page-76-0)* para obter o procedimento.

Ou

- Efetue uma cópia de segurança do elements.bvms. Isto é necessário se pretender restaurar um Servidor de gestão (Enterprise) incluindo o histórico de versões. As definições dos utilizadores não são incluídas.
	- Consulte *[Para efetuar uma cópia de segurança:, página 77](#page-76-1)* para obter o procedimento.
- Guarde o ficheiro de configuração do VRM (config.xml)

– Consulte *[Para guardar a configuração VRM:, página 77](#page-76-2)* para obter o procedimento. Esta configuração exportada não mantém o histórico do sistema. Não será possível anular esta acção.

Toda a configuração do sistema, incluindo o histórico completo das alterações do sistema, está armazenada num ficheiro:

C:\ProgramData\Bosch\VMS\Elements.bvms.

#### <span id="page-76-0"></span>**Para exportar dados de configuração:**

1. No menu **Sistema**, clique em **Exportar Configuração....**

A caixa de diálogo **Exportar Ficheiro de Configuração** é apresentada.

**Nota:** Se a configuração da cópia operacional atual não estiver ativada ( está ativo), exporte esta cópia operacional e não da configuração ativada.

- 2. Clique em **Guardar**.
- 3. Introduza um nome de ficheiro.

A configuração atual é exportada. É criado um ficheiro .zip com dados do utilizador e da base de dados.

#### <span id="page-76-1"></span>**Para efetuar uma cópia de segurança:**

- 1. Pare o serviço **Central Server** do BVMS no (Enterprise) Management Server.
- 2. Copie o ficheiro elements.bvms para o diretório pretendido para a cópia de segurança.
- 3. Inicie o serviço **Central Server** do BVMS no (Enterprise) Management Server.

A configuração do VRM é armazenada num único ficheiro encriptado config.xml.

O ficheiro pode ser copiado e armazenado para ser efetuada a cópia de segurança enquanto o serviço VRM está a funcionar.

- O ficheiro é encriptado e contém todos os dados relevantes do VRM, tais como:
- Dados do utilizador
- Todos os dispositivos do sistema e as respetivas definições relevantes do VRM.

Partes da configuração do VRM são também armazenadas na configuração do BVMS.

Quando altera estes dados, a alteração é gravada no ficheiro config.xml depois da ativar a configuração do BVMS.

As definições seguintes não são guardadas na configuração do BVMS:

- **Definições VRM** > **Definições Principais**
- **Rede** > **SNMP**
- **Assistência Técnica** > **Avançado**
- **Gravação das preferências**
- **Balanceamento da Carga**

Quando altera estas páginas, a alteração é imediatamente gravada no VRM Server e não é guardada na configuração do BVMS.

#### <span id="page-76-2"></span>**Para guardar a configuração VRM:**

Copie o ficheiro Config.xml para um local seguro. Pode encontrar este ficheiro no directório seguinte de um VRM primário: C:\ProgramData\Bosch\VRM\primary Pode encontrar este ficheiro no directório seguinte de um VRM secundário:

C:\ProgramData\Bosch\VRM\\secondary

## **8.11 Substituir um dispositivo**

Este capítulo fornece informações sobre como reparar o sistema, por exemplo, quando os dispositivos falham e têm de ser substituídos.

#### **Pré-requisito**

As tarefas de manutenção foram executadas.

#### **Consultar**

*– [Manutenção do BVMS, página 76](#page-75-3)*

### **8.11.1 Substituir um MS/EMS**

Não existe qualquer diferença entre a substituição do Management Server e do Enterprise Management Server.

Pode restaurar a configuração do antigo Management Server ou Enterprise Management Server, ou pode importar a configuração exportada.

Quando restaura a configuração, o ID do servidor permanece inalterado.

Quando importa a configuração, é utilizado o ID do servidor do novo sistema. É necessário um novo ID se pretender criar um Enterprise System utilizando uma configuração exportada que importará para cada Management Server como um modelo. Cada Management Server neste Enterprise System tem de ter um ID do servidor exclusivo.

Pode importar uma configuração exportada e as definições dos utilizadores desta configuração. As definições dos utilizadores contêm os utilizadores que foram adicionados nesta configuração e as respectivas definições no Operator Client, tal como os tamanhos das janelas e os favoritos.

**Nota:** A importação de uma configuração não restaura o histórico de versões da configuração antiga. Quando importa uma configuração, não são importadas quaisquer definições de utilizadores. Tem de restaurar manualmente as definições dos utilizadores exportadas.

#### **Para importar a configuração:**

- 1. No menu **Sistema**, clique em **Import configuration ...**. É apresentada a caixa de diálogo **Importar Ficheiro de Configuração**.
- 2. Selecione o ficheiro pretendido para importar e clique em **Abrir**. É apresentada a caixa de diálogo **Importar Configuração**.
- 3. Introduza a palavra-passe adequada e clique em **OK**.

O Configuration Client é reiniciado. Tem de voltar a iniciar sessão. A configuração importada não está ativada, mas pode ser editada em Configuration Client.

#### **Para restaurar a configuração exportada:**

Só pode aceder (copiar, apagar) este ficheiro quando o serviço **Central Server** do BVMS está parado.

- 1. Pare o serviço **Central Server** do BVMS no (Enterprise) Management Server.
- 2. Se for necessário, mude o nome do ficheiro de cópia de segurança para Elements.bvms.
- 3. Substitua o Elements.bvms existente.
- 4. Inicie o serviço **Central Server** do BVMS no (Enterprise) Management Server.

**Nota:** Para repor o sistema para uma configuração vazia, pare o serviço e apague o ficheiro Elements.bvms.

Outros ficheiros de configuração:

- Elements.bvms.bak (a partir da V.2.2): ficheiro de cópia de segurança automática da última ativação, incluindo o histórico de versões. As alterações posteriores à configuração que não estejam ativadas não são incluídas.
- Elements\_Backup\*\*\*\*\*\*.bvms: configuração a partir de uma versão mais antiga. Este ficheiro é criado após a atualização de software.

#### **Para restaurar as definições de utilizadores exportadas:**

1. Extraia o ficheiro ZIP que foi criado durante a exportação de manutenção. O ficheiro export.bvms e o directório UserData são extraídos.

2. No (Enterprise) Management Server pretendido, copie o UserData directório para C: \ProgramData\Bosch\VMS\.

## **8.11.2 Substituir um VRM**

#### **Pré-requisitos**

– SO instalado com as definições de rede corretas e a versão correta do VRM.

#### **Para substituir o dispositivo VRM no BVMS:**

- 1. Inicie o BVMS Configuration Client.
- 2. Na Árvore de dispositivos, selecione o dispositivo VRM.
- 3. Especifique as definições nas páginas seguintes e, em seguida, guarde e ative a configuração:
- Janela principal > **Dispositivos** > Expandir > Expandir > – Janela principal > **Dispositivos** > Expandir > Expandir > **Definições VRM** > **Definições Principais** – Janela principal > **Dispositivos** > Expandir > Expandir > **Rede** > **SNMP** – Janela principal > **Dispositivos** > Expandir > Expandir > **Assistência Técnica** > **Avançado** – Janela principal > **Dispositivos** > Expandir > Expandir > > > **Definições Avançadas** > **Gravação das Preferências** – Janela principal > **Dispositivos** > Expandir > Expandir > > > **Balanceamento da Carga**

### **Para substituir o dispositivo VRM sem o BVMS:**

Utilize o ficheiro config.xml de cópia de segurança original do dispositivo VRM, que contém todas as definições de configuração (não são necessárias quaisquer outras definições).

- 1. Pare o serviço **Video Recording Manager**.
- 2. Copie o ficheiro config.xml para o novo servidor.
- 3. Inicie o serviço **Video Recording Manager**.

**Para substituir um dispositivo iSCSI (planeado para agir como dispositivo de reserva):**

- 1. Adicione o novo dispositivo iSCSI.
- 2. No dispositivo iSCSI que irá ser substituído, configure todos os LUNs como só de leitura utilizando o Configuration Manager.

**Nota:** Pode remover o dispositivo iSCSI antigo quando as gravações antigas já não forem necessárias.

#### **Informação!**

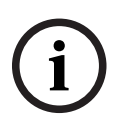

Quando configurar o novo dispositivo iSCSI, recomendamos que utilize a mesma palavrapasse CHAP do dispositivo antigo.

Se utilizar uma palavra-passe CHAP nova, certifique-se de que define esta nova palavrapasse como a palavra-passe CHAP do sistema e a atribui a todos os dispositivos iSCSI. Caso contrário, não irá conseguir efetuar a autenticação no iSCSI e efetuar a reprodução direta a partir do dispositivo iSCSI.

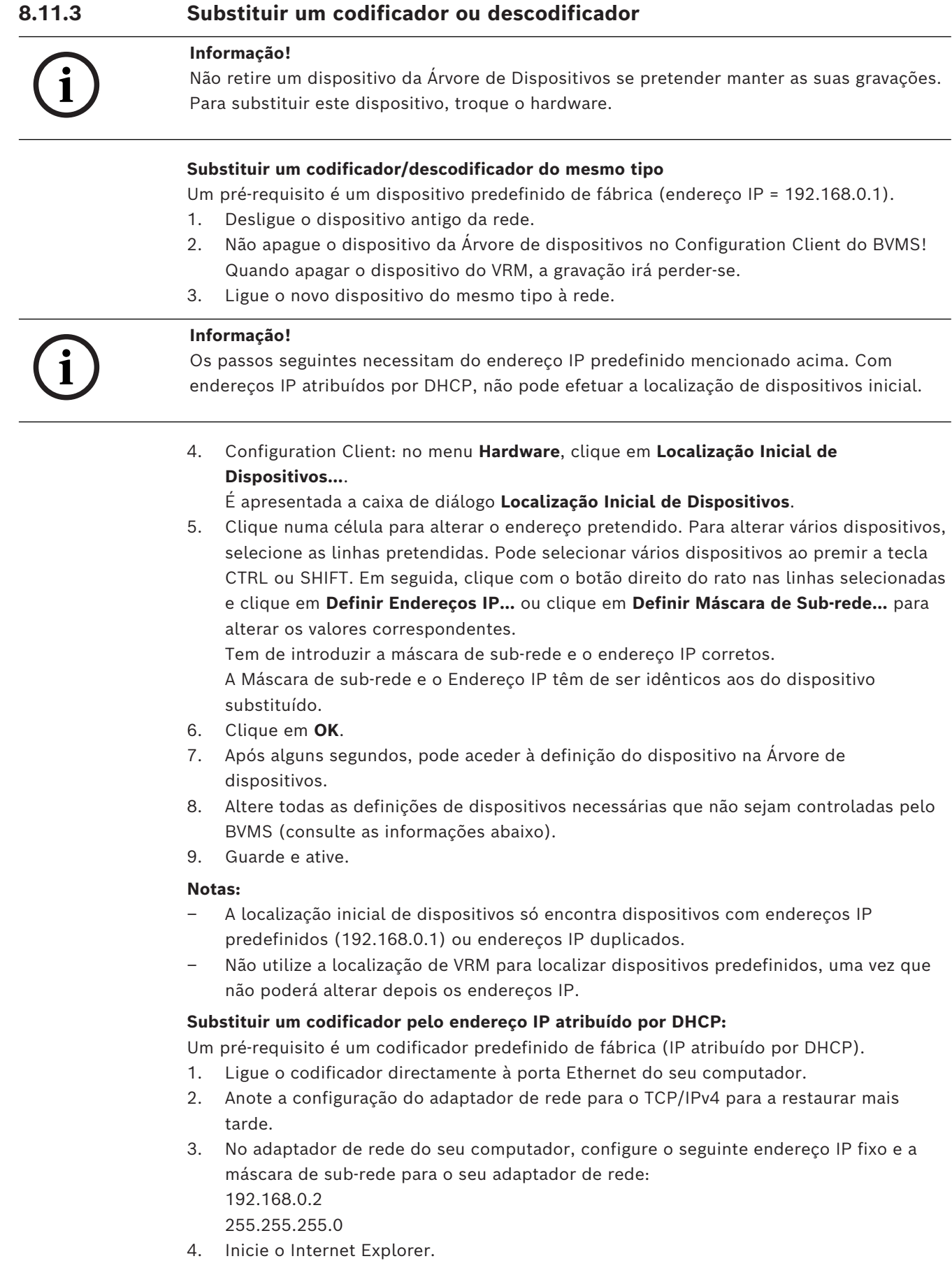

5. Na barra **Endereço**, introduza 192.168.0.1. É apresentada a página Web do dispositivo. 6. Clique em **Definições** e, em seguida, clique em **Rede**. 7. Na página **Rede**, na lista **DHCP**, seleccione **Deslig**. 8. No campo **Endereço IP**, no campo **Máscara de sub-rede** e no campo **Endereço de gateway**, introduza os valores necessários e válidos para a sua rede. 9. Clique em **Def. e reiniciar**. 10. Restaure a configuração do adaptador de rede. **Substituir um codificador/descodificador com um tipo de dispositivo diferente** – Desligue o dispositivo antigo da rede. – Não apague o dispositivo da Árvore de dispositivos no Configuration Client do BVMS! Ligue o novo dispositivo do novo tipo à rede. Janela principal > **Dispositivos** > Expanda > Expanda > Expanda > Clique com o botão direito do rato em > Clique em **Editar Codificador** > Caixa de diálogo **Editar Codificador** ou ГE Janela principal > **Dispositivos** > Expandir  $\bullet$  > Clicar com o botão direito em Clicar em **Editar Codificador** > Caixa de diálogo **Editar Codificador** ou Janela principal > **Dispositivos** > Expandir  $\Box$  > Clicar com o botão direito em Clicar em **Editar Codificador** > Caixa de diálogo **Editar Codificador** ou Janela principal > **Dispositivos** > Expandir > Expandir > Clicar com o botão direito > Clicar na caixa de diálogo **Editar Descodificador** > **Editar Descodificador**

Após uma atualização do dispositivo, pode atualizar as respetivas capacidades. Uma mensagem de texto indica-lhe se as capacidades do dispositivo obtidas correspondem às capacidades do dispositivo guardadas em BVMS.

#### **Para atualizar:**

1. Clique em **OK**.

É apresentada uma caixa de mensagem com o seguinte texto:

**Se aplicar as capacidades do dispositivo, as definições de gravação e as definições de evento para este dispositivo podem mudar. Verifique estas definições para este dispositivo.** (Se aplicar as capacidades do dispositivo, as definições de gravação e as definições de evento para este dispositivo podem mudar. Verifique estas definições para este dispositivo.)

2. Clique em **OK**.

As capacidades do dispositivo são atualizadas.

#### **Substituir uma câmara VSG**

Quando substituir uma câmara VSG, certifique-se de que a câmara substituída tem o mesmo tipo, o mesmo endereço IP e o mesmo perfil ONVIF da câmara antiga.

Além disso, tem de efetuar as seguintes definições numa nova câmara AXIS através da interface da Web da câmara VSG antes de substituir a câmara AXIS antiga:

- Definir uma palavra-passe para a raiz do utilizador
- Configurar a sincronização de horas
- Desativar o endereço link-local
- Criar um utilizador ONVIF
- Desativar a proteção de ataque da reprodução

#### **Definições controladas pelo BVMS**

Os codificadores e descodificadores configurados num sistema BVMS são controlados pelo BVMS Server e por isso não podem ser partilhados com outras aplicações.

Pode utilizar o Monitor de dispositivos do BVMS para verificar que dispositivo apresenta uma configuração diferente da configuração do BVMS.

BVMS O Configuration Client oferece páginas de configuração para todos os dispositivos BVIP.

A escala de definições depende do modelo de BVIP específico (por ex., VIPX 1600 XFM4). O BVMS controla todas as definições BVIP necessárias para uma integração perfeita com um sistema BVMS.

Definições controladas pelo BVMS:

- Nome da câmara
- Definições do servidor de horas
- Gestão de gravação (perfis, tempos de armazenamento, horários)
- Definições de qualidade
- Palavras-passe

Armazenado na configuração do BVMS, mas não alterado nos dispositivos:

- Endereço IP (pode alterar os endereços IP com a Configuração de dispositivos IP do BVMS)
- Os nomes de relés/entradas (é apresentada a diferença entre os nomes no dispositivo e os nomes configurados no BVMS)

#### **Eventos do sistema para uma configuração de dispositivos sem correspondência**

- São gerados eventos SystemInfo quando a configuração de um dispositivo for corrigida durante uma verificação periódica.
- São gerados eventos SystemWarning quando é detectada uma configuração sem correspondência num dispositivo, pela primeira vez. As verificações subsequentes não geram este evento até que a configuração seja corrigida por uma activação ou uma correcção periódica.
- São gerados eventos SystemError quando é detectado um erro relativo à configuração durante uma activação ou verificações periódicas. As verificações subsequentes não geram este evento até que a configuração seja corrigida por uma activação ou uma correcção periódica.

#### **8.11.4 Substituir um Operator Client**

#### **Para substituir uma estação de trabalho Operator Client:**

- 1. Substitua o computador.
- 2. Inicie a Configuração do BVMS no novo computador.
- 3. Na lista de componentes a instalar, seleccione Operator Client. Se necessário, seleccione outros componentes que estavam instalados no computador substituído.
- 4. Instale o software.

### **8.11.5 Testes finais**

#### **Para verificar a substituição do MS/EMS e a substituição do Operator Client:**

- 1. Active a configuração.
- 2. Inicie o Operator Client.
- 3. Verifique a Árvore lógica no Operator Client.
- Esta tem de ser idêntica à Árvore lógica no Configuration Client.

#### **Para verificar a substituição do VRM:**

Inicie o VRM Monitor e verifique as gravações activas.

### **8.11.6 Recuperar o Divar IP 3000/7000**

Consulte os Manuais de instalação do DIVAR IP 3000 ou do DIVAR IP 7000. No capítulo sobre a recuperação da unidade, encontra informações sobre como proceder.

## **8.12 Configurar a sincronização de horas**

#### **Informação!**

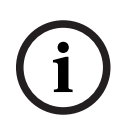

Certifique-se de que a hora de todos os computadores do BVMS foi sincronizada com o Management Server. Caso contrário, pode perder gravações. Configure o software do servidor de horas no Management Server. Nos outros computadores, configure o endereço IP do Management Server como servidor de horas utilizando os procedimentos padrão do Windows.

# **8.13 Configurar os suportes de armazenamento de um codificador**

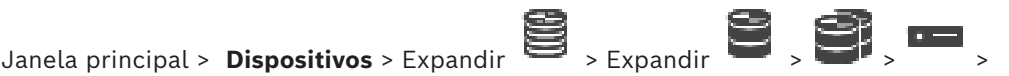

**Definições Avançadas** > **Gestão de Gravação**

**Nota:** Certifique-se de que as câmaras pretendidas deste codificador estão adicionadas à [Árvore lógica.](#page-382-0)

Tem de configurar o suporte de armazenamento de um codificador para utilizar a função ANR.

**Nota:** se pretender configurar o suporte de armazenamento de um codificador que já tenha sido adicionado ao sistema e tenha sido gravado através de VRM, certifique-se de que a gravação secundária é interrompida:

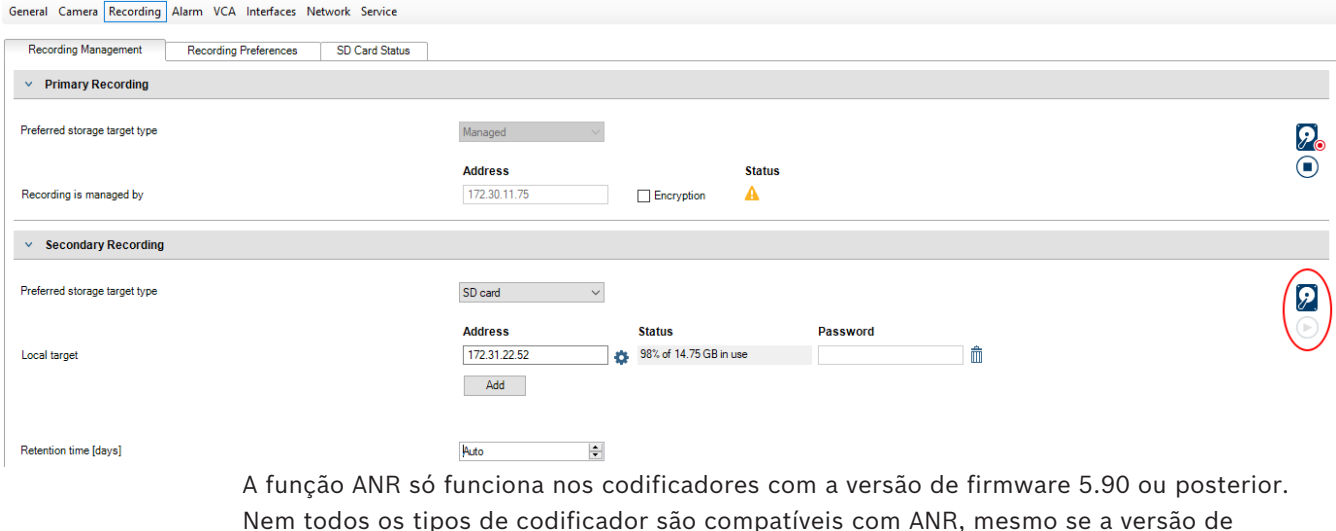

firmware correcta estiver instalada.

- 1. Em **Gravação Secundária**, na lista **Tipo alvo de armazenamento preferencial**, selecione o suporte de armazenamento. Consoante o tipo de dispositivo, estão disponíveis diferentes suportes.
- 2. Se necessário, clique no botão … para formatar o suporte de armazenamento. Depois de o processo de formatação terminar com êxito, o suporte de armazenamento está pronto a ser utilizado com a função ANR.
- 3. Configure a função ANR para este codificador na página **Câmaras e gravação**.

#### **Consultar**

- *– [Página Gestão de Gravação, página 235](#page-234-0)*
- *– [Configurar a função ANR, página 305](#page-304-0)*

# **9 Criar um Enterprise System**

Execute as tarefas seguintes para criar um [Sistema Empresarial](#page-389-0) num Enterprise Management Server e em vários computadores Management Server:

- 1. *[Configurar a Lista de Servidores do Enterprise System, página 85](#page-84-0)*
- 2. *[Criar um Enterprise User Group, página 86](#page-85-0)*
- 3. *[Criar uma Enterprise Account, página 86](#page-85-1)*

Necessita de licenças válidas para utilizar um Enterprise System.

#### **Consultar**

<span id="page-84-0"></span>*– [Enterprise System, página 24](#page-23-0)*

## **9.1 Configurar a Lista de Servidores do Enterprise System**

### Janela principal > **Dispositivos** > **Sistema Enterprise** > **Lista de servidores/Livro de endereços**

Pode configurar vários computadores do [Management Server](#page-389-1) na Lista de Servidores de um Management Server apropriado.

Para acesso simultâneo, deve configurar um ou mais [Enterprise User Groups](#page-384-1). Esta acção muda este Management Server para um Enterprise Management Server.

Um utilizador de Operator Client pode iniciar sessão com um nome de utilizador de um Enterprise User Group para obter acesso simultâneo aos computadores do Management Server configurados na Lista de Servidores.

As permissões de funcionamento são configuradas no Enterprise Management Server em **Grupos de utilizadores**, separador Enterprise User Group.

As permissões do dispositivo são configuradas em cada Management Server em **Grupos de utilizadores**, separador Enterprise Access.

- Clique em  $\Box$  para guardar as definições.
- Clique em  $\frac{1}{2}$  para anular a última definição.

Clique em para ativar a configuração.

### **Para adicionar servidores:**

1. Clique em **Adicionar Servidor**.

É apresentada a caixa de diálogo **Adicionar servidor**.

2. Escreva um nome a apresentar para o servidor e escreva o endereço de rede privada (nome DNS ou endereço IP).

**Nota:** se utilizar uma ligação SSH, introduza o endereço no seguinte formato: ssh://IP ou servername:5322

- 3. Clique em **OK**.
- 4. Repita estes passos até ter adicionado todos os computadores Management Server pretendidos.

#### **Para adicionar colunas:**

4 Clique com o botão direito no cabeçalho da tabela e clique em **Adicionar coluna**. Pode adicionar até 10 colunas.

Para apagar uma coluna, clique com o botão direito na coluna pretendida e clique em **Apagar coluna**.

 $\Rightarrow$  Quando exportar a lista de servidores, as colunas adicionadas são igualmente exportadas.

Os computadores do Management Server para o Enterprise System estão configurados.

#### **Consultar**

- *– [Enterprise System, página 24](#page-23-0)*
- *– [Página Lista de servidores/Livro de endereços, página 128](#page-127-0)*
- *– [Página Grupos de Utilizadores, página 331](#page-330-0)*
- <span id="page-85-0"></span>*– [Utilizando Server Lookup, página 73](#page-72-0)*

## **9.2 Criar um Enterprise User Group**

#### Janela principal > **Grupos de utilizadores**

Pode efetuar a tarefa de criação de um Enterprise User Group para um Enterprise System no Enterprise Management Server.

Pode criar um [Enterprise User Group](#page-384-1) com utilizadores para configurar as respetivas permissões de funcionamento. Estas permissões de funcionamento estão disponíveis num Operator Client que está ligado ao [Enterprise Management Server](#page-384-2). Um exemplo de uma permissão de funcionamento é a interface do utilizador do monitor de alarmes.

#### **Para criar um Enterprise User Group:**

1. Clique no separador **Enterprise User Groups**.

**Nota:** o separador **Enterprise User Groups** só está disponível caso a licença adequada esteja disponível e se um ou mais dos computadores do Management Server estiverem configurados em **Dispositivos** > **Sistema Enterprise** > **Lista de servidores/Livro de endereços**.

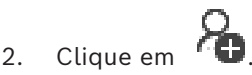

É apresentada a caixa de diálogo **Novo enterprise user group**.

- 3. Escreva o nome e uma descrição.
- 4. Clique em **OK**. O Enterprise User Group é adicionado à árvore correspondente.
- 5. Clique com o botão direito do rato no novo Enterprise group e clique em **Mudar o nome**.
- 6. Introduza o nome pretendido e prima ENTER.
- 7. Na página **Permissões de funcionamento**, configure as permissões de operação e o acesso de servidor dos computadores Management Server configurados, conforme necessário.

#### **Consultar**

- *– [Página Propriedades do Grupo de Utilizadores, página 333](#page-332-0)*
- *– [Página Funções do Operador, página 340](#page-339-0)*
- *– [Página Prioridades, página 343](#page-342-0)*
- *– [Página Interface do Utilizador, página 344](#page-343-0)*
- <span id="page-85-1"></span>*– [Página Acesso ao Servidor, página 345](#page-344-0)*

## **9.3 Criar uma Enterprise Account**

Janela principal > **Grupos de utilizadores**

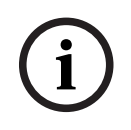

#### **Informação!**

Pelo menos um dispositivo tem de ser configurado na Árvore de Dispositivos antes de poder adicionar uma Enterprise Account.

The the main of the security system of the configuration and American configuration and the main of the security Systems B.V. The main of the security Systems B.V. Manual de Configuration Client and Systems B.V. The main o Pode realizar tarefa de criação de uma Enterprise Account num Management Server. Repita esta operação em cada Management Server que seja um membro do seu Enterprise System. Pode criar uma [Enterprise Account](#page-384-3) para configurar as permissões do dispositivo para um Operator Client utilizando um [Enterprise System.](#page-389-0)

#### **Para criar uma Enterprise Account:**

- 1. Clique no separador **Acesso Enterprise**.
- 2. Clique em  $\bullet$

É apresentada a caixa de diálogo **Nova Enterprise Account**.

- 3. Introduza o nome e uma descrição.
- 4. A caixa de verificação **O utilizador tem de alterar a palavra-passe no início de sessão seguinte** é pré-selecionada para todas as contas de utilizador recém-criadas. Introduza a chave em conformidade com as regras de política de chave e confirme-a.
- 5. Clique em **OK**.

É adicionada uma nova Enterprise Account à árvore correspondente.

- 6. Clique com o botão direito do rato na nova Enterprise Account e clique em **Mudar o nome**.
- 7. Introduza o nome pretendido e prima ENTER.
- 8. Na página **Permissões do dispositivo**, configure as credenciais e as permissões de dispositivo, conforme necessário.

#### **Consultar**

- *– [Política de palavra-passe forte , página 354](#page-353-0)*
- *– [Página de credenciais, página 339](#page-338-0)*
- *– [Página Árvore Lógica, página 339](#page-338-1)*
- *– [Página Eventos e Alarmes, página 338](#page-337-0)*
- *– [Página Controlo de prioridades, página 337](#page-336-0)*
- *– [Página Permissões da Câmara, página 335](#page-334-0)*
- *– [Página Permissões do Descodificador, página 338](#page-337-1)*

## **9.4 Autenticação baseada em token**

A Enterprise Account permite Enterprise aos clientes de gestão empresarial aceder a um Management Server que está configurado na lista de acesso ao Enterprise Management Server.

A Enterprise Account está protegida por uma chave. Quando tiver de mudar esta chave, também tem de a mudar no Management Server e no Enterprise Management Server. Além disso, tem de ativar a configuração mudada.

Se tiver um grande número de Management Server com ligação a um Enterprise Management Server, isto pode ser demorado.

Em vez de proteger a Enterprise Account com um nome de utilizador e uma chave, pode configurar a autenticação baseada em token.

- 1. A Enterprise Management Server cria o token.
- 2. O token é assinado utilizando um certificado chamado Token Issuer.

3. O Management Server concede acesso quando o token é válido. O Management Server só concede acesso se o Management Server estiver configurado para confiar no Token Issuer certificado.

#### **Pré-requisitos**

Para assinar e validar o token, necessita de um certificado ou de uma cadeia de certificados. **Nota:** os certificados não são gerados nem instalados por BVMS. Tem de fornecê-los e instalá-los de forma independente. BVMS pode utilizar certificados instalados no Windows Certificate Store.

Existem diferentes pré-requisitos no Enterprise Management Server e nas máquinas do Management Server. A seguir explica-se qual o ambiente que requer quais certificados.

#### **Certificado**

- A Enterprise Management Server requer o certificado e a respetiva chave privada.
- O Management Server requer o certificado.

#### **Cadeia de certificados**

Uma cadeia de certificados começa com um Root certificado que utiliza para assinar outro certificado. Em seguida, pode utilizar este certificado novamente para assinar outro certificado. Pode definir o comprimento das cadeias de certificados por si próprio.

- A Enterprise Management Server requer toda a cadeia de certificados. Para o último certificado na cadeia (Token Issuer), é necessário uma chave privada.
- O Management Server requer apenas partes da cadeia de certificados, dependendo das definições de token de acesso configuradas.

#### **Para configurar a autenticação baseada em token, efetue os seguintes passos:**

- 1. Configuração do Enterprise Management Server
- Defina a autenticação do token de acesso para as Enterprise Accounts
- Configure as definições de token de acesso
- 2. Configuração do Management Server
- Especifique os certificados fidedignos
- Negar o acesso à Enterprise Account por chave

#### **Para obter informações detalhadas sobre os respetivos tópicos, consulte o Artigo Técnico de autenticação baseada em token.**

#### **Consultar**

- *– [Caixa de diálogo de definições do token de acesso \(menu Definições\), página 118](#page-117-0)*
- *– [Página Acesso ao Servidor, página 345](#page-344-0)*

# **10 Configurar Scripts de Comando**

Este capítulo descreve a configuração dos [Scripts de comandos.](#page-388-1) Os Scripts de comandos aparecem em vários locais do BVMS.

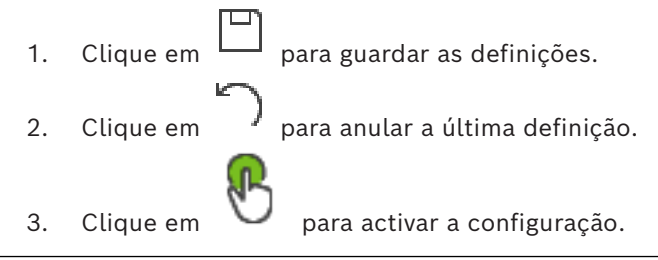

### **Informação!**

Os Scripts de servidor são activados durante o reinício do serviço Management Server mesmo que não estejam activados no Configuration Client.

## **10.1 Gerir Scripts de Comando**

<span id="page-88-0"></span>Janela principal

Pode criar um [Script de comando](#page-388-1) com as seguintes linguagens de scripts:

- $C#$
- VB.Net

Não é possível alterar a linguagem de scripts de um Script de comando existente. Pode criar um Script de cliente ou um Script de servidor. Pode adicionar scriptlets a qualquer script.

Para obter ajuda sobre a introdução do código, clique em na caixa de diálogo **Editor de scripts de comando**. É apresentada a ajuda do Script API Bosch.

#### **Para adicionar um scriptlet do servidor:**

- 1. No menu **Ferramentas**, clique no comando **Editor de Scripts de Comando...**. A caixa de diálogo **Seleccionar Idioma de Script** é apresentada se não tiver sido criado qualquer Script de comando.
- 2. Na lista **Idioma de Script:**, selecione a entrada necessária. A caixa de diálogo **Editor de scripts de comando** é apresentada.
- 3. No painel esquerdo da caixa de diálogo **Editor de scripts de comando**, clique com o botão direito em ServerScript e clique em **Novo Scriptlet**.
- É adicionado um novo scriptlet.
- 4. Introduza o código.

#### **Para adicionar um scriptlet do cliente**

- 1. No menu **Ferramentas**, clique no comando **Editor de Scripts de Comando...**. A caixa de diálogo **Seleccionar Idioma de Script** é apresentada se não tiver sido criado qualquer Script de comando.
- 2. Na lista **Idioma de Script:**, selecione a entrada necessária.

A caixa de diálogo **Editor de scripts de comando** é apresentada.

- 3. No painel esquerdo da caixa de diálogo **Editor de scripts de comando**, clique com o botão direito em ClientScript e clique em **Novo Scriptlet**.
	- É adicionado um novo scriptlet.

## 4. Introduza o código.

### **Para apagar um scriptlet:**

- 1. Abra a caixa de diálogo **Editor de scripts de comando**.
- 2. Clique no separador **Script de Servidor** ou **Script de Cliente**, conforme necessário.

**i**

3. Na Árvore de eventos, clique com o botão direito no evento pretendido e clique em

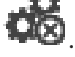

O scriptlet é removido.

#### **Para sair da caixa de diálogo Editor de scripts de comando:**

Clique em  $X$ 

#### **Consultar**

*– [Caixa de diálogo Editor de Scripts de Comando, página 309](#page-308-0)*

## **10.2 Configurar um Script de Comando a iniciar automaticamente**

Janela principal > **Alarmes** > ou > **Opções de Alarme** coluna > ...

Pode configurar um [Script de Comando](#page-388-1) de Cliente para que seja iniciado nos seguintes casos:

- com o arranque de uma estação de trabalho;
- quando o utilizador aceita um alarme.

**Para configurar um Script de Comando com o arranque de uma estação de trabalho:** Consulte Configurar um Script de Comando de arranque.

#### **Para configurar um Script de Comando depois de um utilizador ter aceite um alarme:**

- 1. Clique no separador **Sequência**.
- 2. Na lista **Execute o seguinte script de cliente quando o alarme for aceite:**, seleccione o Script de Cliente pretendido.

Este script é iniciado assim que um utilizador aceitar o alarme seleccionado.

#### **Consultar**

- *– [Caixa de diálogo Opções de Alarme, página 315](#page-314-0)*
- *– [Configurar um Script de Comando de arranque \(página de definições\), página 91](#page-90-0)*

## **10.3 Importar um Script de Comando**

#### Janela principal

Pode importar [Scripts de comando](#page-388-1) que tenham sido desenvolvidos noutro computador. O ficheiro tem de ser escrito na mesma linguagem de scripts que utilizou no seu sistema.

### **Para importar um Script de comando:**

- 1. No menu **Ferramentas**, clique no comando **Editor de Scripts de Comando...**. É apresentada a caixa de diálogo **Editor de scripts de comando**.
- 2. Clique em  $\mathbb{L}$ .

É apresentada a caixa de diálogo para abrir um ficheiro.

3. Selecione o ficheiro de script necessário e clique em **OK**.

#### **Consultar**

*– [Caixa de diálogo Editor de Scripts de Comando, página 309](#page-308-0)*

## **10.4 Exportar um Script de Comando**

Janela principal

Pode exportar [Scripts de comando](#page-388-1) que tenham sido desenvolvidos noutro computador.

#### **Para exportar um Script de comando:**

- 1. No menu **Ferramentas**, clique no comando **Editor de Scripts de Comando...**. É apresentada a caixa de diálogo **Editor de scripts de comando**.
- 2. Clique em  $\mathbb{L}$ .
	- É apresentada a caixa de diálogo para gravar um ficheiro.
- 3. Introduza o nome do ficheiro de script necessário e clique em **OK**.

#### **Consultar**

<span id="page-90-0"></span>*– [Caixa de diálogo Editor de Scripts de Comando, página 309](#page-308-0)*

## **10.5 Configurar um Script de Comando de arranque (página de definições)**

Janela principal > **Dispositivos** > Expanda > > página **Definições**

Pode configurar um [Script de Comando](#page-388-1) para que seja iniciado quando o Operator Client arrancar na estação de trabalho seleccionada.

Tem de criar um Script de Comando correspondente.

Para criar um Script de Comando, consulte *[Gerir Scripts de Comando, página 89](#page-88-0)*.

#### **Para configurar um script de arranque**:

4 Na lista **Script de arranque:**, seleccione o Script de Comando.

#### **Consultar**

*– [Página Estação de trabalho, página 137](#page-136-0)*

# **11 Gerir dados de configuração**

#### Janela principal

Tem de activar a configuração actual para a tornar válida para o Management Server and Operator Client. O sistema lembra-o da activação quando sair do Configuration Client. Cada configuração activada é guardada com a data e com a descrição, se assim quiser. Pode restaurar uma configuração recentemente activada em qualquer momento. Todas as configurações guardadas entretanto serão perdidas.

Pode exportar a configuração actual num ficheiro de configuração e importá-lo mais tarde. Esta acção restaura a configuração exportada. Todas as configurações guardadas entretanto serão perdidas.

Clique em  $\Box$  para guardar as definições. – Clique em para anular a última definição.

<span id="page-91-0"></span>

– Clique em para ativar a configuração.

## **11.1 Activar a configuração em funcionamento**

#### Janela principal

Ative a configuração operacional atual. O Operator Client utiliza a configuração ativada após o reinício seguinte, se esta tiver sido aceite pelo utilizador. Se a ativação for forçada, todas as instâncias abertas do Operator Client na rede são encerradas e reiniciadas. Normalmente, o utilizador de cada instância do Operator Client não tem de iniciar novamente sessão.

Pode configurar uma hora de ativação diferida. Se configurar uma hora de ativação diferida, a configuração operacional não é ativada de imediato, mas antes na hora configurada. Se, posteriormente, configurar outra hora de ativação (diferida ou não), esta hora é ativada de imediato. O primeira hora de ativação configurada é removida.

Quando sair do Configuration Client, o sistema mostra um lembrete para ativar a cópia operacional atual da configuração.

Não pode ativar uma configuração que contenha um dispositivo sem proteção por palavrapasse.

**i**

#### **Informação!**

Se a ativação for forçada, cada instância do Operator Client é reiniciada quando a configuração for ativada. Evite ativações desnecessárias. Preferencialmente, deverá executar as ativações durante a noite ou durante períodos de atividade reduzida.

**i**

#### **Informação!**

Se o sistema contiver dispositivos que não estejam protegidos por uma palavra-passe, tem de proteger estes dispositivos antes de poder realizar a ativação. Pode desativar esta obrigatoriedade de palavra-passe.

#### **Para ativar a configuração operacional atual:**

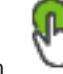

1. Clique em

É apresentada a caixa de diálogo **Ativar configuração**. Se a sua configuração contiver dispositivos que não estejam protegidos por uma palavra-passe, não a pode ativar. Neste caso, é apresentada a caixa de diálogo **Proteger Dispositivos com Palavra-passe Predefinida...**.

Siga as instruções indicadas nesta caixa de diálogo e clique em **Aplicar**.

A caixa de diálogo **Ativar configuração** volta a ser apresentada.

2. Se for adequado, introduza uma hora de ativação diferida. Por predefinição, o momento atual é configurado como hora de ativação. Se não alterar a hora de ativação diferida, a ativação é efetuada imediatamente.

Se for adequado, clique para selecionar **Forçar activação para todos os Operator Clients**.

3. Introduza uma descrição e clique em **OK**. A configuração atual é ativada.

Cada estação de trabalho do Operator Client é reiniciada imediatamente, se estiver ligada à rede e se a ativação for forçada. Se uma estação de trabalho não estiver ligada, é reiniciada assim que for novamente ligada.

Se configurar uma hora de ativação atrasada, a configuração será ativada posteriormente.

**Nota:** a ativação atrasada não é executada enquanto o utilizador tiver sessão iniciada no Configuration Client.

#### **Consultar**

- *– [Proteger dispositivos com a caixa de diálogo Palavra-passe Global Predefinida \(menu](#page-104-0) [Hardware\), página 105](#page-104-0)*
- <span id="page-92-1"></span>*– [Caixa de diálogo Ativar Configuração \(menu Sistema\), página 104](#page-103-0)*

## **11.2 Activar uma configuração**

Janela principal

Pode ativar uma versão anterior da configuração que tenha guardado anteriormente.

### **Para ativar uma configuração:**

1. No menu **Sistema**, clique em **Gestor de Activação...**.

É apresentada a caixa de diálogo **Gestor de Activação**.

- 2. Na lista, selecione a configuração que pretende ativar.
- 3. Clique em **Activar**.

É apresentada uma caixa de mensagem.

4. Clique em **OK**.

É apresentada a caixa de diálogo **Ativar configuração**.

5. Se for adequado, clique para selecionar **Forçar activação para todos os Operator Clients**. Cada estação de trabalho do Operator Client é reiniciada automaticamente para ativar a nova configuração. O utilizador não pode recusar a nova configuração. Se a opção **Forçar activação para todos os Operator Clients** não for selecionada, é apresentada uma caixa de diálogo, durante alguns segundos, em cada estação de trabalho do Operator Client. O utilizador pode aceitar ou recusar a nova configuração. A caixa de diálogo é fechada após alguns segundos se não houver interação com o utilizador. Neste caso, a nova configuração não é aceite.

### **Consultar**

- *– [Caixa de diálogo Ativar Configuração \(menu Sistema\), página 104](#page-103-0)*
- <span id="page-92-0"></span>*– [Caixa de diálogo Gestor de Ativação \(menu Sistema\), página 103](#page-102-0)*

## **11.3 Exportar dados de configuração**

Janela principal

Pode exportar os dados de configuração do dispositivo de BVMS para um ficheiro .zip. Este

(ficheiro .dat). Pode utilizar estes ficheiros para restaurar uma configuração do sistema que tenha sido exportada previamente no mesmo (Enterprise) Management Server ou para a importar para outro (Enterprise) Management Server. O ficheiro de dados do utilizador não pode ser importado, mas pode utilizá-lo para restaurar, manualmente, a configuração do utilizador.

ficheiro .zip contém o ficheiro de base de dados (Export-bvms) e os dados do utilizador

#### **Para exportar dados de configuração:**

1. No menu **Sistema**, clique em **Exportar Configuração....** A caixa de diálogo **Exportar Ficheiro de Configuração** é apresentada.

**Nota:** Se a configuração da cópia operacional atual não estiver ativada ( está ativo), exporte esta cópia operacional e não da configuração ativada.

- 2. Clique em **Guardar**.
- 3. Introduza um nome de ficheiro. A configuração atual é exportada. É criado um ficheiro .zip com dados do utilizador e da base de dados.

#### **Consultar**

<span id="page-93-0"></span>*– [Importar dados de configuração, página 94](#page-93-0)*

## **11.4 Importar dados de configuração**

Janela principal

Os seguintes casos de uso são abrangidos:

- Importar uma configuração que tenha sido exportada (efectuada cópia de segurança) previamente no mesmo servidor
- Importar um modelo de configuração que tenha sido preparado e exportado em outro servidor
- Importar a configuração de uma versão anterior de BVMS.

Apenas pode importar uma configuração se as últimas alterações da cópia em funcionamento actual estiverem guardadas e activadas.

Para importar os dados de configuração, necessita da palavra-passe adequada. Não é possível importar dados do utilizador.

#### **Para importar a configuração:**

- 1. No menu **Sistema**, clique em **Import configuration ...**. É apresentada a caixa de diálogo **Importar Ficheiro de Configuração**.
- 2. Selecione o ficheiro pretendido para importar e clique em **Abrir**. É apresentada a caixa de diálogo **Importar Configuração**.
- 3. Introduza a palavra-passe adequada e clique em **OK**. O Configuration Client é reiniciado. Tem de voltar a iniciar sessão. A configuração importada não está ativada, mas pode ser editada em Configuration Client.

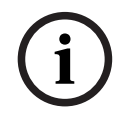

#### **Informação!**

Se pretender continuar a editar a configuração que foi activada para o seu Management Server, efectue uma anulação na caixa de diálogo **Ativar configuração**.

*– [Exportar dados de configuração, página 93](#page-92-0)*

## **11.5 Exportar dados de configuração para OPC**

#### Janela principal

Pode exportar os dados de configuração do dispositivo do BVMS num ficheiro XML para importá-lo numa aplicação de servidor OPC. O ficheiro tem de ser gravado na pasta bin da sua instalação do BVMS.

Para configurar uma ligação BVMS - BIS, dispõe do manual de instalação da Conectividade BVMS ‑ BIS e da nota de serviço técnica do servidor OPC do BVMS.

**i**

#### **Informação!**

Instale o servidor BIS e o BVMS Management Server em computadores diferentes. Se ambos os servidores forem executados no mesmo computador, o desempenho do sistema será reduzido. Além disso, podem ocorrer falhas graves no software.

#### **Para exportar dados de configuração:**

- 1. No menu **Sistema**, clique em **Exportar Informações sobre Dispositivo para OPC**. É apresentada a caixa de diálogo **Exportar Ficheiro de Informações sobre Dispositivo**.
- 2. Introduza um nome de ficheiro e clique em **Guardar**. O ficheiro foi guardado. Pode importar este ficheiro para a aplicação do servidor OPC.

## **11.6 Verificar o estado dos codificadores/descodificadores**

Janela principal > menu **Hardware** > comando **Monitor de Dispositivos...** > caixa de diálogo **Monitor de Dispositivos**

Pode verificar o estado de todos os codificadores/descodificadores ativados na Árvore de Dispositivos.

#### **Consultar**

*– [Caixa de diálogo Monitor de Dispositivos \(menu Hardware\), página 110](#page-109-0)*

## **11.7 Configurar a monitorização SNMP**

Janela principal

#### **Para configurar:**

- 1. No menu **Definições**, clique em **Definições de SNMP...**. É apresentada a caixa de diálogo **Definições SNMP**.
- 2. Especifique as definições necessárias e clique em **OK**.

#### **Para desactivar o GetRequest de SNMP:**

4 No campo **Porta GET do SNMP**, apague o conteúdo do campo. O BVMS já não capta o GetRequest de SNMP.

#### **Consultar**

*– [Caixa de diálogo Definições SNMP \(menu Definições\), página 115](#page-114-0)*

## **11.8 Criar um relatório**

Janela principal

Pode criar relatórios a partir dos quais são recolhidas informações sobre a configuração atual.

#### **Para criar um relatório:**

- 1. No menu **Relatórios**, clique no comando pretendido. É apresentada a caixa de diálogo correspondente.
- 2. Clique em **Exportar CSV**.
- 3. Introduza o caminho e o nome de ficheiro para o novo relatório.
- 4. Abra o ficheiro CSV no Microsoft Excel ou em qualquer outra aplicação de folha de cálculo para verificar o conteúdo.

#### **Consultar**

- *– [Caixa de diálogo Agendas de Gravação, página 113](#page-112-0)*
- *– [Caixa de diálogo Agendas de Tarefas, página 113](#page-112-1)*
- *– [Caixa de diálogo Câmaras e Parâmetros de Gravação, página 113](#page-112-2)*
- *– [Caixa de diálogo Definições de qualidade do fluxo, página 114](#page-113-0)*
- *– [Caixa de diálogo Definições de Evento, página 114](#page-113-1)*
- *– [Caixa de diálogo Definições de Evento Composto, página 114](#page-113-2)*
- *– [Caixa de diálogo Definições de Alarme, página 114](#page-113-3)*
- *– [Caixa de diálogo Utilizadores Configurados, página 114](#page-113-4)*
- *– [Caixa de diálogo Grupos de Utilizadores e Contas, página 114](#page-113-5)*
- *– [Caixa de diálogo Permissões de Funcionamento, página 114](#page-113-6)*

# **12 Exemplos de configuração**

Este capítulo contém exemplos de como configurar os dispositivos seleccionados no BVMS.

# **12.1 Adicionar uma bridge ATM/POS Bosch**

Este exemplo descreve como configurar uma Bosch ATM/POS Bridge.

### **Configurar o ATM/POS Bridge**

- 1. Certifique-se de que o dispositivo está ligado.
- 2. Para configurar o endereço IP e a máscara de sub-rede do dispositivo, ligue-o a uma porta COM do computador com um cabo RS232 (utilize o cabo Bosch especificado para efetuar a ligação). Consulte o Manual de instalação do Bosch ATM/POS Bridge para obter detalhes.
- 3. Neste computador, inicie uma sessão no Hyper Terminal (normalmente: **Iniciar** > **Programas** > **Acessórios** > **Comunicações** > **Hyper Terminal**).
- 4. Introduza um nome para a sessão e clique em **OK**.
- 5. Selecione o número da porta COM e clique em **OK**.
- 6. Introduza as seguintes definições da porta COM:
	- 9600 bits/s
	- 8 bits de dados
	- sem paridade
	- 1 bit de paragem
	- controlo de fluxo de hardware

Clique em **OK**.

- 7. Pressione F1 para visualizar o menu de opções do sistema do dispositivo.
- 8. Introduza 1 para definir o endereço IP e a máscara de sub-rede, consoante necessário.
- 9. Mantenha as predefinições das portas:
	- porta 1: **4201**
	- porta 2: **4200**

### **Adicionar o ATM/POS Bridge a BVMS**

- 1. Ligue o dispositivo à rede BVMS.
- 2. Inicie o Configuration Client.
- 3. Clique em **Dispositivos**, expanda a árvore lógica, expanda **de com**, clique com o botão

direito em , clique em **Adicionar Bridge ATM/POS Bosch**.

Aparece a caixa de diálogo **Adicionar Bridge ATM/POS Bosch**.

- 4. Introduza o nome pretendido e as definições configuradas anteriormente.
- 5. Clique no separador **Entradas** e selecione as entradas necessárias.
- 6. Clique em  $\Box$  para guardar as definições.
- 7. Clique em **Eventos**.
- 8. Expanda e **Entrada da Bridge POS** e, em seguida, clique em **Entrada de Dados**.
- 9. Na lista **Disparar alarme**, selecione **Sempre** para se certificar de que este evento aciona sempre um alarme. Se pretende que o evento acione um alarme apenas durante um determinado período de tempo, selecione uma agenda.
	-
- 10. Clique em  $\Box$  para guardar as definições.
- 11. Clique em **Alarmes**.
- 13. Clique em  $\Box$  para guardar as definições e clique em para ativar a configuração.
- 14. Efetue um teste para se certificar de que o alarme funciona como pretendido.

## **12.2 Adicionar um alarme de entrada Allegiant Bosch**

Depois de adicionar um dispositivo Allegiant Bosch ao BVMS, pode adicionar entradas de alarme do Allegiant.

- 1. Na Árvore de Dispositivos, clique na entrada de dispositivo Allegiant.
- 2. Clique no separador **Entradas** e em **Adicionar Entrada**.
- 3. Adicione os alarmes de entrada pretendidos.
- 4. Clique em **Eventos**.
- 5. Na Árvore de Eventos, expanda **Dispositivos Allegiant**, expanda **Entrada Allegiant** e clique em **Entrada Fechada** ou **Entrada Aberta** (consoante a aplicação).
- 6. Na lista **Disparar alarme**, selecione **Sempre** para se certificar de que um evento aciona sempre um alarme. Se pretende que o evento acione um alarme apenas durante um determinado período de tempo, selecione uma agenda.
- 7. Clique em  $\Box$  para guardar as definições e clique em para ativar a configuração.
- 8. Efetue um teste para se certificar de que o alarme funciona como pretendido.

## **12.3 Adicionar e configurar 2 câmaras IP Dinion com gravação VRM**

Esta secção descreve a forma como adicionar 2 câmaras IP Dinion para gravação [VRM,](#page-391-0) como configurar diferentes definições de gravação, assim como a Pesquisa Forense para estas câmaras.

### **Pré-requisito:**

Os dispositivos VRM e [iSCSI](#page-386-0) estão devidamente configurados.

Isto significa que:

- O VRM está adicionado à Árvore de Dispositivos.
- Está atribuído a este VRM um dispositivo [iSCSI](#page-386-0) com destino configurado e [LUN.](#page-386-1)

#### **Para adicionar câmaras IP a um VRM já existente:**

Janela principal > **Dispositivos** > Expandir

- 1. Clique com o botão direito em e clique em **Adicionar Codificador**. É apresentada a caixa de diálogo **Adicionar Codificador**.
- 2. Introduza o endereço IP da câmara IP e selecione o tipo de codificador (Dinion IP). Clique em **OK**.

Repita este passo para a outra câmara IP.

### **Para adicionar câmaras IP à Árvore Lógica:**

### Janela principal > **Mapas e estrutura**

4 Arraste as câmaras para a Árvore Lógica.

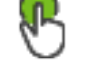

#### **Para alterar as propriedades da câmara:**

- Janela principal > **Câmaras e gravação** > > separador 1. Na coluna **Vídeo em Directo**, configure a qualidade da visualização em directo. Para estes dispositivos, só pode definir a qualidade da visualização em direto para cada câmara, independentemente da agenda.
- 2. Especifique as definições adequadas nas outras colunas.

**Para configurar as definições da gravação das câmaras:**

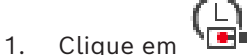

- 2. Selecione a família do respetivo dispositivo.
- 3. Selecione a respetiva definição de gravação disponível.
- 4. Selecione o respetivo horário de gravação, por exemplo **Dia**.
- 5. Em **Gravação Contínua ou de Pré-alarme**, selecione o modo de gravação, fluxo e qualidade pretendidos.

Se selecionar no modo de gravação **Pré-alarme**, o parâmetro **Duração** está disponível para selecionar a hora da gravação de alarmes antes do alarme em segundos.

- 6. Em **Gravação de Alarmes**, na coluna **Duração**, clique numa célula e digite a hora de gravação pretendida após a ocorrência do alarme em segundos.
- 7. Repita os passos anteriores para configurar as definições de gravação para a outra câmara da família de dispositivos.

**i**

# **13 Janelas globais do Configuration Client**

#### **Informação!**

O BVMS Viewer oferece apenas funcionalidades básicas. As funcionalidades avançadas estão incluídas no BVMS Professional. Para obter informações detalhadas sobre as diferentes edições do BVMS, visite [www.boschsecurity.com](https://www.boschsecurity.com/xc/en/solutions/management-software/bvms/) e consulte o Manual de Seleção Rápida do BVMS: [Manual de Seleção Rápida do BVMS](https://media.boschsecurity.com/fs/media/en/pb/images/products/management_software/bvms/bvms_quick-selection-guide.pdf).

Este capítulo contém informações sobre algumas das janelas básicas da aplicação disponíveis em BVMSConfiguration Client.

## **13.1 Janela de configuração**

#### Janela principal

Permite-lhe configurar o sistema. Os botões na barra de ferramentas representam as várias páginas que tem de configurar para que o sistema funcione. A sua sequência representa a sequência recomendada de configuração.

4 Clique num item da árvore para visualizar as páginas de propriedades disponíveis.

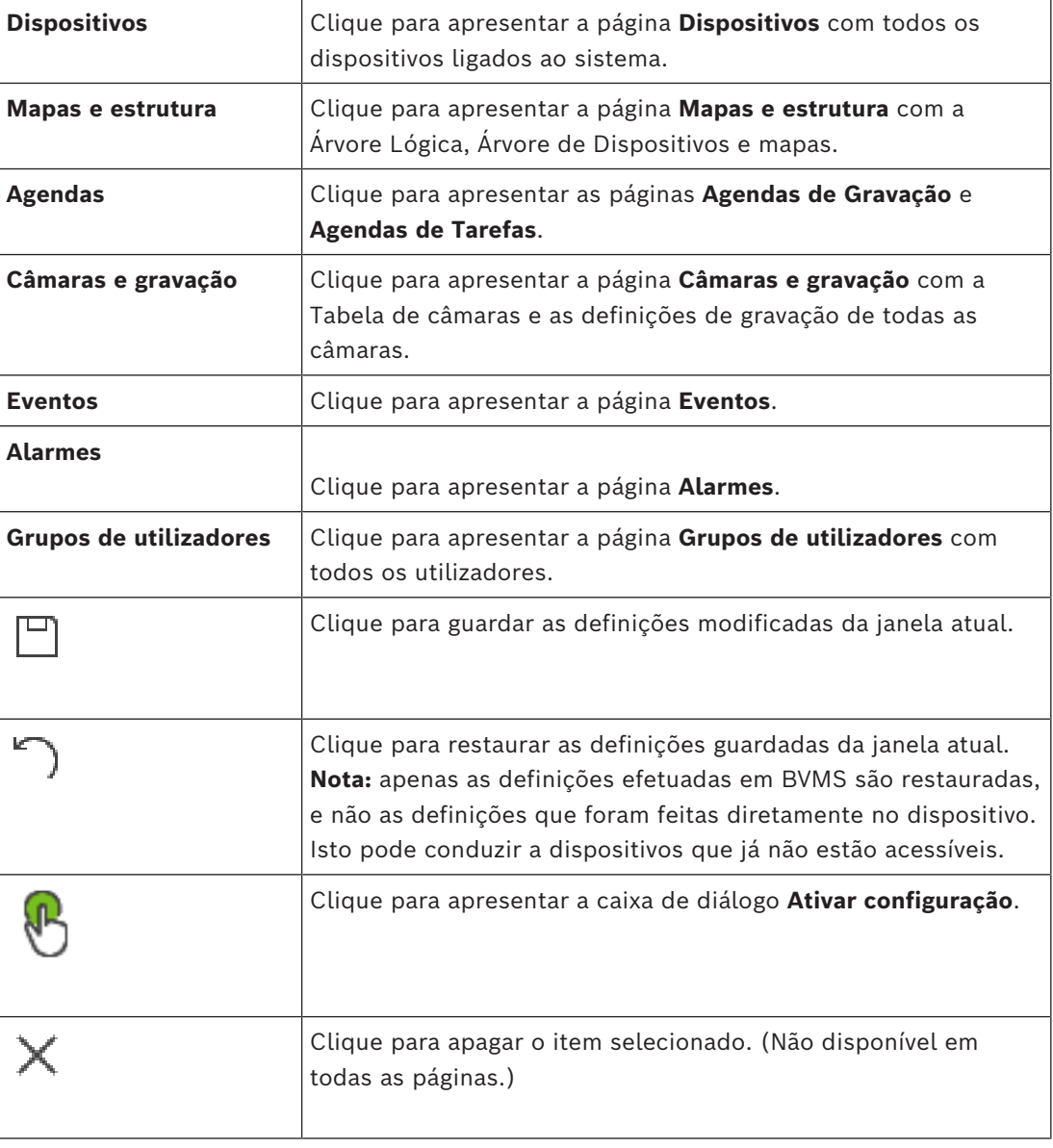

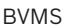

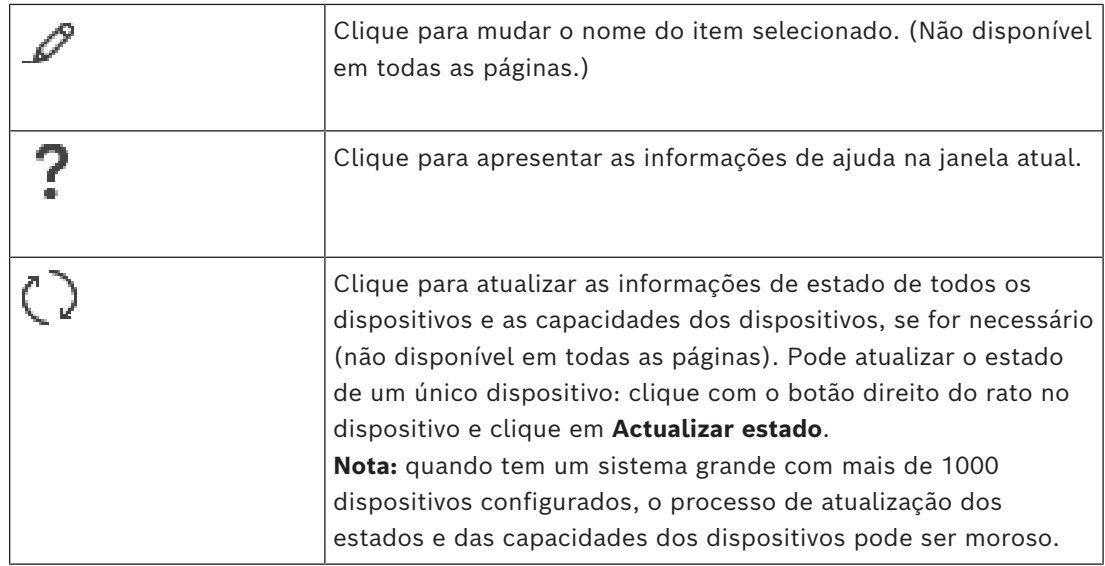

## **13.2 Comandos de menu**

**Comandos do menu Sistema**

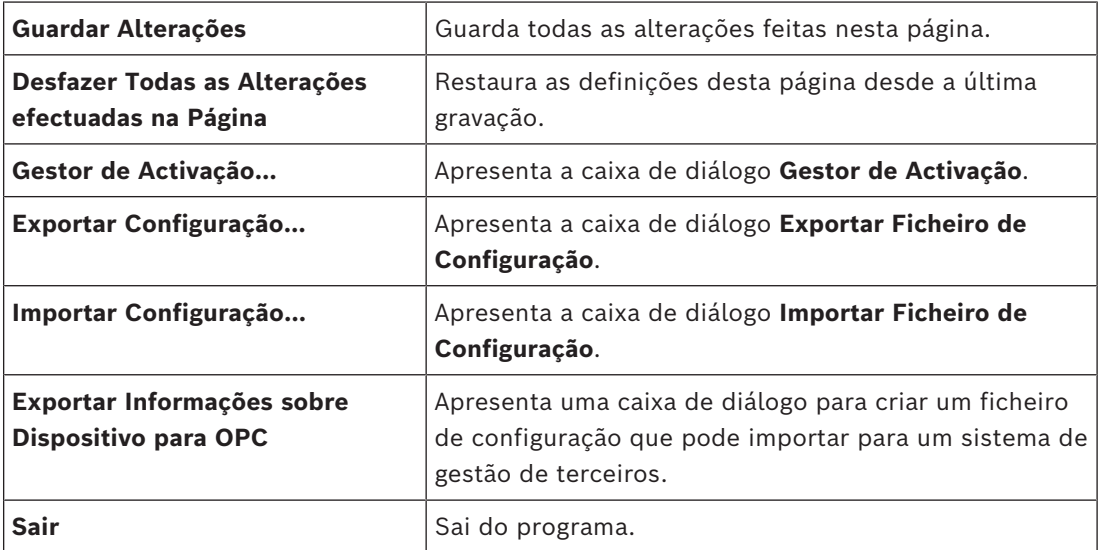

#### **Comandos do menu Hardware**

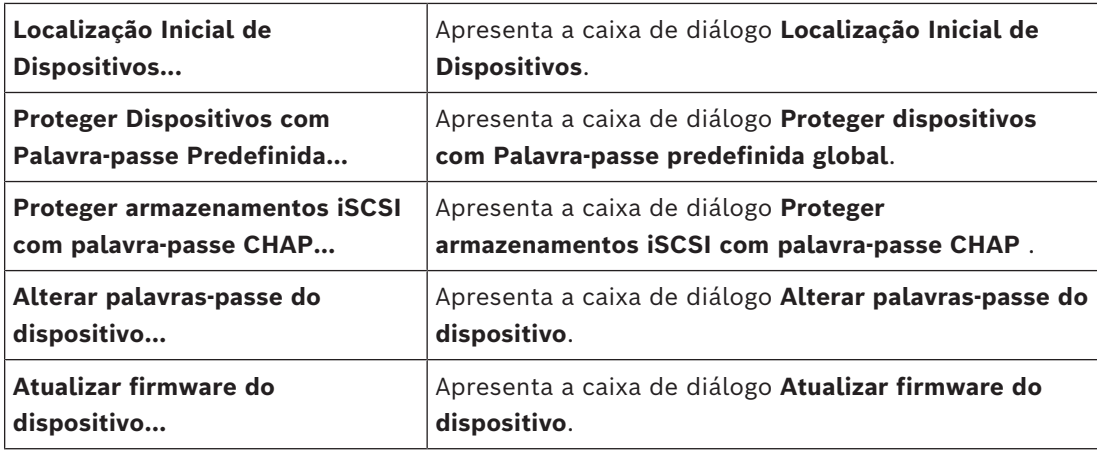

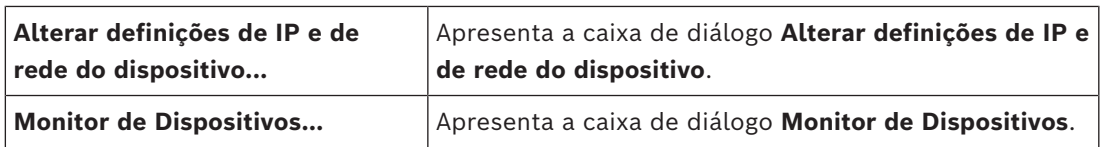

#### **Comandos do menu Ferramentas**

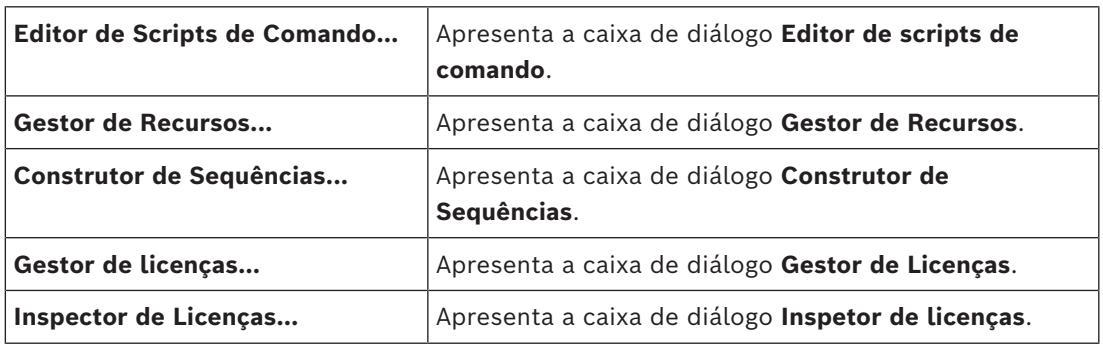

#### **Comandos do menu Relatórios**

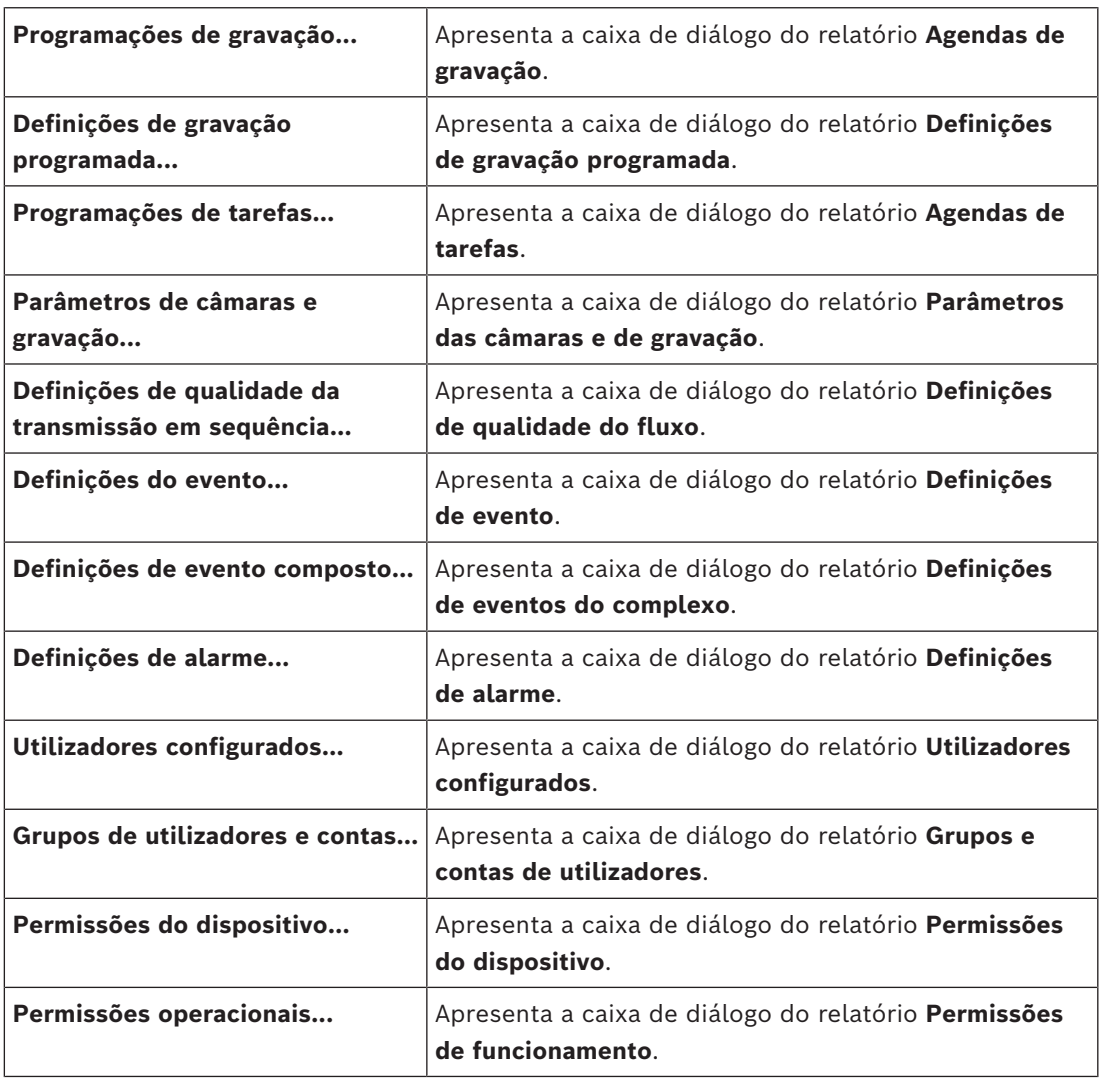

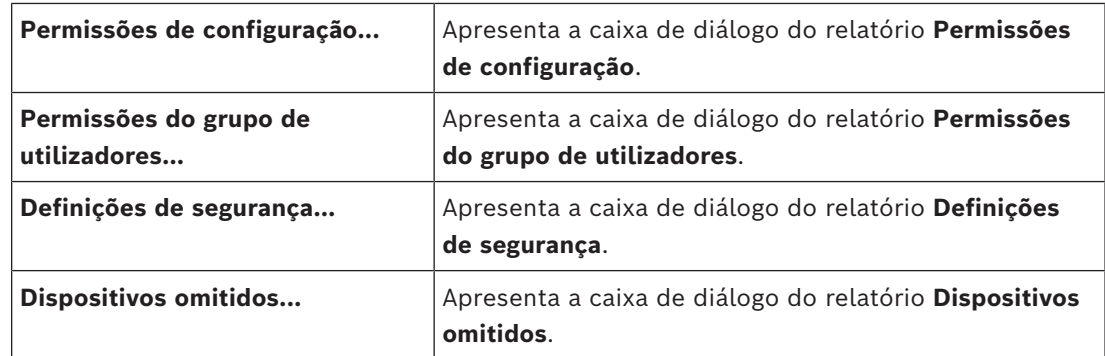

#### **Comandos do menu Definições**

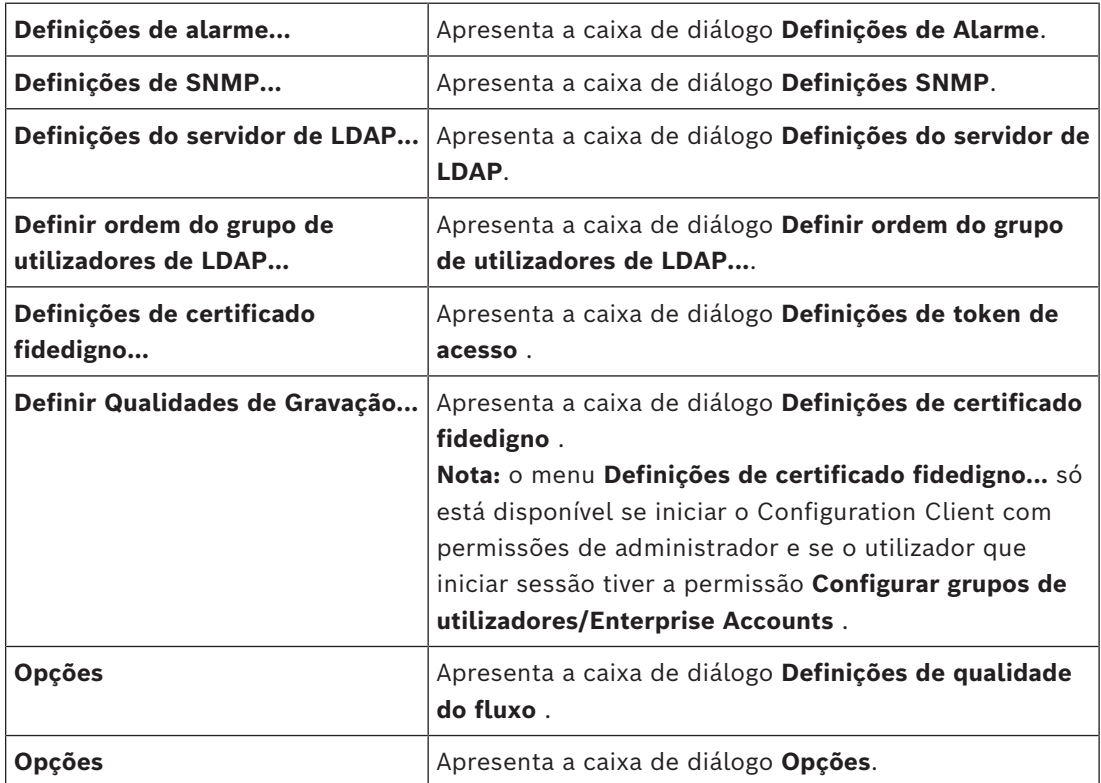

#### **Comandos do menu Ajuda**

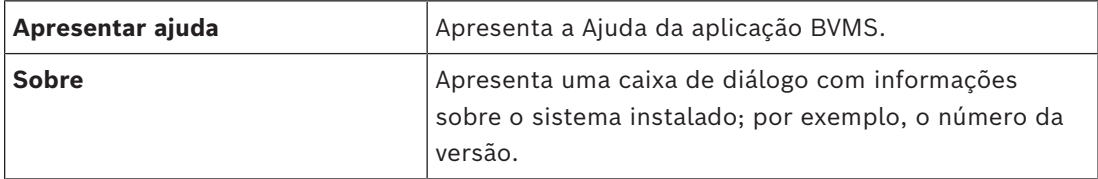

## **13.3 Caixa de diálogo Gestor de Ativação (menu Sistema)**

<span id="page-102-0"></span>Janela principal > menu **Sistema** > comando **Gestor de Activação...**

Permite-lhe ativar a configuração atual ou repor uma configuração anterior.

 $\times$ 

**Activation Manager** 

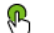

Please select the configuration you want to activate. If you activate an older configuration, the system will perform<br>a rollback and the newer configurations will be removed.

| Date & Time                                                            | User                | Description                                                      | ∧ |
|------------------------------------------------------------------------|---------------------|------------------------------------------------------------------|---|
| <b>Working Copy</b>                                                    |                     |                                                                  |   |
| 11/25/2021 2:01:01 PM                                                  | TECHDOC-01: Admin   |                                                                  |   |
| 11/17/2021 11:09:06 AM                                                 | TECHDOC-01: SYSTEM  | Migrated to Version: 11.1.0.335                                  |   |
| 11/2/2021 12:35:57 PM                                                  | TECHDOC-01: SYSTEM  | Migrated to Version: 11.1.0.301                                  |   |
| 10/11/2021 2:41:12 PM                                                  | TECHDOC-01: SYSTEM  | Added event type data to configuration (BVMS version 11.1.0.232) |   |
| 10/11/2021 2:40:58 PM                                                  | TECHDOC-01: SYSTEM  | Migrated to Version: 11.1.0.232                                  |   |
| 7/26/2021 6:01:33 PM                                                   | TECHDOC-01 : Admin  |                                                                  |   |
| 7/26/2021 2:39:38 PM                                                   | TECHDOC-01: SYSTEM  | Migrated to Version: 11.1.0.74                                   |   |
| 5/11/2021 12:43:21 PM                                                  | TECHDOC-01 · SYSTEM | Migrated to Version: 11.0.0.1001                                 |   |
| 3/29/2021 2:31:47 PM                                                   | TECHDOC-01: Admin   |                                                                  |   |
| 3/18/2021 1:08:18 PM                                                   | TECHDOC-01 : Admin  |                                                                  |   |
| 3/18/2021 1:05:00 PM                                                   | TECHDOC-01: Admin   |                                                                  |   |
| 3/18/2021 1:04:02 PM                                                   | TECHDOC-01: Admin   |                                                                  |   |
| 3/18/2021 1:01:44 PM                                                   | TECHDOC-01 · Admin  |                                                                  | v |
| <b>Exported configuration</b><br>Currently active configuration<br>ι۴ι |                     |                                                                  |   |
| Imported configuration<br>الجا                                         |                     | Rollback: This configuration will be removed after activation    |   |

Generate new Management Server ID

Activate Cancel

#### **Activar**

Clique para apresentar a caixa de diálogo **Ativar configuração**.

#### **Consultar**

- *– [Activar a configuração em funcionamento, página 92](#page-91-0)*
- <span id="page-103-0"></span>*– [Activar uma configuração, página 93](#page-92-1)*

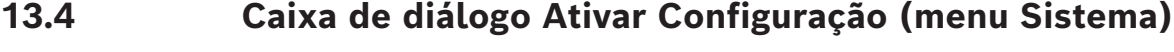

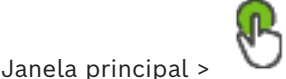

Permite-lhe introduzir uma descrição para a cópia de trabalho da configuração a ativar.

#### **Definir tempo de ativação atrasada**

Clique para selecionar um tempo de ativação atrasada.

**Nota:** a ativação atrasada não é executada enquanto o utilizador tiver sessão iniciada no Configuration Client.

#### **Forçar activação para todos os Operator Clients**

Se esta opção estiver seleccionada, cada estação de trabalho Operator Client é automaticamente reiniciada para activar a nova configuração. O utilizador não pode recusar a nova configuração.

Se não estiver seleccionada, é apresentada uma caixa de diálogo em cada estação de trabalho Operator Client durante alguns segundos. O utilizador pode aceitar ou recusar a nova configuração. A caixa de diálogo é fechada após alguns segundos sem interacção com o utilizador. Neste caso, a nova configuração não é aceite.

#### **Consultar**

*– [Activar a configuração em funcionamento, página 92](#page-91-0)*

## **13.5 Caixa de diálogo Localização Inicial de Dispositivos (menu Hardware)**

Janela principal > menu **Hardware**, clique no comando **Localização Inicial de Dispositivos...**

Apresenta os dispositivos com endereços IP duplicados ou um endereço IP predefinido (192.168.0.1).

Permite mudar esses endereços IP e as máscaras de sub-rede.

<span id="page-104-0"></span>Tem de introduzir a máscara de sub-rede correta antes de alterar um endereço IP.

## **13.6 Proteger dispositivos com a caixa de diálogo Palavra-passe Global Predefinida (menu Hardware)**

Janela principal > menu **Hardware** > comando **Proteger Dispositivos com Palavra-passe Predefinida...**

ou

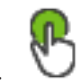

Janela principal >

Esta caixa de diálogo é apresentada se uma ativação estiver pendente e se a sua configuração contiver dispositivos que não estejam protegidos por uma palavra-passe. Permite-lhe introduzir uma palavra-passe global predefinida que é aplicada a todos os dispositivos afetados.

#### **Atualizar estados e capacidades**

Clique para voltar a localizar dispositivos na rede que não estejam protegidos por uma palavra-passe.

#### **Global default password**

Introduza uma palavra-passe que será utilizada para todos os dispositivos sem protecção.

#### **Mostrar palavras-passe**

Clique para que todas as palavras-passe nesta caixa de diálogo fiquem visíveis.

#### **Enforce password protection on activation**

Clique para seleccionar esta caixa de verificação. Se esta opção estiver activada, tem de aplicar uma palavra-passe global predefinida para os dispositivos que não estejam protegidos por uma palavra-passe.

#### **Aplicar**

Clique para aplicar a palavra-passe global predefinida.

É apresentada a caixa de diálogo **Alterar palavras-passe**. As alterações das palavras-passe são listadas.

Clique em **OK** para fechar.

Se começou por ativar a sua configuração, a caixa de diálogo **Gestor de Activação** é apresentada.

#### **Consultar**

*– [Activar a configuração em funcionamento, página 92](#page-91-0)*

## **13.7 Caixa de diálogo Proteger armazenamentos iSCSI com palavra-passe CHAP (menu Hardware)**

Utilize esta caixa de diálogo para definir palavras-passe CHAP em dispositivos iSCSI e VRM . O sistema transfere automaticamente estas palavras-passe para as contas **Utilizador** e **Destino** dos codificadores, descodificadores e dispositivos VSG.

Em dispositivos recém-adicionados, as palavras-passe são definidas automaticamente quando ativa a configuração.

**Nota:** definir uma palavra-passe CHAP vazia remove a palavra-passe CHAP em dispositivos iSCSI e VRM .

#### **Informação!**

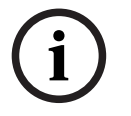

2023<br>
2022 - Visit and dispersion confidents a politic material of the pair is confidented as visit and the state of the state of the state of the state of the state of the state of the state of the state of the state of t - Em todas as DSA E-Series, a palavra-passe CHAP é definida automaticamente. - VRM os dispositivos transferem a palavra-passe CHAP para os codificadores. Mas tem de definir a palavra-passe CHAP no respetivo dispositivo iSCSI para garantir a gravação. - Em todos os dispositivos DIVAR IP tem de definir manualmente a palavra-passe CHAP. Consulte o DIVAR IP respetivo manual para obter mais instruções. Caso contrário, a gravação para ou a reprodução não funciona.

#### **Palavra-passe CHAP global**

Introduza a palavra-passe CHAP do iSCSI necessária para efetuar a autenticação no dispositivo de armazenamento iSCSI e permitir uma reprodução direta a partir do iSCSI.

#### **Confirmar palavra-passe CHAP global**

Confirme a palavra-passe CHAP do iSCSI.

#### **Mostrar palavra-passe**

Clique para ativar a apresentação da palavra-passe introduzida. Assegure-se de que ninguém descobre esta palavra-passe.

#### **Aplicar**

Clique para aplicar a palavra-passe CHAP.

**Nota:** verifique o resultado da operação. É possível que tenha de definir manualmente a palavra-passe CHAP em determinados dispositivos iSCSI.

## **13.8 Caixa de diálogo Alterar palavra-passe do dispositivo (menu Hardware)**

Janela principal > **Dispositivos** > **Alterar palavras-passe do dispositivo** > caixa de diálogo **Alterar palavras-passe do dispositivo**

ou

Janela principal > menu **Hardware** > comando **Alterar palavras-passe do dispositivo...** > caixa de diálogo **Alterar palavras-passe do dispositivo**

Clique para atualizar as informações de estado de todos os dispositivos. Pode atualizar o estado de um único dispositivo: clique com o botão direito do rato no dispositivo e clique em **Actualizar estado**.

**Nota:** quando tem um sistema grande com mais de 1000 dispositivos configurados, o processo de atualização dos estados pode ser moroso.

Clique para selecionar em simultâneo todos os dispositivos disponíveis.

#### **Mostrar palavras-passe**

Selecione a caixa de verificação quando pretender que as palavras-passe configuradas sejam apresentadas em formato legível.

#### **Para procurar itens:**

No campo de pesquisa  $\Box$  introduza uma cadeia e prima a tecla ENTER para filtrar os itens apresentados.

Apenas são exibidos os itens que contenham a cadeia e os respetivos itens principais (apenas em árvores). É facultada a contagem de itens filtrados e a contagem total de itens.

**Nota:** Coloque as cadeias de caracteres entre aspas para encontrar correspondências exatas, por exemplo, "Camera 1" filtra as câmaras exatamente com este nome, e não camera 201.

**Nota:** só é possível pesquisar palavras-passe quando a caixa de verificação **Mostrar palavras-passe** está selecionada.

A tabela permite-lhe definir as seguintes propriedades dos dispositivos IP disponíveis:

- Palavra-passe de serviço
- Palavra-passe de utilizador
- Palavra-passe de utilização em direto
- Palavra-passe de destino

#### **Para alterar a palavra-passe para dispositivos IP:**

- 1. Selecione o dispositivo necessário.
- 2. Clique com o botão direito do rato no dispositivo selecionado e clique em **Editar palavra-passe...**.

É apresentada a caixa de diálogo **Alterar palavras-passe do dispositivo**.

- 3. Selecione o tipo de palavra-passe necessário.
- 4. Introduza a nova palavra-passe.
- 5. Clique em **OK**.

A nova palavra-passe é atualizada no dispositivo selecionado.

#### **Para alterar as definições de vários dispositivos:**

Consulte *[Configurar vários codificadores / descodificadores, página 232](#page-231-0)*.

## **13.9 Caixa de diálogo Atualizar firmware do dispositivo (menu hardware)**

Janela principal > menu **Hardware** > comando **Atualizar firmware do dispositivo...** > caixa de diálogo **Atualizar firmware do dispositivo**

Clique para atualizar as informações de estado de todos os dispositivos. Pode atualizar o estado de um único dispositivo: clique com o botão direito do rato no dispositivo e clique em **Actualizar estado**.

**Nota:** quando tem um sistema grande com mais de 1000 dispositivos configurados, o processo de atualização dos estados pode ser moroso.

Clique para selecionar em simultâneo todos os dispositivos disponíveis.

Clique para atualizar a versão de firmware.

#### **Para procurar itens:**

No campo de pesquisa  $\Box$  introduza uma cadeia e prima a tecla ENTER para filtrar os itens apresentados.

Apenas são exibidos os itens que contenham a cadeia e os respetivos itens principais (apenas em árvores). É facultada a contagem de itens filtrados e a contagem total de itens.

**Nota:** Coloque as cadeias de caracteres entre aspas para encontrar correspondências exatas, por exemplo, "Camera 1" filtra as câmaras exatamente com este nome, e não camera 201.

#### **Para atualizar a versão do firmware:**

- 1. Selecione o dispositivo necessário.
- 2. Clique em **Atualizar firmware**.

É apresentada uma janela de informações Configuration Client.

- 3. Clique em **OK**. É aberto do explorador de ficheiros.
- 4. Selecione o ficheiro de atualização.
- 5. Clique em **Abrir**. É aberta a janela **Estado do Upload de Firmware** .
- 6. Clique em **Início** para iniciar o carregamento.
- 7. Clique em **Fechar**. O firmware é atualizado.

#### **Para alterar as definições de vários dispositivos:**

Consulte *[Configurar vários codificadores / descodificadores, página 232](#page-231-0)*.

## **13.10 Caixa de diálogo Alterar definições de rede e IP do dispositivo (menu hardware)**

Janela principal > menu **Hardware** > comando **Alterar definições de IP e de rede do dispositivo...** > caixa de diálogo **Alterar definições de IP e de rede do dispositivo**

Clique para atualizar as informações de estado de todos os dispositivos. Pode atualizar o estado de um único dispositivo: clique com o botão direito do rato no dispositivo e clique em **Actualizar estado**.

**Nota:** quando tem um sistema grande com mais de 1000 dispositivos configurados, o processo de atualização dos estados pode ser moroso.

Clique para selecionar em simultâneo todos os dispositivos disponíveis.
### **Para procurar itens:**

No campo de pesquisa  $\Box$  introduza uma cadeia e prima a tecla ENTER para filtrar os itens apresentados.

Apenas são exibidos os itens que contenham a cadeia e os respetivos itens principais (apenas em árvores). É facultada a contagem de itens filtrados e a contagem total de itens.

**Nota:** Coloque as cadeias de caracteres entre aspas para encontrar correspondências exatas, por exemplo, "Camera 1" filtra as câmaras exatamente com este nome, e não camera 201.

A tabela permite-lhe definir as seguintes propriedades dos dispositivos IP disponíveis:

- Nome a apresentar
- Endereço IP
- Máscara de sub-rede
- IP de Gateway

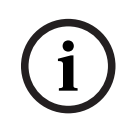

### **Informação!**

Em vez de utilizar os comandos, pode introduzir as definições adequadas no campo necessário.

#### **Para definir o nome a apresentar para dispositivos IP:**

- 1. Selecione o dispositivo necessário.
- 2. Clique com o botão direito do rato no dispositivo selecionado e clique em **Definir Nomes a Apresentar...** É apresentada a caixa de diálogo **Definir Nomes a Apresentar**.
- 3. No campo **Iniciar com:**, introduza a primeira cadeia de carateres.
- 4. Clique em **Calcular**. No campo **Terminar com:**, é apresentada a última cadeia de carateres do dispositivo selecionado.
- 5. Clique em **OK**.
- 6. Na caixa de diálogo **Alterar definições de IP e de rede do dispositivo**, clique em **Aplicar**.

O nome calculado é atualizado no dispositivo selecionado.

# **Caixa de diálogo Definir nomes a apresentar**

### **Iniciar com:**

Introduza o primeiro nome.

### **Terminar com:**

Apresenta o último nome dos dispositivos selecionados após ter clicado em **Calcular**.

#### **Calcular**

Clique para calcular o intervalo de nomes a apresentar dos dispositivos selecionados.

### **Para definir o endereço IP para dispositivos IP:**

- 1. Selecione o dispositivo necessário.
- 2. Clique com o botão direito do rato no dispositivo selecionado e clique em **Definir Endereços IP...**. É apresentada a caixa de diálogo **Definir Endereços IP**.
- 3. No campo **Iniciar com:**, introduza o primeiro endereço IP.
- 4. Clique em **Calcular**. No campo **Terminar com:**, é apresentado o último endereço IP do intervalo para o dispositivo selecionado.
- 5. Clique em **OK**.
- 6. Na caixa de diálogo **Alterar definições de IP e de rede do dispositivo**, clique em **Aplicar**.

O novo endereço IP é atualizado no dispositivo selecionado.

# **Caixa de diálogo Definir endereços IP**

### **Iniciar com:**

Introduza o primeiro endereço IP.

# **Terminar com:**

Apresenta o último endereço IP para os dispositivos selecionados após ter clicado em **Calcular**.

# **Calcular**

Clique para calcular a intervalo de endereços IP dos dispositivos selecionados.

# **Para definir a máscara de sub-rede/ID de gateway para dispositivos IP:**

- 1. Clique no campo necessário.
- 2. Introduza o valor adequado.
- 3. Clique em **Aplicar**. O novo valor é atualizado no dispositivo selecionado.

# **Aplicar**

Clique para configurar os dispositivos com os valores introduzidos sem fechar a caixa de diálogo.

# **Para alterar as definições de vários dispositivos:**

Consulte *[Configurar vários codificadores / descodificadores, página 232](#page-231-0)*.

# **13.11 Caixa de diálogo Monitor de Dispositivos (menu Hardware)**

Janela principal > menu **Hardware** > comando **Monitor de Dispositivos...** > caixa de diálogo **Monitor de Dispositivos**

Permite-lhe verificar o estado dos codificadores/descodificadores na sua Árvore de Dispositivos que estão activos no seu BVMS.

# **Nome de apresentação**

Nome do dispositivo que foi configurado no BVMS.

# **Endereço de rede**

Endereço IP do dispositivo.

# **Estado**

Podem ser apresentados os seguintes estados:

- **Configurado**: a configuração deste dispositivo está activada.
- **Erro de correspondência de configuração**: a configuração deste dispositivo não está activada.
- **Desconhecido**: não foi possível determinar o estado.
- **Não ligado**: não ligado.

# **Última verificação**

A data e a hora em que a caixa de diálogo foi iniciada e a verificação foi efectuada. Enquanto a caixa de diálogo permanecer apresentada, os dispositivos não são verificados novamente.

# **Consultar**

*– [Verificar o estado dos codificadores/descodificadores, página 95](#page-94-0)*

# **13.12 Caixa de diálogo Editor de Scripts de Comando (menu de Ferramentas)**

Consulte *[Caixa de diálogo Editor de Scripts de Comando, página 309](#page-308-0)* para obter os detalhes.

# **Consultar**

*– [Caixa de diálogo Editor de Scripts de Comando, página 309](#page-308-0)*

# **13.13 Caixa de diálogo Gestor de Recursos (menu Ferramentas)**

Consulte *[Caixa de diálogo Gestor de Recursos, página 265](#page-264-0)* para obter os detalhes.

# **Consultar**

*– [Caixa de diálogo Gestor de Recursos, página 265](#page-264-0)*

# **13.14 Caixa de diálogo Construtor de Sequências (menu Ferramentas)**

Consulte *[Caixa de diálogo Construtor de Sequências, página 268](#page-267-0)* para obter os detalhes.

# **Consultar**

*– [Caixa de diálogo Construtor de Sequências, página 268](#page-267-0)*

# **13.15 Caixa de diálogo Gestor de Licenças (menu Ferramentas)**

Janela principal > menu **Ferramentas** > comando **Gestor de licenças...** Permite-lhe licenciar o pacote BVMS que encomendou e atualizá-lo com novas funcionalidades.

# **Estado da licença**

Apresenta o estado do licenciamento.

# **Impressão digital do sistema**

Para fins de suporte, recomendamos que forneça a **Impressão digital do sistema**.

# **Local de instalação**

Ao ativar a sua licença base no Bosch Remote Portal, fornece informações sobre o local de instalação do seu sistema. Estas informações são apresentadas aqui.

**Nota:** também pode fornecer estas informações noutras licenças, mas apenas as informações fornecidas na licença base são apresentadas aqui.

# **Licenças**

- 1. Clique em **Adicionar** para adicionar as licenças.
	- É apresentada a caixa de diálogo **Adicionar licença** .
- 2. Siga as instruções mostradas na caixa de diálogo.

# **Licença em vigor**

Apresenta a licença base efetiva que ativou.

# **Funcionalidades**

4 Clique em **Inspector de Licenças...**.

É apresentada a caixa de diálogo **Inspetor de licenças**.

Apresenta o número de funcionalidades licenciadas que estão atualmente instaladas. Pode verificar se o número de licenças instaladas do BVMS excede o número de licenças adquiridas.

### **Versão do BVMS instalada**

Apresenta a versão do BVMS instalada; por exemplo, 11.0.

### **Versões do BVMS licenciadas**

Apresenta todas as versões do BVMS incluídas e suportadas no ficheiro de licença atualmente fornecido.

Por exemplo: BVMS 11.0 e todas as versões BVMS 11.x secundárias seguintes.

### **Data de ativação**

Apresenta a data de ativação da versão do BVMS instalada.

### **Data de expiração**

Apresenta a data de expiração da versão do BVMS instalada. Uma Data de expiração só é aplicável quando instala uma licença de emergência ou uma licença de demonstração de vendas.

### **Software Maintenance Agreement**

### **Data de expiração**

Se adquiriu e ativou um Software Maintenance Agreement, a data de expiração é apresentada aqui.

# **Consultar**

- *– [Ativar as licenças de software, página 74](#page-73-0)*
- *– [Caixa de diálogo Adicionar licença, página 112](#page-111-0)*
- *– [Caixa de diálogo Inspetor de licenças \(menu Ferramentas\), página 112](#page-111-1)*

# **13.15.1 Caixa de diálogo Adicionar licença**

<span id="page-111-0"></span>Janela principal > menu **Ferramentas** > comando **Gestor de licenças...** > **Licenças** > **Adicionar**

Permite-lhe adicionar as suas licenças compradas ou licenças de demonstração do site Bosch Remote Portal remote.boschsecurity.com ao seu sistema BVMS.

Para adicionar as suas licenças, siga as instruções mostradas na caixa de diálogo. Para mais informações, consulte o documento técnico de licenciamento do BVMS.

# **13.16 Caixa de diálogo Inspetor de licenças (menu Ferramentas)**

<span id="page-111-1"></span>Janela principal > menu **Ferramentas**, clique no comando **Inspector de Licenças...** > caixa de diálogo **Inspetor de licenças**

Apresenta o número de funcionalidades licenciadas que estão atualmente instaladas. Pode verificar se o número de licenças instaladas do BVMS excede o número de licenças adquiridas.

**Nota:** Se a configuração do sistema atual exceder os limites das licenças atualmente instaladas, não pode ativar a configuração.

# **13.17 Caixa de diálogo Monitorização da estação de trabalho (menu Ferramentas)**

Janela principal > menu **Ferramentas** > comando **Monitorização da estação de trabalho...** > caixa de diálogo **Monitorização da estação de trabalho**

Apresenta uma lista de todas as estações de trabalho que estão ligadas ao BVMS Management Server.

**Nota:** a lista apresenta todos os clientes Operator Clients e Cameo SDK ligados.

# **Para desligar uma estação de trabalho:**

- 1. Selecione a entrada correspondente na lista.
- 2. Clique em **Desligar**.
	- **Nota:** a função só está ativa se o utilizador tiver a respetiva permissão.
- 3. Clique em **Sim**. A entrada da lista é removida se o Operator Client terminar a sessão com êxito.

**Nota:** apenas é possível desligar as estações de trabalho Operator Client.

# **13.18 Caixas de diálogo de relatórios (menu Relatórios)**

Este capítulo abrange todas as caixas de diálogo estão disponíveis para relatórios de configuração.

# **Consultar**

*– [Criar um relatório, página 95](#page-94-1)*

# **13.18.1 Caixa de diálogo Agendas de Gravação**

Janela principal > menu **Relatórios** > comando **Programações de gravação...** Lista as [agendas de gravação](#page-382-0) configuradas.

4 Clique em **Exportar CSV** para guardar todas as informações desta caixa de diálogo num ficheiro CSV.

# **13.18.2 Caixa de diálogo Definições de gravação agendada**

Janela principal > menu **Relatórios** > comando **Definições de gravação programada...** Lista as definições de gravação agendada configuradas.

4 Clique em **Exportar CSV** para guardar todas as informações desta caixa de diálogo num ficheiro CSV.

# **13.18.3 Caixa de diálogo Agendas de Tarefas**

Janela principal > menu **Relatórios** > comando **Programações de tarefas...** Lista as [agendas de tarefas](#page-382-1) configuradas.

4 Clique em **Exportar CSV** para guardar todas as informações desta caixa de diálogo num ficheiro CSV.

# **13.18.4 Caixa de diálogo Câmaras e Parâmetros de Gravação**

Janela principal > menu **Relatórios** > comando **Parâmetros de câmaras e gravação...** Lista os parâmetros de gravação que estão configurados na tabela de câmaras e na tabela de gravações.

4 Clique em **Exportar CSV** para guardar todas as informações desta caixa de diálogo num ficheiro CSV.

# **13.18.5 Caixa de diálogo Definições de qualidade do fluxo**

Janela principal > menu **Relatórios** > comando **Definições de qualidade da transmissão em sequência...**

Lista as definições de qualidade de fluxo configuradas de todas as câmaras.

4 Clique em **Exportar CSV** para guardar todas as informações desta caixa de diálogo num ficheiro CSV.

# **13.18.6 Caixa de diálogo Definições de Evento**

Janela principal > menu **Relatórios** > comando **Definições de evento composto...**

Lista os eventos para os quais uma agenda é configurada para acionar um alarme.

4 Clique em **Exportar CSV** para guardar todas as informações desta caixa de diálogo num ficheiro CSV.

# **13.18.7 Caixa de diálogo Definições de Evento Composto**

Janela principal > menu **Relatórios** > comando **Definições de evento composto...** Lista todos os eventos compostos.

4 Clique em **Exportar CSV** para guardar todas as informações desta caixa de diálogo num ficheiro CSV.

# **13.18.8 Caixa de diálogo Definições de Alarme**

Janela principal > menu **Relatórios** > comando **Definições de alarme...** Lista todas as definições de alarme dos alarmes configurados, incluindo as definições da caixa de diálogo **Opções de Alarme**.

4 Clique em **Exportar CSV** para guardar todas as informações desta caixa de diálogo num ficheiro CSV.

# **13.18.9 Caixa de diálogo Utilizadores Configurados**

Janela principal > menu **Relatórios** > comando **Utilizadores configurados...** Lista os utilizadores que têm permissão para iniciar sessão no Operator Client.

4 Clique em **Exportar CSV** para guardar todas as informações desta caixa de diálogo num ficheiro CSV.

# **13.18.10 Caixa de diálogo Grupos de Utilizadores e Contas**

Janela principal > menu **Relatórios** > comando **Grupos de utilizadores e contas...** Lista os grupos de utilizadores configurados, Enterprise Accounts, Enterprise User Groups e grupos de [autorização dupla](#page-383-0).

4 Clique em **Exportar CSV** para guardar todas as informações desta caixa de diálogo num ficheiro CSV.

# **13.18.11 Caixa de diálogo Permissões do Dispositivo**

Janela principal > menu **Relatórios** > comando **Permissões do dispositivo...** Lista as permissões para utilizar os dispositivos configurados para cada grupo de utilizadores.

4 Clique em **Exportar CSV** para guardar todas as informações desta caixa de diálogo num ficheiro CSV.

# **13.18.12 Caixa de diálogo Permissões de Funcionamento**

Janela principal > menu **Relatórios** > comando **Permissões operacionais...**

Lista as permissões para utilizar o Operator Client para cada grupo de utilizadores.

4 Clique em **Exportar CSV** para guardar todas as informações desta caixa de diálogo num ficheiro CSV.

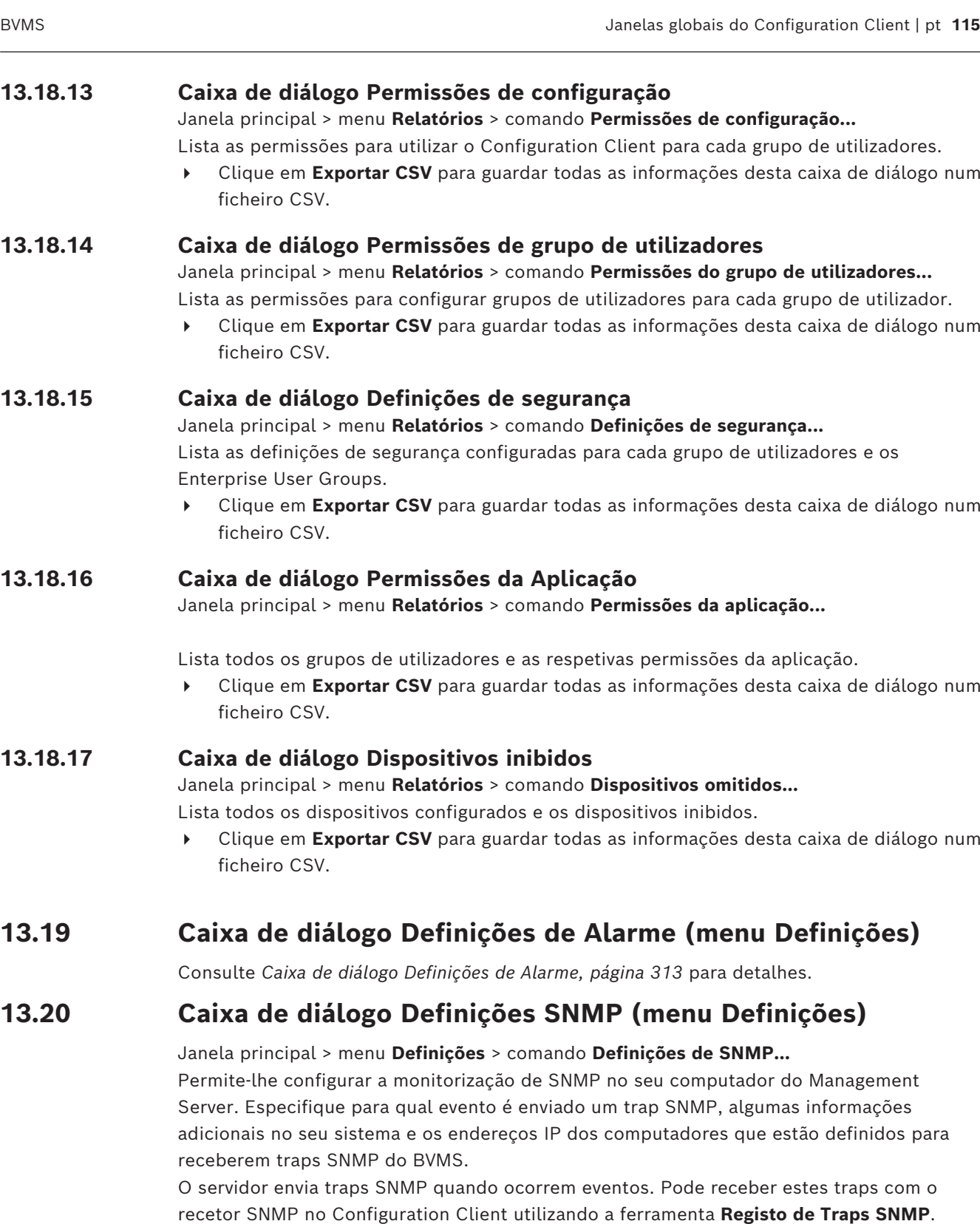

Também pode utilizar outro software que possa receber traps SNMP.

O agente SNMP no BVMS suporta GetRequest de SNMP. Quando um software gestor de SNMP (por exemplo, o iReasoning MIB Browser) envia um GetRequest de SNMP ao BVMS Management Server, então o Management Server envia uma mensagem de resposta correspondente.

O ficheiro MIB está localizado no ficheiro seguinte:

#### <installation\_directory>\Bosch\VMS\bin\BVMS.mib

Apenas são suportados SNMPv1 e v2.

**Nota:** SNMPv1 e SNMPv2 não são totalmente compatíveis. Por este motivo não recomendamos a utilização de SNMPv1 e de SNMPv2 em conjunto.

### **Porta GET do SNMP**

Introduza o número da porta para o GetRequest de SNMP. Esta é a porta em que o agente SNMP do BVMS Management Server capta o GetRequest de SNMP.

**Nota:** O BVMS não utiliza o número de porta 161 padrão para o GetRequest de SNMP, porque esta porta pode ser utilizada pelo agente SNMP do computador onde o BVMS Management Server está instalado.

O valor predefinido é 12544.

# **Contacto do sistema**

Introduza os dados de contacto do seu BVMS. Pode obter esta informação com um GetRequest de SNMP utilizando o OID .1.3.6.1.2.1.1.4.

### **Descrição do sistema**

Introduza uma descrição do seu BVMS. Pode obter esta informação com um GetRequest de SNMP utilizando o OID .1.3.6.1.2.1.1.5.

# **Localização do sistema**

Introduza a localização do seu BVMS. Esta cadeia de caracteres deve especificar a localização física do computador do servidor; por exemplo, o edifício, o número da sala, o número do bastidor, etc.

Pode obter esta informação com um GetRequest de SNMP utilizando o OID .1.3.6.1.2.1.1.6.

# **Recetores de traps**

Introduza o endereço IP do computador para onde é suposto que o BVMS envie traps SNMP.

#### **Filtro de traps**

Clique para selecionar os eventos na Árvore de eventos para filtrar os traps SNMP que são enviados.

# **Consultar**

<span id="page-115-0"></span>*– [Configurar a monitorização SNMP, página 95](#page-94-2)*

# **13.21 Caixa de diálogo Definições do servidor LDAP (menu Definições)**

#### Janela principal > menu **Definições** > comando **Definições do servidor de LDAP...**

Pode introduzir as definições do servidor LDAP configuradas fora do BVMS. Para as entradas seguintes, irá precisar da ajuda do administrador de TI que configurou o servidor LDAP. Todos os campos são obrigatórios, exceto os campos da caixa de grupo **Utilizador/grupo de utilizadores de teste**.

# **Definições do servidor de LDAP**

# **Servidor de LDAP**

Introduza o nome ou o endereço IP do servidor [LDAP.](#page-386-0)

# **Porta**

Introduza o número da [porta](#page-387-0) do servidor LDAP (HTTP predefinido: 389, HTTPS: 636)

#### **Ligação segura**

Selecione a caixa de verificação para ativar a transmissão de dados segura.

#### **Mecanismo de autenticação**

Negociar seleciona automaticamente o protocolo de autenticação adequado.

Simples transmite as credenciais de início de sessão sem encriptação como texto normal.

### **Autenticação do proxy**

## **Anónimo**

Utilize para iniciar sessão como convidado. Selecione esta opção se for compatível com o servidor LDAP e não conseguir configurar um utilizador de proxy específico.

# **Utilize seguintes credenciais**

# **Nome de utilizador**

Introduza o nome exclusivo do utilizador proxy. Este utilizador é necessário para permitir que os utilizadores deste grupo do BVMS acedam ao servidor LDAP.

### **Palavra-passe**

Introduza a palavra-passe do utilizador proxy.

### **Teste**

Clique para testar se o utilizador proxy tem acesso ao servidor LDAP.

# **Base LDAP para utilizador**

Introduza o nome exclusivo (DN = "distinguished name" (=nome distinto)) do caminho LDAP em que pode pesquisar um utilizador.

Exemplo de um DN da base LDAP: CN=Users,DC=Security,DC=MyCompany,DC=com

# **Filtro para utilizador**

Seleccione um filtro utilizado para procurar um nome de utilizador exclusivo. Os exemplos são predefinidos. Substitua %username% pelo nome de utilizador real.

### **Base LDAP para grupo**

Introduza o nome exclusivo do caminho LDAP em que pode pesquisar grupos. Exemplo de um DN da base LDAP: CN=Users,DC=Security,DC=MyCompany,DC=com

# **Filtro para pesquisar membro do grupo**

Seleccione um filtro utilizado para pesquisar um membro de um grupo. Os exemplos são predefinidos. Substitua %usernameDN% pelo nome de utilizador real e respectivo DN.

# **Filtro de pesquisa de grupo**

Não deixe este campo vazio. Se não houver uma entrada, não pode atribuir um grupo LDAP a um grupo de utilizadores do BVMS.

Seleccione um filtro para localizar um grupo de utilizadores.

Os exemplos são predefinidos.

# **Utilizador/grupo de utilizadores de teste**

As entradas nesta caixa de grupo não são guardadas depois de clicar em **OK**. Servem apenas para fins de teste.

# **Nome de utilizador**

Introduza o nome de um utilizador de teste. Omita o DN.

# **Palavra-passe**

Introduza a palavra-passe do utilizador de teste.

### **Utilizador de teste**

Clique para testar se a combinação de nome de utilizador e palavra-passe está correcta.

# **Grupo (DN)**

Introduza o nome de grupo exclusivo a que o utilizador está associado.

#### **Grupo de teste**

Clique para testar a associação entre o utilizador e o grupo.

# **Consultar**

*– [Selecionar um grupo LDAP associado, página 360](#page-359-0)*

# **13.21.1 Associar um grupo LDAP**

Um grupo LDAP é associado a um grupo de utilizador BVMS para atribuir aos utilizadores deste grupo LDAP acesso ao Operator Client. Os utilizadores do grupo LDAP têm os direitos de acesso do grupo de utilizadores no qual o grupo LDAP for configurado. Provavelmente, precisará da ajuda do administrador de TI responsável pelo servidor LDAP. Pode configurar grupos LDAP nos [grupos de utilizadores padrão](#page-385-0) ou [Enterprise User Groups](#page-384-0).

# **Informação!**

Se um grupo LDAP for associado a um grupo de utilizadores BVMS, os utilizadores deste grupo LDAP podem iniciar o Operator Client com o Início de sessão único.

**i**

# **Informação!**

Um utilizador LDAP pode ser associado a mais de um grupo de utilizadores LDAP, os quais são por sua vez associados a um grupo de utilizadores específico do BVMS. O utilizador LDAP obtém as permissões do grupo de utilizadores do BVMS, ordenado acima dos outros grupos de utilizadores LDAP associados a este utilizador LDAP.

# **Para associar um grupo LDAP:**

- 1. Clique em **Definições do servidor de LDAP...**.
	- É apresentada a caixa de diálogo **Definições do servidor de LDAP**.
- 2. Introduza as definições do servidor LDAP e clique em **OK**.

Para obter informações mais detalhadas acerca dos vários campos, clique na ligação da janela de aplicação adequada, em baixo.

# **Consultar**

- *– [Caixa de diálogo Definições do servidor LDAP \(menu Definições\), página 116](#page-115-0)*
- *– [Página Propriedades do Grupo de Utilizadores, página 333](#page-332-0)*

# **13.22 Caixa de diálogo Definir ordem dos grupos de utilizadores do LDAP (menu Definições)**

Apresenta a lista **Alterar ordem do grupo de utilizadores de LDAP**. A lista mostra os grupos de utilizadores LDAP com os respetivos grupos de utilizadores do BVMS associados e Enterprise User Groups. Ao arrastar e largar ou utilizar os botões de seta para cima e para baixo pode alterar a ordem dos grupos.

# **Informação!**

Um utilizador LDAP pode ser associado a mais de um grupo de utilizadores LDAP, os quais são por sua vez associados a um grupo de utilizadores específico do BVMS. O utilizador LDAP obtém as permissões do grupo de utilizadores do BVMS, ordenado acima dos outros grupos de utilizadores LDAP associados a este utilizador LDAP.

**i**

# **13.23 Caixa de diálogo de definições do token de acesso (menu Definições)**

Janela principal > menu **Definições** > comando **Definições de token de acesso...**

Se tiver configurado o início de sessão para o Management Server utilizando um token de acesso, comece por especificar as definições do token.

É criado um token pelo Enterprise Management Server e deve ser assinado por um certificado de uma loja de certificados no computador local. Tem de identificar o certificado para saber qual o certificado a utilizar.

**Nota:** BVMS não suporta certificados que utilizem um algoritmo de hash seguro SHA-1 e têm um comprimento de chave menor que 2048 bits.

# **Propriedades de assinatura do certificado**

Digite uma cadeia de propriedades para identificar o respetivo certificado. **Note:** se mais do que um certificado corresponder aos critérios, é utilizado o mais recente certificado atualmente válido.

Siga as regras para digitar uma cadeia de propriedades válidas no **Propriedades de assinatura do certificado** campo:

- A cadeia consiste numa ou múltiplas condições.
- As condições são separadas por ponto e vírgula (;).
- As condições são pares de nomes de propriedades de certificados e valor esperado, separados por um sinal de igual (=).
- Os nomes de propriedades de certificados podem consistir numa ou múltiplas partes, separadas por um ponto (.).
- Os nomes de propriedades de certificados e valores esperados não são sensíveis a maiúsculas e minúsculas.

# **Exemplos:**

SubjectName.CN=BVMS Token Issuer;Parent.SubjectName.CN=BVMS Intermediate

- A parte Nome Comum (CN) do Nome do Assunto do certificado deve ser igual ao BVMS Token Issuer.
- Além disso, a parte Nome Comum do Nome do Assunto da pasta principal do certificado deve ser igual a BVMS Intermediate. A pasta principal é o certificado que foi utilizado para assinar o certificado atual.

Parent.Thumbprint=A95FF7C6EC374127174D3AFA8EA67C94E8E66C3F

– A impressão digital do certificado da pasta principal do certificado deve ser especificada.

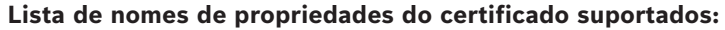

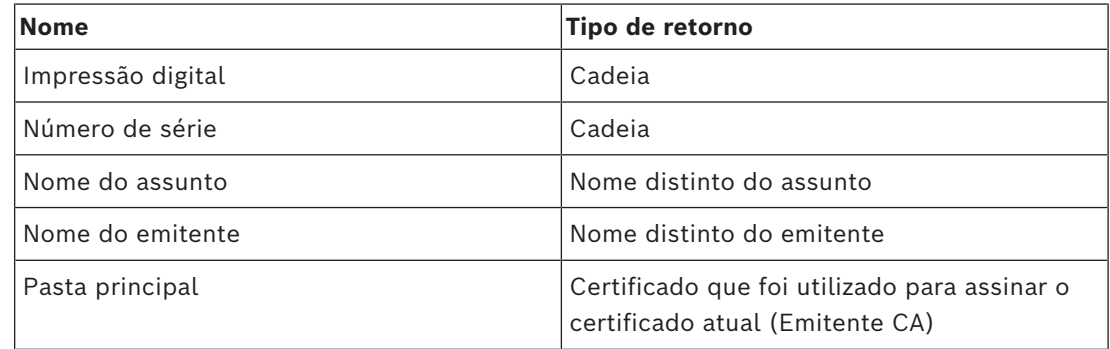

# **Lista de nomes de propriedade suportados no nome distinto:**

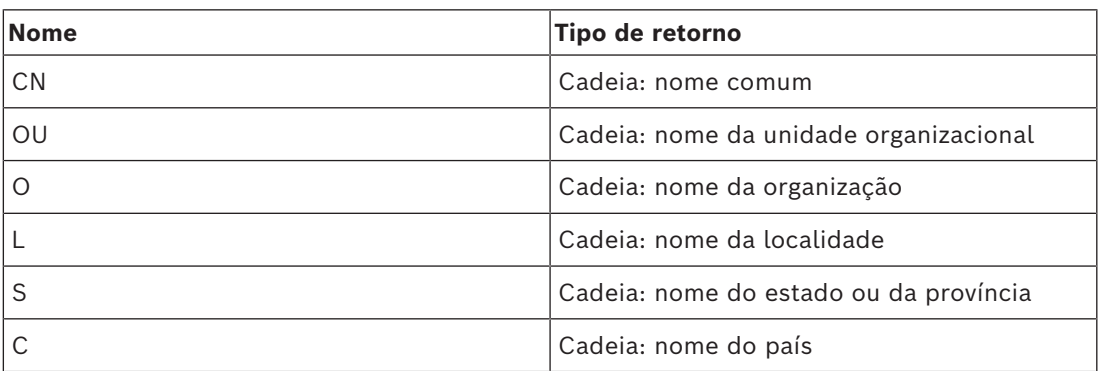

### **Exemplos para a utilização de nomes distintos:**

- SubjectName.CN=verisign authority
- IssueName.C=DE
- Parent.Parent.SubjectName.O=Bosch Security Systems

# **Cadeia de certificados**

Selecione a caixa de verificação para incluir a cadeia de certificados.

**Nota:** Se o Management Server tiver exatamente o mesmo certificado instalado, não tem necessariamente de incluir a cadeia de certificados.

# **Número de certificados incluídos**

Digite o número exato de certificados incluídos no token de acesso. **Nota:** não deve incluir o certificado Root.

# **Duração do token de acesso**

Digite o tempo em horas para definir o tempo de validade dos tokens depois de terem sido criados pelo Enterprise Management Server.

# **Consultar**

*– [Autenticação baseada em token, página 87](#page-86-0)*

# **13.24 Caixa de diálogo de definições de certificado fidedigno (menu Definições)**

Janela principal > menu **Definições** > comando **Definições de certificado fidedigno...** Esta caixa de diálogo permite-lhe introduzir a impressão digital do certificado que é utilizado pelo Management Server para autenticar o token de acesso.

**Nota:** o menu **Definições de certificado fidedigno...** menu só está disponível se iniciar o Configuration Client com permissões de administrador e se o utilizador que iniciar sessão tiver a permissão **Configurar grupos de utilizadores/Enterprise Accounts** .

# **Impressão digital do certificado fidedigno**

Apresenta uma impressão digital já configurada ou uma impressão digital vazia no caso de não ser encontrada nenhuma configuração no registo. Digite ou altere a impressão digital do certificado raiz.

A impressão digital fornecida é escrita no caminho HKEY\_LOCAL\_MACHINE\SOFTWARE\Bosch Sicherheitssysteme GmbH\Bosch Video Management System\TrustedCertificates para a chave "BvmsTrustCertificate".

**Nota:** a impressão digital não está incluída na exportação ao exportar a configuração.

**Nota:** BVMS não suporta certificados que utilizem um algoritmo de hash seguro SHA-1 e têm um comprimento de chave menor que 2048 bits.

# **13.25 Caixa de diálogo Opções (menu Definições)**

**Nota:** algumas funcionalidades requerem a compra da respetiva licença.

# Janela principal > menu **Definições** > comando **Opções**

# **Configuration Client**

# **Idioma**

Permite que configure o idioma do Configuration Client. Se selecionar **Idioma do sistema**, é utilizado o idioma de instalação do Windows.

Esta definição é ativada depois de reiniciar o Configuration Client.

# **Fim de sessão automático**

Permite configurar o fim de sessão automático do Configuration Client. O Configuration Client irá terminar sessão depois de decorrido o período configurado.

As alterações nas páginas de configuração dos seguintes dispositivos da página **Dispositivos** não são guardadas automaticamente e são perdidas após um fim de sessão por inatividade:

- [Codificadores](#page-383-1)
- [Descodificadores](#page-383-2)
- Dispositivos [VRM](#page-391-0)
- Dispositivos [iSCSI](#page-386-1)
- Dispositivos [VSG](#page-390-0)

Todas as outras alterações de configuração pendentes são guardadas automaticamente. **Nota:** as alterações nas caixas de diálogo que não tenham sido confirmadas clicando em **OK** não são guardadas.

# **Scan options**

Permite que configure se é possível localizar dispositivos na respetiva sub-rede ou entre sub-redes.

# **Operator Client**

# **Vários inícios de sessão**

# **Permitir vários inícios de sessão com o mesmo utilizador**

Permite configurar que um utilizador do BVMS SDK, BVMS Web Client, BVMS Mobile App ou Operator Client possa efetuar vários inícios de sessão síncronos com o mesmo nome de utilizador.

# **Definições do servidor**

# **Cadeia de ligação da base de dados**

Permite que configure a cadeia de carateres de ligação da base de dados do [Diário.](#page-388-0)

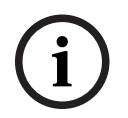

# **Informação!**

Só deve alterar esta cadeia quando quiser configurar um servidor SQL remoto para o Diário e apenas se estiver familiarizado com a tecnologia do servidor SQL.

# **Período de retenção**

Permite definir um tempo de retenção máximo para as entradas no diário. Terminado o período de retenção definido, as entradas são apagadas automaticamente. Esta definição é activada depois de activar a configuração.

Necessita de permissão para editar as seguintes definições:

# **Definições de Audit Trail**

# **Audit Trail**

Ativar ou desativar a funcionalidade Audit Trail.

**Nota:** a página Audit Trail apenas está disponível no Configuration Client quando a funcionalidade está ativada.

#### **Período de retenção máximo**

Permite definir um tempo de retenção máximo para as entradas no Audit Trail. Terminado o período de retenção definido, as entradas são apagadas automaticamente.

# **Idioma**

Selecione o idioma para as entradas do Audit Trail.

**Exceção:** todas as entradas do Audit Trail da categoria de filtro **Dispositivos (configuração da câmara)** serão apresentadas no idioma configurado do Configuration Client.

**Nota:** certifique-se de instalar a base de dados do Audit Trail selecionando-a na configuração do BVMS (funcionalidade de configuração opcional). As definições do Audit Trail apenas são ativadas depois de ativar a configuração.

### **Dispositivos**

### **Grupo de monitores**

Permite-lhe configurar que os utilizadores podem controlar todos os [grupos de monitores](#page-385-1) com cada computador cliente do BVMS. Assim, não será necessário configurar este computador como uma estação de trabalho na Árvore de dispositivos.

# **Seleção de fluxos do descodificador**

Permite-lhe configurar a utilização de um fluxo compatível e não necessariamente o fluxo em direto por todos os descodificadores no seu sistema. Esta definição é activada depois de activar a configuração.

#### **Servidor de horas para o codificador**

Permite-lhe configurar as definições do servidor de horas para os codificadores. Por predefinição, é utilizado o endereço IP do Servidor central.

#### **Funcionalidades do sistema**

# **Mapas**

# **Tipo de mapa de fundo**

Permite-lhe selecionar o tipo de mapa de fundo para o mapa global. Os seguintes tipos de mapas estão disponíveis se tiver acesso à Internet (modo online):

- **Mapa de ruas HERE**
- **Mapa de ruas escuro HERE**
- **Mapa de satélite HERE**

Se não tiver acesso à Internet (modo offline), selecione **Nenhum**.

# **Chave da API específica do cliente**

Introduza a sua chave API para utilizar mapas online (Here)

# **Apresentar chave da API**

Selecione a caixa de verificação para ver a chave API.

# **Informação!**

So muidar o free doing angle doing doing for doing for position do college proposed to the point of the point of the configuration of the configuration Client manual dependence in the configuration computer of the configur Se mudar o tipo de mapa de fundo de online (mapas Here) para offline (**Nenhum**) ou viceversa, perde todos os pontos ativos das câmara posicionadas e os viewports de mapas. Só pode definir um fundo para o mapa global. Este fundo aplica-se a todos os viewports de mapas.

# **Map-based tracking assistant**

# **Ativar funcionalidade do sistema**

Permite-lhe configurar que um utilizador do Operator Client pode utilizar o Map-based tracking assistant.

### **Ecrã de estado avançado**

### **Desativar coloração de pontos ativos em mapas**

Permite que configure a desativação de [pontos ativos](#page-387-1) a piscar nos mapas.

# **Ecrã de estado avançado ativado (coloração de pontos ativos em mapas depende do estado)**

Permite configurar, para todos os eventos de estado, que os [pontos ativos](#page-387-1) dos dispositivos pertencentes ao evento sejam apresentados com uma cor de fundo e pisquem quando o evento configurado ocorre.

# **Ativar ecrã de alarmes avançado (coloração de pontos ativos em mapas depende do alarme)**

Permite configurar, para todos os alarmes, que os [pontos ativos](#page-387-1) dos dispositivos pertencentes ao alarme sejam apresentados com uma cor de fundo e pisquem quando o alarme configurado ocorre.

A configuração da visualização de estado avançada é possível após guardar a configuração. Os pontos ativos são apresentados num mapa do Operator Client após ter ativado a configuração.

# **Exportar com Privacy overlay Ativar funcionalidade do sistema**

Permite-lhe configurar que um utilizador do Operator Client pode exportar vídeo com o Privacy overlay.

**i**

# **14 Página Dispositivos**

Janela principal > **Dispositivos**

# **Informação!**

BVMS Viewer não suporta dispositivos descodificadores.

Exibe a [Árvore de Dispositivos](#page-382-2) e as páginas de configuração.

A contagem de itens sob uma entrada é apresentada entre parêntesis rectos. Permite-lhe configurar os dispositivos disponíveis, tais como serviços de vídeo móvel, codificadores ONVIF, dispositivos Bosch Video Streaming Gateway, codificadores, descodificadores, [VRM](#page-391-0), codificadores de armazenamento local, matrizes analógicas ou dispositivos periféricos como bridges ATM/POS Bridge.

# **Nota:**

Os dispositivos são representados numa árvore e agrupados pela estrutura de rede física e pelas categorias de dispositivo.

As fontes de vídeo, tais como codificadores, são agrupadas abaixo dos [VRMs](#page-391-0).

# **Para procurar itens:**

No campo de pesquisa  $\Box$  introduza uma cadeia e prima a tecla ENTER para filtrar os itens apresentados.

Apenas são exibidos os itens que contenham a cadeia e os respetivos itens principais (apenas em árvores). É facultada a contagem de itens filtrados e a contagem total de itens.

**Nota:** Coloque as cadeias de caracteres entre aspas para encontrar correspondências exatas, por exemplo, "Camera 1" filtra as câmaras exatamente com este nome, e não camera 201.

Clique no item de uma árvore para exibir a página correspondente.

# **14.1 Atualizar os estados e as capacidades dos dispositivos**

# Janela principal > **Dispositivos**

Por exemplo, após uma atualização de firmware, pode ser necessário sincronizar as capacidades de todos os descodificadores, codificadores e VSGs configurados. Com esta função, as capacidades de cada dispositivo são comparadas com as capacidades já gravadas no BVMS. Pode atualizar as capacidades de todos os dispositivos na árvore de dispositivos em simultâneo.

Também é possível copiar uma lista dos dispositivos cujas capacidades foram modificadas na área de transferência. Em seguida, pode, por exemplo, colar a lista num editor de texto para examinar detalhadamente as alterações.

A lista de dispositivos da área de transferência é formatada como CSV e contém as seguintes informações:

- Dispositivo
- Tipo de dispositivo
- Endereço IP

**Nota:** quando tem um sistema grande com mais de 1000 dispositivos configurados, o processo de atualização dos estados e das capacidades dos dispositivos pode ser moroso.

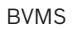

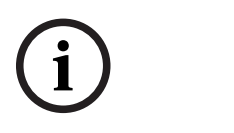

# **Informação!**

As capacidades só são obtidas para dispositivos acessíveis. Para verificar se um dispositivo não está acessível, tem de verificar o respetivo estado.

# **Para atualizar os estados e as capacidades do dispositivo:**

1. Clique em

**Example 12** the observation of a controllar system and discosible of a configuration in the system of the configuration of a configuration of the configuration configuration Client configuration Client configuration Clien É apresentada a caixa de diálogo **Atualizar capacidades do dispositivo**. As informações de estado de todos os dispositivos são atualizadas e as capacidades do dispositivo são obtidas.

Os dispositivos adequados só são apresentados numa lista e o botão **Actualizar** é ativado apenas quando as respetivas capacidades não estão atualizadas.

- 2. Se for necessário, clique em **Copiar lista de dispositivos para área de transferência.**
- 3. Clique em **Actualizar**.
- 4. Clique em **OK**.
- $\Rightarrow$  As capacidades dos dispositivos estão agora atualizadas.

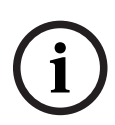

# **Informação!**

As informações do estado de todos os dispositivos serão sempre atualizadas, mesmo que cancele a caixa de diálogo **Atualizar capacidades do dispositivo**.

# **14.2 Alterar a palavra-passe dos dispositivos IP**

Janela principal > **Dispositivos** > **Alterar palavras-passe do dispositivo** > caixa de diálogo **Alterar palavras-passe do dispositivo**

ou

Janela principal > menu **Hardware** > comando **Alterar palavras-passe do dispositivo...** > caixa de diálogo **Alterar palavras-passe do dispositivo**

# **Para alterar a palavra-passe para dispositivos IP:**

- 1. Selecione o dispositivo necessário.
- 2. Clique com o botão direito do rato no dispositivo selecionado e clique em **Editar palavra-passe...**.

É apresentada a caixa de diálogo **Alterar palavras-passe do dispositivo**.

- 3. Selecione o tipo de palavra-passe necessário.
- 4. Introduza a nova palavra-passe.
- 5. Clique em **OK**.

A nova palavra-passe é atualizada no dispositivo selecionado.

Consulte *[Caixa de diálogo Alterar palavra-passe do dispositivo \(menu Hardware\), página 106](#page-105-0)* para obter os detalhes.

# **Para alterar as definições de vários dispositivos:**

Consulte *[Configurar vários codificadores / descodificadores, página 232](#page-231-0)*.

# **Consultar**

<span id="page-124-0"></span>*– [Caixa de diálogo Alterar palavra-passe do dispositivo \(menu Hardware\), página 106](#page-105-0)*

# **14.3 Adicionar um dispositivo**

Janela principal > **Dispositivos**

Adicione manualmente os seguintes dispositivos à [Árvore de dispositivos](#page-382-2). Para tal, tem de saber o endereço de rede dos dispositivos para adicioná-los:

- Dispositivo IP de vídeo da Bosch
- Matriz analógica Para adicionar um dispositivo [Bosch Allegiant,](#page-382-3) necessita de um ficheiro de configuração Allegiant válido.
- Estação de trabalho BVMS

A estação de trabalho tem de ter o software Operator Client instalado.

- Dispositivo de comunicação
- Dispositivo Bosch ATM/POS Bridge, [DTP](#page-383-3)
- [Entrada virtual](#page-384-1)
- Dispositivo de [monitorização de rede](#page-387-2)
- Teclado Bosch IntuiKey
- Teclado KBD-Universal XF
- [Grupo de monitores](#page-385-1)
- Módulo E/S
- Emulação CCL Allegiant
- Painel de intrusão da Bosch
- Dispositivo de análise baseada em servidor
- Sistemas de controlo de acessos da Bosch

Pode localizar os seguintes dispositivos para os adicionar com a ajuda da caixa de diálogo **Assistente de localização do BVMS**:

- Dispositivos [VRM](#page-391-0)
- [Codificadores](#page-383-1)
- Codificadores só em direto
- Codificadores ONVIF só em direto
- Codificadores de armazenamento local
- **[Descodificadores](#page-383-2)**
- Dispositivos [Video Streaming Gateway](#page-390-0) (VSG)
- Dispositivos [DVR](#page-384-2)

# **Informação!**

**i**

Depois de adicionar um dispositivo, clique em  $\Box$  para guardar as definições.

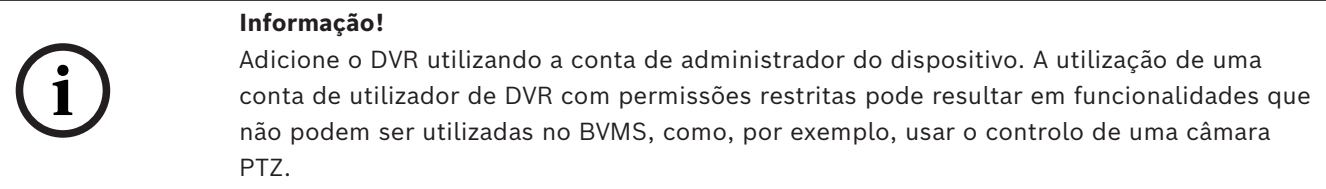

# **Caixa de diálogo Assistente de localização do BVMS**

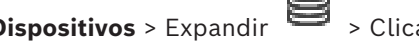

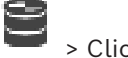

Janela principal > **Dispositivos** > Expandir  $\rightarrow$  > Clicar com o botão direito  $\rightarrow$  > Clicar em na caixa de diálogo **Procurar Codificadores** > **Assistente de localização do BVMS**

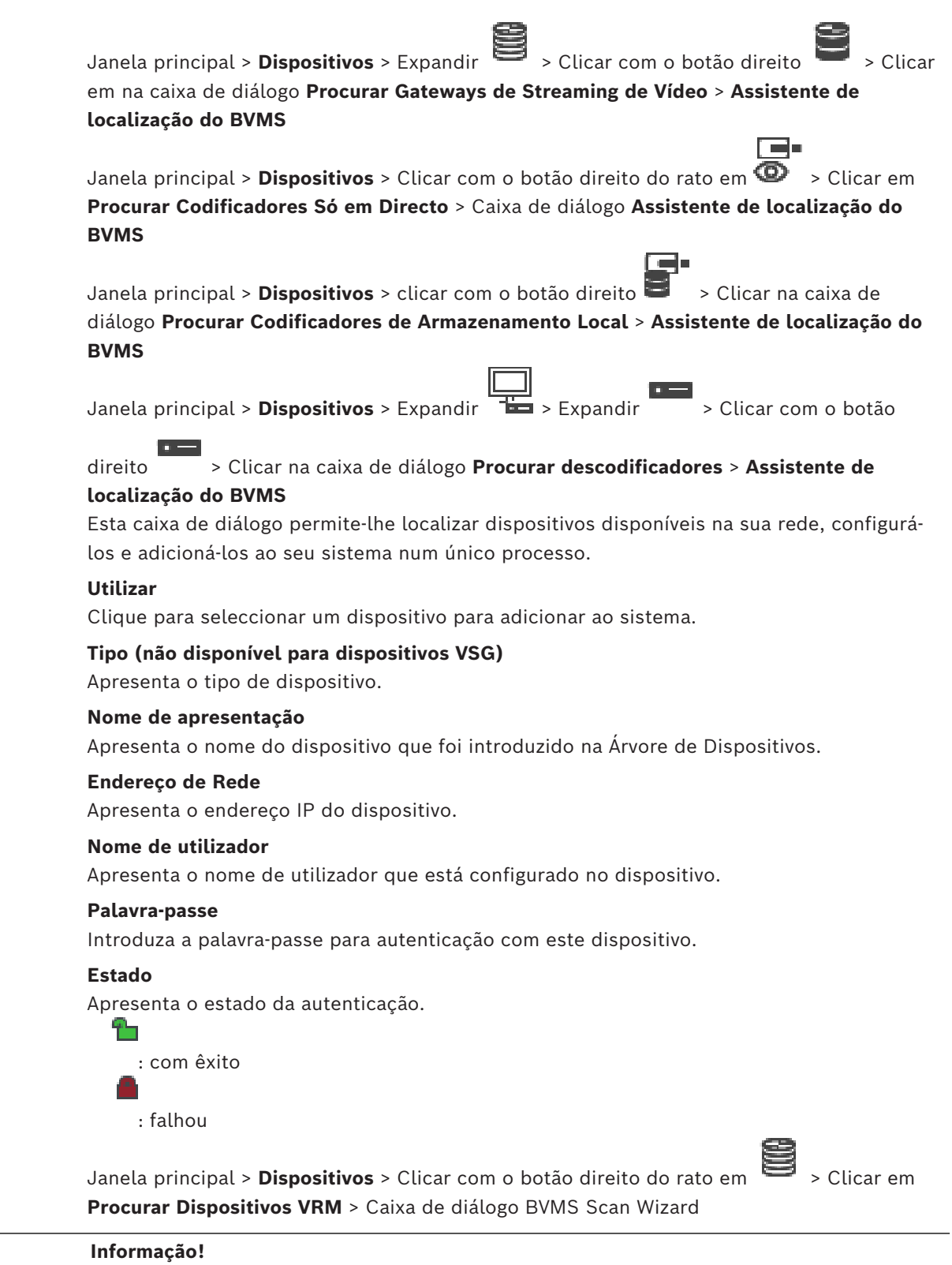

Para configurar um VRM secundário, tem de instalar primeiro o software apropriado no computador pretendido. Execute Setup.exe e seleccione **VRM Secundário**.

# **Função**

Na lista, selecione a entrada pretendida.

**i**

A tabela seguinte lista as funções que cada tipo de VRM pode ter:

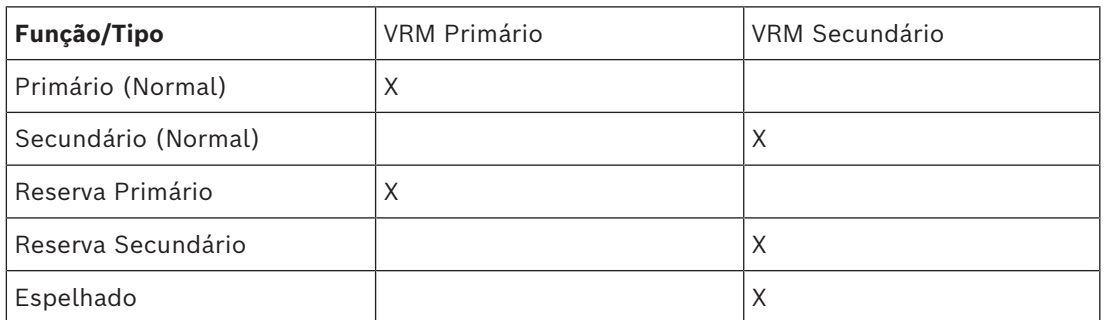

Para um VRM primário, pode adicionar um dispositivo VRM com as seguintes funções:

- VRM de Reserva
- VRM espelhado

Para um VRM secundário, pode adicionar dispositivos VRM com a seguinte função:

– VRM de Reserva

# **VRM Principal**

Na lista, seleccione a entrada pretendida.

### **Nome de utilizador**

Apresenta o nome de utilizador que está configurado no dispositivo VRM. Pode introduzir outro nome de utilizador, se necessário.

### **Consultar**

- *– [Adicionar dispositivos VRM através da localização, página 171](#page-170-0)*
- *– [Adicionar um codificador a um conjunto VRM, página 220](#page-219-0)*
- *– [Adicionar um codificador só em directo, página 220](#page-219-1)*
- *– [Adicionar um codificador de armazenamento local, página 220](#page-219-2)*
- <span id="page-127-0"></span>*– [Localizar dispositivos, página 73](#page-72-0)*

# **14.4 Página Lista de servidores/Livro de endereços**

# Janela principal > **Dispositivos** > **Sistema Enterprise** > **Lista de servidores/Livro de endereços**

Pode adicionar vários computadores com o [Management Server](#page-389-1) para acesso simultâneo no BVMS [Enterprise System](#page-389-2). Também pode adicionar vários computadores Management Server para o acesso sequencial para [Server Lookup.](#page-388-1)

Pode adicionar novas colunas na lista de servidores. Esta ação permite-lhe adicionar mais informações que o utilizador poderá pesquisar quando utilizar o Server Lookup. As colunas adicionadas são também visíveis na página **Acesso ao servidor** (Janela principal > **Grupos**

# **de utilizadores** > separador **Enterprise User Groups** > > separador **Acesso ao servidor**).

# **Adicionar Servidor**

Clique para apresentar a caixa de diálogo **Adicionar servidor**.

# **Apagar Servidor**

Clique para remover as entradas Management Server.

### **Management Server**

Exibe os nomes de todos os computadores Management Server adicionados. Pode alterar cada entrada.

**Nota:** se utiliza uma ligação SSH, introduza o endereço no seguinte formato: **ssh://IP ou nomeservidor:5322**

# **Endereço de Rede Privada**

Exibe os endereços de rede privada de todos os computadores Management Server adicionados. Pode alterar cada entrada.

# **Número de Servidor**

Exibe os números lógicos de todos os computadores Management Server adicionados. Pode alterar cada entrada.

# **Descrição do Servidor**

Introduza uma descrição para este Management Server. Necessita desta descrição para o encontrar na lista de todos os servidores disponíveis quando pretender aceder exclusivamente a Management Server, por exemplo para clarificar um alarme proveniente de outro sistema de gestão.

# **Clique para obter uma instrução passo-a-passo:**

- *[Configurar a Lista de Servidores do Enterprise System, página 85](#page-84-0)*
- *[Configurar o Server Lookup, página 129](#page-128-0)*
- *[Exportar a lista de servidores, página 130](#page-129-0)*
- *[Importar uma lista de servidores, página 130](#page-129-1)*

# **Consultar**

*– [Túnel SSH, página 50](#page-49-0)*

# **14.4.1 Caixa de diálogo Adicionar Servidor**

# Janela principal > **Dispositivos** > **Sistema Enterprise** > **Lista de servidores/Livro de endereços**

# **Nome de Servidor**

Introduza o nome de apresentação do [Management Server](#page-389-1).

**Nota:** se utiliza uma ligação SSH, introduza o endereço no seguinte formato: **ssh://IP ou nomeservidor:5322**

# **Endereço de Rede Privada**

Introduza o endereço IP privado ou o nome DNS de Management Server.

# **Endereço de Rede Pública**

Digite o endereço de rede pública.

# **Descrição do servidor**

Introduza uma descrição para Management Server.

# **14.4.2 Configurar o Server Lookup**

<span id="page-128-0"></span>Para a [Server Lookup,](#page-388-1) o utilizador de Operator Client ou Configuration Client inicia sessão com um nome de utilizador de um grupo de utilizadores normal, não como um utilizador de um Enterprise User Group.

# **Consultar**

- *– [Server Lookup, página 25](#page-24-0)*
- *– [Página Lista de servidores/Livro de endereços, página 128](#page-127-0)*
- *– [Utilizando Server Lookup, página 73](#page-72-1)*

# **14.4.3 Configurar a Lista de servidores**

# Janela principal > **Dispositivos** > **Sistema Enterprise** > **Lista de servidores/Livro de endereços**

# **Para adicionar servidores:**

- 1. Clique em **Adicionar Servidor**.
- É apresentada a caixa de diálogo **Adicionar servidor**.
- 2. Escreva um nome a apresentar para o servidor e escreva o endereço de rede privada (nome DNS ou endereço IP). **Nota:** se utilizar uma ligação SSH, introduza o endereço no seguinte formato:
	- ssh://IP ou servername:5322
- 3. Clique em **OK**.
- 4. Repita estes passos até ter adicionado todos os computadores Management Server pretendidos.

# **Para adicionar colunas:**

- 4 Clique com o botão direito no cabeçalho da tabela e clique em **Adicionar coluna**. Pode adicionar até 10 colunas.
	- Para apagar uma coluna, clique com o botão direito na coluna pretendida e clique em **Apagar coluna**.
- $\Rightarrow$  Quando exportar a lista de servidores, as colunas adicionadas são igualmente exportadas.

# **Consultar**

*– [Configurar a Lista de Servidores do Enterprise System, página 85](#page-84-0)*

# **14.4.4 Exportar a lista de servidores**

# <span id="page-129-0"></span>Janela principal > **Dispositivos** > **Sistema Enterprise** > **Lista de servidores/Livro de endereços**

Pode exportar a lista de servidores com todas as propriedades configuradas para editar e importar posteriormente.

Se editar o ficheiro CSV exportado num editor externo, tenha em atenção as limitações descritas no capítulo Lista de servidores.

# **Para exportar:**

- 1. Clique com o botão direito no cabeçalho da tabela e clique em **Exportar Lista de Servidores...**.
- 2. Introduza um nome para o ficheiro de exportação e clique em **Guardar**.
- $\Rightarrow$  Todas as colunas da lista de servidores são exportadas como um ficheiro CSV.

# **Tópicos relacionados**

- *[Server Lookup, página 25](#page-24-0)*
- Lista de servidores
- *[Página Lista de servidores/Livro de endereços, página 128](#page-127-0)*

# **14.4.5 Importar uma lista de servidores**

# <span id="page-129-1"></span>Janela principal > **Dispositivos** > **Sistema Enterprise** > **Lista de servidores/Livro de endereços**

Se tiver editado o ficheiro CSV exportado num editor externo, tenha em atenção as limitações descritas no capítulo Lista de servidores.

# **Para importar:**

1. Clique com o botão direito no cabeçalho da tabela e clique em **Importar Lista de Servidores...**.

2. Clique no ficheiro pretendido e clique em **Abrir**.

# **Tópicos relacionados**

- *[Server Lookup, página 25](#page-24-0)*
- Lista de servidores
- <span id="page-130-1"></span>– *[Página Lista de servidores/Livro de endereços, página 128](#page-127-0)*

# **14.5 Página DVR (Gravador de Vídeo Digital)**

Janela principal > **Dispositivos** > >

Exibe as páginas de propriedade de um DVR seleccionado.

Permite-lhe integrar um DVR no seu sistema.

4 Clique num separador para exibir a página de propriedade correspondente.

# **Informação!**

A configuração que efetua não é a do próprio DVR, mas, sim, apenas da integração do dispositivo DVR em BVMS.

**i**

**i**

# **Informação!**

Adicione o DVR utilizando a conta de administrador do dispositivo. A utilização de uma conta de utilizador de DVR com permissões restritas pode resultar em funcionalidades que não podem ser utilizadas no BVMS, como, por exemplo, usar o controlo de uma [câmara](#page-383-4) [PTZ.](#page-383-4)

# **Consultar**

- *– [Dispositivos DVR, página 131](#page-130-0)*
- *– [Configurar a integração de um DVR, página 133](#page-132-0)*

# **14.5.1 Dispositivos DVR**

<span id="page-130-0"></span>Este capítulo fornece informações básicas sobre os dispositivos [DVR](#page-384-2) que pode integrar em BVMS.

Alguns modelos de DVR (p. ex., DHR-700) suportam gravação proveniente de codificadores/ câmaras IP. Outros modelos DVR apenas suportam câmaras analógicas.

Um codificador/câmara IP não deve ser integrado na configuração de dois sistemas de vídeo (DVRs ou sistemas de gestão de vídeo).

Se os codificadores/câmaras IP forem ligados a um [DVR](#page-384-2) que já se encontre integrado em BVMS, estes codificadores/câmaras IP não são detectados pela localização de dispositivos de rede BVMS. Isto é válido para a análise de rede iniciada em Configuration Client ou iniciada em Config Wizard.

Se um DVR com codificadores/câmaras IP ligados estiver integrado em BVMS, e estes codificadores/câmaras IP já se encontrarem adicionados a BVMS, é exibido um aviso. Remova estes codificadores/câmaras IP de DVR ou de BVMS.

Config Wizard não adiciona dispositivos DVR com câmaras IP não compatíveis à configuração.

Os dispositivos DVR suportam um número limitado de ligações em simultâneo. Este número define o número máximo de utilizadores Operator Client que podem visualizar vídeos, em simultâneo, a partir deste DVR sem exibição de um [painel de Imagens](#page-387-3) preto.

# 2023<br>
2021 - Adicional Diversions Form in Scribtstrand for deposition. A still priority of the still<br>
2023-11 | Voltained for the configuration Client Manual de Configuration Client Client<br>
1722 - Information Client Syste **Informação!** Adicione o DVR utilizando a conta de administrador do dispositivo. A utilização de uma conta de utilizador de DVR com permissões restritas pode resultar em funcionalidades que não podem ser utilizadas no BVMS, como, por exemplo, usar o controlo de uma [câmara](#page-383-4) [PTZ](#page-383-4). **i Informação!** DIVAR AN 3000/5000: tenha em atenção que quando apaga dados de vídeo do DVR apaga sempre, pelo menos, a hora completa de dados de vídeo aplicável. Por exemplo, se selecionar o período de tempo de 6:50 a 7:05, irá apagar efetivamente os dados de vídeo de 6:00 a 8:00. Gravadores HD de rede e híbridos da série 700 da Bosch: a eliminação começa sempre pelo início das gravações de todas as câmaras que são apresentadas no Operator Client e termina no momento que introduzir. **Consultar** *– [Página DVR \(Gravador de Vídeo Digital\), página 131](#page-130-1) – [Configurar a integração de um DVR, página 133](#page-132-0)*

# **14.5.2 Adicionar um dispositivo DVR através da localização**

# **Para adicionar dispositivos DVR através da localização:**

- 1. Clique com o botão direito em **Eulor** e clique em **Localizar DVRs**. É apresentada a caixa de diálogo **Assistente de localização do BVMS**.
- 2. Selecione as caixas de verificação pretendidas correspondentes aos dispositivos que pretende adicionar.
- 3. Clique em **Seguinte >>**.

É apresentada a caixa de diálogo **Autenticar Dispositivos** do assistente.

4. Introduza a palavra-passe para cada dispositivo que esteja protegido por uma palavrapasse.

A verificação da palavra-passe é efetuada automaticamente quando não introduz mais nenhum caráter no campo de palavra-passe durante alguns segundos ou quando clica fora do campo de palavra-passe.

Se todos os dispositivos tiverem uma palavra-passe igual, pode introduzi-la no primeiro campo **Palavra-passe**. Em seguida, clique com o botão direito do rato neste campo e clique em **Copiar célula para coluna**.

Na coluna **Estado**, os inícios de sessão com êxito são indicados por .

Os inícios de sessão sem êxito são indicados por .

5. Clique em **Concluir**. O dispositivo é adicionado à Árvore de dispositivos.

# **14.5.3 Caixa de diálogo Adicionar DVR**

Janela principal > **Dispositivos** > Expandir > > **Adicionar DVR** Permite-lhe adicionar, manualmente, um dispositivo DVR.

Introduza o endereço IP do seu DVR. Se for necessário, altere o número da porta.

### **Nome de utilizador:**

Introduza o nome de utilizador para ligar ao DVR.

#### **Palavra-passe:**

Introduza a palavra-passe para ligar ao DVR.

# **Segurança**

A caixa de verificação **Ligação segura** está selecionada por predefinição. Se não for possível realizar uma ligação segura, será apresentada uma mensagem. Clique para remover o visto.

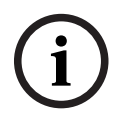

# **Informação!**

Se a caixa de verificação **Ligação segura** estiver selecionada, as ligações de comando e controlo são seguras. A transmissão em fluxo de dados de vídeo não é segura.

# **Consultar**

*– [Adicionar um dispositivo, página 125](#page-124-0)*

# **14.5.4 Separador Definições**

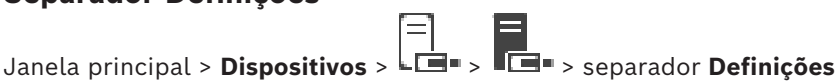

Exibe as definições de rede do DVR ligado ao seu sistema. Permite-lhe alterar as definições, se necessário.

# **14.5.5 Separador Câmaras**

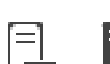

Janela principal > **Dispositivos** > > > separador **Câmaras** Exibe todos os canais de vídeo do DVR como câmaras. Permite-lhe remover câmaras. Uma entrada de vídeo que esteja desactivada num dispositivo DVR é exibida como uma

câmara activa em BVMS devido à possibilidade de existirem gravações anteriores para esta entrada.

# **14.5.6 Separador Entradas**

Janela principal > **Dispositivos** >  $L =$   $\frac{1}{2}$  >  $\frac{1}{2}$  > separador **Entradas** Exibe todas as entradas do DVR. Permite-lhe remover itens.

# **14.5.7 Separador Relés**

Janela principal > **Dispositivos** > > > separador **Relés** Exibe todos os relés do DVR. Permite-lhe remover itens.

# **14.5.8 Configurar a integração de um DVR**

<span id="page-132-0"></span>Janela principal > **Dispositivos** > Expandir  $\boxed{\square}$  >  $\boxed{\square}$ 

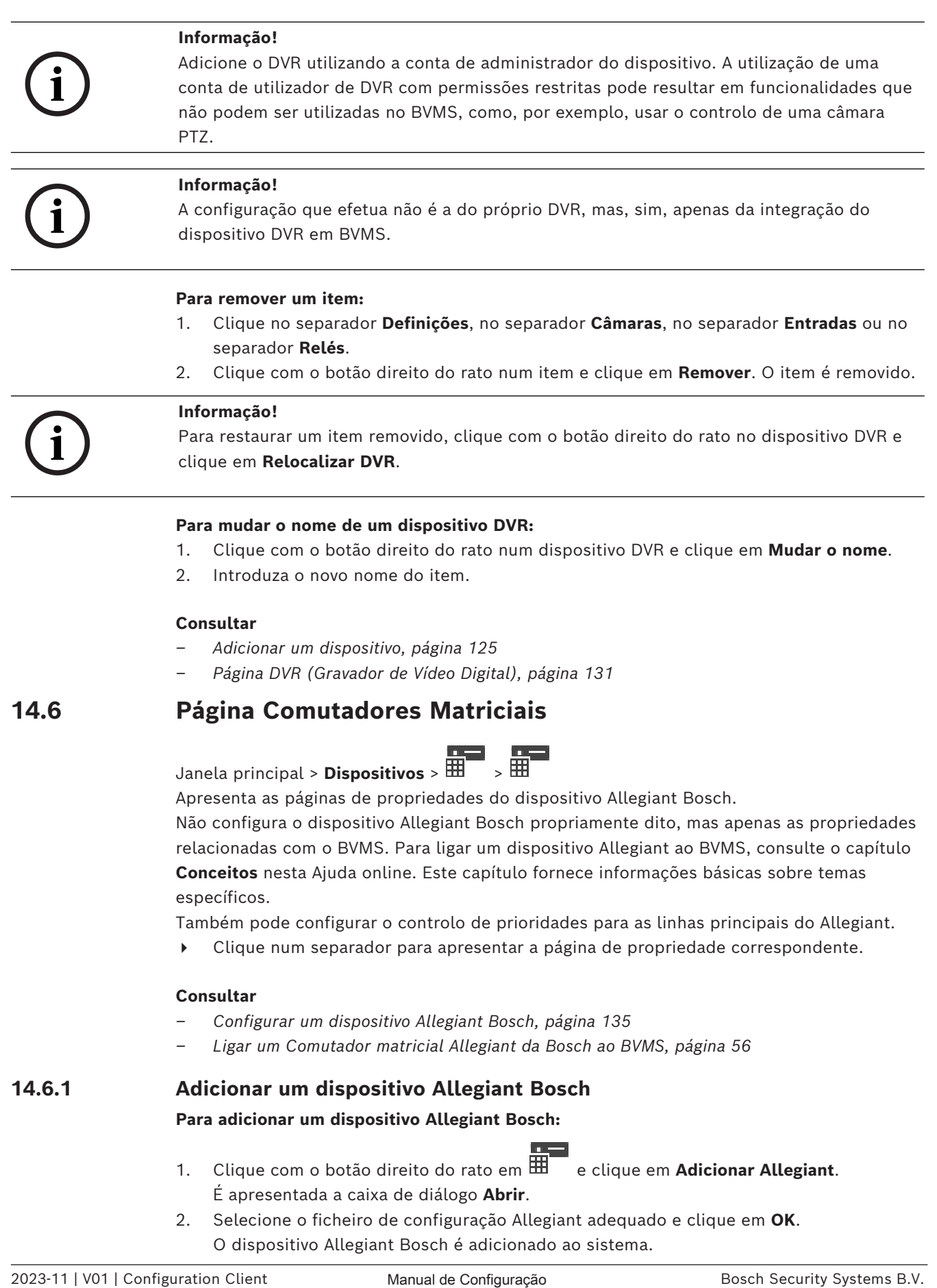

Também pode configurar o controlo de prioridades para as [linhas principais](#page-386-2) do Allegiant.

4 Clique num separador para apresentar a página de propriedade correspondente.

# **Consultar**

- *– [Configurar um dispositivo Allegiant Bosch, página 135](#page-134-0)*
- *– [Ligar um Comutador matricial Allegiant da Bosch ao BVMS, página 56](#page-55-0)*

# **14.6.1 Adicionar um dispositivo Allegiant Bosch**

# **Para adicionar um dispositivo Allegiant Bosch:**

- 1. Clique com o botão direito do rato em **ETT** e clique em **Adicionar Allegiant**. É apresentada a caixa de diálogo **Abrir**.
- 2. Selecione o ficheiro de configuração Allegiant adequado e clique em **OK**. O dispositivo Allegiant Bosch é adicionado ao sistema.

**Nota:** Só pode adicionar uma matriz Allegiant Bosch.

# **14.6.2 Configurar um dispositivo Allegiant Bosch**

<span id="page-134-0"></span>Janela principal > **Dispositivos** > Expandir >

A configuração que efectua não é a do próprio dispositivo [Allegiant Bosch](#page-382-3), mas, sim, apenas das propriedades relativas a BVMS.

# **Para atribuir uma saída a um codificador:**

- 1. Clique no separador **Saídas**.
- 2. Na coluna **Utilização**, clique em **Linha Digital** nas células pretendidas.
- 3. Na coluna **Codificador**, seleccione o codificador pretendido.

# **Adicionar uma entrada a um dispositivo Allegiant Bosch:**

- 1. Clique no separador **Entradas**.
- 2. Clique em **Adicionar Entradas**. Uma nova linha foi adicionada à tabela.
- 3. Introduza as definições necessárias nas células.

# **Eliminar uma entrada:**

- 1. Clique no separador **Entradas**.
- 2. Clique na linha pretendida.
- 3. Clique em **Apagar Entrada**. A linha é eliminada da tabela.

# **Consultar**

- *– [Ligar um teclado IntuiKey da Bosch ao BVMS, página 52](#page-51-0)*
- *– [Página Ligação, página 136](#page-135-0)*
- *– [Página Câmaras, página 136](#page-135-1)*
- *– [Página Saídas, página 135](#page-134-1)*
- *– [Página Entradas, página 136](#page-135-2)*

# **14.6.3 Página Saídas**

<span id="page-134-1"></span>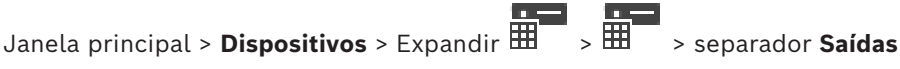

Permite-lhe configurar o uso de uma saída de dispositivo [Allegiant Bosch](#page-382-3) e atribuir um codificador a uma saída.

Para guardar os dados de vídeo de uma saída de dispositivo Allegiant Bosch em BVMS, tem de atribuir um codificador à saída. Este codificador tem de ser ligado à saída.

# **N.º**

Apresenta o número da saída.

# **N.º lógico Allegiant**

Apresenta o número lógico da saída em Allegiant.

# **N.º lógico BVMS**

Permite alterar o número lógico da saída no BVMS. Se introduzir um número já utilizado, é apresentada uma mensagem.

# **Nome**

Apresenta o nome da saída.

# **Utilização**

Permite-lhe alterar a utilização da saída.

Se seleccionar **Linha Digital**, pode atribuir um codificador a esta saída no campo **Codificador**. A saída Allegiant torna-se compatível com a rede.

Se seleccionar **Monitor Allegiant**, o utilizador pode atribuir o sinal da câmara a um monitor de hardware no Operator Client. O comando PTZ é possível se a câmara for configurada como câmara PTZ. No Operator Client, o utilizador não pode arrastar esta câmara num painel de Imagens.

Se seleccionar **Não utilizado**, o utilizador não poderá atribuir um monitor a uma câmara Allegiant.

# **Codificador**

Permite-lhe atribuir uma saída a um codificador. Só poderá seleccionar um codificador depois de ter seleccionado **Linha Digital**. O codificador está bloqueado para a [Árvore](#page-382-4) [Lógica.](#page-382-4) Se atribuir um codificador que já se encontre na Árvore Lógica, remove-o da Árvore Lógica. No Operator Client, o utilizador pode arrastar a câmara para um painel de Imagens.

# **Consultar**

# **14.6.4 Página Entradas**

Janela principal > **Dispositivos** > Expandir > > separador **Entradas** Permite-lhe adicionar entradas a um dispositivo [Allegiant Bosch](#page-382-3).

# **Adicionar Entrada**

Clique para adicionar uma nova fila à tabela para especificar uma nova entrada.

# **Apagar Entrada**

Clique para remover uma fila da tabela.

# **Entrada N.º**

Introduza o número necessário da entrada. Se introduzir um número já utilizado, é apresentada uma mensagem.

# **Nome de Entrada**

Introduza o nome necessário da entrada.

# **Consultar**

*– [Configurar um dispositivo Allegiant Bosch, página 135](#page-134-0)*

# **14.6.5 Página Ligação**

<span id="page-135-0"></span>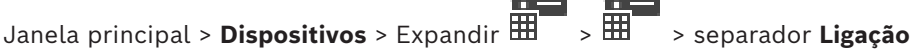

Exibe o nome do ficheiro de configuração [Allegiant Bosch](#page-382-3).

BVMS pode ler um ficheiro de configuração em formato de armazenamento estruturado com os nomes e informações de configuração de todas as câmaras ligadas ao dispositivo Allegiant Bosch.

# **Actualizar Configuração**

Clique para seleccionar um ficheiro de configuração Allegiant Bosch actualizado.

# **Consultar**

<span id="page-135-1"></span>*– [Configurar um dispositivo Allegiant Bosch, página 135](#page-134-0)*

# **14.6.6 Página Câmaras**

Janela principal > **Dispositivos** > Expandir > > separador **Câmaras** Exibe uma tabela das câmaras ligadas ao dispositivo [Allegiant Bosch](#page-382-3).

<span id="page-135-2"></span>*<sup>–</sup> [Configurar um dispositivo Allegiant Bosch, página 135](#page-134-0)*

# **N.º**

Apresenta o número sequencial da câmara.

**N.º lógico Allegiant** Apresenta o número lógico da câmara.

Janela principal > **Dispositivos** > Expandir >

**Nome da Câmara**

Apresenta o nome da câmara.

# **Consultar**

<span id="page-136-1"></span>*– [Configurar um dispositivo Allegiant Bosch, página 135](#page-134-0)*

# **14.7 Página Estação de trabalho**

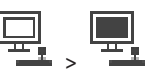

A estação de trabalho tem de ter o software Operator Client instalado.

Permite-lhe configurar as seguintes definições para uma estação de trabalho:

- Adicione um teclado CCTV ligado a uma estação de trabalho Bosch Video Management System.
- Atribua um [Script de Comando](#page-388-2) para ser executado quando a estação de trabalho é iniciada.
- Selecione o fluxo predefinido para apresentação em direto. Pode selecionar fluxos para câmaras de fluxo duplo e para câmaras multifluxo.

**Nota:** não pode configurar um teclado CCTV para uma estação de trabalho predefinida. Tal só é possível para determinadas estações de trabalho configuradas.

Para adicionar um teclado Bosch IntuiKey ligado a um descodificador, expanda

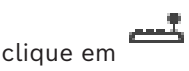

# **Consultar**

- *– [Adicionar manualmente uma estação de trabalho, página 137](#page-136-0)*
- *– [Configurar um Script de Comando de arranque \(página de definições\), página 138](#page-137-0)*

# **14.7.1 Adicionar manualmente uma estação de trabalho**

<span id="page-136-0"></span>**Para adicionar uma estação de trabalho BVMS:**

- 
- 1. Clique com o botão direito do rato em
- 2. Clique em **Adicionar Estação de Trabalho**. É apresentada a caixa de diálogo **Adicionar Estação de Trabalho**.
- 3. Introduza o valor adequado.
- 4. Clique em **OK**.

A estação de trabalho  $\frac{1}{\sqrt{2}}$  é adicionada ao sistema.

**Para adicionar uma estação de trabalho BVMS predefinida:**

4 Clique com o botão direito do rato em

Clique em **Adicionar estação de trabalho predefinida**.

A estação de trabalho  $\frac{1}{\sqrt{2}}$  é adicionada ao sistema.

# **Informação!**

Pode apenas adicionar uma estação de trabalho única predefinida.

2023<br>
Prode agents advionar rune estação de trabalho predefinida.<br>
25 e existir uma estação de trabalho predefinida, configuração as definições aplicames a cada<br>
25 e existir uma estação de trabalho predefinida, são apli Se existir uma estação de trabalho predefinida configurada, as definições aplicam-se a cada estação de trabalho ligada a este servidor e não configurada separadamente. Se existir uma estação de trabalho configurada, são aplicadas as definições desta estação de trabalho específica e não as definições da estação de trabalho predefinida.

# **14.7.2 Configurar um teclado IntuiKey da Bosch (página de definições) (estação de trabalho)**

Janela principal > **Dispositivos**> Expandir >

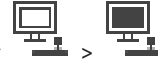

# **Para configurar um teclado IntuiKey da Bosch ligado a uma estação de trabalho:**

- 1. Clique no separador **Definições**.
- 2. Efectue as definições necessárias no campo **Definições do Teclado**.

Para obter informações mais detalhadas acerca dos vários campos, veja a Ajuda Online da janela de aplicação adequada.

# **Consultar**

<span id="page-137-0"></span>*– [Página Estação de trabalho, página 137](#page-136-1)*

# **14.7.3 Configurar um Script de Comando de arranque (página de definições)**

Janela principal > **Dispositivos** > Expanda > > página **Definições** Pode configurar um [Script de Comando](#page-388-2) para que seja iniciado quando o Operator Client

arrancar na estação de trabalho seleccionada.

Tem de criar um Script de Comando correspondente.

Para criar um Script de Comando, consulte *[Gerir Scripts de Comando, página 89](#page-88-0)*.

# **Para configurar um script de arranque**:

4 Na lista **Script de arranque:**, seleccione o Script de Comando.

# **Consultar**

*– [Página Estação de trabalho, página 137](#page-136-1)*

# **14.7.4 Página Definições**

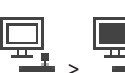

Janela principal > **Dispositivos** > Expandir  $\frac{u}{u}$  >  $\frac{v}{u}$  > separador **Definicões** 

Permite-lhe configurar um script para ser executado quando o Operator Client na estação de trabalho é iniciado.

Permite-lhe configurar [TCP](#page-389-3) ou [UDP](#page-390-1) como protocolo de transmissão utilizado para todas as câmaras que são apresentadas no [Modo direto](#page-387-4) na sua estação de trabalho.

Permite configurar qual o fluxo de um dispositivo IP é utilizado para visualização em direto. Permite ativar a Pesquisa Forense para esta estação de trabalho.

Também pode configurar o teclado ligado a esta estação de trabalho.

# **Endereço de rede:**

Introduza o nome [DNS](#page-383-5) ou o endereço IP da sua estação de trabalho.

### **Script de arranque:**

Seleccione o script que pretende iniciar quando o Operator Client da estação de trabalho for iniciado. Pode criar ou importar este script a partir da página **Eventos**.

### **Protocolo predefinido da câmara:**

Seleccione o protocolo de transmissão predefinido utilizado em todas as câmaras que estão atribuídas na [Árvore Lógica](#page-382-4) desta estação de trabalho.

#### **Substituir definições da página "Câmaras e gravação"**

Selecione a caixa de verificação para permitir a seleção do fluxo pretendido para visualização em direto.

**Nota:** para dispositivos DVR que oferecem mais do que 1 fluxo (por exemplo, DIVAR AN 3000/5000), a definição de fluxo Em direto deste DVR também é alterada aqui. As definições de fluxo em direto para dispositivos DVR não estão disponíveis na página **Câmaras e gravação**.

# **Fluxo em Directo**

Selecione o fluxo pretendido para visualização em direto. Pode selecionar fluxos para câmaras de fluxo duplo e para câmaras multifluxo.

Quando seleciona **Tamanho do painel de imagem otimizado**, a resolução de cada câmara visualizada é ajustada automaticamente ao tamanho do [Painel de imagens](#page-387-3), consoante a resolução do monitor utilizado. Isso é útil para visualizar várias câmaras com uma resolução grande; por exemplo câmaras 4K ultra HD. A resolução do Painel imagem só pode ser ajustas em câmaras com fluxos cuja resolução pode ser configurada de forma independente. O utilizador do Operator Client pode alterar a seleção de fluxo para cada câmara individualmente.

#### **Câmaras de duplo fluxo**

Selecione o fluxo predefinido para visualização em direto para câmaras de fluxo duplo.

#### **Câmaras multifluxo**

Selecione o fluxo predefinido para visualização em direto para câmaras multifluxo.

### **Utilizar antes fluxo transcodificado, se disponível**

Selecione a caixa de verificação para ativar a utilização de um fluxo transcodificados, se disponível. Este fluxo transcodificado é utilizado em vez do fluxo selecionado para visualização em direto.

Para estar disponível um fluxo transcodificado no BVMS, é necessário o MVS estar instalado ou o computador VRM deve incluir um transcodificador de hardware integrado.

Quando uma câmara é visualizada no Modo Direto, é utilizada a predefinição do fluxo para a [estação de trabalho.](#page-384-3) Se a câmara não tiver nenhum fluxo 2 ou o serviço de transcodificação (SW e HW) não estiver disponível, será usado o fluxo 1 mesmo que esteja configurada outra definição nas definições da estação de trabalho.

# **Utilizar a reprodução directa a partir do armazenamento**

Selecione a caixa de verificação para enviar o fluxo de vídeo diretamente do dispositivo de armazenamento para esta estação de trabalho. Agora, o fluxo não é enviado via VRM. A estação de trabalho continua a necessitar de ligação ao VRM para assegurar uma reprodução correta.

**Nota:** só pode utilizar a reprodução direta do dispositivo de armazenamento iSCSI se tiver definido a palavra-passe de iSCSI CHAP global.

### **Obter vídeo em direto a partir do Video Streaming Gateway e não da câmara**

Exibe a lista de dispositivos Video Streaming Gateway. Seleccione as entradas pretendidas para activar a transmissão de dados de vídeo através de segmentos de baixa largura de banda entre a fonte do vídeo e esta estação de trabalho.

**Nota:** se selecionar um Video Streaming Gateway para recuperar o vídeo em direto, o **Vídeo em Directo** - **Perfil** na página **Câmaras e gravação** está obsoleto. Em vez disso, a definição **Gravação** - **Perfil** também é utilizada para vídeo em direto.

### **Tipo de teclado:**

Seleccione o tipo de teclado ligado à sua estação de trabalho.

#### **Porta:**

Selecione a porta COM utilizada para ligar o teclado.

### **Taxa de transmissão:**

Seleccione a velocidade máxima, em bits por segundo (bps), a que quer que os dados sejam transmitidos por esta porta. Normalmente, isto é definido para a velocidade máxima suportada pelo computador ou dispositivo com que está a comunicar.

#### **Bits de dados:**

Apresenta o número de bits de dados que quer utilizar para cada carácter transmitido e recebido.

### **Bits de paragem:**

Apresenta o tempo entre cada carácter em transmissão (sendo o tempo medido em bits).

#### **Paridade:**

Apresenta o tipo de verificação de erro que pretende utilizar para a porta seleccionada.

#### **Tipo de porta:**

Exibe o tipo de ligação utilizado para ligar o teclado IntuiKey da Bosch à estação de trabalho.

#### **Consultar**

*– [Configurar um Script de Comando de arranque \(página de definições\), página 138](#page-137-0)*

# **14.7.5 Alterar o endereço de rede de uma estação de trabalho**

Janela principal > **Dispositivos** > Expandir **Para alterar o endereço IP:**

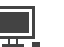

- 1. Clique com o botão direito em <sup>The</sup> e clique em **Alterar Endereço de Rede**. É apresentada a caixa de diálogo **Alterar Endereço de Rede**.
- 2. Altere a entrada no campo de acordo com os seus requisitos.

# **14.8 Página Descodificadores**

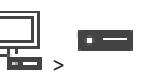

Janela principal > **Dispositivos** > Expandir > Permite-lhe adicionar e configurar descodificadores.

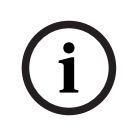

# **Informação!**

BVMS Viewer não suporta dispositivos descodificadores.

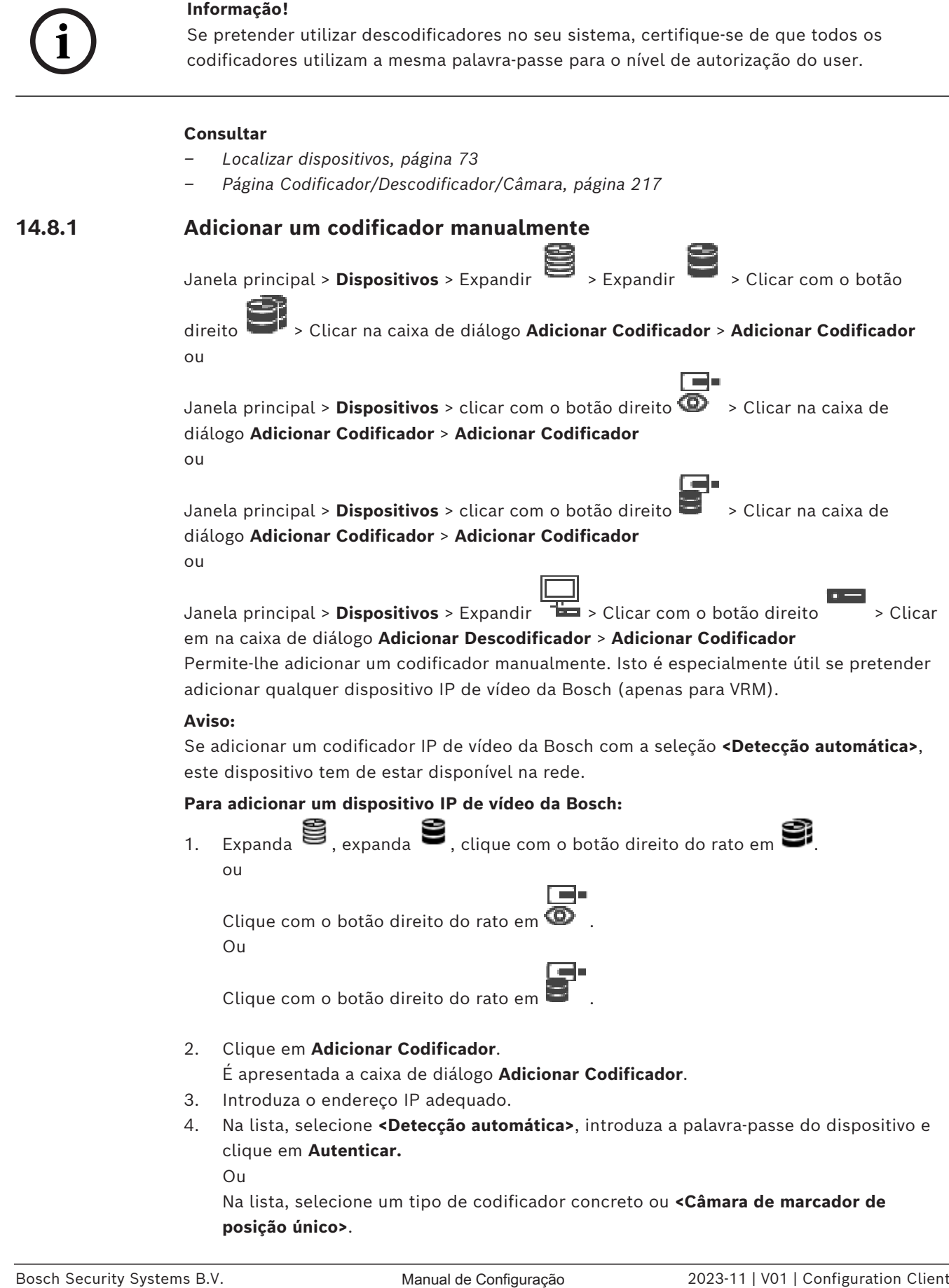

# 5. Clique em **OK**.

O dispositivo é adicionado ao sistema.

O ícone  $\Delta$  indica um erro que necessita de correção. Verifique a dica da ferramenta para obter mais informações sobre o erro específico.

# **Caixa de diálogo Adicionar Codificador**

# **Endereço de rede**

Introduza um endereço IP válido.

### **Tipo de codificador**

No caso de um dispositivo de tipo conhecido, selecione a entrada adequada. Não é necessário que o dispositivo esteja disponível na rede.

Se pretender adicionar qualquer dispositivo IP de vídeo da Bosch, selecione **<Detecção automática>**. O dispositivo tem de estar disponível na rede.

Se pretender adicionar uma câmara para configuração offline, selecione **<Câmara de marcador de posição único>**.

# **Nome de Utilizador**

Apresenta o nome de utilizador utilizado para autenticação no dispositivo.

# **Palavra-passe**

Introduza a palavra-passe válida para autenticação no dispositivo.

### **Mostrar palavra-passe**

Clique para ativar a apresentação da palavra-passe introduzida. Assegure-se de que ninguém descobre esta palavra-passe.

#### **Autenticar**

Clique para efetuar a autenticação no dispositivo com as credenciais introduzidas acima.

# **14.8.2 Caixa de diálogo Editar Codificador/Editar Descodificador**

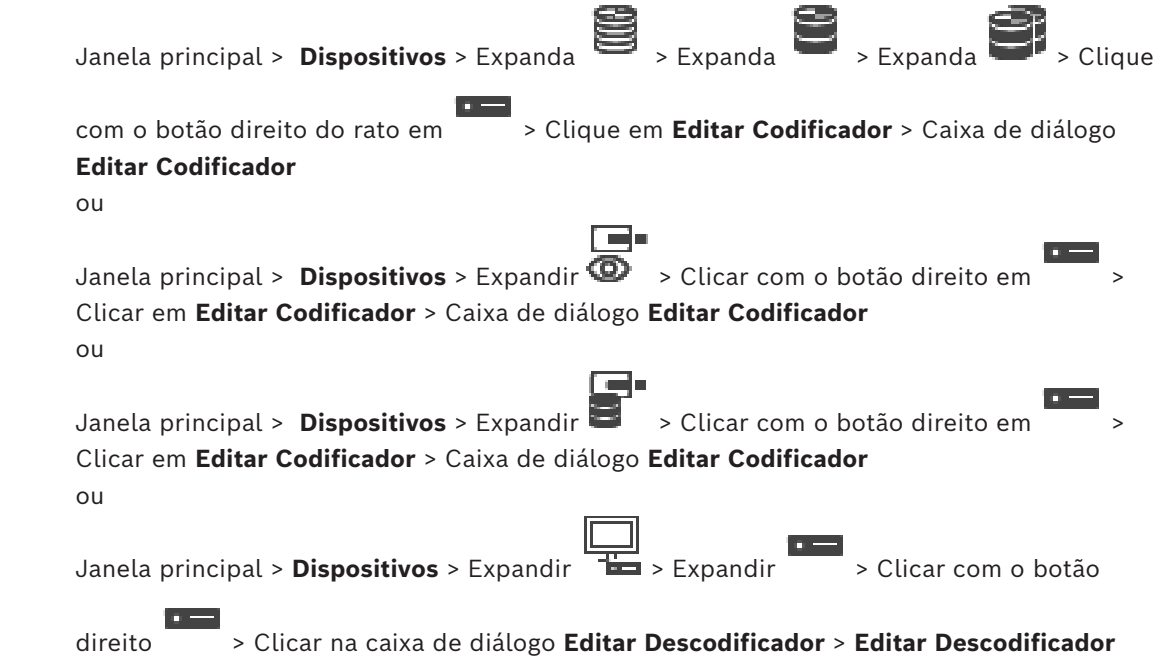

Permite verificar e atualizar as capacidades de um dispositivo. Ao abrir esta caixa de diálogo, o dispositivo é ligado. A palavra-passe é verificada e as capacidades deste dispositivo são comparadas com as capacidades do dispositivo guardadas em BVMS.

#### **Nome**

Apresenta o nome do dispositivo. Quando adiciona um dispositivo IP de vídeo da Bosch, é gerado o nome do dispositivo. Se for necessário, altere a entrada.

#### **Endereço de rede**

Introduza o endereço de rede do dispositivo. Se for necessário, altere o número da porta.

### **Nome de Utilizador**

Apresenta o nome de utilizador utilizado para autenticação no dispositivo.

### **Palavra-passe**

Introduza a palavra-passe válida para autenticação no dispositivo.

### **Mostrar palavra-passe**

Clique para ativar a apresentação da palavra-passe introduzida. Assegure-se de que ninguém descobre esta palavra-passe.

### **Autenticar**

Clique para efetuar a autenticação no dispositivo com as credenciais introduzidas acima.

# **Segurança**

A caixa de verificação **Ligação segura** está selecionada por predefinição. Se não for possível realizar uma ligação segura, será apresentada uma mensagem. Clique para remover o visto.

# **Os seguintes descodificadores suportam ligações seguras:**

- VJD 7000
- VJD 8000
- VIP XD HD

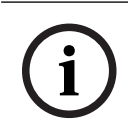

# **Informação!**

A ligação entre um descodificador e um codificador só é segura quando ambos estiverem configurados com uma ligação segura.

# **Transmissão de vídeo**

**UDP**: ativa o fluxo multicast encriptado para dispositivos descodificadores suportados. **TCP**: Ativa o fluxo unicast encriptado para dispositivos descodificadores suportados. **Nota:** se não for configurado nenhum endereço multicast para um codificador, o descodificador recupera o fluxo por unicast.

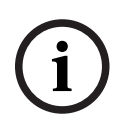

### **Informação!**

BVMS não suporta Bosch câmaras ligadas a um VSG. BVMS só suporta UDP encriptação para plataformas mais antigas do que a CPP13.

# **Capacidades do dispositivo**

Pode ordenar as capacidades do dispositivo apresentadas por categoria ou ordem alfabética.

Uma mensagem de texto indica se as capacidades do dispositivo detetado correspondem às atuais capacidades do dispositivo.

Clique em **OK** para aplicar as alterações das capacidades do dispositivo após uma atualização do dispositivo.

# **Consultar**

- *– [Encriptar vídeo em direto \(Editar codificador\), página 223](#page-222-0)*
- *– [Atualizar as capacidades do dispositivo \(Editar codificador\), página 223](#page-222-1)*

# **14.8.3 Alterar a palavra-passe de um codificador/descodificador (Alterar a palavra-passe/Introduzir a palavra-passe)**

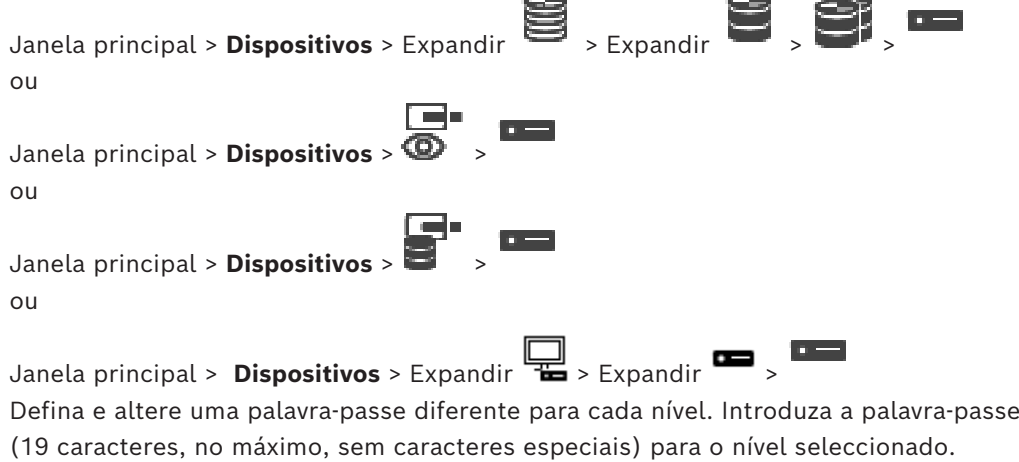

### **Para alterar a palavra-passe:**

- 1. Clique com o botão direito em **eta de la clique em Alterar a palavra-passe...**. É apresentada a caixa de diálogo **Introduzir palavra-passe**.
- 2. Na lista **Introduzir nome de utilizador**, selecione o utilizador pretendido para o qual pretende alterar a palavra-passe.
- 3. No campo **Introduzir palavra-passe para utilizador**, introduza a nova palavra-passe.
- 4. Clique em **OK**.
- $\Rightarrow$  A palavra-passe é alterada imediatamente no dispositivo.

Uma palavra-passe impede o acesso não autorizado ao dispositivo. Pode utilizar diferentes níveis de autorização para limitar o acesso.

A proteção adequada com palavra-passe só é garantida quando todos os níveis superiores de autorização estiverem também protegidos por uma palavra-passe. Assim, deve começar sempre pelo nível de autorização mais alto quando atribui palavras-passe.

Pode definir e alterar uma palavra-passe para cada nível de autorização se tiver sessão iniciada com a conta de utilizador "service".

O dispositivo tem três níveis de autorização: service, user e live.

- service é o nível de autorização mais alto. A introdução da palavra-passe correcta permite aceder a todas as funções e alterar todas as definições de configuração.
- user é o nível de autorização intermédio. Neste nível, pode operar o dispositivo, reproduzir gravações e também controlar a câmara, mas não pode alterar a configuração.
- live é o nível de autorização mais baixo. Neste nível, só pode visualizar a imagem de vídeo em directo e deslocar-se entre as várias imagens em directo.

Num descodificador, o nível de autorização seguinte substitui o nível de autorização live:

– destination password (apenas disponível para descodificadores) Utilizado para aceder a um codificador.

# **Consultar**

*– [Especificar a palavra-passe de destino para um descodificador \(Autenticar...\), página 213](#page-212-0)*
## **14.8.4 Perfil do descodificador**

Permite-lhe definir as várias opções para a visualização das imagens de vídeo num monitor VGA.

#### **Nome do monitor**

Introduza o nome do monitor. O nome do monitor facilita a identificação da localização do monitor remoto. Utilize um nome que torne a identificação do local o mais fácil possível.

Clique em  $\Box$  para actualizar o nome na Árvore de Dispositivos.

#### **Norma**

Selecione o sinal de saída de vídeo no monitor que estiver a utilizar. Estão disponíveis oito definições pré-configuradas para monitores VGA, além das opções PAL e NTSC para monitores de vídeo analógicos.

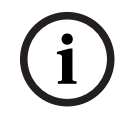

#### **Informação!**

Se selecionar uma definição VGA com valores não indicados nas especificações técnicas do monitor, pode danificar seriamente o monitor. Consulte a documentação técnica do monitor que estiver a utilizar.

#### **Esquema da janela**

Seleccione o esquema de imagem predefinido para o monitor.

#### **Tamanho do ecrã VGA**

Introduza o formato de imagem para o ecrã (por exemplo, 4 x 3) ou o tamanho físico do ecrã em milímetros. O dispositivo utiliza esta informação para dimensionar, com precisão, a imagem de vídeo para uma visualização sem distorção.

## **14.8.5 Monitor**

O dispositivo reconhece as interrupções na transmissão e apresenta um aviso no monitor.

#### **Exibir perturbação de transmissão**

Seleccione **Ligado** para apresentar um aviso em caso de interrupção na transmissão.

#### **Sensibilidade de perturbação**

Mova o cursor para ajustar o nível da interrupção que acciona o aviso.

#### **Texto de notificação de perturbação**

Introduza o texto do aviso a ser exibido no monitor quando a ligação for perdida. O comprimento máximo do texto é de 31 caracteres.

## **14.8.6 Configurar um teclado IntuiKey da Bosch (descodificador)**

<span id="page-144-0"></span>Janela principal > **Dispositivos**> Expandir >

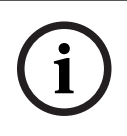

#### **Informação!**

Não pode ligar um teclado KBD-Universal XF a um descodificador.

#### **Para configurar um teclado IntuiKey da Bosch ligado a um descodificador:**

1. Na coluna **Ligação**, clique numa célula e seleccione o descodificador adequado. Também pode seleccionar uma estação de trabalho, caso o teclado Bosch IntuiKey esteja ligado a esta.

Deve estar configurada uma estação de trabalho na página .

2. Efectue as definições necessárias no campo **Definições de ligação**.

Para obter informações mais detalhadas acerca dos vários campos, veja a Ajuda Online da janela de aplicação adequada.

#### **Consultar**

- *– [Página Atribuir teclado, página 156](#page-155-0)*
- *– [Cenários para ligações do teclado IntuiKey da Bosch, página 53](#page-52-0)*
- <span id="page-145-0"></span>*– [Ligar um teclado IntuiKey da Bosch a um descodificador, página 55](#page-54-0)*

## **14.8.7 Configurar um descodificador para utilização com um teclado IntuiKey da Bosch**

Janela principal > **Dispositivos** > Expandir > Expandir

Efectue as seguintes operações para configurar um descodificador VIP XD que esteja ligado a um teclado Bosch IntuiKey.

#### **Para configurar um descodificador:**

- 1. Clique no descodificador adequado utilizado para ligar a um teclado Bosch IntuiKey.
- 2. Clique no separador **Periféricos**.
- 3. Certifique-se de que são aplicadas as seguintes definições:
	- Função da porta-série: **Transparente**
	- Taxa de transmissão: **19200**
	- Bits de paragem: **1**
	- Verificação de paridade: **Nenhuma**
	- Modo de interface: **RS232**
	- Modo half-[duplex:](#page-384-0) **Desligado**

#### **Consultar**

- *– [Cenários para ligações do teclado IntuiKey da Bosch, página 53](#page-52-0)*
- *– [Ligar um teclado IntuiKey da Bosch a um descodificador, página 55](#page-54-0)*
- *– [Actualização de firmware do teclado IntuiKey da Bosch, página 55](#page-54-1)*

## **14.8.8 Apagar logótipo do descodificador**

Clique para apagar o logótipo que foi configurado na página de Internet do descodificador.

## **14.9 Página Grupos de monitores**

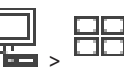

Permite-lhe adicionar e configurar [grupos de monitore](#page-385-0)s. Atribua um grupo de monitores a

uma BVMS estação de trabalho em .

Janela principal > **Dispositivos** > Expandir >

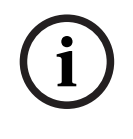

#### **Informação!**

Não é possível controlar um grupo de monitores a partir do Operator Client quando não existir uma ligação ao Management Server.

#### **Consultar**

- *– [Adicionar manualmente um grupo de monitores, página 147](#page-146-0)*
- *– [Configurar um grupo de monitores, página 147](#page-146-1)*
- *– [Configurar posições predefinidas e comandos auxiliares, página 302](#page-301-0)*
- *– [Configurar um alarme, página 325](#page-324-0)*
- *– [Caixa de diálogo Opções de Alarme, página 315](#page-314-0)*
- *– [Caixa de diálogo Selecionar conteúdo do painel de imagens \(MG\), página 315](#page-314-1)*

## **14.9.1 Adicionar manualmente um grupo de monitores**

<span id="page-146-0"></span>Janela principal > **Dispositivos** > Expandir > Clicar com o botão direito em > Clicar em **Adicionar grupo de monitores**

- 1. Clique em **Adicionar grupo de monitores**. É apresentada a caixa de diálogo **Adicionar grupo de monitores**. Introduza o nome do seu novo grupo de monitores.
- 2. Clique em OK. O [grupo de monitores](#page-385-0) é adicionado ao sistema.
- 3. Clique em **Mapas e estrutura**.
- 4. Arraste o grupo de monitores para a [Árvore Lógica](#page-382-0).

## **14.9.2 Configurar um grupo de monitores**

<span id="page-146-1"></span>Janela principal > **Dispositivos** > Expandir +

**i**

#### **Informação!**

Não é possível controlar um grupo de monitores a partir do Operator Client quando não existir uma ligação ao Management Server.

Pode configurar os monitores num [grupo de monitores](#page-385-0) em linhas e colunas de forma lógica. Esta distribuição não tem de corresponder à organização física dos monitores.

#### **Para configurar um grupo de monitores:**

- 1. Arraste os monitores adequados do separador **Monitores não atribuídos** para o campo de grupos de monitores.
- 2. No separador **Esquema**, selecione o esquema adequado.
- 3. Arraste qualquer câmara disponível a partir do separador **Câmaras** para um painel de monitores no lado esquerdo. O número lógico da câmara é apresentado como um número preto no painel do monitor e a cor deste painel muda.
- 4. Altere os números lógicos dos painéis de imagens, consoante o que for necessário. Se introduzir um número já utilizado, é apresentada uma caixa de mensagem.
- 5. No separador **Opções**, pode selecionar se o nome da câmara e o número são visíveis no painel do monitor. Também pode selecionar a posição desta informação.

#### **Imagem do monitor**

O número em negrito preto, se presente, apresenta o número lógico da câmara inicial. O número preto claro apresenta o número lógico do monitor.

Para retirar a atribuição de uma câmara, clique com o botão direito do rato no painel do monitor e clique em **Limpar monitor** ou arraste a câmara para fora do painel de imagens.

#### **Consultar**

*– [Adicionar manualmente um grupo de monitores, página 147](#page-146-0)*

## **14.10 Página Dispositivos de Comunicação**

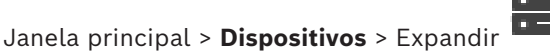

Permite-lhe adicionar ou configurar um dispositivo de comunicação.

Pode configurar o seguinte dispositivo de comunicação:

– E-mail

#### **Consultar**

<span id="page-147-0"></span>*– [Configurar um dispositivo de comunicação, página 149](#page-148-0)*

```
14.10.1 Adicionar um servidor de e-mail/SMTP
               Para adicionar um dispositivo de comunicação:
```
- 1. Expanda **de Sale direito em entra direito em Paris de la clique em Adicionar Dispositivo de E-mail/SMTP**
	- A caixa de diálogo **Adicionar Dispositivo de E-mail/SMTP** é apresentada.
- 2. Introduza as definições adequadas.
- 3. Clique em **OK**. O dispositivo de comunicação é adicionado ao sistema.

#### **Caixa de diálogo Adicionar Dispositivo de E-mail/SMTP**

#### **Nome:**

Introduza o nome a apresentar do servidor de e-mail.

## **14.10.2 Página Servidor SMTP**

<span id="page-147-1"></span>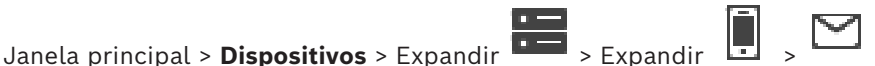

Permite-lhe configurar as definições de e-mail do sistema. Na página **Eventos**, pode atribuir um [evento](#page-384-1) a um e-mail. Quando este evento ocorre, o sistema envia um e-mail. Não pode receber e-mails no BVMS.

#### **Nome do Servidor SMTP**

Introduza o nome do servidor de e-mail. Obtém as informações sobre a entrada pretendida através do seu fornecedor. Normalmente, este é o endereço IP ou nome [DNS](#page-383-0) do seu servidor de e-mail.

#### **Endereço do Remetente**

Introduza o endereço de e-mail que é utilizado como o endereço do remetente quando o sistema envia um e-mail, por exemplo, no caso de um alarme.

#### **SSL/TLS**

Selecione a caixa de verificação para permitir a utilização de uma ligação SSL/TLS segura. Neste caso, a porta de rede muda automaticamente para 587.

#### **Porta**

Introduza o número da porta de rede pretendido para o correio a enviar. Para obter as informações sobre a entrada pretendida, contacte o seu fornecedor.

A porta 25 é selecionada automaticamente quando desativa a definição **SSL/TLS**. Se necessário, pode selecionar outra porta.

#### **Tempo limite da ligação [s]**

Introduza o número de segundos de inactividade até que a ligação se desligue.

#### **Autenticação**

Seleccione uma caixa de verificação para escolher o método de autenticação pretendido. Obtém as informações sobre a entrada pretendida através do seu fornecedor.

#### **Nome de utilizador**

Introduza o nome do utilizador para autenticação no servidor de e-mail. Obtém as informações sobre a entrada pretendida através do seu fornecedor.

#### **Palavra-passe:**

Introduza a palavra-passe para autenticação no servidor de e-mail. Obtém as informações sobre a entrada pretendida através do seu fornecedor.

#### **Enviar E-mail de Teste**

Clique para apresentar a caixa de diálogo **Enviar E-mail de Teste**.

#### **Consultar**

*– [Configurar um dispositivo de comunicação, página 149](#page-148-0)*

## **14.10.3 Configurar um dispositivo de comunicação**

<span id="page-148-0"></span>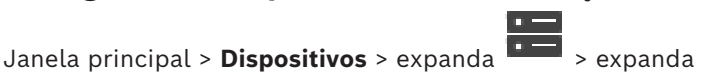

**Para configurar um dispositivo de comunicação:**

- 1. Clique em
- 2. Especifique as definições adequadas.

Para obter informações mais detalhadas acerca dos vários campos, veja a Ajuda Online da janela de aplicação adequada.

#### **Consultar**

- *– [Adicionar um servidor de e-mail/SMTP, página 148](#page-147-0)*
- *– [Página Servidor SMTP, página 148](#page-147-1)*

## **14.10.4 Caixa de diálogo Enviar E-mail de Teste**

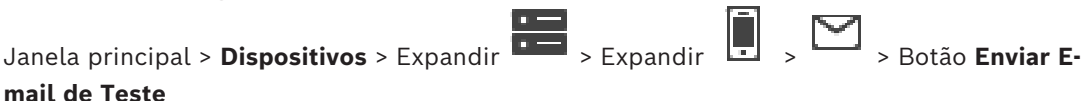

## Permite-lhe enviar um e-mail de teste.

#### **De:**

Introduza o endereço de e-mail do remetente.

#### **Para**

Introduza o endereço de e-mail do destinatário.

#### **Assunto**

Introduza o assunto do e-mail.

#### **Mensagem**

Introduza a mensagem.

#### **Enviar E-mail de Teste**

Clique para enviar o e-mail.

#### **Consultar**

*– [Configurar um dispositivo de comunicação, página 149](#page-148-0)*

# **14.11 Página ATM/POS**

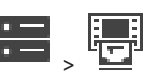

Janela principal > **Dispositivos** > Expandir >

Permite-lhe adicionar e configurar dispositivos periféricos como, por exemplo, uma Bosch ATM/POS Bridge.

Se pretender adicionar várias bridges num servidor, tem de utilizar portas diferentes.

#### **Consultar**

- *– [Adicionar uma bridge ATM/POS Bosch, página 97](#page-96-0)*
- *– [Configurar um dispositivo periférico, página 151](#page-150-0)*

## **14.11.1 Adicionar uma bridge ATM/POS Bosch manualmente**

Janela principal > **Dispositivos** > Expandir **Decimal >** Clicar com o botão direito em **Adicionar Bridge ATM/POS Bosch**.

Permite-lhe adicionar um dispositivo Bosch ATM.

#### **Para adicionar um dispositivo periférico:**

1. Expanda **de com o botão direito em ETP** e clique em **Adicionar Bridge ATM/POS Bosch**.

É apresentada a caixa de diálogo **Adicionar Bridge ATM/POS Bosch**.

- 2. Introduza as definições adequadas.
- 3. Clique em **OK**.

O dispositivo periférico é adicionado ao sistema.

#### **Caixa de diálogo Adicionar Bridge ATM/POS Bosch**

#### **Nome:**

Introduza um nome adequado para o dispositivo.

#### **Endereço IP:**

Introduza o endereço IP do dispositivo.

#### **Porta 1:**

Introduza o número de porta correto que é utilizado como porta de escuta do ATM/POS Bridge.

#### **Porta 2:**

Introduza o número de porta correto que é utilizado como porta de escuta do BVMS Management Server.

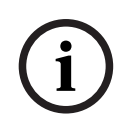

#### **Informação!**

Quando adicionar várias ATM/POS Bridges ao sistema, certifique-se de que os números de cada dispositivo para a porta 2 são diferentes. A utilização do mesmo número de porta 2 várias vezes pode resultar na perda de dados de ATM/POS.

#### **Consultar**

*– [Adicionar uma bridge ATM/POS Bosch, página 97](#page-96-0)*

## **14.11.2 Página Bridge ATM/POS Bosch**

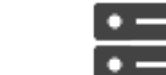

<span id="page-150-1"></span>Janela principal > **Dispositivos** > Expandir > Expandir > >

separador **Bridge ATM/POS Bosch**

Permite-lhe configurar uma Bosch ATM/POS Bridge.

## **Endereço IP:**

Introduza o endereço IP do dispositivo.

#### **Porta 1:**

Introduza o número de porta correto que é utilizado como porta de escuta do ATM/POS Bridge.

## **Porta 2:**

Introduza o número de porta correto que é utilizado como porta de escuta do BVMS Management Server.

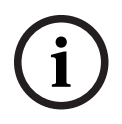

#### **Informação!**

Quando adicionar várias ATM/POS Bridges ao sistema, certifique-se de que os números de cada dispositivo para a porta 2 são diferentes. A utilização do mesmo número de porta 2 várias vezes pode resultar na perda de dados de ATM/POS.

#### **Consultar**

- *– [Configurar um dispositivo periférico, página 151](#page-150-0)*
- *– [Adicionar uma bridge ATM/POS Bosch, página 97](#page-96-0)*

## **14.11.3 Configurar um dispositivo periférico**

<span id="page-150-0"></span>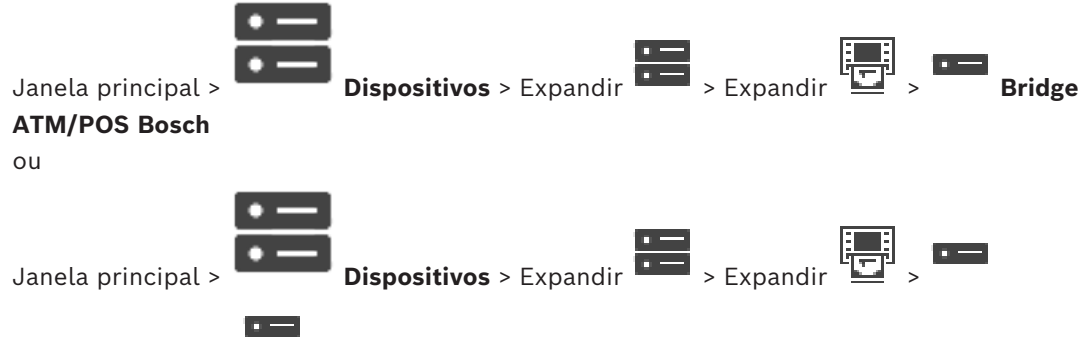

## **Dispositivo DTP** >

#### **Para configurar um dispositivo periférico:**

4 Altere as definições necessárias.

Para obter informações mais detalhadas acerca dos vários campos, clique na ligação da janela de aplicação adequada, em baixo.

## **Consultar**

- *– [Página Definições ATM, página 152](#page-151-0)*
- *– [Página Bridge ATM/POS Bosch, página 151](#page-150-1)*
- *– [Página Definições DTP, página 151](#page-150-2)*

## **14.11.4 Página Definições DTP**

<span id="page-150-2"></span>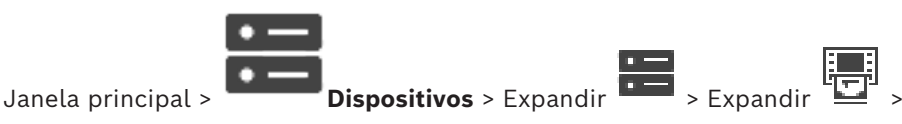

Permite-lhe configurar um dispositivo [DTP](#page-383-1) com um máximo de 4 dispositivos ATM ligados a este dispositivo DTP.

#### **Porta de série**

Na lista, seleccione a porta adequada.

#### **Consultar**

- *– [Página Definições ATM, página 152](#page-151-0)*
- <span id="page-151-0"></span>*– [Configurar um dispositivo periférico, página 151](#page-150-0)*

## **14.11.5 Página Definições ATM**

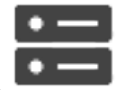

Janela principal > **Dispositivos** > Expandir > Expandir > >  $\circ$   $\circ$ 

Permite-lhe configurar um dispositivo ATM que está ligado a um [DTP.](#page-383-1)

#### **Número de entrada do dispositivo DTP**

Selecione o número de entrada pretendido. Se o número já estiver a ser utilizado por outro dispositivo ATM, pode trocar os números de entrada.

#### **Tempo limite da ligação [horas]**

Introduza o número de horas pretendido. Se durante este período de tempo o dispositivo ATM não enviar dados de transação, o BVMS assume que a ligação está desligada. Um evento correspondente é acionado. O evento **Não Autenticada** está disponível para um dispositivo ATM, mas não é relevante.

A introdução de **0** significa que não é efetuada nenhuma verificação de ligação.

#### **Entradas de Dados**

Clique para activar as entradas pretendidas e introduza um nome pretendido para as entradas.

#### **Consultar**

*– [Configurar um dispositivo periférico, página 151](#page-150-0)*

## **14.11.6 Página Entradas**

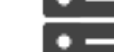

Janela principal > **Dispositivos** > Expandir > Expandir > >

Separador **Entradas**

Permite-lhe configurar as entradas de uma Bosch ATM/POS Bridge.

#### **Consultar**

- *– [Configurar um dispositivo periférico, página 151](#page-150-0)*
- *– [Adicionar uma bridge ATM/POS Bosch, página 97](#page-96-0)*

## **14.12 Leitores de cartões foyer**

Janela principal > **Dispositivos** > Expandir > > Separador **Definições Globais**

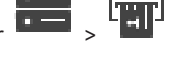

#### **para Leitores de Cartões Foyer**

Pode configurar as definições que são válidas para todos os leitores de cartões foyer no seu sistema.

#### **Porta de série**

Seleccione a porta de série à qual está ligada o leitor de cartões foyer.

#### **Bloqueado**

Permite-lhe adicionar números de identificação bancária para bloqueio. Isto significa que os cartões com características de bloqueio introduzidos aqui não têm autorização de acesso. O acesso é recusado pelo leitor de cartões foyer. O modo predefinido do desbloqueio da porta eléctrica do leitor de cartões foyer deve estar definido como: **Automático** A lista pode conter entradas com caracteres universais:

?: indica que existe qualquer ou nenhum carácter nesta posição.

\*: indica uma sequência (um ou mais caracteres) de qualquer ou nenhum carácter (excepção: \* isolado significa que todos os códigos do banco estão bloqueados).

#### **Ignorar o código do país em cartões EC**

Clique para permitir que o BVMS não analise os dados do cartão utilizados para identificar o país de emissão do cartão. O acesso é possível para cartões com um código do país diferente.

## **14.12.1 Caixa de diálogo Adicionar leitor de cartões foyer**

Janela principal > **Dispositivos** > Expandir > Clicar com o botão direito do rato em

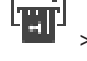

> Comando **Adicionar Leitor de Cartões Foyer**

Pode adicionar um leitor de cartões foyer.

#### **Nome**

Introduza um nome para o dispositivo.

#### **Identificador do dispositivo**

Seleccione um número exclusivo para o dispositivo. Se não existirem números disponíveis, foi atingido o número máximo de leitores de cartões foyer adicionados ao sistema.

## **14.12.2 Definições da página Leitor de cartões foyer**

Janela principal > **Dispositivos** > Expandir > > > Separador **Definições do Leitor de Cartões Foyer**

Pode configurar um leitor de cartões foyer.

#### **Identificador do dispositivo**

Apresenta o número exclusivo do dispositivo.

#### **Activar protecção contra clonagem**

Clique para permitir que o BVMS accione um evento quando um [dispositivo de clonagem](#page-383-2) anexado detecta clonagem. Esta opção não é suportada por todos os tipos de leitor de cartões foyer.

#### **Modo predefinido de desbloqueio da porta eléctrica**

**Abrir**: a porta está aberta e qualquer pessoa pode aceder sem cartão.

**Fechado**: a porta está fechada, independentemente do cartão que é inserido.

**Automático**: a porta só se abre quando um cartão com autorização de acesso é introduzido no leitor.

#### **Activar controlo baseado na agenda**

Clique para poder atribuir uma agenda ao modo de desbloqueio seleccionado do bloqueio da porta.

Quando uma agenda fica activa, o BVMS muda o leitor de cartões foyer para o modo de desbloqueio correspondente.

Se as agendas seleccionadas se sobrepuserem, o modo de desbloqueio efectivo da porta é determinado pela seguinte prioridade de modos: 1. **Abrir** 2. **Fechado** 3. **Automático**

## **14.13 Página Entradas Virtuais**

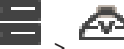

Janela principal > **Dispositivos** > Expandir >

Apresenta as entradas virtuais configuradas no sistema.

Permite-lhe adicionar novas entradas virtuais e apagar as existentes.

#### **Adicionar Entradas**

Clique para apresentar uma caixa de diálogo para adicionar novas entradas virtuais.

#### **Apagar Entradas**

Clique para apagar uma entrada virtual seleccionada.

#### **Número**

Apresenta o número da entrada virtual.

#### **Nome**

Clique numa célula para modificar o nome da entrada virtual.

## **14.13.1 Adicionar entradas virtuais manualmente**

Janela principal > **Dispositivos** > Expandir > Botão **Adicionar Entradas** Permite-lhe adicionar novas entradas virtuais.

#### **Para adicionar uma entrada virtual:**

- 1. Expanda  $\overline{a}$  e clique em . É apresentada a página correspondente.
- 2. Clique em **Adicionar Entradas**. É adicionada uma linha à tabela.
- 3. Especifique as definições adequadas.
- 4. Clique em **Adicionar**.

A entrada virtual é adicionada ao sistema.

#### **Caixa de diálogo Adicionar Entradas**

#### **Iniciar:**

Seleccione o primeiro número das novas entradas virtuais.

#### **Terminar:**

Seleccione o último número das novas entradas virtuais.

#### **Nome:**

Introduza o nome de cada nova entrada virtual. É adicionado um número consecutivo.

#### **Adicionar**

Clique para adicionar novas entradas virtuais.

## **14.14 Página SNMP**

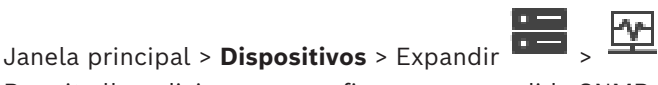

Permite-lhe adicionar ou configurar uma medida [SNMP](#page-389-0) para manter a qualidade da rede.

#### **Consultar**

*– [Configurar um recetor de trap SNMP \(página Recetor de trap SNMP\), página 155](#page-154-0)*

## **14.14.1 Adicionar um SNMP manualmente**

Janela principal > **Dispositivos** > Expandir > Clicar com o botão direito em > Comando **Adicionar SNMP**

Permite-lhe adicionar um sistema de [monitorização de rede](#page-387-0) ao BVMS.

#### **Para adicionar um dispositivo de monitorização de rede:**

- 1. Expanda **de la clique com o botão direito em PVI** e clique em **Adicionar SNMP**. É apresentada a caixa de diálogo **Adicionar SNMP**.
- 2. Introduza um nome para o dispositivo SNMP. O dispositivo de [monitorização de rede](#page-387-0) é adicionado ao seu sistema.

#### **Caixa de diálogo Adicionar SNMP**

#### **Nome:**

Introduza um nome para o dispositivo de monitorização de rede.

#### **Consultar**

<span id="page-154-0"></span>*– [Configurar um recetor de trap SNMP \(página Recetor de trap SNMP\), página 155](#page-154-0)*

## **14.14.2 Configurar um recetor de trap SNMP (página Recetor de trap SNMP)**

Janela principal > **Dispositivos** > Expandir

#### **Para configurar o SNMP trap receiver:**

- 1. Clique em <sub>para apresentar a página **Receptor de Trap SNMP**.</sub>
- 2. Efectue as definições necessárias.

Para obter informações mais detalhadas acerca dos vários campos, veja a Ajuda Online da janela de aplicação adequada.

#### **Página Receptor de Trap SNMP.**

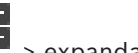

Janela principal > **Dispositivos** > expanda > expanda Permite-lhe selecionar os dispositivos para monitorização e selecionar [OIDs](#page-387-1) de [trap](#page-390-0) [SNMP](#page-389-0) que fazem disparar um evento para o dispositivo selecionado quando este for recebido.

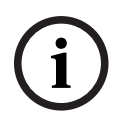

#### **Informação!**

Tem de introduzir o endereço IP do Bosch Video Management System Management Server como recetor de trap nos dispositivos que pretender monitorizar.

#### **Dispositivos de Envio de Traps SNMP**

Permite-lhe introduzir um intervalo de endereços IP dos dispositivos de rede monitorizados. Para monitorizar um único dispositivo, introduza o endereço IP correspondente na célula **Alcance de**.

Tenha cuidado quando alterar estes endereços. A introdução de um endereço errado interrompe a [monitorização de rede](#page-387-0) deste dispositivo.

#### **Regras do Filtro de Traps SNMP**

Permite introduzir identificadores OID e os valores correspondentes. Pode utilizar carateres universais como \* e ? para melhorar o intervalo de filtragem. Se introduzir identificadores OID e valores em mais de uma linha, estas regras de filtragem têm de corresponder entre si para acionarem um evento. Pode introduzir uma expressão regular entre {} em ambas as colunas. Se existirem carateres fora das chavetas, a expressão regular não é avaliada.

#### **Mostrar Ferram. Relatório Traps**

Clique para apresentar a caixa de diálogo **Registo de Traps SNMP** para seguir identificadores OIDs de trap SNMP.

## **14.14.3 Caixa de diálogo Registo de Traps SNMP**

Janela principal > **Dispositivos** > Expandir > Expandir > Seleccionar um Receptor de trap SNMP genérico > Clicar em **Mostrar Ferram. Relatório Traps** Permite-lhe seguir identificadores [OID](#page-387-1) de [trap](#page-390-0) de [SNMP.](#page-389-0) Pode receber traps de todos os dispositivos da sua rede ou apenas de alguns seleccionados. Pode filtrar os traps a receber, bem como adicionar identificadores OID e valores de traps seleccionados à tabela **Regras do Filtro de Traps SNMP**.

#### **Iniciar/Pausa**

Clique para iniciar ou parar um processo de seguimento.

#### **Só Traps do Emissor**

Introduza o endereço IP ou nome DNS de um dispositivo. Só são seguidos os traps deste dispositivo.

#### **Só Traps que Contenham**

Introduza uma cadeia de caracteres que um trap possa conter. Pode utilizar \* e ? como caracteres universais. As cadeias de caracteres entre {} são tratadas como expressões regulares. Só são seguidos os traps que contenham essa cadeia de caracteres.

#### **Traps Recebidos**

Apresenta os traps recebidos por um processo de seguimento.

Clique para remover todas as entradas no campo **Traps Recebidos**.

#### **Detalhes do Trap**

Apresenta os detalhes do trap. Pode copiar o OID e a entrada de Valor para a tabela **Regras do Filtro de Traps SNMP**.

#### **Consultar**

*– [Configurar um recetor de trap SNMP \(página Recetor de trap SNMP\), página 155](#page-154-0)*

## **14.15 Página Atribuir teclado**

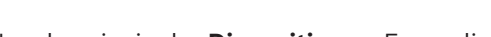

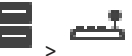

<span id="page-155-0"></span>Janela principal > **Dispositivos** > Expandir >

Permite-lhe adicionar um teclado KBD-Universal XF (ligado a uma estação de trabalho BVMS) ou um teclado IntuiKey da Bosch (ligado a uma estação de trabalho BVMS ou a um descodificador).

#### **Para adicionar um teclado CCTV:**

**Nota:** Para adicionar um teclado, tem de ter uma estação de trabalho adicionada.

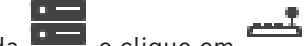

1. Expanda  $\blacksquare$  e clique em É apresentada a página correspondente.

- 2. Clique em **Adicionar Teclado**. É adicionada uma linha à tabela.
- 3. No campo adequado da coluna **Tipo de teclado**, selecione o tipo de teclado pretendido:

**Teclado IntuiKey**

#### **KBD-Universal XF Keyboard**

- 4. No campo adequado da coluna **Ligação**, selecione a estação de trabalho ligada ao teclado.
- 5. Configure as definições adequadas.

O teclado é adicionado ao seu sistema.

#### **Adicionar Teclado**

Clique para adicionar uma linha à tabela e configurar um teclado.

#### **Eliminar Teclado**

Clique para remover a linha seleccionada.

#### **Tipo de teclado**

Apresenta o tipo de teclado ligado à sua estação de trabalho ou descodificador. Clique numa célula para selecionar o tipo de teclado necessário.

– **IntuiKey**

Selecione este tipo caso tenha ligado um teclado IntuiKey da Bosch.

#### – **KBD-Universal XF Keyboard**

Selecione este tipo caso tenha ligado um teclado KBD-Universal XF.

#### **Ligação**

Numa célula, seleccione o dispositivo a que o seu teclado está ligado. Se seleccionar uma

estação de trabalho, o teclado também é adicionado à página

## **Porta**

Numa célula, seleccione a porta COM pretendida.

#### **Taxa de transmissão**

Numa célula, seleccione a taxa máxima em bits por segundo (bps) para a transmissão dos dados através desta porta. Normalmente, isto é definido para a velocidade máxima suportada pelo computador ou dispositivo com que está a comunicar.

#### **Bits de dados**

Apresenta o número de bits de dados que quer utilizar para cada carácter transmitido e recebido.

#### **Bits de paragem**

Apresenta o tempo entre cada carácter em transmissão (sendo o tempo medido em bits).

#### **Paridade**

Apresenta o tipo de verificação de erro que pretende utilizar para a porta seleccionada.

#### **Tipo de porta**

Exibe o tipo de ligação utilizado para ligar o teclado IntuiKey da Bosch à estação de trabalho.

#### **Consultar**

- *– [Configurar um descodificador para utilização com um teclado IntuiKey da Bosch, página](#page-145-0) [146](#page-145-0)*
- *– [Configurar um teclado IntuiKey da Bosch \(página de definições\) \(estação de trabalho\),](#page-137-0) [página 138](#page-137-0)*
- <span id="page-157-1"></span>*– [Configurar um teclado IntuiKey da Bosch \(descodificador\), página 145](#page-144-0)*

## **14.16 Página Módulos E/S**

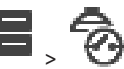

Janela principal > **Dispositivos** > Expandir Permite-lhe adicionar ou configurar um módulo E/S. Atualmente, só são suportados dispositivos ADAM.

#### **Consultar**

*– [Configurar um módulo de E/S, página 158](#page-157-0)*

## **14.16.1 Adicionar um módulo E/S manualmente**

#### **Para adicionar um módulo E/S:**

- 1. Expanda **de posta**, clique com o botão direito do rato em  $\Theta$  e clique em **Adicionar Novo Dispositivo ADAM**. É apresentada a caixa de diálogo **Adicionar ADAM**.
- 2. Introduza o endereço IP do dispositivo.
- 3. Selecione o tipo de dispositivo. É apresentada a página correspondente.
- 4. Se for necessário, clique no separador **ADAM** para alterar os nomes a apresentar das entradas.
- 5. Se for necessário, clique no separador **Nome** para alterar os nomes a apresentar dos Relés.

#### **Informação!**

**i**

Também pode efetuar uma localização dos dispositivos ADAM (**Localizar Dispositivos ADAM**). São detetados os endereços IP dos dispositivos. Se disponível, o tipo de dispositivo é pré-selecionado. É necessário confirmar esta seleção.

## **14.16.2 Configurar um módulo de E/S**

<span id="page-157-0"></span>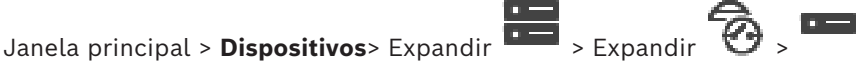

## **Para configurar um módulo de E/S:**

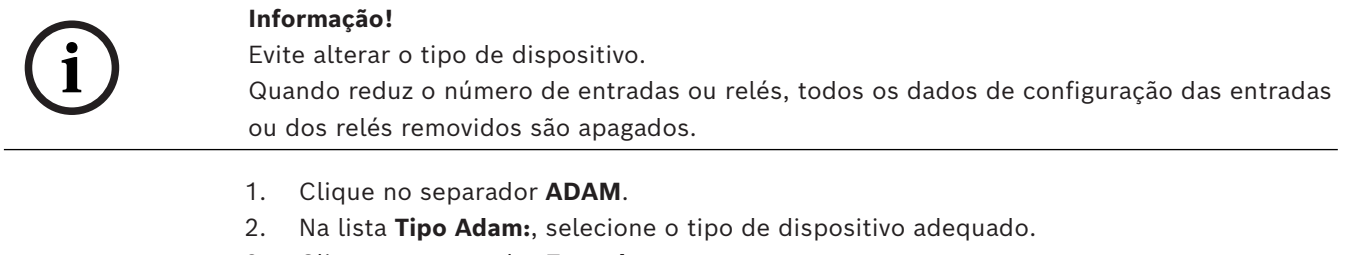

- 3. Clique no separador **Entradas**.
- 4. Se for necessário, utilize a coluna **Nome** para alterar o nome a apresentar de uma entrada.
- 5. Clique no separador **Relés**.

6. Se for necessário, utilize a coluna **Relés** para alterar o nome de um relé.

#### **Para alterar um endereço IP:**

- 1. Na árvore de dispositivos, clique com o botão direito do rato num dispositivo ADAM.
- 2. Selecione **Alterar endereço de rede**.
- 3. Introduza o novo endereço IP e clique em **OK**.
- 4. Ative a configuração.
- $\Rightarrow$  O novo endereço IP é utilizado para aceder ao dispositivo.

#### **Consultar**

*– [Página Módulos E/S, página 158](#page-157-1)*

## **14.16.3 Página ADAM**

Janela principal > **Dispositivos** > Expandir  $\overline{\bullet}$  >  $\overline{\bullet}$  > **DED** > separador **ADAM** 

Exibe informações sobre o dispositivo ADAM seleccionado.

Permite-lhe alterar o nome de apresentação de um dispositivo ADAM.

#### **Tipo Adam:**

Selecione o tipo de dispositivo adequado.

#### **Total de entradas:**

Apresenta o número total de entradas disponíveis com este tipo de dispositivo.

#### **Total de relés/saídas:**

Apresenta o número total de relés disponíveis com este tipo de dispositivo.

## **14.16.4 Página Entradas**

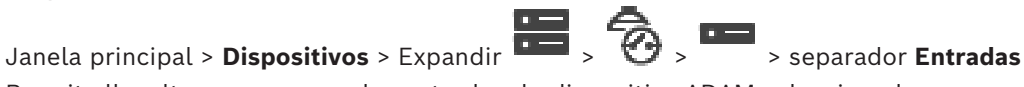

Permite-lhe alterar os nomes das entradas do dispositivo ADAM seleccionado.

#### **Número**

Apresenta o número lógico da entrada.

#### **Nome**

Clique numa célula para modificar o nome de uma entrada.

## **14.16.5 Página Relés**

Janela principal > **Dispositivos** > Expandir  $\overline{\bullet}$  >  $\overline{\bullet}$  >  $\overline{\bullet}$  > separador **Relés** 

Permite-lhe alterar os nomes dos relés do dispositivo ADAM seleccionado.

#### **Número**

Clique numa célula para modificar o número lógico de um relé.

#### **Nome**

<span id="page-158-0"></span>Introduza o nome a apresentar do relé.

## **14.17 Página Emulação CCL Allegiant**

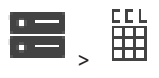

Janela principal > **Dispositivos** > Expandir >

Permite ativar a emulação CCL Allegiant.

*[Comandos CCL Allegiant suportados no BVMS, página 61](#page-60-0)* lista os comandos CCL suportados no Bosch Video Management System.

#### **Nota:**

Não configure a emulação CCL Allegiant e um dispositivo Allegiant para a mesma porta COM. Se for configurada a mesma porta COM para ambos os dispositivos, o dispositivo Allegiant prevalece. O acesso do dispositivo de emulação CCL Allegiant falha, apresentando a mensagem correspondente.

Para evitar este problema, é necessário que o Servidor de gestão tenha duas portas COM distintas ou ligue o dispositivo Allegiant a outro computador.

#### **Activar Emulação CCL Allegiant**

Seleccione a caixa de verificação para activar a emulação.

#### **Taxa de transmissão**

Seleccione o valor para a taxa de transmissão em bits/s.

#### **Bits de paragem**

Seleccione o número de bits de paragem por carácter.

#### **Verificação de paridade**

Seleccione o tipo de verificação de paridade.

#### **Estabelecimento de ligação (handshake)**

Seleccione o método pretendido para controlo do fluxo.

#### **Modelo**

Seleccione o modelo Allegiant que pretende emular.

#### **Consultar**

*– [Configurar uma emulação CCL Allegiant, página 160](#page-159-0)*

## **14.17.1 Adicionar uma emulação CCL Allegiant manualmente**

#### **Para adicionar uma emulação CCL Allegiant:**

- 1. Expanda  $\overline{a}$ . clique em
	- É apresentado o separador **Emulação CCL Allegiant**.
- 2. Clique para selecionar **Ativar Emulação CCL Allegiant**.
- 3. Efetue as definições necessárias.

O serviço de emulação [CCL](#page-384-2) Allegiant é iniciado no Management Server.

## **14.17.2 Comandos CCL Allegiant**

Utilize os comandos CCL para mudar codificadores ou câmaras IP para descodificadores IP configurados no BVMS. Não pode utilizar comandos CCL para controlar diretamente câmaras analógicas ou o próprio comutador matricial Allegiant.

A emulação CCL Allegiant inicia um serviço BVMS interno que traduz os comandos CCL do comutador matricial para o BVMS. Pode configurar uma porta COM do Management Server para detetar estes comandos CCL. A emulação CCL ajuda a substituir os dispositivos Allegiant existentes pelo Bosch Video Management System ou a utilizar o Bosch Video Management System com aplicações que suportem os comandos CCL Allegiant. O hardware Allegiant antigo configurado no BVMS não pode ser controlado com estes comandos.

## **14.17.3 Configurar uma emulação CCL Allegiant**

<span id="page-159-0"></span>Janela principal > **Dispositivos**> Expandir >

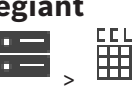

Para utilizar os comandos CCL, necessita do Manual de operação CCL. Este manual é disponibilizado no Catálogo de Produtos Online, na secção de documentos de cada matriz Allegiant LTC.

Os comandos CCL *[Comandos CCL Allegiant suportados no BVMS, página 61](#page-60-0)* listam os comandos CCL suportados no Bosch Video Management System.

#### **Para configurar uma emulação CCL Allegiant:**

- 1. Clique em **Ativar Emulação CCL Allegiant**.
- 2. Configure as definições de comunicação consoante o necessário.

Para obter informações mais detalhadas acerca dos vários campos, veja a Ajuda Online da janela de aplicação adequada.

#### **Consultar**

*– [Página Emulação CCL Allegiant, página 159](#page-158-0)*

## **14.18 Página de Serviço de Vídeo Móvel**

## Janela principal > **Dispositivos** >

Permite-lhe adicionar uma ou mais entradas de serviço de transcodificação para o seu BVMS. Este serviço de transcodificação adapta o fluxo do vídeo de uma câmara configurada no BVMS para a largura de banda de rede disponível. Isto permite aos clientes de vídeo móvel, como um iPhone, iPad ou Web Client, receber dados de vídeo em directo ou gravados através de ligações de rede pouco fiáveis com largura de banda limitada.

#### **Consultar**

*– [Adicionar um Mobile Video Service manualmente, página 162](#page-161-0)*

## **14.18.1 Serviço de Vídeo Móvel**

O Mobile Video Service transcodifica fluxos de vídeo a partir da fonte para a largura de banda disponível dos clientes ligados. As interfaces do Mobile Video Service foram concebidas para suportar clientes em várias plataformas, como, por exemplo, dispositivos móveis (IOS; iPad, iPhone) e cliente Windows Internet Explorer HTML.

O Mobile Video Service baseia-se no Microsoft Internet Information Service.

Um serviço móvel pode servir vários clientes de modo sincrónico.

Para obter informações sobre limites, consulte a folha de dados e a Nota Técnica Mobile Video Service disponíveis no Catálogo de Produtos Online do BVMS.

#### **Serviço de Informação Internet**

Configure as definições do Serviço de Informação Internet no computador em que planeia instalar o MVS para o BVMS.

#### **Notas sobre a instalação**

Não é possível adicionar um Mobile Video Service (MVS) no Configuration Client quando a hora do computador do Configuration Client e a do computador do Mobile Video Service não estão sincronizadas. Certifique-se de que a hora está sincronizada entre os computadores afetados.

Instale e configure o Serviço de Informação Internet (IIS) antes de instalar o Mobile Video Service. Se o IIS não estiver instalado, a configuração do BVMS para instalar o Mobile Video Service é abortada.

O componente Mobile Video Service é selecionado para instalação durante a configuração do BVMS.

Não é possível instalar o VRM e o Mobile Video Service no mesmo computador.

Recomendamos que não instale o Mobile Video Service no mesmo computador em que instalar o Management Server.

Com a aplicação para dispositivos móveis pode realizar as seguintes tarefas:

- Apresentar vídeo
	- Em direto
	- Reprodução
- Monitorizar a rede e o servidor

#### **Consultar**

<span id="page-161-0"></span>*– [Adicionar um Mobile Video Service manualmente, página 162](#page-161-0)*

## **14.18.2 Adicionar um Mobile Video Service manualmente**

Janela principal > **Dispositivos** > Clicar com o botão direito em > Clicar em **Adicionar Serviço de Vídeo Móvel**

Pode adicionar uma ou mais entradas do Mobile Video Service ao seu BVMS.

#### **Para adicionar:**

- 1. Introduza o [URI](#page-390-1) do seu Mobile Video Service.
- 2. Clique em **OK**.
- $\Rightarrow$  O Mobile Video Service e o Management Server dispõem, agora, de um conhecimento mútuo e o Mobile Video Service pode receber dados de configuração do Management Server.

#### **Caixa de diálogo Adicionar Serviço de Vídeo Móvel**

#### **URI**

Introduza o [URI](#page-390-1) do seu Mobile Video Service. Siga as regras de sintaxe do exemplo:

#### <https://www.MyDomain.org/mvs>

O início da entrada tem de ser https://, mesmo quando não tiver configurado um acesso encriptado no seu servidor de Internet.

## **14.19 Página Painéis de intrusão**

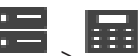

Janela principal > **Dispositivos** > Expandir  $\overline{\phantom{a}}$  >

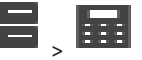

Permite adicionar e configurar os [painéis de intrusão](#page-387-2) da Bosch. O dispositivo tem de estar ligado e disponível.

Após adicionar um painel de intrusão, as [áreas,](#page-382-1) os [pontos](#page-387-3), as portas e os relés são apresentados na [Árvore de dispositivos](#page-382-2) hierarquicamente.

Pode remover o painel, cada área, cada ponto, cada porta e cada relé ou mudar-lhes o nome.

Quando a configuração no painel de intrusão for alterada, tem de voltar a analisar o dispositivo para apresentar as alterações no BVMS.

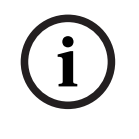

#### **Informação!**

Todos os eventos de alarme que possam ocorrer num ponto são automaticamente configurados como um alarme BVMS. Exemplo: alarme de incêndio

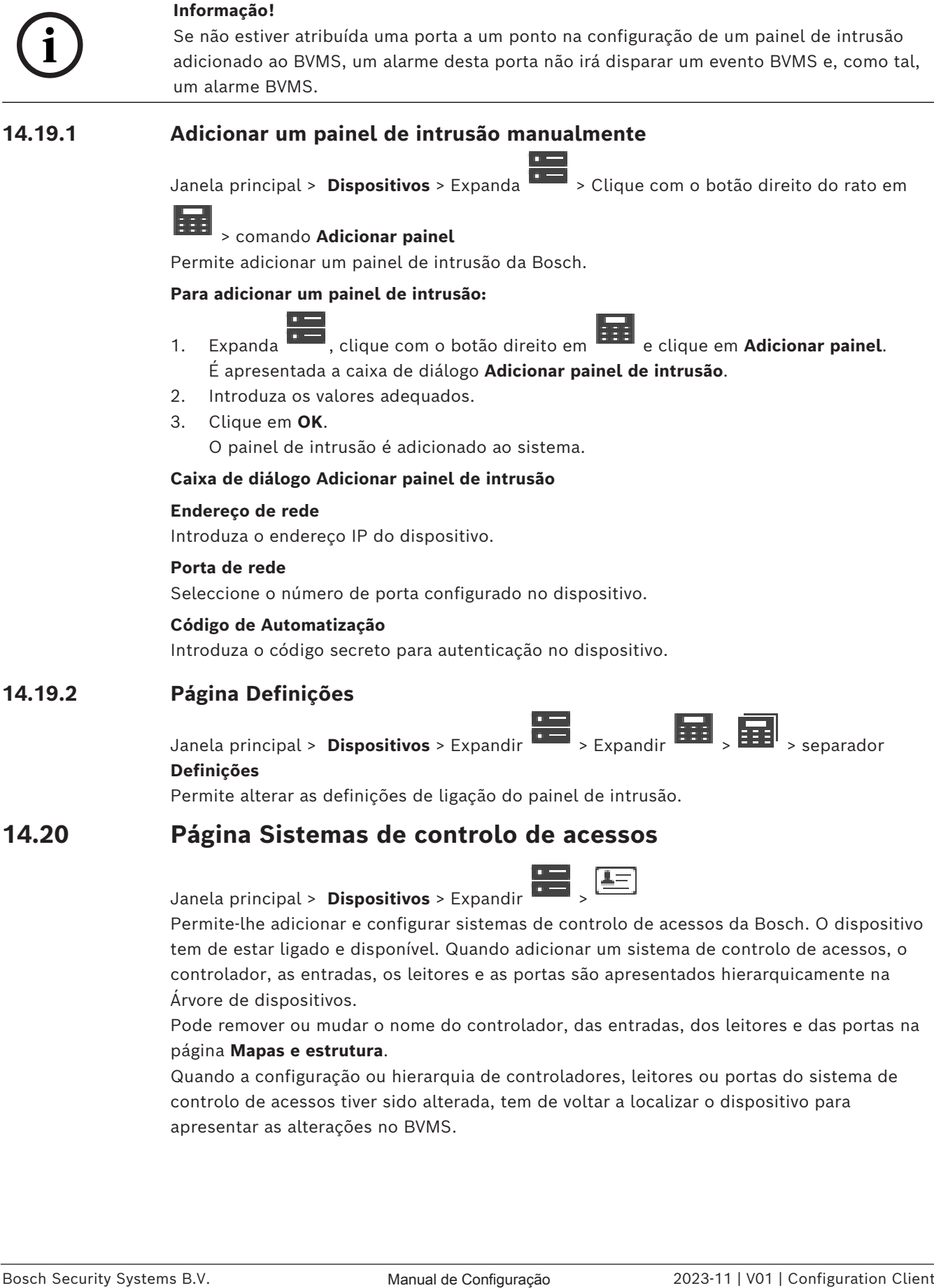

Quando a configuração ou hierarquia de controladores, leitores ou portas do sistema de controlo de acessos tiver sido alterada, tem de voltar a localizar o dispositivo para apresentar as alterações no BVMS.

**i**

#### **Certificado HTTPS para o cliente**

Para garantir a ligação entre o sistema de controlo de acessos e o BVMS, tem de exportar um certificado de cliente do sistema de controlo de acessos e importá-lo para o BVMS. Este processo é descrito na secção **HTTPS certificado para o cliente** da documentação do sistema de controlo de acessos.

#### **Informação!**

Se o certificado não for adicionado, os sistemas não conseguirão trocar informações entre si.

## **14.20.1 Adicionar um sistema de controlo de acessos**

Janela principal > **Dispositivos** > expandir >

**Para adicionar um sistema de controlo de acessos:**

- 1. Clique com o botão direito em
- 
- 2. Clique em **Adicionar sistema de controlo de acessos**.
	- É apresentada a caixa de diálogo **Adicionar sistema de controlo de acessos**.

**Nota:** Quando adiciona um sistema de controlo de acessos, as portas configuradas, os leitores, as entradas e os relés são listados na árvore de dispositivos na página **Mapas e estrutura**.

#### **Caixa de diálogo Adicionar sistema de controlo de acessos**

#### **Nome do anfitrião/porta HTTPS**

Introduza o nome do anfitrião do dispositivo. Se for necessário, altere o número da porta.

#### **Nome de Utilizador**

Apresenta o nome de utilizador utilizado para autenticação no dispositivo.

#### **Palavra-passe**

Introduza a palavra-passe válida para autenticação no dispositivo.

#### **Para testar a ligação:**

1. Clique em Ligar.

O BVMS Configuration Client irá tentar ligar-se ao sistema de controlo de acessos e obter as informações relevantes.

2. Clique em OK. O sistema de controlo de acessos é adicionado ao sistema, com base nas informações apresentadas.

## **14.20.2 Editar um sistema de controlo de acessos**

Janela principal > **Dispositivos** > Expandir  $\begin{bmatrix} 1 & 1 \\ 1 & 1 \end{bmatrix}$ ,  $\begin{bmatrix} 1 & 1 \\ 1 & 1 \end{bmatrix}$ 

**Para editar um sistema de controlo de acessos:**

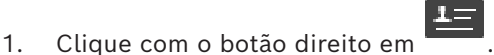

2. Clique em **Editar sistema de controlo de acessos**.

É apresentada a caixa de diálogo **Editar sistema de controlo de acessos**.

## **14.20.3 Página Definições**

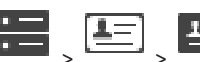

Janela principal > **Dispositivos** > Expandir > > > Separador **Definições**

Permite-lhe alterar as definições de ligação do sistema de controlo de acessos.

## **14.21 Página Video Analytics**

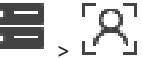

Janela principal > > **Dispositivos** > expanda > Permite-lhe adicionar [video analytics,](#page-390-2) Person Identification Devices (PID) e dispositivos LPR.

## **14.21.1 Página de definições da análise de vídeo**

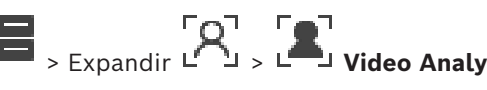

Janela principal > > **Dispositivos** > Expandir > Expandir > **Video Analytics** > página **Definições de Video Analytics**

Pode adicionar um dispositivo de [análise de vídeo](#page-390-2) baseado em servidor. As credenciais e o caminho de instalação para a aplicação do visualizador de análise para o dispositivo de análise de vídeo têm de estar disponíveis.

#### **Endereço de rede**

Introduza o endereço IP do dispositivo de análise de vídeo. O nome DNS não é permitido.

#### **Nome de utilizador**

Introduza o nome de utilizador tal como configurado no dispositivo de análise de vídeo.

#### **Palavra-passe**

Introduza a palavra-passe como configurada no dispositivo de análise baseada em servidor.

#### **Caminho do visualizador de análises**

Introduza o caminho relativo do caminho de instalação da aplicação do visualizador de análise. O caminho é relativo a  $C:\Per{\circ}$  Files  $(x86) \setminus$  no computador no qual a aplicação do visualizador é utilizada.

Exemplo: a aplicação do visualizador de análise (AnalyticsViewer.exe) é instalada no seguinte diretório:

C:\Program Files (x86)\VideoAnalytics\

Configure o caminho seguinte no campo **Caminho do visualizador de análises**:

VideoAnalytics\AnalyticsViewer.exe

## **14.21.2 Adicionar um dispositivo de Video Analytics**

Janela principal > > **Dispositivos** > Clique com o botão direito em **Adicionar dispositivo de Video Analytics** > caixa de diálogo **Adicionar dispositivo de Video Analytics**

Quando adiciona um dispositivo de [análise baseada em servidor,](#page-390-2) tem de escrever as credenciais do novo dispositivo.

## **Para adicionar um dispositivo de análise baseada em servidor:**

1. Expanda **de algunda**, clique com o botão direito do rato em L<sup>ond</sup>e clique em **Adicionar dispositivo de Video Analytics**.

É apresentada a caixa de diálogo **Adicionar dispositivo de Video Analytics**.

2. Introduza os valores adequados.

O dispositivo é adicionado ao seu sistema.

#### **Caixa de diálogo Adicionar dispositivo de Video Analytics**

#### **Endereço de rede**

Introduza o endereço IP do dispositivo de análise de vídeo. O nome DNS não é permitido.

#### **Nome de utilizador**

Introduza o nome de utilizador tal como configurado no dispositivo de análise de vídeo.

#### **Palavra-passe**

Introduza a palavra-passe como configurada no dispositivo de análise baseada em servidor.

## **14.21.3 Página Person Identification Devices**

Janela principal > > **Dispositivos** > Expanda > Expanda > página Person Identification Devices

Permite-lhe adicionar um Person Identification Device. O dispositivo tem de estar ligado e disponível. Pode adicionar câmaras ao Person Identification Device e configurar eventos e alarmes Person Identification.

#### **Grupos de pessoas**

No separador **Grupos de pessoas** pode adicionar e configurar grupos de pessoas.

#### **Câmaras**

No separador **Câmaras**, pode adicionar câmaras ao seu Person Identification Device. As câmaras adicionadas aparecem numa lista.

**Nota:** para começar, adicione as câmaras adequadas à Árvore lógica.

## **14.21.4 Adicionar um Person Identification Device (PID)**

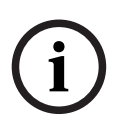

#### **Informação!**

Em caso de avaria de um servidor central, tem de restaurar a configuração do BVMS e o certificado Bosch VMS CA. Caso contrário, não pode utilizar um [PID](#page-387-4) existente sem fazer um reset, o que apaga todas as pessoas guardadas.

Recomendamos que crie uma cópia de segurança da configuração do BVMS e do certificado Bosch VMS CA.

Quando adicionar um Person Identification Device, certifique-se de que o certificado apresentado na caixa de diálogo **Adicionar Person Identification Device** corresponde ao PID que pretende adicionar.

A partir do BVMS 10.1, pode adicionar vários dispositivos PID.

O primeiro dispositivo PID que adiciona é o dispositivo inicial ligado ao sistema BVMS. Este primeiro dispositivo PID estabelece a ligação a outros dispositivos PID e armazena a base de dados de pessoas.

**Nota:** antes de poder apagar o primeiro dispositivo PID, tem de apagar todos os outros dispositivos PID configurados.

#### **Para adicionar um Person Identification Device:**

- 1. Expanda **1.**
- 2. Clique com o botão direito do rato em

#### 3. Clique em **Adicionar Person Identification Device**.

É apresentada a caixa de diálogo **Adicionar Person Identification Device**.

- 4. Introduza os valores adequados.
- 5. Clique em **Ver certificado...** para verificar se o certificado corresponde ao PID.
- 6. Clique em **OK** para confirmar.
- 7. Clique em **OK**.

O dispositivo é adicionado ao seu sistema.

#### **Caixa de diálogo Adicionar Person Identification Device**

#### **Endereço de rede**

Introduza o endereço IP do dispositivo.

#### **Número de porta**

Introduza o número de porta do dispositivo.

#### **Consultar**

- *– [Restaurar o acesso a um PID após uma avaria do servidor central do BVMS, página 167](#page-166-0)*
- *– [Para exportar dados de configuração:, página 94](#page-93-0)*

## **14.21.5 Página PID**

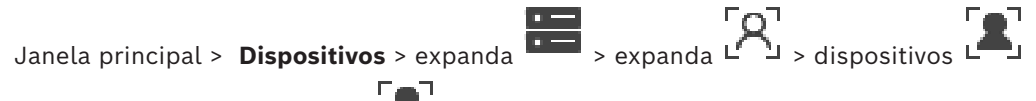

Person Identification > página L

#### **Ligação**

O separador **Ligação** apresenta o endereço de rede e o número de porta do Person Identification Device. As definições de ligação de um Person Identification Device são só de leitura.

## **14.21.6 Restaurar o acesso a um PID após uma avaria do servidor central do BVMS**

# **i**

Em caso de avaria de um servidor central, tem de restaurar a configuração do BVMS e o certificado Bosch VMS CA. Caso contrário, não pode utilizar um [PID](#page-387-4) existente sem fazer um reset, o que apaga todas as pessoas guardadas. Recomendamos que crie uma cópia de segurança da configuração do BVMS e do certificado

Bosch VMS CA.

Para obter mais informações sobre como guardar a configuração do BVMS, consulte *[Para](#page-93-0) [exportar dados de configuração:](#page-93-0)[, página 77](#page-76-0)*. Os certificados são geridos fora do BVMS em **Gerir certificados de computador** na aplicação Windows.

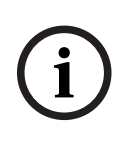

#### **Informação!**

<span id="page-166-0"></span>**Informação!**

Os certificados contêm informações confidenciais. Proteja-as fazendo o seguinte:

- Defina uma palavra-passe segura.
- Guarde o certificado numa área restrita; por exemplo, um servidor não público. - Certifique-se de que apenas pessoal autorizado pode aceder ao certificado.

#### **Para criar uma cópia de segurança do certificado Bosch VMS CA:**

- 1. Abra **Gerir certificados de computador** na aplicação Windows.
- 2. Na pasta **Autoridades de certificação de raiz fidedigna**, selecione o certificado Bosch VMS CA.
- 3. Exporte o certificado com a chave privada selecionando **Sim, exportar a chave privada**.
- 4. Utilize o formato Personal Information Exchange.
- 5. Definir uma palavra-passe segura.
- 6. Guarde o certificado como um ficheiro PFX.

#### **Para restaurar o acesso ao PID a partir de um servidor BVMS central recém-instalado:**

- 1. Abra **Gerir certificados de computador** na aplicação Windows.
- 2. Importe o ficheiro PFX que contém o certificado Bosch VMS CA para a pasta **Autoridades de certificação de raiz fidedigna** do novo servidor central. Inclua todas as propriedades expandidas.
- 3. Importe a cópia de segurança da configuração do BVMS.

#### **Consultar**

*– [Exportar dados de configuração, página 93](#page-92-0)*

## **14.21.7 Adicionar câmaras a um Person Identification Device (PID)**

Pode adicionar câmaras ao Person Identification Device, desde que já tenham sido adicionadas à Árvore lógica.

#### **Para adicionar câmaras a um Person Identification Device:**

- 1. Expanda
	-
- 2. Expanda  $L^{\sim}$
- 
- 3. Clique em  $L^1$
- 4. Clique no separador **Câmaras**.
- 5. Arraste as câmaras pretendidas da janela **Árvore Lógica** para a janela **Câmaras**. Em alternativa,

faça duplo clique nas câmaras pretendidas na janela **Árvore Lógica**. As câmaras são adicionadas ao Person Identification Device e apresentadas na lista **Câmaras**.

## **14.21.8 Configurar parâmetros da câmara para alarmes Person Identification**

Para cada câmara disponível, pode configurar os parâmetros da câmara para alarmes Person Identification para reduzir os falsos alarmes.

#### **Parâmetro da câmara**

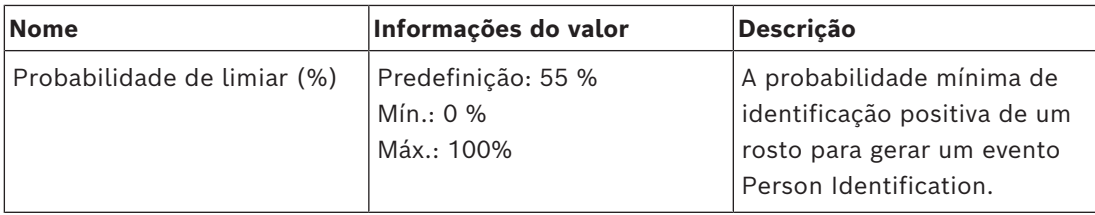

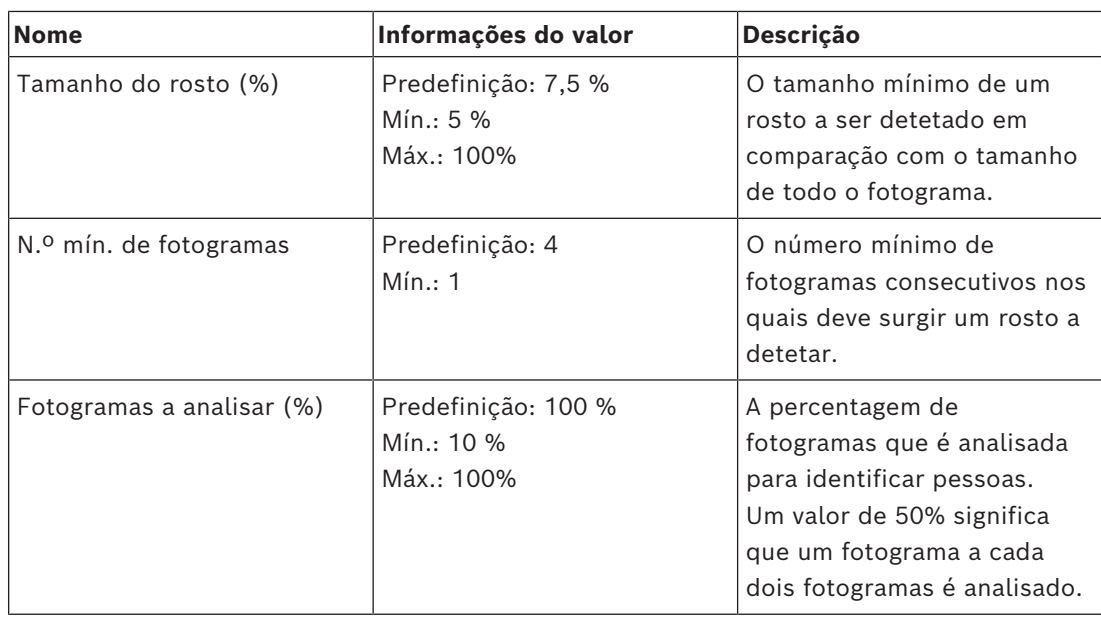

## **14.21.9 Configurar grupos de pessoas**

Janela principal > > **Dispositivos** > expanda >

#### **Para configurar grupos de pessoas:**

- 1. Selecione o separador **Grupos de pessoas**.
- 2. Clique em  $\frac{1}{2}$  para adicionar um novo grupo de pessoas.
- 3. Introduza os valores adequados.
- 
- 4. Clique em para apagar um grupo de pessoas.

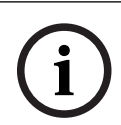

#### **Informação!**

Não pode apagar ou alterar os valores do grupo predefinido.

#### **Tabela de grupos de pessoas**

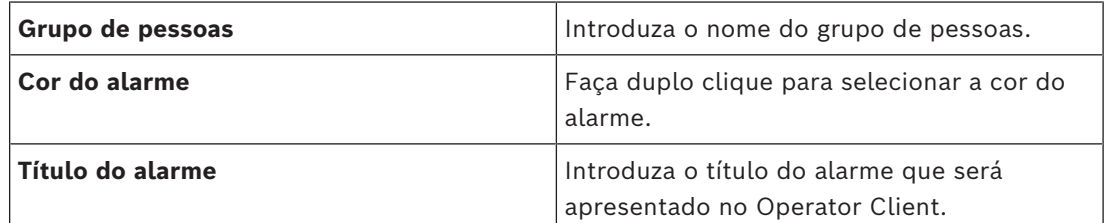

#### **Para alterar os valores da tabela de grupos de pessoas:**

- 1. Faça duplo clique no campo adequado da tabela.
- 2. Altere o valor.

#### **Prioridade do alarme**

Pode definir a prioridade dos alarmes Person Identification na página **Alarmes**.

#### **Informação!**

Pode definir diferentes prioridades de alarme para cada câmara do grupo de pessoas adequado.

Também pode alterar a prioridade de alarme do grupo de pessoas predefinido.

#### **Consultar**

*– [Página Alarmes, página 312](#page-311-0)*

#### **14.21.10 Adicionar um dispositivo LPR**

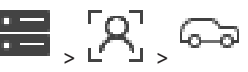

 $Janela principal > > **Dispositivos** > Expanda$   $\overrightarrow{AB}$   $\overrightarrow{CP}$   $\overrightarrow{CP}$   $\overrightarrow{OP}$ Os dispositivos LPR identificam e detetam os números das matrículas. Pode configurar eventos e alarmes LPR em conformidade.

2023<br>
2023 - Endors and a distance a prioridade de alarme para cada câmato do grupo de pessoas<br>
2023-11:00<br>
2023-12:00<br>
2023-12:00<br>
2023-12:00<br>
2023-12:00<br>
2023-12:00<br>
2023-12:00<br>
2023-12:00<br>
2023-12:00 Bisponsite LPR is Se o dispositivo LPR tiver de detetar números de matrículas específicos, primeiro tem de configurar uma lista de números de matrículas relevantes diretamente no dispositivo LPR. Para obter informações detalhadas, consulte a documentação do utilizador do dispositivo.

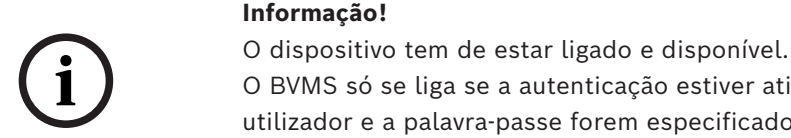

O BVMS só se liga se a autenticação estiver ativada no dispositivo LPR e o nome de

utilizador e a palavra-passe forem especificados. Os campos do nome de utilizador e da palavra-passe não podem estar vazios.

#### **Para adicionar um dispositivo LPR:**

1. Clique com o botão direito do rato em

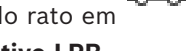

- 2. Clique em **Adicionar dispositivo LPR**. É apresentada a caixa de diálogo **Adicionar dispositivo LPR**.
- 3. Introduza os valores adequados.
- 4. Clique em **Autenticar**.
- 5. Clique em **OK**. O dispositivo é adicionado ao seu sistema.

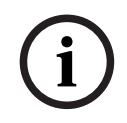

#### **Informação!**

Tem de especificar o endereço IP do BVMS Management Server na configuração do dispositivo LPR. Caso contrário, o sistema BVMS não obtém eventos a partir deste dispositivo LPR.

#### **Caixa de diálogo Adicionar dispositivo LPR**

#### **Endereço de rede**

Introduza o endereço IP do dispositivo.

#### **Número de porta**

Introduza o número de porta do dispositivo.

#### **Nome de Utilizador**

Escreva o nome de utilizador válido para realizar a autenticação no dispositivo.

#### **Palavra-passe**

Introduza a palavra-passe válida para autenticação no dispositivo.

#### **Autenticar**

Clique para efetuar a autenticação no dispositivo com as credenciais introduzidas acima.

## **14.22 Página Dispositivos VRM**

<span id="page-170-0"></span>Janela principal > **Dispositivos** > Expandir >

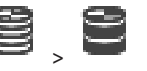

Permite-lhe adicionar e configurar dispositivos [VRM](#page-391-0). Um VRM necessita de, no mínimo, um [codificador](#page-383-3), de um dispositivo [iSCSI](#page-386-0) e de um [LUN](#page-386-1) atribuído ao dispositivo iSCSI, e de um conjunto de armazenamento. Consulte as Notas de Lançamento e a folha de dados para versões de firmware actuais.

**Informação!**

Após ter adicionado um dispositivo iSCSI com os respetivos codificadores ao seu BVMS, tem de adicionar o IQN de cada codificador a este dispositivo iSCSI (válido para alguns tipos de dispositivo iSCSI).

Consulte *[Configurar um dispositivo iSCSI, página 195](#page-194-0)* para obter os detalhes.

#### **Informação!**

Certifique-se de que a hora do computador VRM está sincronizada com o Management Server. Caso contrário, pode perder gravações.

Configure o software do servidor de horas no Management Server. No computador VRM, configure o endereço IP do Management Server como servidor de horas utilizando procedimentos standard do Windows.

#### **Consultar**

- *– [Configurar o multicast, página 235](#page-234-0)*
- *– [Sincronizar a configuração do BVMS, página 181](#page-180-0)*
- *– [Página Definições VRM, página 174](#page-173-0)*
- *– [Página Conjunto, página 181](#page-180-1)*
- *– [Página Dispositivo iSCSI, página 191](#page-190-0)*
- *– [Alterar a palavra-passe de um dispositivo VRM, página 177](#page-176-0)*

## **14.22.1 Adicionar dispositivos VRM através da localização**

## Janela principal > **Dispositivos** >

Na rede, necessita de um serviço de [VRM](#page-391-0) em execução num computador e de um dispositivo [iSCSI.](#page-386-0)

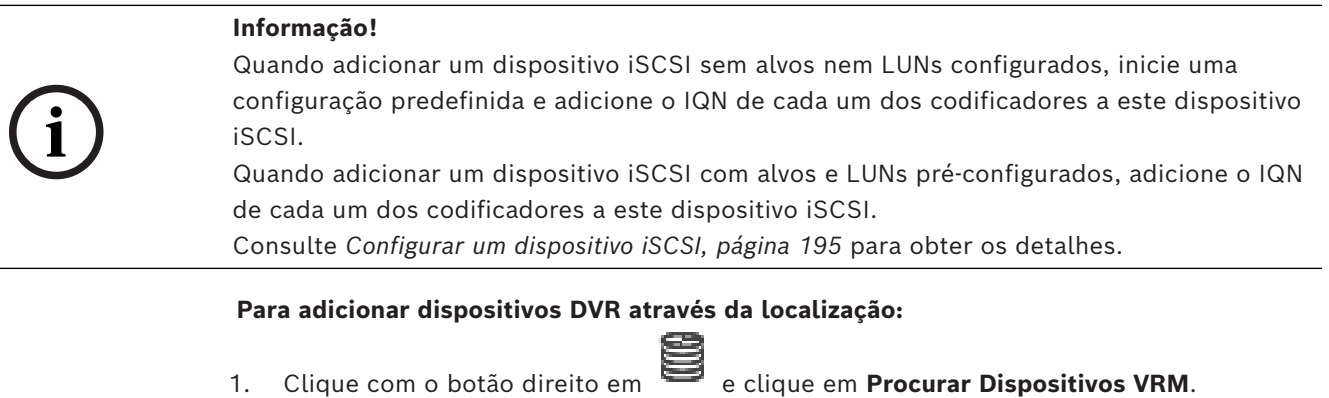

É apresentada a caixa de diálogo **Assistente de localização do BVMS**.

**i**

**i**

- 2. Selecione as caixas de verificação pretendidas correspondentes aos dispositivos que pretende adicionar.
- 3. Na lista **Função**, selecione a função pretendida. Depende do tipo atual do dispositivo VRM cuja nova função pode selecionar. Se selecionar **Espelhado** ou **Reserva**, terá também de efetuar o passo de configuração seguinte.
- 4. Na lista **Função**, selecione a função pretendida. Depende do tipo atual do dispositivo VRM cuja nova função pode selecionar.
- 5. Clique em **Seguinte >>**
- 6. Na lista **VRM Principal**, selecione o VRM principal para o VRM espelhado ou de reserva selecionado.
- 7. Clique em **Seguinte >>**. É apresentada a caixa de diálogo **Autenticar Dispositivos** do assistente.
- 8. Introduza a palavra-passe para cada dispositivo que esteja protegido por uma palavrapasse.

A verificação da palavra-passe é efetuada automaticamente quando não introduz mais nenhum caráter no campo de palavra-passe durante alguns segundos ou quando clica fora do campo de palavra-passe.

Se todos os dispositivos tiverem uma palavra-passe igual, pode introduzi-la no primeiro campo **Palavra-passe**. Em seguida, clique com o botão direito do rato neste campo e clique em **Copiar célula para coluna**.

Na coluna **Estado**, os inícios de sessão com êxito são indicados por .

Os inícios de sessão sem êxito são indicados por .

9. Clique em **Concluir**.

O dispositivo é adicionado à Árvore de dispositivos.

**Nota:** todos os dispositivos VRM são adicionados com uma ligação segura por predefinição.

## **Para alterar a ligação segura/não segura:**

- 1. Clique com o botão direito do rato em
	-
- 2. Clique em **Editar Dispositivo VRM**.
	- É apresentada a caixa de diálogo **Editar Dispositivo VRM**.
- 3. Selecione a caixa de verificação **Ligação segura**. A porta utilizada muda automaticamente para a porta HTTPS. Em alternativa, desmarque a caixa de verificação **Ligação segura**.

A porta utilizada muda automaticamente para a porta rcpp.

## **Consultar**

- *– [Adicionar um dispositivo, página 125](#page-124-0)*
- *– [Página Dispositivos VRM, página 171](#page-170-0)*
- *– [Configurar um dispositivo iSCSI, página 195](#page-194-0)*
- <span id="page-171-0"></span>*– [Gravação dupla/de reserva, página 29](#page-28-0)*

## **14.22.2 Adicionar um VRM principal ou secundário manualmente**

Janela principal> **Dispositivos** > Clicar com o botão direito do rato em > Clicar em **Adicionar VRM** > Caixa de diálogo **Adicionar VRM**

Permite-lhe adicionar um dispositivo VRM. Pode seleccionar o tipo de dispositivo e introduzir as credenciais.

Pode atribuir eficazmente um [VRM de reserva](#page-391-1) a um [VRM](#page-391-0) principal apenas quando ambos estão online e autenticados com êxito. As palavras-passe são então sincronizadas. Pode adicionar um dispositivo [VRM primário](#page-391-0) manualmente se souber o endereço IP e a palavra-passe.

#### **Para adicionar um dispositivo VRM primário:**

- 1. Configure as definições necessárias para o seu dispositivo VRM.
- 2. Na lista **Tipo**, selecione a entrada **Primário**.
- 3. Clique em **OK**.
- O dispositivo VRM é adicionado.

Pode adicionar um dispositivo [VRM secundário](#page-391-2) manualmente se souber o endereço IP e a palavra-passe.

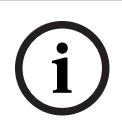

#### **Informação!**

Para configurar um VRM secundário, tem de instalar primeiro o software apropriado no computador pretendido. Execute Setup.exe e seleccione **VRM Secundário**.

#### **Para adicionar um dispositivo VRM secundário:**

- 1. Configure as definições necessárias para o seu dispositivo VRM.
- 2. Na lista **Tipo**, selecione a entrada **Secundário**.
- 3. Clique em **OK**.
- O dispositivo VRM é adicionado.

Agora, pode configurar o VRM secundário como qualquer VRM primário.

#### **Caixa de diálogo Adicionar VRM**

#### **Nome**

Introduza um nome de apresentação para o dispositivo.

#### **Porta/Endereço de Rede**

Introduza o endereço IP do seu dispositivo.

Se a caixa de verificação **Ligação segura** estiver selecionada, a porta muda automaticamente para a porta HTTPS.

Se não forem utilizadas portas predefinidas, pode alterar o número da porta.

#### **Tipo**

Seleccione o tipo de dispositivo pretendido.

#### **Nome de Utilizador**

Introduza um nome de utilizador para a autenticação.

#### **Palavra-passe**

Introduza a palavra-passe para a autenticação.

#### **Mostrar palavra-passe**

Clique para tornar a palavra-passe visível.

#### **Segurança**

Se a opção HTTPS for suportada, a caixa de verificação **Ligação segura** é selecionada por predefinição.

#### **Informação!**

Se migrar para a versão 10.0 ou superior do BVMS, a caixa de verificação **Ligação segura** não é selecionada por predefinição e a ligação não é segura (RCPP).

Para alterar a ligação segura ou não segura, utilize o comando **Editar Dispositivo VRM** e selecione ou desmarque a caixa de verificação **Ligação segura**.

#### **Testar**

Clique para verificar se o dispositivo está ligado e se a autenticação foi efectuada com êxito.

#### **Propriedades**

2023<br>
2022-11 | Wilhelm Configuration Client Configuration Client Configuration Client Client Client Client Client<br>
2023-11 | Wilhelm Client Client Client Client Client Client Client Client Client Client Client Client Cli Se necessário, altere os números das portas HTTP e HTTPS. Isto só é possível quando adiciona ou edita um VRM que não está ligado. Se o VRM estiver ligado, os valores são obtidos e não os pode alterar.

A linha da tabela **VRM Principal** mostra o dispositivo seleccionado, se aplicável.

#### **Consultar**

- *– [Editar um dispositivo VRM, página 174](#page-173-1)*
- *– [Adicionar manualmente um VRM espelhado, página 178](#page-177-0)*
- *– [Adicionar manualmente um VRM de reserva, página 177](#page-176-1)*

#### **14.22.3 Editar um dispositivo VRM**

<span id="page-173-1"></span>Janela principal > **Dispositivos**

Permite-lhe editar um dispositivo VRM.

#### **Para alterar a ligação segura/não segura:**

- 1. Clique com o botão direito do rato em
- 2. Clique em **Editar Dispositivo VRM**.
- É apresentada a caixa de diálogo **Editar Dispositivo VRM**. 3. Selecione a caixa de verificação **Ligação segura**.
	- A porta utilizada muda automaticamente para a porta HTTPS. Em alternativa,

desmarque a caixa de verificação **Ligação segura**.

A porta utilizada muda automaticamente para a porta rcpp.

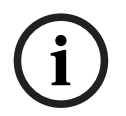

#### **Informação!**

Depois de atualizar para uma versão mais recente, recomendamos que mude para a ligação segura.

Para obter informações detalhadas sobre o parâmetro da caixa de diálogo **Editar Dispositivo VRM**, consulte o capítulo Adicionar manualmente um VRM principal ou secundário.

#### **Consultar**

*– [Adicionar um VRM principal ou secundário manualmente, página 172](#page-171-0)*

## **14.22.4 Página Definições VRM**

<span id="page-173-0"></span>Janela principal > **Dispositivos** > Expandir > > **Definições Principais** > **Definições VRM**

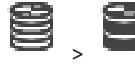

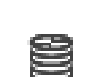

#### **Nome do iniciador do servidor**

Apresenta o nome do iniciador iSCSI do VRM Server.

## **14.22.5 Página SNMP**

Janela principal > **Dispositivos** > Expandir

#### **1. Endereço anfitrião SNMP 2. Endereço anfitrião SNMP**

VRM suporta o SNMP (Simple Network Management Protocol) para gerir e monitorizar componentes de rede e pode enviar mensagens SNMP (traps) para endereços IP. A unidade suporta SNMP MIB II no código unificado. Se desejar enviar traps SNMP, introduza aqui os endereços IP de uma ou duas unidades alvo necessárias.

Alguns eventos são enviados apenas como traps SNMP. Consulte o ficheiro MIB para obter descrições.

#### **14.22.6 Página Contas**

Para configurar o envio de imagens e para exportar vídeo no formato de ficheiro MP4, tem de criar uma Conta onde os possa guardar e aceder. Pode criar até quatro (4) contas.

#### **Tipo**

Seleccione o tipo de conta: **FTP** ou **Dropbox**.

#### **Endereço IP**

Introduza o endereço IP do servidor onde pretende guardar as imagens.

#### **Nome do utilizador**

Introduza o nome de utilizador do servidor.

#### **Palavra-passe**

Introduza a palavra-passe que lhe dá acesso ao servidor. Para verificar a palavra-passe, clique em **Verificar** à direita.

#### **Verificar**

Clique para verificar a palavra-passe.

#### **Caminho**

Introduza o caminho exacto para onde deseja enviar as imagens e vídeos no servidor.

## **14.22.7 Página Avançado**

Janela principal > **Dispositivos** > Expandir > Expandir > **Assistência Técnica** > **Avançado**

#### **Registo RCP+ / Registo de depuração / Registo de reprodução / Registo VDP / Registo de desempenho**

Ative os diferentes registos para o VRM Server e Configuration Manager.

Os ficheiros de registo do VRM Server encontram-se armazenados no computador no qual foi iniciado o VRM Server e podem ser visualizados ou ser feito o respetivo download com o VRM Monitor.

Os ficheiros de registo do Configuration Manager encontram-se armazenados localmente no seguinte diretório:

%USERPROFILE%\My Documents\Bosch\Video Recording Manager\Log

#### **Tempo de armazenamento (dias)**

Especifique o tempo de armazenamento dos ficheiros de registo em dias.

**i**

**i**

#### **Ficheiro completo de memory dump**

Só selecione esta caixa de verificação se for necessário; por exemplo, se a equipa do Serviço de Assistência Técnica solicitar um resumo completo da memória principal.

#### **Suporte de Telnet**

Selecione esta caixa de verificação se for necessário suportar o acesso com o protocolo Telnet. Só selecione se for necessário.

#### **Informação!**

Um registo extenso requer poder de CPU e capacidade do disco rígido consideráveis. Não utilize um registo extenso em operação contínua.

## **14.22.8 Encriptar a gravação para o VRM**

A gravação encriptada para codificadores VRM não é ativada por predefinição. Tem de ativar a gravação encriptada para o VRM principal e secundário de forma individual.

#### **Informação!**

Tem de criar uma chave de redundância (certificado de cópia de segurança) antes de ativar a gravação encriptada pela primeira vez. Só tem de criar uma chave de redundância uma vez para cada dispositivo VRM.

Em caso de perda da chave de encriptação usual, pode desencriptar as gravações com a chave de redundância.

Recomendamos que guarde uma cópia da chave de redundância num local seguro (por exemplo, num cofre).

#### **Para criar uma chave de redundância:**

- 1. Selecione o dispositivo VRM adequado.
- 2. Selecione o separador **Assistência técnica**.
- 3. Selecione o separador **Encriptação da gravação**.
- 4. Clique em **Chave de redundância**.
- 5. Escolha a localização de um arquivo de certificação.
- 6. Escreva uma palavra-passe que cumpra os requisitos de complexidade da palavra-passe e confirme.
- 7. Clique em **Criar**.

A chave de redundância (certificado de cópia de segurança) é criada.

#### **Para ativar/desativar a gravação encriptada:**

- 1. Selecione o dispositivo VRM adequado.
- 2. Selecione o separador **Assistência técnica**.
- 3. Selecione o separador **Encriptação da gravação**.
- 4. Selecione/desselecione a caixa de verificação **Ativar gravação encriptada**.
- 5. Clique em

**Nota:** a encriptação só é ativada após a alteração de bloco seguinte. A operação pode demorar um pouco.

Verifique se os codificadores estão a realizar a encriptação.

#### **Para verificar se os codificadores VRM estão a realizar a encriptação:**

- 1. Selecione o dispositivo VRM adequado.
- 2. Selecione o separador **Assistência técnica**.
- 3. Selecione o separador **Encriptação da gravação**.

<span id="page-176-0"></span>**Nota:** também pode consultar o separador **Monitoring** no Monitor do VRM.

<span id="page-176-1"></span>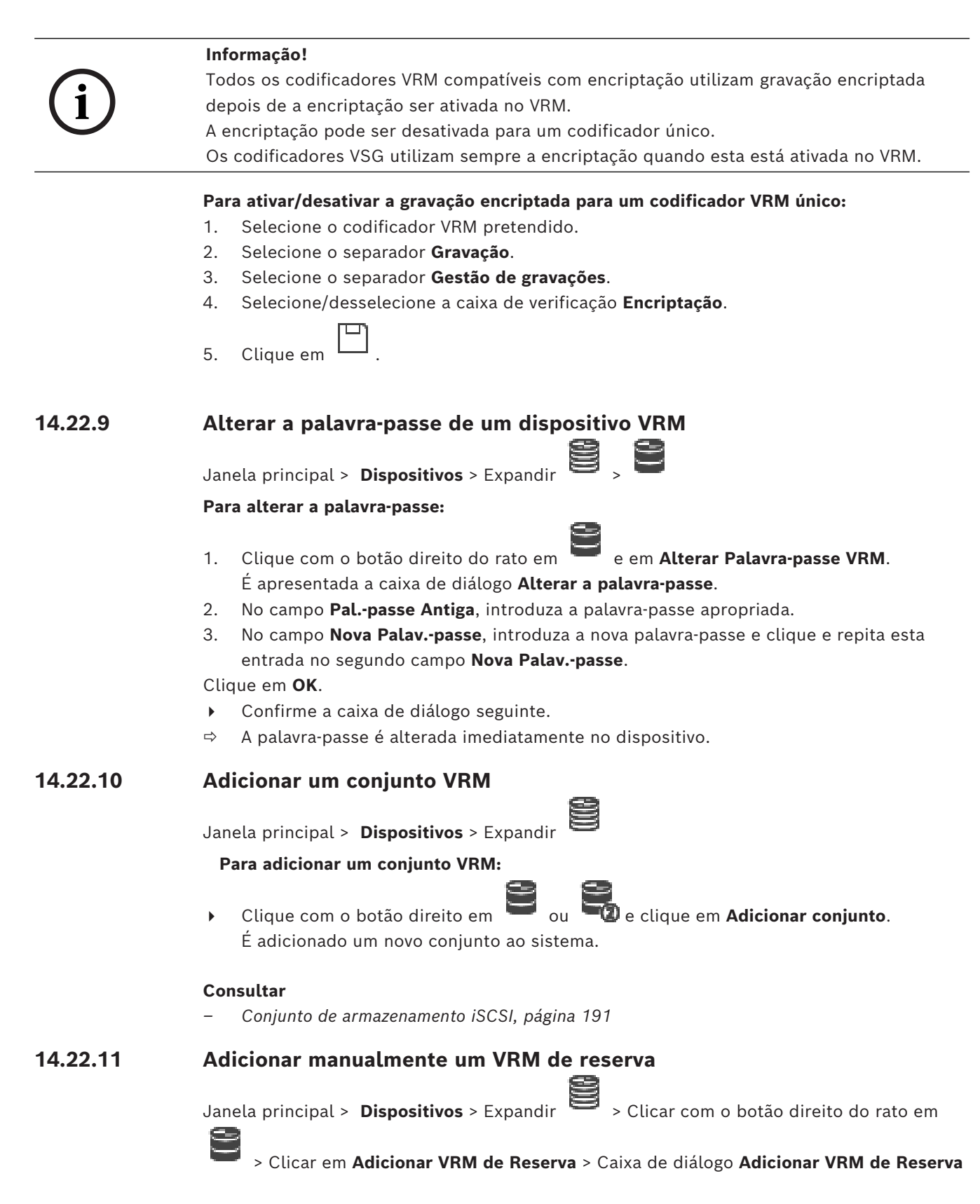

## **Informação!**

Para configurar um VRM secundário, tem de instalar primeiro o software apropriado no computador pretendido. Execute Setup.exe e seleccione **VRM Secundário**.

Um [VRM primário](#page-391-0) ou um [VRM secundário](#page-391-2) pode assumir a função de um [VRM de reserva](#page-391-1). Adicione um VRM de reserva primário a um VRM primário ou adicione um VRM de reserva secundário a um VRM secundário.

These configurar ant VMM security of the installar principal configuration Configuration Configuration Configuration Configuration Configuration Configuration Client Manual de Language Configuration Configuration Configu Pode adicionar um dispositivo VRM de reserva manualmente se souber o endereço IP e a palavra-passe. O VRM selecionado inicialmente é o VRM principal deste VRM de reserva. Pode adicionar um dispositivo [VRM de reserva](#page-391-1). Pode adicioná-lo manualmente ou selecionar um dispositivo a partir de uma lista de dispositivos VRM localizados.

Pode atribuir eficazmente um [VRM de reserva](#page-391-1) a um [VRM](#page-391-0) principal apenas quando ambos estão online e autenticados com êxito. As palavras-passe são então sincronizadas.

#### **Para adicionar um dispositivo VRM de reserva:**

- 1. Configure as definições necessárias para o seu dispositivo VRM.
- 2. Certifique-se de que o VRM principal correto está selecionado. Caso contrário, cancele este procedimento.
- 3. Clique em **OK**.
- $\Rightarrow$  O dispositivo VRM de reserva é adicionado ao VRM principal selecionado.

#### **Caixa de diálogo Adicionar VRM de Reserva**

#### **Endereço de rede**

Introduza o endereço IP do seu dispositivo ou selecione um endereço de rede na lista **VRMs localizados**.

#### **VRMs localizados**

Apresenta a lista de computadores VRM localizados. Para voltar a localizar, feche e volte a abrir a caixa de diálogo.

#### **Informação!**

O dispositivo VRM de reserva herda as definições configuradas no VRM principal. Se as definições do VRM principal forem alteradas, as definições do dispositivo VRM de reserva são alteradas em conformidade.

#### **Consultar**

<span id="page-177-0"></span>*– [Gravação dupla/de reserva, página 29](#page-28-0)*

## **14.22.12 Adicionar manualmente um VRM espelhado**

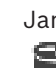

Janela principal > **Dispositivos** > Expandir > Clicar com o botão direito do rato em

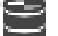

> Clicar em **Adicionar VRM espelhado** > Caixa de diálogo **Adicionar VRM**

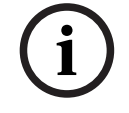

**i**

#### **Informação!**

Para configurar um VRM secundário, tem de instalar primeiro o software apropriado no computador pretendido. Execute Setup.exe e seleccione **VRM Secundário**.

Apenas um [VRM secundário](#page-391-2) pode assumir a função de um [VRM espelhado.](#page-391-3) Adicione um VRM espelhado a um [VRM primário.](#page-391-0)

Pode adicionar um dispositivo VRM espelhado manualmente se souber o endereço IP e a palavra-passe. No VRM seleccionado inicialmente está o VRM principal deste VRM espelhado.

#### **Para adicionar um dispositivo VRM espelhado:**

- 1. Configure as definições necessárias para o seu dispositivo VRM.
- 2. Certifique-se de que o VRM principal correto está selecionado. Caso contrário, cancele este procedimento.
- 3. Clique em **OK**.

O dispositivo VRM espelhado é adicionado ao VRM primário selecionado.

#### **Caixa de diálogo Adicionar VRM**

#### **Nome**

Introduza um nome de apresentação para o dispositivo.

#### **Porta/Endereço de Rede**

Introduza o endereço IP do seu dispositivo.

Se a caixa de verificação **Ligação segura** estiver selecionada, a porta muda automaticamente para a porta HTTPS.

Se não forem utilizadas portas predefinidas, pode alterar o número da porta.

#### **Tipo**

Seleccione o tipo de dispositivo pretendido.

#### **Nome de Utilizador**

Introduza um nome de utilizador para a autenticação.

#### **Mostrar palavra-passe**

Clique para tornar a palavra-passe visível.

#### **Palavra-passe**

Introduza a palavra-passe para a autenticação.

#### **Segurança**

Se a opção HTTPS for suportada, a caixa de verificação **Ligação segura** é selecionada por predefinição.

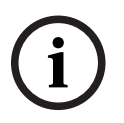

#### **Informação!**

Se migrar para a versão 10.0 ou superior do BVMS, a caixa de verificação **Ligação segura** não é selecionada por predefinição e a ligação não é segura (RCPP).

Para alterar a ligação segura ou não segura, utilize o comando **Editar Dispositivo VRM** e selecione ou desmarque a caixa de verificação **Ligação segura**.

#### **Testar**

Clique para verificar se o dispositivo está ligado e se a autenticação foi efectuada com êxito.

#### **Propriedades**

Se necessário, altere os números das portas HTTP e HTTPS. Isto só é possível quando adiciona ou edita um VRM que não está ligado. Se o VRM estiver ligado, os valores são obtidos e não os pode alterar.

A linha da tabela **VRM Principal** mostra o dispositivo seleccionado, se aplicável.

#### **Consultar**

- *– [Adicionar um VRM principal ou secundário manualmente, página 172](#page-171-0)*
	- *– [Gravação dupla/de reserva, página 29](#page-28-0)*

## **14.22.13 Adicionar codificadores através da localização**

#### **Para adicionar codificadores através da localização:**

- 1. Clique com o botão direito em **entra e** clique em **Procurar Codificadores**. É apresentada a caixa de diálogo **Assistente de localização do BVMS**.
- 2. Selecione os codificadores necessários, bem como o conjunto VRM pretendido e clique em **Atribuir** para os atribuir ao conjunto VRM.

#### 3. Clique em **Seguinte >>**.

É apresentada a caixa de diálogo **Autenticar Dispositivos** do assistente.

4. Introduza a palavra-passe para cada dispositivo que esteja protegido por uma palavrapasse.

A verificação da palavra-passe é efetuada automaticamente quando não introduz mais nenhum caráter no campo de palavra-passe durante alguns segundos ou quando clica fora do campo de palavra-passe.

Se todos os dispositivos tiverem uma palavra-passe igual, pode introduzi-la no primeiro campo **Palavra-passe**. Em seguida, clique com o botão direito do rato neste campo e clique em **Copiar célula para coluna**.

Na coluna **Estado**, os inícios de sessão bem-sucedidos são assinalados por .

Os inícios de sessão falhados são assinalados por .

5. Clique em **Concluir**.

O dispositivo é adicionado à Árvore de dispositivos.

O ícone  $\Delta$  indica um erro que necessita de correção. Verifique a dica da ferramenta para obter mais informações sobre o erro específico.

## **14.22.14 Adicionar dispositivos VSG através da localização**

#### **Para adicionar dispositivos VSG através da localização:**

1. Clique com o botão direito em **eta de la clique em Procurar Gateways de Streaming de Vídeo**.

É apresentada a caixa de diálogo **Assistente de localização do BVMS**.

- 2. Selecione os dispositivos VSG necessários, bem como o conjunto VRM pretendido e clique em **Atribuir** para os atribuir ao conjunto VRM.
- 3. Clique em **Seguinte >>**.
	- É apresentada a caixa de diálogo **Autenticar Dispositivos** do assistente.
- 4. Introduza a palavra-passe para cada dispositivo que esteja protegido por uma palavrapasse.

A verificação da palavra-passe é efetuada automaticamente quando não introduz mais nenhum caráter no campo de palavra-passe durante alguns segundos ou quando clica fora do campo de palavra-passe.

Se todos os dispositivos tiverem uma palavra-passe igual, pode introduzi-la no primeiro campo **Palavra-passe**. Em seguida, clique com o botão direito do rato neste campo e clique em **Copiar célula para coluna**.

Na coluna **Estado**, os inícios de sessão com êxito são indicados por .

Os inícios de sessão sem êxito são indicados por .
### 5. Clique em **Concluir**.

O dispositivo é adicionado à Árvore de dispositivos.

# **14.22.15 Sincronizar a configuração do BVMS**

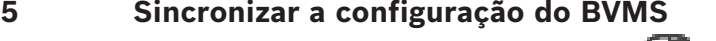

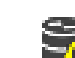

Janela principal > **Dispositivos** > expandir > clicar com o botão direito em > comando **Sincronizar configuração BVMS**

Desde o BVMS 6.0, o VRM 3.50 passou a ser suportado. Se não atualizar o VRM para a versão 3.50, durante a atualização para o BVMS 6.0, a gravação continua mas não é permitido alterar a configuração do VRM antigo.

Se tiver atualizado o software do VRM para a versão 3.50, terá de sincronizar manualmente a configuração do BVMS.

# **14.22.16 Importar a configuração a partir do VRM**

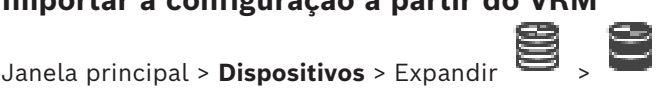

Caso tenha de trocar um dispositivo VRM principal, pode importar a configuração do antigo dispositivo VRM principal.

**Nota:** tal só é possível para dispositivos VRM principais.

**Pré-requisito:** realização de uma cópia de segurança do antigo ficheiro de configuração do dispositivo VRM (config.xml). Consulte *[Manutenção do BVMS, página 76](#page-75-0)* para saber como pode efetuar uma cópia de segurança.

### **Para importar a configuração a partir do VRM:**

1. Copie o ficheiro de configuração de cópia de segurança do VRM (config.xml) para C: \ProgramData\Bosch\VRM\primary.

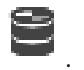

- 2. Clique com o botão direito do rato em
- 3. Selecione **Importar configuração de VRM**. A configuração do antigo VRM é importada.

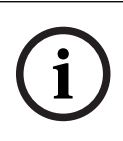

### **Informação!**

Só é importada a configuração do codificador, VSG e iSCSI. Tem de refazer todas as outras configurações; por exemplo, adicionar os dispositivos necessários à **Árvore Lógica** ou configurar alarmes ou definições de gravação.

# **14.23 Página Conjunto**

<span id="page-180-0"></span>Janela principal > **Dispositivos** > Expandir > Expandir >

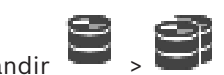

Permite-lhe configurar as definições de gravação válidas para todos os dispositivos reunidos neste conjunto de armazenamento.

### **Identificação do conjunto**

Apresenta o número do conjunto.

### **Modo de preferências de gravação**

– **Comutação**

As gravações são guardadas apenas no destino principal. Se não for possível guardá-las neste destino, as gravações são então guardadas no destino introduzido como destino secundário.

Ocorre uma situação de falha se o destino principal não fornecer blocos de armazenamento; por exemplo, devido ao encerramento do sistema, erro de rede ou capacidade esgotada.

Pode deixar a lista de destinos secundária vazia. Neste caso, a reserva não é possível mas o número de sessões iSCSI necessárias é reduzido e não é atribuído espaço em disco no destino secundário. Isto reduz a sobrecarga do sistema e prolonga o tempo de retenção do sistema.

**Nota:** para cada câmara e codificador, deve então configurar o destino primário e secundário.

– **Automático**

A distribuição da carga é configurada automaticamente. O modo **automático** tenta otimizar automaticamente o tempo de retenção dos destinos de iSCSI disponíveis. Para atribuir os blocos do segundo destino de iSCSI, selecione **Ligado** na lista **Utilização do destino secundário**.

### **Período para verificação de integridade (dias)**

Introduza o período necessário. Após este período, o programa Video Recording Manager analisa se a distribuição de armazenamento no modo **Automático** permanece ótima. Se não for ótima, o programa Video Recording Manager faz alterações.

### **Utilização de destino secundário**

Permite-lhe selecionar se os blocos são distribuídos a partir de um segundo destino. Selecione **Ligado** ou **Desligado** para ativar ou desativar a utilização do destino secundário.

- **Ligado**: selecione **Ligado** para utilizar um destino secundário para reduzir a lacuna de gravação em caso de falha do destino primário. Se o destino principal estiver disponível, os blocos no destino secundário não são utilizados, mas o armazenamento é atribuído. Esta redundância reduz o tempo de retenção do sistema.
- **Desligado**: selecione **Desligado** se não pretender utilizar um destino secundário. Em caso de falha de destino primário, o programa Video Recording Manager precisa de mais tempo para efetuar a reorganização. Isto significa que a lacuna de gravação é maior.

### **Bloquear reserva para período de inactividade**

Introduza o número de dias durante os quais os codificadores atribuídos serão gravados, apesar de o VRM Server estar inativo.

Por exemplo, se introduzir 4, os codificadores serão gravados durante aproximadamente 4 dias enquanto o VRM Server estiver inativo.

Se o seu sistema tiver codificadores com baixa taxa de bits, pode reduzir consideravelmente o espaço em disco pré-alocado. Isto garante uma distribuição adequada da capacidade de armazenamento e aumenta o tempo de armazenamento.

### **Permitir LUNs com mais de 2 TB**

Clique para ativar a utilização de [LUNs](#page-386-0) com mais de 2 TB. Os LUNs com mais de 2 TB ("LUNs grandes") não são suportados pelos seguintes dispositivos:

- Dispositivos [VRM](#page-391-0) anteriores a 3.60
- Dispositivos [VSG](#page-390-0) com uma versão de firmware anterior à 6.30
- Codificadores com uma versão de firmware anterior à 6.30

O BVMS impede-o de executar os seguintes procedimentos:

– Adicionar ou mover dispositivos com uma versão de firmware anterior à 6.30 para um pool que permite LUNs grandes.

- Adicionar ou mover dispositivos que não estão atualmente ligados à rede para a um conjunto que permite LUNs grandes.
- Adicionar ou mover um dispositivo iSCSI com LUNs grandes para um conjunto que não permite LUNs grandes.
- Permitir LUNs grandes num conjunto com dispositivos com uma versão de firmware anterior à 6.30.
- Desativar LUNs grandes num conjunto com um dispositivo iSCSI com LUNs grandes.

Mova os dispositivos com uma versão de firmware anterior à 6.30 para um conjunto que não permite LUNs grandes.

### **Consultar**

- *– [Adicionar um LUN, página 199](#page-198-0)*
- *– [Adicionar um conjunto VRM, página 177](#page-176-0)*

# **14.23.1 Configurar o modo de gravação automático num conjunto**

Janela principal > **Dispositivos** > Expandir > Expandir > **Aviso:**

se tiver configurado, anteriormente, um modo de gravação de reserva, esta configuração é substituída.

### **Para configurar:**

4 Na lista **Modo de preferências de gravação**, selecione **Automático**. Após a ativação da configuração, o modo de gravação **Automático** está ativo. Na página **Gravação das Preferências** de um codificador, a lista de destinos primários e secundários fica desativada.

### **Tópicos relacionados**

– *[Configurar modo de gravação de reserva num codificador, página 234](#page-233-0)*

# **14.23.2 Adicionar um codificador manualmente**

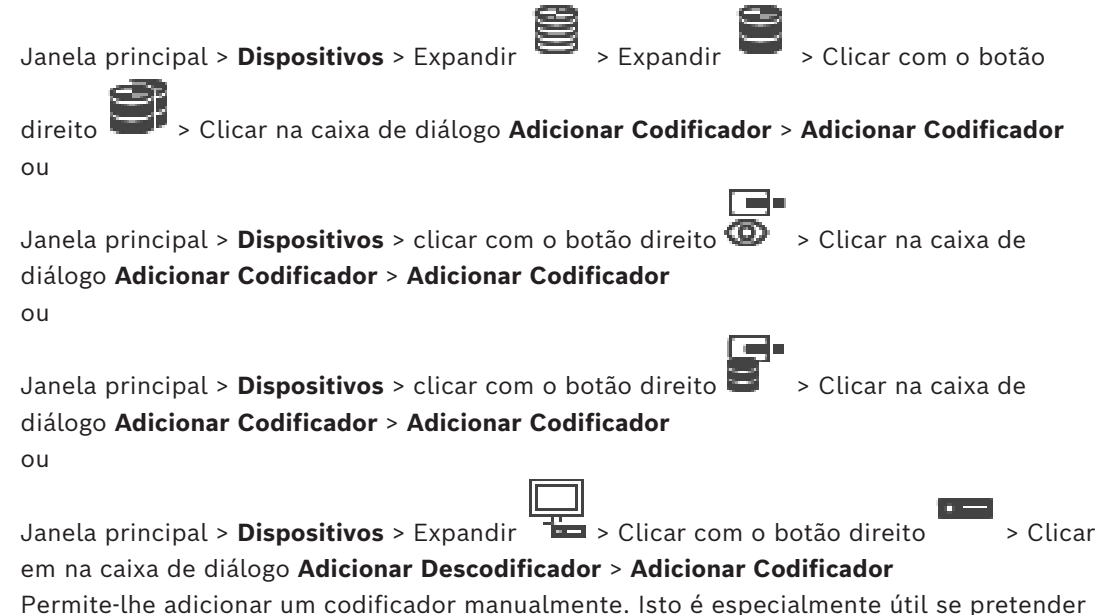

adicionar qualquer dispositivo IP de vídeo da Bosch (apenas para [VRM](#page-391-0)).

### **Aviso:**

Se adicionar um codificador IP de vídeo da Bosch com a seleção **<Detecção automática>**, este dispositivo tem de estar disponível na rede.

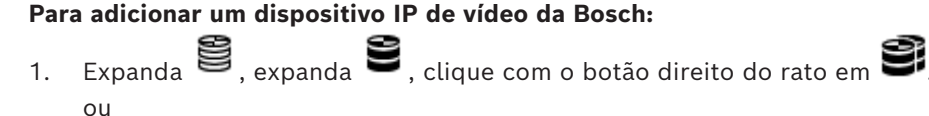

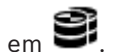

Clique com o botão direito do rato em  $\overline{\mathbf{C}}$ Ou

Clique com o botão direito do rato em

2. Clique em **Adicionar Codificador**.

É apresentada a caixa de diálogo **Adicionar Codificador**.

- 3. Introduza o endereço IP adequado.
- 4. Na lista, selecione **<Detecção automática>**, introduza a palavra-passe do dispositivo e clique em **Autenticar.**

 $O<sub>II</sub>$ 

Na lista, selecione um tipo de codificador concreto ou **<Câmara de marcador de posição único>**.

5. Clique em **OK**. O dispositivo é adicionado ao sistema.

O ícone  $\Delta$  indica um erro que necessita de correção. Verifique a dica da ferramenta para obter mais informações sobre o erro específico.

### **Caixa de diálogo Adicionar Codificador**

### **Endereço de rede**

Introduza um endereço IP válido.

### **Tipo de codificador**

No caso de um dispositivo de tipo conhecido, selecione a entrada adequada. Não é necessário que o dispositivo esteja disponível na rede.

Se pretender adicionar qualquer dispositivo IP de vídeo da Bosch, selecione **<Detecção automática>**. O dispositivo tem de estar disponível na rede.

Se pretender adicionar uma câmara para configuração offline, selecione **<Câmara de marcador de posição único>**.

### **Nome de Utilizador**

Apresenta o nome de utilizador utilizado para autenticação no dispositivo.

### **Palavra-passe**

Introduza a palavra-passe válida para autenticação no dispositivo.

### **Mostrar palavra-passe**

Clique para ativar a apresentação da palavra-passe introduzida. Assegure-se de que ninguém descobre esta palavra-passe.

### **Autenticar**

Clique para efetuar a autenticação no dispositivo com as credenciais introduzidas acima.

# **14.23.3 Adicionar um dispositivo iSCSI manualmente**

Janela principal > **Dispositivos** > > Expandir > Clicar com o botão direito em

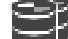

 > **Adicionar dispositivo iSCSI** > Caixa de diálogo **Adicionar dispositivo iSCSI** Permite-lhe adicionar um dispositivo iSCSI a um VRM.

### **Para adicionar um dispositivo iSCSI:**

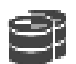

- 1. Clique com o botão direito em **etabra e clique em Adicionar dispositivo iSCSI**. É apresentada a caixa de diálogo **Adicionar dispositivo iSCSI**.
- 2. Introduza o nome a apresentar pretendido, o endereço de rede de um dispositivo iSCSI e o tipo de dispositivo, e clique em **OK**.

O dispositivo iSCSI é adicionado ao conjunto VRM selecionado.

Se for necessário, adicione alvos e LUNs.

### **Caixa de diálogo Adicionar dispositivo iSCSI**

### **Nome**

Introduza um nome de apresentação para o dispositivo.

### **Endereço de rede**

Introduza um endereço de rede válido do dispositivo.

### **Tipo de dispositivo iSCSI**

Selecione o tipo de dispositivo adequado.

### **Nome de Utilizador**

Introduza um nome de utilizador para a autenticação.

### **Palavra-passe**

Introduza a palavra-passe para a autenticação.

### **Ativar monitorização**

Se um dispositivo DIVAR IP estiver selecionado como tipo de dispositivo iSCSI e a monitorização SNMP (Simple Network Management Protocol) for suportada para esse tipo de dispositivo DIVAR IP, a caixa de verificação **Ativar monitorização** é ativada. Selecione a caixa de verificação para permitir a monitorização do estado de funcionamento do dispositivo DIVAR IP. Agora, o BVMS recebe e analisa traps SNMP do dispositivo DIVAR IP e ativa os eventos e os alarmes de monitorização do estado de funcionamento (por exemplo, CPU, armazenamento, ventoinha, etc.). Por predefinição, apenas são acionados alarmes críticos.

**Nota:** certifique-se de que primeiro configura o SNMP no dispositivo DIVAR IP. **Nota:** esta definição só está disponível para dispositivos suportados.

Para obter mais informações sobre como configurar o SNMP num dispositivo DIVAR IP, consulte a documentação do DIVAR IP.

### **Tópicos relacionados**

– *[Adicionar dispositivos VRM através da localização, página 171](#page-170-0)*

### **Consultar**

- *– [Página SNMP, página 154](#page-153-0)*
- *– [Configurar a monitorização SNMP, página 95](#page-94-0)*

# **14.23.4 Adicionar um Video Streaming Gateway manualmente**

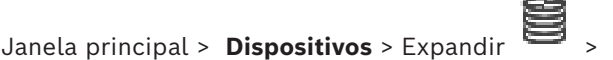

É possível adicionar dispositivos [VSG](#page-390-0) a um conjunto [VRM.](#page-391-0)

### **Para adicionar um dispositivo VSG manualmente:**

# 1. Clique com o botão direito em **etabra de Adicionar Video Streaming Gateway**. É apresentada a caixa de diálogo **Adicionar Gateway de Streaming de Vídeo**.

- 2. Configure as definições necessárias para o seu dispositivo VSG.
- 3. Clique em **Adicionar**.
- $\Rightarrow$  O dispositivo VSG é adicionado ao sistema. As câmaras atribuídas a este dispositivo VSG são gravadas.

### **Caixa de diálogo Adicionar Gateway de Streaming de Vídeo**

Clique com o botão direito do rato na caixa de diálogo **Delastes Adicionar Video Streaming Gateway** > **Adicionar Gateway de Streaming de Vídeo**

### **Nome**

Introduza o nome para apresentação pretendido para o dispositivo.

### **Nome de Utilizador**

Introduza o nome de utilizador utilizado para autenticação no dispositivo. Habitualmente: service

### **Endereço de rede/porta**

Introduza o endereço IP do seu dispositivo.

Se a caixa de verificação **Ligação segura** estiver selecionada, a porta muda automaticamente para a porta HTTPS.

Pode alterar o número da porta, se não forem utilizadas portas predefinidas ou as instâncias VSG estiverem configuradas por uma ordem diferente.

### **Portas predefinidas**

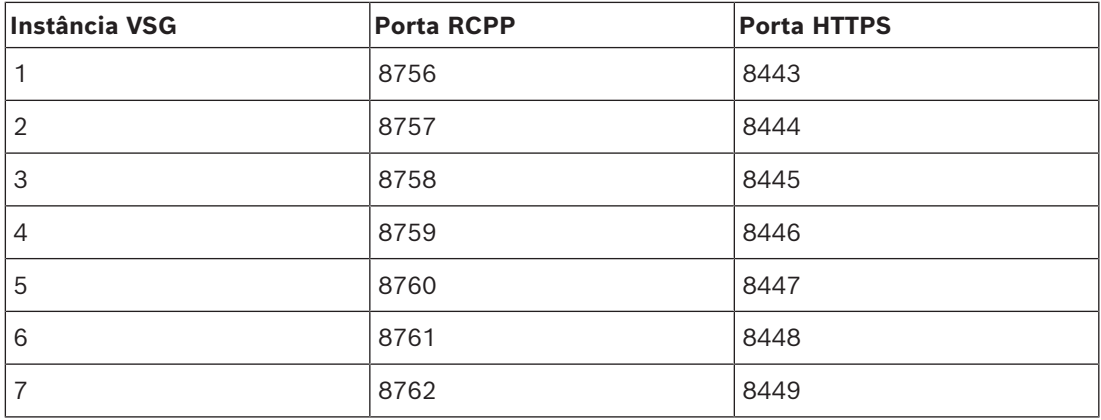

### **Palavra-passe**

Introduza a palavra-passe válida para autenticação no dispositivo.

### **Show password**

Clique para ativar a apresentação da palavra-passe introduzida. Assegure-se de que ninguém descobre esta palavra-passe.

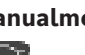

### **Segurança**

Se a opção HTTPS for suportada, a caixa de verificação **Ligação segura** é selecionada por predefinição.

A partir da versão 7.0 do VSG, o VSG suporta a ligação segura.

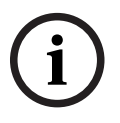

### **Informação!**

Se migrar para a versão 10.0 ou superior do BVMS, a caixa de verificação **Ligação segura** não é selecionada por predefinição e a ligação não é segura (RCPP).

Para alterar a ligação segura ou não segura, utilize o comando **Editar Video Streaming Gateway** e selecione ou desmarque a caixa de verificação **Ligação segura**.

### **Testar**

Clique para efectuar a autenticação no dispositivo com as credenciais introduzidas acima.

### **Consultar**

*– [Editar um Video Streaming Gateway, página 203](#page-202-0)*

# **14.23.5 Adicionar um dispositivo iSCSI DSA E-Series manualmente**<br>Janela principal > Dispositivos > Expandir Company Manual Manual Manual > Dispositivos > Expandir Company Compa

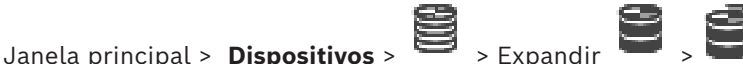

Pode adicionar um dispositivo [iSCSI](#page-386-1) E-Series que já tenha sido inicializado ou adicionar um dispositivo iSCSI E-Series que não esteja inicializado.

Pode adicionar [LUNs](#page-386-0) com mais de 2 TB se o conjunto estiver ativado para LUNs grandes.

Os LUNs com mais de 2 TB ("LUNs grandes") não são suportados pelos seguintes dispositivos:

- Dispositivos [VRM](#page-391-0) anteriores a 3.60
- Dispositivos [VSG](#page-390-0) com uma versão de firmware anterior à 6.30
- Codificadores com uma versão de firmware anterior à 6.30

O BVMS impede-o de executar os seguintes procedimentos:

- Adicionar ou mover dispositivos com uma versão de firmware anterior à 6.30 para um pool que permite LUNs grandes.
- Adicionar ou mover dispositivos que não estão atualmente ligados à rede para a um conjunto que permite LUNs grandes.
- Adicionar ou mover um dispositivo iSCSI com LUNs grandes para um conjunto que não permite LUNs grandes.
- Permitir LUNs grandes num conjunto com dispositivos com uma versão de firmware anterior à 6.30.

– Desativar LUNs grandes num conjunto com um dispositivo iSCSI com LUNs grandes. Mova os dispositivos com uma versão de firmware anterior à 6.30 para um conjunto que não permite LUNs grandes.

### **Para adicionar um dispositivo iSCSI inicializado:**

1. Clique com o botão direito do rato em **enda e**, em seguida, clique em **Adicionar Dispositivo DSA E-Series**.

É apresentada a caixa de diálogo **Adicionar Dispositivo DSA E-Series**.

- 2. Introduza o endereço IP de gestão e a palavra-passe.
- 3. Clique em **Ligar**

Se a ligação for estabelecida, os campos no grupo **Controlador** e/ou no grupo **2.º Controlador** são preenchidos.

### 4. Clique em **OK**.

O dispositivo é adicionado ao sistema.

Os alvos disponíveis são automaticamente analisados e os LUNS são apresentados. Pode utilizar o dispositivo iSCSI.

Se o conjunto for ativado para LUNs grandes e o dispositivo iSCSI tem LUNs grandes configurados, a coluna **LUN grande** apresenta um sinal de visto para os LUNs afetados.

### **Para adicionar um dispositivo iSCSI não inicializado:**

1. Clique com o botão direito do rato em **enda e**, em seguida, clique em **Adicionar Dispositivo DSA E-Series**.

É apresentada a caixa de diálogo **Adicionar Dispositivo DSA E-Series**.

- 2. Introduza o endereço IP de gestão e a palavra-passe.
- 3. Clique em **Ligar** Se a ligação for estabelecida, os campos no grupo **Controlador** e/ou no grupo **2.º Controlador** são preenchidos.
- 4. Clique em **OK**. O dispositivo é adicionado ao sistema.
	-

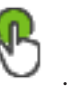

- 5. Clique em  $\Box$  e, em seguida, clique em
- 6. Clique no separador **Configuração Básica**.
- 7. Introduza a capacidade pretendida para o LUN. Se introduzir um valor maior que 2 TB, tem de ativar o conjunto para LUNs com mais de 2 TB.
- 8. Clique em **Inicializar**.

Os LUNs são criados.

- 9. Clique em **Fechar**.
- 10. Clique com botão direito no dispositivo iSCSI e clique em **Localizar Alvo**. Os LUNs são apresentados com um estado desconhecido.
- 11. Guarde e ative a configuração.
- 12. Formate todos os LUNs.
- 13. Se adicionou um dispositivo iSCSI com controlador duplo, remova os LUNs pretendidos do primeiro controlador, clique com o botão direito no segundo controlador e clique em **Localizar Alvo** para adicionar estes LUNs.

### **Caixa de diálogo Adicionar Dispositivo DSA E-Series**

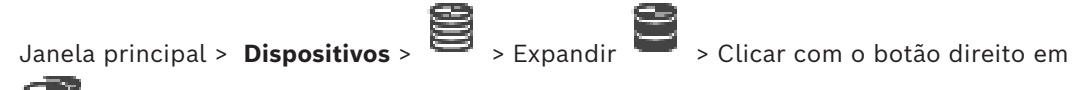

# > **Adicionar Dispositivo DSA E-Series** > Caixa de diálogo **Adicionar Dispositivo DSA E-Series**

Permite-lhe adicionar um dispositivo iSCSI DSA E-Series. Este tipo de dispositivo tem um endereço IP de gestão diferente do endereço IP do armazenamento iSCSI. Através deste endereço IP de gestão, o dispositivo é automaticamente detetado e configurado.

### **Nome**

Introduza um nome de apresentação para o dispositivo.

### **Endereço de gestão**

Introduza o endereço IP para a configuração automática do dispositivo.

### **Palavra-passe:**

Introduza a palavra-passe deste dispositivo.

### **Tipo de DSA E-Series**

Apresenta o tipo de dispositivo.

### **Canal iSCSI de endereço de rede**

Apresenta o endereço IP da porta iSCSI do dispositivo. Se disponível, pode selecionar outro endereço IP.

### **Endereço de gestão**

Apresenta o endereço IP para a configuração automática do segundo controlador, se disponível. Se disponível, pode selecionar outro endereço IP.

### **Canal iSCSI de endereço de rede**

Apresenta o endereço IP da porta iSCSI do segundo controlador, se disponível. Se disponível, pode selecionar outro endereço IP.

### **Ligar**

Clique para detetar as definições do dispositivo. Se a ligação for estabelecida, os campos do grupo **Controlador** e do grupo **2º controlador** são preenchidos.

### **Consultar**

- *– [Página Configuração básica, página 196](#page-195-0)*
- *– [Formatar um LUN, página 200](#page-199-0)*

# **14.23.6 Adicionar codificadores através da localização**

### **Para adicionar codificadores através da localização:**

- 1. Clique com o botão direito em **entrante em Procurar Codificadores**. É apresentada a caixa de diálogo **Assistente de localização do BVMS**.
- 2. Selecione os codificadores necessários, bem como o conjunto VRM pretendido e clique em **Atribuir** para os atribuir ao conjunto VRM.
- 3. Clique em **Seguinte >>**.

É apresentada a caixa de diálogo **Autenticar Dispositivos** do assistente.

4. Introduza a palavra-passe para cada dispositivo que esteja protegido por uma palavrapasse.

A verificação da palavra-passe é efetuada automaticamente quando não introduz mais nenhum caráter no campo de palavra-passe durante alguns segundos ou quando clica fora do campo de palavra-passe.

Se todos os dispositivos tiverem uma palavra-passe igual, pode introduzi-la no primeiro campo **Palavra-passe**. Em seguida, clique com o botão direito do rato neste campo e clique em **Copiar célula para coluna**.

Na coluna **Estado**, os inícios de sessão bem-sucedidos são assinalados por .

Os inícios de sessão falhados são assinalados por .

5. Clique em **Concluir**.

O dispositivo é adicionado à Árvore de dispositivos.

O ícone  $\triangle$  indica um erro que necessita de correção. Verifique a dica da ferramenta para obter mais informações sobre o erro específico.

# **14.23.7 Adicionar dispositivos VSG através da localização**

### **Para adicionar dispositivos VSG através da localização:**

- 1. Clique com o botão direito em **entrar de clique em Procurar Gateways de Streaming de Vídeo**.
	- É apresentada a caixa de diálogo **Assistente de localização do BVMS**.
- 2. Selecione os dispositivos VSG necessários, bem como o conjunto VRM pretendido e clique em **Atribuir** para os atribuir ao conjunto VRM.

### 3. Clique em **Seguinte >>**.

É apresentada a caixa de diálogo **Autenticar Dispositivos** do assistente.

4. Introduza a palavra-passe para cada dispositivo que esteja protegido por uma palavrapasse.

A verificação da palavra-passe é efetuada automaticamente quando não introduz mais nenhum caráter no campo de palavra-passe durante alguns segundos ou quando clica fora do campo de palavra-passe.

Se todos os dispositivos tiverem uma palavra-passe igual, pode introduzi-la no primeiro campo **Palavra-passe**. Em seguida, clique com o botão direito do rato neste campo e clique em **Copiar célula para coluna**.

Na coluna **Estado**, os inícios de sessão com êxito são indicados por .

Os inícios de sessão sem êxito são indicados por .

5. Clique em **Concluir**.

O dispositivo é adicionado à Árvore de dispositivos.

# **14.23.8 Configurar a gravação dupla na Árvore de Dispositivos**

# Janela principal > **Dispositivos** > Expandir

Tem de desativar a função [ANR](#page-382-0) para configurar a gravação dupla.

Se configurar a gravação dupla para uma câmara de um codificador multicanais, o sistema assegura que o mesmo alvo de gravação está configurado para todas as câmaras deste codificador.

Pode configurar a gravação dupla atribuindo codificadores que são gravados por um [VRM](#page-391-0) primário para um VRM secundário. Este exemplo é útil para quando pretende atribuir apenas uma parte dos codificadores que são gravados por um VRM primário. Tem de já estar adicionado um VRM secundário.

### **Para configurar:**

1. Clique com o botão direito do rato em **endica do Adicionar Codificador do VRM Principal**.

É apresentada a caixa de diálogo **Adicionar Codificadores**.

- 2. Clique para selecionar os codificadores pretendidos. Quando seleciona um conjunto ou um VRM, todos os itens subordinados são selecionados automaticamente.
- 3. Clique em **OK**. Os codificadores selecionados são adicionados ao VRM secundário.

### **Consultar**

*– [Configurar a gravação dupla na Tabela de câmaras, página 305](#page-304-0)*

- *– [Configurar a função ANR, página 305](#page-304-1)*
- *– [Gravação dupla/de reserva, página 29](#page-28-0)*

# **14.24 Página Codificador/Descodificador da Bosch**

Para configurar um codificador/descodificador da Bosch, consulte *[Página Codificador/](#page-216-0) [Descodificador/Câmara, página 217](#page-216-0)*.

# **14.25 Página Dispositivo iSCSI**

Janela principal > **Dispositivos** > Expandir > Expandir > Expandir >

**Expandir** 

**iSCSI** 

Pode adicionar um dispositivo E-Series iSCSI ou qualquer outro dispositivo iSCSI suportado.

### **Consultar**

- *– [Adicionar um dispositivo iSCSI manualmente, página 192](#page-191-0)*
- *– [Adicionar um dispositivo iSCSI DSA E-Series manualmente, página 193](#page-192-0)*
- *– [Configurar um dispositivo iSCSI, página 195](#page-194-0)*
- *– [Adicionar um LUN, página 199](#page-198-0)*
- *– [Formatar um LUN, página 200](#page-199-0)*

## **14.25.1 Conjunto de armazenamento iSCSI**

Um conjunto de armazenamento pode ser utilizado para dispor de um mapeamento lógico da topologia de rede para o sistema Video Recording Manager. Por exemplo: 2 edifícios, ambos contendo armazenamento e dispositivos, pretende evitar o encaminhamento do tráfego de rede entre os edifícios.

Os conjuntos de armazenamento também podem ser utilizados para agrupar câmaras e sistemas de armazenamento por um aspeto importante da visualização. Por exemplo, um sistema pode conter algumas câmaras muito importantes e outras menos relevantes. Neste caso, é possível agrupá-las em dois conjuntos de armazenamento: um conjunto com imensas características de redundância e outro com menos redundância.

Pode configurar as seguintes propriedades de distribuição de carga para um conjunto de armazenamento:

- Preferências de gravação (**Automático** ou **Comutação**)
- Utilização de destino secundário

O destino secundário é utilizado para o modo **Comutação**, se o destino principal atribuído falhar. Se esta opção estiver desligada, a gravação irá parar em todos os dispositivos atribuídos a este destino principal onde ocorreu a falha.

No modo **Automático**: se um destino falhar, o VRM Server reatribui automaticamente os dispositivos relacionados a outros armazenamentos. Se o VRM Server estiver inativo quando um destino falhar, a gravação é interrompida nos dispositivos atualmente a gravar no destino onde ocorreu a falha.

- Bloquear reserva para inatividade
- Período de verificação de sanidade

Para cada conjunto, pode configurar uma permissão para LUNs com mais de 2 TB. Os LUNs com mais de 2 TB ("LUNs grandes") não são suportados pelos seguintes dispositivos:

- Dispositivos [VRM](#page-391-0) anteriores a 3.60
- Dispositivos [VSG](#page-390-0) com uma versão de firmware anterior à 6.30

– Codificadores com uma versão de firmware anterior à 6.30

O BVMS impede-o de executar os seguintes procedimentos:

- Adicionar ou mover dispositivos com uma versão de firmware anterior à 6.30 para um pool que permite LUNs grandes.
- Adicionar ou mover dispositivos que não estão atualmente ligados à rede para a um conjunto que permite LUNs grandes.
- Adicionar ou mover um dispositivo iSCSI com LUNs grandes para um conjunto que não permite LUNs grandes.
- Permitir LUNs grandes num conjunto com dispositivos com uma versão de firmware anterior à 6.30.

– Desativar LUNs grandes num conjunto com um dispositivo iSCSI com LUNs grandes. Mova os dispositivos com uma versão de firmware anterior à 6.30 para um conjunto que não permite LUNs grandes.

Se um [VRM principal](#page-391-1) tem um conjunto que permite LUNs grandes, o [VRM espelhado](#page-391-2) correspondente herda esta definição e não pode selecionar ou desmarcar a caixa de verificação **Permitir LUNs com mais de 2 TB** no conjunto correspondente do VRM espelhado. Se adicionou um dispositivo iSCSI com LUNs grandes a um VRM espelhado, não pode desmarcar a caixa de verificação **Permitir LUNs com mais de 2 TB** no conjunto correspondente do VRM principal.

### **Consultar**

*– [Página Conjunto, página 181](#page-180-0)*

# **14.25.2 Adicionar um dispositivo iSCSI manualmente**

<span id="page-191-0"></span>Janela principal > **Dispositivos** > > Expandir > Clicar com o botão direito em

 > **Adicionar dispositivo iSCSI** > Caixa de diálogo **Adicionar dispositivo iSCSI** Permite-lhe adicionar um dispositivo iSCSI a um VRM.

### **Para adicionar um dispositivo iSCSI:**

- 1. Clique com o botão direito em e clique em **Adicionar dispositivo iSCSI**. É apresentada a caixa de diálogo **Adicionar dispositivo iSCSI**.
	- 2. Introduza o nome a apresentar pretendido, o endereço de rede de um dispositivo iSCSI e o tipo de dispositivo, e clique em **OK**. O dispositivo iSCSI é adicionado ao conjunto VRM selecionado.

Se for necessário, adicione alvos e LUNs.

### **Caixa de diálogo Adicionar dispositivo iSCSI**

### **Nome**

Introduza um nome de apresentação para o dispositivo.

### **Endereço de rede**

Introduza um endereço de rede válido do dispositivo.

### **Tipo de dispositivo iSCSI**

Selecione o tipo de dispositivo adequado.

### **Nome de Utilizador**

Introduza um nome de utilizador para a autenticação.

### **Palavra-passe**

Introduza a palavra-passe para a autenticação.

### **Ativar monitorização**

Se um dispositivo DIVAR IP estiver selecionado como tipo de dispositivo iSCSI e a monitorização SNMP (Simple Network Management Protocol) for suportada para esse tipo de dispositivo DIVAR IP, a caixa de verificação **Ativar monitorização** é ativada. Selecione a caixa de verificação para permitir a monitorização do estado de funcionamento do dispositivo DIVAR IP. Agora, o BVMS recebe e analisa traps SNMP do dispositivo DIVAR IP e ativa os eventos e os alarmes de monitorização do estado de funcionamento (por exemplo, CPU, armazenamento, ventoinha, etc.). Por predefinição, apenas são acionados alarmes críticos.

**Nota:** certifique-se de que primeiro configura o SNMP no dispositivo DIVAR IP. **Nota:** esta definição só está disponível para dispositivos suportados. Para obter mais informações sobre como configurar o SNMP num dispositivo DIVAR IP, consulte a documentação do DIVAR IP.

### **Tópicos relacionados**

– *[Adicionar dispositivos VRM através da localização, página 171](#page-170-0)*

### **Consultar**

- *– [Página SNMP, página 154](#page-153-0)*
- *– [Configurar a monitorização SNMP, página 95](#page-94-0)*

# **14.25.3 Adicionar um dispositivo iSCSI DSA E-Series manualmente**

<span id="page-192-0"></span>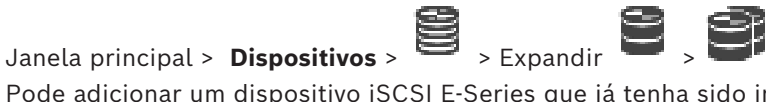

Pode adicionar um dispositivo [iSCSI](#page-386-1) E-Series que já tenha sido inicializado ou adicionar um dispositivo iSCSI E-Series que não esteja inicializado.

Pode adicionar [LUNs](#page-386-0) com mais de 2 TB se o conjunto estiver ativado para LUNs grandes. Os LUNs com mais de 2 TB ("LUNs grandes") não são suportados pelos seguintes dispositivos:

- Dispositivos [VRM](#page-391-0) anteriores a 3.60
- Dispositivos [VSG](#page-390-0) com uma versão de firmware anterior à 6.30
- Codificadores com uma versão de firmware anterior à 6.30

O BVMS impede-o de executar os seguintes procedimentos:

- Adicionar ou mover dispositivos com uma versão de firmware anterior à 6.30 para um pool que permite LUNs grandes.
- Adicionar ou mover dispositivos que não estão atualmente ligados à rede para a um conjunto que permite LUNs grandes.
- Adicionar ou mover um dispositivo iSCSI com LUNs grandes para um conjunto que não permite LUNs grandes.
- Permitir LUNs grandes num conjunto com dispositivos com uma versão de firmware anterior à 6.30.
- Desativar LUNs grandes num conjunto com um dispositivo iSCSI com LUNs grandes.

Mova os dispositivos com uma versão de firmware anterior à 6.30 para um conjunto que não permite LUNs grandes.

### **Para adicionar um dispositivo iSCSI inicializado:**

1. Clique com o botão direito do rato em **eta e**, em seguida, clique em **Adicionar Dispositivo DSA E-Series**.

É apresentada a caixa de diálogo **Adicionar Dispositivo DSA E-Series**.

2. Introduza o endereço IP de gestão e a palavra-passe.

Se a ligação for estabelecida, os campos no grupo **Controlador** e/ou no grupo **2.º Controlador** são preenchidos.

### 4. Clique em **OK**.

O dispositivo é adicionado ao sistema.

Os alvos disponíveis são automaticamente analisados e os LUNS são apresentados. Pode utilizar o dispositivo iSCSI.

Se o conjunto for ativado para LUNs grandes e o dispositivo iSCSI tem LUNs grandes configurados, a coluna **LUN grande** apresenta um sinal de visto para os LUNs afetados.

## **Para adicionar um dispositivo iSCSI não inicializado:**

1. Clique com o botão direito do rato em **eta en seguida**, clique em **Adicionar Dispositivo DSA E-Series**.

É apresentada a caixa de diálogo **Adicionar Dispositivo DSA E-Series**.

- 2. Introduza o endereço IP de gestão e a palavra-passe.
- 3. Clique em **Ligar**

Se a ligação for estabelecida, os campos no grupo **Controlador** e/ou no grupo **2.º Controlador** são preenchidos.

4. Clique em **OK**.

O dispositivo é adicionado ao sistema.

- 5. Clique em  $\equiv$  e, em seguida, clique em
	-
- 6. Clique no separador **Configuração Básica**.
- 7. Introduza a capacidade pretendida para o LUN. Se introduzir um valor maior que 2 TB, tem de ativar o conjunto para LUNs com mais de 2 TB.
- 8. Clique em **Inicializar**.

Os LUNs são criados.

- 9. Clique em **Fechar**.
- 10. Clique com botão direito no dispositivo iSCSI e clique em **Localizar Alvo**. Os LUNs são apresentados com um estado desconhecido.
- 11. Guarde e ative a configuração.
- 12. Formate todos os LUNs.
- 13. Se adicionou um dispositivo iSCSI com controlador duplo, remova os LUNs pretendidos do primeiro controlador, clique com o botão direito no segundo controlador e clique em **Localizar Alvo** para adicionar estes LUNs.

# **Caixa de diálogo Adicionar Dispositivo DSA E-Series**

Janela principal > **Dispositivos** > > Expandir > Clicar com o botão direito em

# > **Adicionar Dispositivo DSA E-Series** > Caixa de diálogo **Adicionar Dispositivo DSA E-Series**

Permite-lhe adicionar um dispositivo iSCSI DSA E-Series. Este tipo de dispositivo tem um endereço IP de gestão diferente do endereço IP do armazenamento iSCSI. Através deste endereço IP de gestão, o dispositivo é automaticamente detetado e configurado.

### **Nome**

Introduza um nome de apresentação para o dispositivo.

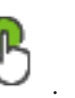

### **Endereço de gestão**

Introduza o endereço IP para a configuração automática do dispositivo.

### **Palavra-passe:**

Introduza a palavra-passe deste dispositivo.

### **Tipo de DSA E-Series**

Apresenta o tipo de dispositivo.

### **Canal iSCSI de endereço de rede**

Apresenta o endereço IP da porta iSCSI do dispositivo. Se disponível, pode selecionar outro endereço IP.

### **Endereço de gestão**

Apresenta o endereço IP para a configuração automática do segundo controlador, se disponível. Se disponível, pode selecionar outro endereço IP.

### **Canal iSCSI de endereço de rede**

Apresenta o endereço IP da porta iSCSI do segundo controlador, se disponível. Se disponível, pode selecionar outro endereço IP.

### **Ligar**

Clique para detetar as definições do dispositivo. Se a ligação for estabelecida, os campos do grupo **Controlador** e do grupo **2º controlador** são preenchidos.

### **Consultar**

- *– [Página Configuração básica, página 196](#page-195-0)*
- *– [Formatar um LUN, página 200](#page-199-0)*

# **14.25.4 Configurar um dispositivo iSCSI**

Após ter adicionado dispositivos [VRM](#page-391-0), dispositivos [iSCSI](#page-386-1) e codificadores, efetue as seguintes tarefas para assegurar que os dados de vídeo dos codificadores estão guardados nos dispositivos iSCSI ou para recuperar dados de vídeo a partir desses dispositivos iSCSI:

- Execute a configuração predefinida para criar [LUNs](#page-386-0) em cada alvo do dispositivo iSCSI. Este é um passo opcional. Não necessita de executar este passo num dispositivo iSCSI com LUNs pré-configurados.
- Localize o dispositivo iSCSI para adicionar os alvos e LUNs à Árvore de Dispositivos após a execução da configuração predefinida.

### **Nota:**

Nem todos os dispositivos iSCSI suportam a configuração predefinida e o mapeamento IQN automático.

### **Pré-requisito:**

O dispositivo iSCSI tem de ser configurado com endereços IP válidos.

### **Para efetuar a configuração básica de um dispositivo iSCSI DSA E-Series:**

 $\bullet$  Expanda o dispositivo VRM adequado e  $\bullet$ , clique no dispositivo iSCSI iscsi

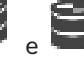

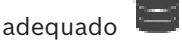

- 1. Clique no separador **Configuração Básica**.
- 2. Introduza a capacidade pretendida para o LUN.

<span id="page-194-0"></span>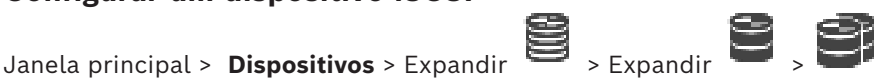

Se introduzir um valor maior que 2 TB, tem de ativar o conjunto para LUNs com mais de 2 TB.

3. Clique em **Inicializar**.

Os LUNs são criados.

- 4. Clique em **Fechar**.
- 5. Clique com botão direito no dispositivo iSCSI e clique em **Localizar Alvo**. Os LUNs são apresentados com um estado desconhecido.
- 6. Guarde e ative a configuração.
- 7. Formate todos os LUNs.
- 8. Se adicionou um dispositivo iSCSI com controlador duplo, remova os LUNs pretendidos do primeiro controlador, clique com o botão direito no segundo controlador e clique em **Localizar Alvo** para adicionar estes LUNs.

## **Para efetuar a configuração básica noutros dispositivos iSCSI:**

- 1. Clique no separador **Configuração Básica**.
- 2. Introduza o número de LUNs pretendido.
- 3. Clique em **Definir**.
- Os LUNs são criados.
- 4. Clique em **Fechar**.
- 5. Clique com botão direito do rato no dispositivo iSCSI e clique em **Localizar Alvo**. Os LUNs são apresentados com um estado desconhecido.
- 6. Guarde e ative a configuração.
- 7. Formate todos os LUNs.

# **Para efetuar o mapeamento IQN para outros dispositivos iSCSI:**

1. Expanda o dispositivo VRM adequado **e posta**, clique no dispositivo iSCSI **ISCSI** 

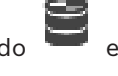

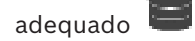

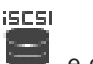

- 2. Clique com o botão direito do rato em **Elite** e clique em **IQNs de mapa**. É apresentada a caixa de diálogo iqn-Mapper e o processo é iniciado. Os codificadores atribuídos ao dispositivo VRM selecionado são avaliados e os respetivos IQNs são adicionados a este dispositivo iSCSI.
	-
- 3. Clique em  $\Box$  para guardar as definições.
- 

4. Clique em para ativar a configuração.

## **Consultar**

- *– [Página Configuração básica, página 196](#page-195-0)*
- *– [Caixa de diálogo Distribuição de carga, página 198](#page-197-0)*
- *– [Caixa de diálogo iqn-Mapper, página 200](#page-199-1)*
- *– [Formatar um LUN, página 200](#page-199-0)*

# **14.25.5 Página Configuração básica**

<span id="page-195-0"></span>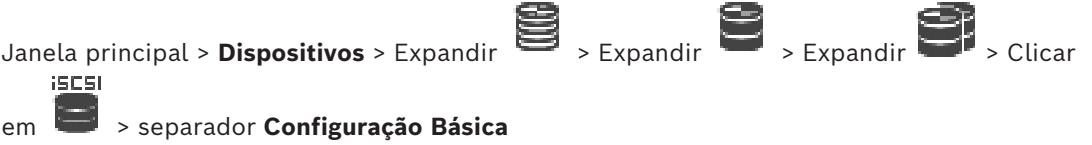

As opções apresentadas podem ser diferentes, dependendo do tipo de sistema de armazenamento iSCSI utilizado.

Permite-lhe efectuar uma configuração básica do seu dispositivo [iSCSI.](#page-386-1) Pode criar [LUNs](#page-386-0) no disco rígido iSCSI e formatá-los.

Só é exibido se o dispositivo for um dos sistemas de armazenamento iSCSI suportados por Bosch, por exemplo DSA ou DLS 1x00.

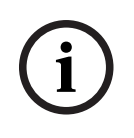

### **Informação!**

Após a configuração básica de um sistema da série E, o sistema necessita de muitas horas (ou até dias) para inicializar. Nesta fase, o desempenho total não está disponível e a formatação pode falhar na fase 1.5.

### **Capacidade física [GB]**

Informações sobre a capacidade total do sistema de armazenamento.

### **Número de LUNs**

Pode alterar o número de LUNs.

# **i**

### **Informação!**

Se alterar o número de LUNs, todo o sistema iSCSI será reorganizado e perder-se-ão quaisquer sequências que tenham sido guardadas no sistema. Por isso, antes de efetuar alterações, verifique as gravações e faça uma cópia de segurança das sequências importantes.

### **Capacidade para novos LUNs [GB]**

Dado que 256 é o número máximo de LUNs de uma matriz de armazenamento, o tamanho do LUN não deve ser definido para um valor demasiado baixo. Caso contrário, se for instalada uma unidade de expansão, não poderá criar mais LUNs.

### **Discos sobressalentes destino**

Número de discos sobressalentes que o utilizador pretende ter disponíveis no sistema.

### **Discos sobressalentes reais**

Número de discos sobressalentes atualmente disponíveis no sistema. Este número pode diferir do número acima; por exemplo, se o sistema de armazenamento for reconfigurado manualmente ou se os discos estiverem danificados.

#### **Estado de inicialização (%)**

No decorrer da inicialização são apresentadas informações adicionais. Quando a inicialização estiver concluída (100%), terá também a oportunidade de apagar novamente todos os LUNs.

### **RAID-DP (fiabilidade focada)**

Ative esta opção se não pretender utilizar o tipo de RAID especificado(RAID-4), mas antes o tipo de RAID mais fiável, ou seja, RAID DP.

### **RAID 6 (fiabilidade focada)**

Selecione esta opção se não pretender utilizar o tipo de RAID especificado (RAID 5), mas antes o tipo de RAID mais fiável, ou seja, RAID 6.

### **Informação adicional**

Apresenta informações adicionais; por exemplo, a informação de que o sistema de armazenamento não se encontra configurado corretamente, pelo que não será possível implementar qualquer configuração.

### **Consultar**

<span id="page-197-0"></span>*– [Adicionar um dispositivo iSCSI DSA E-Series manualmente, página 193](#page-192-0)*

# **14.25.6 Caixa de diálogo Distribuição de carga**

Janela principal > **Dispositivos** > Expandir > Expandir > Expandir > Expandir > Expandir > Expandir +  $\frac{1}{2}$  > Expandir +  $\frac{1}{2}$  > Expandir +  $\frac{1}{2}$  +  $\frac{1}{2}$  +  $\frac{1}{2}$  +  $\frac{1}{2}$  +  $\frac{1}{2}$  +  $\frac{1}{2}$  +  $\$ 

com o botão direito do rato em > Comando **Balanceamento de Carga...** > Caixa de diálogo **Balanceamento de Carga**

### **Pré-requisito:** configurar o modo de gravação **Automático**.

Defina os limites superiores para a taxa de bits permitida e o número de ligações iSCSI simultâneas para cada sistema [iSCSI](#page-386-1). Se estes limites forem excedidos, os dados deixam de ser gravados no sistema iSCSI e perdem-se.

Para sistemas suportados (por exemplo, Bosch RAID, NetApp, DLA), utilize os valores predefinidos. Para outro dispositivo, consulte a respectiva documentação. Inicie o teste com os valores menores.

## **14.25.7 Mover um sistema iSCSI para outro conjunto (Mudar conjunto...)**

Janela principal > **Dispositivos** > Expandir > Expandir > Expandir Mova um dispositivo de um conjunto para outro dentro do mesmo dispositivo VRM sem perda de gravação.

### **Para mover:**

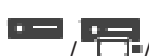

- 1. Clique com o botão direito em  $\sqrt{1-\sqrt{2}}$ e clique em **Mudar conjunto...**. É apresentada a caixa de diálogo **Alterar conjunto**.
	-
- 2. Na lista **Novo Conjunto:**, selecione o conjunto pretendido.
- 3. Clique em **OK**.

O dispositivo é movido para o conjunto selecionado.

# **14.25.8 Página LUNs**

<span id="page-197-1"></span>Janela principal > **Dispositivos** > Expandir > Expandir > Expandir > **ISCSI** 10 U

**Expandir** 

Permite adicionar, remover ou formatar [LUNs](#page-386-0) e ver informações sobre os LUNs.

### **Adicionar**

Clique para apresentar a caixa de diálogo **Adicionar LUN**.

### **Remover**

Clique para remover as linhas selecionadas. Para selecionar uma linha, clique no cabeçalho da linha no lado esquerdo. Cada linha representa um LUN.

É apresentada uma caixa de mensagem.

### **Formatar LUN**

Clique para formatar o LUN selecionado. É apresentada uma caixa de mensagem.

### **Formato**

Clique na caixa de verificação para selecionar o LUN e, em seguida, clique em **Formatar LUN**.

### **LUN**

Apresenta o nome do LUN.

snsi

### **Tamanho [GB]**

Apresenta a capacidade máxima do LUN.

### **LUN grande**

Cada célula indica se este é um LUN com mais de 2 TB ou não.

### **Estado**

Apresenta o estado do LUN.

### **Progresso**

Apresenta o progresso do processo de formatação.

### **Consultar**

- *– [Página Conjunto, página 181](#page-180-0)*
- *– [Adicionar um LUN, página 199](#page-198-0)*
- *– [Adicionar dispositivos VRM através da localização, página 171](#page-170-0)*

# **14.25.9 Adicionar um LUN**

<span id="page-198-0"></span>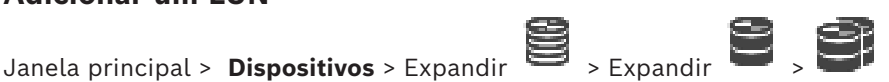

Normalmente, a análise de rede adiciona, automaticamente, os dispositivos [iSCSI](#page-386-1) pretendidos com os respectivos destinos e [LUNs.](#page-386-0) Se a análise de rede não funcionou correctamente ou se pretender configurar o dispositivo iSCSI offline antes de este ser realmente integrado na sua rede, configure um destino no seu dispositivo iSCSI e, neste destino, configure um ou mais LUNs.

Pode adicionar [LUNs](#page-386-0) com mais de 2 TB se o conjunto estiver ativado para LUNs grandes. Os LUNs com mais de 2 TB ("LUNs grandes") não são suportados pelos seguintes dispositivos:

- Dispositivos [VRM](#page-391-0) anteriores a 3.60
- Dispositivos [VSG](#page-390-0) com uma versão de firmware anterior à 6.30
- Codificadores com uma versão de firmware anterior à 6.30

O BVMS impede-o de executar os seguintes procedimentos:

- Adicionar ou mover dispositivos com uma versão de firmware anterior à 6.30 para um pool que permite LUNs grandes.
- Adicionar ou mover dispositivos que não estão atualmente ligados à rede para a um conjunto que permite LUNs grandes.
- Adicionar ou mover um dispositivo iSCSI com LUNs grandes para um conjunto que não permite LUNs grandes.
- Permitir LUNs grandes num conjunto com dispositivos com uma versão de firmware anterior à 6.30.

– Desativar LUNs grandes num conjunto com um dispositivo iSCSI com LUNs grandes.

Mova os dispositivos com uma versão de firmware anterior à 6.30 para um conjunto que não permite LUNs grandes.

### **Para adicionar:**

- 1. Se necessário, clique para selecionar **Permitir LUNs com mais de 2 TB**. **ISCSI**
- 2. Clique com o botão direito em e em Localizar Alvo.

O destino é adicionado.

- 3. Clique no destino.
	- É apresentada a página **LUNs**.

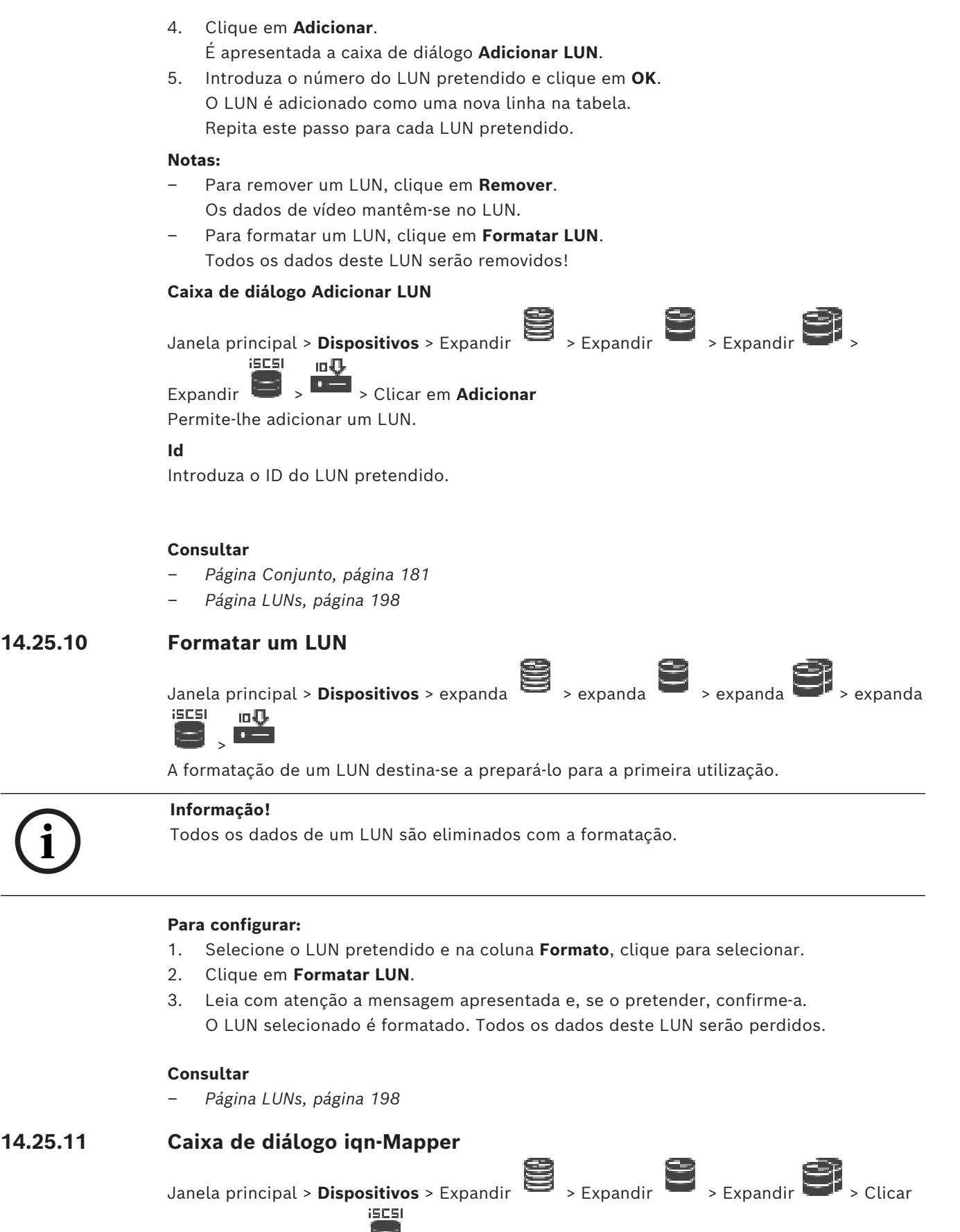

<span id="page-199-1"></span><span id="page-199-0"></span>com o botão direito em > **IQNs de mapa**

Permite-lhe iniciar o processo de [IQN](#page-386-2) mapping.

### **Consultar**

- *– [Adicionar dispositivos VRM através da localização, página 171](#page-170-0)*
- *– [Configurar um dispositivo iSCSI, página 195](#page-194-0)*

# **14.26 Página do dispositivo Video Streaming Gateway**

Janela principal > **Dispositivos** > Expandir > Expandir > Expandir Este capítulo fornece informações sobre a configuração do dispositivo [VSG](#page-390-0) no seu sistema. Permite-lhe adicionar e configurar os seguintes tipos de codificador:

- Codificadores da Bosch
- Codificadores [ONVIF](#page-387-0)
- Codificadores [JPEG](#page-386-3)
- Codificadores [RTSP](#page-388-0)

### **Para adicionar dispositivos VSG através da localização:**

1. Clique com o botão direito do rato em **expressive em Procurar Gateways de Streaming de Vídeo**.

É apresentada a caixa de diálogo **Assistente de localização do BVMS**.

- 2. Selecione os dispositivos VSG necessários, bem como o conjunto VRM pretendido e clique em **Atribuir** para os atribuir ao conjunto VRM.
- 3. Clique em **Seguinte >>**.

É apresentada a caixa de diálogo **Autenticar Dispositivos** do assistente.

4. Introduza a palavra-passe para cada dispositivo que esteja protegido por uma palavrapasse.

A verificação da palavra-passe é efetuada automaticamente quando não introduz mais nenhum caráter no campo de palavra-passe durante alguns segundos ou quando clica fora do campo de palavra-passe.

Se todos os dispositivos tiverem uma palavra-passe igual, pode introduzi-la no primeiro campo **Palavra-passe**. Em seguida, clique com o botão direito do rato neste campo e clique em **Copiar célula para coluna**.

Na coluna **Estado**, os inícios de sessão com êxito são indicados por .

Os inícios de sessão sem êxito são indicados por .

5. Clique em **Concluir**.

O dispositivo é adicionado à Árvore de dispositivos.

Se adicionar um novo VSG com a versão 7.0 ou superior, a caixa de verificação **Ligação segura** é selecionada por predefinição.

Para alterar a ligação segura ou não segura, utilize o comando **Editar Video Streaming Gateway** e selecione ou desmarque a caixa de verificação **Ligação segura**.

### **Consultar**

- *– [Editar um Video Streaming Gateway, página 203](#page-202-0)*
- <span id="page-200-0"></span>*– [Página ONVIF, página 237](#page-236-0)*

# **14.26.1 Adicionar um Video Streaming Gateway manualmente**

Janela principal > **Dispositivos** > Expandir >

### **Para adicionar um dispositivo VSG manualmente:**

- 1. Clique com o botão direito em <sup>em pe</sup> e em Adicionar Video Streaming Gateway. É apresentada a caixa de diálogo **Adicionar Gateway de Streaming de Vídeo**.
- 2. Configure as definições necessárias para o seu dispositivo VSG.
- 3. Clique em **Adicionar**.
- $\Rightarrow$  O dispositivo VSG é adicionado ao sistema. As câmaras atribuídas a este dispositivo VSG são gravadas.

### **Caixa de diálogo Adicionar Gateway de Streaming de Vídeo**

Clique com o botão direito do rato na caixa de diálogo > **Adicionar Video Streaming Gateway** > **Adicionar Gateway de Streaming de Vídeo**

### **Nome**

Introduza o nome para apresentação pretendido para o dispositivo.

### **Nome de Utilizador**

Introduza o nome de utilizador utilizado para autenticação no dispositivo. Habitualmente: service

### **Endereço de rede/porta**

Introduza o endereço IP do seu dispositivo.

Se a caixa de verificação **Ligação segura** estiver selecionada, a porta muda automaticamente para a porta HTTPS.

Pode alterar o número da porta, se não forem utilizadas portas predefinidas ou as instâncias VSG estiverem configuradas por uma ordem diferente.

### **Portas predefinidas**

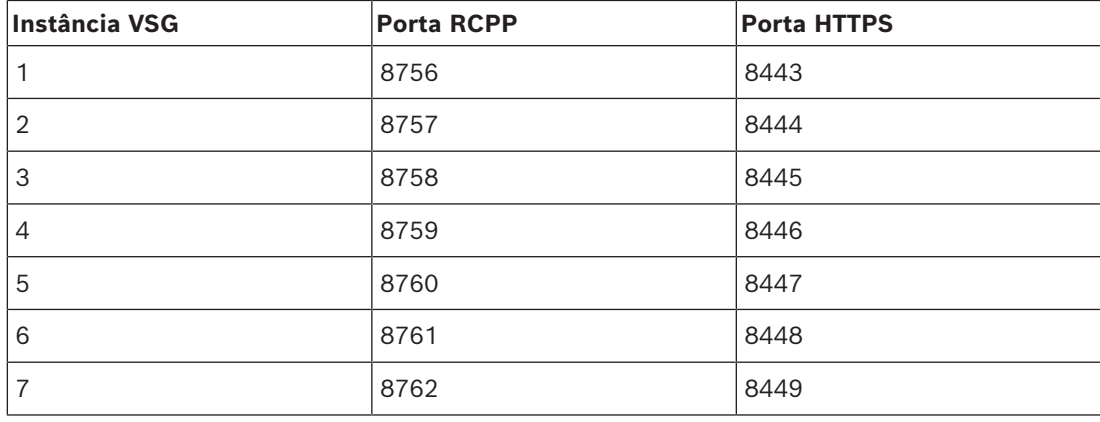

### **Palavra-passe**

Introduza a palavra-passe válida para autenticação no dispositivo.

### **Show password**

Clique para ativar a apresentação da palavra-passe introduzida. Assegure-se de que ninguém descobre esta palavra-passe.

### **Segurança**

Se a opção HTTPS for suportada, a caixa de verificação **Ligação segura** é selecionada por predefinição.

A partir da versão 7.0 do VSG, o VSG suporta a ligação segura.

<span id="page-202-1"></span><span id="page-202-0"></span>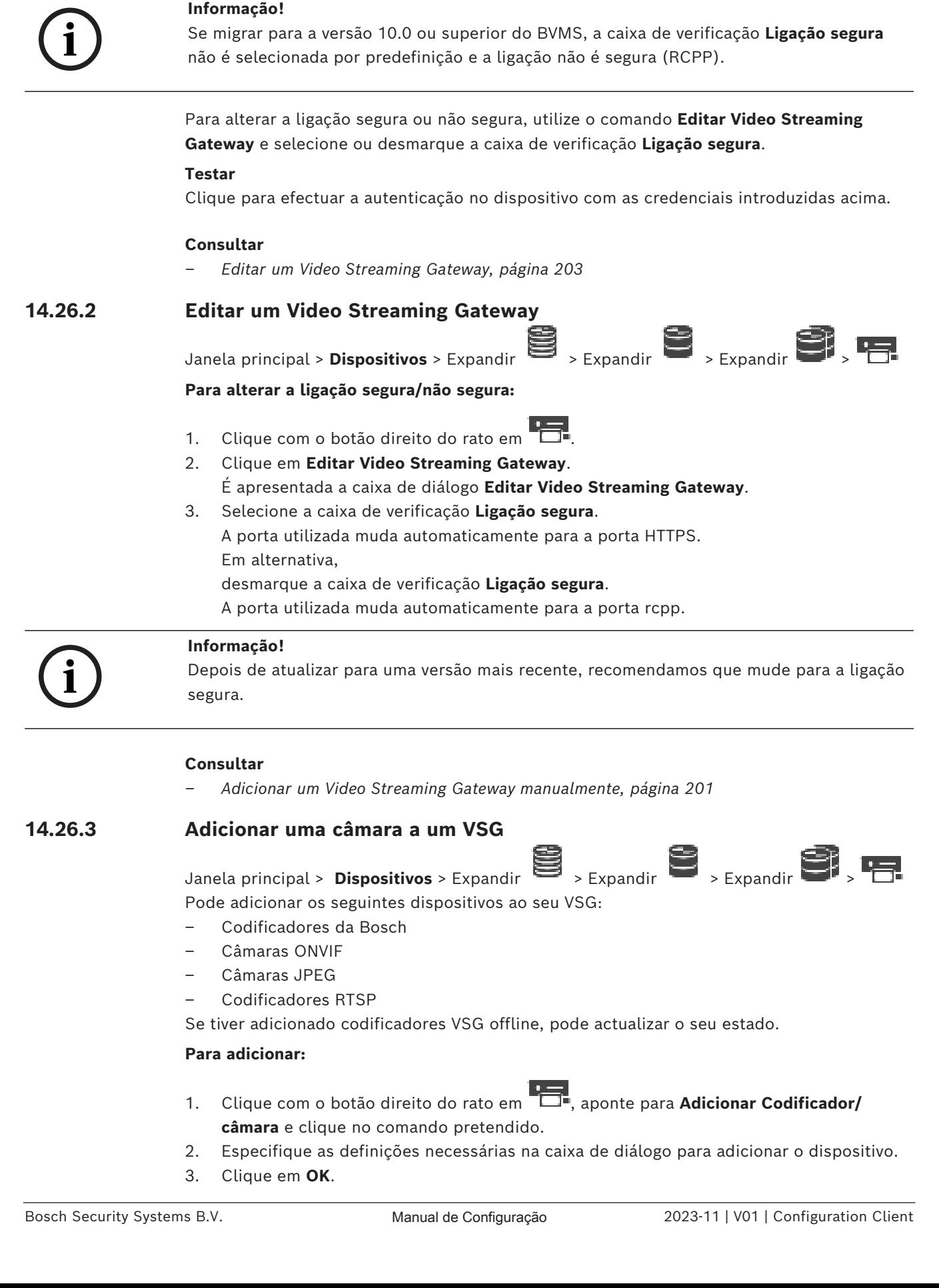

O dispositivo é adicionado.

### **Para actualizar:**

4 Clique com o botão direito do rato no codificador pretendido e clique em **Actualizar estado**.

São obtidas as propriedades do dispositivo.

### **Consultar**

- *– [Caixa de diálogo Adicionar Codificador da Bosch, página 204](#page-203-0)*
- *– [Caixa de diálogo Adicionar Codificador ONVIF, página 205](#page-204-0)*
- *– [Caixa de diálogo Adicionar câmara JPEG, página 207](#page-206-0)*
- *– [Caixa de diálogo Adicionar codificador RTSP, página 208](#page-207-0)*

# **14.26.4 Caixa de diálogo Adicionar Codificador da Bosch**

<span id="page-203-0"></span>Janela principal > **Dispositivos** > Expandir  $\sum$  > Expandir  $\sum$  > Expandir  $\sum$  **F** 

com o botão direito do rato em > **Adicionar Codificador/câmara** > Comando

## **Codificador da Bosch**

Pode adicionar um codificador da Bosch ao seu dispositivo VSG.

### **Nome**

Introduza o nome para apresentação pretendido para o dispositivo.

### **Endereço de rede**

Introduza o endereço de rede do dispositivo.

#### **Tipo**

Apresenta o tipo de dispositivo detectado, se suportado.

### **Nome de Utilizador**

Introduza o nome de utilizador utilizado para autenticação no dispositivo. Habitualmente: service

### **Palavra-passe**

Introduza a palavra-passe válida para autenticação no dispositivo.

### **Show password**

Clique para ativar a apresentação da palavra-passe introduzida. Assegure-se de que ninguém descobre esta palavra-passe.

### **Testar**

Clique para efectuar a autenticação no dispositivo com as credenciais introduzidas acima.

### **Propriedades**

Clique para activar as funcionalidades pretendidas disponíveis para este dispositivo.

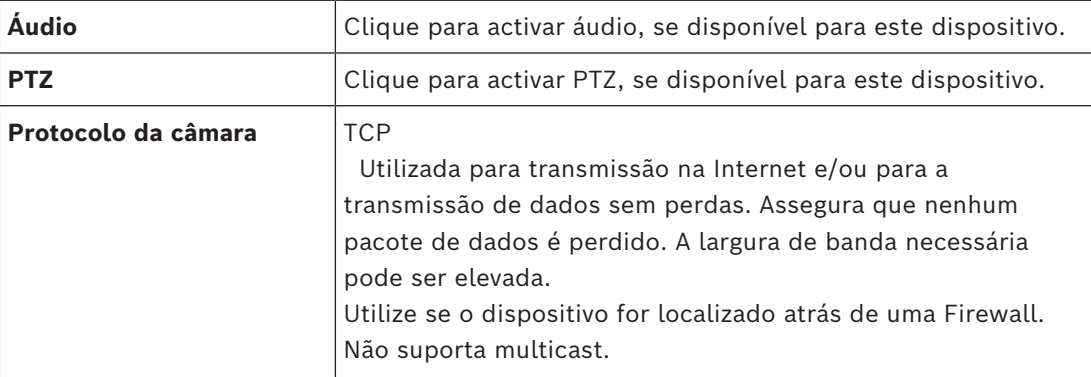

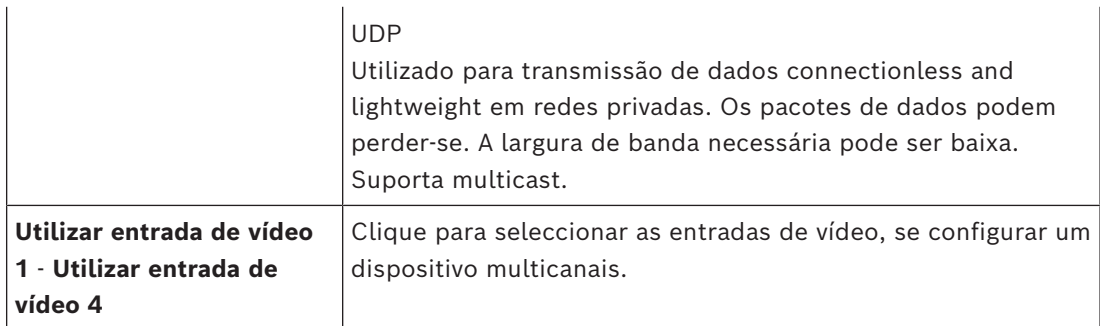

### **Consultar**

<span id="page-204-0"></span>*– [Adicionar uma câmara a um VSG, página 203](#page-202-1)*

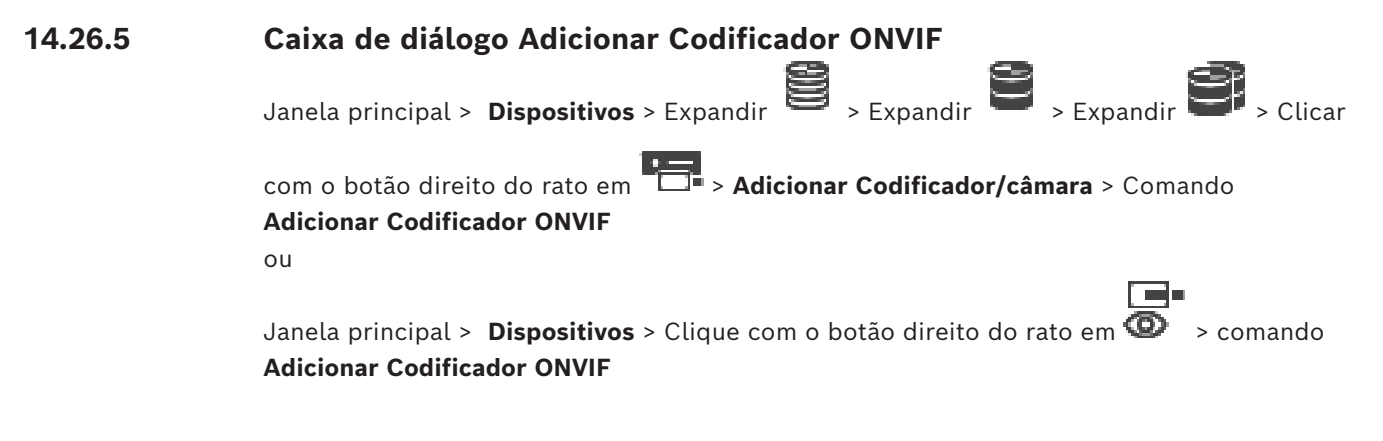

É possível adicionar um codificador [ONVIF](#page-387-0) ao dispositivo VSG ou como codificador só em direto.

Tem de configurar o perfil utilizado para gravação e utilização em direto na Tabela de câmaras.

A partir do BVMS 10.0, os eventos de codificador ONVIF podem ser obtidos diretamente a partir do codificador VSG ou ONVIF. Se adicionar um novo codificador ONVIF, a caixa de verificação **obter eventos ONVIF a partir do VSG (Perfil S, T)** é selecionada por predefinição e o perfil T é suportado.

Só são suportadas as seguintes funcionalidades, se for adicionado um codificador ONVIF ao sistema através de um dispositivo VSG:

- Se os eventos do codificador [ONVIF](#page-387-0) forem obtidos a partir do VSG, os eventos ONVIF predefinidos já se encontram mapeados.
- O Operator pode ligar ou desligar os relés no Operator Client.

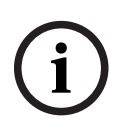

### **Informação!**

A obtenção de eventos ONVIF a partir do VSG só está disponível a partir da versão 7.0 do VSG. Se migrar para a versão 10.0 do BVMS, os eventos do codificador ONVIF existente são obtidos diretamente a partir do codificador ONVIF. Tem de atualizar o VSG para a versão 7.0.

### **Nome**

Introduza o nome para apresentação pretendido para o dispositivo.

**Endereço de rede**

Introduza o endereço de rede do dispositivo. Se for necessário, altere o número da porta.

### **Nome de Utilizador**

Introduza o nome de utilizador utilizado para autenticação no dispositivo. Habitualmente: service

### **Palavra-passe**

Introduza a palavra-passe válida para autenticação no dispositivo.

### **Show password**

Clique para ativar a apresentação da palavra-passe introduzida. Assegure-se de que ninguém descobre esta palavra-passe.

### **Testar**

Clique para efectuar a autenticação no dispositivo com as credenciais introduzidas acima.

### **Ligação segura**

Pode ativar a ligação segura do vídeo em direto transferido a partir de um codificador ONVIF para o seu dispositivo VSG.

### **Nota:**

Quando ativado, o utilizador do Operator Client não pode mudar um fluxo para [UDP](#page-390-1) e para multicast UDP.

Quando ativado, [ANR](#page-382-0) não funciona para o dispositivo afetado.

Quando ativado, a reprodução de codificador não funciona em codificadores com uma versão de firmware anterior à versão 6.30.

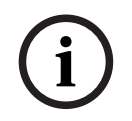

### **Informação!**

A porta 443 já vem predefinida. Pode editar o número da porta de modo a corresponder à porta HTTPS configurada no codificador.

Não será possível memorizar o número da porta configurado.

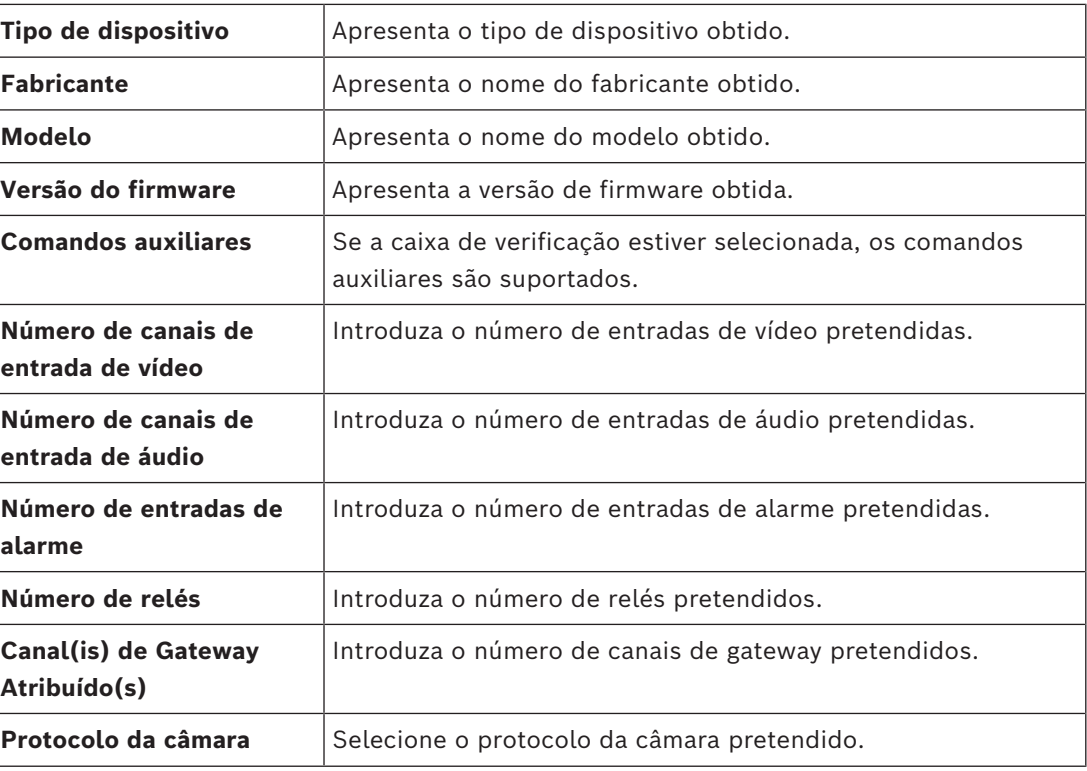

### **Propriedades**

**i**

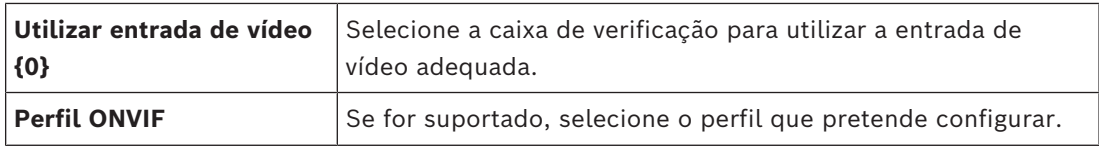

### **Informação!**

As opções **Definições de Video Streaming Gateway** não estão disponíveis para o codificador ONVIF, que são adicionadas como codificador só em direto.

### **Consultar**

<span id="page-206-0"></span>*– [Adicionar uma câmara a um VSG, página 203](#page-202-1)*

# **14.26.6 Caixa de diálogo Adicionar câmara JPEG**

Janela principal > **Dispositivos** > Expandir  $\sum$  > Expandir > Expandir  $\left| \frac{1}{2} \right|$ 

com o botão direito do rato em > **Adicionar Codificador/câmara** > Comando **Câmara JPEG**

Pode adicionar uma câmara [JPEG](#page-386-4) ao seu dispositivo VSG.

### **Nome**

Introduza o nome para apresentação pretendido para o dispositivo.

### **URL**

Introduza o [URL](#page-390-2) da sua câmara [JPEG](#page-386-4)/câmara RTSP.

Para uma câmara JPEG da Bosch, introduza a seguinte cadeia de carateres:

http://<ip-address>/snap.jpg?jpegCam=<channel\_no.>

Para uma câmara RTSP da Bosch, introduza a seguinte cadeia de carateres:

rtsp://<ip-address>/rtsp\_tunnel

### **Nome de Utilizador**

Introduza o nome de utilizador utilizado para autenticação no dispositivo. Habitualmente: service

### **Palavra-passe**

Introduza a palavra-passe válida para autenticação no dispositivo.

### **Show password**

Clique para ativar a apresentação da palavra-passe introduzida. Assegure-se de que ninguém descobre esta palavra-passe.

### **Testar**

Clique para efectuar a autenticação no dispositivo com as credenciais introduzidas acima.

### **Propriedades**

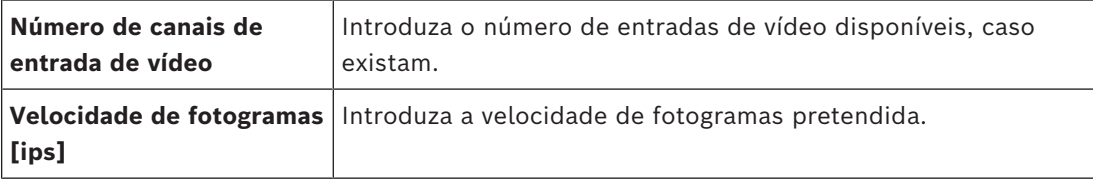

### **Consultar**

*– [Adicionar uma câmara a um VSG, página 203](#page-202-1)*

<span id="page-207-0"></span>Janela principal > **Dispositivos** > Expandir > Expandir > Expandir > Clicar

com o botão direito do rato em > **Adicionar Codificador/câmara** > Comando **Câmara RTSP**

Pode adicionar um codificador [RTSP](#page-388-0) ao seu dispositivo VSG.

### **Nome**

Introduza o nome para apresentação pretendido para o dispositivo.

### **URL**

Introduza o [URL](#page-390-2) da sua câmara [JPEG/](#page-386-4)câmara RTSP.

Para uma câmara JPEG da Bosch, introduza a seguinte cadeia de carateres:

http://<ip-address>/snap.jpg?jpegCam=<channel\_no.>

Para uma câmara RTSP da Bosch, introduza a seguinte cadeia de carateres:

rtsp://<ip-address>/rtsp\_tunnel

### **Nome de Utilizador**

Introduza o nome de utilizador utilizado para autenticação no dispositivo. Habitualmente: service

### **Palavra-passe**

Introduza a palavra-passe válida para autenticação no dispositivo.

### **Show password**

Clique para ativar a apresentação da palavra-passe introduzida. Assegure-se de que ninguém descobre esta palavra-passe.

### **Testar**

Clique para efectuar a autenticação no dispositivo com as credenciais introduzidas acima.

### **Propriedades**

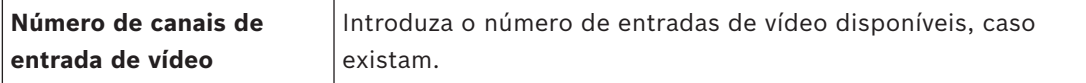

### **Consultar**

*– [Adicionar uma câmara a um VSG, página 203](#page-202-1)*

# **14.26.8 Mover um VSG para outro conjunto (Mudar conjunto)**

Janela principal > **Dispositivos** > Expandir > Expandir > >

Mova um dispositivo de um conjunto para outro dentro do mesmo dispositivo VRM sem perda de gravação.

### **Para mover:**

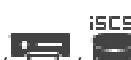

- 1. Clique com o botão direito em  $\overline{a}$  /  $\overline{a}$  e clique em **Mudar conjunto...**. É apresentada a caixa de diálogo **Alterar conjunto**.
- 2. Na lista **Novo Conjunto:**, selecione o conjunto pretendido.
- 3. Clique em **OK**.

O dispositivo é movido para o conjunto selecionado.

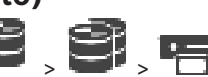

# **14.26.9 Configurar multicast (separador multicast)**

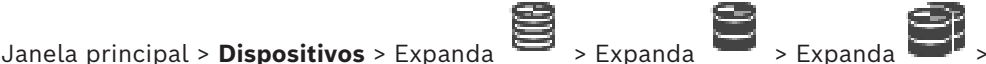

Para cada câmara atribuída a um dispositivo Video Streaming Gateway, pode configurar um endereço multicast e uma porta.

### **Para configurar multicast:**

- 1. Seleccione a caixa de verificação pretendida para activar o multicast.
- 2. Introduza um endereço multicast válido e um número de porta.
- 3. Se necessário, configure uma transmissão em fluxo multicast contínua.

### **Separador Multicast**

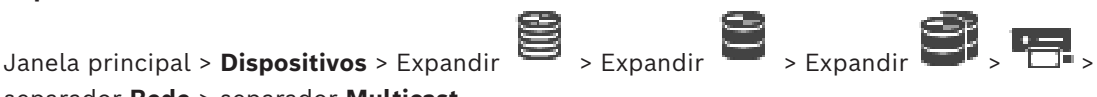

separador **Rede** > separador **Multicast**

Permite-lhe configurar multicast para as câmaras atribuídas.

### **Activar**

Clique para ativar multicast para esta câmara.

### **Endereço multicast**

Insira um endereço multicast válido (no intervalo de 224.0.0.0 a 239.255.255.255). Introduza 1.0.0.0. É inserido um endereço multicast único com base no endereço MAC do dispositivo.

### **Porta**

Quando for utilizada uma firewall, introduza um valor de porta que esteja configurado como porta não bloqueada na firewall.

### **Streaming**

Clique para ativar o streaming multicast contínuo para o interruptor. Isto significa que a ligação multicast não é antecedida por um registo RCP+. O codificador transmite sempre fluxos com todos os dados para o interruptor. Por sua vez, o interruptor (se a filtragem multicast IGMP não for suportada ou configurada) envia estes dados para todas as portas para não ficar sobrecarregado.

É necessário streaming quando utiliza um dispositivo sem ser da Bosch para receber um streaming multicast.

# **14.26.10 Configurar o registo (separador avançado)**

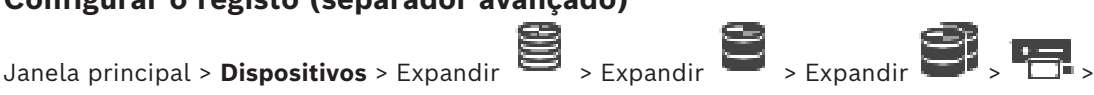

separador **Assistência Técnica** > separador **Avançado**

Permite-lhe activar o registo para [Video Streaming Gateway.](#page-390-0)

Os ficheiros de registo são normalmente armazenados no seguinte caminho:

C:\Program Files (x86)\Bosch\Video Streaming Gateway\log A partir da versão 7.0 do VSG, os ficheiros de registo são normalmente guardados no seguinte caminho:

### C:\ProgramData\Bosch\VSG\log

**Nota:** se atualizar para o VSG 7.0 ou mais recente, os ficheiros de registo anteriores são movidos automaticamente para este local.

Os ficheiros de registo das versões mais antigas do VSG são normalmente guardados no seguinte caminho:

**i**

**i**

C:\Program Files (x86)\Bosch\Video Streaming Gateway\log

### **Separador Avançado**

### **Registo RCP+**

Clique para activar o registo [RCP+](#page-388-1).

### **Registo de depuração** Clique para activar o registo de depuração.

### **Registo RTP**

Clique para activar o registo [RTP.](#page-388-2)

### **Tempo de armazenamento (dias)**

Seleccione o número de dias pretendido.

### **Ficheiro completo de memory dump**

Só selecione esta caixa de verificação se for necessário; por exemplo, se a equipa do Serviço de Assistência Técnica solicitar um resumo completo da memória principal.

### **Suporte de Telnet**

Selecione esta caixa de verificação se for necessário suportar o acesso com o protocolo Telnet. Só selecione se for necessário.

### **Informação!**

Um registo extenso requer poder de CPU e capacidade do disco rígido consideráveis. Não utilize um registo extenso em operação contínua.

# **14.26.11 Iniciar a ONVIF Camera Event Driver Tool no Configuration Client**

Janela principal > **Dispositivos** > Expandir  $\Rightarrow$  Expandir > Expandir Pode iniciar diretamente a ONVIF Camera Event Driver Tool no Configuration Client para o VSG selecionado.

**Nota:** também pode iniciar a ferramenta a partir do menu Iniciar do Windows. A ONVIF Camera Event Driver Tool permite-lhe mapear os eventos ONVIF para eventos BVIP

do VSG. Pode estabelecer ligação às câmaras ONVIF e obter os eventos ONVIF para mapeamento.

### **Para iniciar a ONVIF Camera Event Driver Tool no Configuration Client:**

- 1. Clique com o botão direito do rato no VSG adequado.
- 2. Clique em **Iniciar ONVIF Camera Event Driver Tool**.
	- É apresentada a ONVIF Camera Event Driver Tool.

### **Informação!**

A ONVIF Camera Event Driver Tool só suporta a ligação segura ao VSG.

### **Para utilizar a ONVIF Camera Event Driver Tool:**

Veja o [vídeo de procedimentos.](https://www.youtube.com/watch?v=vYoF9Oh7_34)

# **14.27 Página Só em Directo e Armazenamento Local**

Janela principal > **Dispositivos** > Expandir >

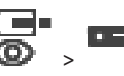

Permite-lhe adicionar e configurar os [codificadores](#page-383-1) utilizados só para direto. Pode adicionar codificadores Bosch e transmissores de vídeo em rede ONVIF.

Para adicionar, editar e configurar um codificador ONFIV só em direto, consulte *[Página](#page-236-0) [ONVIF, página 237](#page-236-0)*.

### **Consultar**

- *– [Adicionar um codificador só em directo, página 220](#page-219-0)*
- *– [Localizar dispositivos, página 73](#page-72-0)*
- *– [Página Codificador/Descodificador/Câmara, página 217](#page-216-0)*
- *– [Página ONVIF, página 237](#page-236-0)*
- *– [Configurar o multicast, página 235](#page-234-0)*

# **14.27.1 Adicionar dispositivos só em direto através da localização**

**Para adicionar dispositivos Bosch só em direto através da localização:**

ra.

1. Clique com o botão direito em  $\bullet$  e clique em **Procurar Codificadores Só em Directo**.

É apresentada a caixa de diálogo **Assistente de localização do BVMS**.

- 2. Selecione as caixas de verificação pretendidas correspondentes aos dispositivos que pretende adicionar.
- 3. Clique em **Seguinte >>**. É apresentada a caixa de diálogo **Autenticar Dispositivos** do assistente.
- 4. Introduza a palavra-passe para cada dispositivo que esteja protegido por uma palavrapasse.

A verificação da palavra-passe é efetuada automaticamente quando não introduz mais nenhum caráter no campo de palavra-passe durante alguns segundos ou quando clica fora do campo de palavra-passe.

Se todos os dispositivos tiverem uma palavra-passe igual, pode introduzi-la no primeiro campo **Palavra-passe**. Em seguida, clique com o botão direito do rato neste campo e clique em **Copiar célula para coluna**.

Na coluna **Estado**, os inícios de sessão bem-sucedidos são assinalados por .

Os inícios de sessão falhados são assinalados por .

5. Clique em **Concluir**.

O dispositivo é adicionado à Árvore de dispositivos.

O ícone  $\Delta$  indica um erro que necessita de correção. Verifique a dica da ferramenta para obter mais informações sobre o erro específico.

# **14.27.2 Adicionar um codificador manualmente**

Janela principal > **Dispositivos** > Expandir > Expandir > Clicar com o botão direito > Clicar na caixa de diálogo **Adicionar Codificador** > **Adicionar Codificador** ou

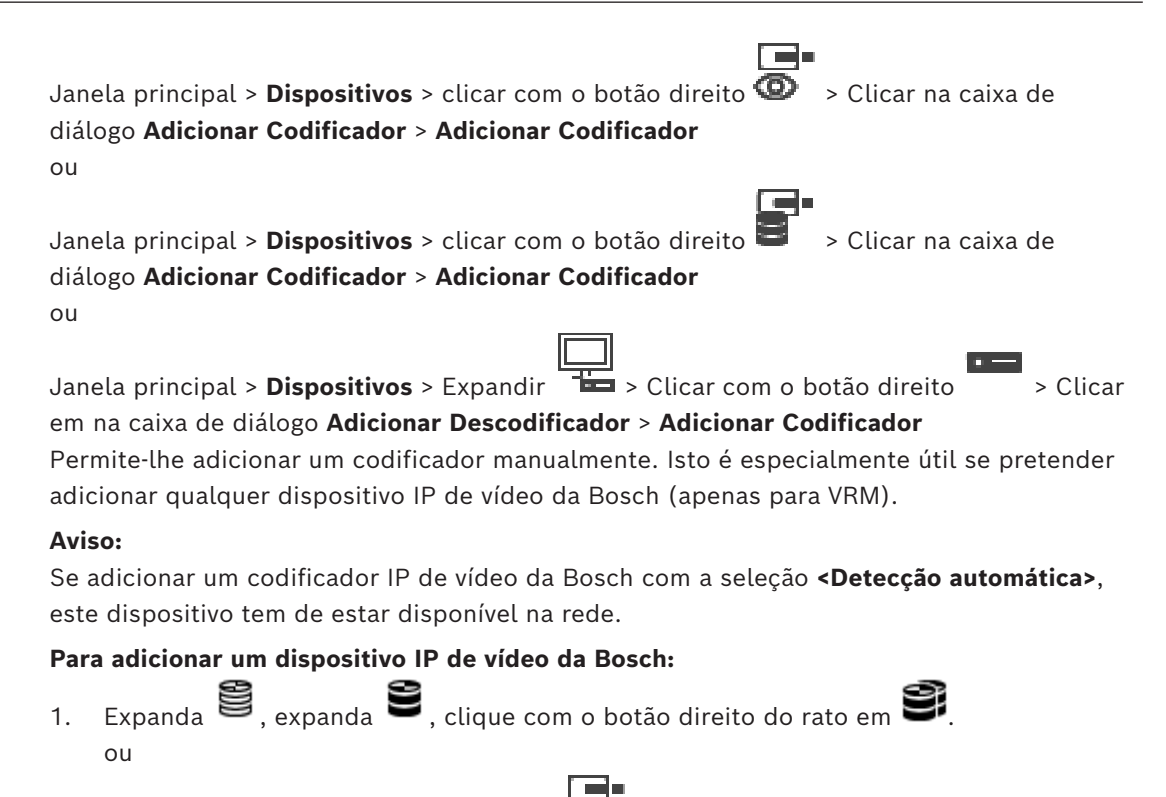

Clique com o botão direito do rato em  $\bullet$ Ou

Clique com o botão direito do rato er

2. Clique em **Adicionar Codificador**.

É apresentada a caixa de diálogo **Adicionar Codificador**.

- 3. Introduza o endereço IP adequado.
- 4. Na lista, selecione **<Detecção automática>**, introduza a palavra-passe do dispositivo e clique em **Autenticar.**
	- Ou

Na lista, selecione um tipo de codificador concreto ou **<Câmara de marcador de posição único>**.

5. Clique em **OK**.

O dispositivo é adicionado ao sistema.

O ícone  $\Delta$  indica um erro que necessita de correção. Verifique a dica da ferramenta para obter mais informações sobre o erro específico.

# **Caixa de diálogo Adicionar Codificador Endereço de rede**

Introduza um endereço IP válido.

### **Tipo de codificador**

No caso de um dispositivo de tipo conhecido, selecione a entrada adequada. Não é necessário que o dispositivo esteja disponível na rede.

Se pretender adicionar qualquer dispositivo IP de vídeo da Bosch, selecione **<Detecção automática>**. O dispositivo tem de estar disponível na rede.

Se pretender adicionar uma câmara para configuração offline, selecione **<Câmara de marcador de posição único>**.

### **Nome de Utilizador**

Apresenta o nome de utilizador utilizado para autenticação no dispositivo.

### **Palavra-passe**

Introduza a palavra-passe válida para autenticação no dispositivo.

### **Mostrar palavra-passe**

Clique para ativar a apresentação da palavra-passe introduzida. Assegure-se de que ninguém descobre esta palavra-passe.

### **Autenticar**

Clique para efetuar a autenticação no dispositivo com as credenciais introduzidas acima.

# **14.27.3 Especificar a palavra-passe de destino para um descodificador (Autenticar...)**

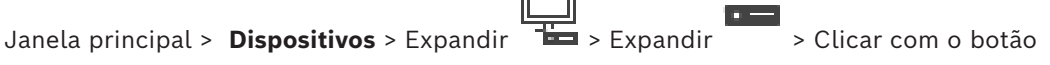

direito em > Clicar em **Autenticar...** > Caixa de diálogo **Introduzir palavra-passe** Para ativar o acesso de um codificador protegido por palavra-passe a um descodificador, tem de introduzir a palavra-passe do nível de autorização do utilizador do codificador como palavra-passe de destino no descodificador.

### **Para especificar:**

- 1. Na lista **Introduzir nome de utilizador**, selecione destination password.
- 2. No campo **Introduzir palavra-passe para utilizador**, introduza a nova palavra-passe.
- 3. Clique em **OK**.
- $\Rightarrow$  A palavra-passe é alterada imediatamente no dispositivo.

### **Consultar**

*– [Alterar a palavra-passe de um codificador/descodificador \(Alterar a palavra-passe/Introduzir](#page-143-0) [a palavra-passe\), página 144](#page-143-0)*

# **14.28 Página Armazenamento local**

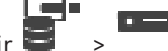

Janela principal > **Dispositivos** > Expandir >

Permite-lhe adicionar e configurar [codificadore](#page-383-1)s com armazenamento local.

### **Para adicionar codificadores de armazenamento local através da localização:**

1. Na Árvore de Dispositivos, clique com o botão direito em **entra de la clique em Procurar Codificadores de Armazenamento Local**.

É apresentada a caixa de diálogo **Assistente de localização do BVMS**.

- 2. Selecione as caixas de verificação pretendidas correspondentes aos dispositivos que pretende adicionar.
- 3. Clique em **Seguinte >>**. É apresentada a caixa de diálogo **Autenticar Dispositivos** do assistente.

4. Introduza a palavra-passe para cada dispositivo que esteja protegido por uma palavrapasse.

A verificação da palavra-passe é efetuada automaticamente quando não introduz mais nenhum caráter no campo de palavra-passe durante alguns segundos ou quando clica fora do campo de palavra-passe.

Se todos os dispositivos tiverem uma palavra-passe igual, pode introduzi-la no primeiro campo **Palavra-passe**. Em seguida, clique com o botão direito do rato neste campo e clique em **Copiar célula para coluna**.

Na coluna **Estado**, os inícios de sessão bem-sucedidos são assinalados por .

Os inícios de sessão falhados são assinalados por .

5. Clique em **Concluir**. O dispositivo é adicionado à Árvore de dispositivos.

O ícone  $\Delta$  indica um erro que necessita de correção. Verifique a dica da ferramenta para obter mais informações sobre o erro específico.

### **Consultar**

- *– [Configurar o multicast, página 235](#page-234-0)*
- *– [Adicionar um codificador de armazenamento local, página 220](#page-219-1)*
- *– [Página Codificador/Descodificador/Câmara, página 217](#page-216-0)*
- <span id="page-213-1"></span>*– [Localizar dispositivos, página 73](#page-72-0)*

# **14.29 Página Unmanaged site**

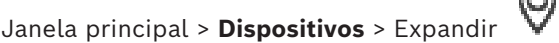

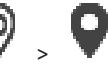

Pode adicionar um dispositivo de rede de vídeo ao item **Unmanaged Sites** da [Árvore de](#page-382-1) [dispositivos](#page-382-1).

Presume-se que todos dispositivos de rede unmanaged de um unmanaged site estão localizados no mesmo fuso horário.

### **Nome do local**

Apresenta o nome do site introduzido durante a criação deste item.

### **Descrição**

Introduza uma descrição para este site.

### **Fuso horário**

Selecione o fuso horário adequado para este unmanaged site.

### **Consultar**

- *– [Unmanaged site, página 26](#page-25-0)*
- *– [Adicionar um unmanaged site manualmente, página 214](#page-213-0)*
- *– [Importar unmanaged sites, página 215](#page-214-0)*
- <span id="page-213-0"></span>*– [Configurar o fuso horário, página 216](#page-215-0)*

# **14.29.1 Adicionar um unmanaged site manualmente**

Janela principal > **Dispositivos** >

### **Para criar:**

1. Clique com o botão direito do rato em e, em seguida, clique em **Adicionar unmanaged site**.

É apresentada a caixa de diálogo **Adicionar unmanaged site**.

- 2. Introduza um nome e uma descrição para o site.
- 3. Na lista **Fuso horário**, selecione a entrada adequada.
- 4. Clique em **OK**. É adicionado um unmanaged site novo ao sistema.

### **Consultar**

- *– [Unmanaged site, página 26](#page-25-0)*
- *– [Página Unmanaged site, página 214](#page-213-1)*

# **14.29.2 Importar unmanaged sites**

<span id="page-214-0"></span>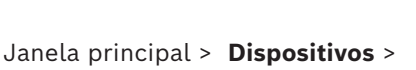

(O

Pode importar um ficheiro CSV que contém uma configuração de um DVR ou outro BVMS que pretenda importar no seu BVMS como um [unmanaged site](#page-390-3).

### **Para importar:**

- 1. Clique com o botão direito em e, em seguida, clique em **Importar Unmanaged Sites**.
- 2. Clique no ficheiro pretendido e clique em **Abrir**.

É adicionado um ou mais novos unmanaged site ao sistema.

Agora, já pode adicionar estes unmanaged sites à [Árvore lógica.](#page-382-2)

**Nota:** se ocorrer um erro e não for possível importar o ficheiro, uma mensagem de erro irá informá-lo em conformidade.

# **14.29.3 Página Unmanaged site**

### **Nome do local**

Apresenta o nome do site introduzido durante a criação deste item.

## **Descrição**

Introduza uma descrição para este site.

## **Fuso horário**

Selecione o fuso horário adequado para este unmanaged site.

# **14.29.4 Adicionar dispositivo de rede unmanaged**

Janela principal > **Dispositivos** > >

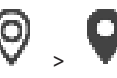

1. Clique com o botão direito do rato neste item e, em seguida, clique em **Adicionar dispositivo de rede unmanaged**.

É apresentada a caixa de diálogo **Adicionar dispositivo de rede unmanaged**.

- 2. Selecione o tipo de dispositivo pretendido.
- 3. Introduza um endereço IP válido ou o nome do anfitrião e as credenciais para este dispositivo.
- 4. Clique em **OK**.

É adicionado um **Dispositivo de rede unmanaged** novo ao sistema. Agora, já pode adicionar este unmanaged site à [Árvore lógica.](#page-382-2)

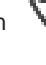

Lembre-se de que apenas o local é visível na Árvore lógica, mas não os dispositivos de rede pertencentes a este local.

- 5. Introduza o nome de utilizador válido para este dispositivo de rede, se disponível.
- 6. Introduza a palavra-passe válida, se disponível.

### **Caixa de diálogo Adicionar dispositivo de rede unmanaged**

Janela principal > **Dispositivos** > Expandir > Clicar com o botão direito em > Clicar em **Adicionar dispositivo de rede unmanaged**

### **Tipo de dispositivo:**

Selecione a entrada aplicável a este dispositivo. Entradas disponíveis:

- **DIVAR AN/DVR**
- **DIVAR IP (AiO), BVMS**
- **Câmara IP/codificador da Bosch**

### **Endereço de rede:**

Introduza um endereço IP ou o nome do anfitrião. Se for necessário, altere o número da porta.

**Nota:** se utiliza uma ligação SSH, introduza o endereço no seguinte formato: **ssh://IP ou nomeservidor:5322**

### **Segurança**

A caixa de verificação **Ligação segura** está selecionada por predefinição.

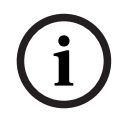

### **Informação!**

Se estiver a adicionar o DVR e a caixa de verificação **Ligação segura** estiver selecionada, as ligações de comando e controlo são seguras. A transmissão em fluxo de dados de vídeo não é segura.

### **Nome de utilizador:**

Introduza o nome de utilizador válido para este dispositivo de rede, se disponível. Consulte *[Unmanaged site, página 26](#page-25-0)* para obter os detalhes.

### **Palavra-passe:**

Introduza a palavra-passe válida, se disponível. Consulte *[Unmanaged site, página 26](#page-25-0)* para obter mais detalhes sobre as credenciais de utilizador.

### **Consultar**

*– [Unmanaged site, página 26](#page-25-0)*

# **14.29.5 Configurar o fuso horário**

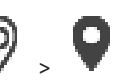

<span id="page-215-0"></span>Janela principal > **Dispositivos** > Expandir >

Pode configurar o fuso horário de um unmanaged site. Isso é útil quando um utilizador do Operator Client quer aceder a um unmanaged site através de um computador com o Operator Client localizado num fuso horário diferente do utilizado pelo unmanaged site.

### **Para configurar o fuso horário:**

4 Na lista **Fuso horário**, selecione a entrada adequada.

### **Consultar**

*– [Página Unmanaged site, página 214](#page-213-1)*
# **15 Página Codificador/Descodificador/Câmara**

Este capítulo fornece informações sobre a configuração de codificadores e descodificadores no sistema.

### **Informação!**

BVMS Viewer não suporta dispositivos descodificadores.

Para obter informações detalhadas sobre as definições do codificador, do descodificador ou da câmara, como Video Content Analysis (VCA), ou as definições da rede, consulte os manuais dos dispositivos adequados.

A contagem de itens sob uma entrada é exibida entre parêntesis rectos.

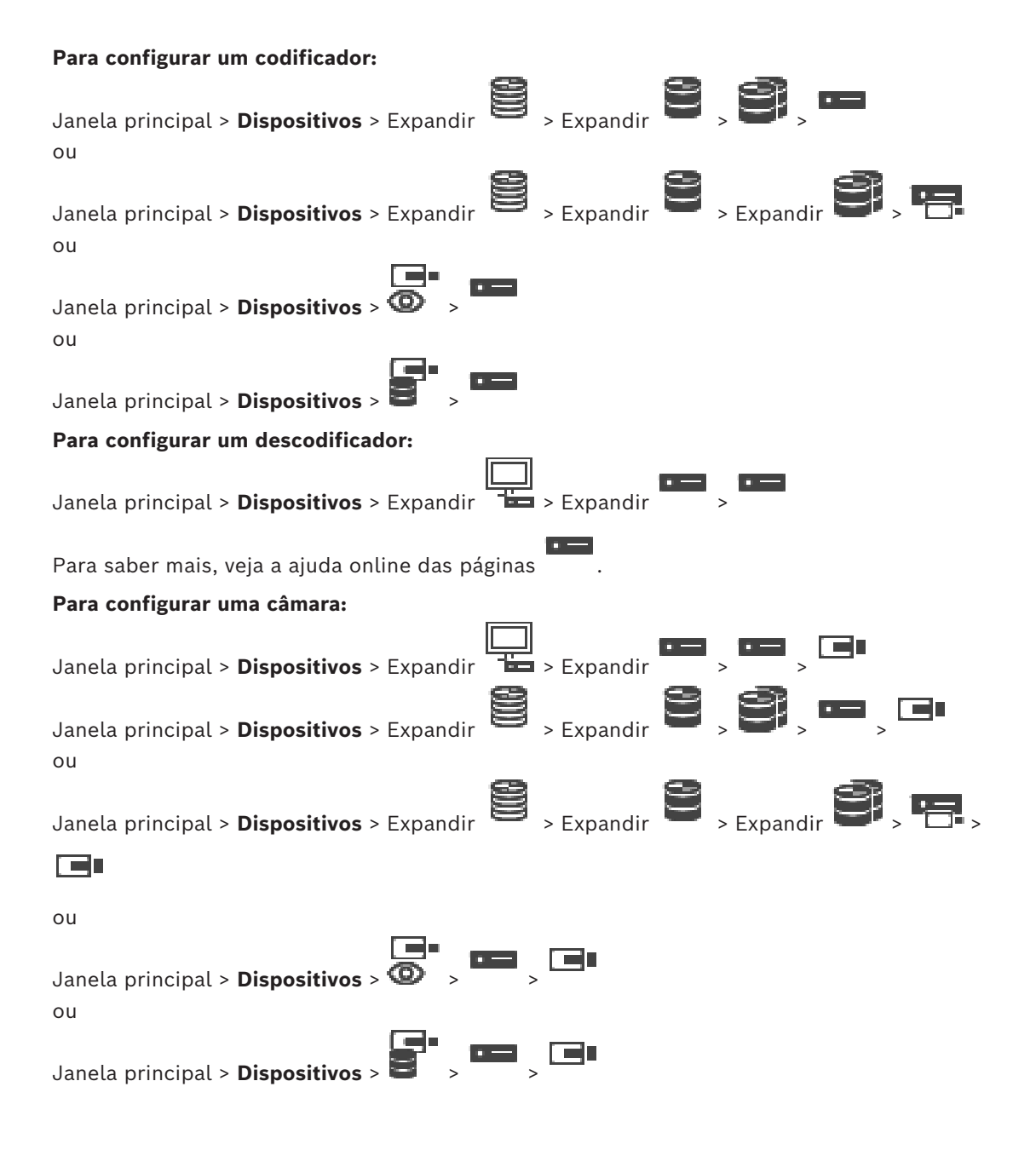

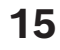

**i**

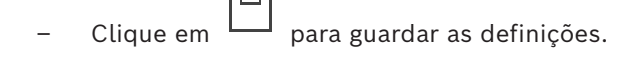

Clique em  $\blacksquare$  para anular a última definição.

Clique em para ativar a configuração.

A maioria das definições nas páginas do [codificador](#page-383-0)[/descodificador/](#page-383-1)câmara ficam

imediatamente ativas assim que clica em  $\Box$ . Se clicar noutro separador sem clicar em

 e, entretanto, forem efetuadas alterações, são apresentadas duas caixas de mensagem correspondentes. Confirme ambas se desejar guardar.

Para alterar as palavras-passe de um codificador, clique com o botão direito no ícone do dispositivo e clique em **Alterar a palavra-passe...**.

Para visualizar o dispositivo num browser, clique com o botão direito no ícone do dispositivo e clique em **Mostrar página Web no browser**.

### **Nota:**

Dependendo do codificador ou da câmara que tenha seleccionado, nem todas as páginas descritas aqui se encontram disponíveis para todos os dispositivos. As palavras usadas aqui para descrever as etiquetas de campo podem ser diferentes das presentes no seu software.

4 Clique num separador para exibir a página de propriedade correspondente.

### **Para adicionar codificadores através da localização:**

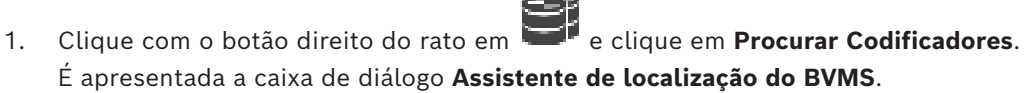

- 2. Selecione os codificadores necessários, bem como o conjunto VRM pretendido e clique em **Atribuir** para os atribuir ao conjunto VRM.
- 3. Clique em **Seguinte >>**.

É apresentada a caixa de diálogo **Autenticar Dispositivos** do assistente.

4. Introduza a palavra-passe para cada dispositivo que esteja protegido por uma palavrapasse.

A verificação da palavra-passe é efetuada automaticamente quando não introduz mais nenhum caráter no campo de palavra-passe durante alguns segundos ou quando clica fora do campo de palavra-passe.

Se todos os dispositivos tiverem uma palavra-passe igual, pode introduzi-la no primeiro campo **Palavra-passe**. Em seguida, clique com o botão direito do rato neste campo e clique em **Copiar célula para coluna**.

Na coluna **Estado**, os inícios de sessão bem-sucedidos são assinalados por .

Os inícios de sessão falhados são assinalados por .

5. Clique em **Concluir**.

O dispositivo é adicionado à Árvore de dispositivos.

O ícone  $\Delta$  indica um erro que necessita de correção. Verifique a dica da ferramenta para obter mais informações sobre o erro específico.

### **Consultar**

*– [Localizar dispositivos, página 73](#page-72-0)*

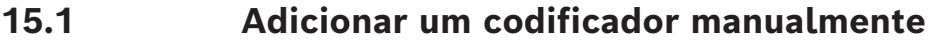

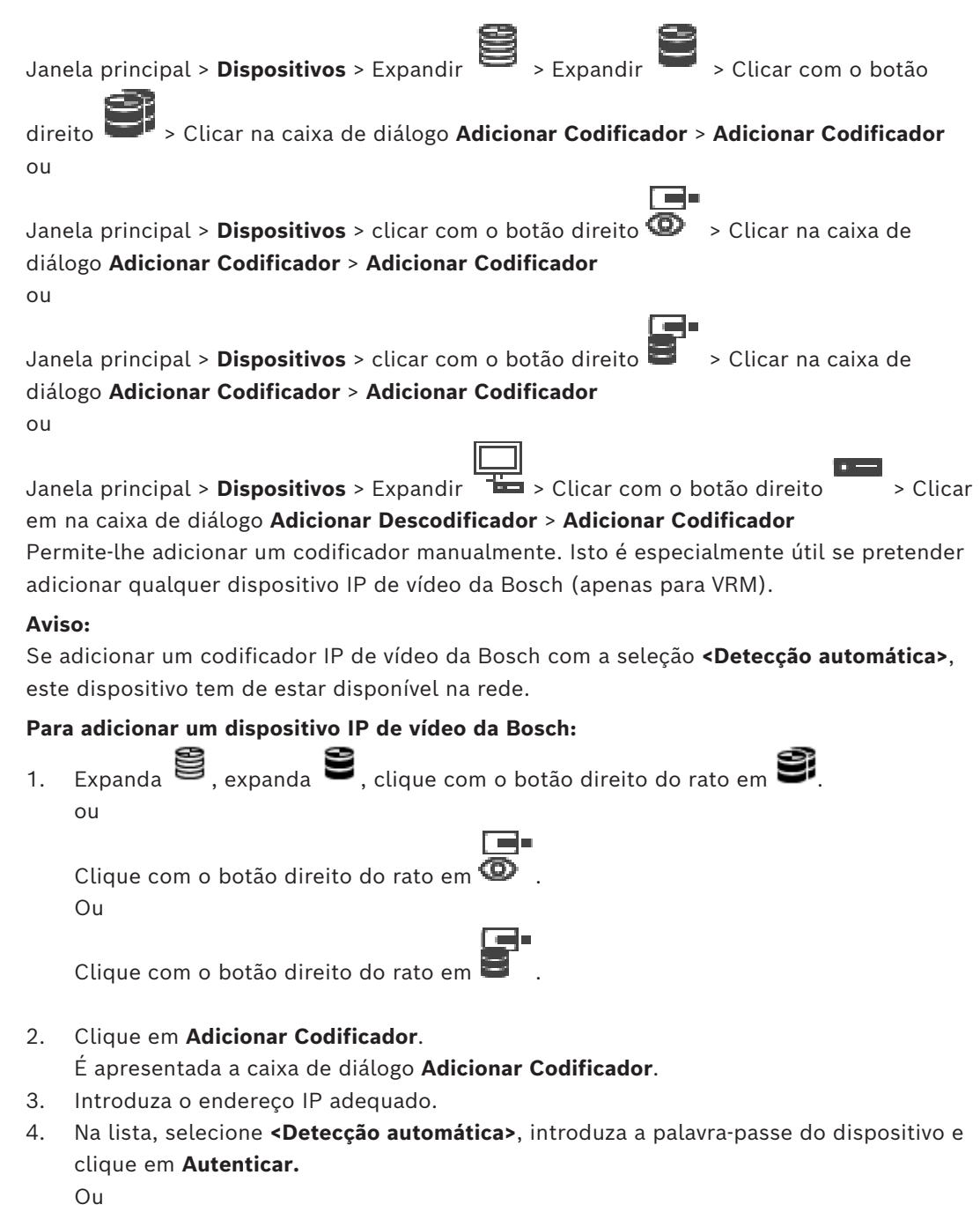

Na lista, selecione um tipo de codificador concreto ou **<Câmara de marcador de posição único>**.

5. Clique em **OK**.

O dispositivo é adicionado ao sistema.

O ícone  $\triangle$  indica um erro que necessita de correção. Verifique a dica da ferramenta para obter mais informações sobre o erro específico.

### **Caixa de diálogo Adicionar Codificador**

**Endereço de rede**

Introduza um endereço IP válido.

### **Tipo de codificador**

No caso de um dispositivo de tipo conhecido, selecione a entrada adequada. Não é necessário que o dispositivo esteja disponível na rede.

Se pretender adicionar qualquer dispositivo IP de vídeo da Bosch, selecione **<Detecção automática>**. O dispositivo tem de estar disponível na rede.

Se pretender adicionar uma câmara para configuração offline, selecione **<Câmara de marcador de posição único>**.

### **Nome de Utilizador**

Apresenta o nome de utilizador utilizado para autenticação no dispositivo.

### **Palavra-passe**

Introduza a palavra-passe válida para autenticação no dispositivo.

### **Mostrar palavra-passe**

Clique para ativar a apresentação da palavra-passe introduzida. Assegure-se de que ninguém descobre esta palavra-passe.

### **Autenticar**

Clique para efetuar a autenticação no dispositivo com as credenciais introduzidas acima.

# **15.2 Adicionar um codificador a um conjunto VRM**

Para adicionar codificadores a um conjunto VRM, consulte *[Adicionar codificadores através da](#page-179-0) [localização, página 180](#page-179-0)*.

### **Consultar**

<span id="page-219-0"></span>*– [Adicionar um dispositivo, página 125](#page-124-0)*

# **15.3 Adicionar um codificador só em directo**

Para adicionar um codificador só em direto através da localização, consulte *[Adicionar](#page-210-0) [dispositivos só em direto através da localização, página 211](#page-210-0)*.

### **Consultar**

- *– [Adicionar um dispositivo, página 125](#page-124-0)*
- *– [Página Só em Directo e Armazenamento Local, página 210](#page-209-0)*

# **15.4 Adicionar um codificador de armazenamento local**

Para adicionar codificadores de armazenamento local através da localização, consulte *[Página](#page-212-0) [Armazenamento local, página 213](#page-212-0)*.

### **Consultar**

- *– [Adicionar um dispositivo, página 125](#page-124-0)*
- *– [Página Armazenamento local, página 213](#page-212-0)*

# **15.5 Adicionar uma câmara única de marcador de posição**

Se pretender adicionar e configurar uma câmara que está offline, pode adicionar uma câmara única de marcador de posição. Pode adicionar a câmara única de marcador de posição à árvore lógica, a mapas e configurar eventos e alarmes.

### **Para adicionar uma câmara única de marcador de posição**

- 1. Clique com o botão direito no item da árvore do dispositivo onde pretende adicionar a câmara de marcador de posição.
- 2. Clique em **Adicionar Codificador**.
- É apresentada a caixa de diálogo **Adicionar Codificador**.
- 3. Digite um endereço IP respetivo que esteja atualmente offline.
- 4. Selecione o tipo de codificador **<Câmara de marcador de posição único>**.
- 5. Configure todas as definições apropriadas para a câmara de marcador de posição.

### **Para substituir uma câmara única de marcador de posição**

- 1. Clique com o botão direito na respetiva câmara de marcador de posição.
- 2. Clique em **Editar Codificador**. É apresentada a caixa de diálogo **Editar Codificador**.
- 3. Digite o endereço de rede da câmara de substituição.
- 4. Digite a palavra-passe correta da câmara de substituição.
- 5. Clique em **OK**.
	- É apresentada a caixa de diálogo **Actualizar os Nomes dos Dispositivos** .
- 6. Clique em **OK**.

**Nota:** quando as capacidades do dispositivo da câmara de substituição estiverem atualizadas, tem de verificar as definições que efetuou na tabela de câmaras e gravações.

# **15.6 Importar câmaras a partir de um ficheiro CSV**

Janela principal > **Dispositivos** > Expandir > Expandir

Pode importar um número maior de câmaras a partir de um ficheiro CSV. Pode especificar os nomes dos codificadores ou das câmaras, os nós da árvore lógica e os grupos de utilizadores que têm acesso às câmaras recém-adicionadas.

### **Modelo de CSV**

Pode utilizar o modelo MassConfigurationTemplate.csv existente em: C:\Program Files\Bosch\VMS\Samples.

**Nota:** utilize a vírgula como delimitador de colunas do CSV.

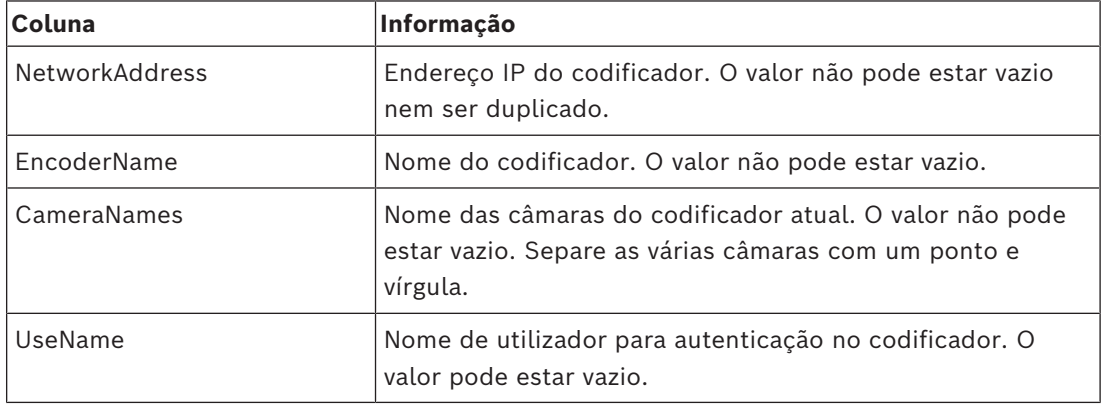

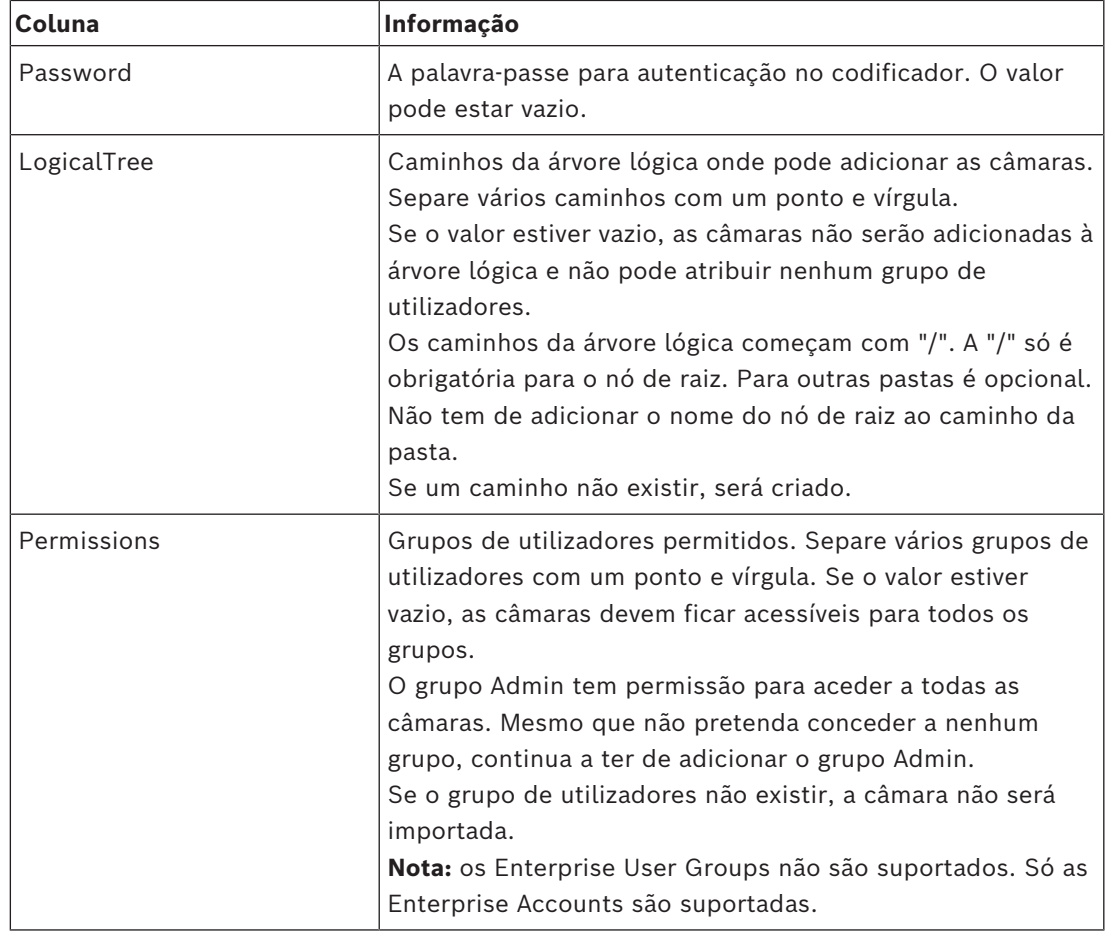

### **Exemplos:**

NetworkAddress,EncoderName,CameraNames,UseName,Password,LogicalTree,Permissions 1.1.1.1,Encoder1,Camera1,service,pwd,/Folder1/Folder2;/Folder3,Admin Group 2.2.2.2,Multichannel2,Camera21;Camera22,service,pwd,/Folder1/Folder2,Admin Group;Operator

As três permissões a seguir são necessárias antes de iniciar a importação:

- **Alterar propriedades do dispositivo**
- **Alterar árvore lógica**
- **Configurar grupos de utilizadores/Enterprise Accounts**

**Nota:** um utilizador Admin pode efetuar sempre a importação.

### **Para importar câmaras a partir de um ficheiro CSV:**

1. Clique com o botão direito do rato em eleccique em **Importar câmaras a partir do ficheiro CSV…**.

O explorador de ficheiros é aberto.

2. Selecione o respetivo ficheiros CSV e clique em **Abrir**. **Nota:** o processamento do ficheiro CSV pode demorar um pouco. É possível importar um máximo de 250 câmaras.

3. A caixa de diálogo **Importar câmaras a partir do ficheiro CSV** apresenta todas as informações relevantes sobre as importações de câmaras realizadas com êxito ou com falhas.

Clique em **Apenas falhas de visualização** para ver todas as importações de câmaras com falhas.

<span id="page-222-0"></span>4. Clique em **Fechar** para fechar a caixa de diálogo ou em **Exportar registo** para exportar e guardar um ficheiro de registo.

# **15.7 Editar um codificador**

# **15.7.1 Encriptar vídeo em direto (Editar codificador)** Janela principal > **Dispositivos** > Expandir > Expandir > Expandir > Clicar em > Caixa de diálogo **Editar Codificador** Janela principal **Dispositivos** > Expandir  $\bullet$  > Clicar com o botão direito em Caixa de diálogo **Editar Codificador**

Janela principal > **Dispositivos** > Expandir > Clicar em > Caixa de diálogo **Editar Codificador**

Pode ativar a ligação segura de vídeo em direto transferido a partir de um codificador para os seguintes dispositivos se a porta 443 de HTTPS estiver configurada no codificador:

- Computador do Operator Client
- Computador do Management Server
- Computador do Configuration Client
- Computador do [VRM](#page-391-0)
- [Descodificador](#page-383-1)

### **Nota:**

Quando ativado, [ANR](#page-382-0) não funciona para o dispositivo afetado.

Quando ativado, a reprodução de codificador não funciona em codificadores com uma versão de firmware anterior à versão 6.30.

Apenas o codificador com a versão de firmware 7.0 ou posterior suporta UDP seguro. Quando a ligação segura é ativada neste caso, o utilizador do Operator Client pode mudar um fluxo para [UDP](#page-390-0) e para multicast UDP.

### **Para ativar:**

- 1. Selecione a caixa de verificação **Ligação segura**.
- 2. Clique em **OK**. A ligação segura está ativada para este codificador.

### **Consultar**

- *– [Configurar o multicast, página 235](#page-234-0)*
- *– [Caixa de diálogo Editar Codificador/Editar Descodificador, página 224](#page-223-0)*

# **15.7.2 Atualizar as capacidades do dispositivo (Editar codificador)**

<span id="page-222-1"></span>Janela principal > **Dispositivos** > Expanda > Expanda > Expanda > Clique

com o botão direito do rato em > Clique em **Editar Codificador** > Caixa de diálogo **Editar Codificador**

ou Janela principal > **Dispositivos** > Expandir  $\overline{\Phi}$  > Clicar com o botão direito em Clicar em **Editar Codificador** > Caixa de diálogo **Editar Codificador** ou Janela principal > **Dispositivos** > Expandir  $\Box$  > Clicar com o botão direito em Clicar em **Editar Codificador** > Caixa de diálogo **Editar Codificador**  $\Omega$ Janela principal > **Dispositivos** > Expandir > Expandir > Clicar com o botão

direito > Clicar na caixa de diálogo **Editar Descodificador** > **Editar Descodificador** Após uma atualização do dispositivo, pode atualizar as respetivas capacidades. Uma mensagem de texto indica-lhe se as capacidades do dispositivo obtidas correspondem às capacidades do dispositivo guardadas em BVMS.

### **Para atualizar:**

1. Clique em **OK**.

É apresentada uma caixa de mensagem com o seguinte texto:

**Se aplicar as capacidades do dispositivo, as definições de gravação e as definições de evento para este dispositivo podem mudar. Verifique estas definições para este dispositivo.** (Se aplicar as capacidades do dispositivo, as definições de gravação e as definições de evento para este dispositivo podem mudar. Verifique estas definições para este dispositivo.)

2. Clique em **OK**.

As capacidades do dispositivo são atualizadas.

### **Consultar**

<span id="page-223-0"></span>*– [Caixa de diálogo Editar Codificador/Editar Descodificador, página 224](#page-223-0)*

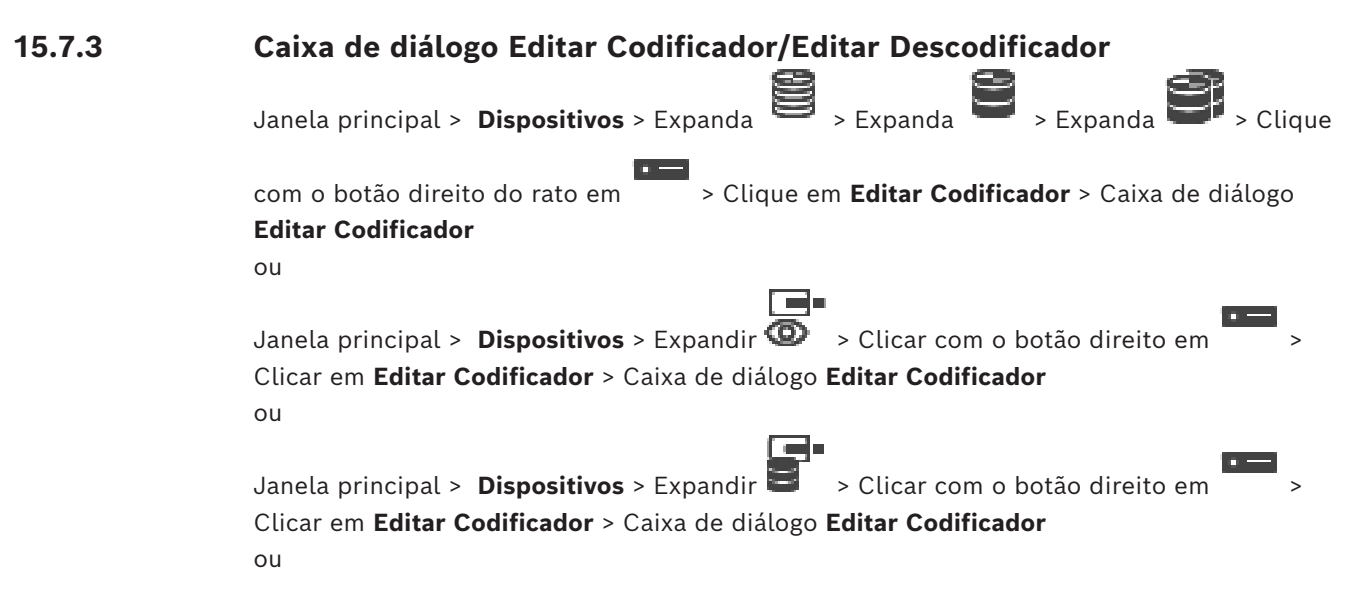

Janela principal > **Dispositivos** > Expandir  $\overline{+}$  > Expandir  $\overline{ }$  > Clicar com o botão

direito > Clicar na caixa de diálogo **Editar Descodificador** > **Editar Descodificador** Permite verificar e atualizar as capacidades de um dispositivo. Ao abrir esta caixa de diálogo, o dispositivo é ligado. A palavra-passe é verificada e as capacidades deste dispositivo são comparadas com as capacidades do dispositivo guardadas em BVMS.

### **Nome**

Apresenta o nome do dispositivo. Quando adiciona um dispositivo IP de vídeo da Bosch, é gerado o nome do dispositivo. Se for necessário, altere a entrada.

### **Endereço de rede**

Introduza o endereço de rede do dispositivo. Se for necessário, altere o número da porta.

### **Nome de Utilizador**

Apresenta o nome de utilizador utilizado para autenticação no dispositivo.

### **Palavra-passe**

Introduza a palavra-passe válida para autenticação no dispositivo.

### **Mostrar palavra-passe**

Clique para ativar a apresentação da palavra-passe introduzida. Assegure-se de que ninguém descobre esta palavra-passe.

### **Autenticar**

Clique para efetuar a autenticação no dispositivo com as credenciais introduzidas acima.

### **Segurança**

A caixa de verificação **Ligação segura** está selecionada por predefinição. Se não for possível realizar uma ligação segura, será apresentada uma mensagem. Clique para remover o visto.

### **Os seguintes descodificadores suportam ligações seguras:**

- VJD 7000
- VJD 8000
- VIP XD HD

**i**

### **Informação!**

A ligação entre um descodificador e um codificador só é segura quando ambos estiverem configurados com uma ligação segura.

### **Transmissão de vídeo**

**UDP**: ativa o fluxo multicast encriptado para dispositivos descodificadores suportados. **TCP**: Ativa o fluxo unicast encriptado para dispositivos descodificadores suportados. **Nota:** se não for configurado nenhum endereço multicast para um codificador, o descodificador recupera o fluxo por unicast.

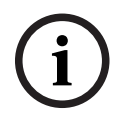

### **Informação!**

BVMS não suporta Bosch câmaras ligadas a um VSG. BVMS só suporta UDP encriptação para plataformas mais antigas do que a CPP13.

### **Capacidades do dispositivo**

Pode ordenar as capacidades do dispositivo apresentadas por categoria ou ordem alfabética.

Uma mensagem de texto indica se as capacidades do dispositivo detetado correspondem às atuais capacidades do dispositivo.

Clique em **OK** para aplicar as alterações das capacidades do dispositivo após uma atualização do dispositivo.

### **Consultar**

- *– [Encriptar vídeo em direto \(Editar codificador\), página 223](#page-222-0)*
- *– [Atualizar as capacidades do dispositivo \(Editar codificador\), página 223](#page-222-1)*

# **15.8 Gerir a verificação da autenticidade**

Para ativar a verificação da autenticidade num codificador, tem de efetuar os seguintes passos:

- Configurar a autenticação no codificador.
- Transferir um certificado a partir do codificador.
- Instalar o certificado deste codificador na estação de trabalho utilizada na verificação da autenticidade.

### **Consultar**

*– [Verificação de autenticidade , página 226](#page-225-0)*

### **15.8.1 Verificação de autenticidade**

<span id="page-225-0"></span>O utilizador do Operator Client pode verificar a autenticidade das gravações. A autenticidade das exportações é verificada automaticamente.

O administrador deve efetuar estes passos para garantir a existência de uma cadeia de certificados contínua. Para sistemas grandes (>30 câmaras), recomendamos o seguinte procedimento:

- Permita que a autoridade emissora do certificado (AC) emita um certificado para cada codificador.
- Carregue o certificado emitido (incluindo a chave privada) de forma segura em cada codificador.
- Instale o certificado de AC nas estações de trabalho do Operator Client em que pretende executar a verificação de autenticidade ou noutros computadores em pretenda executar exportações.

Para sistemas pequenos (<30 câmaras), recomendamos o seguinte procedimento:

- Transfira o certificado HTTPS Server a partir de cada codificador.
- Instale estes certificados nas estações de trabalho do Operator Client nas quais pretende executar uma verificação de autenticidade.

Peça o suporte de TI da sua empresa para lhe fornecer os detalhes.

Para ativar a verificação segura da autenticidade, o administrador tem de efetuar os seguintes passos:

- Ativar a autenticação em cada câmara pretendida.
- Para sistemas grandes: carregar e atribuir o certificado apropriado a cada câmara pretendida.
- Para sistemas pequenos: transferir um certificado a partir de cada codificador. Instalar os certificados, permitindo a verificação numa estação de trabalho.

### **Limitações**

Necessita da versão de firmware 6.30 ou posterior.

Recomendamos que verifique a autenticidade de um máximo de 4 em simultâneo. O utilizador do Operator Client não pode verificar a autenticidade do vídeo em direto.

**Nota:** não altere o certificado quando a gravação estiver em execução. Se tiver de alterar o certificado, pare primeiro a gravação, altere o certificado e volte a iniciar a gravação.

Para verificar a autenticidade de uma gravação, esta é reproduzida novamente num processo em segundo plano à velocidade máxima. Em redes com baixa largura de banda, a

reprodução pode ser lenta. O processo de verificação pode demorar tanto quando o período de tempo selecionado para verificação. Exemplo: seleciona um período de tempo de 1 hora. O processo de verificação pode demorar até 1 hora.

O utilizador só pode verificar se uma gravação é autêntica. Se o processo de verificação não for bem-sucedido, tal não significa necessariamente que o vídeo foi manipulado. Muitas outras razões podem justificar a falha; por exemplo, uma eliminação manual. O utilizador do Operator Client não consegue distinguir entre uma alteração pretendida da gravação ou uma manipulação fraudulenta.

A autenticação de vídeo abrange apenas métodos de validação da autenticidade do vídeo. A autenticação de vídeo não abrange a transmissão de vídeo ou de dados, seja de que forma for.

A funcionalidade de marca d'água para verificar a autenticidade existente em versões anteriores do BVMS foi substituída. A nova verificação de autenticidade fica automaticamente disponível após a atualização para a versão mais recente do BVMS. As verificações autenticidade bem-sucedidas no passado não podem não ser verificadas atualmente porque essas gravações não contêm as informações expandidas necessárias. A verificação da autenticidade não é suportada nos seguintes casos:

- **Transcodificação**
- Gravação local
- [VSG](#page-390-1)
- Gravador de vídeo digital
- Bosch Recording Station
- [ANR](#page-382-0)

### **Consultar**

- *– [Configurar a autenticação, página 227](#page-226-0)*
- *– [Carregar um certificado, página 228](#page-227-0)*
- *– [Transferir um certificado, página 228](#page-227-1)*
- *– [Instalar um certificado numa estação de trabalho, página 228](#page-227-2)*

# **15.8.2 Configurar a autenticação**

<span id="page-226-0"></span>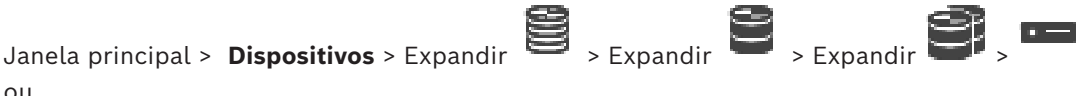

ou

Janela principal > **Dispositivos** > Expandir >

Pode ativar a verificação da autenticidade num codificador.

### **Para configurar:**

- 1. Clique em **Câmara** e, em seguida, clique em **Entrada de Vídeo**.
- 2. Na lista **Autenticação de vídeo**, selecione **SHA-256**.
- 3. Na lista **Intervalos de assinatura**, selecione o valor pretendido. Um valor baixo aumenta a segurança, um valor grande reduz a carga para o codificador.
- 4. Clique em  $\Box$ .

### **15.8.3 Carregar um certificado**

<span id="page-227-0"></span>Janela principal > **Dispositivos** > Expandir > Expandir > Expandir > ou

Janela principal > **Dispositivos** > Expandir >

Pode carregar um certificado derivado para um codificador.

### **Para carregar:**

- 1. Clique em **Assistência Técnica** e, em seguida, clique em **Certificados**.
- 2. Clique em **Carregar certificado**.
- 3. Selecione o ficheiro adequado que contém o certificado para este codificador. Este ficheiro tem de conter uma chave privada; por exemplo \*.pem. Certifique-se de que a transmissão de dados é segura.
- 4. Clique em **Abrir**.
- 5. Na lista **Utilização**, selecione **Servidor HTTPS** para atribuir o certificado carregado à entrada do **Servidor HTTPS**.
- 6. Clique em

# **15.8.4 Transferir um certificado**

<span id="page-227-1"></span>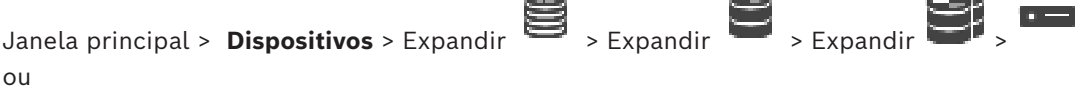

Janela principal > **Dispositivos** > Expandir >

Pode transferir um certificado a partir de um codificador.

### **Para transferir:**

- 1. Clique em **Assistência Técnica** e, em seguida, clique em **Certificados**.
- 2. Selecione o certificado pretendido e clique no ícone Save.
- 3. Selecione o diretório adequado para guardar o ficheiro do certificado.
- 4. Mude o nome da extensão do ficheiro do certificado para \*.cer.

Agora, pode instalar este certificado na estação de trabalho na qual pretende verificar a autenticidade.

### **15.8.5 Instalar um certificado numa estação de trabalho**

<span id="page-227-2"></span>Pode instalar o certificado transferido a partir de um codificador numa estação de trabalho na qual pretende efetuar a verificação de autenticidade.

- 1. Na estação de trabalho, inicie a Microsoft Management Console.
- 2. Adicione o snap-in Certificates deste computador com a opção Computer account selecionada.
- 3. Expanda Certificates (Local computer), expanda Trusted Root Certification Authorities.
- 4. Clique com o botão direito do rato em Certificates, aponte para All Tasks e, em seguida, clique em Import….
	- É apresentado o Certificate Import Wizard.

A opção Local Machine é pré-selecionada e não pode ser alterada.

- 5. Clique em Next.
- 6. Selecione o ficheiro do certificado transferido a partir do codificador.
- 7. Clique em Next.

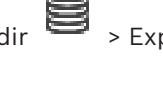

- 8. Não altere as definições e clique em Next.
- <span id="page-228-1"></span>9. Não altere as definições e clique em Finish.

# **15.9 Especificar a palavra-passe de destino para um descodificador (Autenticar...)**

Janela principal > **Dispositivos** > Expandir > Expandir > Clicar com o botão

direito em > Clicar em **Autenticar...** > Caixa de diálogo **Introduzir palavra-passe** Para ativar o acesso de um codificador protegido por palavra-passe a um descodificador, tem de introduzir a palavra-passe do nível de autorização do utilizador do codificador como palavra-passe de destino no descodificador.

### **Para especificar:**

- 1. Na lista **Introduzir nome de utilizador**, selecione destination password.
- 2. No campo **Introduzir palavra-passe para utilizador**, introduza a nova palavra-passe.
- 3. Clique em **OK**.
- $\Rightarrow$  A palavra-passe é alterada imediatamente no dispositivo.

### **Consultar**

<span id="page-228-0"></span>*– [Alterar a palavra-passe de um codificador/descodificador \(Alterar a palavra-passe/Introduzir](#page-228-0) [a palavra-passe\), página 229](#page-228-0)*

# **15.10 Alterar a palavra-passe de um codificador/descodificador (Alterar a palavra-passe/Introduzir a palavra-passe)**

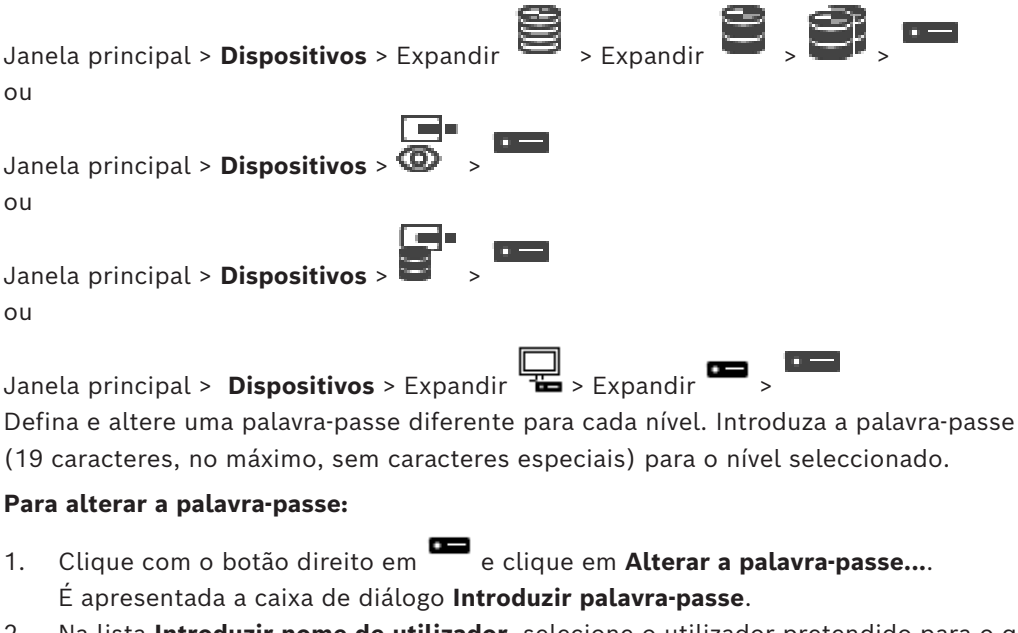

- 2. Na lista **Introduzir nome de utilizador**, selecione o utilizador pretendido para o qual pretende alterar a palavra-passe.
- 3. No campo **Introduzir palavra-passe para utilizador**, introduza a nova palavra-passe.
- 4. Clique em **OK**.
- $\Rightarrow$  A palavra-passe é alterada imediatamente no dispositivo.

Uma palavra-passe impede o acesso não autorizado ao dispositivo. Pode utilizar diferentes níveis de autorização para limitar o acesso.

A proteção adequada com palavra-passe só é garantida quando todos os níveis superiores de autorização estiverem também protegidos por uma palavra-passe. Assim, deve começar sempre pelo nível de autorização mais alto quando atribui palavras-passe. Pode definir e alterar uma palavra-passe para cada nível de autorização se tiver sessão iniciada com a conta de utilizador "service".

O dispositivo tem três níveis de autorização: service, user e live.

- service é o nível de autorização mais alto. A introdução da palavra-passe correcta permite aceder a todas as funções e alterar todas as definições de configuração.
- user é o nível de autorização intermédio. Neste nível, pode operar o dispositivo, reproduzir gravações e também controlar a câmara, mas não pode alterar a configuração.
- live é o nível de autorização mais baixo. Neste nível, só pode visualizar a imagem de vídeo em directo e deslocar-se entre as várias imagens em directo.

Num descodificador, o nível de autorização seguinte substitui o nível de autorização live:

– destination password (apenas disponível para descodificadores) Utilizado para aceder a um codificador.

### **Consultar**

*– [Especificar a palavra-passe de destino para um descodificador \(Autenticar...\), página 229](#page-228-1)*

# **15.11 Mover um codificador para outro conjunto (Mudar conjunto)**

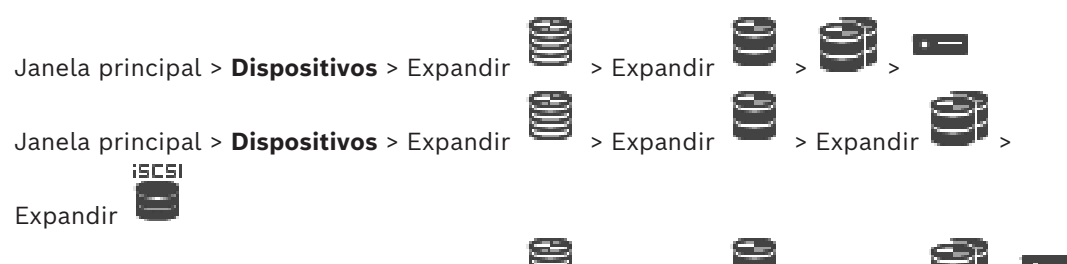

Janela principal > **Dispositivos** > Expandir > Expandir > Expandir > Mova um dispositivo de um conjunto para outro dentro do mesmo dispositivo VRM sem perda de gravação.

### **Para mover:**

- 1. Clique com o botão direito em  $\overline{1}$  /  $\overline{1}$  e clique em **Mudar conjunto...**. É apresentada a caixa de diálogo **Alterar conjunto**.
- 2. Na lista **Novo Conjunto:**, selecione o conjunto pretendido.
- 3. Clique em **OK**.

O dispositivo é movido para o conjunto selecionado.

### **Caixa de diálogo Alterar conjunto**

Permite alterar a atribuição do conjunto de um dispositivo.

### **Conjunto atual:**

Apresenta o número do conjunto a que o dispositivo selecionado está atualmente atribuído.

### **Novo conjunto:**

Selecione o número do conjunto pretendido.

# **15.12 Recuperar as gravações a partir de um codificador substituído (Associar às gravações do antecessor)**

Janela principal > **Dispositivos** > Expandir  $\bullet$  > Expandir  $\bullet$  >  $\bullet$  **Direction** 

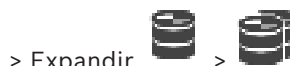

Se substituir um codificador defeituoso, as gravações do codificador substituído ficam disponíveis para o novo codificador quando selecionar o novo codificador no Operator Client.

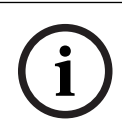

# **Informação!**

Um codificador só pode ser substituído por um codificador com o mesmo número de canais.

### **Para recuperar gravações a partir de um codificador substituído**

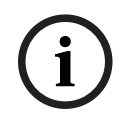

### **Informação!**

Não utilize o comando **Editar Codificador**.

1. Clique com o botão direito do rato no comando > **Associar às gravações do antecessor...**.

- 2. É apresentada a caixa de diálogo **Associar às gravações do antecessor...**.
- 3. Introduza o endereço de rede e uma palavra-passe válida para o novo dispositivo.
- 4. Clique em **OK**.
- 5. Clique em  $\Box$  para guardar as definições.
- 6. Clique em **Para ativar a configuração.**

### **Caixa de diálogo Associar às gravações do antecessor...**

Permite-lhe recuperar as gravações de um codificador substituído. Depois de configurar as definições na caixa de diálogo, as gravações do codificador substituído ficam disponíveis para o novo codificador quando seleciona o novo codificador no Operator Client.

### **Porta/Endereço de Rede**

Introduza o endereço de rede do dispositivo.

### **Nome de Utilizador**

Apresenta o nome de utilizador utilizado para autenticação no dispositivo.

### **Palavra-passe**

Introduza a palavra-passe válida para autenticação no dispositivo.

### **Autenticar**

Clique para efetuar a autenticação no dispositivo com as credenciais introduzidas acima.

# **15.13 Configurar codificadores/descodificadores**

# **15.13.1 Configurar os suportes de armazenamento de um codificador**

<span id="page-230-0"></span>Janela principal > **Dispositivos** > Expandir > Expandir **Definições Avançadas** > **Gestão de Gravação**

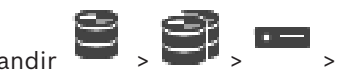

**Nota:** Certifique-se de que as câmaras pretendidas deste codificador estão adicionadas à [Árvore lógica](#page-382-1).

Tem de configurar o suporte de armazenamento de um codificador para utilizar a função ANR.

**Nota:** se pretender configurar o suporte de armazenamento de um codificador que já tenha sido adicionado ao sistema e tenha sido gravado através de VRM, certifique-se de que a gravação secundária é interrompida:

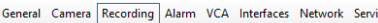

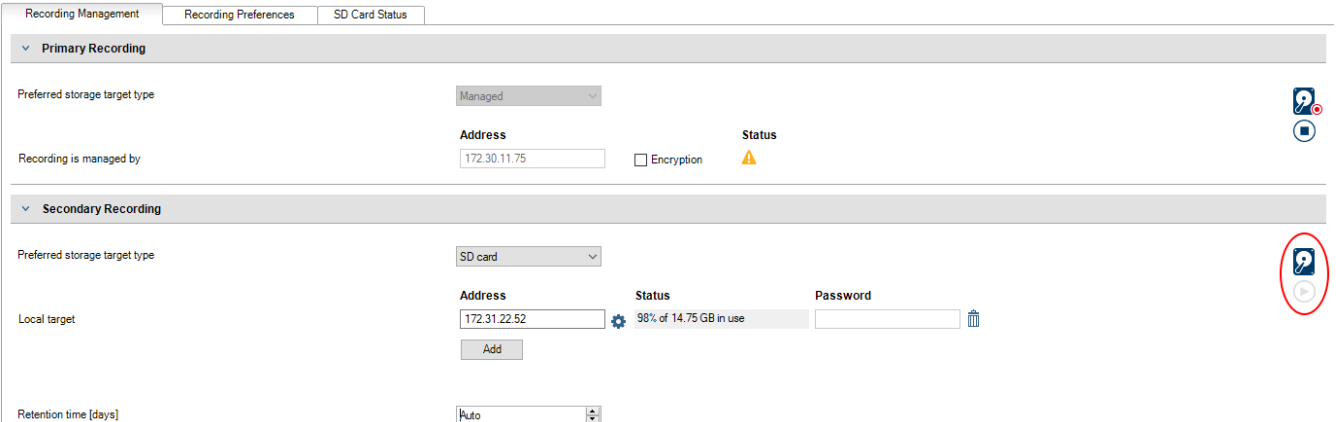

A função ANR só funciona nos codificadores com a versão de firmware 5.90 ou posterior. Nem todos os tipos de codificador são compatíveis com ANR, mesmo se a versão de firmware correcta estiver instalada.

### **Para configurar o suporte de armazenamento de um codificador:**

- 1. Em **Gravação Secundária**, na lista **Tipo alvo de armazenamento preferencial**, selecione o suporte de armazenamento. Consoante o tipo de dispositivo, estão disponíveis diferentes suportes.
- 2. Se necessário, clique no botão … para formatar o suporte de armazenamento. Depois de o processo de formatação terminar com êxito, o suporte de armazenamento está pronto a ser utilizado com a função ANR.
- 3. Configure a função ANR para este codificador na página **Câmaras e gravação**.

### **Consultar**

- *– [Página Gestão de Gravação, página 235](#page-234-1)*
- *– [Configurar a função ANR, página 305](#page-304-0)*

### **15.13.2 Configurar vários codificadores / descodificadores**

Janela principal

Pode modificar imediatamente as seguintes propriedades de vários codificadores e descodificadores:

- Palavras-passe do dispositivo
- Endereços IP
- Nomes a apresentar
- Máscara de sub-rede
- ID de Gateway
- Versões de firmware

### **Para selecionar vários dispositivos:**

Selecione os dispositivos necessários ao premir a tecla CTRL ou SHIFT.

### **Para selecionar todos os dispositivos disponíveis:**

4 Clique no comando **Selecionar tudo**.

### **Para alterar a palavra-passe de vários dispositivos:**

1. Na Janela principal **Dispositivos**, clique no comando **Alterar palavras-passe do dispositivo**.

Em alternativa,

no menu **Hardware**, clique em **Alterar palavras-passe do dispositivo...**

- É apresentada a caixa de diálogo **Alterar palavras-passe do dispositivo**.
- 2. Selecione os dispositivos necessários.
- 3. Clique com o botão direito do rato nos dispositivos selecionados.
- 4. Clique em **Editar palavra-passe...**. É apresentada a caixa de diálogo **Alterar palavraspasse**.
- 5. Especifique as definições adequadas.

# **i**

### **Informação!**

Só pode selecionar os tipos de palavra-passe disponíveis para todos os dispositivos selecionados.

### **Para configurar vários nomes a apresentar:**

- 1. No menu **Hardware**, clique em **Alterar definições de IP e de rede do dispositivo...**. É apresentada a caixa de diálogo **Alterar definições de IP e de rede do dispositivo**.
- 2. Selecione os dispositivos necessários.
- 3. Clique com o botão direito do rato nos dispositivos selecionados.
- 4. Clique em **Definir Nomes a Apresentar...**. É apresentada a caixa de diálogo **Definir Nomes a Apresentar**.
- 5. Especifique as definições adequadas.

### **Para configurar vários endereços IP:**

### **Informação!**

Alterar o endereço IP de um dispositivo IP pode colocá-lo fora de alcance.

- 1. No menu **Hardware**, clique em **Alterar definições de IP e de rede do dispositivo...**. É apresentada a caixa de diálogo **Alterar definições de IP e de rede do dispositivo**.
- 2. Selecione os dispositivos necessários.
- 3. Clique com o botão direito do rato nos dispositivos selecionados.
- 4. Clique em **Definir endereços IP...**.
	- É apresentada a caixa de diálogo **Definir Endereços IP**.
- 5. Especifique as definições adequadas.

### **Para alterar a máscara de sub-rede/ID de gateway para vários dispositivos:**

1. Clique no campo necessário de um dos dispositivos cujo valor pretende alterar.

**i**

- 2. Introduza o valor adequado.
- 3. Selecione todos os dispositivos necessários.
- 4. Clique com o botão direito do rato no campo pretendido do dispositivo cujo valor já alterou.
- 5. Clique no comando **Copiar Célula para** e no comando **Selecção na Coluna** . Em alternativa, clique no comando **Completar Coluna**, se for necessário.

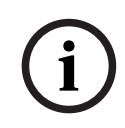

### **Informação!**

Também pode copiar linhas completas para alterar endereços IP, nomes a apresentar, máscaras de sub-rede e IDs de gateway para vários dispositivos.

### **Para atualizar o firmware de vários dispositivos:**

- 1. No menu **Hardware**, clique em **Atualizar firmware do dispositivo...**. É apresentada a caixa de diálogo **Atualizar firmware do dispositivo**.
- 2. Selecione os dispositivos necessários.
- 3. Clique no comando **Atualizar firmware**.
- 4. Selecione o ficheiro de atualização.
- 5. Clique em **OK**.

### **Resultado da operação**

Apresenta o estado adequado dos dispositivos afetados.

# **15.13.3 Configurar modo de gravação de reserva num codificador**

Janela principal > **Dispositivos** > Expandir > Expandir > >

**Pré-requisitos:** na página **Conjunto**, na lista **Modo de preferências de gravação**, selecione **Comutação**. Se for selecionado **Automático**, as definições são efetuadas automaticamente e não podem ser configuradas.

Se pretender utilizar um destino secundário para o modo automático ou de reserva: na página **Conjunto**, na lista **Utilização de alvo secundário**, selecione **Ligado**.

Recomenda-se a configuração de, pelo menos, 2 dispositivos iSCSI no modo de reserva. **Para configurar:**

- 1. Clique em **Definições Avançadas**.
- 2. Clique em **Gravação das Preferências**.
- 3. Em **Destino primário**, seleccione a entrada para o destino pretendido. Todos os sistemas de armazenamento introduzidos em **Sistemas de armazenamento** serão apresentados na lista.
- 4. Em **Destino secundário**, seleccione a entrada para o destino pretendido. Todos os sistemas de armazenamento introduzidos em **Sistemas de armazenamento** são apresentados na lista.

As alterações ficam imediatamente activas. Não é necessária uma activação.

### **Tópicos relacionados**

– *[Configurar o modo de gravação automático num conjunto, página 183](#page-182-0)*

# **15.13.4 Página Gestão de Gravação**

<span id="page-234-1"></span>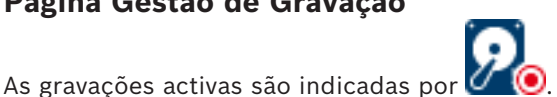

Aponte para o ícone. São apresentadas informações detalhadas sobre as gravações activas.

### **Gravações geridas manualmente**

As gravações são geridas localmente neste codificador. Todas as definições relevantes têm de ser efetuadas manualmente. O codificador/câmara IP funciona como um dispositivo só em direto. Não será retirado do VRM automaticamente.

### **Gravação 1 gerida pelo VRM**

As gravações deste codificador são geridas pelo sistema VRM.

### **VRM duplo**

A gravação 2 deste codificador é gerida por um VRM secundário.

### **Separador Suportes iSCSI**

Clique para apresentar o armazenamento iSCSI disponível ligado a este codificador.

### **Separador Suportes Locais**

Clique para apresentar o armazenamento local disponível neste codificador.

### **Adicionar**

Clique para adicionar um dispositivo de armazenamento à lista de suportes de armazenamento geridos.

### **Remover**

Clique para remover um dispositivo de armazenamento da lista de suportes de armazenamento geridos.

### **Consultar**

*– [Configurar os suportes de armazenamento de um codificador, página 231](#page-230-0)*

# **15.13.5 Página Preferências de gravação**

A página **Gravação das preferências** é apresentada para cada codificador. Esta página aparece apenas se estiver atribuído um dispositivo a um sistema VRM.

### **Destino primário**

É apenas visível se a lista **Modo de preferências de gravação** na página **Conjunto** estiver definida como **Comutação**.

Selecione a entrada para o alvo pretendido.

### **Destino secundário**

É apenas visível se a lista **Modo de preferências de gravação** na página **Conjunto** estiver definida como **Comutação** e se a lista **Utilização de destino secundário** estiver definida como **Ligado**.

Selecione a entrada para o alvo pretendido para configurar o modo de reserva.

### **Consultar**

<span id="page-234-0"></span>*– [Página Conjunto, página 181](#page-180-0)*

# **15.14 Configurar o multicast**

Para cada câmara atribuída, pode configurar um endereço multicast com porta.

### **Para configurar multicast:**

- 1. Seleccione a caixa de verificação pretendida para activar o multicast.
- 2. Introduza um endereço multicast válido e um número de porta.

3. Se necessário, configure uma transmissão em fluxo multicast contínua.

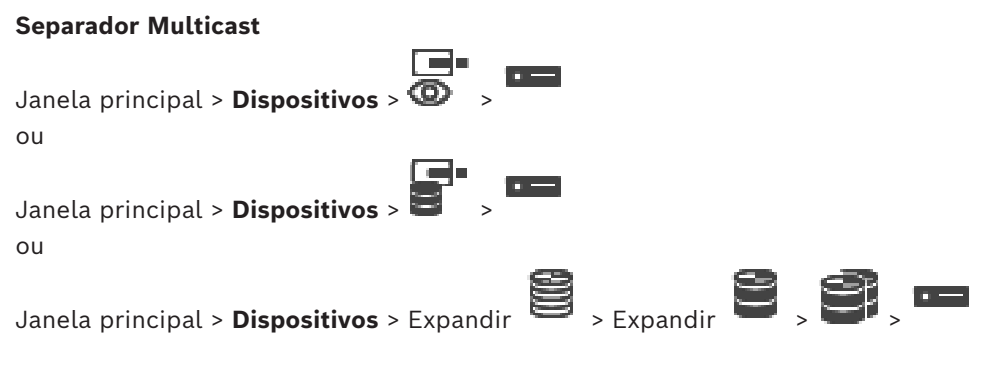

> separador **Rede** > separador **Multicast**

Permite-lhe configurar multicast para as câmaras atribuídas.

### **Activar**

Clique para ativar multicast para esta câmara.

### **Endereço multicast**

Insira um endereço multicast válido (no intervalo de 224.0.0.0 a 239.255.255.255). Introduza 1.0.0.0. É inserido um endereço multicast único com base no endereço MAC do dispositivo.

### **Porta**

Quando for utilizada uma firewall, introduza um valor de porta que esteja configurado como porta não bloqueada na firewall.

### **Streaming**

Clique para ativar o streaming multicast contínuo para o interruptor. Isto significa que a ligação multicast não é antecedida por um registo RCP+. O codificador transmite sempre fluxos com todos os dados para o interruptor. Por sua vez, o interruptor (se a filtragem multicast IGMP não for suportada ou configurada) envia estes dados para todas as portas para não ficar sobrecarregado.

É necessário streaming quando utiliza um dispositivo sem ser da Bosch para receber um streaming multicast.

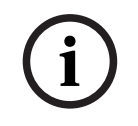

#### **Informação!**

Os fluxos multicast só são seguros se o codificador tiver a versão de firmware 7.0 ou posterior, e a caixa de verificação **Ligação segura** estiver selecionada.

### **Consultar**

*– [Encriptar vídeo em direto \(Editar codificador\), página 223](#page-222-0)*

# **16 Página ONVIF**

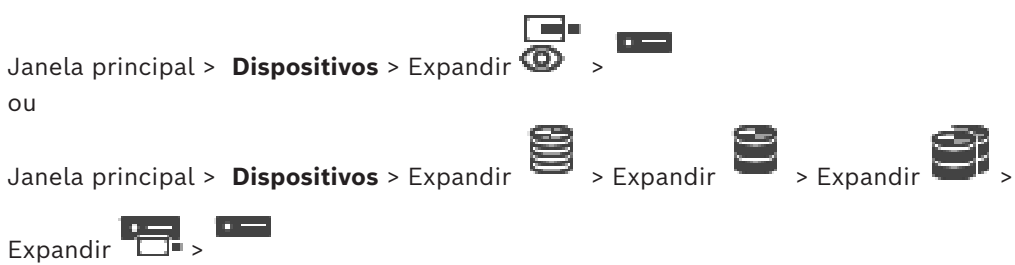

### **Consultar**

- *– [Página do dispositivo Video Streaming Gateway, página 201](#page-200-0)*
- *– [Página Só em Directo e Armazenamento Local, página 210](#page-209-0)*

# **16.1 Adicionar apenas um dispositivo ONVIF em direto através da localização**

### **Para adicionar apenas dispositivos ONVIF em direto através da localização:**

1. Clique com o botão direito do rato em  $\overline{\Phi}$  e em **Procurar Codificadores ONVIF Só em Directo**.

É apresentada a caixa de diálogo **Assistente de localização do BVMS**.

- 2. Selecione as caixas de verificação pretendidas correspondentes aos dispositivos que pretende adicionar.
- 3. Clique em **Seguinte >>**.

É apresentada a caixa de diálogo **Autenticar Dispositivos** do assistente.

4. Introduza a palavra-passe para cada dispositivo que esteja protegido por uma palavrapasse.

A verificação da palavra-passe é efetuada automaticamente quando não introduz mais nenhum caráter no campo de palavra-passe durante alguns segundos ou quando clica fora do campo de palavra-passe.

Se todos os dispositivos tiverem uma palavra-passe igual, pode introduzi-la no primeiro campo **Palavra-passe**. Em seguida, clique com o botão direito do rato neste campo e clique em **Copiar célula para coluna**.

Na coluna **Estado**, os inícios de sessão com êxito são indicados por .

Os inícios de sessão sem êxito são indicados por .

5. Clique em **Concluir**. O dispositivo é adicionado à Árvore de dispositivos.

# **16.2 Página Codificador ONVIF**

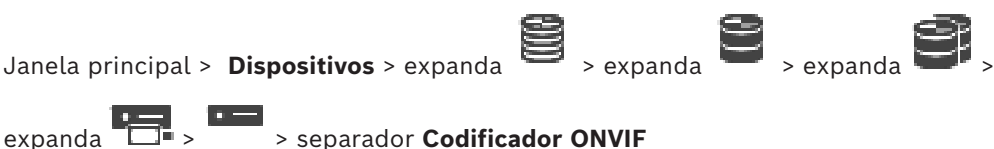

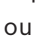

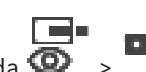

Janela principal > **Dispositivos** > expanda  $\mathbf{Q}$  >  $\overline{\phantom{a}}$  > separador **Codificador ONVIF** Apresenta informação num codificador ONVIF só em directo adicionado ao seu BVMS.

### **Nome**

Apresenta o nome do dispositivo ONVIF. Pode mudar o nome do dispositivo diretamente na Árvore de dispositivos.

### **Endereço de rede**

Apresenta o endereço IP do dispositivo.

#### **Fabricante**

Apresenta o nome do fabricante.

### **Modelo**

Apresenta o nome do modelo.

### **Entradas de vídeo**

Introduza o número de câmaras ligadas a este codificador.

### **Entradas de áudio**

Introduza o número de entradas de áudio ligadas a este codificador.

### **Entradas de alarme**

Introduza o número de entradas de alarme ligadas a este codificador.

### **Relés**

Introduza o número de relés ligados a este codificador.

### **Consultar**

- *– [Página Eventos do codificador ONVIF, página 238](#page-237-0)*
- *– [Adicionar um codificador só em directo, página 220](#page-219-0)*
- <span id="page-237-0"></span>*– [Configurar uma tabela de mapeamento de ONVIF, página 242](#page-241-0)*

# **16.3 Página Eventos do codificador ONVIF**

A partir do BVMS 10.0, os eventos de codificador ONVIF podem ser obtidos diretamente a partir do codificador VSG ou ONVIF. Se adicionar um novo codificador ONVIF, a caixa de verificação **obter eventos ONVIF a partir do VSG (Perfil S, T)** é selecionada por predefinição e o perfil T é suportado.

Só são suportadas as seguintes funcionalidades, se for adicionado um codificador ONVIF ao sistema através de um dispositivo VSG:

- Se os eventos do codificador [ONVIF](#page-387-0) forem obtidos a partir do VSG, os eventos ONVIF predefinidos já se encontram mapeados.
- O Operator pode ligar ou desligar os relés no Operator Client.

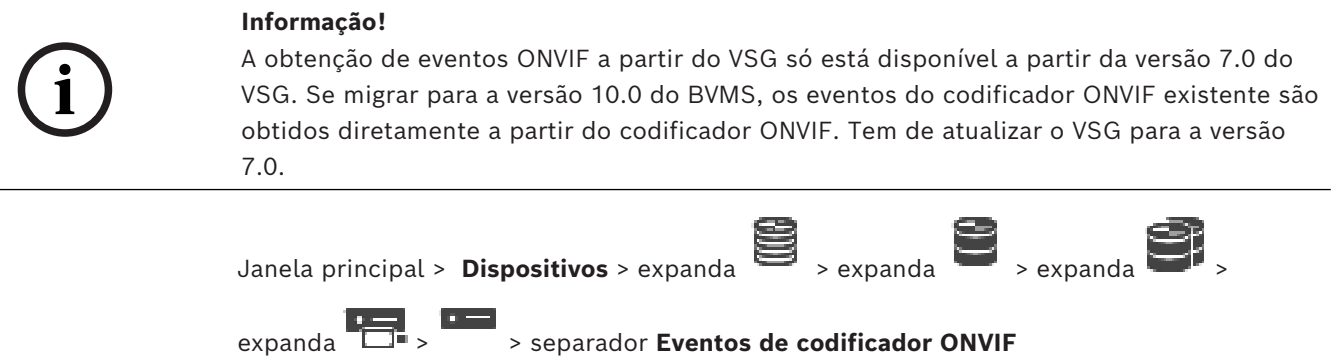

ou

**codificador ONVIF**

Janela principal > **Dispositivos** > expanda  $\overline{\Phi}$  >  $\overline{\Phi}$  > separador **Eventos de** 

Tem de mapear eventos [ONVIF](#page-387-0) para eventos BVMS, caso os eventos do codificador ONVIF sejam obtidos diretamente a partir do codificador ONVIF. Isto garante que mais tarde poderá configurar eventos ONVIF como alarmes BVMS.

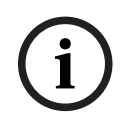

### **Informação!**

Se os eventos do codificador [ONVIF](#page-387-0) forem obtidos a partir do VSG, os eventos ONVIF predefinidos já se encontram mapeados.

### **Tabela de mapeamento**

Pode criar ou editar uma Tabela de mapeamento.

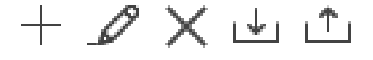

Clique em para apresentar a caixa de diálogo **Adicionar tabela de mapeamento**.

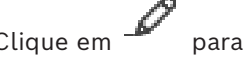

Clique em para apresentar a caixa de diálogo **Mudar o nome da tabela de**

**mapeamento**.

Clique em **A** para remover a Tabela de mapeamento com todas as linhas.

Clique em varia de para importar ou exportar uma Tabela de mapeamento ONVIF.

### **Eventos e Alarmes**

Selecione um evento BVMS para mapeamento com um evento ONVIF.

### **Adicionar linha**

Clique para adicionar uma linha à Tabela de mapeamento.

Quando estão disponíveis várias linhas, ocorre um evento se uma linha for verdadeira.

### **Remover linha**

Clique para remover a linha selecionada da Tabela de mapeamento.

#### **Tópico ONVIF**

Introduza ou selecione uma cadeia de carateres, por exemplo:

tns1:VideoAnalytics/tnsaxis:MotionDetection

### **Nome de dados ONVIF**

Introduza ou selecione uma cadeia de carateres.

### **Tipo de dados ONVIF**

Introduza ou selecione uma cadeia de carateres.

### **Valor de dados ONVIF**

Introduza ou selecione uma cadeia de carateres ou um número.

Se os eventos ONVIF forem obtidos a partir do VSG, os seguintes eventos são mapeados por predefinição para VSG:

- **Alteração global detetada**
- **Alteração global não detetada**
- **Detecção de Movimentos Movimento Detectado**
- **Detecção de Movimentos Movimento Parado**
- **Desajuste Desajustado**
- **Desajuste Ajustado**
- **Perda de Vídeo Perda de Sinal de Vídeo**
- **Perda de Vídeo Sinal de Vídeo OK**
- **Perda de Vídeo Estado do Sinal de Vídeo Desconhecido**
- **Sinal de vídeo demasiado desfocado sinal de vídeo OK**
- **Sinal de vídeo demasiado desfocado sinal de vídeo não OK**
- **Sinal de Vídeo Demasiado Claro Sinal de Vídeo OK**
- **Sinal de Vídeo Demasiado Claro Sinal de vídeo não OK**
- **Sinal de Vídeo Demasiado Escuro Sinal de Vídeo OK**
- **Sinal de Vídeo Demasiado Escuro Sinal de vídeo não OK**
- **Sinal de Vídeo Demasiado Ruidoso Sinal de Vídeo OK Sinal de vídeo não OK**
- **Estado do Relé Relé Aberto**
- **Estado do Relé Relé Fechado**
- **Estado do Relé Erro do Relé**
- **Estado da Entrada Entrada Aberta**
- **Estado da Entrada Entrada Fechada**
- **Estado da Entrada Erro de Entrada**

### **Consultar**

- *– [Iniciar a ONVIF Camera Event Driver Tool no Configuration Client, página 210](#page-209-1)*
- *– [Mapeamento de eventos ONVIF, página 41](#page-40-0)*
- *– [Configurar uma tabela de mapeamento de ONVIF, página 242](#page-241-0)*

### **16.3.1 Adicionar e remover um perfil de ONVIF**

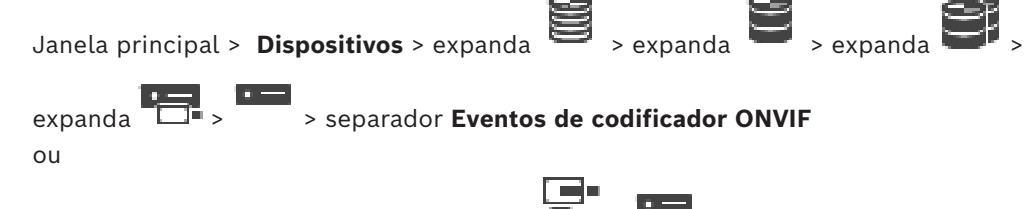

Janela principal > **Dispositivos** > expanda  $\bullet$  >  $\bullet$  > separador **Eventos de codificador ONVIF**

Pode adicionar, remover ou alterar perfis de ONVIF para um codificador selecionado.

#### **Para adicionar:**

- 1. Clique em **Adicionar...**.
- 2. Na caixa de diálogo **Adicionar Perfil**, escreva um nome para o perfil.
- 3. Clique em **Seguinte >**.
- 4. Na caixa de diálogo seguinte, selecione a câmara pretendida.
- 5. Clique em **Seguinte >**.
- 6. Na caixa de diálogo seguinte, selecione o perfil de codificador sem gravação pretendido.
- 7. Clique em **Guardar**.

O novo perfil é guardado.

As definições deste perfil são preenchidas com os valores do perfil de codificador selecionado. Se necessário, pode alterar estes valores.

### **Para remover:**

4 Na lista, selecione um perfil e clique em **Remover**.

### **Para alterar:**

- 1. Na lista, selecione um perfil.
- 2. Altere as definições conforme necessário.

# **16.3.2 Exportar um ficheiro da tabela de mapeamento de ONVIF** Janela principal > **Dispositivos** > expanda > expanda > expanda > expanda  $\boxed{\Box}$  >  $\boxed{\Box}$  > separador **Eventos de codificador ONVIF** ou Janela principal > **Dispositivos** > expanda > > separador **Eventos de codificador ONVIF** Pode exportar uma tabela de mapeamento de ONVIF disponível como um ficheiro (ficheiro OMF). A tabela de mapeamento é guardada para o modelo de codificador selecionado. **Para exportar:** 1. Clique em 2. Introduza um nome de ficheiro e clique em **Guardar**. A tabela de mapeamento de ONVIF é exportada como um ficheiro OMF para o modelo de codificador selecionado.

### **Consultar**

*– [Página Eventos do codificador ONVIF, página 238](#page-237-0)*

# **16.3.3 Importar um ficheiro da tabela de mapeamento de ONVIF**

Janela principal > **Dispositivos** > expanda > expanda > expanda > expanda > > separador **Eventos de codificador ONVIF** ou

Janela principal > **Dispositivos** > expanda  $\overline{\Phi}$  > > > separador **Eventos de codificador ONVIF**

Pode importar uma tabela de mapeamento de ONVIF disponível como ficheiro (ficheiro OMF).

Os ficheiros de mapeamento de ONVIF lançados são armazenados no seguinte diretório do Configuration Client:

– %programdata%\Bosch\VMS\ONVIF

Se já tiver sido importada uma tabela de mapeamento com o mesmo nome, será apresentada uma mensagem de erro.

Se for importada uma versão mais recente deste ficheiro, será apresentado um aviso. Clique em **OK**, se pretender importar este ficheiro. Caso contrário, clique em **Cancelar**.

### **Para importar:**

- 1. Clique em
- 2. Selecione o ficheiro pretendido e clique em **Abrir**.

É apresentada a caixa de diálogo **Importar tabela de mapeamento**.

- 3. Especifique as definições adequadas.
- 4. Clique em **OK**.

<span id="page-241-0"></span>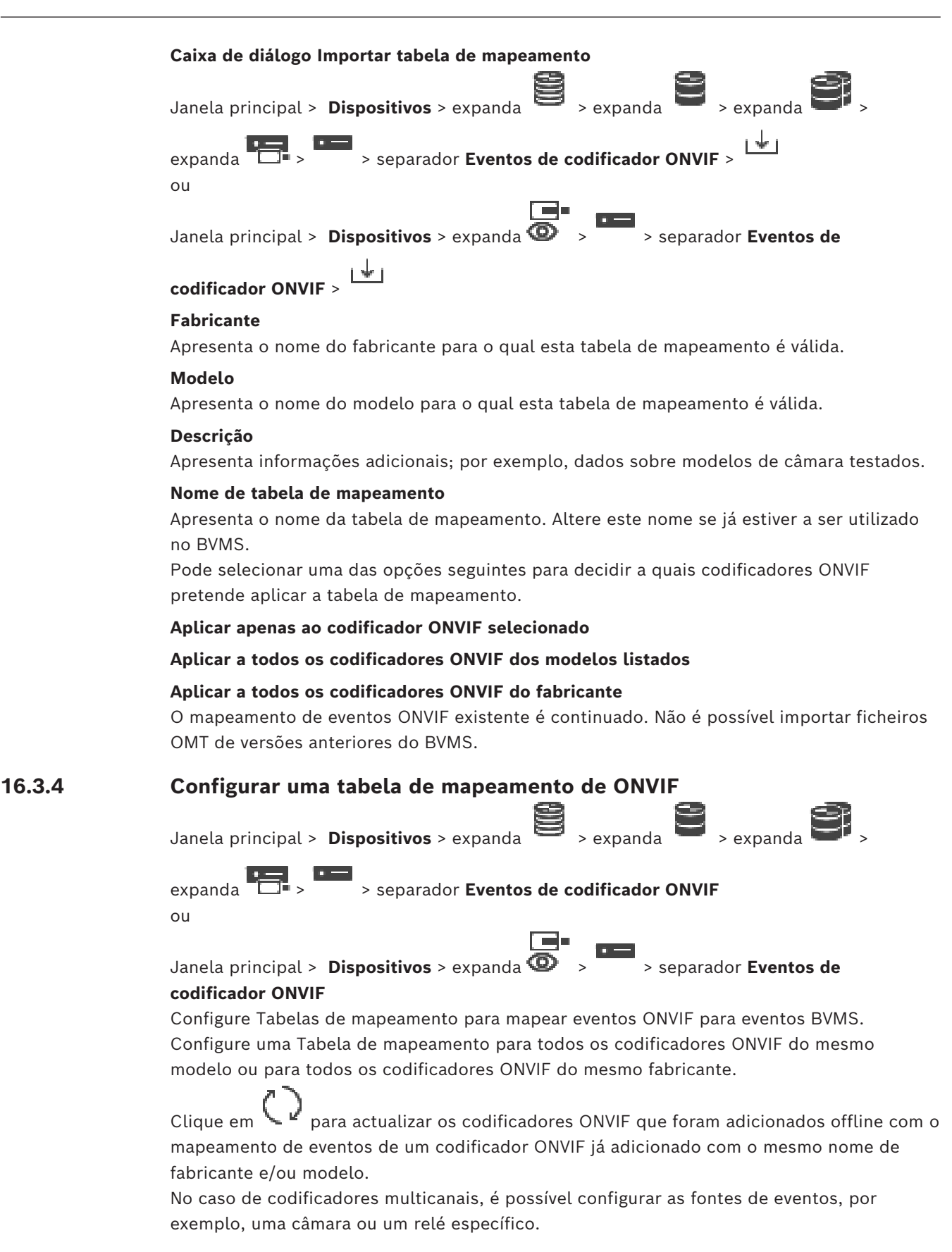

### **Para criar uma Tabela de mapeamento:**

- 1. Clique em
	- É apresentada a caixa de diálogo **Adicionar tabela de mapeamento**.
- 2. Introduza um nome para a Tabela de mapeamento.
- 3. Nas listas **Fabricante** e **Modelo**, selecione as entradas pretendidas. Quando seleciona **<nenhum>** em ambas as listas, o mapeamento de eventos só é válido

para este dispositivo.

Quando seleciona **<nenhum>** na lista **Modelo** e o nome do fabricante na lista **Fabricante**, o mapeamento de eventos é válido para todos os dispositivos com o mesmo fabricante.

Quando seleciona as entradas disponíveis em ambas as listas, o mapeamento de eventos é válido para todos os dispositivos com o mesmo fabricante e modelo.

4. Clique em **OK**.

Agora, pode editar a Tabela de mapeamento; por exemplo, adicione uma linha ao evento **Movimento Detectado**.

### **Para editar uma Tabela de mapeamento:**

- 1. Clique em É apresentada a caixa de diálogo **Mudar o nome da tabela de mapeamento**.
- 2. Altere as entradas pretendidas.

### **Para adicionar ou remover mapeamentos de eventos:**

- 1. Na lista **Tabela de mapeamento**, selecione o nome pretendido.
- 2. Para adicionar uma linha: clique em **Adicionar linha**.
- 3. Na linha, selecione as entradas pretendidas. Quando existem várias linhas disponíveis, é acionado um evento quando apenas uma das linhas é verdadeira.
- 4. Para remover uma linha: clique em **Remover linha**.

### **Para remover uma Tabela de mapeamento:**

- 1. Na lista **Tabela de mapeamento**, clique no nome dos mapeamentos de eventos que pretende remover.
- 2. Clique em

### **Para configurar uma fonte de evento:**

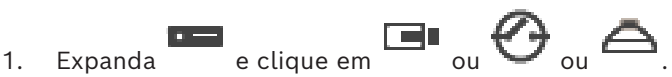

- 2. Clique no separador **Fonte de evento ONVIF**.
- 3. Na coluna **Acionar evento**, ative o evento configurado nesta linha.
- 4. Selecione as definições de evento predefinidas.

### **Caixa de diálogo Adicionar/Renomear Tabela de Mapeamento ONVIF**

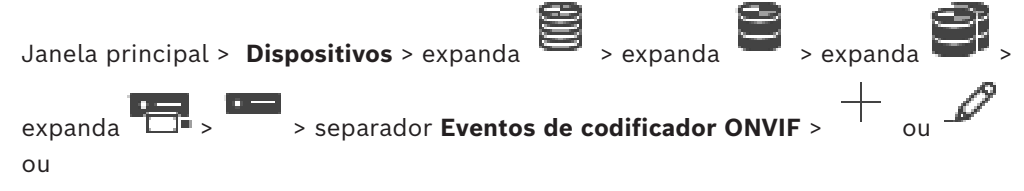

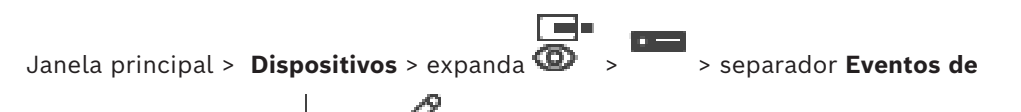

# codificador ONVIF >

Permite adicionar uma Tabela de Mapeamento. Se esta Tabela de Mapeamento se destinar a servir de modelo para futuros codificadores ONVIF do mesmo fabricante e modelo, selecione as entradas corretas.

### **Nome de tabela de mapeamento**

Introduza um nome para identificação fácil.

### **Fabricante**

Selecione uma entrada, se necessária.

### **Modelo**

Selecione uma entrada, se necessária.

### **Consultar**

- *– [Activar o registo de eventos ONVIF, página 381](#page-380-0)*
- *– [Mapeamento de eventos ONVIF, página 41](#page-40-0)*
- *– [Página Eventos do codificador ONVIF, página 238](#page-237-0)*
- *– [Página Fonte de Eventos ONVIF, página 257](#page-256-0)*

# **16.4 Página Configuração ONVIF**

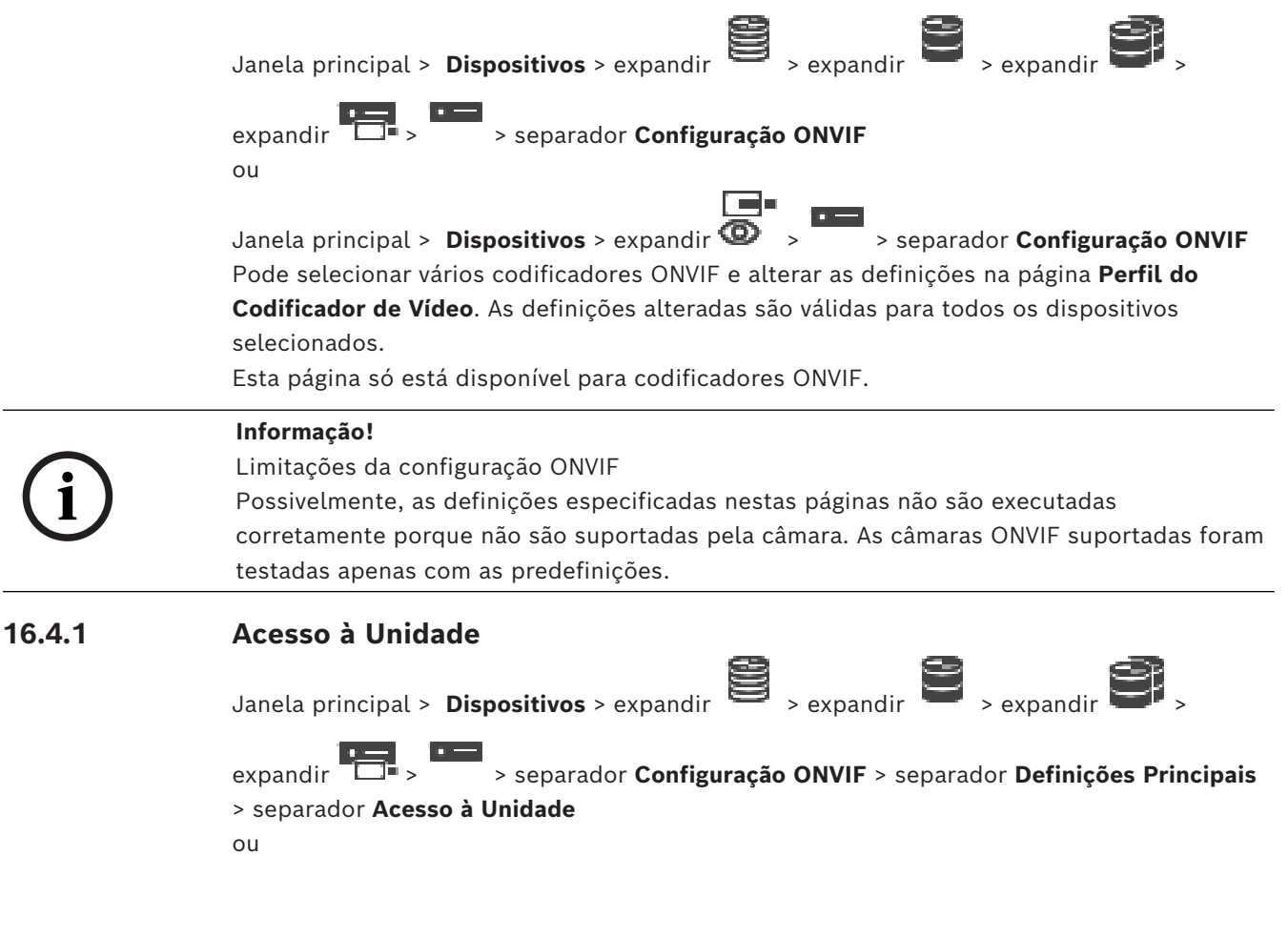

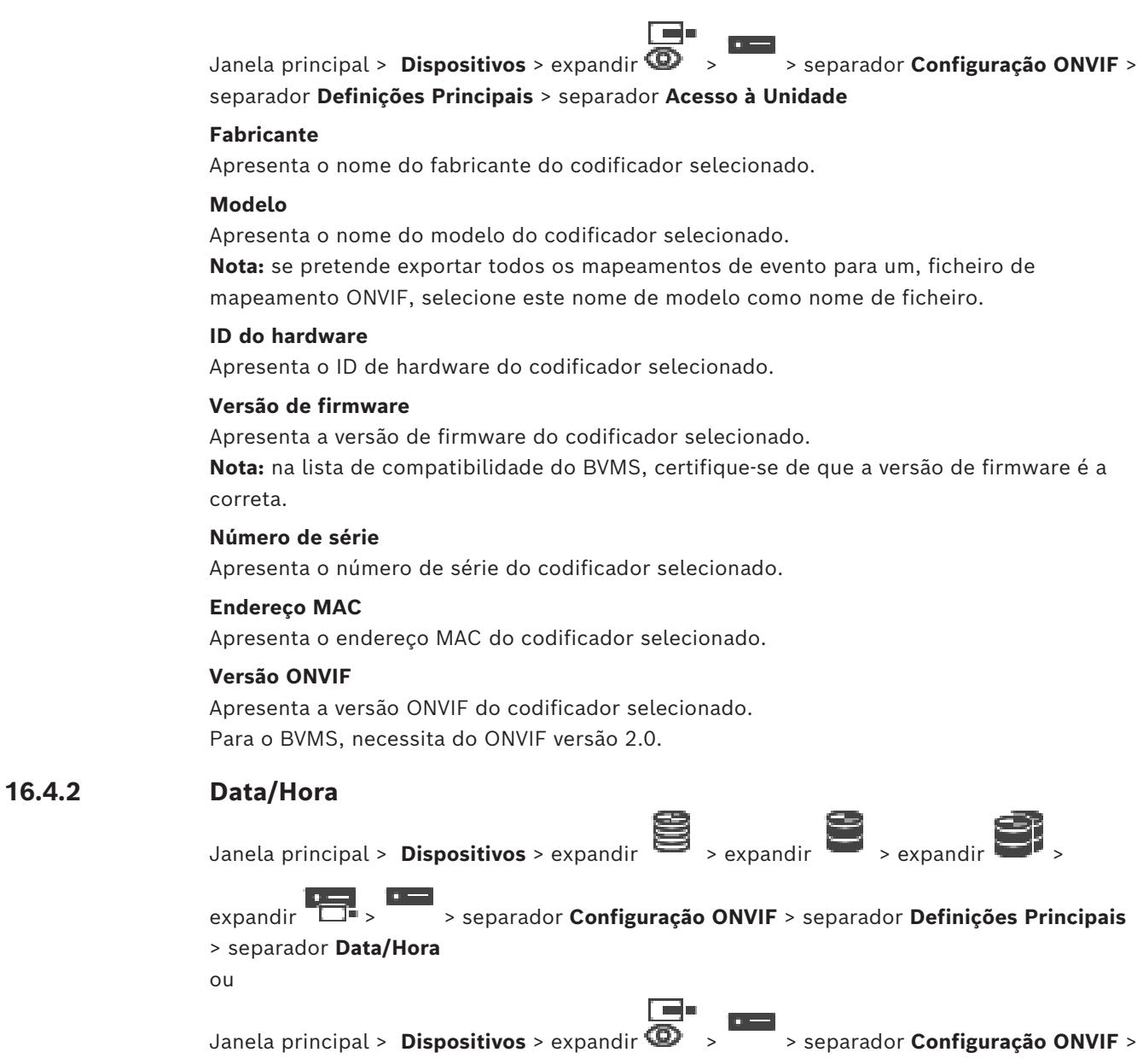

separador **Definições Principais** > separador **Data/Hora**

### **Fuso horário**

Seleccione o fuso horário em que o sistema está localizado.

Se existirem vários dispositivos a funcionar no seu sistema ou rede, é importante sincronizar os respectivos relógios internos. Por exemplo, só é possível identificar e avaliar correctamente gravações que tenham ocorrido ao mesmo tempo se todos os dispositivos estiverem a funcionar com a mesma hora.

- 1. Introduza a data actual. Uma vez que a hora do dispositivo é controlada pelo relógio interno, não é necessário introduzir o dia da semana, pois este é adicionado automaticamente.
- 2. Introduza a hora actual ou clique em **Sincr. PC** para aplicar a hora do sistema do computador ao dispositivo.

### **Nota:**

É importante que a data/hora esteja correcta para a gravação. Uma definição de data/hora errada pode impedir uma gravação correcta.

# **16.4.3 Gestão de utilizadores**

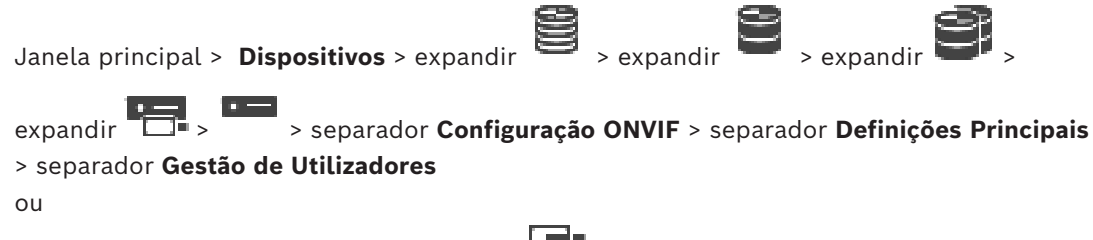

Janela principal > **Dispositivos** > expandir > > separador **Configuração ONVIF** > separador **Definições Principais** > separador **Gestão de Utilizadores** Estas definições do utilizador são utilizadas para aplicações de terceiros, como, por exemplo, o acesso direto do Web Client aos codificadores.

São suportadas as seguintes funções de utilizador para acesso a aplicações de terceiros:

- **Anónimo**: esta função tem acesso ilimitado apenas aos dispositivos nos quais não existam utilizadores de outras funções (**Utilizador**, **Operador**, **Administrador**) registados. Nos dispositivos com, pelo menos, um utilizador do tipo indicado acima, o utilizador anónimo tem o direito de ver apenas as definições de data/hora.
- **Administrador** (não suportado pelo Configuration Client): esta função tem acesso a todas as secções e funcionalidades da aplicação, direitos para reinicializar o dispositivo, fazer o reset das definições e atualizar o firmware, bem como criar outros utilizadores com direitos de acesso diferentes.

O primeiro utilizador criado no dispositivo tem de ser o **Administrador**. Para saber as diferenças entre os direitos de acesso predefinidos do Operador e do Utilizador da função **Operador** e da função **Utilizador**, consulte a tabela a seguir.

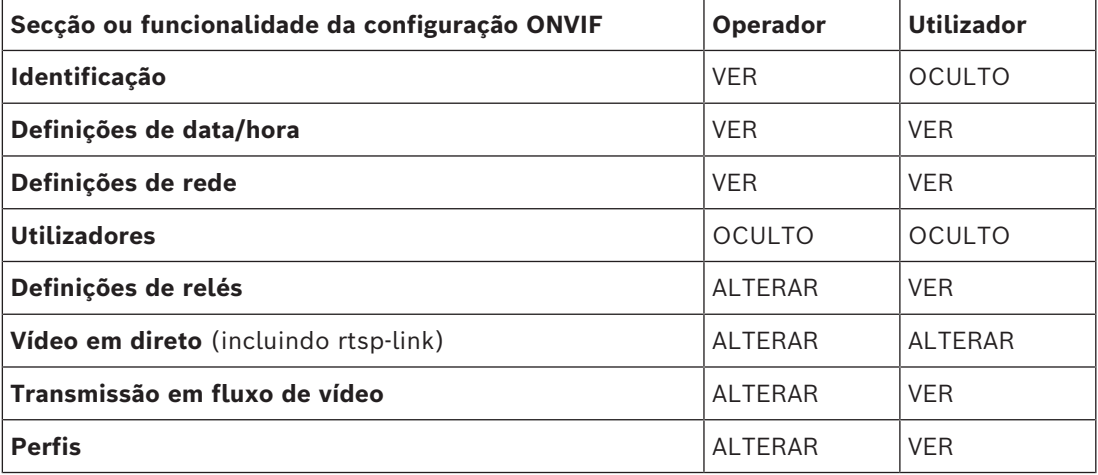

ALTERAR - alterar as definições atuais e criar definições novas.

VER - as definições estão ocultas, mas não é permitido alterá-las ou criá-las.

OCULTO - determinadas definições ou até mesmo secções inteiras estão ocultas.

### **Utilizadores**

Lista os utilizadores disponíveis do dispositivo.

### **Palavra-passe**

Introduza uma palavra-passe válida.

### **Confirmar palavra-passe**

Confirme a palavra-passe introduzida.

### **Função**

Selecione a função pretendida para o utilizador selecionado. Os direitos de acesso são adaptados em conformidade.

# **16.4.4 Página Perfil do Codificador de Vídeo**

Janela principal > **Dispositivos** > expandir > expandir > expandir >

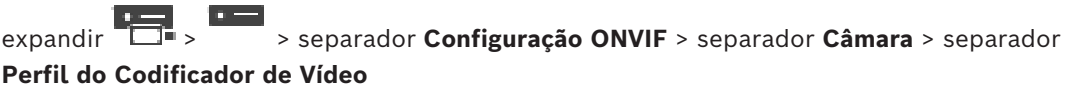

 $\Omega$ 

Janela principal > **Dispositivos** > Expandir  $\overline{\bullet}$  > > separador **Configuração ONVIF** >

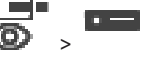

### separador **Câmara** > separador **Perfil do Codificador de Vídeo**

Os perfis são bastante complexos e incluem vários parâmetros que interagem entre si, sendo, por isso, melhor utilizar os perfis predefinidos. Só deverá proceder à alteração de um perfil se estiver completamente familiarizado com todas as opções de configuração.

### **Perfis**

Clique no nome pretendido.

### **Informação!**

Os perfis configurados aqui podem ser selecionados no Configuration Client.

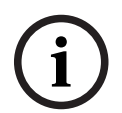

Na janela principal, clique em **Câmaras e gravação** e clique em A predefinição "<Automático>" pode ser alterada para um dos perfis listados e configurados **Nota:** tenha em atenção que, quando utiliza ativamente mais de 1 perfil de um dispositivo único, são aplicáveis determinadas restrições de desempenho e que, possivelmente, a câmara restringe automaticamente a qualidade de um fluxo em situações de sobrecarga.

### **Nome**

Pode introduzir aqui um nome novo para o perfil. O nome é então apresentado na lista de perfis disponíveis no campo de perfil ativo.

### **Codificação**

Selecione o codec pretendido.

### **Resolução**

Selecione a resolução desejada para a imagem de vídeo.

### **Qualidade**

Este parâmetro permite reduzir a carga no canal mediante a redução da definição da imagem. O parâmetro é definido com a ajuda da barra deslizante: a posição mais à esquerda corresponde à definição de imagem mais elevada e a posição mais à direita corresponde à carga mais baixa no canal de vídeo.

### **Limite de velocidade dos fotogramas**

A velocidade de fotogramas (fotogramas por segundo) indica o número de fotogramas por segundo captados pela câmara de vídeo ligada ao dispositivo. Este parâmetro é mostrado apenas com um fim meramente informativo.

Se um intervalo de codificação for fornecido, a velocidade de fotogramas codificados resultante é reduzida com base no fator especificado.

### **Limite da taxa de bits**

Quando mais baixa for a taxa de bits, menor será o tamanho do ficheiro de vídeo final. Contudo, quando a taxa de bits é consideravelmente reduzida, o programa terá de utilizar algoritmos de compressão mais fortes, o que também reduz a qualidade do vídeo. Selecione a taxa de bits de saída máxima em kbps. Esta taxa de dados máxima nunca é excedida, quaisquer que sejam as circunstâncias. Dependendo das definições de qualidade de vídeo para os fotogramas I e P, isto pode resultar na exclusão de imagens isoladas. O valor aqui introduzido deve ser, pelo menos, 10% superior à taxa de bits de dados de destino típica.

### **Intervalo codificação**

O intervalo de codificação (número de fotogramas) indica a velocidade de codificação dos fotogramas enviados pela câmara. Por exemplo, durante a codificação, o intervalo inclui 25, significando que 1 fotograma dos 25 captados por segundo é codificado e transmitido ao utilizador. O valor máximo reduz a carga no canal, mas pode ignorar informações em fotogramas não codificados. A redução do intervalo de codificação aumenta a frequência de atualização das imagens, bem como a carga do canal.

### **Comprimento GOP**

O comprimento GOP só pode ser editado quando o codificador for Н.264 ou [H.265](#page-385-0). Este parâmetro indica o comprimento do grupo de imagens entre os dois fotogramas principais. Quanto maior for este valor, menor será a carga na rede; contudo, a qualidade do vídeo é afetada.

Uma entrada de 1 indica que são continuamente gerados fotogramas I. Uma entrada de 2 indica que cada segunda imagem é um [fotograma I](#page-385-1) e 3 apenas a cada terceiro fotograma, etc. Os fotogramas intermédios são codificados como [fotogramas P](#page-385-2) ou [fotogramas B](#page-385-3).

### **Tempo limite da sessão**

O tempo limite da sessão [RTSP](#page-388-0) para o fluxo de vídeo relacionado.

O tempo limite da sessão é fornecido como sugestão para manter a sessão RTSP num dispositivo.

### **Multicast - Endereço IP**

Introduza um endereço multicast válido para ser usado em modo multicast (duplicação do fluxo de dados na rede).

Com uma definição 0.0.0.0, o codificador para o respectivo fluxo funciona em modo multiunicast (copiar fluxos de dados no dispositivo). A câmara suporta ligações multi-unicast de até cinco receptores ligados em simultâneo.

A duplicação de dados exige muito do CPU, podendo, em alguns casos, originar falhas na qualidade da imagem.

### **Multicast - Porta**

Selecione a porta de destino multicast RTP. Um dispositivo pode suportar RTCP. Neste caso, o valor da porta deve ser par para que o fluxo RTCP correspondente seja mapeado para o número de porta de destino mais alto (ímpar) seguinte como definido na especificação RTSP.

### **Multicast - TTL**

Pode ser introduzido um valor para especificar quanto tempo os pacotes de dados Multicast permanecem activos na rede. Se o multicast for executado através de um router, o valor tem de ser superior a 1.

**i Informação!** A operação multicast só é possível com o protocolo [UDP](#page-390-0). O protocolo [TCP](#page-389-0) não suporta ligações multicast. Se o dispositivo for operado com uma Firewall, selecione TCP (porta HTTP) como protocolo de transferência. Para utilizar numa rede local, selecione UDP.

# **16.4.5 Perfil do Codificador de Áudio**

Janela principal > **Dispositivos** > expandir > expandir > expandir >

expandir > > separador **Configuração ONVIF** > separador **Câmara** > separador **Perfil do Codificador de Áudio**

ou

Janela principal > **Dispositivos** > expandir  $\bullet$  >  $\bullet$  > separador **Configuração ONVIF** >

separador **Câmara** > separador **Perfil do Codificador de Áudio** Os perfis são bastante complexos e incluem vários parâmetros que interagem entre si,

sendo, por isso, melhor utilizar os perfis predefinidos. Só deverá proceder à alteração de um perfil se estiver completamente familiarizado com todas as opções de configuração.

### **Codificação**

Selecione a codificação pretendida para a fonte de áudio, se disponível:

- **G.711 [ITU-T G.711]**
- **G.726 [ITU-T G.726]**
- **AAC [ISO 14493-3]**

### **Taxa de bits**

Selecione a taxa de bits pretendida para a transmissão do sinal de áudio; por exemplo, 64 kbps.

### **Taxa de amostragem**

Introduza a taxa de amostragem de saída em kHz; por exemplo, 8 kbps.

### **Tempo limite da sessão**

O tempo limite da sessão [RTSP](#page-388-0) para o fluxo de áudio relacionado.

O tempo limite da sessão é fornecido como sugestão para manter a sessão RTSP num dispositivo.

### **16.4.6 Imagens - Geral**

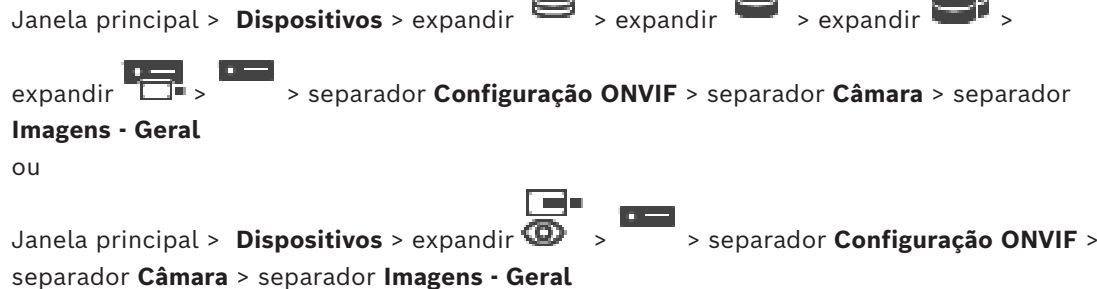

ea

С.

e Er

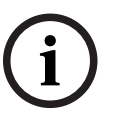

### **Luminosidade**

Ajuste a luminosidade da imagem em função do seu ambiente de trabalho.

### **Saturação de cor**

Ajuste a saturação de cor da imagem para beneficiar de uma reprodução de cores no monitor o mais realista possível.

#### **Contraste**

Pode adaptar o contraste da imagem de vídeo ao seu ambiente de trabalho.

### **Nitidez**

Ajuste a nitidez na imagem.

Um valor baixo torna a imagem menos nítida. O aumento da nitidez proporciona mais detalhes. Uma nitidez adicional pode realçar os detalhes de matrículas, as características faciais e os limites de determinadas superfícies, mas pode também aumentar os requisitos de largura de banda.

### **Filtro de corte de IV**

Selecione o estado do filtro de corte de IV.

O estado AUTO permite que o algoritmo de exposição controle a ativação do filtro de corte IV.

# **16.4.7 Compensação da Contraluz**

Janela principal > **Dispositivos** > expandir > expandir > expandir >

expandir > > separador **Configuração ONVIF** > separador **Definições Principais** > separador **Compensação da contraluz** ou

Janela principal > **Dispositivos** > expandir  $\overline{\bigcirc}$  > > separador **Configuração ONVIF** >

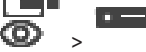

separador **Definições Principais** > separador **Compensação da contraluz** Consoante o modelo do dispositivo, aqui pode configurar os parâmetros para a compensação de contraluz.

### **Modo**

Seleccione **Desligado** para desligar a compensação de contraluz. Seleccione **Ligado** para captar detalhes em condições de elevado contraste e condições claro-escuro extremas.

#### **Nível**

Introduza ou selecione o valor pretendido.

# **16.4.8 Exposição**

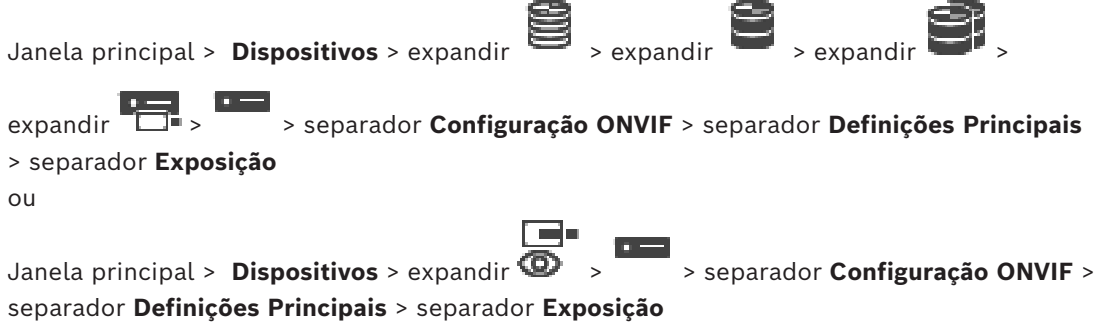

Consoante o modelo do dispositivo, aqui pode configurar os parâmetros para a exposição.

### **Modo**

Selecione **Auto** para ativar o algoritmo de exposição no dispositivo. Os valores nos campos seguintes são utilizados pelo algoritmo:

- **Prioridade**
- **Janela**
- **Tempo mín. de exposição**
- **Tempo máx. de exposição**
- **Ganho mín.**
- **Ganho máx.**
- **Diafragma mín.**

Selecione **Manual** para desativar o algoritmo de exposição no dispositivo. Os valores nos campos seguintes são utilizados pelo algoritmo:

- **Tempo de exposição**
- **Ganho**
- **Diafragma**

### **Prioridade**

Configure o modo de prioridade de exposição (ruído baixo/velocidade de fotogramas).

### **Janela**

Defina uma máscara de exposição retangular.

### **Tempo mín. de exposição**

Configure o período de tempo de exposição mínimo [μs].

### **Tempo máx. de exposição**

Configure o período de tempo de exposição máximo [μs].

### **Ganho mín.**

Configure o intervalo de ganho de sensor mínimo [dB].

### **Ganho máx.**

Configure o intervalo de ganho de sensor máximo [dB].

### **Diafragma mín.**

Configure a atenuação mínima de entrada luz afetada pelo diafragma [dB]. 0dB mapeia para um diafragma totalmente aberto.

### **Diafragma máx.**

Configure a atenuação máxima de entrada luz afetada pelo diafragma [dB]. 0dB mapeia para um diafragma totalmente aberto.

### **Tempo de exposição**

Configure o tempo de exposição fixo [μs]. **Ganho**

Configure o ganho fixo [dB].

### **Diafragma**

Configure a atenuação fixa de entrada luz afetada pelo diafragma [dB]. 0dB mapeia para um diafragma totalmente aberto.

### **16.4.9 Focagem**

Janela principal > **Dispositivos** > expandir > expandir > expandir >

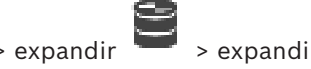

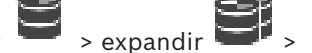

expandir > > separador **Configuração ONVIF** > separador **Definições Principais** > separador **Focagem**

 $O<sub>II</sub>$ 

Janela principal > **Dispositivos** > expandir  $\bullet$  > > separador **Configuração ONVIF** >

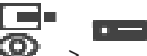

separador **Definições Principais** > separador **Focagem**

Consoante o modelo do dispositivo, pode configurar aqui os parâmetros para a focagem. Esta página permite mover a objetiva de forma absoluta, relativa ou contínua. Os ajustes de focagem com esta operação desativam a focagem automática. Geralmente, um dispositivo com suporte para controlo de focagem remoto suporta o controlo através desta operação de movimentação. A posição de focagem é representada com um determinado valor numérico. O estado da focagem pode ser um dos seguintes:

### **EM MOVIMENTO**

### **OK**

### **DESCONHECIDO**

Podem também ser apresentadas informações de erro adicionais; por exemplo, um erro de posicionamento indicado pelo hardware.

### **Modo**

Selecione **Auto** para permitir que a objetiva efetua a focagem automática em qualquer altura em função dos objetos existentes na cena. Os valores nos campos seguintes são utilizados pelo algoritmo:

- **Limite mais próximo**
- **Limite mais distante**

Selecione **Manual** para ajustar a focagem manualmente. Os valores nos campos seguintes são utilizados pelo algoritmo:

– **Velocidade predefinida**

### **Velocidade predefinida**

Configure a velocidade predefinida da operação de movimentação da focagem (quando o parâmetro de velocidade não está presente).

### **Limite mais distante**

Configure o limite mais próximo da objetiva de focagem [m].

### **Limite mais distante**

Configure o limite mais distante da objetiva de focagem [m].

# **16.4.10 Amplo Alcance Dinâmico**

Janela principal > **Dispositivos** > expandir  $\sum$  > expandir > expandir > expandir >

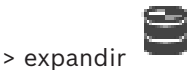

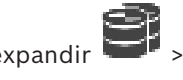

expandir > > separador **Configuração ONVIF** > separador **Definições Principais** > separador **Amplo Alcance Dinâmico**

ou

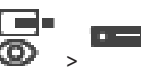

Janela principal > **Dispositivos** > expandir  $\overline{\bullet}$  > > Separador **Configuração ONVIF** >

separador **Definições Principais** > separador **Amplo Alcance Dinâmico**

Consoante o modelo do dispositivo, aqui pode configurar os parâmetros para o amplo alcance dinâmico.

### **Modo**

Introduza ou selecione o valor pretendido.

**Nível**

Introduza ou selecione o valor pretendido.
# **16.4.11 Equilíbrio de brancos**

Janela principal > **Dispositivos** > expandir > expandir > expandir >

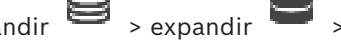

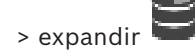

expandir > > separador **Configuração ONVIF** > separador **Definições Principais** > separador **Equilíbrio dos Brancos**

ou

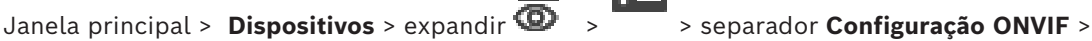

separador **Definições Principais** > separador **Equilíbrio dos Brancos**

Consoante o modelo do dispositivo, aqui pode configurar os parâmetros para o equilíbrio de brancos.

# **Modo**

O modo automático permite que a câmara se ajuste continuamente para oferecer uma reprodução de cores ideal através de um método de reflexo médio num ambiente com fontes de luz naturais.

No modo manual, o ganho de vermelho, verde e azul pode ser definido manualmente para a posição pretendida.

Basta alterar a diferença de pontos brancos para condições cénicas especiais:

- fontes de luz em espaços interiores e no caso de iluminação com luzes LED coloridas
- fontes de luz com vapor de sódio (iluminação de rua)
- para qualquer cor dominante na imagem, por exemplo, o verde de um campo de futebol ou de uma mesa de jogo

# **Ganho R**

No modo de equilíbrio de brancos manual, ajuste o cursor de ganho de vermelho para equilibrar o alinhamento de pontos brancos de fábrica (reduzir o vermelho aumenta o ciano).

# **Ganho B**

No modo de equilíbrio de brancos manual, ajuste o cursor de ganho de azul para equilibrar o alinhamento de pontos brancos de fábrica (reduzir o azul aumenta o amarelo).

# **16.4.12 Acesso à Rede**

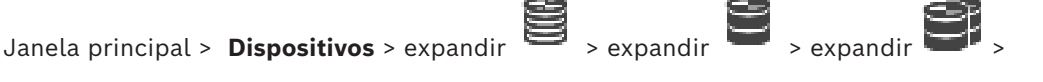

expandir > > separador **Configuração ONVIF** > separador **Rede** > separador

# **Acesso à Rede**

ou

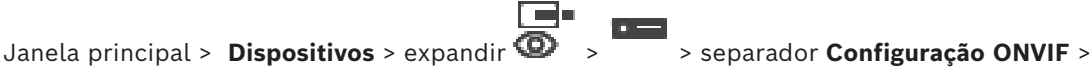

separador **Rede** > separador **Acesso à Rede** Aqui você pode configurar várias definições de rede.

# **Ethernet IPv4**

# **DHCP**

Se for utilizado um servidor DHCP na rede para a atribuição dinâmica de endereços IP, pode ativar a aceitação de endereços IP atribuídos automaticamente ao codificador.

O BVMS utiliza o endereço IP para a atribuição exclusiva do codificador. O servidor DHCP tem de suportar a atribuição fixa entre o endereço IP e endereço MAC, e tem de ser definido corretamente para que, assim que seja atribuído um endereço IP, seja mantido sempre que o computador é reiniciado.

#### **Máscara de sub-rede**

Introduza a máscara de sub-rede adequada para o endereço IP definido. Se o servidor DHCP estiver ativado, a máscara de sub-rede é automaticamente atribuída.

#### **Gateway predefinido**

Se pretender que o módulo estabeleça ligação com um local remoto numa sub-rede diferente, introduza aqui o endereço IP de gateway. Caso contrário, deixe o campo vazio  $(0.0.0.0)$ .

#### **Ethernet IPv6**

#### **DHCP**

Introduza ou selecione o valor pretendido.

#### **Endereço IP**

Apresenta o endereço IPv6 do dispositivo, fornecido pelo servidor DHCP.

#### **Comprimento do prefixo**

Apresenta o comprimento do prefixo do dispositivo, fornecido pelo servidor DHCP.

#### **Gateway predefinido**

Apresenta o gateway predefinido do dispositivo, fornecido pelo servidor DHCP.

#### **Nome do anfitrião**

Introduza ou selecione o valor pretendido.

#### **DNS**

Quando utiliza um servidor DNS, o dispositivo pode resolver um endereço indicado como um nome. Introduza o endereço IP do servidor DNS aqui.

### **Servidores NTP**

Introduza o endereço IP do servidor de horas pretendido ou deixe que o servidor DHCP o faça.

A unidade pode receber o sinal de horas de um servidor de horas utilizando vários protocolos de servidor de horas e, depois, utilizá-lo para definir o relógio interno. O módulo consulta automaticamente o sinal de horas a cada minuto. Introduza o endereço IP de um servidor de horas aqui. Suporta um elevado nível de precisão e é necessário para aplicações especiais.

#### **Portas HTTP**

Se necessário, selecione uma porta do browser HTTP diferente. A porta HTTP predefinida é a 80. Se pretender permitir apenas ligações seguras via HTTPS, tem de desativar a porta HTTP.

**Nota:** não suportado no BVMS.

#### **Portas HTTPS**

**Nota:** não suportado no BVMS.

Se for necessário e se pretender conceder acesso à rede através de uma ligação segura, selecione uma porta HTTPS. A porta HTTPS predefinida é a 443. Selecione a opção **Desligado** para desativar as portas HTTPS. Deste modo, só será possível estabelecer ligações não seguras.

#### **Gateway predefinido**

Introduza ou selecione o valor pretendido.

### **Portas RTSP**

Se necessário, selecione uma porta diferente para o intercâmbio de dados RTPS. A porta RTSP padrão é a 554. Selecione **Off** para desativar a função RTSP.

#### **Zero endereços de configuração**

Ative ou desative a deteção de configuração zero da câmara selecionada.

A configuração zero é um método alternativo para DNS e DHCP para atribuir endereços IP às câmaras. Cria automaticamente um endereço de rede IP que pode ser usado sem servidores especiais ou configuração.

**Nota:** no padrão ONVIF, só é utilizada a deteção de serviço de configuração zero. Alternativamente, sem a configuração zero, a rede tem de fornecer serviços, como, por exemplo, DHCP ou DNS.

Caso contrário, configure manualmente as definições de rede de cada câmara IP.

#### **Modo de detecção ONVIF**

Se estiver ativada, a câmara pode ser localizada na rede. Isto inclui as suas capacidades. Se estiver desativada, a câmara não envia mensagens de deteção para evitar ataques denialof-service.

Recomendamos que desative a deteção depois de adicionar a câmara à configuração. Introduza ou selecione o valor pretendido.

#### **Activar DynDNS**

Permite a ativação de [DynDNS.](#page-384-0)

Um Domain Name Service [\(DNS\)](#page-383-0) dinâmico permite selecionar a unidade através da Internet utilizando um nome de anfitrião, sem ser necessário saber o endereço IP atual da unidade. Para esse efeito, tem de ter uma conta com um dos fornecedores de DNS dinâmico e tem de registar o nome do anfitrião pretendido para a unidade nesse site.

#### **Nota:**

Para mais informações acerca do serviço, do processo de registo e dos nomes de anfitrião disponíveis, consulte o fornecedor DynDNS em dyndns.org.

#### **Introduza**

Introduza ou selecione o valor pretendido.

### **Nome**

Introduza o nome da sua conta de utilizador DynDNS.

#### **TTL**

Introduza ou selecione o valor pretendido.

# **16.4.13 Âmbitos**

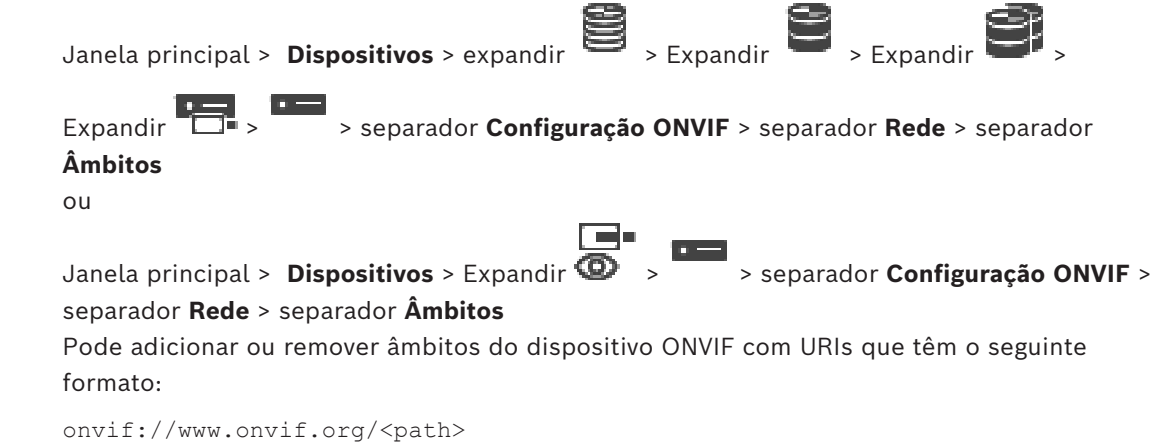

O exemplo seguinte ilustra a utilização do valor do âmbito. Este é apenas um exemplo e não uma indicação precisa do tipo de parâmetro de âmbito que deverá fazer parte da configuração de um codificador. Neste exemplo, partimos do princípio que o codificador é configurado com os seguintes âmbitos:

onvif://www.onvif.org/location/country/china onvif://www.onvif.org/location/city/bejing onvif://www.onvif.org/location/building/headquarter onvif://www.onvif.org/location/floor/R5 onvif://www.onvif.org/name/ARV-453

Pode atribuir um local e um nome de dispositivo detalhados ao dispositivo para identificá-lo na lista de dispositivos.

A tabela mostra as capacidades básicas e outras propriedades do dispositivo que são padronizadas:

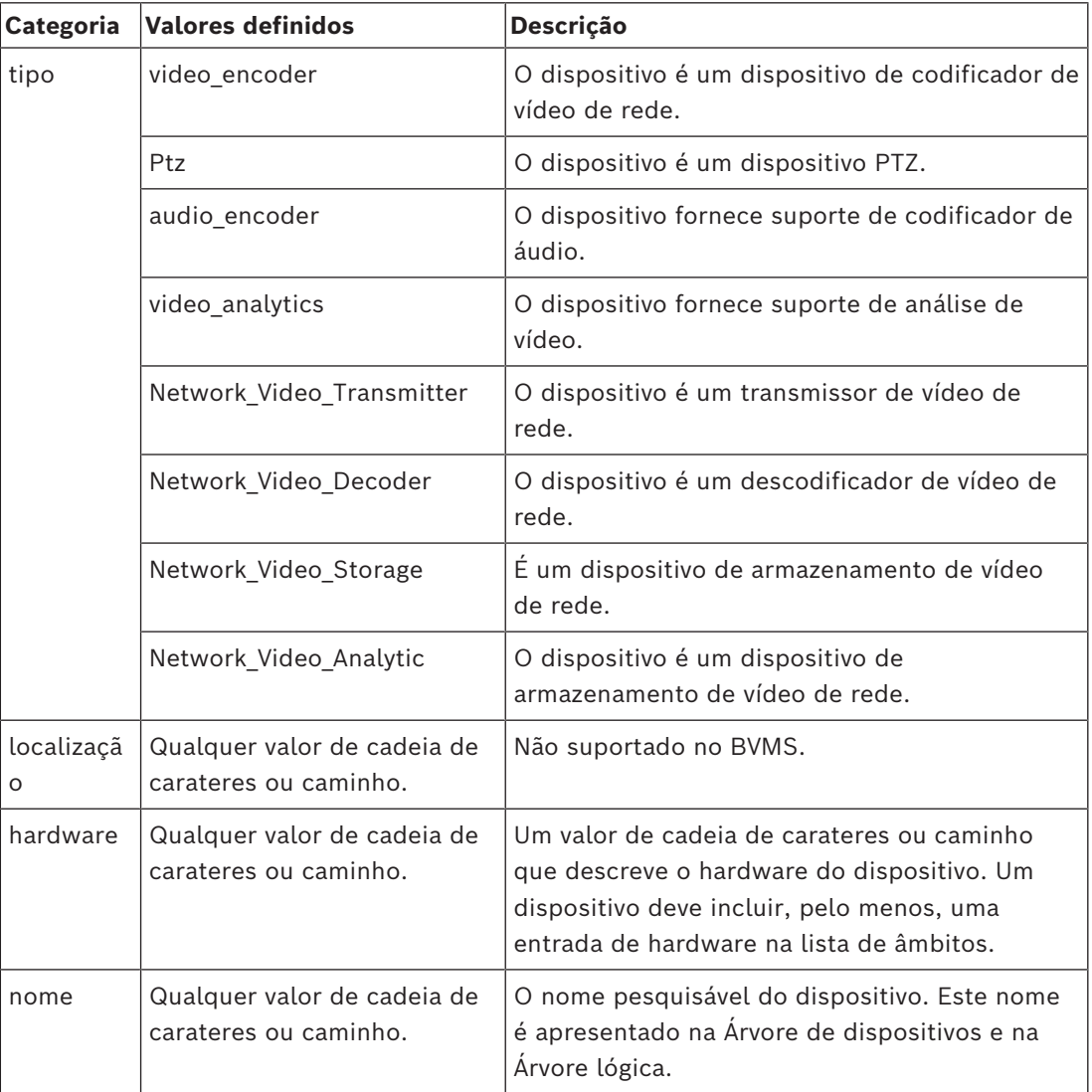

O nome do âmbito, o modelo e o fabricante determinam como o dispositivo é apresentado na [Árvore de dispositivos,](#page-382-1) bem como nas Definições de identificação e principais do codificador ONVIF.

# **16.4.14 Relés**

Janela principal > **Dispositivos** > Expandir > Expandir > Expandir > Expandir > > separador **Configuração ONVIF** > separador **Interfaces** > separador **Relé** Janela principal > **Dispositivos** > Expandir > > separador **Configuração ONVIF** >

separador **Interfaces** > separador **Relé**

O estado inativo físico de uma saída de relé pode ser configurado definindo o estado inativo como **aberto** ou **fechado** (inversão de comportamento do relé).

As saídas digitais disponíveis do dispositivo são listadas com o respetivo nome; por exemplo:

- **AlarmOut\_0**
- **AlarmOut\_1**

Para o mapeamento de eventos dos relés no BVMS, utilize os nomes listados aqui.

### **Modo**

O relé pode funcionar em dois modos de relé:

- **Biestável**: depois de definir o estado, o relé permanece neste estado.
- **Monoestável**: depois de definir o estado, o relé volta ao estado inativo após o tempo de atraso especificado.

### **Estado inactivo**

Selecione **Aberto** se o relé funcionar como um contacto normalmente aberto ou selecione **Fechado** se o relé funcionar como um contacto normalmente fechado.

### **Tempo de atraso**

Defina o tempo de atraso. Após este período de tempo, o relé volta ao estado inativo se estiver no modo **Monoestável**.

Se quiser testar todas as configurações relacionadas com uma alteração de estado do relé, clique em **Activar** ou **Desactivar** para ativar/desativar o relé. Pode verificar se os eventos de relé de câmara configurados funcionam corretamente: apresentação do estado do ícone do relé na Árvore lógica, Eventos na Lista de alarmes ou Registo de eventos.

### **Activar**

Clique para mudar o relé para o estado inativo configurado.

### **Desactivar**

Clique para mudar o relé para o estado não inativo configurado.

# **16.5 Página Fonte de Eventos ONVIF**

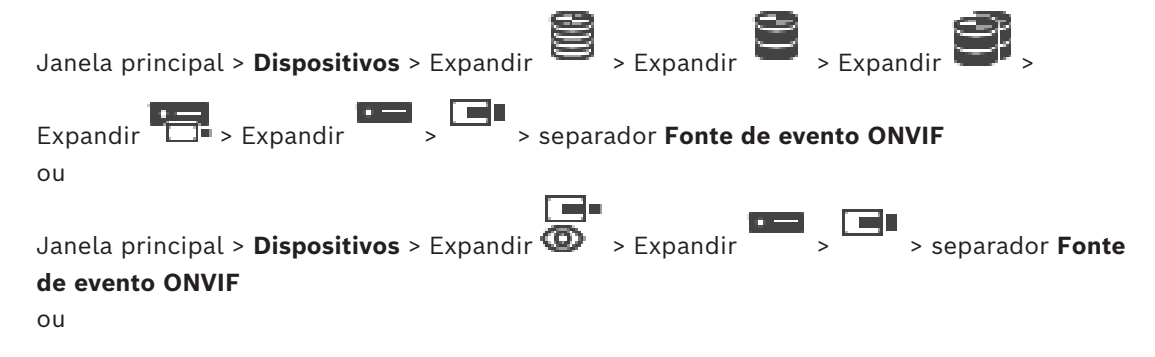

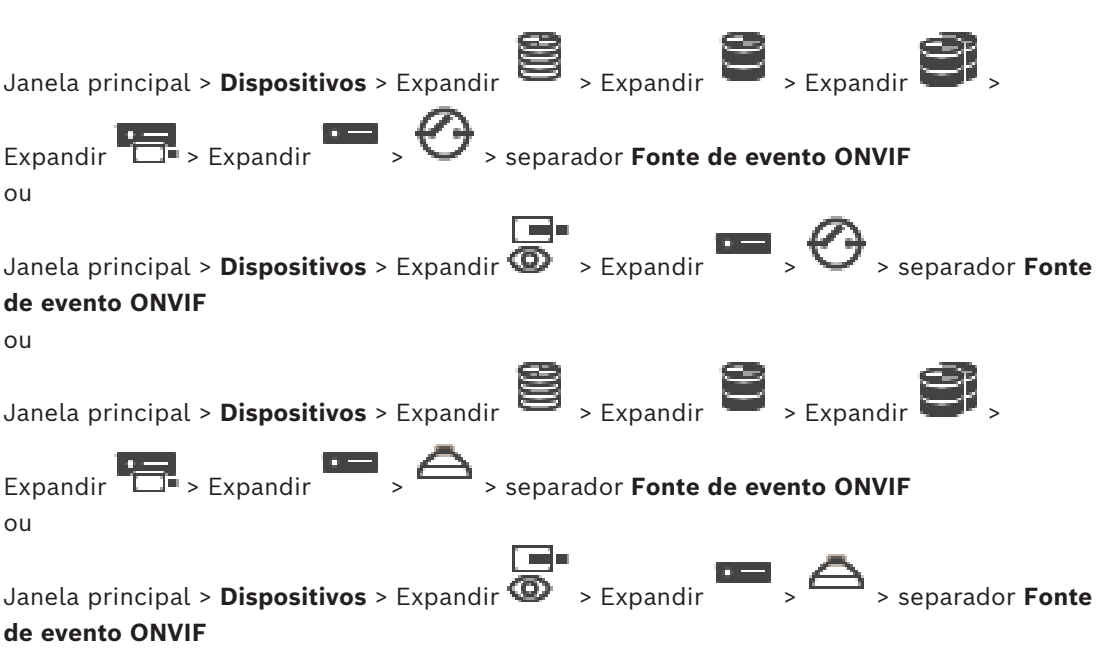

É possível configurar eventos [ONVIF](#page-387-0) de uma fonte (canal de vídeo, entrada ou relé). É adicionada uma definição de evento activada à Tabela de mapeamento do codificador. Por exemplo, no caso de um codificador multicanais, é necessário configurar para que câmara é accionado um evento **Movimento Detectado**.

### **Acionar evento**

Active este evento.

#### **Tópico ONVIF**

Introduza ou selecione uma string.

### **Nome de fonte ONVIF**

Introduza ou selecione uma string.

### **Tipo de fonte ONVIF**

Introduza ou selecione uma string.

### **Valor de fonte ONVIF**

Introduza ou selecione uma string.

#### **Consultar**

- *– [Mapeamento de eventos ONVIF, página 41](#page-40-0)*
- *– [Configurar uma tabela de mapeamento de ONVIF, página 242](#page-241-0)*

# **16.6 Atribuir um perfil ONVIF**

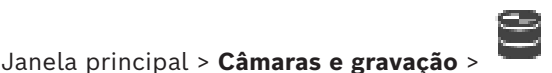

Pode atribuir um token do Perfil de suporte ONVIF a uma câmara ONVIF. Pode atribui-lo para vídeo em directo ou para gravação.

### **Para atribuir um token de vídeo em directo:**

4 Na coluna **Vídeo em Directo** - **Perfil**, seleccione a entrada pretendida.

#### **Para atribuir um token de gravação:**

4 Na coluna **Gravação** - **Perfil**, seleccione a entrada pretendida.

# **Consultar**

*– [Página Câmaras, página 288](#page-287-0)*

# **17 Página Mapas e Estrutura**

# **i**

# <span id="page-259-0"></span>**Informação!**

O BVMS Viewer oferece apenas funcionalidades básicas. As funcionalidades avançadas estão incluídas no BVMS Professional. Para obter informações detalhadas sobre as diferentes edições do BVMS, visite [www.boschsecurity.com](https://www.boschsecurity.com/xc/en/solutions/management-software/bvms/) e consulte o Manual de Seleção Rápida do BVMS: [Manual de Seleção Rápida do BVMS](https://media.boschsecurity.com/fs/media/en/pb/images/products/management_software/bvms/bvms_quick-selection-guide.pdf).

A contagem de itens sob uma entrada é exibida entre parêntesis rectos.

# Janela principal > **Mapas e estrutura**

As permissões podem ser perdidas. Se mover um grupo de dispositivos, estes dispositivos perdem as respetivas definições de permissão. Tem de definir novamente permissões na página **Grupos de utilizadores**.

Apresenta a [Árvore de Dispositivos](#page-382-1), a [Árvore Lógica](#page-382-2) e a janela **Mapa global**.

Permite-lhe introduzir uma estrutura para todos os dispositivos no BVMS. A sua estrutura é apresentada na Árvore Lógica.

Permite-lhe efetuar as seguintes tarefas:

- Configurar a Árvore lógica completa
- Gerir recursos
- Criar [Scripts de comando](#page-388-0)
- Criar sequências
- Criar [viewports de mapas](#page-391-0)
- Criar relés de falhas
- Adicionar mapas de instalações e criar pontos ativos
- Os pontos ativos nos mapas podem ser:
- Câmaras
- Entradas
- Relés
- Scripts de comando
- **Sequências**
- Documentos
- Ligações para outros mapas de instalações
- VRM
- iSCSI
- Leitores de um sistema de controlo de acessos
- Painéis de intrusão
- Servidor de gestão de Enterprise Systems

Os ficheiros de recursos podem ser:

- Ficheiros de mapas
- Ficheiros de documento
- Ligações para URLs externos
- Ficheiros áudio
- Ligações para aplicações externas

# **Ícones**

Apresenta uma caixa de diálogo para gerir ficheiros de recursos.

Apresenta uma caixa de diálogo para adicionar ou gerir um Script de Comandos à Árvore Lógica.

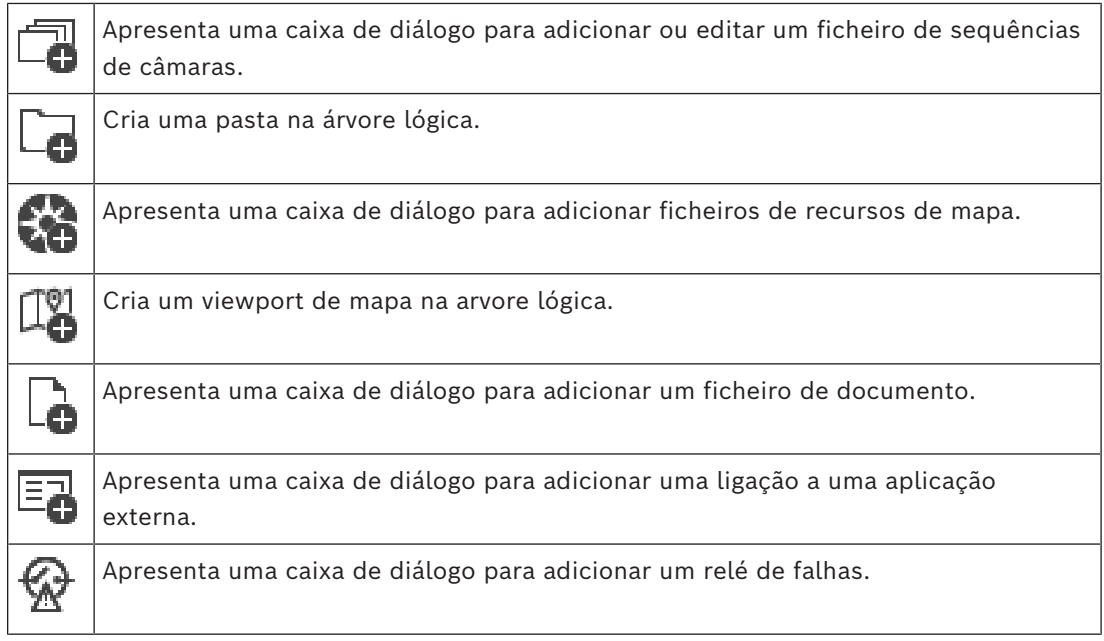

### **Símbolos**

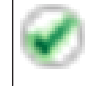

O dispositivo foi adicionado à [Árvore Lógica.](#page-382-2)

# **Para procurar itens:**

 $\triangleright$  No campo de pesquisa  $\boxed{\phantom{a}}$  introduza uma cadeia e prima a tecla ENTER para filtrar os itens apresentados.

Apenas são exibidos os itens que contenham a cadeia e os respetivos itens principais (apenas em árvores). É facultada a contagem de itens filtrados e a contagem total de itens.

**Nota:** Coloque as cadeias de caracteres entre aspas para encontrar correspondências exatas, por exemplo, "Camera 1" filtra as câmaras exatamente com este nome, e não camera 201.

**i**

# **18 Configurar mapas e a árvore lógica**

Este capítulo fornece informações sobre a configuração da [Árvore Lógica](#page-382-2) e a gestão de ficheiros de recursos, tais como mapas.

# **Informação!**

Se mover um grupo de dispositivos na Árvore lógica, estes perdem as respetivas definições de permissão. Tem de definir novamente as permissões na página **Grupos de utilizadores**.

- Clique em  $\Box$  para guardar as definições. Clique em  $\mathbb{Z}$  para anular a última definição.
- 

– Clique em para ativar a configuração.

# **Consultar**

- *– [Caixa de diálogo Gestor de Recursos, página 265](#page-264-0)*
- *– [Caixa de diálogo Seleccionar Recurso, página 266](#page-265-0)*
- *– [Caixa de diálogo Construtor de Sequências, página 268](#page-267-0)*
- *– [Caixa de diálogo Adicionar sequência, página 270](#page-269-0)*
- *– [Caixa de diálogo Adicionar Passo de Sequência, página 271](#page-270-0)*
- *– [Caixa de diálogo Adicionar URL, página 266](#page-265-1)*
- *– [Caixa de diálogo Seleccionar Mapa para Ligação, página 272](#page-271-0)*
- *– [Caixa de diálogo Relé de falhas, página 278](#page-277-0)*
- *– [Caixa de diálogo Ligar a Aplicação Externa, página 267](#page-266-0)*

# **18.1 Configurar a Árvore Lógica**

### Janela principal > **Mapas e estrutura** > **Árvore lógica** separador

Pode adicionar dispositivos, ficheiros de recursos, viewports de mapas, sequências, scripts de comando do cliente e pastas à [árvore lógica.](#page-382-2) Os dispositivos são listados na [árvore de](#page-382-1) [dispositivos](#page-382-1) e pode arrastar qualquer nível da árvore de dispositivos para a árvore lógica. Um ficheiro de recursos pode ser, por exemplo, um mapa de instalações, um documento, um ficheiro Web, um ficheiro de áudio ou um script de comando.

- Um [mapa de instalações](#page-385-0) é um ficheiro que pode adicionar à árvore lógica. A adição de um mapa de instalações à árvore lógica cria uma pasta de mapas na qual pode organizar os dispositivos lógicos específicos do mapa.
- Um viewport de mapa é uma área de um mapa global com um nível de zoom e centro específico.
- Uma pasta permite-lhe organizar em detalhe os dispositivos da árvore lógica.

Quando iniciar o Configuration Client pela primeira vez, a árvore lógica estará vazia. Se um [grupo de utilizadores](#page-385-1) não tiver permissão para aceder a um dispositivo (por exemplo, uma câmara), o dispositivo não será apresentado no mapa de instalações, no viewport de mapas ou na árvore lógica.

Pode adicionar os seguintes itens a partir da árvore de dispositivos ou da árvore lógica como ponto ativo num mapa de instalações:

- Câmaras
- Entradas
- Relés
- Scripts de comando
- **Sequências**
- Documentos
- Ligações para outros mapas de instalações
- VRM
- iSCSI
- Leitores de um sistema de controlo de acessos
- Painéis de intrusão
- Servidor de gestão de Enterprise Systems

A adição de um item a um mapa cria um [ponto ativo](#page-387-1) no mapa.

Quando adiciona um item a uma pasta de mapas na árvore lógica, também é apresentado no canto superior esquerdo do mapa. Quando adiciona um item a um mapa, também é adicionado o nó correspondente do mapa na árvore lógica do Operator Client.

Pode adicionar os seguintes itens a partir da árvore de dispositivos ao mapa global:

– Câmaras

Para configurar a árvore lógica, efetue alguns ou todos os passos a seguir várias vezes.

# **Para mudar o nome da árvore lógica:**

- 1. Selecione o item raiz da árvore lógica.
- 2. Clique em .
- 3. Introduza o novo nome.

Este nome é visível para todos os utilizadores na árvore lógica do Operator Client.

# **Consultar**

*– [Página Mapas e Estrutura, página 260](#page-259-0)*

# **18.2 Adicionar um dispositivo à Árvore Lógica**

Janela principal > **Mapas e estrutura** > separador **Árvore lógica Para adicionar um dispositivo:**

4 Arraste um item da [Árvore de dispositivos](#page-382-1) para a localização pretendida na [Árvore](#page-382-2) [lógica.](#page-382-2)

Pode arrastar um nó completo com todos os subitens da Árvore de dispositivos para a Árvore lógica. Pode selecionar vários dispositivos ao premir a tecla CTRL ou SHIFT.

# **Consultar**

*– [Página Mapas e Estrutura, página 260](#page-259-0)*

# **18.3 Remover um item de árvore**

Janela principal > **Mapas e estrutura** > separador **Árvore lógica**

**Para remover um item de árvore da Árvore lógica:**

4 Clique com o botão direito do rato num item da Árvore lógica e clique em **Remover**. Se o item selecionado tiver subitens, é apresentada uma caixa de mensagem. Clique em **OK** para confirmar. O item é removido.

Quando um item de uma pasta com um mapa é removido da Árvore lógica, é também removido do mapa.

# **Consultar**

*– [Página Mapas e Estrutura, página 260](#page-259-0)*

# **18.4 Gerir ficheiros de recursos**

<span id="page-263-0"></span>Janela principal > **Mapas e estrutura** > > **Árvore lógica** separador > ou

Janela principal > **Alarmes** >

Pode importar ficheiros de recursos nos seguintes formatos:

- Ficheiros [DWF](#page-384-1) (2 D, ficheiros de recursos de mapa)
- PDF
- JPG
- PNG
- Ficheiros HTML
- MP3 (ficheiro de áudio)
- Ficheiros TXT [\(Scripts de comando](#page-388-0) ou sequências de câmaras)
- Ficheiros [MHT](#page-386-0) (arquivos Web)
- Ficheiros URL (ligações a páginas Web)
- Ficheiros URL de HTTPS (ligações a widgets Intelligent Insights)
- WAV (ficheiro de áudio)

Os ficheiros de recursos importados são adicionados a uma base de dados. Não são ligados aos ficheiros originais.

**i**

**Informação!**

Após cada uma das seguintes tarefas:

Clique em  $\Box$  para guardar as definições.

### **Para importar um ficheiro de recursos:**

1. Clique em

É apresentada a caixa de diálogo **Importar Recurso**.

- 2. Selecione um ou mais ficheiros.
- 3. Clique em **Abrir**.

Os ficheiros selecionados são adicionados à lista.

Se um ficheiro já tiver sido importado, será apresentada uma caixa de mensagem. Se optar por voltar a importar um ficheiro já importado, será adicionada uma nova entrada à lista.

### **Para remover um ficheiro de recursos:**

- 1. Selecione um ficheiro de recursos.
- 2. Clique em

O ficheiro de recursos selecionado é removido da lista.

### **Para mudar o nome de um ficheiro de recursos:**

1. Selecione um ficheiro de recursos.

2. Clique em  $\mathcal{L}$ 

3. Introduza o novo nome.

O nome de ficheiro original e a data de criação persistem.

### **Para substituir o conteúdo de um ficheiro de recursos:**

- 1. Selecione um ficheiro de recursos.
- 2. Clique em
- É apresentada a caixa de diálogo **Substituir Recurso**.
- 3. Selecione um ficheiro com o conteúdo adequado e clique em **Abrir**. O nome do recurso persiste e o nome de ficheiro original é substituído pelo novo nome de ficheiro.

### **Para exportar um ficheiro de recursos:**

- 1. Selecione um ficheiro de recursos.
- 2. Clique em  $\mathbb{L}$ É apresentada a caixa de diálogo para seleção de um diretório.
	- 3. Selecione o diretório adequado e clique em **OK**. O ficheiro original é exportado.

### **Consultar**

<span id="page-264-0"></span>*– [Caixa de diálogo Seleccionar Recurso, página 266](#page-265-0)*

# **18.4.1 Caixa de diálogo Gestor de Recursos**

Janela principal > **Mapas e estrutura** > > caixa de diálogo **Gestor de Recursos** Permite-lhe gerir ficheiros de recursos.

Pode gerir os seguintes formatos de ficheiro:

- Ficheiros [DWF](#page-384-1) (ficheiros de recursos de mapa) Para a utilização no Operator Client, estes ficheiros são convertidos num formato de mapa de bits.
- PDF
- JPG
- PNG
- Ficheiros HTML (documentos HTML; por exemplo, planos de ação)
- MP3 (ficheiro de áudio)
- Ficheiros TXT (ficheiros de texto)
- Ficheiros URL (contêm ligações para páginas Web ou widgets Intelligent Insights)
- Ficheiros [MHT](#page-386-0) (arquivos Web)
- WAV (ficheiro de áudio)
- EXE

URL

Clique para visualizar uma caixa de diálogo de importação de um ficheiro de recursos.

Clique para apresentar a caixa de diálogo **Adicionar URL**.

Clique para apresentar a caixa de diálogo **Ligar a Aplicação Externa**.

Clique para remover o ficheiro de recursos selecionado.

Clique para mudar o nome do ficheiro de recursos selecionado.

# kŽ

 Clique para visualizar uma caixa de diálogo e substituir o ficheiro de recursos por outro.

ر ش

 Clique para visualizar uma caixa de diálogo e exportar o ficheiro de recursos selecionado.

# **18.4.2 Caixa de diálogo Seleccionar Recurso**

<span id="page-265-0"></span>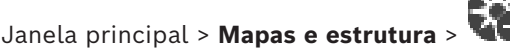

Permite-lhe adicionar um ficheiro de mapa no formato [DWF](#page-384-1) PDF, JPG ou PNG à [Árvore](#page-382-2) [lógica.](#page-382-2)

# **Seleccionar um ficheiro de recursos:**

Clique num nome de ficheiro para selecionar um ficheiro de mapa. O conteúdo do ficheiro selecionado é apresentado no painel de pré-visualização.

# **Gerir...**

Clique para apresentar a caixa de diálogo **Gestor de Recursos**.

# **Consultar**

- *– [Adicionar um mapa, página 271](#page-270-1)*
- *– [Atribuir um mapa a uma pasta, página 272](#page-271-1)*
- <span id="page-265-2"></span>*– [Adicionar um documento, página 266](#page-265-2)*

# **18.5 Adicionar um documento**

# Janela principal > **Mapas e estrutura** > separador **Árvore lógica**

Pode adicionar ficheiros de texto, ficheiros HTML (incluindo ficheiros [MHT](#page-386-0)), ficheiros URL (contendo um endereço Internet) ou ficheiros URL de HTTPS (por exemplo, contendo widgets Intelligent Insights) como documentos. Também pode adicionar uma ligação a outra aplicação.

Antes de poder adicionar um documento, é necessário importar ficheiros de documento. Para importar ficheiros de documento, consulte *[Gerir ficheiros de recursos, página 264](#page-263-0)* para obter os detalhes.

# **Para adicionar um ficheiro de documento de mapa/adicionar um widget** Intelligent Insights**:**

- 1. Certifique-se de que o ficheiro de documento que pretende adicionar já foi importado.
- 2. Selecione a pasta em que pretende adicionar um novo documento.
- 3. Clique em . É apresentada a caixa de diálogo **Seleccionar Recurso**.
- 4. Selecione um ficheiro da lista. Se os ficheiros pretendidos não estiverem disponíveis na lista, clique em **Gerir...** para apresentar a caixa de diálogo **Gestor de Recursos** e importar ficheiros.

URL

5. Clique em **OK**. É adicionado um novo documento abaixo da pasta selecionada.

# **Consultar**

- *– [Caixa de diálogo Seleccionar Recurso, página 266](#page-265-0)*
- <span id="page-265-1"></span>*– [Gerir ficheiros de recursos, página 264](#page-263-0)*

# **18.5.1 Caixa de diálogo Adicionar URL**

Janela principal > **Mapas e estrutura** > >

Permite-lhe adicionar um endereço Internet (URL) HTTP ou HTTPS, tais como widgets Intelligent Insights, ao sistema. Pode adicionar este URL à [Árvore lógica](#page-382-2) como um documento. O utilizador pode apresentar uma página da Internet ou um widget Intelligent Insights no Operator Client.

### **Nome**

Introduza um nome a apresentar para o URL.

#### **URL**

Introduza o URL.

### **Apenas para ligação segura**

### **Utilizador**

Introduza o nome de utilizador para o URL de HTTPS.

### **Palavra-passe:**

Introduza a palavra-passe para o URL de HTTPS.

### **Mostrar palavra-passe**

Clique para ativar a apresentação da palavra-passe introduzida. Assegure-se de que ninguém descobre esta palavra-passe.

### **Consultar**

<span id="page-266-0"></span>*– [Adicionar um documento, página 266](#page-265-2)*

# **18.6 Caixa de diálogo Ligar a Aplicação Externa**

Janela principal > **Mapas e estrutura** > separador **Árvore lógica** >  $\overrightarrow{P}$  > caixa de diálogo

# Gestor de Recursos > caixa de diálogo **- U > Ligar a Aplicação Externa** Permite adicionar uma ligação a uma aplicação externa. A ligação tem de ser válida na

[estação de trabalho](#page-384-2) na qual a ligação é utilizada.

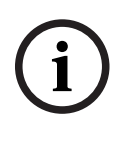

# **Informação!**

Uma aplicação externa iniciada com um ecrã inicial não funcionará como esperado. Uma aplicação externa que partilha funções com o Operator Client não irá funcionar conforme o esperado e pode, em casos raros, levar a uma falha do Operator Client.

# **Nome**

Introduza um nome para a ligação apresentada na [Árvore lógica.](#page-382-2)

### **Caminho**

Introduza ou procure o caminho para a aplicação externa. Este caminho tem de ser válido na estação de trabalho na qual o utilizador do Operator Client utiliza esta ligação.

### **Argument**

Se necessário, introduza argumentos para o comando que executa a aplicação externa.

# **18.7 Adicionar um Script de Comando**

### Janela principal > **Mapas e estrutura** > separador **Árvore lógica**

 Antes de poder adicionar um [Script de comando](#page-388-0), tem de ter ficheiros de Script de comando importados ou criados.

Se for necessário, consulte *[Configurar Scripts de Comando, página 89](#page-88-0)* para obter os detalhes.

### **Para adicionar um ficheiro de Script de comando:**

1. Selecione a pasta em que pretende adicionar o novo Script de comando.

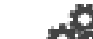

- 2. Clique em  $\bullet$ . É apresentada a caixa de diálogo Seleccionar o Script de Cliente.
- 3. Selecione um ficheiro da lista.
- 4. Clique em **OK**. É adicionado um novo Script de comando abaixo da pasta selecionada.

### **Consultar**

*– [Caixa de diálogo Seleccionar Recurso, página 266](#page-265-0)*

# **18.8 Adicionar uma sequência de câmaras**

# Janela principal > **Mapas e estrutura** > separador **Árvore lógica**

Pode adicionar uma sequência de câmaras à diretoria de raiz ou a uma pasta da [Árvore](#page-382-2) [Lógica.](#page-382-2)

#### **Para adicionar uma sequência de câmaras:**

- 1. Selecione a pasta da Árvore Lógica em que pretende adicionar a nova sequência de câmaras.
- 2. Clique em <sup>LI</sup>. É apresentada a caixa de diálogo **Construtor de Sequências**.
- 3. Selecione uma sequência de câmaras a partir da lista.
- 4. Clique em **Adicionar a Árvore Lógica**. Foi adicionado um novo **Letifica** sob a pasta selecionada.

### **Consultar**

<span id="page-267-0"></span>*– [Caixa de diálogo Construtor de Sequências, página 268](#page-267-0)*

# **18.8.1 Caixa de diálogo Construtor de Sequências**

Janela principal > **Mapas e estrutura** >

Permite-lhe gerir sequências de câmaras.

# **Ícones**

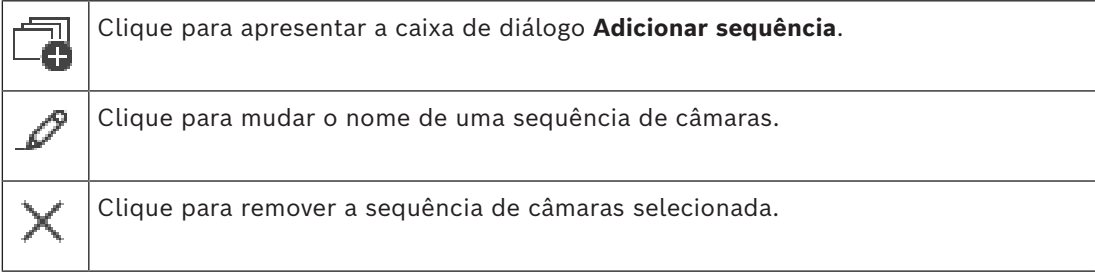

### **Adicionar Passo**

Clique para apresentar a caixa de diálogo **Adicionar Passo de Sequência**.

### **Remover Passo**

Clique para remover os passos seleccionados.

#### **Passo**

Apresenta o número do passo. Todas as câmaras de um passo específico têm o mesmo [tempo de paragem.](#page-390-0)

### **Paragem**

Permite-lhe alterar o tempo de paragem (segundos).

#### **Número da Câmara**

Clique numa célula para seleccionar uma câmara através do seu número lógico.

### **Câmara**

Clique numa célula para seleccionar uma câmara através do seu nome.

#### **Função da Câmara**

Clique numa célula para alterar a função da câmara nesta linha.

#### **Dados**

Introduza o tempo de duração da função da câmara seleccionada. Para o configurar, tem de ter seleccionado uma entrada na coluna **Câmara** e uma entrada na coluna **Função da Câmara**.

#### **Unidade de Dados**

Seleccione a unidade para o tempo seleccionado, por exemplo, segundos. Para o configurar, tem de ter seleccionado uma entrada na coluna **Câmara** e uma entrada na coluna **Função da Câmara**.

# **Adicionar a Árvore Lógica**

Clique para adicionar a sequência de câmaras seleccionada à [Árvore Lógica](#page-382-2) e fechar a caixa de diálogo.

### **Consultar**

<span id="page-268-0"></span>*– [Gerir sequências de câmaras pré-configuradas, página 269](#page-268-0)*

# **18.9 Gerir sequências de câmaras pré-configuradas**

### Janela principal > **Mapas e estrutura** > separador **Árvore lógica**

Pode efetuar as seguintes tarefas para gerir sequências de câmaras:

- Criar uma sequência de câmaras
- Adicionar um passo com um novo [tempo de paragem](#page-390-0) a uma sequência de câmaras existente
- Remover um passo da sequência de câmaras
- Apagar uma sequência de câmaras

### **Informação!**

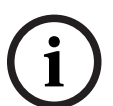

Quando a configuração é alterada e ativada, uma sequência de câmaras (pré-configurada ou automática) é normalmente continuada após reiniciar o Operator Client.

Mas nos seguintes casos a sequência não é continuada:

Um monitor, em que a sequência está configurada para ser apresentada, foi removido. O modo de um monitor (vista única/quad), em que a sequência está configurada para ser apresentada, foi alterado.

O número lógico de um monitor, em que a sequência está configurada para ser apresentada, foi alterado.

# **i**

# **Informação!**

Após cada uma das seguintes tarefas:

Clique em  $\Box$  para guardar as definições.

# **Para criar uma sequência de câmaras:**

1. Na Árvore lógica, selecione a pasta em que pretende criar a sequência de câmaras.

2. Clique em

É apresentada a caixa de diálogo **Construtor de Sequências**.

- 3. Na caixa de diálogo **Construtor de Sequências**, clique em . É apresentada a caixa de diálogo **Adicionar sequência**.
- 4. Introduza os valores adequados.
- 5. Clique em **OK**.

É adicionada uma nova sequência de câmaras .

Para obter informações mais detalhadas acerca dos vários campos, veja a Ajuda Online da janela de aplicação adequada.

### **Para adicionar um passo com um novo tempo de paragem a uma sequência de câmaras:**

- 1. Selecione a sequência de câmaras pretendida.
- 2. Clique em **Adicionar Passo**.

É apresentada a caixa de diálogo **Adicionar Passo de Sequência**.

- 3. Especifique as definições adequadas.
- 4. Clique em **OK**. É adicionado um novo passo à sequência de câmaras.

### **Para remover um passo de uma sequência de câmaras:**

4 Clique com o botão direito do rato na sequência de câmaras pretendida e clique em **Remover Passo**.

É removido o passo com o número mais elevado.

### **Para apagar uma sequência de câmaras:**

Selecione a sequência de câmaras pretendida.

2. Clique em  $\overline{\mathcal{A}}$ . A sequência de câmaras selecionada é removida.

# **Consultar**

<span id="page-269-0"></span>*– [Caixa de diálogo Construtor de Sequências, página 268](#page-267-0)*

# **18.9.1 Caixa de diálogo Adicionar sequência**

Janela principal > Mapas e estrutura >  $\Box$  > Caixa de diálogo **Construtor de Sequências** 

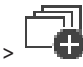

Permite-lhe configurar as propriedades de uma sequência de câmaras.

### **Nome da sequência:**

Introduza um nome adequado para a nova sequência de câmaras.

### **Número lógico:**

Para a utilização de um teclado IntuiKey da Bosch, introduza um número lógico para a sequência.

#### **Tempo de paragem:**

Introduza o [tempo de paragem](#page-390-0) adequado.

### **Câmaras por passo:**

Introduza o número de câmaras em cada passo.

#### **Passos:**

Introduza o número adequado de passos.

# **18.9.2 Caixa de diálogo Adicionar Passo de Sequência**

<span id="page-270-0"></span>Janela principal > **Mapas e estrutura** > > Botão **Adicionar Passo** Permite-lhe adicionar um passo com um novo [tempo de paragem](#page-390-0) a uma sequência de câmaras existente.

# **Tempo de paragem:**

Introduza o tempo de paragem adequado.

# **18.10 Adicionar uma pasta**

# Janela principal > **Mapas e estrutura** > separador **Árvore lógica Para adicionar uma pasta:**

- 1. Selecione a pasta em que pretende adicionar uma nova.
- 2. Clique em  $\Box$ . É adicionada uma nova pasta sob a pasta selecionada.
- 3. Clique em  $\frac{1}{2}$  para mudar o nome da pasta.
- 4. Introduza o novo nome e prima ENTER.

### **Consultar**

<span id="page-270-1"></span>*– [Página Mapas e Estrutura, página 260](#page-259-0)*

# **18.11 Adicionar um mapa**

### Janela principal > **Mapas e estrutura** > separador **Árvore lógica**

Antes de adicionar um mapa, é necessário importar os ficheiros de recursos de mapa. Para importar um ficheiro de recursos de mapa, consulte *[Gerir ficheiros de recursos, página](#page-263-0) [264](#page-263-0)* para obter os detalhes.

### **Para adicionar um mapa:**

- 1. Certifique-se de que o ficheiro de recursos de mapa que pretende adicionar já foi importado.
- 2. Selecione a pasta em que pretende adicionar um novo mapa.
- 3. Clique em . É apresentada a caixa de diálogo **Seleccionar Recurso**.
- 4. Selecione um ficheiro na lista.

Se os ficheiros pretendidos não estiverem disponíveis na lista, clique em **Gerir...** para apresentar a caixa de diálogo **Gestor de Recursos** para importar ficheiros.

5. Clique em **OK**.

 $\acute{\text{E}}$  adicionado um novo mapa de  $\Box$ abaixo da pasta selecionada.

O mapa é apresentado.

Todos os dispositivos na pasta são apresentados no canto superior esquerdo do mapa.

# **Consultar**

*– [Caixa de diálogo Seleccionar Recurso, página 266](#page-265-0)*

# **18.12 Adicionar uma ligação a outro mapa**

# Janela principal > **Mapas e estrutura** > separador **Árvore lógica**

Depois de ter adicionado, pelo menos, dois mapas, pode adicionar uma ligação para um dos mapas num dos mapas de modo a que o utilizador possa aceder a esse mapa ao clicar na ligação no mapa.

### **Para adicionar uma ligação:**

- 1. Clique numa pasta de mapa  $\Box$  na Árvore lógica.
- 2. Clique com o botão direito no mapa e clique em **Criar uma Ligação**. É apresentada a caixa de diálogo **Selecionar mapa para ligação**.
- 3. Na caixa de diálogo, clique num mapa
- 4. Clique em **Seleccionar**.
- <span id="page-271-0"></span>5. Arraste o item para o local adequado do mapa.

# **18.12.1 Caixa de diálogo Seleccionar Mapa para Ligação**

Janela principal > **Mapas e estrutura** > Seleccione uma pasta de mapa — Lógica > No mapa, clique com o botão direito do rato e clique em **Criar uma Ligação** Permite-lhe seleccionar um mapa para criar ligação a outro mapa.

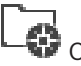

Clique noutro mapa para seleccionar.

# **Seleccionar**

<span id="page-271-1"></span>Clique para inserir a ligação ao mapa seleccionado.

# **18.13 Atribuir um mapa a uma pasta**

Janela principal > **Mapas e estrutura** > separador **Árvore lógica** Antes de poder atribuir mapas, é necessário importar os ficheiros de recursos de mapa. Se for necessário, consulte *[Gerir ficheiros de recursos, página 264](#page-263-0)* para obter os detalhes. **Para atribuir um ficheiro de recursos de mapa:**

- 1. Clique com o botão direito do rato numa pasta e clique em **Atribuir Mapa**. É apresentada a caixa de diálogo **Seleccionar Recurso**.
- 2. Selecione um ficheiro de recursos de mapa a partir da lista.
- 3. Clique em OK. A pasta selecionada é apresentada como O mapa é apresentado na janela do mapa.

Todos os itens nesta pasta são apresentados no canto superior esquerdo do mapa.

# **Consultar**

- *– [Página Mapas e Estrutura, página 260](#page-259-0)*
- <span id="page-271-2"></span>*– [Caixa de diálogo Seleccionar Recurso, página 266](#page-265-0)*

# **18.14 Gerir dispositivos num mapa de instalações**

# Janela principal > **Mapas e estrutura** > separador **Árvore lógica**

Antes de gerir dispositivos num mapa de instalações, tem de adicionar ou atribuir um mapa a uma pasta e adicionar dispositivos a esta pasta.

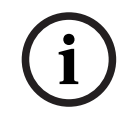

# **Informação!**

Após cada uma das seguintes tarefas:

Clique em  $\Box$  para guardar as definições.

# **Para colocar itens num mapa de instalações:**

1. Selecione uma pasta de mapa.

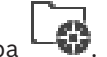

- 2. Arraste dispositivos da árvore de dispositivos para a pasta de mapas. Os dispositivos de uma pasta de mapas encontram-se no canto superior esquerdo do mapa de instalações.
- 3. Arraste os itens para os locais adequados no mapa de instalações.

### **Para remover um item na árvore lógica apenas do mapa de instalações:**

- 1. Clique com o botão direito do rato no item no mapa e clique em **Invisível**. O item é removido do mapa de instalações. O item permanece na [árvore lógica.](#page-382-2)
- 2. Para voltar a torná-lo visível, clique com o botão direito do rato no dispositivo na árvore lógica e clique em **Visível No Mapa**.

### **Para remover um item do mapa de instalações e da árvore lógica completa:**

4 Clique com o botão direito do rato no item da árvore lógica e clique em **Remover**. O item é removido do mapa de instalações e da árvore lógica.

### **Para alterar o ícone para a orientação de uma câmara:**

- 4 Clique com o botão direito do rato no item, aponte para **Alterar Imagem** e, em seguida, clique no ícone adequado.
	- O ícone muda de acordo com o pretendido.

### **Para alterar a cor de um item:**

4 Clique com o botão direito do rato no item e clique em **Alterar Cor**. Selecione a cor adequada.

O ícone muda de acordo com o pretendido.

### **Para inibir/anular a inibição de um dispositivo num mapa de instalações:**

- 1. Clique com o botão direito do rato no dispositivo pretendido no mapa de instalações.
- 2. Clique em **Omitir**/**Repor**.

# **Informação!**

**i**

É possível filtrar dispositivos inibidos no campo de texto de pesquisa.

### **Consultar**

- *– [Configurar a inibição de dispositivos, página 279](#page-278-0)*
- *– [Página Mapas e Estrutura, página 260](#page-259-0)*

# **18.15 Configurar o mapa global e os viewports de mapas**

### Janela principal > **Mapas e estrutura** > separador **Mapa global**

Para utilizar mapas online ou o Map-based tracking assistant no Operator Client, tem de adicionar e configurar câmaras no mapa global.

Pode configurar os viewports de mapas a partir de um mapa global. Um viewport de mapa é uma área do mapa global com um nível de zoom e centro específico. Um viewport de mapa pode ser apresentado num painel de imagens do Operator Client.

Se pretender criar um viewport de mapa ou utilizar o Map-based tracking assistant no Operator Client, faça primeiro o seguinte:

- 1. Selecione o tipo de mapa de fundo do mapa global.
- 2. Arraste as câmaras para o mapa global.
- 3. Configure a direção e veja o cone das suas câmaras no mapa global.

Se pretender criar portas de visualização do mapa ou utilizar o Map-based tracking assistant no Operator Client **em múltiplos pisos**, comece por fazer o seguinte:

1. Selecione o tipo de mapa de fundo do mapa global.

2. Adicione um mapa ao mapa global.

**Nota:**o primeiro mapa que adicionar será o piso térreo. Se selecionar o tipo de mapa de fundo offline **Nenhum**, o primeiro mapa que adicionar será o mapa de fundo.

- 3. Adicione pisos ao piso térreo ou ao mapa de fundo.
- 4. Selecione o piso necessário.
- 5. Arraste as câmaras para o mapa de pisos.
- 6. Configure a direção e o cone de visualização das suas câmaras.

# **18.15.1 Configurar ao mapa global**

Pode definir tipos de mapas de fundo para o mapa global e pesquisar câmaras, locais e endereços.

#### **Para alterar o tipo de mapa de fundo do mapa global:**

- 1. Aceda à Janela principal e selecione o menu **Definições** > comando **Opções**.
- 2. Selecione a opção apropriada.

**Nota:** se tiver acesso à Internet, pode selecionar um tipo de mapa de fundo online (mapas Here). Se não tiver acesso à Internet, selecione o tipo de mapa de fundo offline **Nenhum**.

### **Tem de comprar uma licença para utilizar mapas online.**

- 3. Se selecionou um tipo de mapa de fundo online, introduza a chave API específica do cliente.
- 4. Clique em **Teste** para verificar a ligação à API.
- 5. Clique em **OK**.

### **Informação!**

**i**

Se mudar o tipo de mapa de fundo de online (mapas Here) para offline (**Nenhum**) ou viceversa, perde todos os pontos ativos das câmara posicionadas e os viewports de mapas. Só pode definir um fundo para o mapa global. Este fundo aplica-se a todos os viewports de mapas.

#### **Para pesquisar câmaras ou localizações no mapa global:**

1. Introduza o nome de uma câmara, uma localização ou um endereço no campo de pesquisa.

Assim que começar a escrever, é apresentado um menu pendente com uma lista de opções relevantes.

2. Selecione a opção pretendida na lista

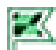

A câmara, a localização ou o endereço é apresentado e indicado com um marcador durante alguns segundos.

### **Consultar**

*– [Caixa de diálogo Opções \(menu Definições\), página 121](#page-120-0)*

# **18.15.2 Configurar câmaras no mapa global**

### **Para configurar uma câmara no mapa global:**

**Nota:** se tiver configurado vários pisos em mapas, certifique-se de que seleciona o piso correto onde pretende configurar as suas câmaras.

1. Selecione o separador **Mapa global**.

2. Para ir para a posição onde pretende colocar a câmara, introduza um endereço ou uma localização no campo de pesquisa.

Também pode aumentar e reduzir o zoom com os botões  $\Box$  e ou a roda de deslocação do rato.

- 3. Arraste uma câmara da árvore de dispositivos para a respetiva área do mapa global.
- 4. Clique na câmara para selecioná-la.
- 5. Configure a direção e o cone de visualização da câmara.
	- **Nota:** quando seleciona uma câmara dome, vê o cone de visualização acessível e o cone de visualização real. Um símbolo de aviso indica que o cone de visualização real da câmara dome necessita de uma calibração horizontal e vertical. Para calibrar a câmara dome, abra a pré-visualização do vídeo em direto.
- 6. Clique em para ver uma pré-visualização em direto da câmara selecionada. A pré-visualização de vídeo pode ajudar a configurar a direção e ver o cone.

7. Clique em para ocultar a pré-visualização de vídeo da câmara selecionada. **Nota:** se adicionar uma câmara ao mapa global e ainda não tiver adicionado esta câmara à árvore lógica, a câmara será adicionada automaticamente ao final da árvore lógica.

# **Para configurar a direção e o cone de visualização de uma câmara:**

 $\sqrt{2}$ 

1. Arraste para configurar o cone de visualização.

2. Arraste para rodar e configurar a direção.

**Para configurar a direção horizontal e ver o cone de uma câmara PTZ (plataforma CPP4ou superior):**

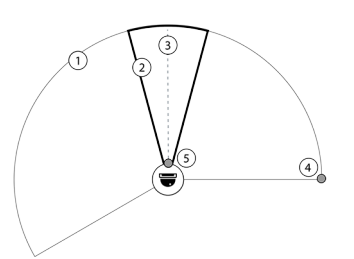

1. O cone de visualização acessível indica a área de visualização teoricamente acessível. 2. O cone de visualização real indica a posição PTZ real da câmara PTZ 3. Ângulo de rotação horizontal 0. 4. Arraste para configurar o cone de

visualização.

5. Arraste para rodar e configurar a direção.

# **Informação!**

Para garantir a utilização ótima do Map-based tracking assistant, também tem de ajustar a posição vertical da câmara PTZ. Recomendamos que ajuste a posição vertical na prévisualização de vídeo em direto com base numa posição bem conhecida na área; por exemplo, com base num monumento distinto. Posteriormente, o Map-based tracking assistant irá utilizar sempre esta posição vertical configurada.

# **Para mostrar ou ocultar pré-visualizações da câmara:**

1. Clique em  $\leq$  para ver uma pré-visualização em direto da câmara selecionada. Ou

clique com o botão direito na câmara e selecione **Mostrar pré-visualizações**. A previsualização de vídeo pode ajudá-lo a configurar o cone de direção e visualização.

**i**

2. Clique em para ocultar a pré-visualização de vídeo da câmara selecionada. Ou

clique com o botão direito na câmara e selecione **Ocultar pré-visualizações**.

#### **Para remover uma câmara do mapa global:**

4 Clique com o botão direito na câmara e selecione **Remover**.

#### **Para tornar uma câmara visível em todos os pisos:**

4 Clique com o botão direito no hotspot da câmara e selecione **Visível em todos pisos**. A câmara está sempre visível ao selecionar outro piso.

### **Agrupamento de pontos ativos da câmara**

Se tiver várias câmaras configuradas no mapa global e reduzir o zoom, os hotspots da câmara são agregados em grupos de hotspots. É apresentado o número de hotspots individuais num grupo de hotspots. Uma câmara selecionada não é apresentada como parte de um cluster.

# **18.15.3 Adicionar mapas no mapa global**

Pode adicionar os seus próprios [ficheiros de mapas](#page-385-2) de edifícios ao mapa global. Os operadores do BVMS podem então ter uma visão mais detalhada de certas localizações de câmaras.

#### **Para adicionar um mapa no mapa global:**

- 1. Selecione o separador **Mapa global**.
- 2. Para aceder à posição onde pretende colocar um mapa, introduza um endereço ou uma localização no campo de pesquisa.

Também pode aumentar e reduzir o zoom com os botões  $\Box$  e ou a roda de deslocação do rato.

$$
3. \quad \text{Clique em} \quad \begin{array}{c} \begin{array}{c} \begin{array}{c} \begin{array}{c} \end{array} \\ \begin{array}{c} \end{array} \\ \text{- +} \\ \end{array} \\ 3. \end{array}
$$

É aberta a janela **Seleccionar Recurso**.

- 4. Selecione um mapa e clique em **OK**.
- 5. Clique e arraste  $\circ$  para rodar o mapa.
- 6. Clique e arraste  $+$  para mover o mapa.
- 7. Utilize os pontos de arrastar para ajustar o tamanho do mapa.
- 8. Clique em × para remover o mapa.

**Nota:** se quiser adicionar múltiplos andares, o primeiro mapa que adicionar será o piso

 $\Omega$ 

térreo. O piso térreo é indicado pelo número 0 no campo  $\Box$ 

### **Para adicionar mais pisos ao piso térreo:**

1. Clique no número 0 no campo  $\boxed{\Box}$ 

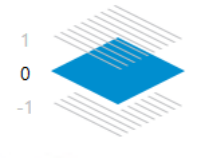

O campo é aberto.

- 2. Selecione o piso onde pretende adicionar um mapa.
- 3. **Nota:** só pode selecionar o piso superior ou inferior seguinte para adicionar um mapa.

4. Clique em

É aberta a janela **Seleccionar Recurso**.

- 5. Selecione um mapa e clique em **OK**.
- 6. Modifique o mapa do piso adicionado para encaixar a posição na posição do mapa do piso térreo.

### **Para tornar um piso visível em todos os pisos:**

- 1. Clique com o botão direito em qualquer ícone de ajuste do respetivo mapa  $\circ$ , + ou  $\times$ .
- 2. Selecione **Visível em todos pisos**.

Este piso está sempre visível ao selecionar outro piso.

**Nota:** se não tiver acesso à internet e selecionar o tipo de mapa de fundo offline **Nenhum**, pode adicionar um mapa como mapa de fundo. Recomendamos que torne este mapa de fundo visível em todos os pisos. O mapa de fundo estará sempre visível se selecionar outro piso.

# **18.16 Adicionar um viewport de mapa**

Janela principal > **Mapas e estrutura** > separador **Árvore lógica**

**Para adicionar um** [viewport de mapa](#page-391-0)**:**

- 1. Clique em  $\Box$  para adicionar um viewport de mapa.
- 2. Introduza o nome do viewport de mapa.
- 3. Para aceder à localização onde pretende criar o viewport de mapa, introduza um endereço ou uma localização no campo de pesquisa do mapa global.

Se não souber o endereço ou a localização, pode aumentar o zoom com os botões

e ou a roda de deslocação do rato.

Clique em  $\Box$  para guardar a configuração.

# **Informação!**

Se um viewport de mapa contiver diferentes pisos, o piso selecionado ao guardar a configuração, é o apresentado no Operator Client quando o operador abrir o viewport de mapa. O operador pode mudar o piso do viewport de mapa no painel de imagem posteriormente.

# **18.17 Ativar o Map-based tracking assistant**

O Map-based tracking assistant ajuda a seguir os objetos em movimento em várias câmaras. As respetivas câmaras têm de ser configuradas no mapa global. Se um objeto em movimento de interesse aparecer num painel de imagens em direto, de reprodução ou de alarme, o utilizador pode iniciar o Map-based tracking assistant que apresenta automaticamente todas as câmaras nas proximidades.

# **Para ativar o Map-based tracking assistant:**

- 1. Aceda à Janela principal e selecione o menu **Definições** > comando **Opções**.
- 2. Selecione a caixa de verificação **Ativar funcionalidade do sistema**.
- 3. Clique em **OK**.

**i**

# **18.18 Adicionar um relé de falhas**

Janela principal > **Mapas e estrutura** > separador **Árvore lógica** > caixa de diálogo > **Relé de Falhas**

### **Fim a que se destina**

Um relé de falhas destina-se a ser ligado em caso de erro de sistema grave para acionar um alerta externo (estroboscópio, sirene, etc.).

O utilizador tem de fazer o reset manual do relé.

O relé de falhas pode ser um dos da seguinte lista:

- Codificador BVIP ou relé do descodificador
- Relé ADAM
- Saída do painel de intrusão

### **Exemplo**

Se acontecer algo que afete gravemente o funcionamento do sistema (por exemplo, uma falha do disco rígido) ou se ocorrer um incidente que coloque em perigo a segurança de um local (por exemplo, uma verificação da imagem de referência com falhas), o relé de falhas é ativado. Pode, por exemplo, acionar um alarme sonoro ou fechar automaticamente as portas.

### **Descrição funcional**

Pode configurar um único relé para funcionar como relé de falhas. O relé de falhas é ativado automaticamente quando é acionado um evento com origem num conjunto de eventos definido pelo utilizador. A ativação de um relé significa que será enviado um comando para o relé para o fechar. O evento "Relé fechado" subsequente é desassociado do comando e só será gerado e recebido se o estado do relé for fisicamente alterado! Por exemplo, um relé que tenha sido fechado anteriormente não enviará este evento.

Além de ser acionado automaticamente pelo conjunto de eventos definidos pelo utilizador, o relé de falhas é tratado como qualquer outro relé. Assim, o utilizador pode desativar o relé de falhas no Operator Client. O Web Client também permite desativar o relé de falhas. Visto que as permissões de acesso normais se aplicam também ao relé de falhas, todos os clientes têm de ter em consideração as permissões do utilizador com sessão iniciada.

### **Para adicionar:**

- 1. Na lista **Relé de Falhas**, seleccione o relé pretendido.
- 2. Clique em **Eventos...**
	- É apresentada a caixa de diálogo **Selecção de eventos para Relé de Falhas**.
- 3. Clique para seleccionar os eventos pretendidos que podem accionar o relé de falhas.
- 4. Clique em **OK**.

O relé de falhas é adicionado ao sistema.

# **18.18.1 Caixa de diálogo Relé de falhas**

<span id="page-277-0"></span>Janela principal > **Mapas e estrutura** > separador **Árvore lógica** > caixa de diálogo > **Relé de Falhas**

Pode adicionar um relé de falhas ao seu sistema. Defina o relé que deve ser utilizado como relé de falhas e configure os eventos que podem accionar o relé de falhas. O relé tem de já estar configurado na [Árvore lógica.](#page-382-2)

### **Relé de Falhas**

Na lista, seleccione o relé pretendido.

# **Eventos...**

<span id="page-278-0"></span>Clique para apresentar a caixa de diálogo **Selecção de eventos para Relé de Falhas**.

# **18.19 Configurar a inibição de dispositivos**

# Janela principal > **Mapas e estrutura** > separador **Árvore lógica**

É possível [inibir](#page-386-1) determinados codificadores, câmaras, entradas e relés; por exemplo, durante uma obra. Se um codificador, uma câmara, uma entrada ou um relé for inibido, a gravação é parada, o BVMS Operator Client não apresenta quaisquer eventos ou alarmes e os alarmes não são gravados no diário.

As câmaras inibidas continuam a mostrar vídeo em direto no Operator Client e o Operator continua a ter acesso a gravações antigas.

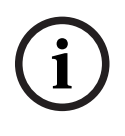

# **Informação!**

Se o codificador for inibido, não são gerados alarmes nem eventos para todas as câmaras, relés e entradas deste codificador. Se uma câmara, uma entrada ou um relé for inibido separadamente e um dispositivo específico for desligado do codificador, estes alarmes continuam a ser gerados.

# **Para inibir/anular a inibição de um dispositivo na árvore lógica ou na árvore de dispositivos:**

- 1. Na árvore lógica ou na árvore de dispositivos, clique com o botão direito do rato no dispositivo pretendido.
- 2. Clique em **Omitir**/**Repor**.

# **Para inibir/anular a inibição de um dispositivo num mapa:**

Ver *[Gerir dispositivos num mapa de instalações, página 272](#page-271-2)*

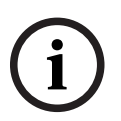

# **Informação!**

É possível filtrar dispositivos inibidos no campo de texto de pesquisa.

# **Consultar**

*– [Gerir dispositivos num mapa de instalações, página 272](#page-271-2)*

# **19 Página Agendas**

Janela principal >

Permite-lhe configurar [Agendas de Gravação](#page-382-3) e [Agendas de Tarefas](#page-382-4).

 Clique para mudar o nome da Agenda de Gravação ou da Agenda de Tarefas seleccionada.

### **Agendas de Gravação**

Apresenta a Árvore de Agendas de Gravação. Seleccione uma entrada para configurar.

### **Agendas de Tarefas**

Apresenta a Árvore de Agendas de Tarefas. Seleccione uma entrada para configurar.

Clique para adicionar uma nova Agenda de Tarefas.

### **Apagar**

**Adicionar**

Clique para apagar a Agenda de Tarefas seleccionada.

### **Consultar**

<span id="page-279-0"></span>*– [Configurar agendas, página 283](#page-282-0)*

# **19.1 Página Agendas de Gravação**

Janela principal > > Seleccione um item na árvore de Agendas de Gravação Permite-lhe configurar as [Agendas de Gravação.](#page-382-3)

### **Dias da semana**

Clique para apresentar a Tabela de agenda para os dias da semana. São apresentados os períodos de tempo de todas as Agendas de gravação configuradas.

Arraste o ponteiro para selecionar os períodos de tempo da agenda selecionada. Todas as células selecionadas obtêm a cor da agenda selecionada.

As 24 horas do dia são apresentadas horizontalmente. Cada hora é dividida em 4 células. Uma célula representa 15 minutos.

### **Feriados**

Clique para exibir a Tabela de Agenda para os feriados.

### **Dias de Excepção**

Clique para exibir a Tabela de Agenda para os dias de excepção.

### **Adicionar**

Clique para apresentar uma caixa de diálogo para adicionar os feriados ou dias de excepção pretendidos.

### **Apagar**

Clique para exibir uma caixa de diálogo para remover os feriados ou dias de excepção.

### **Consultar**

- *– [Configurar uma Agenda de Gravação, página 283](#page-282-1)*
- *– [Adicionar Feriados e dias de excepção, página 285](#page-284-0)*
- *– [Remover feriados e dias de excepção, página 286](#page-285-0)*
- <span id="page-279-1"></span>*– [Mudar o nome de uma agenda, página 286](#page-285-1)*

# **19.2 Página Agendas de Tarefas**

Janela principal > > Seleccione um item na árvore Agendas de Tarefas

Permite-lhe configurar as [Agendas de Tarefas](#page-382-4) disponíveis. Pode configurar um padrão standard ou recorrente.

#### **Standard**

Clique para exibir a Tabela de Agenda para configurar Agendas de Tarefas standard. Se configurar um padrão standard, não é válido um padrão recorrente para a agenda seleccionada.

#### **Recorrente**

Clique para exibir a Tabela de Agenda para configurar um padrão recorrente para a Agenda de Tarefas seleccionada. Pode, por exemplo, configurar uma agenda de quinze em quinze dias, à terça-feira, para todos os meses, ou no dia 4 de Julho, todos os anos. Se configurar um padrão recorrente, não é válido um padrão standard para a Agenda de Tarefas seleccionada.

#### **Dias da semana**

Clique para apresentar a Tabela de agenda para os dias da semana.

Arraste o ponteiro para selecionar os períodos de tempo da agenda selecionada. As células selecionadas são apresentadas na cor da agenda selecionada.

As 24 horas do dia são apresentadas horizontalmente. Cada hora é dividida em 4 células. Uma célula representa 15 minutos.

### **Feriados**

Clique para exibir a Tabela de Agenda para os feriados.

### **Dias de Excepção**

Clique para exibir a Tabela de Agenda para os dias de excepção.

#### **Limpar Tudo**

Clique para limpar todos os períodos de tempo de todos os dias disponíveis (dias de semana, feriados, dias de excepção).

### **Seleccionar Tudo**

Clique para seleccionar todos os períodos de tempo de todos os dias disponíveis (dias de semana, feriados, dias de excepção).

#### **Adicionar...**

Clique para exibir uma caixa de diálogo para adicionar os feriados ou dias de excepção pretendidos.

#### **Apagar...**

Clique para exibir uma caixa de diálogo para apagar os feriados ou dias de excepção.

#### **Padrão Recorrente**

Clique na frequência com que pretende que a Agenda de Tarefas recorra (Diariamente, Semanalmente, Mensalmente, Anualmente) e, em seguida, seleccione as respectivas opções.

### **Padrão dos Dias**

Arraste o ponteiro para seleccionar o(s) período(s) de tempo do padrão recorrente.

### **Consultar**

- *– [Adicionar uma Agenda de Tarefas, página 284](#page-283-0)*
- *– [Configurar uma Agenda de Tarefas standard, página 284](#page-283-1)*
- *– [Configurar uma Agenda de Tarefas recorrente, página 284](#page-283-2)*
- *– [Remover uma Agenda de Tarefas, página 285](#page-284-1)*
- *– [Adicionar Feriados e dias de excepção, página 285](#page-284-0)*
- *– [Remover feriados e dias de excepção, página 286](#page-285-0)*

*– [Mudar o nome de uma agenda, página 286](#page-285-1)*

# **20 Configurar agendas**

<span id="page-282-0"></span>Janela principal > **Agendas**

Existem dois tipos de agenda à disposição:

- [Agendas de Gravação](#page-382-3)
- [Agendas de Tarefas](#page-382-4)

Pode configurar um máximo de 10 Agendas de Gravação diferentes na Tabela de Agenda de Gravação. Nestes segmentos, as câmaras podem apresentar um comportamento distinto. Por exemplo, podem ter uma velocidade de fotogramas e definições de resolução diferentes (a configurar na página **Câmaras e gravação**). Em cada ponto no tempo há exactamente uma Agenda de Gravação que é válida. Não existem rupturas nem sobreposições.

Pode configurar Agendas de Tarefas a fim de agendar vários [eventos](#page-384-3) que podem ocorrer no sistema (a configurar na página **Eventos**).

Ver glossário para obter definições de Agendas de Gravação e Agendas de Tarefas. As agendas são usadas em outras páginas do Configuration Client:

– Página **Câmaras e gravação**

Utilizada para configurar a gravação.

– Página **Eventos**

Utilizada para determinar se os eventos provocam registo, [alarme](#page-382-5)s ou execução de [Scripts de Comando](#page-388-0).

– Página **Grupos de utilizadores**

Utilizada para determinar quando os membros de um grupo de utilizadores se podem registar.

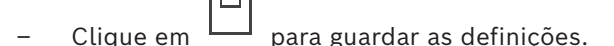

Clique em  $\mathcal{P}$  para anular a última definição.

Clique em para ativar a configuração.

# **Consultar**

- *– [Página Agendas de Gravação, página 280](#page-279-0)*
- <span id="page-282-1"></span>*– [Página Agendas de Tarefas, página 280](#page-279-1)*

# **20.1 Configurar uma Agenda de Gravação**

# Janela principal > **Agendas**

Pode adicionar dias de exceção e feriados a qualquer [Agenda de gravação.](#page-382-3) Estas definições substituem as definições semanais normais.

A sequência de prioridade decrescente é: dias de exceção, feriados, dias da semana. 10 é o número máximo de Agendas de gravação. As três primeiras entradas são pré-

configuradas. Pode alterar estas definições. As entradas com o ícone cinzento  $\bigcup$  não incluem um período de tempo configurado.

As Agendas de gravação partilham os mesmos dias da semana.

Cada [Agenda de tarefas](#page-382-4) standard tem os seus próprios padrões de dias da semana.

# **Para configurar uma Agenda de gravação:**

- 1. Na árvore **Agendas de Gravação**, selecione uma agenda.
- 2. Clique no separador **Dias da semana**.

### **Notas:**

– Pode seleccionar um intervalo de tempo num dia da semana ou uma Agenda de Gravação com a cor de uma outra.

# **Consultar**

<span id="page-283-0"></span>*– [Página Agendas de Gravação, página 280](#page-279-0)*

# **20.2 Adicionar uma Agenda de Tarefas**

# Janela principal > **Agendas**

# **Para adicionar uma Agenda de Tarefas:**

- 1. Clique em **Adicionar**. É adicionada uma nova entrada.
- 2. Introduza o nome adequado.
- 3. Clique em **Standard** para uma [Agenda de tarefas](#page-382-4) padrão ou em **Recorrente** para uma Agenda de tarefas periódica.

Se alterar a definição, é apresentada uma caixa de mensagem. Clique em **OK** se pretender alterar o tipo de agenda.

É apresentada uma Agenda de tarefas padrão como  $\overline{\mathbb{C}}$  e uma Agenda de tarefas

periódica como  $\mathbf C$ 

4. Efetue as definições adequadas para a agenda selecionada:

# **Consultar**

<span id="page-283-1"></span>*– [Página Agendas de Tarefas, página 280](#page-279-1)*

# **20.3 Configurar uma Agenda de Tarefas standard**

# Janela principal > **Agendas**

Cada [Agenda de tarefas](#page-382-4) standard tem os seus próprios padrões de dias da semana.

# **Para configurar uma Agenda de tarefas standard:**

- 1. Na árvore **Agendas de Tarefas**, selecione uma [Agenda de tarefas](#page-382-4) standard.
- 2. Clique no separador **Dias da semana**.
- 3. No campo **Tabela de Agenda**, arraste o ponteiro para selecionar os períodos de tempo da agenda selecionada.

# **Consultar**

<span id="page-283-2"></span>*– [Página Agendas de Tarefas, página 280](#page-279-1)*

# **20.4 Configurar uma Agenda de Tarefas recorrente**

Janela principal > **Agendas**

Cada [Agenda de Tarefas](#page-382-4) recorrente tem o seu próprio padrão de dias da semana. **Para configurar uma Agenda de Tarefas recorrente:** 

- 1. Na árvore **Agendas de Tarefas**, seleccione uma [Agenda de Tarefas](#page-382-4) recorrente .
- 2. No campo **Padrão Recorrente**, clique na frequência com que pretende que a Agenda de Tarefas ocorra (**Diariamente**, **Semanalmente**, **Mensalmente**, **Anualmente**) e, em seguida, seleccione as definições correspondentes.
- 3. Na lista **Data de início:**, seleccione a data de início adequada.

4. No campo **Padrão dos Dias**, arraste o ponteiro para seleccionar o período de tempo adequado.

### **Consultar**

<span id="page-284-1"></span>*– [Página Agendas de Tarefas, página 280](#page-279-1)*

# **20.5 Remover uma Agenda de Tarefas**

Janela principal > > Seleccione um item na árvore **Agendas de Tarefas**

# **Para remover uma Agenda de Tarefas:**

- 1. Na árvore **Agendas de Tarefas**, seleccione um item.
- 2. Clique em **Apagar**. A [Agenda de Tarefas](#page-382-4) foi apagada. Nenhum dos itens atribuídos a esta agenda é agendado.

### **Consultar**

<span id="page-284-0"></span>*– [Página Agendas de Tarefas, página 280](#page-279-1)*

# **20.6 Adicionar Feriados e dias de excepção**

Janela principal > **Agendas**

### **Informação!**

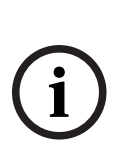

É possível configurar dias de exceção e feriados vazios. Os dias de exceção e os feriados substituem a agenda do dia da semana correspondente. Exemplo: Configuração antiga: Agenda da semana configurada para estar ativa entre as 9:00 e as 10:00 Agenda do dia de exceção configurada para estar ativa entre as 10:00 e as 11:00 Resultado: atividade entre as 10:00 e as 11:00

O mesmo comportamento é válido para os feriados.

Pode adicionar feriados e dias de exceção a uma [Agenda de gravação](#page-382-3) ou a uma [Agenda de](#page-382-4) [tarefas.](#page-382-4)

As Agendas de gravação partilham os mesmos feriados e dias de exceção. Cada [Agenda de tarefas](#page-382-4) padrão tem os seus próprios padrões de feriados ou dias de exceção.

# **Para adicionar feriados e dias de exceção a uma agenda:**

- 1. Na árvore **Agendas de Gravação** ou **Agendas de Tarefas**, selecione uma agenda.
- 2. Clique no separador **Feriados**.
- 3. Clique em **Adicionar**.

É apresentada a caixa de diálogo **Adicionar Feriado(s)**.

- 4. Selecione um ou mais feriados e clique em **OK**. Os feriados selecionados são adicionados à Tabela de agenda.
- 5. Arraste o ponteiro para selecionar o período de tempo adequado (tal não é possível para as Agendas de gravação).

As células selecionadas são eliminadas e vice-versa.

- 6. Clique no separador **Dias de Excepção**.
- 7. Clique em **Adicionar**. É apresentada a caixa de diálogo **Adicionar Dia(s) de Excepção**.
- 8. Selecione um ou mais dias especiais e clique em **OK**. Os dias de exceção selecionados são adicionados à Tabela de Agenda.

9. Arraste o ponteiro para selecionar o período de tempo adequado (tal não é possível para as Agendas de gravação).

As células selecionadas são eliminadas e vice-versa.

A ordem de organização dos feriados adicionados e dos dias de exceção é cronológica.

# **Notas:**

– Pode seleccionar um intervalo de tempo num feriado ou dia de excepção de uma Agenda de Gravação com a cor de uma outra.

# **Consultar**

- *– [Página Agendas de Gravação, página 280](#page-279-0)*
- <span id="page-285-0"></span>*– [Página Agendas de Tarefas, página 280](#page-279-1)*

# **20.7 Remover feriados e dias de excepção**

# Janela principal > **Agendas**

Pode remover feriados e dias de exceção de uma [Agenda de gravação](#page-382-3) ou de uma [Agenda de](#page-382-4) [tarefas](#page-382-4).

**Para remover feriados e dias de exceção de uma Agenda de Tarefas:**

- 1. Na árvore **Agendas de Gravação** ou **Agendas de Tarefas**, selecione uma agenda.
- 2. Clique no separador **Feriados**.
- 3. Clique em **Apagar**.

É apresentada a caixa de diálogo **Seleccione os feriados para apagar**.

- 4. Selecione um ou mais feriados e clique em **OK**. Os feriados selecionados foram removidos da Tabela de agenda.
- 5. Clique no separador **Dias de Excepção**.
- 6. Clique em **Apagar**.

É apresentada a caixa de diálogo **Seleccione os dias de excepção a apagar.**

7. Selecione um ou mais dias de exceção e clique em **OK**. Os dias de exceção selecionados são removidos da Tabela de agenda.

# **Consultar**

- *– [Página Agendas de Gravação, página 280](#page-279-0)*
- <span id="page-285-1"></span>*– [Página Agendas de Tarefas, página 280](#page-279-1)*

# **20.8 Mudar o nome de uma agenda**

Janela principal >

# **Para mudar o nome de uma agenda:**

- 1. Na árvore **Agendas de Gravação** ou **Agendas de Tarefas**, seleccione um item.
- 2. Clique em
- 3. Introduza o novo nome e prima ENTER. A entrada foi renomeada.

# **Consultar**

- *– [Página Agendas de Gravação, página 280](#page-279-0)*
- *– [Página Agendas de Tarefas, página 280](#page-279-1)*

# **21 Página Câmaras e Gravação**

# **Informação!**

O BVMS Viewer oferece apenas funcionalidades básicas. As funcionalidades avançadas estão incluídas no BVMS Professional. Para obter informações detalhadas sobre as diferentes edições do BVMS, visite [www.boschsecurity.com](https://www.boschsecurity.com/xc/en/solutions/management-software/bvms/) e consulte o Manual de Seleção Rápida do BVMS: [Manual de Seleção Rápida do BVMS](https://media.boschsecurity.com/fs/media/en/pb/images/products/management_software/bvms/bvms_quick-selection-guide.pdf).

# Janela principal > **Câmaras e gravação**

Apresenta a página Tabela de câmaras ou uma página Tabela de gravações. Permite-lhe configurar as propriedades da câmara e as definições de gravação. Permite-lhe filtrar as câmaras apresentadas de acordo com o tipo.

# **Ícones**

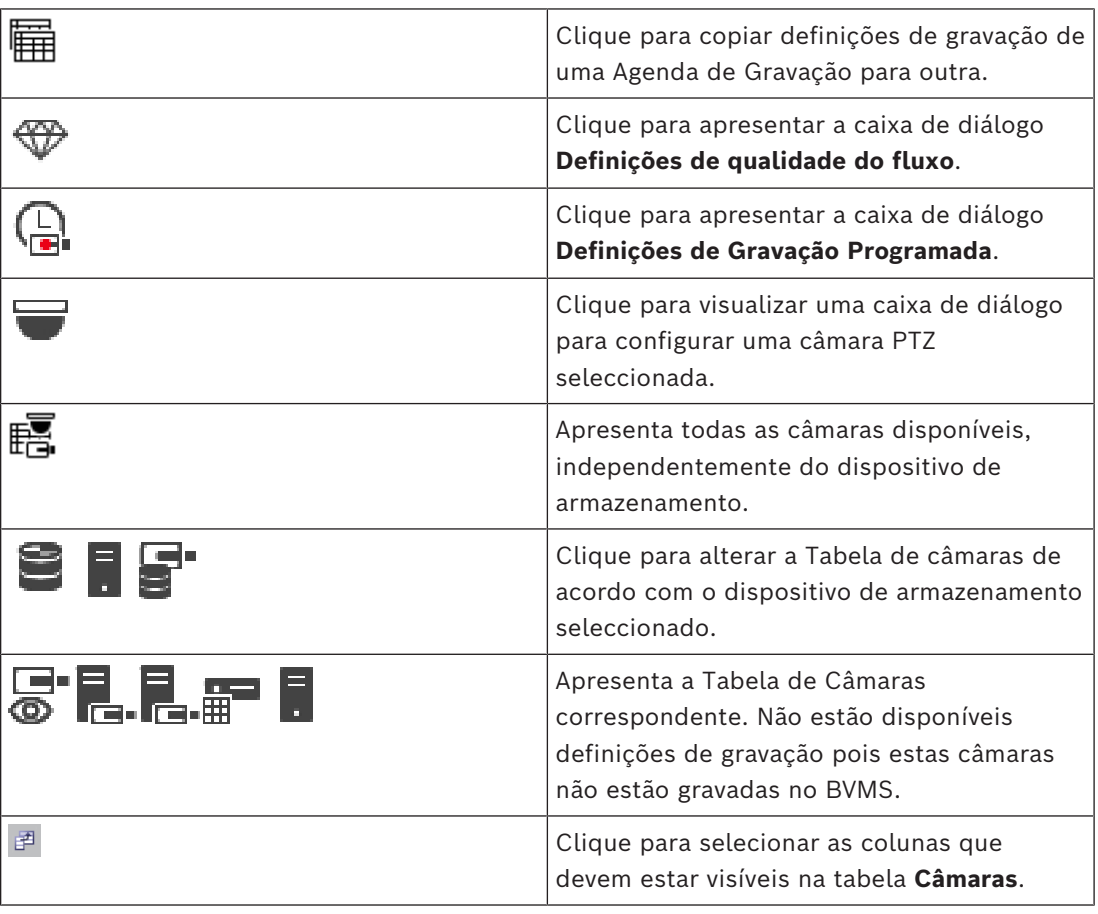

# **Para procurar itens:**

No campo de pesquisa  $\Box$  introduza uma cadeia e prima a tecla ENTER para filtrar os itens apresentados.

Apenas são exibidos os itens que contenham a cadeia e os respetivos itens principais (apenas em árvores). É facultada a contagem de itens filtrados e a contagem total de itens.

**Nota:** Coloque as cadeias de caracteres entre aspas para encontrar correspondências exatas, por exemplo, "Camera 1" filtra as câmaras exatamente com este nome, e não camera 201.

**i**

# **21.1 Página Câmaras**

<span id="page-287-0"></span>Janela principal > **Câmaras e gravação** > Clique num ícone para mudar a página Câmaras de

acordo com o dispositivo de armazenamento pretendido, por exemplo  $\overline{\mathbf{\odot}}$ Apresenta várias informações sobre as câmaras disponíveis no BVMS. Permite-lhe alterar as seguintes propriedades de câmara:

- Nome da câmara
- Atribuição de uma fonte de áudio
- [Número lógico](#page-387-2)
- Comando [PTZ](#page-383-2), se disponível
- Qualidade em directo ([VRM](#page-391-1) e Em Directo/Armazenamento Local)
- Gravação do perfil de definições
- Tempo de armazenamento mínimo e máximo
- [Área de interesse \(Region of Interest ROI\)](#page-382-6)
- [Automated Network Replenishment](#page-382-7)
- Gravação dupla

# **Para personalizar a tabela Câmaras:**

- 1. Clique  $\mathbb{F}$  para selecionar as colunas que devem estar visíveis na tabela **Câmaras**.
- 2. Clique num título de coluna para ordenar a tabela por esta coluna.

# **Câmara - Codificador**

Apresenta o tipo de dispositivo.

# **Câmara - Câmara**

Apresenta o nome da câmara.

# **Câmara - Endereço de Rede**

Apresenta o endereço IP da câmara.

# **Câmara - Localização**

Apresenta a localização da câmara. Se a câmara ainda não estiver atribuída a uma [Árvore](#page-382-2) [Lógica,](#page-382-2) é apresentada a **Localização não Atribuída**.

# **Câmara - Família do Dispositivo**

Apresenta o nome do tipo de dispositivo a que a câmara seleccionada pertence.

### **Câmara - Número**

Clique numa célula para editar o número lógico que a câmara recebeu automaticamente quando foi detectada. Se introduzir um número já utilizado, é apresentada a mensagem de erro correspondente.

O número lógico fica "livre" quando a câmara é removida.

# **Áudio**

Clique numa célula para atribuir uma fonte de áudio à câmara.

Se ocorrer um [alarme](#page-382-5) com uma prioridade baixa e com uma câmara que tenha áudio configurado, este sinal de áudio é emitido, mesmo quando um alarme com prioridade superior está a ser apresentado. No entanto, isto só acontece se o alarme de alta prioridade não tiver áudio configurado.

# **Fluxos / Limites de fluxo**

Esta coluna é apenas de leitura e indica os limites de fluxo da respetiva câmara. **Nota:** os limites de fluxo são apresentados apenas para as câmaras CPP13 e CPP14.

m.
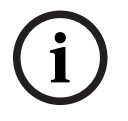

For the Configuration Manual de a form of the configuration of the configuration Client Configuration Configuration Configuration Configuration Configuration Client Configuration Client Configuration Client Configuration C Não é possível editar limites de fluxo em BVMS. Pode editá-los no Website do codificador ou no Configuration Manager. Depois de editar os limites de fluxo no Website ou no Configuration Manager, deve atualizar as capacidades do dispositivo em BVMS. Se não atualizar as capacidades do dispositivo, o BVMS substitui os limites de fluxo atualizados com as definições antigas que foram apresentadas da última vez que atualizou as capacidades do dispositivo.

#### **Fluxo 1 - Codec / Fluxo 2 - Codec**

Clique numa célula para seleccionar o codec pretendido para codificar o fluxo.

#### **Fluxo 3 - Codec**

Clique numa célula para selecionar a resolução de vídeo pretendida.

Os valores para a resolução de vídeo são carregados a partir do codificador. A apresentação destes valores pode demorar algum tempo.

**Nota:** apenas as câmaras CPP13 e CPP14 suportam um terceiro fluxo. Esta coluna só aparece se houver pelo menos uma câmara configurada que suporta um terceiro fluxo.

#### **Fluxo 1 - Qualidade / Fluxo 2 - Qualidade / Fluxo 3 - Qualidade**

Selecione a qualidade pretendida para o fluxo utilizado na transmissão em direto ou na gravação. Pode configurar as definições de qualidade na caixa de diálogo **Definições de qualidade do fluxo**.

**Fluxo 1 - Plataforma ativa / Fluxo 2 - Plataforma ativa / Fluxo 3 - Plataforma ativa** Mostra o nome das definições da plataforma na caixa de diálogo **Definições de qualidade do fluxo**. Esta coluna é só de leitura e indica as definições de perfil que serão gravadas no codificador.

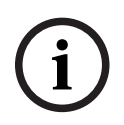

#### **Informação!**

O fluxo 3 só pode ser utilizado para visualização em direto. A gravação não é possível.

#### **Vídeo em Directo - Fluxo (apenas VRM e Só em direto e Armazenamento local)**

Clique numa célula para selecionar o fluxo para um [VRM](#page-391-0) ou um codificador de armazenamento local/só [em direto.](#page-383-0)

#### **Vídeo em Directo - Perfil (só disponível para câmaras ONVIF)**

Clique numa célula para procurar os tokens disponíveis do perfil em direto desta câmara [ONVIF](#page-387-0).

Se selecionar a entrada **<Automático>**, o fluxo com melhor qualidade é utilizado automaticamente.

Nota: se selecionar um Video Streaming Gateway para recuperar o vídeo em direto numa estação de trabalho, a definição **Vídeo em Directo** - **Perfil** está obsoleta. Em vez disso, a definição **Gravação** - **Perfil** também é utilizada para vídeo em direto.

#### **Vídeo em Directo - ROI**

Clique para ativar Region of Interest [\(ROI](#page-382-0)). Isto só é possível se o item H.264 MP SD ROI ou H.265 MP SD ROI estiver selecionado para o fluxo 2 e o fluxo 2 estiver atribuído a Vídeo em direto na coluna **Qualidade**.

**Nota:** Se o fluxo 1 for utilizado para Em direto para uma estação de trabalho específica, então o Operator Client em execução nesta estação de trabalho não pode ativar a ROI para esta câmara.

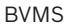

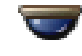

é automaticamente ativado na tabela  $\mathbb{E}$ .

#### **Gravação - Definição**

Clique numa célula para seleccionar a definição de gravação necessária. Pode configurar as definições de gravação disponíveis na caixa de diálogo **Definições de Gravação Programada**.

#### **Gravação - Perfil (só disponível para câmaras ONVIF)**

Clique numa célula para procurar os tokens disponíveis do perfil de gravação desta câmara [ONVIF](#page-387-0). Seleccione a entrada pretendida.

#### **Gravação - ANR**

Seleccione uma caixa de verificação para activar a função [ANR](#page-382-1). Só pode activar esta função se o codificador tiver uma versão de firmware e um tipo de dispositivo adequados.

#### **Gravação - Máx. Duração do Pré-Alarme**

Apresenta a duração máxima de pré-alarme calculada para esta câmara. Este valor pode ajudá-lo a calcular a capacidade de armazenamento necessária do suporte de armazenamento local.

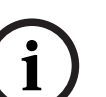

#### **Informação!**

Se já existir um VRM espelhado configurado para um codificador, não é possível alterar quaisquer definições para este codificador nas colunas de **Gravação Secundária**.

#### **Gravação Secundária - Definição (só disponível se estiver configurado um VRM secundário)**

Clique numa célula para atribuir uma definição de gravação agendada à gravação dupla deste codificador.

Dependendo da configuração, a qualidade de fluxo configurada poderá não ser válida para uma gravação secundária. Em alternativa, é utilizada a qualidade do fluxo configurada para a gravação primária.

#### **Gravação Secundária - Perfil (só disponível para câmaras ONVIF)**

Clique numa célula para procurar tokens disponíveis do perfil de gravação desta câmara [ONVIF](#page-387-0).

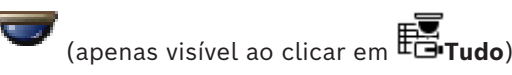

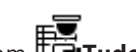

Selecione uma caixa de verificação para ativar o comando PTZ.

#### **Nota:**

Para obter as definições da porta consulte COM1.

# **Porta** (apenas visível ao clicar em **Tudo**)

Clique numa célula para especificar qual porta de série do codificador é utilizada para o comando PTZ. Para uma câmara PTZ ligada a um sistema Allegiant Bosch, pode selecionar **Allegiant**. Para câmaras deste tipo, não é necessário utilizar uma linha principal.

# **Protocolo** (apenas visível ao clicar em **Tudo**)

Clique numa célula para selecionar o protocolo adequado para o comando PTZ.

# **Endereço PTZ** (apenas visível ao clicar em **Tudo**)

Introduza o número de endereço do comando PTZ.

#### **Gravação - Tempo Mín. de Armazenamento [dias]**

#### **Gravação Secundária - Tempo Mín. de Armazenamento [dias] (apenas VRM e Armazenamento local)**

Clique numa célula para editar o número mínimo de dias de armazenamento dos dados de vídeo desta câmara. As gravações anteriores a este número de dias não são apagadas automaticamente.

#### **Gravação - Tempo Máx. de Armazenamento [dias]**

#### **Gravação Secundária - Tempo Máx. de Armazenamento [dias] (apenas VRM e Armazenamento local)**

Clique numa célula para editar o número máximo de dias de armazenamento dos dados de vídeo desta câmara. Só são apagadas automaticamente as gravações cuja execução excede este período de tempo. 0 = ilimitado.

#### **Consultar**

- *– [Configurar a gravação dupla na Tabela de câmaras, página 305](#page-304-0)*
- *– [Configurar posições predefinidas e comandos auxiliares, página 302](#page-301-0)*
- *– [Configurar definições da porta PTZ, página 302](#page-301-1)*
- *– [Configurar as definições de qualidade do fluxo, página 295](#page-294-0)*
- *– [Copiar e colar em tabelas, página 293](#page-292-0)*
- *– [Configurar a função ANR, página 305](#page-304-1)*
- *– [Exportar a Tabela de câmaras, página 294](#page-293-0)*
- *– [Atribuir um perfil ONVIF, página 306](#page-305-0)*
- *– [Configurar a função ROI, página 304](#page-303-0)*

# **21.2 Páginas das definições de gravação**

Janela principal > **Câmaras e gravação** > > Clique num separador Agenda de gravação

(por exemplo  $\blacksquare$ )

Permite-lhe configurar as definições de gravação.

As [Agendas de gravação](#page-382-2) são configuradas em **Agendas**.

Apenas são descritas as colunas que não fazem parte da tabela de câmaras.

Clique num título de coluna para ordenar a tabela por esta coluna.

#### **Gravação contínua**

Na coluna **Qualidade**, clique numa célula para desativar a gravação ou para selecionar a qualidade do fluxo 1.

Na coluna  $\sqrt{2}$ , selecione uma caixa de verificação para ativar o áudio.

#### **Gravação em direto/pré-evento**

Na coluna **Qualidade**, clique numa célula para selecionar a qualidade de transmissão em fluxo da visualização em direto (necessária para a [reprodução instantânea](#page-388-0)) e o modo de gravação com pré-evento (necessário para a gravação de movimentos e de alarmes) do fluxo 2. Caso a [transmissão em fluxo duplo esteja](#page-390-0) ativa neste codificador, pode selecionar a utilização do fluxo 1 para a gravação em direto ou de pré-evento.

Na coluna  $\sqrt{2}$ , selecione uma caixa de verificação para ativar o áudio.

#### **Gravação de Movimentos**

Na coluna **Qualidade**, clique numa célula para desativar a gravação ou para selecionar a qualidade do fluxo 1.

Na coluna **Pré-evento [s]**, clique numa célula para selecionar o tempo de gravação antes do evento de movimento em segundos.

Na coluna **Pós-evento [s]**, clique numa célula para selecionar o tempo de gravação depois do evento de movimento em segundos.

#### **Gravação de Alarmes**

Na coluna **Qualidade**, clique numa célula para selecionar a qualidade do fluxo 1. Para ativar a gravação de alarmes, configure um alarme correspondente.

Na coluna  $\Box$ , selecione uma caixa de verificação para ativar o áudio.

Na coluna **Pré-evento [s]**, clique numa célula para selecionar o tempo de gravação antes do alarme em segundos.

Na coluna **Pós-evento [s]**, clique numa célula para selecionar o tempo de gravação depois do alarme em segundos.

#### **Consultar**

*– [Copiar e colar em tabelas, página 293](#page-292-0)*

# **22 Configurar definições de gravação e câmaras**

#### **Informação!**

Este documento descreve algumas funções que não estão disponíveis para o BVMS Viewer. Para obter informações detalhadas sobre as diferentes edições do BVMS, visite [www.boschsecurity.com](https://www.boschsecurity.com/xc/en/solutions/management-software/bvms/) e consulte o Manual de Seleção Rápida do BVMS: [Manual de](https://media.boschsecurity.com/fs/media/en/pb/images/products/management_software/bvms/bvms_quick-selection-guide.pdf) [Seleção Rápida do BVMS.](https://media.boschsecurity.com/fs/media/en/pb/images/products/management_software/bvms/bvms_quick-selection-guide.pdf)

#### Janela principal > **Câmaras e gravação**

Este capítulo fornece informações sobre a configuração das câmaras no BVMS. Pode configurar várias propriedades das câmaras e as definições de gravação.

- Clique em  $\Box$  para guardar as definições.
- Clique em <sup>J</sup> para anular a última definição.

– Clique em para ativar a configuração.

#### **Consultar**

- *– [Página Câmaras, página 288](#page-287-0)*
- *– [Caixa de diálogo Definições da Gravação Agendada \(apenas VRM e Armazenamento Local\),](#page-298-0) [página 299](#page-298-0)*
- *– [Caixa de diálogo Definições de qualidade do fluxo, página 295](#page-294-1)*
- <span id="page-292-0"></span>*– [Caixa de diálogo das posições predefinidas e dos comandos AUX, página 303](#page-302-0)*

# **22.1 Copiar e colar em tabelas**

Pode configurar simultaneamente vários objectos numa Tabela de Câmaras, Tabela de Configuração de Eventos ou Tabela de Configuração de Alarmes.

Pode copiar os valores configuráveis de uma linha de tabela para outras linhas:

- Copiar todos os valores de uma linha para outras linhas.
- Copiar apenas um valor de uma linha para outra linha.

– Copie o valor de uma célula para uma coluna completa.

Pode copiar os valores de duas formas distintas:

- Copiar para a área de transferência e colar.
- Copiar e colar directamente.

Pode determinar as linhas em que colar:

- Copiar para todas as linhas.
- Copiar para as linhas seleccionadas.

#### **Para copiar e colar todos os valores configuráveis de uma linha para outra linha:**

- 1. Clique com o botão direito do rato na linha com os valores pretendidos e clique em **Copiar Linha**.
- 2. Clique sobre o cabeçalho da linha que pretende modificar. Para seleccionar mais de uma linha, prima a tecla CTRL e aponte para os outros cabeçalhos de linha.
- 3. Clique com o botão direito do rato na tabela e clique em **Colar**. Os valores foram copiados.

#### **Para copiar e colar um valor de uma linha para outra linha:**

1. Clique com o botão direito do rato na linha com os valores pretendidos e clique em **Copiar Linha**.

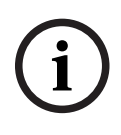

2. Clique com o botão direito do rato na célula que pretende modificar, aponte para **Colar Célula em** e clique em **Célula Actual**. O valor foi copiado.

#### **Para copiar directamente todos os valores configuráveis:**

- 1. Clique sobre o cabeçalho da linha que pretende modificar. Para seleccionar mais de uma linha, prima a tecla CTRL e aponte para os outros cabeçalhos de linha.
- 2. Clique com o botão direito do rato na linha com os valores pretendidos, aponte para **Copiar Linha para** e clique em **Linhas Seleccionadas**. Os valores foram copiados.

#### **Para copiar um valor directamente:**

- 1. Clique sobre o cabeçalho da linha que pretende modificar. Para seleccionar mais de uma linha, prima a tecla CTRL e aponte para os outros cabeçalhos de linha.
- 2. Clique com o botão direito do rato na célula com o valor pretendido, aponte para **Copiar Célula para** e clique em **Selecção na Coluna** . O valor foi copiado.

#### **Para copiar um valor de uma célula para todas as outras células nesta coluna:**

4 Clique com o botão direito do rato na célula com o valor pretendido, aponte para **Copiar Célula para** e clique em **Completar Coluna**. O valor foi copiado.

#### **Para duplicar uma linha:**

4 Clique com o botão direito do rato na linha e clique em **Adicionar Linha Duplicada**. A linha é adicionada em baixo, com um novo nome.

#### **Consultar**

- *– [Página Câmaras, página 288](#page-287-0)*
- *– [Caixa de diálogo Definições da Gravação Agendada \(apenas VRM e Armazenamento Local\),](#page-298-0) [página 299](#page-298-0)*
- *– [Página Eventos, página 307](#page-306-0)*
- <span id="page-293-0"></span>*– [Página Alarmes, página 312](#page-311-0)*

## **22.2 Exportar a Tabela de câmaras**

#### Janela principal > **Câmaras e gravação**

Ou

Janela principal > **Câmaras e gravação** > Clicar num ícone para alterar a página Câmaras de

acordo com o dispositivo de armazenamento pretendido; por exemplo, Apresenta várias informações sobre as câmaras disponíveis no BVMS. Pode exportar a Tabela de câmaras para um ficheiro CSV.

#### **Para exportar:**

- 1. Clique com o botão direito do rato em qualquer lugar na Tabela de câmaras e clique em **Exportar tabela...**.
- 2. Na caixa de diálogo, introduza um nome de ficheiro apropriado.
- 3. Clique em **Guardar**.

A Tabela de câmaras seleccionada é exportada para um ficheiro CSV.

# **22.3 Configurar as definições de qualidade do fluxo**

#### <span id="page-294-0"></span>**Para adicionar uma entrada de definições de qualidade do fluxo:**

- 1. Clique em <sup>I</sup> para adicionar uma nova entrada na lista.
- 2. Introduza um nome.

#### **Para remover uma entrada de definições de qualidade do fluxo:**

 $\blacktriangleright$  Seleccione uma entrada na lista e clique em  $\blacktriangleright$  para apagar a entrada. Não pode apagar as entradas predefinidas.

#### **Para mudar o nome de uma entrada de definições de qualidade do fluxo:**

- 1. Selecione uma entrada na lista.
- 2. Introduza o novo nome no campo **Nome**.
- Não pode mudar o nome das entradas predefinidas.
- 3. Clique em **OK**.

#### **Para configurar definições de qualidade do fluxo:**

- 1. Seleccione uma entrada na lista.
- <span id="page-294-1"></span>2. Especifique as definições adequadas.

#### **22.3.1 Caixa de diálogo Definições de qualidade do fluxo**

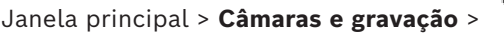

Permite-lhe configurar perfis de qualidade do fluxo que poderá atribuir, posteriormente, na página **Câmaras e gravação**, às câmaras ou na caixa de diálogo **Definições de Gravação Programada**.

Uma qualidade de fluxo combina [resolução de vídeo](#page-390-1), velocidade de fotogramas, largura de banda máxima e compressão de vídeo.

#### **Qualidades de sequência**

Selecione uma qualidade de fluxo predefinida e clique em para adicionar uma nova qualidade de fluxo com base na qualidade de fluxo predefinida. Quando seleciona um

fluxo único e clica em  $\overline{a}$ , esta definição da qualidade do fluxo é copiada como um nó de nível superior sem descendentes.

 Clique para apagar uma qualidade de fluxo selecionada. Não pode apagar as definições de qualidade do fluxo.

A lista apresenta todas as predefinições de qualidade do fluxo disponíveis. Recomendamos que atribua uma qualidade de fluxo com o mesmo nome da plataforma da câmara.

Estão disponíveis os seguintes perfis para qualidades do fluxo:

Image optimized: as definições são otimizadas para a qualidade da imagem. Isto pode sobrecarregar a rede.

Bit rate optimized: as definições são otimizadas para uma largura de banda reduzida. Isto pode reduzir a qualidade da imagem.

Balanced: as definições oferecem um compromisso entre uma qualidade de imagem ótima e uma utilização da largura de banda ótima.

Os perfis seguintes das qualidades de fluxo estão disponíveis desde o BVMS 9.0 para dar suporte à funcionalidade Intelligent Streaming das câmaras da Bosch:

Cloud optimized 1/8 FR: as definições são otimizadas para largura de banda baixa e para serem idênticas para todos os tipos de câmara. PTZ optimized: as definições são otimizadas para as câmaras PTZ. Image optimized quiet / standard / busy Bit rate optimized quiet / standard / busy Balanced quiet / standard / busy

#### Categorias de tipo de cena:

quiet: as definições são otimizadas para imagens com pouca atividade. Cena 89% estática, cena 10% normal, cena 1% ocupada.

standard: as definições são otimizadas para imagens com atividade média. Cena 54% estática, cena 35% normal, cena 11% ocupada.

busy: as definições são otimizadas para imagens com muita atividade. cena 30% estática, cena 55% ocupada, cena 15% cheia de pessoas.

Os valores percentuais estão relacionados com uma distribuição durante um dia.

Por predefinição, é atribuído o perfil Balanced standard.

# **i**

#### **Informação!**

Para cada combinação de plataforma de câmara (CPP3-CPP7.3) e para cada uma das resoluções disponíveis, existe uma definição específica que permite a definição das taxas de bits corretas para as câmaras.

O perfil tem de ser selecionado manualmente com o tipo de cena correspondente para cada câmara.

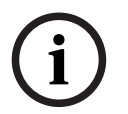

#### **Informação!**

Se instalar uma atualização, os novos perfis têm de ser selecionados manualmente para se tornarem ativos. Os perfis antigos são mantidos.

#### **Nome**

Apresenta o nome da qualidade de fluxo. Quando adiciona uma nova qualidade de fluxo, pode alterar o nome correspondente.

#### **Resolução de vídeo SD**

Esta definição só é aplicável quando o codec do fluxo está definido como resolução SD.

Selecione a resolução de vídeo pretendida. Para qualidade HD, pode configurar a qualidade SD do fluxo 2.

**Nota:** Não tem impacto na resolução quando o codec está configurado como resolução HD ou UHD (qualquer codec acima de SD). A resolução de, por exemplo, uma câmara HD não pode ser reduzida para SD com esta definição.

#### **Intervalo codificação da imagem**

Mova o cursor ou introduza o valor adequado.

O sistema ajuda a calcular o valor correspondente para [IPS.](#page-386-0)

Através do **Intervalo codificação da imagem**, pode configurar o intervalo de codificação e transmissão das imagens. Se for introduzido 1, todas as imagens serão codificadas. Introduzir 4 significa que só é codificada uma imagem em cada quatro, as três imagens

seguintes são ignoradas. Tal pode ser particularmente vantajoso em baixas larguras de banda. Quanto mais baixa for a largura de banda, mais elevado deverá ser este valor para obter a melhor qualidade de vídeo possível.

O motor de codificação recebe, por exemplo, 30 fotogramas do sensor como entrada. A saída necessária para a visualização ou gravação em direto é de 15 fotogramas.

#### **Para o conseguir:**

4 Defina o parâmetro **Intervalo codificação da imagem** para 2.

O codificador salta cada segundo fotograma do sensor e fornece um fluxo codificado H.264 apenas com 15 fotogramas.

#### **Intervalo codificação da imagem**:

- 1= velocidade de fotogramas máxima, conforme indicado nas definições do codec
- 2= 50% dos fps indicados nas definições do codec

Para cálculos rápidos da velocidade de fotogramas, a fórmula é: IPS = modo de sensor / intervalo de codificação da imagem

#### **Estrutura GOP**

Selecione a estrutura de que necessita para o Group of Pictures (GOP, Grupo de imagens). Dependendo se prefere dispor do atraso mais reduzido possível (apenas fotogramas IP) ou utilizar o mínimo de largura de banda possível, pode selecionar IP, IBP ou IBBP. (A seleção GOP não está disponível em algumas câmaras).

#### **Nota:**

Os fotogramas B só são suportados por câmaras até uma resolução de 1080 p e a partir do firmware 6.40.

Evite fotogramas B na visualização em direto e para PTZ, pois causam latência de vídeo em direto.

#### **Otimização da taxa de bits**

A otimização da taxa de bits refere-se à prioridade dada à qualidade da imagem ou à redução da taxa de bits.

O **Alta qualidade** or **Qualidade máxima** proporciona menos ou nenhuma poupança da taxa de bits, mas uma imagem boa a excelente. A taxa de bits

**Taxa de bits baixa** e **Suporte de dados** poupa mais largura de banda, mas a imagem resultante pode proporcionar menos detalhes.

Se a otimização da taxa de bits estiver desativada, é esperada uma taxa de bits média de 24 h (mais elevada do que a taxa de bits alvo).

#### **Taxa de bits alvo [kbps]**

Mova o cursor ou introduza o valor adequado.

Pode limitar a taxa de dados para o encoder para otimizar a utilização da largura de banda na sua rede. A taxa de dados alvo deve ser definida de acordo com a qualidade de imagem pretendida para cenas normais sem muito movimento.

Para imagens complexas ou alterações frequentes do conteúdo da imagem resultantes de movimentos frequentes, este limite pode ser temporariamente excedido até ao valor introduzido no campo **Taxa de bits máxima [Kbps]**.

#### **Taxa de bits máxima [Kbps]**

Mova o cursor ou introduza o valor adequado.

Com a taxa de bits máxima, pode configurar a velocidade máxima de transmissão que não pode ser excedida.

Pode definir um limite de taxa de bits para determinar, de forma fiável, o espaço em disco adequado para armazenamento de dados de vídeo.

Dependendo das definições de qualidade de vídeo para os fotogramas I e P, isto pode resultar na exclusão de imagens individuais.

O valor aqui introduzido tem de ser, pelo menos, 10% superior ao valor introduzido no campo **Taxa de bits alvo [kbps]**. Se o valor aqui introduzido for demasiado baixo, este será automaticamente ajustado.

#### **Distância de fotograma I**

Este parâmetro permite-lhe definir os intervalos nos quais os fotogramas I são codificados. Uma entrada de 1 indica que são continuamente gerados fotogramas I. Uma entrada de 10 indica que apenas uma imagem em cada dez é um fotograma I e de 60 indica apenas uma imagem em cada sessenta, etc. Os fotogramas I são codificados como fotogramas P. **Nota:** Quando utilizar um GOP muito longo (até 255), combinado com uma baixa velocidade de fotograma (1fps), o tempo entre os fotogramas I é demasiado longo e não é possível apresentar a reprodução. Recomendamos a redução do comprimento GOP para 30.

#### **Nível de qualidade do fotograma**

Aqui, é possível definir um valor entre 0 e 100 para os fotogramas I e os fotogramas P. O valor mais baixo resulta na qualidade mais elevada e na taxa de atualização de fotogramas mais baixa. O valor mais elevado resulta na taxa de atualização de fotogramas mais elevada e na qualidade de imagem mais baixa.

Quanto mais baixa for a largura de banda disponível para a transmissão, mais alto deverá ser o ajuste do nível de qualidade para manter uma qualidade de vídeo elevada.

#### **Nota:**

Salvo indicação da assistência técnica, recomendamos a seleção das caixas de verificação **Automática**. A relação ideal entre a definição de imagem e o movimento é então automaticamente ajustada.

#### **Definições VIP X1600 XFM4**

Permite configurar as definições [H.264](#page-385-0) seguintes para o módulo codificador VIP X 1600 XFM4.

**Filtro de desbloqueio para H.264**: seleccione para melhorar a qualidade visual e o desempenho de previsão através da suavização das arestas.

**CABAC**: selecione para ativar uma compressão altamente eficaz. Utiliza uma grande parte da capacidade de processamento.

#### **Consultar**

*– [Configurar as definições de qualidade do fluxo, página 295](#page-294-0)*

# **22.4 Configurar propriedades da câmara**

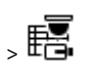

# Janela principal > **Câmaras e gravação** > **Para alterar as propriedades da câmara:**

- 1. Na coluna **Câmara**, clique sobre uma célula e introduza um novo nome para a câmara. Este nome é apresentado em todos os outros locais em que as câmaras são listadas.
- 2. Especifique as definições adequadas nas outras colunas.

Para obter informações mais detalhadas acerca dos vários campos, clique na ligação da janela de aplicação adequada, em baixo.

#### **Consultar**

*– [Página Câmaras, página 288](#page-287-0)*

# **22.5 Configurar definições de gravação (apenas VRM e Armazenamento Local)**

<span id="page-298-1"></span>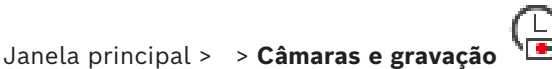

É possível configurar as definições de gravação de todos os dispositivos adicionados ao item de Dispositivos VRM na [Árvore de Dispositivos.](#page-382-3)

**Nota:** para a gravação, certifique-se de que o [VRM](#page-391-0) ou o armazenamento local está devidamente configurado.

VRM: **Dispositivos** > Expanda >

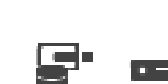

# Armazenamento Local: **Dispositivos** > Expanda >

#### **Para adicionar uma entrada de definições de gravação:**

- 1. Clique em <sup>I</sup> para adicionar uma nova entrada na lista.
- 2. Introduza um nome.

#### **Para remover uma entrada de definições de gravação:**

 $\blacktriangleright$  Selecione uma entrada na lista e clique em  $\blacktriangleright$  para apagar a entrada. Não pode apagar as entradas predefinidas.

#### **Para mudar o nome de uma entrada de definições de gravação:**

- 1. Selecione uma entrada na lista.
- 2. Introduza o novo nome no campo **Nome:**.
- Não pode mudar o nome das entradas predefinidas.
- 3. Clique em **OK**.

#### **Para configurar as definições de gravação:**

- 1. Selecione uma entrada na lista.
- 2. Especifique as definições apropriadas e clique em **OK**.
- 3. Clique em ou em
- 4. Na coluna **Gravação**, selecione a definição de gravação pretendida para cada codificador.

Para obter informações mais detalhadas acerca dos vários campos, veja a Ajuda Online da janela de aplicação adequada.

#### **Consultar**

<span id="page-298-0"></span>*– [Caixa de diálogo Definições da Gravação Agendada \(apenas VRM e Armazenamento Local\),](#page-298-0) [página 299](#page-298-0)*

# **22.6 Caixa de diálogo Definições da Gravação Agendada (apenas VRM e Armazenamento Local)**

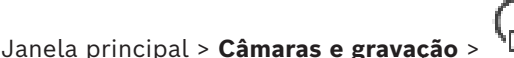

Permite-lhe configurar definições de gravação dependentes da agenda para cada [família do](#page-385-1) [dispositivo](#page-385-1) disponível. Uma família do dispositivo está disponível quando, no mínimo, um codificador desta família do dispositivo tiver sido adicionado à [Árvore de Dispositivos](#page-382-3). Na tabela **Câmaras**, atribua uma definição de gravação desta natureza a cada câmara. Pode utilizar as [Agendas de Gravação](#page-382-2) configuradas na página **Agendas**.

**Nota:** Ligar ou desligar a gravação normal é válido para todos os tipos de dispositivos.

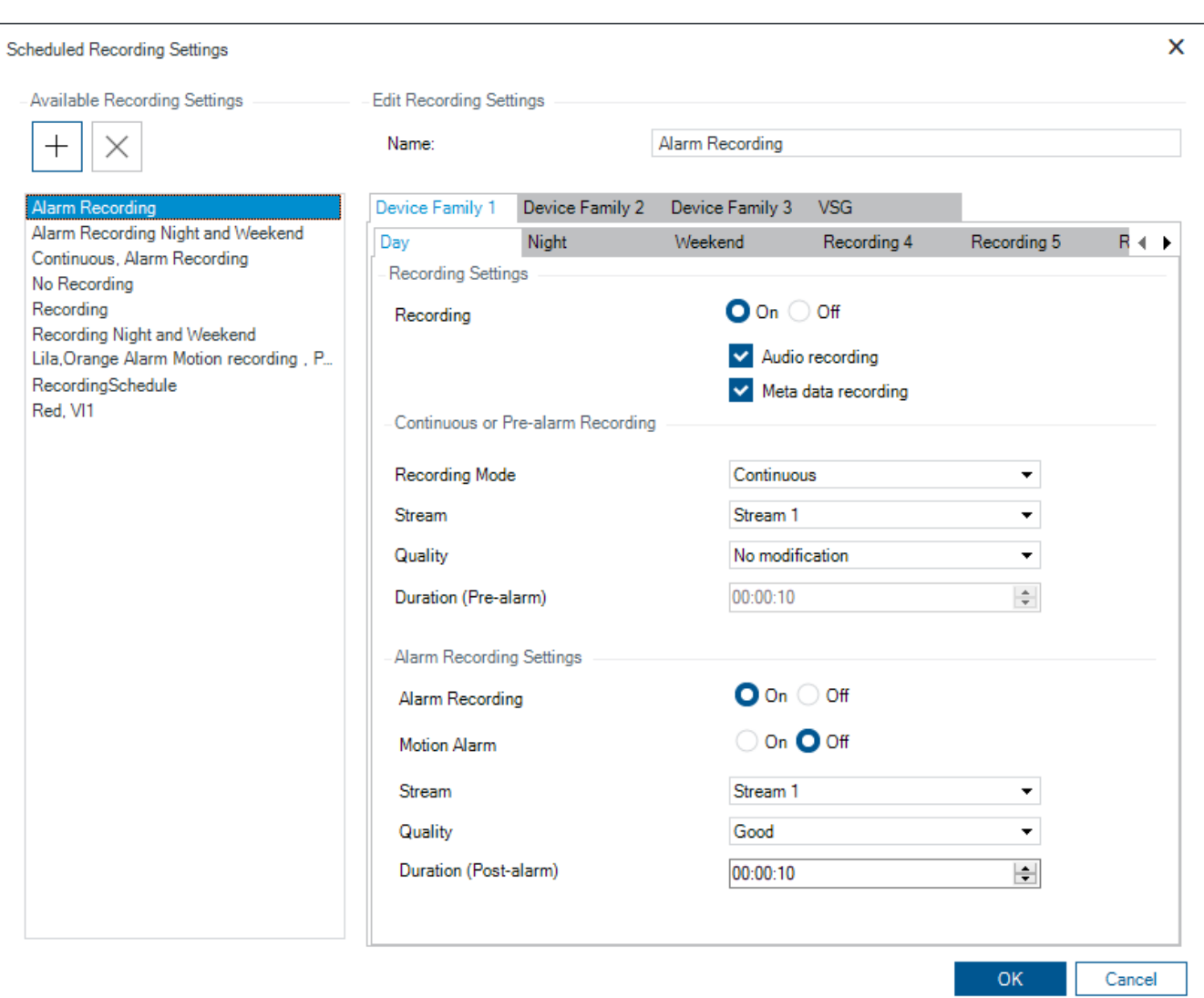

#### **Definições de Gravação Disponíveis**

Seleccione uma definição de gravação predefinida para alterar as suas propriedades. Pode adicionar ou apagar uma definição definida pelo utilizador.

#### **Nome:**

Introduza um nome para a nova definição de gravação.

#### **Separador Família de Dispositivos**

Seleccione a família de dispositivos pretendida para configurar as respectivas definições de gravação válidas.

#### **Separador Agenda de Gravação**

Para a família de dispositivos selecionada, selecione uma agenda de gravação para configurar as definições de gravação.

#### **Gravação**

Ligue ou desligue a gravação normal (contínua e em pré-alarme).

#### **Gravação de áudio**

Selecione, se pretender gravar áudio.

#### **Gravação de metadados**

Selecione, se pretender gravar metadados.

**i**

#### **Modo de Gravação**

Selecione o modo de gravação pretendido. Estão disponíveis os seguintes itens:

- **Contínua**
- **Pré-alarme**

#### **Fluxo**

Selecione o fluxo pretendido utilizado para gravação normal.

**Nota:** depende do tipo de dispositivo em que os fluxos estão disponíveis.

#### **Qualidade**

Selecione a qualidade de fluxo pretendida utilizada na gravação normal. As definições de qualidade disponíveis são configuradas na caixa de diálogo **Definições de qualidade do fluxo**.

#### **Duração (Pré-alarme)**

Insira o tempo de gravação pretendido antes de um alarme. O tempo é inserido no formato hh.mm.ss.

**Nota:** Apenas activo quando **Pré-alarme** está seleccionado.

#### **Informação!**

Nas definições de pré-alarme entre 1 e 10 s, os pré-alarmes são guardados automaticamente na RAM do codificador se existir espaço suficiente em RAM disponível; caso contrário, são guardados no armazenamento.

Nas definições de pré-alarme superiores a 10 s, os pré-alarmes são guardados no armazenamento.

O armazenamento de pré-alarmes na RAM do codificador só está disponível em firmware com a versão 5.0 ou posterior.

#### **Definições de gravação de alarmes**

Permite-lhe ligar ou desligar a gravação de alarmes para esta câmara.

#### **Alarme de Movimento**

Permite-lhe ligar ou desligar a gravação de alarmes acionados por movimento.

#### **Fluxo**

Selecione o fluxo utilizado na gravação de alarmes.

**Nota:** depende do tipo de dispositivo em que os fluxos estão disponíveis.

#### **Qualidade**

Selecione a qualidade de fluxo pretendida utilizada na gravação de alarmes. As definições de qualidade disponíveis são configuradas na caixa de diálogo **Definições de qualidade do fluxo**.

Apenas para dispositivos que pertencem à Família de dispositivos 2 ou 3: quando selecciona a entrada **Sem modificação**, a gravação de alarmes utiliza a mesma qualidade que é utilizada para a gravação contínua/em pré-alarme. É recomendada a utilização da entrada **Sem modificação**. Quando selecciona uma qualidade de fluxo para a gravação de alarmes, apenas os valores do intervalo de codificação de imagem e da taxa de bits alvo são modificados de acordo com as definições nesta qualidade de fluxo. As outras definições de qualidade utilizadas são configuradas na definição de qualidade atribuída à gravação contínua/de pré-alarme.

#### **Duração (Pós-alarme)**

Insira o tempo de gravação de alarmes pretendido. O tempo é inserido no formato hh.mm.ss.

#### **Consultar**

- *– [Copiar e colar em tabelas, página 293](#page-292-0)*
- <span id="page-301-1"></span>*– [Configurar definições de gravação \(apenas VRM e Armazenamento Local\), página 299](#page-298-1)*

# **22.7 Configurar definições da porta PTZ**

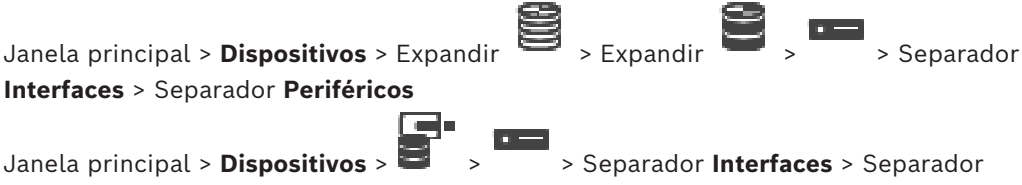

#### **Periféricos**

Pode apenas configurar as definições da porta num codificador em que o controlo da câmara esteja disponível e activado.

Quando o codificador ou câmara PTZ é trocada, as definições da porta não são mantidas. É necessário configurá-los novamente.

Verifique as definições da porta após uma actualização do firmware.

#### **Para configurar as definições da porta de um codificador:**

- Efectue as definições adequadas.
	- As definições serão imediatamente válidas depois de gravar. Não é necessário activar a configuração.

Para obter informações mais detalhadas acerca dos vários campos, veja a Ajuda Online da janela de aplicação adequada.

# **22.8 Configurar posições predefinidas e comandos auxiliares**

## <span id="page-301-0"></span>Janela principal > **Câmaras e gravação** >

Pode predefinir e guardar as posições das câmaras PTZ, ROI e panorâmicas. Para as câmaras PTZ, também pode definir comandos auxiliares.

**Nota:** Configure primeiro as definições de porta da câmara PTZ antes de configurar as definições da câmara PTZ. Caso contrário, o controlo PTZ não funcionará nesta caixa de diálogo.

#### **Para configurar uma posição predefinida:**

- 1. Na tabela **Câmaras**, selecione o codificador necessário.
- 2. Apenas para câmaras PTZ: para ativar o controlo de uma câmara PTZ, selecione a caixa

de verificação na coluna

- 3. Clique no botão
	- É apresentada a caixa de diálogo **Posições predefinidas e comandos AUX** .
- 4. Pode definir o número de posições predefinidas que pretende utilizar.
- 5. Selecione a posição que pretende definir.
- 6. Na janela de pré-visualização, utilize o controlo do rato para navegar para a posição que pretende configurar.

Desloque-se para aumentar e reduzir o zoom e arraste para mover a secção da imagem.

7. Se for necessário, escreva um nome para a posição configurada.

8. Clique em  $\Box$  para guardar a posição predefinida.

**Nota:** Clique em  $\Box$  para cada posição definida. Caso contrário, a posição não é guardada.

9. Clique em **OK**.

#### **Para apresentar posições predefinidas já configuradas:**

- 1. Na tabela **Câmaras**, selecione o codificador necessário.
- 2. Clique no botão

#### É apresentada a caixa de diálogo **Posições predefinidas e comandos AUX** .

- 3. Selecione a posição adequada.
- 4. Clique em

A posição da câmara predefinida é apresentada na janela de pré-visualização.

#### **Nota:**

As posições predefinidas para as câmaras PTZ e ROI são gravadas diretamente na câmara. As posições predefinidas para câmaras panorâmicas são gravadas no BVMS.

As câmaras PTZ movem-se fisicamente para a posição predefinida. As câmaras panorâmicas e ROI só apresentam uma secção da imagem da vista de câmara completa.

#### **Para configurar comandos auxiliares para câmaras PTZ:**

- 1. Na tabela **Câmaras**, selecione o codificador necessário.
- 2. Clique no botão
- É apresentada a caixa de diálogo **Posições predefinidas e comandos AUX** .
- 3. Selecione o separador **Comandos AUX**.
- 4. Especifique as definições adequadas.

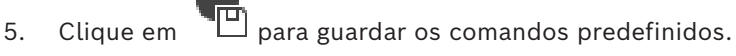

Para obter informações mais detalhadas acerca dos vários campos, veja a Ajuda Online da janela de aplicação adequada.

#### **Consultar**

- *– [Caixa de diálogo das posições predefinidas e dos comandos AUX, página 303](#page-302-0)*
- *– [Configurar definições da porta PTZ, página 302](#page-301-1)*
- *– [Configurar um alarme, página 325](#page-324-0)*
- *– [Caixa de diálogo Seleccionar Conteúdo do Painel de Imagens, página 314](#page-313-0)*
- *– [Caixa de diálogo Opções de Alarme, página 315](#page-314-0)*
- <span id="page-302-0"></span>*– [Caixa de diálogo Selecionar conteúdo do painel de imagens \(MG\), página 315](#page-314-1)*

# **22.9 Caixa de diálogo das posições predefinidas e dos comandos AUX**

Janela principal > **Câmaras e gravação** > > selecione uma câmara PTZ, ROI ou

panorâmica >

Permite-lhe configurar uma câmara [PTZ,](#page-383-1) [ROI](#page-382-0) ou panorâmica. Os comandos auxiliares não estão disponíveis para câmaras ROI e panorâmicas. **Nota:** Configure primeiro as definições de porta da câmara PTZ antes de configurar as definições da câmara PTZ. Caso contrário, o controlo PTZ não funcionará nesta caixa de diálogo.

#### **Ícones**

Clique para mover a câmara para a posição predefinida ou para executar o comando.

Clique para guardar o comando ou a posição predefinida.

#### **Separador Posições predefinidas**

Clique para exibir a tabela com as posições predefinidas.

#### **N.º**

Apresenta o número da posição predefinida.

#### **Nome**

Clique numa célula para editar o nome da posição predefinida.

#### **Separador Comandos AUX (apenas para câmaras PTZ)**

Clique para apresentar a tabela com os comandos auxiliares.

**Nota:** se um codificador ONVIF suportar comandos auxiliares, os comandos auxiliares são fornecidos diretamente a partir do codificador ONVIF.

#### **N.º**

Apresenta o número do comando auxiliar.

#### **Nome**

Clique numa célula para editar o nome do comando.

#### **Código**

Clique numa célula para editar o código do comando.

#### **Consultar**

- *– [Configurar definições da porta PTZ, página 302](#page-301-1)*
- <span id="page-303-0"></span>*– [Configurar posições predefinidas e comandos auxiliares, página 302](#page-301-0)*

# **22.10 Configurar a função ROI**

# Janela principal > **Câmaras e gravação** >

Pode ativar a função [ROI](#page-382-0) para uma câmara HD fixa.

Tem de configurar o fluxo 2 para vídeo em direto e tem de configurar o codec H.264 MP SD ROI ou H.265 MP SD ROI para o fluxo 2.

Certifique-se de que o fluxo 2 é utilizado para vídeo em direto em cada [estação de trabalho](#page-384-0) em que a ROI deve ser utilizada.

#### **Para ativar a ROI:**

- 1. Na coluna **Fluxo 2 Codec**, selecione o codec H.264 MP SD ROI ou H.265 MP SD ROI.
- 2. Na coluna **Vídeo em Directo Fluxo**, selecione **Fluxo 2**.
- 3. Na coluna **Vídeo em Directo ROI**, clique para selecionar a caixa de verificação.

#### **Para desactivar a ROI:**

- 1. Na coluna **Vídeo em Directo ROI**, clique para desmarcar a caixa de verificação.
- 2. Na coluna **Fluxo 2 Codec**, seleccione o codec pretendido.

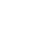

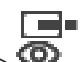

#### **Consultar**

<span id="page-304-1"></span>*– [Página Câmaras, página 288](#page-287-0)*

# **22.11 Configurar a função ANR**

Janela principal > **Câmaras e gravação** >

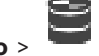

Antes de activar a função [ANR,](#page-382-1) tem de adicionar o suporte de armazenamento de um codificador ao codificador pretendido e configurar este suporte de armazenamento. Tem de desactivar a gravação dupla do codificador para configurar ANR. A função ANR só funciona nos codificadores com a versão de firmware 5.90 ou posterior. Nem todos os tipos de codificador são compatíveis com ANR, mesmo se a versão de firmware correcta estiver instalada.

#### **Para activar:**

4 Na linha da câmara pretendida, na coluna **ANR**, seleccione a caixa de verificação.

#### **Consultar**

- *– [Configurar a gravação dupla na Tabela de câmaras, página 305](#page-304-0)*
- *– [Página Câmaras, página 288](#page-287-0)*
- <span id="page-304-0"></span>*– [Configurar os suportes de armazenamento de um codificador, página 231](#page-230-0)*

# **22.12 Configurar a gravação dupla na Tabela de câmaras**

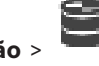

Janela principal > **Câmaras e gravação** > Tem de desativar a função [ANR](#page-382-1) para configurar a gravação dupla.

Se configurar a gravação dupla para uma câmara de um codificador multicanais, o sistema assegura que o mesmo alvo de gravação está configurado para todas as câmaras deste codificador.

#### **Para configurar:**

1. Na coluna **Gravação Secundária** - **Destino**, clique numa célula do codificador pretendido e, em seguida, clique no conjunto pretendido de um [VRM](#page-391-0) secundário. Todas as câmaras do codificador afectado são automaticamente configuradas para serem gravadas no VRM secundário seleccionado.

2. Na coluna **Definição**, seleccione uma definição de gravação agendada.

#### **Consultar**

- *– [Configurar a gravação dupla na Árvore de Dispositivos, página 190](#page-189-0)*
- *– [Configurar a função ANR, página 305](#page-304-1)*
- *– [Gravação dupla/de reserva, página 29](#page-28-0)*
- *– [Página Câmaras, página 288](#page-287-0)*

## **22.13 Gerir Video Streaming Gateway**

#### **Consultar**

- *– [Página do dispositivo Video Streaming Gateway, página 201](#page-200-0)*
- *– [Caixa de diálogo Adicionar Codificador da Bosch, página 204](#page-203-0)*
- *– [Caixa de diálogo Adicionar Codificador ONVIF, página 205](#page-204-0)*
- *– [Caixa de diálogo Adicionar câmara JPEG, página 207](#page-206-0)*
- *– [Caixa de diálogo Adicionar codificador RTSP, página 208](#page-207-0)*

#### **22.13.1 Atribuir um perfil ONVIF**

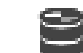

<span id="page-305-0"></span>Janela principal > **Câmaras e gravação** >

Pode atribuir um token do Perfil de suporte ONVIF a uma câmara ONVIF. Pode atribui-lo para vídeo em directo ou para gravação.

#### **Para atribuir um token de vídeo em directo:**

4 Na coluna **Vídeo em Directo** - **Perfil**, seleccione a entrada pretendida.

#### **Para atribuir um token de gravação:**

4 Na coluna **Gravação** - **Perfil**, seleccione a entrada pretendida.

#### **Consultar**

*– [Página Câmaras, página 288](#page-287-0)*

# **23 Página Eventos**

#### <span id="page-306-0"></span>Janela principal > **Eventos**

Apresenta a Árvore de Eventos com todos os [eventos](#page-384-1) disponíveis e uma Tabela de configuração de eventos para cada evento. Os eventos são agrupados por tipo. Por exemplo, todos os eventos de gravação de câmara, como a gravação contínua ou de alarmes, são agrupados em Modo de Gravação.

Os eventos disponíveis são agrupados para além dos respetivos dispositivos. Uma mudança

de estado de um dispositivo é apresentada para além de  $G$  como  $\overline{a}$  . Todos os outros

eventos são apresentados abaixo dos grupos dependentes do dispositivo como Pode configurar para cada evento:

- Acionar um alarme de acordo com uma agenda (não disponível para todos os eventos).
- Registar o evento de acordo com uma agenda. Um evento é apresentado na Lista de Eventos do Operator Client se estiver registado.
- Execute um [Script de Comando](#page-388-1) de acordo com uma agenda (não disponível para todos os eventos).

Para eventos do tipo  $\overline{f}$ : adicionar dados de texto para gravação.

Se o evento ocorrer, são executadas as suas definições.

Pode criar um Evento do Complexo que combine vários eventos com expressões booleanas.

4 Clique sobre um item de uma árvore para apresentar a respetiva Tabela de Configuração de Eventos.

 $^\blacktriangle$  Clique para duplicar um evento. Use-o para gerar vários [alarmes](#page-382-4) para um determinado evento.

Clique para apagar um [Evento do Complexo](#page-385-2) ou duplicado.

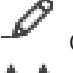

Clique para mudar o nome do Evento do Complexo seleccionado.

 Clique para exibir uma caixa de diálogo e criar eventos do complexo, utilizando expressões booleanas de outros eventos (máximo de 10).

Os Eventos do Complexo são adicionados à Tabela de Configuração de Eventos.

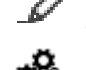

Clique para editar o Evento do Complexo seleccionado.

Clique para exibir uma caixa de diálogo a fim de criar e editar Scripts de Comando.

#### **Para procurar itens:**

 $\triangleright$  No campo de pesquisa  $\overline{\phantom{a}}$  introduza uma cadeia e prima a tecla ENTER para filtrar os itens apresentados.

Apenas são exibidos os itens que contenham a cadeia e os respetivos itens principais (apenas em árvores). É facultada a contagem de itens filtrados e a contagem total de itens.

**Nota:** Coloque as cadeias de caracteres entre aspas para encontrar correspondências exatas, por exemplo, "Camera 1" filtra as câmaras exatamente com este nome, e não camera 201.

#### **Consultar**

- *– [Configurar eventos e alarmes, página 321](#page-320-0)*
- *– [Configurar Scripts de Comando, página 89](#page-88-0)*
- *– [Caixa de diálogo Opções \(menu Definições\), página 121](#page-120-0)*
- <span id="page-307-0"></span>*– [Configurar pontos ativos intermitentes, página 328](#page-327-0)*

# **23.1 Separador Definições Anti-ressalto**

**Nota:** o separador Definições de Depuração não está disponível para alguns eventos devido a limitações técnicas.

Permite-lhe configurar [definições de depuração](#page-389-0) para o evento seleccionado.

#### **Tempo de Estabilização**

Durante o período de tempo introduzido, todos os eventos são ignorados.

#### **Prioridade do estado do evento**

Pode atribuir uma definição de prioridade para um estado de evento.

#### **Editar Prioridades**

Clique para apresentar uma caixa de diálogo para configurar uma definição de prioridade.

#### **Adicionar Definição**

Clique para adicionar uma linha para configurar uma definição de depuração diferente das definições de depuração para todos os dispositivos.

#### **Remover Definição**

Clique para remover uma linha seleccionada. Para seleccionar uma linha, clique no cabeçalho da linha esquerda.

# **23.2 Separador Definições para a visualização de mapas avançada**

<span id="page-307-1"></span>A configuração dos estados de cor em mapas só é possível ao clicar para verificar a opção **Ecrã de estado avançado ativado (coloração de pontos ativos em mapas depende do estado)** ou a opção **Ecrã de estado avançado ativado (coloração de pontos ativos em mapas depende do alarme)** na caixa de diálogo **Opções**.

# Para cada evento ou alarme  $\overline{\bullet}$ , pode configurar a cor de fundo e o comportamento (intermitente ou não intermitente) dos [pontos ativos.](#page-387-1) Por exemplo, para um evento ou

alarme  $\Box$  de um dispositivo pode configurar que o respetivo ícone num mapa deve ficar intermitente quando o estado deste dispositivo muda.

Além disso, pode configurar a prioridade de apresentação para todos os pontos ativos. Isto é necessário quando ocorrem eventos diferentes para o mesmo dispositivo. (1 = prioridade mais elevada)

A cor configurada é válida para todos os pontos ativos com a mesma prioridade de apresentação. Pode alterar a cor, o comportamento e a prioridade em qualquer evento ou

alarme  $\overline{a}$ : a cor e o comportamento alterados são utilizados para todos os pontos ativos

 $\overline{a}$ <br>de todos os outros eventos ou alarmes  $\overline{a}$  que têm a mesma prioridade.

#### **Ativar estados de cor nos mapas**

Clique para permitir que os [pontos ativos](#page-387-1) dos dispositivos pertencentes a este evento sejam apresentados com um fundo colorido e possam piscar nos mapas.

#### **Visual. prioridade mapa:**

Clique nas setas para alterar a prioridade dos [pontos ativos](#page-387-1) dos dispositivos pertencentes a este evento.

#### **Cor de fundo no mapa:**

Clique no campo de cor para selecionar a cor de fundo utilizada para os [pontos ativos](#page-387-1) dos dispositivos pertencentes a este evento.

**Nota:** todos os eventos de estado de todos os dispositivos com a mesma prioridade têm a mesma cor.

#### **Intermitente**

Clique para ativar a intermitência dos [pontos ativos](#page-387-1) dos dispositivos pertencentes a este evento.

# **23.3 Separador Definições para a configuração de eventos**

#### <span id="page-308-0"></span>**Dispositivo**

Apresenta o nome do dispositivo ou da agenda.

#### **Rede**

Apresenta o endereço IP do respectivo dispositivo IP.

#### **Disparar alarme**

Clique para selecionar uma [Gravação](#page-382-2) ou [Agenda de Tarefas](#page-382-5) para acionar um alarme. Selecione **Sempre** se pretender que o alarme seja acionado independentemente do momento.

Selecione **Nunca** se não pretender que o alarme seja acionado.

#### **Registo**

Na coluna **Agenda**, clique numa célula para selecionar uma [Agenda de Tarefas](#page-382-2) ou [Gravação](#page-382-5) e efetuar o registo.

Selecione **Sempre** se pretender que o evento seja registado independentemente do momento.

Selecione **Nunca** se não pretender que o evento seja registado.

#### **Script**

Na coluna **Script**, clique numa célula para selecionar um script de comando. Na coluna **Agenda**, clique numa célula para selecionar uma [Gravação](#page-382-2) ou [Agenda de Tarefas](#page-382-5) e executar um script de comando.

Selecione **Sempre** se pretender que o script de comando seja executado independentemente do momento.

Selecione **Nunca** se não pretender que o script de comando seja executado.

#### **Gravação de dados de texto**

Pode configurar a adição de dados de texto à gravação contínua de uma câmara. **Nota:** Esta coluna está disponível apenas para eventos que contenham dados de texto, por exemplo: **Dispositivos ATM/POS** > **Entrada ATM** > **Entrada de Dados**

# **23.4 Caixa de diálogo Editor de Scripts de Comando**

<span id="page-308-1"></span>Janela principal > **Eventos** >

Permite-lhe criar e editar [Scripts de Comando.](#page-388-1)

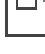

Clique para guardar as definições alteradas.

Clique para restaurar as predefinições guardadas.

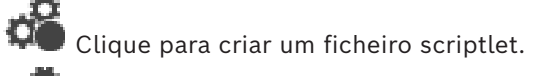

Clique para apagar um ficheiro scriptlet.

Clique para exibir uma caixa de diálogo e importar um ficheiro script.

Clique para exibir uma caixa de diálogo e exportar um ficheiro script.

 Clique para converter um script existente no outro idioma de script disponível. Todo o texto de script existente é eliminado.

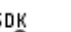

Clique para exibir a Ajuda Online do Script API do BVMS.

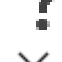

Clique para exibir a Ajuda Online do BVMS.

Clique para fechar a caixa de diálogo **Editor de scripts de comando**.

#### **Consultar**

<span id="page-309-0"></span>*– [Configurar Scripts de Comando, página 89](#page-88-0)*

## **23.5 Criar Evento do Complexo / caixa de diálogo Editar Evento do Complexo**

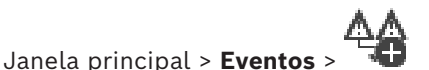

Permite-lhe criar ou modificar um [Evento do Complexo](#page-385-2).

#### **Para procurar itens:**

No campo de pesquisa  $\Box$  introduza uma cadeia e prima a tecla ENTER para filtrar os itens apresentados.

Apenas são exibidos os itens que contenham a cadeia e os respetivos itens principais (apenas em árvores). É facultada a contagem de itens filtrados e a contagem total de itens.

**Nota:** Coloque as cadeias de caracteres entre aspas para encontrar correspondências exatas, por exemplo, "Camera 1" filtra as câmaras exatamente com este nome, e não camera 201.

#### **Nome do evento:**

Introduza o nome pretendido para o evento composto.

#### **Estados de Evento:**

Selecione a alteração do estado que deverá fazer parte de um evento composto.

#### **Objectos:**

Selecione um ou mais dos objetos disponíveis da alteração de evento selecionada. Este estado e o objeto selecionado aparecem na árvore de eventos compostos, como itens subordinados imediatos do operador raiz.

#### **Evento do Complexo:**

Permite criar eventos compostos na árvore de eventos compostos. Todos os itens subordinados imediatos de um operador booleano (E, OU) são combinados por este operador.

#### **Consultar**

- *– [Criar um Evento do Complexo, página 324](#page-323-0)*
- <span id="page-310-0"></span>*– [Editar um Evento do Complexo, página 325](#page-324-1)*

# **23.6 Caixa de diálogo Seleccionar Idioma de Script**

# Janela principal > **Eventos** >

Permite-lhe definir o idioma de script dos seus [Scripts de Comando](#page-388-1). Não pode alterar o idioma de script de Scripts de Comando existentes.

#### **Idioma de Script:**

Selecione o idioma de script pretendido.

#### **Consultar**

<span id="page-310-1"></span>*– [Configurar Scripts de Comando, página 89](#page-88-0)*

# **23.7 Editar Prioridades da caixa de diálogo de Tipo de Evento**

Janela principal > **Eventos** > Separador **Definições de Depuração** > **Editar Prioridades** botão

Pode configurar prioridades para as diferentes alterações de estado de um tipo de evento, se aplicável, por exemplo, Entrada Virtual Fechada e Entrada Virtual Aberta. Uma mudança de estado com um nível de prioridade superior sobrepõe-se ao [tempo anti-ressalto](#page-389-0) de outra mudança de estado com uma prioridade inferior.

#### **Nome da Prioridade:**

Introduza um nome para a definição de prioridade.

#### **Valor do Estado**

Apresenta os nomes dos estados de evento do evento seleccionado.

#### **Prioridade do Estado**

<span id="page-310-2"></span>Introduza a prioridade pretendida. 1 = prioridade mais elevada, 10 = prioridade mais baixa.

# **23.8 Caixa de diálogo Seleccionar Dispositivos**

Janela principal > **Eventos** >  $\frac{1}{2}$  ou **0** > separador **Definições Anti-ressalto** > botão **Adicionar Definição**

#### **Seleccionar**

<span id="page-310-3"></span>Selecione a caixa de verificação para a entrada pretendida e clique em **OK** para adicionar uma linha à tabela **Dispositivos com Definições Anti-ressalto Desviantes**.

# **23.9 Caixa de diálogo Gravação de dados de texto**

Janela principal > **Eventos** > Na Árvore de Eventos, seleccionar **Entrada de dados** (devem estar disponíveis dados de texto; por exemplo: **Dispositivos de Leitura de Cartões Foyer** > **Leitor de Cartões Foyer** > **Cartão Rejeitado**) > Coluna **Gravação de dados de texto** > …

Pode configurar as câmaras para as quais serão adicionados dados de texto à gravação contínua.

#### **Consultar**

*– [Accionar a gravação de alarmes com dados de texto, página 327](#page-326-0)*

# **24 Página Alarmes**

#### <span id="page-311-0"></span>Janela principal > **Alarmes**

Apresenta a Árvore de Eventos e uma Tabela de Configuração de Alarmes para cada evento. Apenas os [evento](#page-384-1)s configurados na página **Eventos** são apresentados.

Nas tabelas, pode configurar para cada evento a forma como é apresentado um [alarme](#page-382-4) accionado por este evento e quais as câmaras gravadas e apresentadas quando este alarme ocorre.

Alguns eventos são configurados como alarmes predefinidos: por exemplo, um erro de sistema.

Para os eventos seguintes, não pode configurar um alarme:

- Mudança de um modo de gravação
- Mudança de um estado do alarme

– A maioria das acções dos utilizadores, como, por exemplo, a acção [PTZ](#page-383-1)

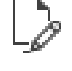

Clique para apresentar a caixa de diálogo **Gestor de Recursos**.

 Apresenta uma caixa de diálogo para configurar definições de alarme válidas para este Management Server.

#### **Para procurar itens:**

No campo de pesquisa  $\Box$  introduza uma cadeia e prima a tecla ENTER para filtrar os itens apresentados.

Apenas são exibidos os itens que contenham a cadeia e os respetivos itens principais (apenas em árvores). É facultada a contagem de itens filtrados e a contagem total de itens.

**Nota:** Coloque as cadeias de caracteres entre aspas para encontrar correspondências exatas, por exemplo, "Camera 1" filtra as câmaras exatamente com este nome, e não camera 201.

4 Clique sobre um item de uma árvore para exibir a respectiva Tabela de Configuração de Alarmes.

#### **Dispositivo**

Exibe o dispositivo da condição de evento seleccionada na Árvore de Eventos.

#### **Endereço de rede**

Apresenta o endereço IP do respetivo dispositivo IP.

#### **Identidade de alarme**

Na coluna **Prioridade**, clique numa célula para introduzir a prioridade de alarme para o alarme seleccionado (**100** corresponde a prioridade baixa, **1** corresponde a prioridade alta). Na coluna **Título**, clique numa célula para introduzir o título do alarme a apresentar no BVMS, por exemplo na Lista de Alarmes. Na coluna **Cor**, clique numa célula para ver uma caixa de diálogo para selecionar uma cor com a qual o alarme será apresentado no Operator Client, como, por exemplo, na Lista de Alarmes.

#### **Painéis de imagens de alarme**

Nas colunas **1-5**, clique ... numa célula para exibir uma caixa de diálogo para seleccionar uma câmara.

Pode apenas seleccionar uma câmara que tenha sido adicionada à [Árvore Lógica](#page-382-6) em **Mapas e estrutura**.

Pode configurar o número de [painéis de Imagens](#page-387-2) de Alarme disponíveis na caixa de diálogo **Definições de Alarme**.

Na coluna **Ficheiro de áudio**, clique em ... numa célula para apresentar uma caixa de diálogo para selecionar um ficheiro de áudio a reproduzir em caso de alarme.

#### **Opções de Alarme**

Clique em ... numa célula para apresentar a caixa de diálogo **Opções de Alarme**.

#### **Consultar**

<span id="page-312-0"></span>*– [Tratamento de Alarmes, página 39](#page-38-0)*

# **24.1 Caixa de diálogo Definições de Alarme**

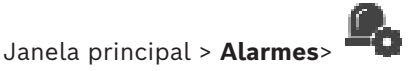

**Separador Definições de Alarme**

#### **Máx. de painéis de imagem por alarme:**

Introduza o número máximo de painéis de imagens de alarme a apresentar em caso de [alarme](#page-382-4).

**Nota:** Em caso de operação de um Enterprise System, aplica-se a contagem máxima que é configurada nos Management Servers online.

#### **Tempo para Apagar Automaticamente:**

Introduza o número de segundos necessários para que um alarme seja automaticamente apagado.

Isto aplica-se apenas a alarmes definidos como **Alarme para apagar auto. após tempo config. (caixa de diálogo "Definições de Alarme")** na página **Alarmes**.

#### **Apresentação de alarme com várias linhas na janela de imagem do alarme**

Selecione a caixa de verificação para ativar a apresentação do alarme de várias linhas da janela de imagens de alarme.

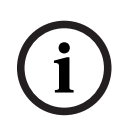

#### **Informação!**

O modo de alarme de várias linhas está ativado para as configurações de alarme existentes. Para as novas configurações de alarme, o valor predefinido é Desligado e no modo de vista única é Ativado.

#### **Defina o limite da duração das gravações de alarmes acionadas por estado:**

Selecione a caixa de verificação para ativar um limite de duração para gravações de alarmes disparados por estado. Introduza o número de minutos para a duração da gravação de alarmes. A gravação de alarmes para automaticamente após o tempo definido. O utilizador pode introduzir um tempo de duração entre 1 e 1440 minutos.

Quando um alarme dispara uma gravação com um limite de duração configurado:

- Se o alarme for novamente disparado antes de o tempo limite ser atingido, a gravação continuará com o tempo limite reinicializado a partir de 0.
- Se o alarme for cancelado antes de o tempo limite ser atingido, a gravação continuará no tempo limite configurado após o alarme.

#### **Separador Grupos de monitores**

#### **Ordem de apresentação em caso de prioridade de alarme igual**

Selecione a entrada pretendida para ordenar alarmes da mesma prioridade de acordo com a respetiva marca de hora.

#### **Mostrar ecrã em branco**

Clique para optar por nenhuma exibição nos monitores não utilizados para visualização de alarmes.

Clique para optar pela visualização em directo nos monitores não utilizados para visualização de alarmes.

#### **Consultar**

<span id="page-313-0"></span>*– [Configurar definições de todos os alarmes, página 326](#page-325-0)*

## **24.2 Caixa de diálogo Seleccionar Conteúdo do Painel de Imagens**

Janela principal > **Alarmes** > ou coluna > **Painéis de imagens de alarme** >

Clique ... numa das colunas **1-5** Permite-lhe selecionar o item da Árvore lógica que é apresentado e gravado (se o item for

uma câmara) no caso do [alarme](#page-382-4) selecionado.

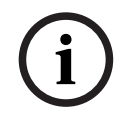

#### **Informação!**

Um mapa de instalações apresentado num painel de imagens de alarme é otimizado para apresentação e contém apenas a vista inicial do ficheiro de mapa original.

#### **Pesquisar Item**

Introduza texto para localizar um item na Árvore Lógica.

#### **Localizar**

Clique para localizar a câmara com o texto de pesquisa introduzido na sua descrição.

#### **Em direto**

Clique para determinar se a imagem em direto da câmara é apresentada em caso de alarme.

#### **Reprodução instantânea**

Clique para determinar que a [reprodução instantânea](#page-388-0) da câmara é apresentada. O [tempo de rebobinagem](#page-390-2) da reprodução instantânea de alarmes é configurado na página **Funcionalidades do operador**; consulte *[Página Funções do Operador, página 340](#page-339-0)*.

#### **Colocar reprodução em pausa**

Selecione a caixa de verificação para apresentar a câmara de reprodução instantânea de alarme com a reprodução instantânea em pausa. Se for necessário, o utilizador pode iniciar a reprodução instantânea.

#### **Reprodução em cadeia**

Selecione a caixa de verificação para visualizar a câmara de reprodução instantânea de alarme com a reprodução instantânea ligada em cadeia.

A duração da gravação instantânea ligada em cadeia no painel de imagens de alarme consiste no tempo de rebobinagem mais a duração do estado de alarme mais o tempo de rebobinagem.

#### **Gravar esta câmara**

Selecione a caixa de verificação para ativar a gravação de alarmes desta câmara em caso de alarme. Se um alarme for acionado, esta câmara é gravada com qualidade de gravação de alarmes. A duração da gravação consiste na duração do estado do alarme mais a duração do pré e pós-alarme. Esta definição modifica diretamente a definição de gravação de alarmes na caixa de diálogo **Opções de Alarme** e vice-versa.

**Nota:** se selecionar uma posição predefinida para uma câmara panorâmica, esta secção de imagem é gravada e a vista de círculo completa também.

#### **Posição panorâmica predefinida**

Se tiver selecionado uma câmara panorâmica, podes selecionar uma posição da câmara predefinida. Quando um utilizador do Operator Client aceita este alarme, a imagem de alarme é apresentada na posição predefinida na vista recortada.

Se selecionar **<nenhum>** , a imagem de alarme é apresentada na vista panorâmica.

#### **Consultar**

- *– [Página Funções do Operador, página 340](#page-339-0)*
- <span id="page-314-1"></span>*– [Configurar um alarme, página 325](#page-324-0)*

## **24.3 Caixa de diálogo Selecionar conteúdo do painel de imagens (MG)**

Janela principal >

ou  $\frac{1}{\sqrt{1.2}}$  > coluna **Opções de Alarme** > clique em ... > caixa de diálogo **Opções de Alarme** > separador **Grupo de monitores** > clique em ... numa das colunas de 1 a 10

Permite-lhe selecionar uma câmara a partir da Árvore lógica. Esta câmara é apresentada no monitor atribuído no caso do alarme selecionado.

#### **Pesquisar Item**

Introduza texto para localizar um item na Árvore Lógica.

#### **Localizar**

Clique para localizar a câmara com o texto de pesquisa introduzido na sua descrição.

#### **Posição panorâmica predefinida**

Se tiver selecionado uma câmara panorâmica, podes selecionar uma posição da câmara predefinida. Quando um utilizador do Operator Client aceita este alarme, a imagem de alarme é apresentada na posição predefinida na vista recortada.

Se selecionar **<nenhum>,** o descodificador apresenta a imagem de alarme na vista de círculo.

#### **Sem câmara**

Clique para apagar uma câmara da coluna do grupo de monitores.

#### **Nota:**

O campo de visão de uma posição de câmara panorâmica predefinida difere entre o Operator ou o Configuration Client e o descodificador.

**i**

#### **Informação!**

Para utilizar posições predefinidas configuradas para câmaras panorâmicas, a **Posição de montagem** da câmara panorâmica tem de ser **Parede** ou **Teto**.

# **24.4 Caixa de diálogo Opções de Alarme**

<span id="page-314-0"></span>Janela principal > **Alarmes**>  $\frac{1}{2}$  ou  $\frac{\pi}{2}$  > **Opções de Alarme** coluna > ...

Permite-lhe configurar as seguintes definições dos alarmes:

Câmaras que iniciam a gravação em caso de [alarme.](#page-382-4)

- Ativar a proteção destas gravações de alarmes.
- Ativar e configurar definições de duração do alarme diferentes.
- Acionar comandos [PTZ](#page-383-1) em caso de alarme.
- Notificações enviadas em caso de alarme.
- Sequência que tem de ser processada em caso de alarme.
- Atribuir câmaras apresentadas no [grupo de monitores](#page-385-3) em caso de alarme.

#### **Separador Câmaras**

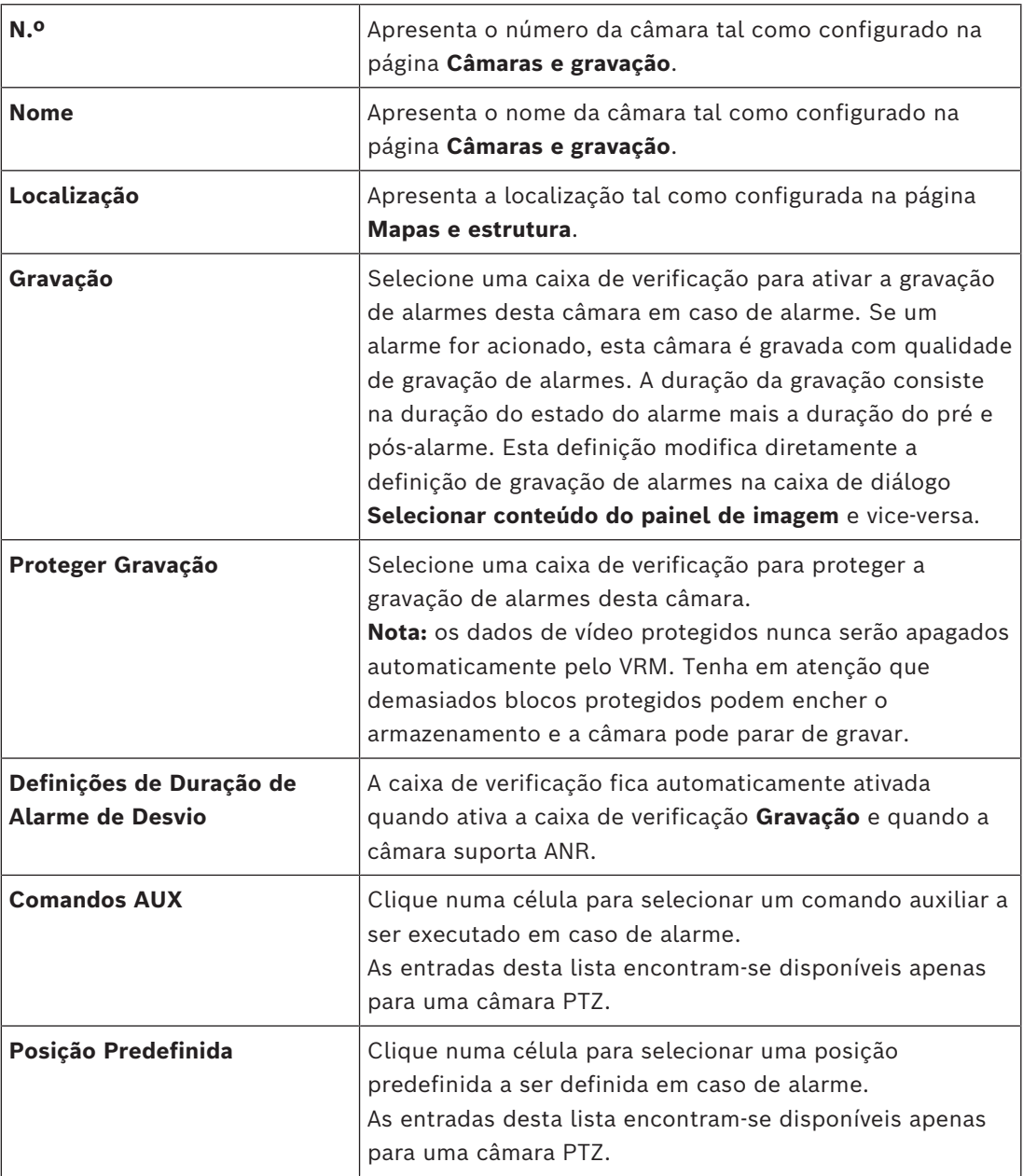

**Note:** Não é possível configurar **Comandos AUX** e **Posição Predefinida** para a mesma câmara e alarme.

#### **Separador Notificações**

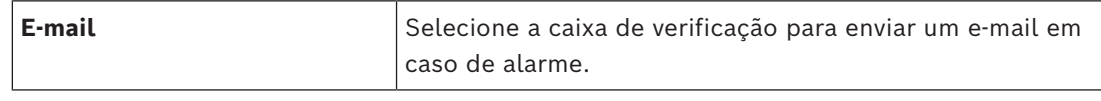

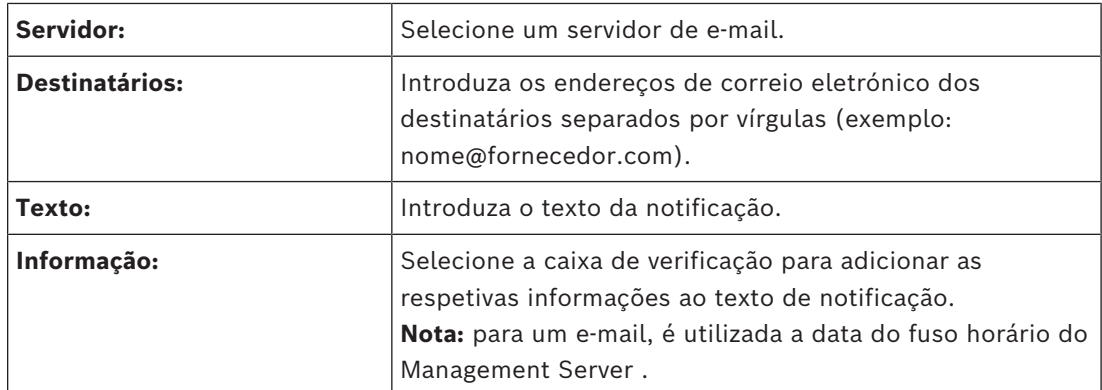

## **Separador Sequência**

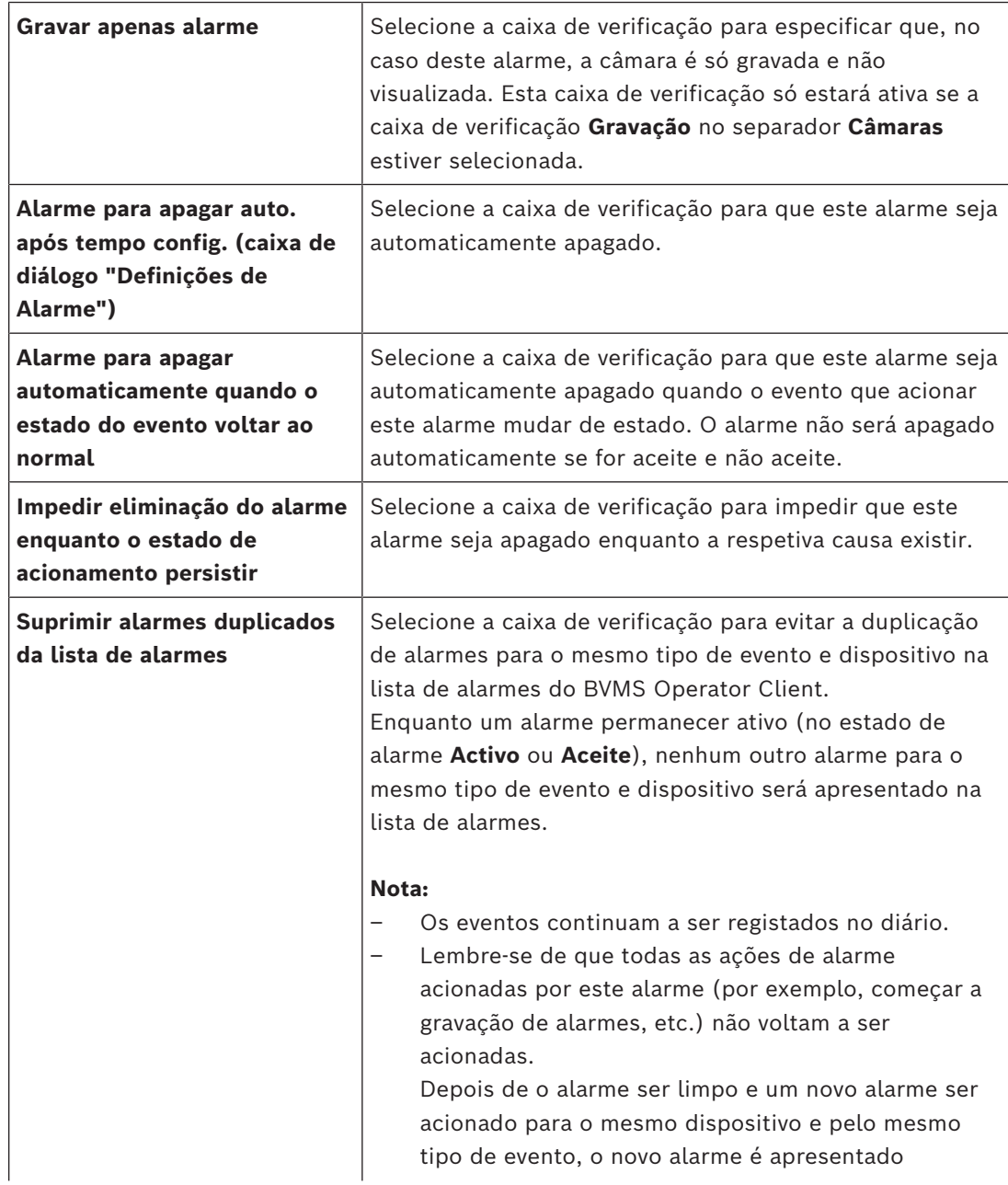

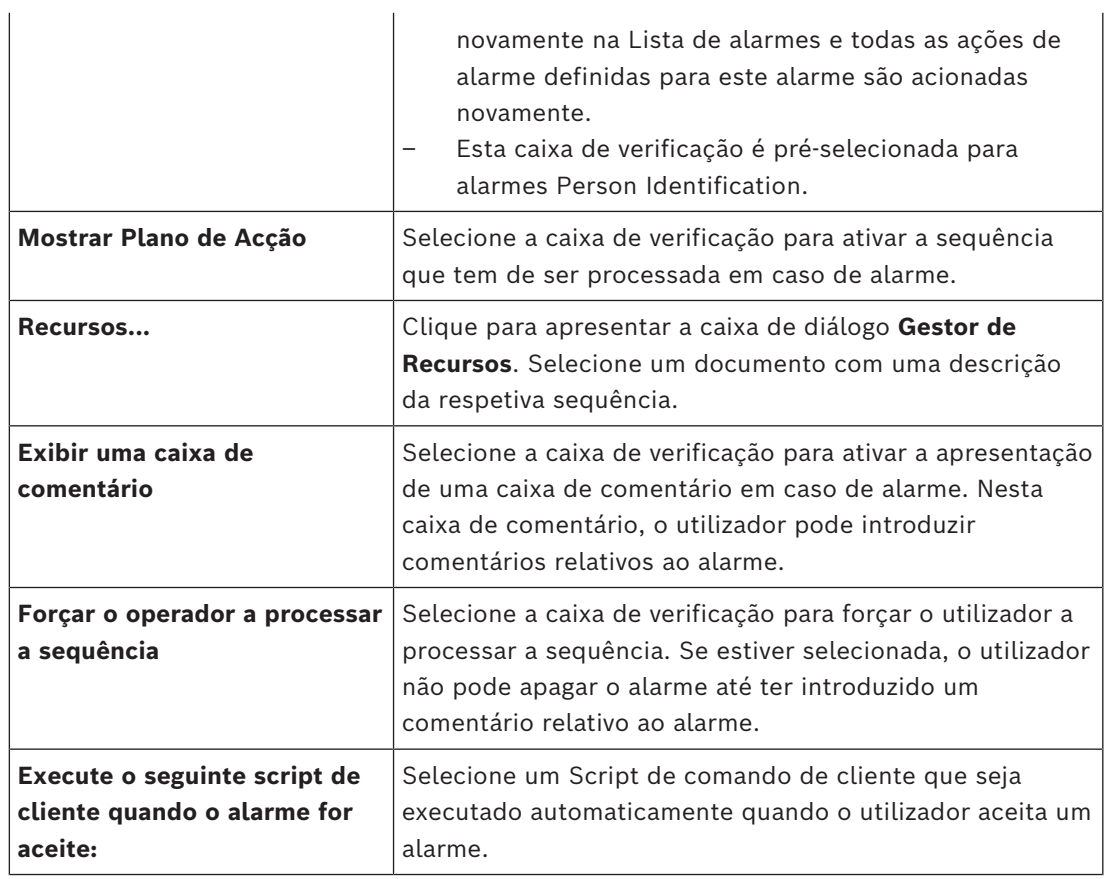

#### **Separador Grupo de monitores**

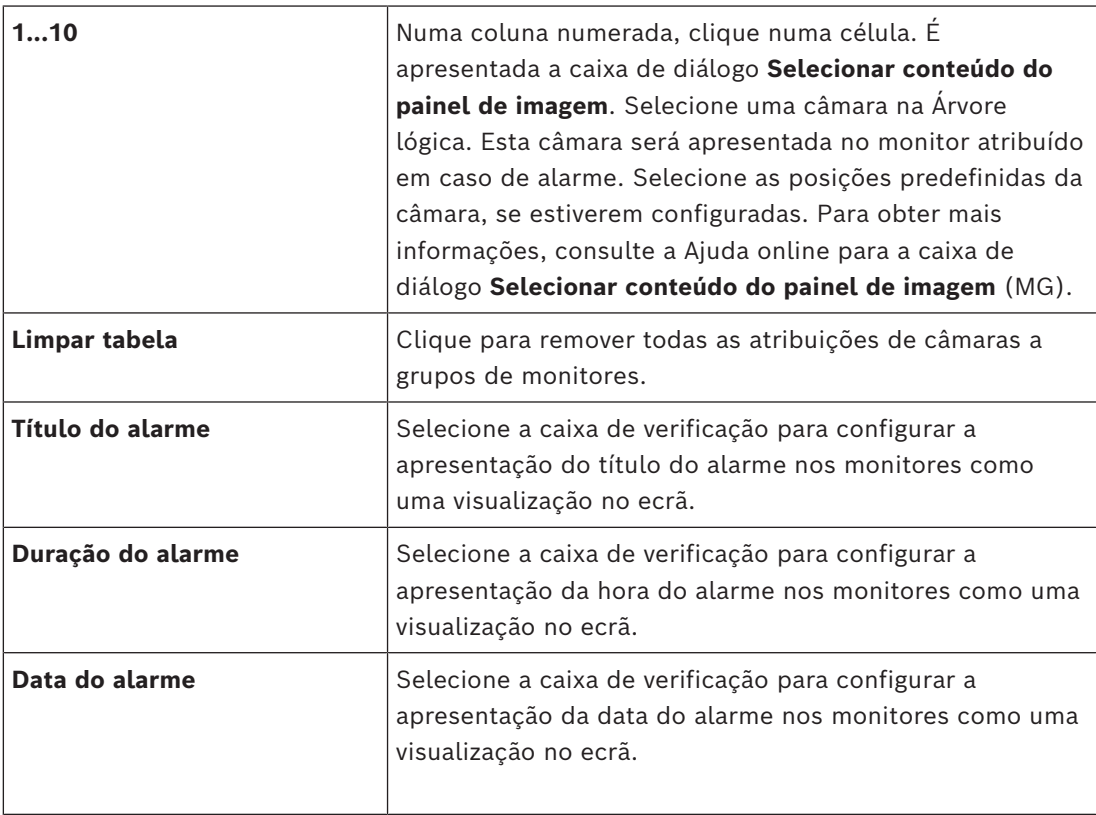

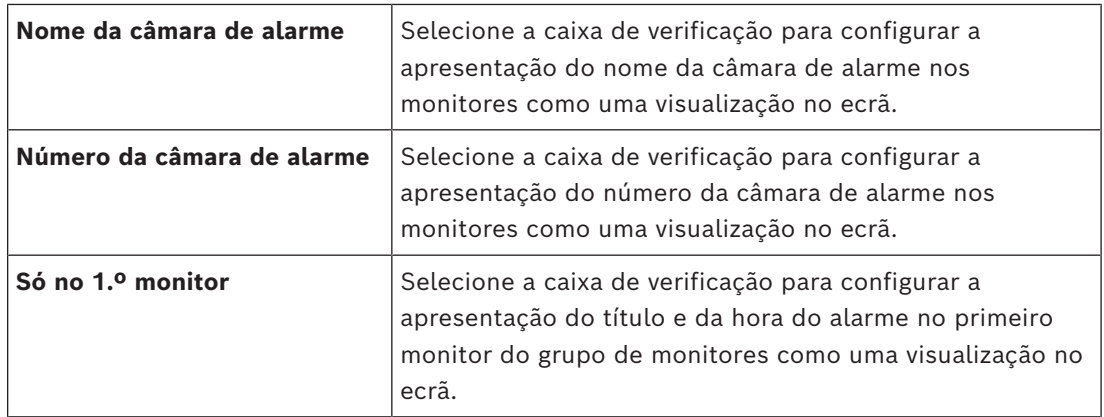

#### **Separador Definições de Duração de Alarme de Desvio**

As definições neste separador só estão disponíveis se o [ANR](#page-382-1) estiver activado para esta câmara.

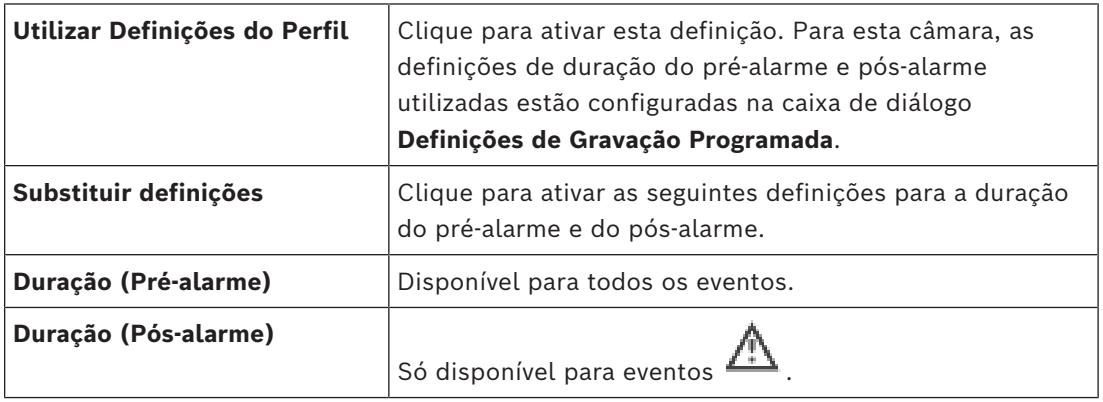

Separador **Nível de ameaça**

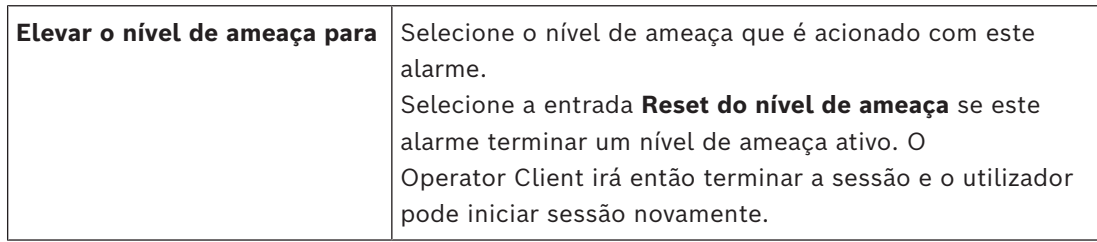

#### **Consultar**

- *– [Caixa de diálogo Selecionar conteúdo do painel de imagens \(MG\), página 315](#page-314-1)*
- *– [Accionar a gravação de alarmes com dados de texto, página 327](#page-326-0)*
- *– [Configurar um alarme, página 325](#page-324-0)*
- *– [Configurar a duração pré e pós-alarme de um alarme, página 326](#page-325-1)*

# **24.5 Caixa de diálogo Seleccionar Recurso**

Janela principal > **Alarmes**> or > **Identidade de alarme** coluna > **Ficheiro de**

**áudio** coluna > Clique em ...

Permite-lhe seleccionar um ficheiro de áudio a reproduzir em caso de alarme.

#### **Reproduzir**

Clique para reproduzir o ficheiro de áudio seleccionado.

#### **Pausa**

Clique para fazer uma pausa na reprodução do ficheiro de áudio seleccionado.

#### **Parar**

Clique para parar a reprodução do ficheiro de áudio seleccionado.

#### **Gerir...**

Clique para apresentar a caixa de diálogo **Gestor de Recursos**.

#### **Consultar**

- *– [Configurar um alarme, página 325](#page-324-0)*
- *– [Gerir ficheiros de recursos, página 322](#page-321-0)*

<span id="page-320-0"></span>Janela principal > **Eventos**

 $\Omega$ 

Janela principal > **Alarmes**

Este capítulo fornece informações sobre a configuração de [evento](#page-384-1)s e [alarmes](#page-382-4) no sistema. Os eventos disponíveis são agrupados para além dos respetivos dispositivos.

Na página **Eventos**, pode configurar o momento em que um evento no BVMS acciona um alarme, executa um [Script de Comando](#page-388-1) e é registado.

Exemplo (parte de uma Tabela de Configuração de Eventos):

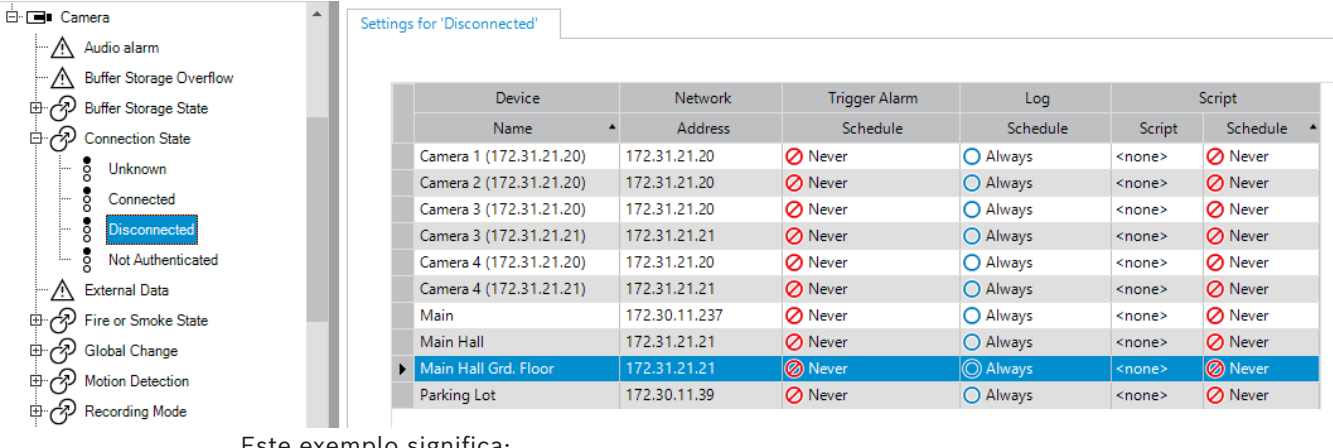

Este exemplo significa:

Se o sinal de vídeo da câmara seleccionada se perder, é disparado um alarme, o evento é registado e não é executado qualquer script.

Em **Alarmes**, pode definir a forma como um alarme é apresentado e quais as câmaras apresentadas e gravadas em caso de alarme.

Alguns dos eventos do sistema são configurados como alarmes por predefinição.

- Clique em  $\Box$  para guardar as definições.
- 

Clique em  $\frac{1}{2}$  para anular a última definição.

Clique em para ativar a configuração.

#### **Consultar**

- *– [Separador Definições Anti-ressalto, página 308](#page-307-0)*
- *– [Separador Definições para a visualização de mapas avançada, página 308](#page-307-1)*
- *– [Separador Definições para a configuração de eventos, página 309](#page-308-0)*
- *– [Caixa de diálogo Editor de Scripts de Comando, página 309](#page-308-1)*
- *– [Criar Evento do Complexo / caixa de diálogo Editar Evento do Complexo, página 310](#page-309-0)*
- *– [Caixa de diálogo Seleccionar Idioma de Script, página 311](#page-310-0)*
- *– [Editar Prioridades da caixa de diálogo de Tipo de Evento, página 311](#page-310-1)*
- *– [Caixa de diálogo Seleccionar Dispositivos, página 311](#page-310-2)*
- *– [Caixa de diálogo Gravação de dados de texto, página 311](#page-310-3)*
- *– [Caixa de diálogo Definições de Alarme, página 313](#page-312-0)*
- *– [Caixa de diálogo Seleccionar Conteúdo do Painel de Imagens, página 314](#page-313-0)*
- *– [Caixa de diálogo Opções de Alarme, página 315](#page-314-0)*

Pode configurar simultaneamente vários objectos numa Tabela de Câmaras, Tabela de Configuração de Eventos ou Tabela de Configuração de Alarmes, com apenas alguns cliques. Para obter informações detalhadas, consulte *[Copiar e colar em tabelas, página 293](#page-292-0)*.

# **25.2 Remover uma linha de tabela**

#### Janela principal > **Alarmes**

Pode apenas remover uma linha de tabela que tenha sido adicionada por si ou por outro utilizador, ou seja, pode apagar eventos duplicados ou [Eventos do Complexo.](#page-385-2) Os Eventos do Complexo estão localizados na Árvore de Eventos em **Dispositivos do**

#### **Sistema** > **Eventos do Complexo**.

#### **Para remover uma linha da tabela:**

1. Seleccione a linha.

2. Clique em  $\mathsf{X}$ 

#### **Consultar**

<span id="page-321-0"></span>*– [Página Eventos, página 307](#page-306-0)*

# **25.3 Gerir ficheiros de recursos**

Para obter informações detalhadas, consulte:

– *[Gerir ficheiros de recursos, página 264](#page-263-0)*.

# **25.4 Configurar um evento**

#### Janela principal > **Eventos**

#### **Para configurar um evento:**

- 1. Na árvore, selecione um evento ou estado de evento, como, por exemplo **Dispositivos do Sistema** > **Autenticação** > **Autenticação do Operador Rejeitada**. É apresentada a respetiva Tabela de Configuração de Eventos.
- 2. Na coluna **Disparar alarme Agenda**, clique numa célula e selecione a agenda adequada.

A agenda determina quando é que o [alarme](#page-382-4) é acionado.

Selecione uma das [Agendas de Gravação](#page-382-2) ou [Agendas de Tarefas](#page-382-5) que tenha configurado na página **Agendas**.

- 3. Na coluna **Registo Agenda**, clique numa célula e selecione a agenda adequada. A agenda determina quando o evento é registado.
- 4. Na coluna **Script Script**, clique numa célula e selecione um [Script de Comando](#page-388-1) adequado.
- 5. Na coluna **Script Agenda**, clique numa célula e selecione a agenda adequada. A agenda determina quando é que o evento aciona o início do Script de Comando.

#### **Consultar**

*– [Página Eventos, página 307](#page-306-0)*

# **25.5 Duplicar um evento**

#### Janela principal > **Eventos**

Pode duplicar um [evento](#page-384-1) para que acionar diferentes [alarme](#page-382-4)s por um evento específico.

#### **Para duplicar um evento:**

- 1. Na árvore, selecione uma condição de evento. É apresentada a respetiva Tabela de Configuração de Eventos.
- 2. Selecione uma linha de tabela.
- 3. Clique em  $\mathbb{Z}^N$ . A nova linha da tabela é adicionada abaixo. Tem as predefinições.

#### **Consultar**

*– [Página Eventos, página 307](#page-306-0)*

## **25.6 Registar eventos de utilizador**

Janela principal > **Eventos** > Expandir **Dispositivos do Sistema** > **Acções do Utilizador** Pode configurar o comportamento de registo de várias ações de utilizador para cada [grupo](#page-385-4) [de utilizadores](#page-385-4) disponível individualmente. Exemplo:

#### **Para registar eventos de utilizador:**

1. Selecione um [evento](#page-384-1) de utilizador para configurar o respetivo comportamento de registo, por exemplo, **Iniciar Sessão de Operador**. É apresentada a respetiva Tabela de Configuração de Eventos.

Cada grupo de utilizadores é apresentado na coluna **Dispositivo**.

2. Se disponível: na coluna **Disparar alarme** - **Agenda**, clique numa célula e selecione a agenda adequada.

A agenda determina quando é que é acionado o [alarme](#page-382-4) de notificação do utilizador. Pode selecionar uma das [Agendas de Gravação](#page-382-2) ou [Agendas de Tarefas](#page-382-5) que tenha configurado em **Agendas**.

3. Na coluna **Registo** - **Agenda**, clique numa célula e selecione a agenda adequada.

A agenda determina quando é que o evento é registado.

No exemplo, o início de sessão do operador do Grupo Admin. e o Grupo de Utilizadores Avançados não foram registados, enquanto o início de sessão do operador do Grupo de Utilizadores em Direto foi registado durante a agenda **Dia**.

#### **Consultar**

*– [Página Eventos, página 307](#page-306-0)*

# **25.7 Configurar botões de eventos de utilizador**

#### Janela principal > **Eventos**

Pode configurar os botões de eventos de utilizador, disponíveis no Operator Client. Pode efectuar a configuração para que um ou mais botões de eventos de utilizador não sejam exibidos no Operator Client.

Na página **Grupos de utilizadores**, pode efectuar uma configuração para que os botões de eventos de utilizador estejam apenas disponíveis no Operator Client do grupo correspondente.

#### **Para configurar botões de eventos de utilizador:**

1. Na árvore, seleccione **Dispositivos do Sistema** > **Botões de Evento do Operator Client** > **Botão de Eventos Premido**.

É exibida a respectiva Tabela de Configuração de Eventos.

2. Seleccione um botão de evento de utilizador para configurar o respectivo comportamento.

3. Na coluna **Disparar alarme** - **Agenda**, clique numa célula e seleccione a agenda adequada.

A agenda determina quando o [alarme](#page-382-4) de notificação é disparado.

- 4. Na coluna **Registo Agenda**, clique numa célula e seleccione a agenda adequada. A agenda determina quando o [evento](#page-384-1) é registado. Seleccionar **Nunca** torna o botão de evento de utilizador indisponível no Operator Client de todos os grupos de utilizadores que disponham de permissão de botão de evento de utilizador.
- 5. Na coluna **Script Script**, clique numa célula e seleccione um [Script de Comando](#page-388-1) adequado.
- 6. Na coluna **Script Agenda**, clique numa célula e seleccione a agenda adequada. A agenda determina quando é executado o Script de Comando.

#### **Consultar**

<span id="page-323-0"></span>*– [Página Eventos, página 307](#page-306-0)*

# **25.8 Criar um Evento do Complexo**

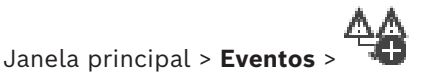

Crie um [Evento do Complexo.](#page-385-2) Pode apenas combinar alterações de estado e os respetivos objetos. Os objetos podem ser, por exemplo, agendas ou dispositivos. Pode combinar as alterações de estado e os respetivos objetos com as expressões booleanas AND e OR. Exemplo: pode combinar os estados de ligação de uma câmara IP e de um descodificador. O Evento do Complexo deverá ocorrer quando ambos os dispositivos perderem ligação. Neste caso, utilize o operador AND para os dois objetos (a câmara IP e o descodificador) e para os dois estados de ligação **Perda de Sinal de Vídeo** e **Desligado**.

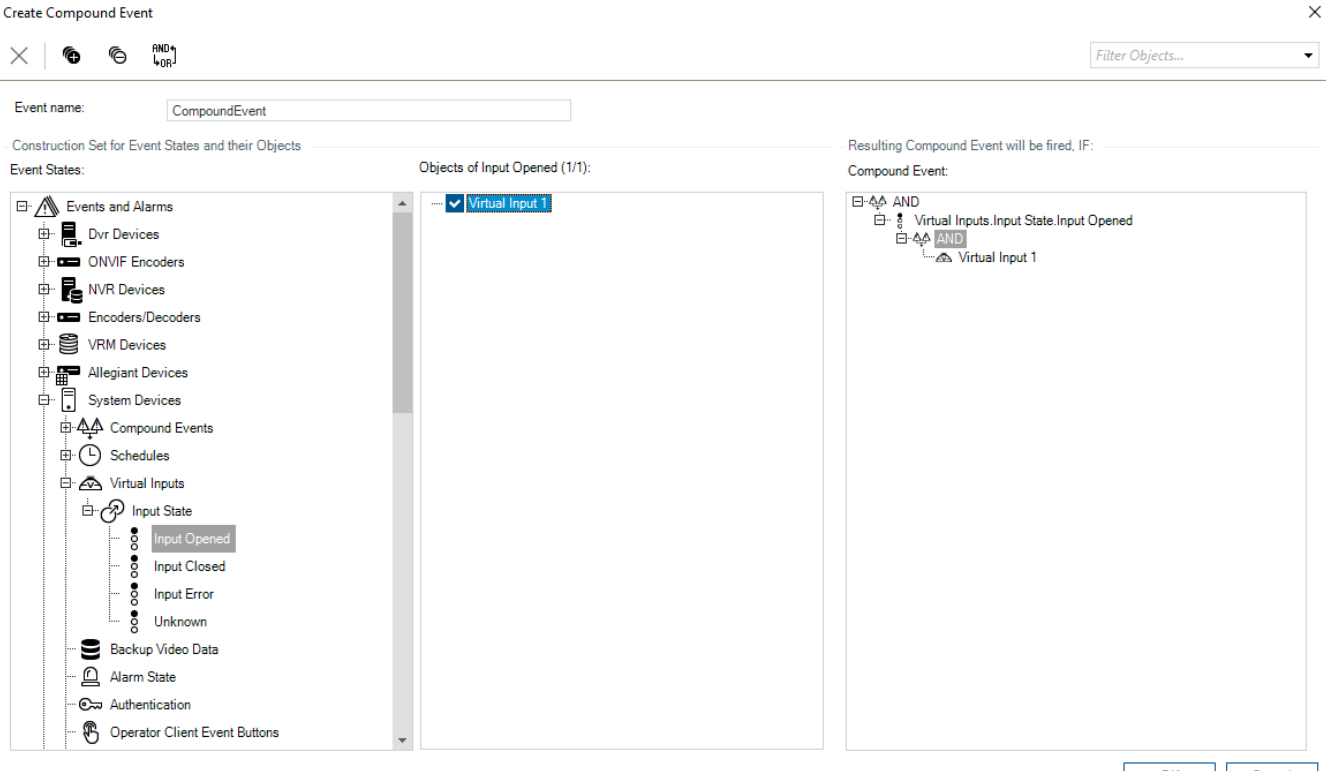
#### **Para criar um Evento do Complexo:**

- 1. No campo **Nome do evento:**, introduza um nome para o Evento do Complexo.
- 2. No campo **Estados de Evento:**, selecione um estado de evento. Os objetos disponíveis são apresentados no campo **Objectos:**.
- 3. No campo **Objectos:**, selecione o dispositivo conforme necessário. O evento correspondente e os dispositivos selecionados são adicionados ao painel Evento do Complexo.
- 4. No campo **Evento do Complexo:**, clique com o botão direito numa operação booleana e altere-a conforme necessário.

Uma operação booleana define a combinação dos respetivos elementos secundários imediatos.

5. Clique em **OK**.

O novo Evento do Complexo é adicionado à tabela Configuração de eventos. Poderá encontrá-lo na Árvore de eventos abaixo de **Dispositivos do Sistema**.

#### **Consultar**

*– [Página Eventos, página 307](#page-306-0)*

### **25.9 Editar um Evento do Complexo**

Janela principal > **Eventos**

Pode modificar um [Evento do Complexo](#page-385-0) criado anteriormente.

#### **Para editar um Evento do Complexo:**

- 1. Na Árvore de eventos, expanda **Dispositivos do Sistema** > **Estado do Evento do Complexo** > **O Evento do Complexo é Verdadeiro**.
- 2. Na tabela Configuração de eventos, na coluna **Dispositivo**, clique com o botão direito do rato no Evento do Complexo pretendido e clique em **Editar**. É apresentada a caixa de diálogo **Editar Evento do Complexo**.
- 3. Efetue as alterações pretendidas.
- 4. Clique em **OK**.

O Evento do Complexo é alterado.

#### **Consultar**

*– [Página Eventos, página 307](#page-306-0)*

### **25.10 Configurar um alarme**

Janela principal > **Alarmes**

Antes de configurar um [alarme,](#page-382-0) tem de configurar o disparo em **Eventos**.

### **Para configurar um alarme:**

1. Na árvore, selecione um alarme; por exemplo, **Dispositivos do Sistema** > **Autenticação** > **Autenticação do Operador Rejeitada**.

É apresentada a Tabela de Configuração de alarmes correspondente.

2. Na coluna **Prioridade**, clique em ... numa célula para introduzir a prioridade de alarmes para o alarme selecionado (100 corresponde a prioridade baixa, 1 corresponde a prioridade alta).

Na coluna **Título**, clique ... numa célula para introduzir o título do alarme a apresentar no BVMS, por exemplo na Lista de Alarmes.

Na coluna **Cor**, clique ... numa célula para ver uma caixa de diálogo para selecionar uma cor com a qual o alarme será apresentado no Operator Client, como, por exemplo, na Lista de Alarmes.

- 3. Nas colunas 1-5, clique em ... numa célula para apresentar a caixa de diálogo **Selecionar conteúdo do painel de imagem**. Especifique as definições necessárias.
- 4. Na coluna **Ficheiro de áudio**, clique em ... numa célula para apresentar uma caixa de diálogo para selecionar um ficheiro de áudio a reproduzir em caso de alarme.
- 5. Na coluna **Opções de alarme**, clique em ... numa célula para apresentar a caixa de diálogo **Opções de alarme**.
- 6. Especifique as definições necessárias.

Para obter informações mais detalhadas acerca dos vários campos, veja a Ajuda Online da janela de aplicação adequada.

#### **Consultar**

- *– [Configurar um evento, página 322](#page-321-0)*
- *– [Página Alarmes, página 312](#page-311-0)*
- *– [Caixa de diálogo Seleccionar Conteúdo do Painel de Imagens, página 314](#page-313-0)*
- *– [Caixa de diálogo Opções de Alarme, página 315](#page-314-0)*

### **25.11 Configurar definições de todos os alarmes**

#### Janela principal > **Alarmes**

Pode configurar as seguintes definições de alarme que são válidas para este Management Server:

- Número de [Painéis de Imagens](#page-387-0) por alarme
- Tempo para apagar automaticamente
- Tempo de gravação manual de alarmes
- Visualização de alarmes de várias linhas na janela de imagens de alarme
- Limite de duração para gravações de alarmes disparados por estado
- Configurar o comportamento de todos os grupos de monitores

#### **Para configurar todos os alarmes:**

1. Clique em

É exibida a caixa de diálogo **Definições de Alarme**.

- 2. Especifique as definições adequadas.
- 4 Clique em **OK**.

Para obter informações mais detalhadas acerca dos vários campos, veja a Ajuda Online da janela de aplicação adequada.

### **Consultar**

*– [Caixa de diálogo Definições de Alarme, página 313](#page-312-0)*

### **25.12 Configurar a duração pré e pós-alarme de um alarme**

Para configurar as definições de duração do pré-alarme e pós-alarme necessita de uma câmara que suporte [ANR](#page-382-1) e o firmware 5.90 ou posterior tem de estar instalado.

### Janela principal > **Câmaras e gravação** >

4 Para a câmara pretendida, clique para activar **ANR**.

Janela principal > **Eventos**

Configure o evento pretendido para a câmara activada por ANR.

#### Janela principal > **Alarmes**

1. Configure um alarme para este evento.

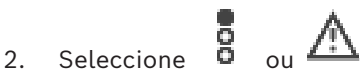

- 3. Na coluna **Opções de Alarme**, clique em .... É apresentada a caixa de diálogo **Opções de Alarme**.
- 4. Na coluna **Gravação**, seleccione a caixa de verificação da câmara activada por ANR para activar a gravação de alarmes.

A caixa de verificação na coluna **Definições de Duração de Alarme de Desvio** é seleccionada automaticamente.

- 5. Clique no separador **Definições de Duração de Alarme de Desvio**.
- 6. Configure as definições de duração do alarme consoante o necessário.

#### **Consultar**

*– [Caixa de diálogo Opções de Alarme, página 315](#page-314-0)*

### **25.13 Accionar a gravação de alarmes com dados de texto**

#### Janela principal > **Alarmes**

Pode accionar a gravação de alarmes com dados de texto. Antes de configurar um [alarme](#page-382-0) tem de configurar um evento que contenha dados de texto.

Exemplo: **Eventos** > Na Árvore de Eventos, seleccione  $\overline{f}$  (têm de estar disponíveis dados de texto; por exemplo: **Dispositivos de Leitura de Cartões Foyer** > **Leitor de Cartões Foyer** > **Cartão Rejeitado**)

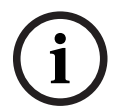

#### **Informação!**

Configure o tempo de depuração para o evento seleccionado para 0. Isto assegura que não se perdem dados adicionais.

#### **Para configurar a gravação de alarmes:**

1. Na árvore, selecione um alarme; por exemplo, **Dispositivos ATM/POS** > **Entrada ATM** > **Entrada de Dados**.

É apresentada a respetiva Tabela de configuração de alarmes.

- 2. Especifique as definições necessárias.
- 3. Na coluna **Opções de Alarme**, clique em ... numa célula para apresentar a caixa de diálogo **Opções de Alarme**.
- 4. Clique no separador **Câmaras** e clique para selecionar a caixa de verificação **Gravação**.

#### **Consultar**

- *– [Caixa de diálogo Opções de Alarme, página 315](#page-314-0)*
- *– [Caixa de diálogo Gravação de dados de texto, página 311](#page-310-0)*

### **25.14 Adicionar dados de texto à gravação contínua**

Janela principal > **Eventos** > Na Árvore de Eventos, seleccionar **Entrada de dados** (devem estar disponíveis dados de texto; por exemplo: **Dispositivos de Leitura de Cartões Foyer** > **Leitor de Cartões Foyer** > **Cartão Rejeitado**) > Coluna **Gravação de dados de texto** > …

Pode adicionar dados de texto à gravação contínua.

### **25.15 Proteger a gravação de alarmes**

#### Janela principal > **Alarmes**

Antes de configurar um [alarme](#page-382-0), tem de configurar um evento em **Eventos**.

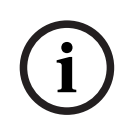

### **Informação!**

Se proteger a gravação de alarmes de uma câmara, o VRM nunca apagará automaticamente os dados de vídeo protegidos. Tenha em atenção que demasiados blocos protegidos podem encher o armazenamento e a câmara pode parar de gravar. Tem de desproteger manualmente os dados de vídeo no Operator Client.

#### **Para configurar a gravação de alarmes:**

1. Na árvore, selecione um alarme; por exemplo, **Dispositivos ATM/POS** > **Entrada ATM** > **Entrada de Dados**.

É apresentada a respetiva Tabela de configuração de alarmes.

- 2. Especifique as definições necessárias.
- 3. Na coluna **Opções de Alarme**, clique em ... numa célula para apresentar a caixa de diálogo **Opções de Alarme**.
- 4. Clique no separador **Câmaras** e clique para selecionar a caixa de verificação **Gravação**.
- 1. Seleccione a caixa de verificação **Proteger Gravação**.

#### **Consultar**

*– [Caixa de diálogo Opções de Alarme, página 315](#page-314-0)*

### **25.16 Configurar pontos ativos intermitentes**

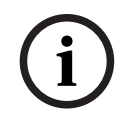

#### **Informação!**

Um ponto ativo intermitente só pode ser configurado para um evento OU um alarme.

Janela principal > **Eventos** ou Janela principal > **Alarmes** Para cada evento ou alarme  $\Box$ , pode configurar a cor de fundo e o comportamento (intermitente ou não intermitente) dos [pontos ativos.](#page-387-1) Por exemplo, para um evento ou alarme  $\Box$  de um dispositivo pode configurar que o respetivo ícone num mapa deve ficar intermitente quando o estado deste dispositivo muda. Além disso, pode configurar a prioridade de apresentação para todos os pontos ativos. Isto é necessário quando ocorrem eventos diferentes para o mesmo dispositivo. (1 = prioridade mais elevada) A cor configurada é válida para todos os pontos ativos com a mesma prioridade de apresentação. Pode alterar a cor, o comportamento e a prioridade em qualquer evento ou alarme  $\Box$  : a cor e o comportamento alterados são utilizados para todos os pontos ativos de todos os outros eventos ou alarmes  $\overline{q}$  que têm a mesma prioridade.

A configuração dos estados de cor em mapas só é possível ao clicar para verificar a opção **Ecrã de estado avançado ativado (coloração de pontos ativos em mapas depende do estado)** ou a opção **Ecrã de estado avançado ativado (coloração de pontos ativos em mapas depende do alarme)** na caixa de diálogo **Opções**.

#### **Para configurar um ponto ativo intermitente para um evento:**

- 1. Na árvore, selecione um estado de evento ( $\vec{\mathbf{a}}$ ), como, por exemplo **Codificadores/ Descodificadores** > **Relé do Codificador** > **Estado do Relé** > **Relé Aberto**. É apresentada a respetiva tabela de configuração de eventos.
- 2. Clique em **Ativar estados de cor nos mapas**.
- 3. No campo **Visual. prioridade mapa:**, introduza a prioridade pretendida.
- 4. Clique no campo **Cor de fundo no mapa:** para selecionar a cor pretendida.
- 5. Se o pretender, clique para ativar **Intermitente**.

#### **Para configurar um ponto ativo intermitente para um alarme:**

Consulte o capítulo *[Identidade de alarme , página 312](#page-311-1)* na *[Página Alarmes, página 312](#page-311-0)*.

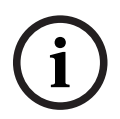

### **Informação!**

O ponto ativo só fica intermitente se o alarme constar da lista de alarmes.

Os ícones de dispositivo num mapa ficam intermitentes na mesma cor configurada para o alarme ou o evento.

#### **Consultar**

- *– [Página Eventos, página 307](#page-306-0)*
- *– [Caixa de diálogo Opções \(menu Definições\), página 121](#page-120-0)*

### **25.17 Eventos e alarmes para sistemas de controlo de acessos**

Informações adicionais sobre eventos e alarmes para sistemas de controlo de acessos.

#### **Evento de acesso solicitado**

O evento permite que um operador do BVMS conceda ou recuse manualmente o acesso a uma pessoa através de um sistema de controlo de acessos. Pode configurar a gravação de alarmes, a gravação de dados de texto ou informações adicionais para este evento. Os eventos de acesso solicitado são enviados apenas para o BVMS, se a opção **Verificação adicional** estiver definida em cada leitor do sistema de controlo de acessos. Na configuração de eventos do BVMS os eventos **Acesso pedido** enviados pelos leitores disparam sempre um alarme no BVMS.

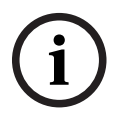

#### **Informação!**

Recomenda-se definir a prioridade mais elevada (1) para os alarmes **Acesso pedido**. Isto garante que os alarmes se sobreponham automaticamente e recebam a atenção necessária do operador.

### **25.18 Eventos e alarmes para Person Identification**

#### Janela principal > **Eventos**

Informações adicionais sobre eventos e alarmes para Person Identification.

#### **Pessoa não autorizada detetada**

Para cada câmara, é possível configurar qual o grupo de pessoas autorizadas ou não autorizadas a aceder a uma determinada área.

**Nota:** a configuração de grupos de pessoas não autorizadas e autorizadas só é possível se tiver a permissão **Alterar definições de eventos**.

#### **Para configurar Pessoa não autorizada detetada**

- 1. Selecione a respetiva câmara em **Video Analytics**.
- 2. Selecione o evento **Pessoa não autorizada detetada**.
- 3. Selecione o separador **Pessoa não autorizada detetada**.
- 4. Clique ... na célula **Não autorizado** ou **Autorizado**. Aparece a caixa de diálogo **Autorização para a câmara**.

5. Por arrastar e largar, defina os grupos de pessoas configurados no respetivo campo.

6. Clique em **OK**.

Para a câmara respetiva, os grupos de pessoas configurados são agora definidos como autorizados e não autorizados.

# **26 Página Grupos de Utilizadores**

**i**

#### <span id="page-330-0"></span>**Informação!**

O BVMS Viewer oferece apenas funcionalidades básicas. As funcionalidades avançadas estão incluídas no BVMS Professional. Para obter informações detalhadas sobre as diferentes edições do BVMS, visite [www.boschsecurity.com](https://www.boschsecurity.com/xc/en/solutions/management-software/bvms/) e consulte o Manual de Seleção Rápida do BVMS: [Manual de Seleção Rápida do BVMS](https://media.boschsecurity.com/fs/media/en/pb/images/products/management_software/bvms/bvms_quick-selection-guide.pdf).

#### Janela principal > **Grupos de utilizadores**

Permite configurar [grupos de utilizadores,](#page-385-1) [Enterprise User Groups](#page-384-0) e [Acesso Enterprise.](#page-382-2) O seguinte grupo de utilizadores encontra-se disponível por predefinição:

– Grupo Admin (com um utilizador Admin).

#### **Separador Grupos de utilizadores**

Clique para apresentar as páginas disponíveis para configurar os direitos do grupo de utilizadores padrão.

#### **Separador Enterprise User Groups**

Clique para apresentar as páginas disponíveis para configurar as permissões de um Enterprise User Group.

#### **Separador Acesso Enterprise**

Clique para apresentar as páginas disponíveis para adicionar e configurar Enterprise Access.

#### **Opções de utilizador/grupo de utilizadores**

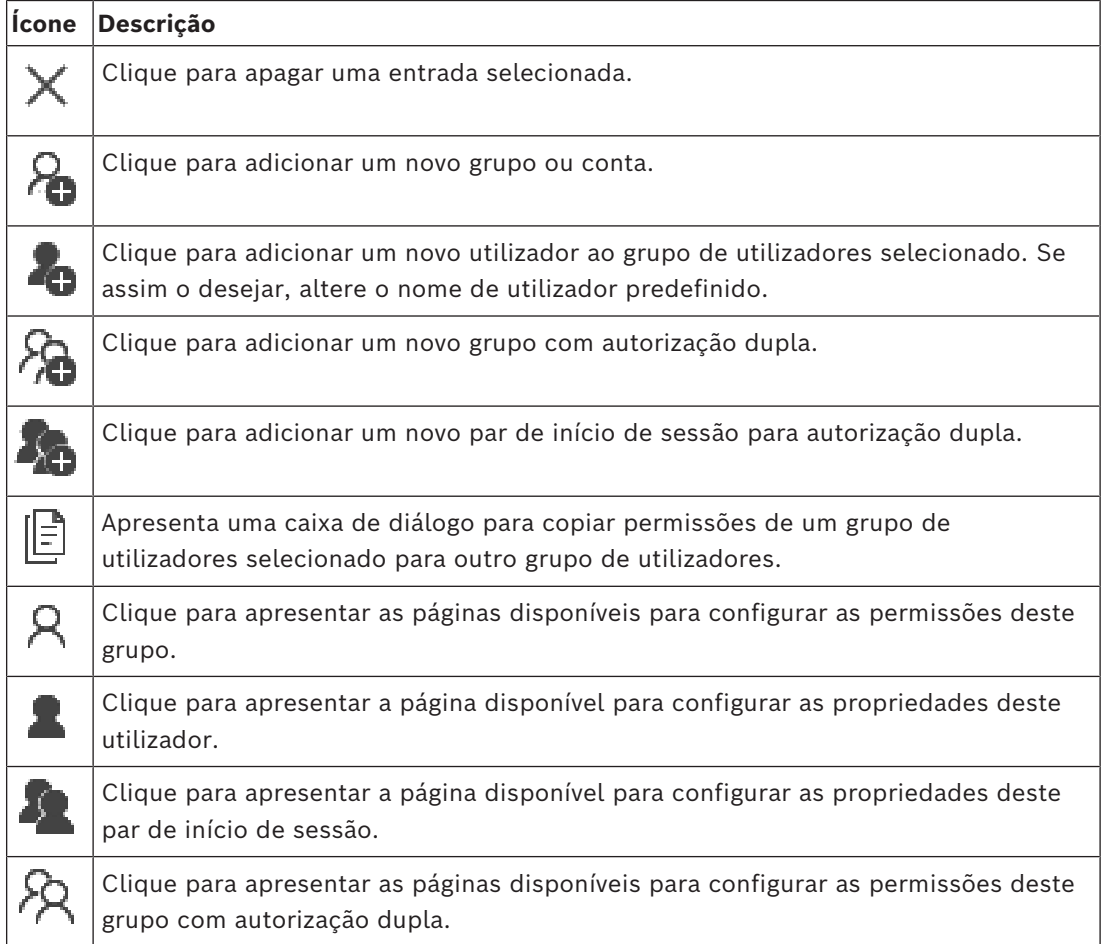

#### **Ativar as alterações de nome de utilizador e de palavra-passe**

Clique para ativar as alterações de palavra-passe.

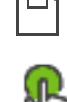

Clique para ativar as alterações de nome de utilizador.

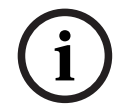

#### **Informação!**

As alterações de nome de utilizador e de palavra-passe são revertidas após a reversão da configuração.

#### **Permissões num Enterprise System**

Para um Enterprise System, configure as seguintes permissões:

- Permissões de funcionamento do Operator Client que definem a interface do utilizador para funcionamento no Enterprise System; por exemplo, a interface do utilizador do monitor de alarmes.
	- Utilize um [Enterprise User Group](#page-384-0). Configure no Enterprise Management Server.
- As permissões de dispositivo que devem estar disponíveis para funcionamento num Enterprise Management Server são definidas em cada Management Server. Utilize [Enterprise Accounts.](#page-384-1) Configure em cada Management Server.

#### **Permissões num único Management Server**

Para gerir o acesso a um dos Management Servers, utilize o grupo de utilizadores padrão. Este grupo de utilizadores permite configurar todas as permissões neste Management Server.

Pode configurar grupos de utilizadores com autorização dupla para [grupos de utilizadores](#page-385-1) [padrão](#page-385-1) e para Enterprise User Groups.

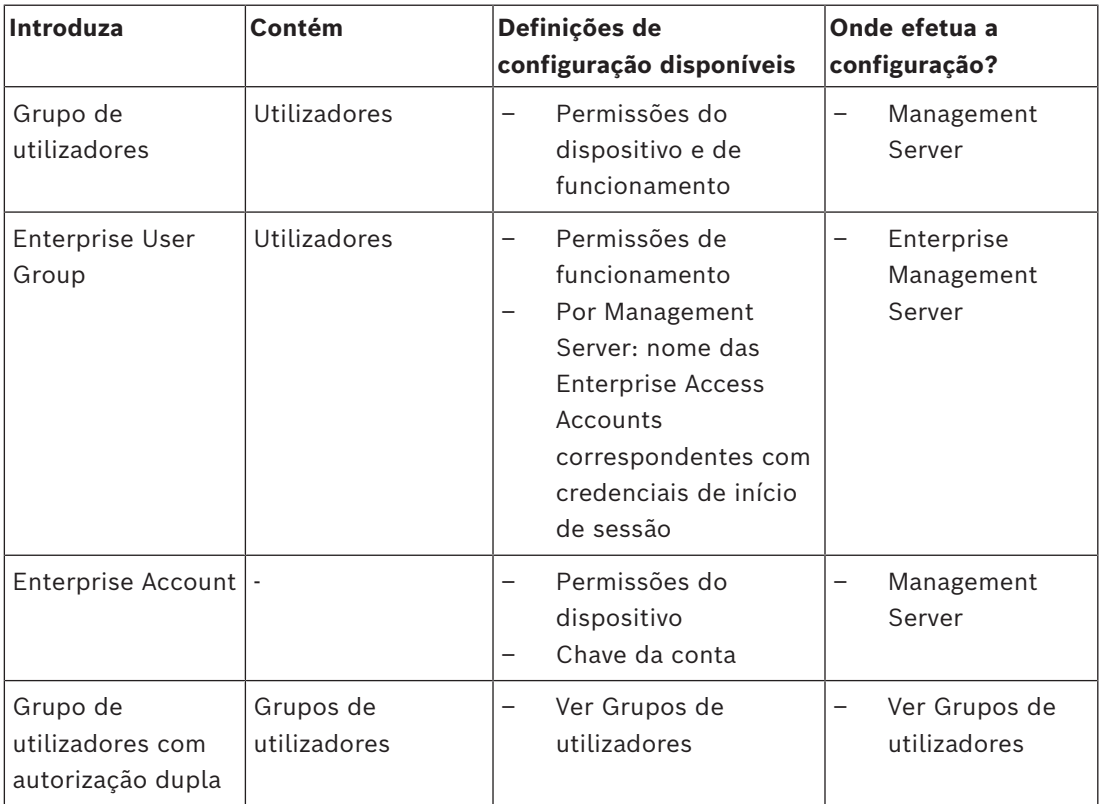

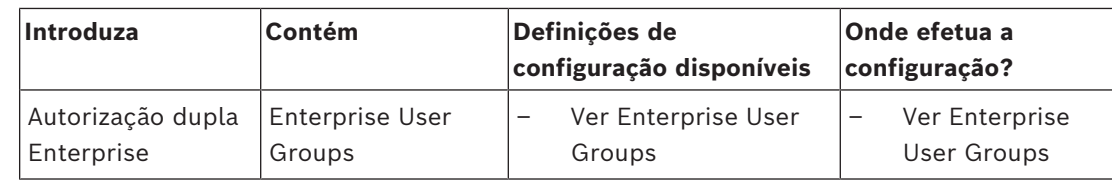

#### **Para procurar itens:**

No campo de pesquisa  $\Box$  introduza uma cadeia e prima a tecla ENTER para filtrar os itens apresentados.

Apenas são exibidos os itens que contenham a cadeia e os respetivos itens principais (apenas em árvores). É facultada a contagem de itens filtrados e a contagem total de itens.

**Nota:** Coloque as cadeias de caracteres entre aspas para encontrar correspondências exatas, por exemplo, "Camera 1" filtra as câmaras exatamente com este nome, e não camera 201.

### **26.1 Página Propriedades do Grupo de Utilizadores**

<span id="page-332-0"></span>Janela principal > **Grupos de utilizadores** > separador **Grupos de utilizadores** > > separador **Permissões de funcionamento** > separador **Propriedades do grupo de utilizadores**

ou

Janela principal > **Grupos de utilizadores** > separador **Enterprise User Groups** > > separador **Permissões de funcionamento** > separador **Propriedades do grupo de utilizadores**

Permite configurar as seguintes definições para o [grupo de utilizadores](#page-385-1) selecionado:

- Agenda de início de sessão
- Seleção de um grupo de utilizadores LDAP associado

#### **Propriedades do grupo de utilizadores**

#### **Descrição:**

Introduza uma descrição informativa para o grupo de utilizadores.

#### **Idioma**

Seleccione o idioma do Operator Client.

#### **Agenda de início de sessão**

Seleccione uma tarefa ou agenda de gravação. Os utilizadores do grupo seleccionado apenas podem iniciar sessão no sistema nas alturas definidas por esta agenda.

#### **Propriedades de LDAP**

#### **Pesquisar grupos**

Clique para apresentar os grupos LDAP associados disponíveis na lista **Grupo LDAP associado**. Para selecionar um grupo LDAP associado, tem de especificar as definições apropriadas na caixa de diálogo **Definições do servidor de LDAP**.

#### **Grupo LDAP associado**

Selecione um grupo LDAP na lista **Grupo LDAP associado** que pretende utilizar para o seu sistema.

#### **Consultar**

*– [Selecionar um grupo LDAP associado, página 360](#page-359-0)*

- *– [Associar um grupo LDAP, página 118](#page-117-0)*
- <span id="page-333-0"></span>*– [Programação da permissão de início de sessão de utilizadores, página 360](#page-359-1)*

### **26.2 Página Propriedades do Utilizador**

Janela principal > **Grupos de utilizadores** > separador **Grupos de utilizadores** > ou

Janela principal > **Grupos de utilizadores** > separador **Enterprise User Groups** > >

Permite-lhe configurar um novo [utilizador](#page-385-1) num [grupo de utilizadores padrão](#page-385-1) ou num [Enterprise User Group.](#page-384-0)

Se alterar a palavra-passe para um utilizador ou apagar um utilizador enquanto este utilizador tiver sessão iniciada, este utilizador pode continuar a trabalhar com Operator Client após a alteração ou eliminação da palavra-passe. Se após a alteração ou eliminação da palavra-passe a ligação a Management Server for interrompida (por exemplo, após activar a configuração), o utilizador não pode voltar a estabelecer ligação a Management Server sem terminar sessão/iniciar sessão em Operator Client.

#### **A conta está ativada**

Selecione a caixa de verificação para ativar uma conta de utilizador.

**Nota:** cada nova conta de utilizador está desativada por predefinição. Primeiro, tem de definir uma palavra-passe e, em seguida, ativar a conta de utilizador.

#### **Nome completo**

Introduza o nome completo do utilizador.

#### **Descrição**

Introduza uma descrição informativa para o utilizador.

#### **O utilizador tem de alterar a palavra-passe no início de sessão seguinte**

Selecione a caixa de verificação para obrigar os utilizadores a definir uma nova palavrapasse no início de sessão seguinte.

#### **Introduzir nova palavra-passe**

Introduza a palavra-passe para o novo utilizador.

#### **Confirmar palavra-passe**

Introduza, novamente, a nova palavra-passe.

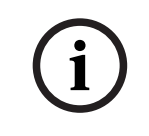

#### **Informação!**

Para ativar as alterações nesta caixa de diálogo, clique em .

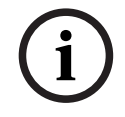

#### **Informação!**

Recomendamos vivamente que atribua uma palavra-passe específica a todos os novos utilizadores e que obrigue o utilizador a alterá-la quando iniciar sessão.

# **i**

#### **Informação!**

Os clientes do Mobile Video Service, o cliente Web, a aplicação para iOS da Bosch e os clientes SDK não têm permissão para alterar a palavra-passe quando iniciam sessão.

Clique para aplicar as definições.

Clique em  $\Box$  para ativar a palavra-passe.

#### **Informações adicionais**

Após a atualização para o BVMS 9.0.0.x, as definições das **Propriedades do Utilizador** são as seguintes:

- **A conta está ativada** está definida.
- <span id="page-334-0"></span>– **O utilizador tem de alterar a palavra-passe no início de sessão seguinte** não está definida.

### **26.3 Página Propriedades do Par de Início de Sessão**

Janela principal > Grupos de utilizadores > separador Grupos de utilizadores >

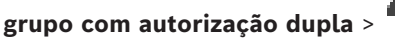

ou

Janela principal > **Grupos de utilizadores** > separador **Enterprise User Groups** > **Novo**

#### **enterprise dual authorization group** >

Permite-lhe modificar um par de grupos de utilizadores para um [grupo com autorização](#page-383-0) [dupla](#page-383-0). Os utilizadores do primeiro grupo de utilizadores têm de se registar na primeira caixa de diálogo de início de sessão; os utilizadores do segundo grupo de utilizadores confirmam o início de sessão.

#### **Seleccionar Par de Início de sessão**

Em cada lista, seleccione um grupo de utilizadores.

#### **Forçar Autorização dupla**

Seleccione esta caixa de verificação para fazer com que cada utilizador apenas inicie sessão juntamente com um utilizador do segundo grupo de utilizadores.

#### **Consultar**

<span id="page-334-1"></span>*– [Adicionar um par de início de sessão ao grupo com autorização dupla, página 358](#page-357-0)*

### **26.4 Página Permissões da Câmara**

Janela principal > **Grupos de utilizadores** > separador **Grupos de utilizadores** > > separador **Permissões do dispositivo** > separador **Permissões da câmara** ou

Janela principal > **Grupos de utilizadores** > separador **Acesso Enterprise** > > separador **Permissões do dispositivo** > separador **Permissões da câmara**

Permite-lhe configurar os direitos de acesso para as características de uma câmara ou grupo de câmaras seleccionado para o [grupo de utilizadores](#page-385-1) seleccionado. Se forem adicionados novos componentes, as permissões da câmara têm de ser configuradas mais tarde. Pode recuperar o acesso a uma câmara na página **Câmara**.

#### **Câmara**

Apresenta o nome da câmara tal como configurado na página **Câmaras e gravação**.

#### **Localização**

Apresenta a localização da câmara tal como configurado na página **Mapas e estrutura**.

#### **Acesso**

Seleccione uma caixa de verificação para permitir o acesso a esta câmara.

#### **Vídeo em Directo**

Seleccione uma caixa de verificação para permitir a utilização de vídeo em directo.

#### **Áudio em Directo**

Seleccione uma caixa de verificação para permitir a utilização de áudio em directo.

#### **Gravação Manual**

Seleccione uma caixa de verificação para permitir a gravação manual (gravação de alarmes). Pode seleccionar ou desmarcar esta caixa de verificação apenas se a gravação manual de alarmes estiver activada na página **Funcionalidades do operador**.

#### **Reprodução de Vídeo**

Seleccione uma caixa de verificação para permitir a utilização de reprodução de vídeo. Pode seleccionar ou desmarcar esta caixa de verificação apenas se a reprodução estiver activada na página **Funcionalidades do operador**.

#### **Reprodução de Áudio**

Seleccione uma caixa de verificação para permitir a utilização de reprodução de áudio. Pode seleccionar ou desmarcar esta caixa de verificação apenas se a reprodução estiver activada na página **Funcionalidades do operador**.

#### **Dados de texto**

Seleccione uma caixa de verificação para permitir a exibição de [meta-dados](#page-383-1). Pode seleccionar ou desmarcar esta caixa de verificação apenas se a apresentação de metadados estiver activada na página **Funcionalidades do operador**.

#### **Exportar**

Seleccione uma caixa de verificação para permitir a exportação de dados de vídeo. Pode seleccionar ou desmarcar esta caixa de verificação apenas se a exportação de dados de vídeo estiver activada na página **Funcionalidades do operador**.

#### **PTZ/ROI**

Selecione uma caixa de verificação para permitir a utilização do controlo [PTZ](#page-383-2) ou [ROI](#page-382-3) desta câmara.

Pode selecionar ou desmarcar esta caixa de verificação apenas se o controlo PTZ ou a ROI desta câmara estiver ativado(a) na página **Funcionalidades do operador**. Além disso, tem de configurar o PTZ ou a ROI na Tabela de Câmaras.

#### **Aux**

Seleccione uma caixa de verificação para permitir a execução de comandos auxiliares. Pode seleccionar ou desmarcar esta caixa de verificação apenas se o comando PTZ de uma câmara estiver activado na página **Funcionalidades do operador**.

#### **Definir posições predefinidas**

Seleccione uma caixa de verificação para permitir que o utilizador defina as pré-posições desta câmara PTZ.

Também pode definir preposições para a funcionalidade Área de interesse quando esta está activada e autorizada.

Pode seleccionar ou desmarcar esta caixa de verificação apenas se o comando PTZ de uma câmara estiver activado na página **Funcionalidades do operador**.

#### **Imagem de Referência**

Seleccione uma caixa de verificação para permitir a actualização da imagem de referência desta câmara.

#### **Privacy overlay**

Selecione uma caixa de verificação para ativar o Privacy overlay para esta câmara no modo de reprodução e em direto.

### **26.5 Página Controlo de prioridades**

<span id="page-336-0"></span>Janela principal > **Grupos de utilizadores** > separador **Grupos de utilizadores** > > separador **Permissões do dispositivo** > separador **Controlar prioridades** ou

Janela principal > **Grupos de utilizadores** > separador **Acesso Enterprise** > > separador **Permissões do dispositivo** > separador **Controlar prioridades**

#### **Controlar prioridades**

Mova o cursor adequado para a direita para reduzir a prioridade para obter os comandos [PTZ](#page-383-2) e linhas principais Allegiant Bosch. Um utilizador com uma prioridade elevada pode bloquear os comandos PTZ ou o controlo de uma linha principal relativamente a utilizadores com prioridades inferiores. O tempo limite para o bloqueio do comando PTZ é definido no campo **Tempo-limite em min.**. A predefinição é de 1 minuto.

#### **Tempo-limite em min.**

Introduza o período de tempo em minutos.

#### **Consultar**

<span id="page-336-1"></span>*– [Configurar várias prioridades, página 362](#page-361-0)*

### **26.6 Caixa de diálogo Copiar Permissões do Grupo de Utilizadores**

```
Janela principal > Grupos de utilizadores > separador Grupos de utilizadores > >
```
ou

Janela principal > **Grupos de utilizadores** > separador **Enterprise User Groups** > >

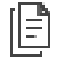

Permite-lhe selecionar permissões de [grupo de utilizadores](#page-385-1) e copiá-las para grupos de utilizadores selecionados.

#### **Copiar de:**

Exibe o grupo de utilizadores seleccionado. As suas permissões devem ser copiadas para outro grupo de utilizadores.

#### **Definições para copiar**

Seleccione uma caixa de verificação para seleccionar as permissões do grupo de utilizadores a copiar.

#### **Copiar para:**

Seleccione uma caixa de verificação para especificar o grupo de utilizadores para onde copiar as permissões do grupo de utilizadores seleccionadas.

#### **Consultar**

<span id="page-337-0"></span>*– [Copiar permissões de grupo de utilizadores, página 362](#page-361-1)*

### **26.7 Página Permissões do Descodificador**

Janela principal > **Grupos de utilizadores** > separador **Grupos de utilizadores** > > separador **Permissões do dispositivo** > separador **Permissões do descodificador** ou

Janela principal > **Grupos de utilizadores** > separador **Acesso Enterprise** > > separador **Permissões do dispositivo** > separador **Permissões do descodificador** Permite-lhe configurar os descodificadores a que os utilizadores deste grupo têm acesso.

#### **Descodificador**

Exibe os descodificadores disponíveis. Clique na caixa de verificação para que o [grupo de utilizadores](#page-385-1) tenha acesso a este descodificador.

#### **Grupo de monitores**

<span id="page-337-1"></span>Selecione a caixa de verificação para oferecer aos utilizadores do grupo de utilizadores selecionado acesso a este grupo de monitores.

### **26.8 Página Eventos e Alarmes**

Janela principal > **Grupos de utilizadores** > separador **Grupos de utilizadores** > > separador **Permissões do dispositivo** > separador **Eventos e alarmes** ou

Janela principal > **Grupos de utilizadores** > separador **Acesso Enterprise** > > separador **Permissões do dispositivo** > separador **Eventos e alarmes** Permite a configuração das permissões para a Árvore de eventos; por exemplo, pode definir os [evento](#page-384-2)s que o [grupo de utilizadores](#page-385-1) está ou não autorizado a utilizar. Não pode alterar estas definições para um grupo de utilizadores predefinido. Para cada evento há, pelo menos, um dispositivo. Por exemplo, para o evento **Perda de Vídeo**, as câmaras disponíveis são os dispositivos. Para um evento como **Cópia de Segurança Terminada**, o dispositivo correspondente é **Cópia de Segurança Controlada pelo Tempo**. Desta forma, um dispositivo pode ser um processo de software.

- Expanda um item de árvore e clique nas caixas de verificação necessárias para ativar os eventos. Na coluna **Acesso**, selecione a caixa de verificação de um dispositivo para ativar os eventos deste dispositivo. O acesso aos dispositivos é configurado nas páginas **Câmara** e **Permissões da câmara**.
- 2. Para ativar ou desativar todos os eventos em simultâneo, selecione ou desmarque a caixa de verificação **Eventos e alarmes**.

### **26.9 Página de credenciais**

### <span id="page-338-0"></span>Janela principal > **Grupos de utilizadores** > separador **Acesso Enterprise** > > separador **Permissões do dispositivo** > separador **Credenciais**

Configure as credenciais de uma [Enterprise Account](#page-384-1) num [Management Server.](#page-389-0) Pode configurar o [Acesso Enterprise](#page-382-2) em cada Management Server que seja membro do seu Enterprise System. O Enterprise Management Server utiliza esta credencial para conceder acesso aos dispositivos deste Management Server para o Operator Client que inicia sessão como utilizador de um [Enterprise User Group](#page-384-0).

#### **Descrição:**

Introduza uma descrição para a Enterprise Account pretendida.

#### **Política de chave segura**

A caixa de verificação **Política de chave segura** é pré-selecionada para todos os grupos de utilizadores recém-criados.

Recomendamos vivamente que mantenha esta definição para melhorar a proteção do computador contra acesso não autorizado.

Aplicam-se as seguintes regras:

- Comprimento mínimo da chave definido na página **Políticas de conta** para o grupo de utilizadores adequado.
- Não utilize uma das chaves anteriores.
- Utilize, pelo menos, uma letra maiúscula (de A a Z).
- Utilize, pelo menos, um número (de 0 a 9).
- Utilize, pelo menos, um caráter especial (por exemplo: ! \$ # %).

#### **Introduzir nova chave: / Confirmar chave:**

Introduza e confirme a chave para este Management Server.

#### **Consultar**

<span id="page-338-1"></span>*– [Criar uma Enterprise Account, página 356](#page-355-0)*

# **26.10 Página Árvore Lógica**

Janela principal > **Grupos de utilizadores** > separador **Grupos de utilizadores** > > separador **Permissões do dispositivo** > separador **Árvore lógica** ou

Janela principal > **Grupos de utilizadores** > separador **Acesso Enterprise** > > separador **Permissões do dispositivo** > separador **Árvore lógica**

Permite-lhe configurar a [Árvore Lógica](#page-382-4) para cada [grupo de utilizadores.](#page-385-1)

### **Para configurar permissões:**

4 Selecione ou desmarque as caixas de verificação de acordo com o que for necessário. A seleção de um item abaixo de um nó seleciona automaticamente o nó. Selecionar um nó seleciona automaticamente todos os itens abaixo do mesmo.

#### **Câmara**

Seleccione uma caixa de verificação para oferecer aos utilizadores do grupo de utilizadores seleccionado acesso aos respectivos dispositivos.

Pode recuperar o acesso a uma câmara na página **Permissões da câmara**.

#### **Grupo de monitores**

Selecione a caixa de verificação para oferecer aos utilizadores do grupo de utilizadores selecionado acesso a este grupo de monitores.

#### **Consultar**

<span id="page-339-0"></span>*– [Configurar as permissões do dispositivo, página 361](#page-360-0)*

### **26.11 Página Funções do Operador**

Janela principal > **Grupos de utilizadores** > separador **Grupos de utilizadores** > > separador **Permissões de funcionamento** > separador **Funcionalidades do operador** ou

Janela principal > **Grupos de utilizadores** > separador **Enterprise User Groups** > > separador **Permissões de funcionamento** > separador **Funcionalidades do operador**

Permite-lhe configurar várias permissões para o [grupo de utilizadores](#page-385-1) seleccionado.

#### **Comando PTZ de câmaras dome**

Seleccione a caixa de verificação para permitir o controlo de uma câmara.

Página **Controlar prioridades**: no campo **Controlar prioridades**, pode definir a prioridade para obter o controlo de uma câmara.

#### **Linhas principais Allegiant**

Seleccione a caixa de verificação para permitir o acesso às [linhas principais](#page-386-0) [Allegiant Bosch](#page-382-5). Página **Controlar prioridades**: no campo **Controlar prioridades**, pode definir a prioridade para obter as linhas principais Allegiant Bosch.

#### **Imprimir e guardar**

Selecione a caixa de verificação para permitir a impressão e gravação de vídeo, mapas e documentos.

#### **Processamento de Alarmes**

Seleccione a caixa de verificação para permitir o processamento de [alarmes](#page-382-0).

#### **Interromper a proteção de ecrã do Windows para alarmes recebidos**

Marque a caixa de verificação para garantir que um alarme de entrada é exibido mesmo que o protector de ecrã esteja activo. Se o protector de ecrã necessitar de um nome de utilizador e de uma palavra-passe para ser interrompido, a definição não tem qualquer efeito.

#### **Visualização de alarmes**

Seleccione a caixa de verificação para permitir a visualização de [alarmes.](#page-382-0) Se seleccionar esta opção, o **Processamento de Alarmes** é também desactivado.

#### **Reprodução**

Selecione a caixa de verificação para permitir várias funcionalidades de reprodução.

#### **Exportar vídeo**

Selecione a caixa de verificação para permitir a exportação de dados de vídeo.

#### **Exportar para formatos não nativos**

Selecione a caixa de verificação para permitir a exportação de dados de vídeo para o formato não nativo.

#### **Proteger vídeo**

Seleccione a caixa de verificação para permitir a protecção de dados de vídeo.

#### **Desproteger vídeo**

Selecione a caixa de verificação para permitir a proteção e desproteção dos dados de vídeo.

#### **Restringir vídeo (o vídeo restringido só pode ser visualizado por utilizadores que tenham esta permissão)**

Selecione a caixa de verificação para permitir a restrição dos dados de vídeo.

#### **Anular restrição de vídeo**

Selecione a caixa de verificação para permitir a restrição e a anulação da restrição dos dados de vídeo.

#### **Informação!**

VRM

**i**

Configure as permissões do utilizador para restringir e anular a restrição dos dados de vídeo no BVMS, conforme necessário.

Apenas um utilizador com a permissão **Restringir vídeo (o vídeo restringido só pode ser visualizado por utilizadores que tenham esta permissão)** pode ver o vídeo restrito na escala de tempo do Operator Client. De outro modo, o intervalo de tempo restrito é apresentado como **Sem Gravação**.

#### **Informação!**

DIVAR AN

**i**

Configure as permissões de utilizador para restringir e anular a restrição dos dados de vídeo no dispositivo DIVAR AN, conforme necessário. Crie um utilizador no BVMS com as mesmas credenciais e configure as permissões para restringir e anular a restrição dos dados de vídeo em conformidade.

A visualização do vídeo restrito não é afetada e tem de ser configurada separadamente no dispositivo DIVAR AN.

#### **Apagar vídeo**

Seleccione a caixa de verificação para permitir apagar dados de vídeo.

#### **Aceder ao vídeo gravado durante os períodos em que o grupo de utilizadores não teve permissão para iniciar a sessão**

Seleccione a caixa de verificação para permitir o acesso aos dados de vídeo descritos.

#### **Acesso ao diário**

Seleccione a caixa de verificação para permitir o acesso ao [Diário](#page-388-0).

#### **Eliminar dados de texto das entradas do diário (para eliminar dados relacionados com pessoas)**

Selecione a caixa de verificação para permitir a eliminação de dados de texto das entradas do diário.

#### **Botões de evento do operador**

Seleccione a caixa de verificação para permitir botões de eventos de utilizador no Operator Client.

#### **Fechar Operator Client**

Seleccione a caixa de verificação para permitir que o Operator Client seja fechado.

#### **Minimizar Operator Client**

Seleccione a caixa de verificação para permitir que o Operator Client seja minimizado.

#### **Intercomunicador Áudio**

Seleccione a caixa de verificação para permitir que o utilizador fale através dos altifalantes de um codificador com função de entrada e saída de áudio.

#### **Gravação manual de alarmes**

Selecione a caixa de verificação para permitir a gravação manual de alarmes.

#### **Aceder ao monitor VRM**

Seleccione a caixa de verificação para permitir o acesso ao software VRM Monitor.

#### **Definir imagem de referência**

Seleccione a caixa de verificação para permitir a actualização da [imagem de referência](#page-386-1) no Operator Client.

#### **Definir a selecção da área para a imagem de referência**

Seleccione a caixa de verificação para permitir seleccionar a área na imagem da câmara para actualização da imagem de referência no Operator Client.

#### **Alterar a palavra-passe**

Seleccione a caixa de verificação para permitir que um utilizador do Operator Client altere a palavra-passe para iniciar sessão.

#### **Armar áreas do painel de intrusão**

Selecione a caixa de verificação para permitir que um utilizador do Operator Client arme [áreas](#page-382-6) configuradas num [painel de intrusão](#page-387-2) integrado na sua configuração do BVMS.

#### **Forçar armar áreas do painel de intrusão**

Selecione a caixa de verificação para permitir que um utilizador do Operator Client force o arme de áreas configuradas num painel de intrusão integrado na sua configuração do BVMS.

#### **Desarmar áreas do painel de intrusão**

Selecione a caixa de verificação para permitir que um utilizador do Operator Client desarme áreas configuradas num painel de intrusão integrado na sua configuração do BVMS.

#### **Silenciar campainhas das áreas do painel de intrusão**

Selecione a caixa de verificação para permitir que um utilizador do Operator Client desligue sirenes de alarme de áreas configuradas num painel de intrusão integrado na sua configuração do BVMS.

#### **Inibir pontos do painel de intrusão**

Selecione a caixa de verificação para permitir que um utilizador do Operator Client altere o estado de um [ponto](#page-387-3) configurado num painel de intrusão para o estado **Ponto inibido**. Um ponto inibido não pode enviar um alarme. Quando o estado é alterado para **Ponto sem inibição**, é enviado um alarme pendente, se disponível.

#### **Desbloquear portas do painel de intrusão**

Selecione a caixa de verificação para permitir que um utilizador do Operator Client desbloqueie uma porta configurada num painel de intrusão.

#### **Proteger e desproteger portas do painel de intrusão**

Selecione a caixa de verificação para permitir que um utilizador do Operator Client proteja e desproteja uma porta configurada num painel de intrusão.

#### **Ciclo das portas do painel de intrusão**

Selecione a caixa de verificação para permitir que um utilizador do Operator Client defina um ciclo de uma porta configurada num painel de intrusão.

#### **Operar portas de acesso**

Selecione a caixa de verificação para permitir que um utilizador do Operator Client altere o estado da porta de acesso (segura, bloqueada, desbloqueada).

#### **Tomar decisão de acesso**

Selecione a caixa de verificação para permitir que um utilizador do Operator Client tome uma decisão de acesso.

#### **Gestão de pessoas**

Selecione a caixa de verificação para permitir que um utilizador do Operator Client faça a gestão de pessoas para alarmes Person Identification

#### **Reset do nível de ameaça**

Selecione a caixa de verificação para permitir que um utilizador do Operator Client para fazer o reset do nível de ameaça se o Operator Client estive no modo de nível de ameaça.

#### **Importar/Exportar favoritos e marcadores**

Selecione a caixa de verificação para permitir que um utilizador do Operator Client importe ou exporte favoritos ou marcadores.

#### **Ordem de apresentação em caso de prioridade de alarme igual**

Selecione o valor adequado para configurar a ordem dos painéis de Imagens de Alarme apresentados na Visualização de Alarmes do Operator Client.

#### **Tempo de rebobinagem de reprodução instantânea:**

Introduza o número de segundos para a duração da [reprodução instantânea](#page-388-1) do alarme.

#### **Repetir áudio de alarme:**

Seleccione a caixa de verificação e introduza o número de segundos para repetição do som de alarme.

#### **Limite o acesso aos vídeos gravados aos últimos n minutos:**

Seleccione a caixa de verificação para limitar o acesso a vídeos gravados. Na lista, introduza o número de minutos.

#### **Impor o fim de sessão de Operador automático após este período de inactividade:**

Seleccione a caixa de verificação para activar o fim de sessão automático do Operator Client após decorrido o período de tempo configurado.

#### **Consultar**

<span id="page-342-0"></span>*– [Fim de sessão por inactividade, página 42](#page-41-0)*

### **26.12 Página Prioridades**

Janela principal > **Grupos de utilizadores** > separador **Grupos de utilizadores** > > separador **Permissões de funcionamento** > separador **Prioridades** ou

Janela principal > **Grupos de utilizadores** > separador **Enterprise User Groups** > > separador **Permissões de funcionamento** > separador **Prioridades**

>Permite-lhe configurar o tempo limite para o bloqueio PTZ explícito. Pode definir as prioridades de comando PTZ e a apresentação de alarmes de entrada.

#### **Comportamento de sobreposição automática**

Mova o cursor para ajustar o valor de prioridade da [Janela de Imagens](#page-386-2) em Directo ou Janela de Imagens de Reprodução. Este valor é necessário para que os alarmes de entrada decidam se este alarme é automaticamente exibido na [janela de Imagens de Alarme](#page-386-3). Por exemplo: se mover o cursor da Janela de Imagens em Directo para 50 e de Reproduzir Exibição para 70, e um alarme chegar com uma prioridade de 60, o alarme só é automaticamente exibido se o utilizador tiver activa a janela Reproduzir Exibição. O alarme não é automaticamente exibido quando o utilizador tem a janela Reproduzir Exibição activa.

#### **Consultar**

*– [Configurar várias prioridades, página 362](#page-361-0)*

<span id="page-343-0"></span>Janela principal > **Grupos de utilizadores** > separador **Grupos de utilizadores** > > separador **Permissões de funcionamento** > separador **Interface do utilizador** ou

Janela principal > **Grupos de utilizadores** > separador **Enterprise User Groups** > > separador **Permissões de funcionamento** > separador **Interface do utilizador** Permite-lhe configurar a interface do utilizador de 4 monitores utilizados por Operator Client.

Pode configurar um modo multimonitor com um máximo de 4 monitores. Pode definir o que deve ser apresentado em cada monitor. Por exemplo, o monitor 2 apresenta apenas [Painéis](#page-387-0) [de imagens](#page-387-0) em direto ou o monitor 1 e o monitor 2 utilizam o formato de imagem 16:9 para câmaras HD.

#### **Monitor de controlo**

Selecione o monitor que deve ser utilizado como um monitor de controlo.

#### **Máx. de linhas dos painéis de imagem em reprodução**

Selecione o máximo de linhas de Painéis de imagens apresentadas na janela Reproduzir imagem do monitor de controlo.

#### **Monitor de alarmes**

Selecione o monitor de alarmes que pode apresentar conteúdo em direto e de alarme ou apenas conteúdo de alarme.

#### **Monitor 1 - 4**

Na lista correspondente de cada monitor, selecione a entrada pretendida.

- Para o monitor de controlo, a entrada **Controlo** está pré-selecionada e não pode ser alterada.
- Para o monitor de alarme, pode selecionar uma das seguintes entradas:
	- **Conteúdo de alarme e vídeo em direto**
	- **Apenas conteúdo de alarme**
- Para os restantes monitores, pode selecionar uma das seguintes entradas:
	- **Apenas vídeo em direto**
	- **Mapa e documento**
	- **Dois mapas e documento**
	- **Vídeo em direto de ecrã inteiro**
	- **Imagem em direto quad**

#### **Máx. de linhas dos painéis de imagens**

Selecione o máximo de linhas de Painéis de imagens apresentadas na Janela de imagens do monitor adequado.

**Nota:** esta opção só está disponível para as seguintes vistas:

- **Controlo**
- **Apenas conteúdo de alarme**
- **Conteúdo de alarme e vídeo em direto**
- **Apenas vídeo em direto**

As vistas restantes têm um esquema fixo com um número fixo de linhas de Painéis de imagens e não podem ser alteradas.

#### **Formato de imagem dos painéis de imagens**

Para cada monitor, selecione o formato de imagem pretendido para o arranque inicial do Operator Client. Utilize 16:9 para câmaras HD.

#### **Definir Voltar à Predefinição**

<span id="page-344-0"></span>Clique para restaurar as predefinições desta página. Todas as entradas da lista são repostas para as respetivas predefinições.

### **26.14 Página Acesso ao Servidor**

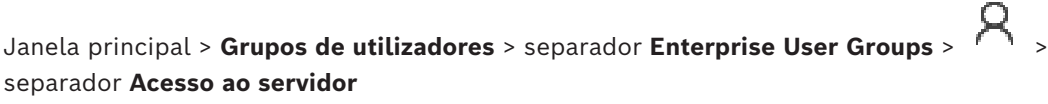

Pode configurar o acesso ao servidor num Enterprise Management Server. Introduza o nome da [Enterprise Account](#page-384-1) e respetiva palavra-passe para cada Management Server do Enterprise System. Esta conta é configurada em cada Management Server.

#### **Management Server**

Apresenta o nome do Management Server que configurou neste Enterprise Management Server.

#### **Endereço de rede**

Apresenta o endereço IP privado ou o nome DNS do Management Server.

#### **Número de Servidor**

Apresenta o número do Management Server. Este número é utilizado por um teclado Bosch IntuiKey para selecionar o Management Server pretendido.

#### **Acesso**

Selecione a caixa de verificação quando quiser conceder acesso ao Management Server. Este Management Server é agora um Enterprise Management Server.

#### **Enterprise Account**

Introduza o nome da Enterprise Account que foi configurada no Management Server.

#### **Autenticação**

Selecione a opção de autenticação respetiva na caixa de diálogo **Definições de autenticação** .

#### **Config API**

Selecione a caixa de verificação se o token de acesso permitir o acesso ao serviço Config API do Management Server.

#### **Descrição do servidor**

Apresenta o texto descritivo para este servidor. São apresentadas mais colunas, se estas tiverem sido adicionadas à Lista de servidores.

#### **Consultar**

- *– [Criar um grupo ou conta, página 355](#page-354-0)*
- *– [Criar um Enterprise System, página 85](#page-84-0)*
- *– [Configurar a Lista de Servidores do Enterprise System, página 85](#page-84-1)*
- *– [Autenticação baseada em token, página 87](#page-86-0)*

**i**

#### <span id="page-345-0"></span>**Informação!**

Este documento descreve algumas funções que não estão disponíveis para o BVMS Viewer. Para obter informações detalhadas sobre as diferentes edições do BVMS, visite [www.boschsecurity.com](https://www.boschsecurity.com/xc/en/solutions/management-software/bvms/) e consulte o Manual de Seleção Rápida do BVMS: [Manual de](https://media.boschsecurity.com/fs/media/en/pb/images/products/management_software/bvms/bvms_quick-selection-guide.pdf) [Seleção Rápida do BVMS](https://media.boschsecurity.com/fs/media/en/pb/images/products/management_software/bvms/bvms_quick-selection-guide.pdf).

Janela principal > **Grupos de utilizadores** > **Grupos de utilizadores** separador > > **Permissões de funcionamento** separador > **Permissões de configuração** separador ou

Janela principal > **Grupos de utilizadores** > separador **Enterprise User Groups** > > separador **Permissões de funcionamento** > separador **Permissões de configuração** Permite-lhe configurar várias permissões de utilizador para o Configuration Client. A permissão para iniciar o Configuration Client implica acesso apenas de leitura.

#### **Árvore de Dispositivos**

Nesta secção, pode especificar as permissões na página **Dispositivos**. Selecione a caixa de verificação correspondente à permissão.

#### **Mapas e estrutura**

Nesta secção, pode especificar as permissões na página **Mapas e estrutura**. Selecione a caixa de verificação correspondente à permissão.

#### **Agendas**

Nesta secção, pode especificar as permissões na página **Agendas**. Selecione a caixa de verificação correspondente à permissão.

#### **Câmaras e gravação**

Nesta secção, pode especificar as permissões na página **Câmaras e gravação**. Selecione a caixa de verificação correspondente à permissão.

#### **Eventos**

Nesta secção, pode especificar as permissões na página **Eventos**. Selecione a caixa de verificação correspondente à permissão.

#### **Alarmes**

Nesta secção, pode especificar as permissões na página **Alarmes**. Selecione a caixa de verificação correspondente à permissão.

#### **Grupos de utilizadores**

Nesta secção, pode especificar as permissões da configuração de grupos de utilizadores. Selecione a caixa de verificação correspondente à permissão.

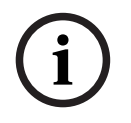

#### **Informação!**

Por motivos de segurança, não pode selecionar a caixa de verificação **Configurar grupos de utilizadores/Enterprise Accounts** e a caixa de verificação **Configurar utilizadores** pois oferecem opções mutuamente exclusivas.

#### **Audit Trail**

Nesta secção, pode especificar se um utilizador pode utilizar a funcionalidade Audit Trail e exportar dados do Audit Trail.

Selecione a caixa de verificação correspondente à permissão.

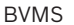

### <span id="page-346-0"></span>**Comandos de menu** Nesta secção, pode especificar as permissões de configuração dos comandos de menus. Selecione a caixa de verificação correspondente à permissão. **Relatórios** Nesta secção, pode especificar as permissões de configuração de relatórios. Selecione a caixa de verificação correspondente à permissão. **Informação!** Se quiser utilizar o serviço Config API do Management Server, tem de selecionar o seguinte **i Permissões de configuração**: - **Alterar propriedades do dispositivo** - **Gestor de ativação de chamadas Informação! i** Se quiser configurar as **Definições de certificado fidedigno**, tem de selecionar a permissão **Configurar grupos de utilizadores/Enterprise Accounts** . **26.16 Página Permissões de grupo de utilizadores** Janela principal > **Grupos de utilizadores** > separador **Grupos de utilizadores** > separador Я > **Permissões de funcionamento** > separador **Permissões do grupo de utilizadores**  $\bigcap$ Janela principal > **Grupos de utilizadores** > separador **Enterprise User Groups** > separador > **Permissões de funcionamento** > separador **Permissões do grupo de utilizadores** Permite-lhe atribuir os grupos de utilizadores aos quais os utilizadores de um grupo de utilizadores específico podem adicionar novos utilizadores. **Informação! i** Só pode atribuir permissões de grupo de utilizadores a um grupo de utilizadores ao qual tenha atribuído anteriormente permissão para configurar utilizadores. Atribua esta permissão na página **Permissões de configuração**. **Informação! i** Os utilizadores de um grupo de utilizadores padrão não têm permissão para adicionar novos utilizadores ao Grupo Admin. Esta caixa de verificação não está ativa. **Consultar** *– [Página Permissões de configuração, página 346](#page-345-0)* **26.17 Página Políticas de conta** Janela principal > **Grupos de utilizadores** > separador **Grupos de utilizadores** > > separador **Segurança** > separador **Políticas de conta** ou

**i**

Janela principal > **Grupos de utilizadores** > separador **Enterprise User Groups** > separador

#### Я > **Segurança** > separador **Políticas de conta**

Permite-lhe configurar as definições dos utilizadores e das palavras-passe.

#### **Política de palavra-passe forte**

Selecione a caixa de verificação para ativar a política de palavra-passe. Para obter informações, consulte *[Configurar utilizadores, permissões e Acesso Empresarial,](#page-353-0) [página 354](#page-353-0)*.

#### **Informação!**

A definição **Política de palavra-passe forte** só é aplicada aos utilizadores quando a caixa de verificação é selecionada no grupo de utilizadores correspondente. Recomendamos vivamente que mantenha esta definição para melhorar a proteção do

computador contra acesso não autorizado.

#### **Comprimento mínimo da palavra-passe**

Esta definição determina o número mínimo de carateres que podem compor uma palavrapasse de uma conta de utilizador.

Selecione a caixa de verificação para ativar a definição e introduza o número mínimo de carateres.

#### **Validade máxima da palavra-passe em dias**

Esta definição determina o período de tempo (em dias) que uma palavra-passe pode ser utilizada antes de o sistema exigir que o utilizador a altere.

Selecione a caixa de verificação para ativar a definição e introduza o número máximo de dias.

#### **Número de palavras-passe utilizadas no histórico**

Esta definição determina o número de novas palavras-passe exclusivas que têm de ser associadas a uma conta de utilizador antes de uma palavra-passe antiga poder ser reutilizada.

Selecione a caixa de verificação para ativar a definição e introduza o número mínimo de palavras-passe.

#### **Máximo de tentativas de início de sessão inválidas**

Esta definição determina a desativação de uma conta após um número específico de tentativas de início de sessão inválidas.

Selecione a caixa de verificação para ativar a definição e introduza o número máximo de tentativas.

Se a caixa de verificação **Máximo de tentativas de início de sessão inválidas** estiver selecionada, pode especificar as duas definições seguintes:

#### **Duração do bloqueio da conta**

Esta definição determina o número de minutos durante os quais uma conta desativada permanece desativada antes de ser ativada automaticamente.

Selecione a caixa de verificação para ativar a definição e introduza o número de minutos.

#### **Reset do contador de bloqueios da conta após**

Esta definição determina o número de minutos que tem de decorrer entre o momento em que um utilizador falha o início de sessão e o momento em que é feito o reset para zero do contador de tentativas de início de sessão falhadas.

Selecione a caixa de verificação para ativar a definição e introduza o número de minutos.

#### **Informação!**

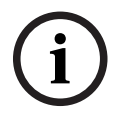

**i**

Se o número máximo de tentativas de início de sessão inválidas for excedido, a conta é desativada.

Se a caixa de verificação **Duração do bloqueio da conta** não estiver selecionada, a conta tem de ser ativada manualmente.

Se a caixa de verificação **Duração do bloqueio da conta** estiver selecionada, a conta é automaticamente ativada após o período de tempo definido.

#### **Informação!**

O reset para zero do contador de tentativas de início de sessão inválidas ocorre: Após um início de sessão com êxito.

Em alternativa, após a duração especificada, se a caixa de verificação **Reset do contador de bloqueios da conta após** estiver selecionada.

#### **Desativar cliente offline**

Selecione a caixa de verificação para desativar o início de sessão num cliente offline.

#### **Informações adicionais**

A partir do BVMS 9.0, as seguintes definições de **Políticas de conta** são aplicadas como predefinições:

- A caixa de verificação **Política de palavra-passe forte** é pré-selecionada.
- A caixa de verificação **Comprimento mínimo da palavra-passe** é pré-selecionada. O valor predefinido é 10.
- A caixa de verificação **Validade máxima da palavra-passe em dias** não é préselecionada. O valor predefinido é 90.
- A caixa de verificação **Número de palavras-passe utilizadas no histórico** não é préselecionada. O valor predefinido é 10.
- A caixa de verificação **Máximo de tentativas de início de sessão inválidas** não é préselecionada. O valor predefinido é 1.
- A caixa de verificação **Desativar cliente offline** não é pré-selecionada.

A partir do BVMS 10.0.1, as seguintes definições das **Políticas de conta** são selecionadas por predefinição para todos os grupos de utilizadores:

- **Máximo de tentativas de início de sessão inválidas**
- **Duração do bloqueio da conta**
- **Reset do contador de bloqueios da conta após**

### **26.17.1 Operator Client Offline**

A funcionalidade do Operator Client Offline possibilita as seguintes utilizações:

- O Operator Client dá continuidade à operação durante a utilização Em directo, Reprodução e Exportação sem ligação ao computador do Management Server.
- Se uma estação de trabalho tiver sido ligada uma vez ao computador do Management Server, poderá iniciar sessão offline sempre, com qualquer utilizador.

No Modo offline, o BVMS tem de ter a versão 3.0 ou uma versão posterior.

**Example and the system Security System Security System Security System Security System Security Systems B.V. Manual de Configuration Client Security Systems B.V. Manual de Configuration Client Security Systems B.V. Config** Se uma estação de trabalho do Operator Client for desligada do computador com o Management Server, é possível continuar a trabalhar. Algumas funções principais continuam disponíveis, por exemplo, o vídeo em directo e a reprodução.

A partir do BVMS V5.5, uma estação de trabalho do Operator Client pode trabalhar offline com uma configuração do BVMS V5.0.5.

#### **Informação!**

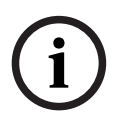

Quando ocorre uma alteração da palavra-passe no Management Server durante o período em que o Operator Client está offline, esta alteração da palavra-passe não é propagada para este Operator Client.

Quando o Operator Client está online, o utilizador tem de iniciar sessão utilizando a nova palavra-passe.

Quando o Operator Client está offline, o utilizador tem de utilizar novamente a antiga palavra-passe para início de sessão. Isto não é alterado até que uma nova configuração seja ativada e transferida para a estação do trabalho do Operator Client.

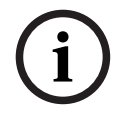

#### **Informação!**

Quando uma câmara é chamada para visualização num grupo de monitores com uma estação do trabalho ligada ao teclado Bosch Intuikey e a estação de trabalho estiver offline, o teclado não envia um som de erro.

### **26.17.1.1 Trabalhar com o Modo offline**

Quando o Operator Client é desligado de um [Management Server,](#page-389-0) é apresentado o ícone

sobreposto correspondente **1.1** na [Árvore lógica](#page-382-4) do Management Server desligado. Pode continuar a trabalhar com o Operator Client mesmo se o desligamento durar mais tempo, mas algumas funções não estão disponíveis.

Se a ligação a Management Server for restabelecida, é apresentado o respetivo ícone sobreposto.

**Example 2021**<br>
Paramete Client estis online, o utilizador ten de iniciar sessão utilizado a nova<br>
palamergados parameteris Client estis de pala de distintar em distintar representante mensions a antiga<br>
antigara e transfe Se tiver sido ativada uma nova configuração num Management Server, é apresentado o respetivo ícone na árvore lógica no ícone do Management Server afetado e é apresentada uma caixa de diálogo durante alguns segundos. Aceite ou recuse a nova configuração. Se a sua instância de Operator Client estiver agendada para terminar sessão numa altura específica, este fim de sessão ocorre mesmo quando a ligação a Management Server não tiver sido restabelecida neste momento.

Quando um utilizador do Operator Client inicia a sessão utilizando o [Server Lookup](#page-388-2) no estado "offline", é apresentada a lista de servidores do último início de sessão efectuado com êxito. O estado offline aqui significa que a estação de trabalho do Operator Client não possui uma ligação de rede ao servidor que contém a Lista de servidores.

#### **Funções não disponíveis sem ligação**

Ao ser desligado do Management Server, as seguintes funções não se encontram disponíveis no Operator Client:

– [Lista de alarmes:](#page-386-4)

Inclui o tratamento de alarmes. A lista de alarmes está vazia e será automaticamente preenchida quando a ligação for restabelecida.

– Allegiant:

O processamento da linha de junção não está disponível. Nas versões anteriores, as câmaras Allegiant eram fechadas automaticamente com uma caixa de mensagem quando o processamento da [linha de junção](#page-386-0) não estava disponível. Com o BVMS V3.0, será apresentado um [Painel de imagem](#page-387-0) mais fácil de utilizar que irá informar o utilizador da impossibilidade de apresentar a câmara no momento.

 $MG·$ 

Não é possível arrastar as câmaras no controlo MG. O controlo é desativado e será ativado automaticamente quando a ligação for restabelecida.

– Prioridades PTZ:

Sem uma ligação ao Management Server, um Operator Client offline pode ligar-se a uma câmara [PTZ](#page-383-2) desde que a própria câmara PTZ não esteja bloqueada. As prioridades da dome serão automaticamente actualizadas quando a ligação for restabelecida.

- Entrada: Não é possível mudar a entrada.
- Diário:

O [Logbook](#page-388-0) não está disponível e não pode ser aberto. Uma janela de pesquisa aberta no Logbook não é fechada automaticamente. Os resultados da pesquisa existentes podem ser utilizados e exportados.

– Operator Client SDK:

Não é possível processar as funções SDK do Operator Client com a IServerApi. Não é possível criar uma RemoteClientApi.

Alguns métodos que só estão disponíveis na API do cliente não funcionam, por exemplo, o ApplicationManager (experimente GetUserName()).

- Alteração da palavra-passe:
- O operador não consegue mudar a sua palavra-passe.
- Relé:

Não é possível mudar os relés.

– Script do servidor:

Os métodos de servidor da IServerApi que serão processados, mas que não poderão ser enviados ao Cliente, são os seguintes:

- AlarmManager
- AnalogMonitorManager
- CameraManager
- CompoundEventManager
- DecoderManager
- DeviceManager
- DomeCameraManager
- EventManager
- InputManager
- LicenseManager
- Logbook
- MatrixManager
- RecorderManager
- RelayManager
- ScheduleManager
- **SendManager**
- SequenceManager
- VirtualInputManager
- Sobreposições do estado:

Não estão disponíveis sobreposições de estado de câmaras, entradas ou relés.

### **Sobreposição do estado do dispositivo**

Os estados do dispositivo (ponto de gravação, demasiado ruidoso, demasiado escuro, ...) são processados pelo Management Server. Se não existir ligação entre o Cliente e o Servidor, os estados não podem ser actualizados no Cliente. Uma nova sobreposição do estado irá permitir obter a informação visual de que todos os estados do dispositivo não estão disponíveis no momento. Se o cliente voltar a ter uma ligação estabelecida com o servidor, as sobreposições de estado são actualizadas automaticamente.

– Estado desconhecido

#### cliente está desligado do computador do Management Server.

#### **Motivos para a falta de ligação**

Os motivos que explicam a falta de ligação entre o Operator Client e o Management Server podem ser:

- A ligação física está interrompida.
- A palavra-passe do utilizador com sessão iniciada mudou durante o período offline.
- O Management Server concedeu a licença de estação de trabalho flutuante a outro Operator Client online enquanto o Operator Client agora desligado estava offline.
- O Operator Client e o Management Server têm versões diferentes (Management Server anterior à versão 5.5).

### **26.18 Permissões de início de sessão por página de tipo de aplicação**

Janela principal > Grupos de utilizadores > Grupos de utilizadores separador **Permissões da aplicação** separador > **Permissões de início de sessão por tipo de aplicação** separador

ou

Janela principal > **Grupos de utilizadores** > **Enterprise User Groups** separador > > **Permissões da aplicação** separador > **Permissões de início de sessão por tipo de aplicação** separador

Permite-lhe configurar várias permissões de utilizador para as diferentes aplicações.

#### **Operator Client ou Cameo SDK (direcionar para Management Server)**

Selecione a caixa de verificação para permitir o início de sessão direto no Management Server do Operator Client ou da aplicação Cameo SDK.

#### **Operator Client (para Unmanaged Site)**

Selecione a caixa de verificação para permitir o início de sessão na aplicação Operator Client ligando-se a um unmanaged site.

#### **Configuration Client**

Selecione a caixa de verificação para permitir o início de sessão na aplicação Configuration Client.

#### **API de configuração**

Selecione a caixa de verificação para permitir o início de sessão na **API de configuração**.

#### **Acesso móvel via browser**

Selecione a caixa de verificação para permitir o acesso móvel através do browser.

#### **Acesso móvel via Video Security Client**

Selecione a caixa de verificação para permitir o acesso móvel através do Video Security Client.

#### **SDK do Servidor BVMS / API do Servidor**

Selecione a caixa de verificação para permitir o início de sessão na aplicação SDK do servidor BVMS.

#### **BVMS Client SDK (permite a ligação ao Operator Client)**

Selecione a caixa de verificação para permitir o início de sessão na aplicação Client SDK para determinados grupos de utilizadores.

### **26.19 Página definições de gestão de ameaças**

Janela principal > **Grupos de utilizadores** > **Grupos de utilizadores** separador > > **Gestão de ameaças** separador > **Definições** separador

Permite-lhe configurar se é necessário mudar a integração num grupo com base em diferentes níveis de ameaça.

**Nota:** Em caso de alarme de nível de ameaça, a sessão do utilizador atual do Operator Client é terminada e o Operator Client reinicia. O utilizador tem de voltar a iniciar sessão no Operator Client no modo de nível de ameaça. Dependendo da configuração do grupo de utilizadores, o utilizador correspondente obterá então as permissões do grupo de utilizadores configurado para o nível de ameaça ativo.

#### **Para configurar um nível de ameaça para um grupo de utilizadores:**

- 1. Selecione o grupo de utilizadores respetivo.
- 2. No menu pendente de nível de ameaça, selecione o grupo de utilizadores que deve estar ativo neste nível de ameaça.

### **27 Configurar utilizadores, permissões e Acesso Empresarial**

#### <span id="page-353-0"></span>**Informação!**

**i**

O BVMS Viewer oferece apenas funcionalidades básicas. As funcionalidades avançadas estão incluídas no BVMS Professional. Para obter informações detalhadas sobre as diferentes edições do BVMS, visite [www.boschsecurity.com](https://www.boschsecurity.com/xc/en/solutions/management-software/bvms/) e consulte o Manual de Seleção Rápida do BVMS: [Manual de Seleção Rápida do BVMS](https://media.boschsecurity.com/fs/media/en/pb/images/products/management_software/bvms/bvms_quick-selection-guide.pdf).

#### Janela principal > **Grupos de utilizadores**

Este capítulo fornece informações sobre como configurar [grupos de utilizadores,](#page-385-1) [Enterprise](#page-384-0) [User Groups](#page-384-0) e [Acesso Enterprise.](#page-382-2)

Tem de configurar todas as permissões de dispositivo e de operação por grupo de utilizadores e não por utilizador.

Aplicam-se as seguintes regras:

- Um utilizador BVMS só pode ser membro de um grupo de utilizadores BVMS ou Enterprise User Group. Um utilizador LDAP pode ser membro de vários grupos de utilizadores LDAP.
- Não é possível alterar as definições de um grupo de utilizadores predefinido.
- Este grupo de utilizadores tem acesso a todos os dispositivos da [Árvore Lógica](#page-382-4) Integral e tem atribuído o horário **Sempre**.
- Para aceder aos grupos de utilizadores do Windows de um domínio, são utilizados os grupos de utilizadores [LDAP](#page-386-5).
- Clique em  $\Box$  para guardar as definições.
- Clique em  $\frac{1}{2}$  para anular a última definição.

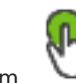

Clique em para ativar a configuração.

#### <span id="page-353-1"></span>**Política de palavra-passe forte**

Para melhorar a proteção do computador contra acesso não autorizado, recomendamos a utilização de palavras-passe seguras para as contas de utilizador.

Assim, uma política de palavra-passe segura é ativada por predefinição para todos os grupos de utilizadores recém-criados. Estão incluídos o grupo de utilizadores administradores, os grupos de utilizadores padrão, o Enterprise User Group e o Acesso Enterprise.

Aplicam-se as seguintes regras:

- Comprimento mínimo da palavra-passe definido na página **Políticas de conta** para o grupo de utilizadores adequado.
- Não utilize uma das palavras-passe anteriores.
- Utilize, pelo menos, uma letra maiúscula (de A a Z).
- Utilize, pelo menos, um número (de 0 a 9).
- Utilize, pelo menos, um caráter especial (por exemplo: ! \$ # %).

Quando o utilizador Admin inicia o Configuration Client pela primeira vez, é apresentada a caixa de diálogo **Política de palavra-passe violada** que pede a definição de uma palavrapasse para a conta de utilizador Admin. Recomendamos vivamente que mantenha esta definição e defina uma palavra-passe segura para a conta de utilizador Admin em conformidade com as regras de política de palavra-passe.

Quando criar novos grupos de utilizadores no Configuration Client, a definição de política de palavra-passe segura é ativada por predefinição. Se não definir palavras-passe para as novas contas de utilizador do grupo de utilizadores adequado, não poderá ativar a configuração. É apresentada a caixa de diálogo **Política de palavra-passe violada** que lista todos os utilizadores que não têm uma palavra-passe definida. Para ativar a configuração, defina as palavras-passe em falta.

#### **Consultar**

- *– [Página Políticas de conta, página 347](#page-346-0)*
- *– [Página Propriedades do Grupo de Utilizadores, página 333](#page-332-0)*
- *– [Página Propriedades do Utilizador, página 334](#page-333-0)*
- *– [Página Propriedades do Par de Início de Sessão, página 335](#page-334-0)*
- *– [Página Permissões da Câmara, página 335](#page-334-1)*
- *– [Página Controlo de prioridades, página 337](#page-336-0)*
- *– [Caixa de diálogo Copiar Permissões do Grupo de Utilizadores, página 337](#page-336-1)*
- *– [Página Permissões do Descodificador, página 338](#page-337-0)*
- *– [Página Eventos e Alarmes, página 338](#page-337-1)*
- *– [Caixa de diálogo Definições do servidor LDAP \(menu Definições\), página 116](#page-115-0)*
- *– [Página de credenciais, página 339](#page-338-0)*
- *– [Página Árvore Lógica, página 339](#page-338-1)*
- *– [Página Funções do Operador, página 340](#page-339-0)*
- *– [Página Prioridades, página 343](#page-342-0)*
- *– [Página Interface do Utilizador, página 344](#page-343-0)*
- <span id="page-354-0"></span>*– [Página Acesso ao Servidor, página 345](#page-344-0)*

### **27.1 Criar um grupo ou conta**

#### Janela principal > **Grupos de utilizadores**

Pode criar um grupo de utilizadores padrão, um Enterprise User Group ou uma Enterprise Account.

Para adaptar as permissões do [grupo de utilizadores](#page-385-1) aos seus requisitos, crie um novo grupo de utilizadores e altere as respetivas definições.

### **27.1.1 Criar um grupo de utilizadores padrão**

Janela principal > **Grupos de utilizadores**

#### **Para criar um grupo de utilizadores padrão:**

- 1. Clique no separador **Grupos de utilizadores**.
- 2. Clique em
- 
- 
- 

É apresentada a caixa de diálogo **Novo grupo de utilizadores**.

- 3. Introduza o nome e uma descrição.
- 4. Clique em **OK**.

É adicionado um novo grupo à árvore correspondente.

- 5. Clique com o botão direito do rato no novo grupo de utilizadores e clique em **Mudar o nome**.
- 6. Introduza o nome pretendido e prima ENTER.

#### **Consultar**

- *– [Página Propriedades do Grupo de Utilizadores, página 333](#page-332-0)*
	- *– [Página Funções do Operador, página 340](#page-339-0)*
- *– [Página Prioridades, página 343](#page-342-0)*

*– [Página Interface do Utilizador, página 344](#page-343-0)*

### **27.1.2 Criar um Enterprise User Group**

#### Janela principal > **Grupos de utilizadores**

Pode efetuar a tarefa de criação de um Enterprise User Group para um Enterprise System no Enterprise Management Server.

Pode criar um [Enterprise User Group](#page-384-0) com utilizadores para configurar as respetivas permissões de funcionamento. Estas permissões de funcionamento estão disponíveis num Operator Client que está ligado ao [Enterprise Management Server](#page-384-3). Um exemplo de uma permissão de funcionamento é a interface do utilizador do monitor de alarmes.

#### **Para criar um Enterprise User Group:**

1. Clique no separador **Enterprise User Groups**.

**Nota:** o separador **Enterprise User Groups** só está disponível caso a licença adequada esteja disponível e se um ou mais dos computadores do Management Server estiverem configurados em **Dispositivos** > **Sistema Enterprise** > **Lista de servidores/Livro de endereços**.

# 2. Clique em

É apresentada a caixa de diálogo **Novo enterprise user group**.

- 3. Escreva o nome e uma descrição.
- 4. Clique em **OK**.

O Enterprise User Group é adicionado à árvore correspondente.

- 5. Clique com o botão direito do rato no novo Enterprise group e clique em **Mudar o nome**.
- 6. Introduza o nome pretendido e prima ENTER.
- 7. Na página **Permissões de funcionamento**, configure as permissões de operação e o acesso de servidor dos computadores Management Server configurados, conforme necessário.

#### **Consultar**

- *– [Página Propriedades do Grupo de Utilizadores, página 333](#page-332-0)*
- *– [Página Funções do Operador, página 340](#page-339-0)*
- *– [Página Prioridades, página 343](#page-342-0)*
- *– [Página Interface do Utilizador, página 344](#page-343-0)*
- *– [Página Acesso ao Servidor, página 345](#page-344-0)*

### **27.1.3 Criar uma Enterprise Account**

<span id="page-355-0"></span>Janela principal > **Grupos de utilizadores**

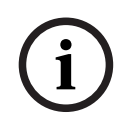

#### **Informação!**

Pelo menos um dispositivo tem de ser configurado na Árvore de Dispositivos antes de poder adicionar uma Enterprise Account.

Pode realizar tarefa de criação de uma Enterprise Account num Management Server. Repita esta operação em cada Management Server que seja um membro do seu Enterprise System. Pode criar uma [Enterprise Account](#page-384-1) para configurar as permissões do dispositivo para um Operator Client utilizando um [Enterprise System.](#page-389-1)

#### **Para criar uma Enterprise Account:**

1. Clique no separador **Acesso Enterprise**.

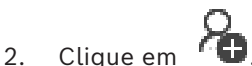

É apresentada a caixa de diálogo **Nova Enterprise Account**.

- 3. Introduza o nome e uma descrição.
- 4. A caixa de verificação **O utilizador tem de alterar a palavra-passe no início de sessão seguinte** é pré-selecionada para todas as contas de utilizador recém-criadas. Introduza a chave em conformidade com as regras de política de chave e confirme-a.
- 5. Clique em **OK**. É adicionada uma nova Enterprise Account à árvore correspondente.
- 6. Clique com o botão direito do rato na nova Enterprise Account e clique em **Mudar o nome**.
- 7. Introduza o nome pretendido e prima ENTER.
- 8. Na página **Permissões do dispositivo**, configure as credenciais e as permissões de dispositivo, conforme necessário.

#### **Consultar**

- *– [Política de palavra-passe forte , página 354](#page-353-1)*
- *– [Página de credenciais, página 339](#page-338-0)*
- *– [Página Árvore Lógica, página 339](#page-338-1)*
- *– [Página Eventos e Alarmes, página 338](#page-337-1)*
- *– [Página Controlo de prioridades, página 337](#page-336-0)*
- *– [Página Permissões da Câmara, página 335](#page-334-1)*
- *– [Página Permissões do Descodificador, página 338](#page-337-0)*

### **27.2 Criar um utilizador**

Janela principal > **Grupos de utilizadores** > separador **Grupos de utilizadores** ou

Janela principal > **Grupos de utilizadores** > separador **Enterprise User Groups** Pode criar um utilizador como um novo membro de um [grupo de utilizadores](#page-385-1) padrão ou [Enterprise User Group](#page-384-0).

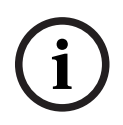

#### **Informação!**

O utilizador que pretender operar um teclado IntuiKey da Bosch ligado a um descodificador deve ter uma palavra-passe e um nome de utilizador exclusivamente numéricos. O nome de utilizador pode ser constituído por um máximo de 3 números; a palavra-passe pode ser constituída por um máximo de 6 números.

#### **Para criar um utilizador:**

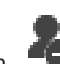

1. Selecione um grupo e clique em **como o li**que com o botão direito do rato no grupo pretendido e clique em **Novo utilizador**.

É adicionado um novo utilizador à árvore **Grupos de utilizadores**.

- 2. Clique com o botão direito do rato no novo utilizador e clique em **Mudar o nome**.
- 3. Introduza o nome pretendido e prima ENTER.
- 4. Na página **Propriedades do Utilizador**, introduza o nome de utilizador e uma descrição.
- 5. A caixa de verificação **O utilizador tem de alterar a palavra-passe no início de sessão seguinte** é pré-selecionada para todas as contas de utilizador recém-criadas. Introduza a palavra-passe de acordo com as regras de política de palavra-passe e confirme-a.
- 6. Clique em **Aplicar** para aplicar as definições.
- 7. Selecione a caixa de verificação **A conta está ativada** para ativar a conta de utilizador.
- 8. Clique em  $\Box$  para ativar a palavra-passe.
- 9. Clique em **Para ativar a configuração.**

**Nota:** Depois de adicionar um novo utilizador, tem sempre de ativar a configuração.

#### **Consultar**

- *– [Página Propriedades do Utilizador, página 334](#page-333-0)*
- *– [Política de palavra-passe forte , página 354](#page-353-1)*
- <span id="page-357-1"></span>*– [Página Grupos de Utilizadores, página 331](#page-330-0)*

### **27.3 Criar um grupo com autorização dupla**

Janela principal > **Grupos de utilizadores** > separador **Grupos de utilizadores** ou

Janela principal > **Grupos de utilizadores** > separador **Enterprise User Groups** Pode criar uma autorização dupla para um [grupo de utilizadores padrão](#page-385-1) ou para um Enterprise User Group.

A autorização dupla não está disponível para [Acesso Enterprise](#page-382-2).

Selecione dois grupos de utilizadores. Os membros destes grupos de utilizadores são os membros do novo grupo com [autorização dupla](#page-383-0).

#### **Para criar um grupo com autorização dupla:**

1. Clique em

É apresentada a caixa de diálogo **Novo grupo com autorização dupla** ou a caixa de diálogo **Novo enterprise dual authorization group**, respetivamente.

- 2. Introduza um nome e uma descrição.
- 3. Clique em **OK**.

É adicionado um novo grupo com autorização dupla à árvore correspondente.

- 4. Clique com o botão direito no novo grupo com autorização dupla e clique em **Mudar o nome**.
- 5. Introduza o nome pretendido e prima ENTER.

#### **Consultar**

- *– [Adicionar um par de início de sessão ao grupo com autorização dupla, página 358](#page-357-0)*
- *– [Página Propriedades do Grupo de Utilizadores, página 333](#page-332-0)*
- *– [Página Funções do Operador, página 340](#page-339-0)*
- *– [Página Prioridades, página 343](#page-342-0)*
- <span id="page-357-0"></span>*– [Página Interface do Utilizador, página 344](#page-343-0)*

### **27.4 Adicionar um par de início de sessão ao grupo com autorização dupla**

Janela principal > Grupos de utilizadores > separador Grupos de utilizadores > **grupo com autorização dupla**

Janela principal > Grupos de utilizadores > separador Enterprise User Groups > **enterprise dual authorization group**

#### **Para adicionar um par de início de sessão a um grupo com autorização dupla:**

- 1. Selecione o grupo com autorização dupla pretendido e clique em **calib**ou clique com o botão direito do rato no grupo e clique em **Novo par de início de sessão**. É apresentada a caixa de diálogo adequada.
- 2. Selecione um grupo de utilizadores em cada lista. Os utilizadores do primeiro do grupo de utilizadores são os utilizadores que devem iniciar sessão na primeira caixa de diálogo de início de sessão; os utilizadores do segundo grupo de utilizadores confirmam o início de sessão. É possível selecionar o mesmo grupo em ambas as listas.
- 3. Para cada grupo, selecione **Forçar Autorização dupla**, se necessário. Se esta caixa de verificação estiver selecionada, cada utilizador do primeiro grupo só poderá iniciar sessão juntamente com um utilizador do segundo grupo. Se esta caixa de verificação não estiver selecionada, cada utilizador do primeiro grupo pode iniciar sessão sozinho, mas só tem os direitos de acesso do seu grupo.
- 4. Clique em **OK**. Um novo par de início de sessão é adicionado ao grupo com autorização dupla adequado.
- 5. Clique com o botão direito do rato no novo par de início de sessão e clique em **Mudar o nome**.
- 6. Introduza o nome pretendido e prima ENTER

#### **Consultar**

- *– [Criar um grupo com autorização dupla, página 358](#page-357-1)*
- *– [Página Propriedades do Par de Início de Sessão, página 335](#page-334-0)*

### **27.5 Configurar o Grupo Admin**

Janela principal > Grupos de utilizadores > separador Grupos de utilizadores Admin.

Permite-lhe adicionar novos utilizadores Admin ao Grupo Admin. para mudar o nome deste tipo de utilizador e removê-los do Grupo Admin.

### **Para adicionar um novo utilizador Admin ao Grupo Admin.:**

1. Clique em  $\blacksquare$  ou clique com o botão direito no Grupo Admin e clique em **Adicionar um novo utilizador**.

É adicionado um novo utilizador Admin ao Grupo Admin.

- 2. Na página **Propriedades do Utilizador**, introduza o nome de utilizador e uma descrição.
- 3. A caixa de verificação **O utilizador tem de alterar a palavra-passe no início de sessão seguinte** é pré-selecionada para todas as contas de utilizador recém-criadas. Introduza a palavra-passe em conformidade com as regras de política de palavra-passe e confirme-a.
- 4. Clique em **Aplicar** para aplicar as definições.

5. Clique em  $\Box$  para ativar a palavra-passe.

### **Para mudar o nome de um utilizador Admin:**

1. Clique com o botão direito do rato no utilizador Admin pretendido e clique em **Mudar o nome**.

2. Introduza o nome pretendido e prima ENTER.

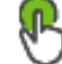

3. Clique em para ativar as alterações de nome de utilizador.

#### **Para remover um utilizador Admin do Grupo Admin.:**

4 Clique com o botão direito do rato no utilizador Admin e clique em **Remover**. O utilizador Admin é removido do Grupo Admin.

#### **Nota:**

Só pode remover um utilizador Admin do Grupo Admin se houver outro utilizador Admin. Se só houver um utilizador admin no Grupo Admin, não pode ser removido.

#### **Consultar**

- *– [Página Grupos de Utilizadores, página 331](#page-330-0)*
- *– [Página Propriedades do Utilizador, página 334](#page-333-0)*
- <span id="page-359-0"></span>*– [Política de palavra-passe forte , página 354](#page-353-1)*

### **27.6 Selecionar um grupo LDAP associado**

Janela principal > **Grupos de utilizadores** > separador **Grupos de utilizadores** > > separador **Permissões de funcionamento** > separador **Propriedades do grupo de utilizadores**

ou

Janela principal > **Grupos de utilizadores** > separador **Enterprise User Groups** > > separador **Permissões de funcionamento** > separador **Propriedades do Enterprise user group**

Os grupos LDAP são configurados nos [grupos de utilizadores padrão](#page-385-1) ou [Enterprise User](#page-384-0) [Groups](#page-384-0).

#### **Para selecionar um grupo LDAP associado:**

- 1. Clique no botão **Pesquisar grupos**.
- 2. Na lista **Grupo LDAP associado**, selecione o respetivo grupo LDAP.

Para obter informações mais detalhadas acerca dos vários campos, clique na ligação da janela de aplicação adequada, em baixo.

#### **Consultar**

- *– [Caixa de diálogo Definições do servidor LDAP \(menu Definições\), página 116](#page-115-0)*
- <span id="page-359-1"></span>*– [Página Propriedades do Grupo de Utilizadores, página 333](#page-332-0)*

# **27.7 Programação da permissão de início de sessão de utilizadores**

Janela principal > **Grupos de utilizadores** > separador **Grupos de utilizadores** > > separador **Permissões de funcionamento** > separador **Propriedades do grupo de utilizadores**

ou

Janela principal > **Grupos de utilizadores** > separador **Enterprise User Groups** > > separador **Permissões de funcionamento** > separador **Propriedades do Enterprise user group**
Pode limitar o início de sessão dos membros de um [grupo de utilizadores](#page-385-0) ou [Enterprise](#page-384-0) [User Groups](#page-384-0) nos seus computadores a períodos de tempo específicos.

Não pode alterar estas definições para um grupo de utilizadores predefinido.

#### **Para programar os registos:**

- 1. Clique no separador **Propriedades do grupo de utilizadores**.
- 2. Na lista **Agenda de início de sessão**, selecione uma agenda.

## **27.8 Configurar permissões de funcionamento**

Janela principal > Grupos de utilizadores > separador Grupos de utilizadores separador **Permissões de funcionamento** > separador **Propriedades do grupo de utilizadores**

ou

Janela principal > **Grupos de utilizadores** > separador **Enterprise User Groups** > > separador **Permissões de funcionamento** > separador **Propriedades do Enterprise user group**

- Pode configurar permissões de funcionamento, como acesso ao [Diário](#page-388-0) ou definições da interface do utilizador.
- Não pode alterar estas definições para um grupo de utilizadores predefinido.
- Pode configurar permissões de funcionamento em [grupos de utilizadores padrão](#page-385-0) ou [Enterprise User Groups](#page-384-0).

Para obter informações mais detalhadas acerca dos vários campos, veja a Ajuda Online da janela de aplicação adequada.

Para obter informações mais detalhadas acerca dos vários campos, clique na ligação da janela de aplicação adequada, em baixo.

#### **Consultar**

- *– [Página Propriedades do Grupo de Utilizadores, página 333](#page-332-0)*
- *– [Página Funções do Operador, página 340](#page-339-0)*
- *– [Página Prioridades, página 343](#page-342-0)*
- *– [Página Interface do Utilizador, página 344](#page-343-0)*
- *– [Página Acesso ao Servidor, página 345](#page-344-0)*

## **27.9 Configurar as permissões do dispositivo**

Janela principal > **Grupos de utilizadores** > separador **Grupos de utilizadores** > separador **Permissões do dispositivo**

ou

#### Janela principal > **Grupos de utilizadores** > separador **Acesso Enterprise** > separador **Permissões do dispositivo**

Pode definir as permissões para todos os dispositivos da [Árvore Lógica](#page-382-0) de forma independente.

Depois de mover dispositivos permitidos para uma pasta não permitida para este grupo de utilizadores, terá de definir as permissões da pasta para dar acesso aos dispositivos.

- Não pode alterar estas definições para um grupo de utilizadores predefinido.
- Pode configurar permissões do dispositivo em [grupos de utilizadores padrão](#page-385-0) ou [Enterprise Accounts.](#page-384-1)

Para obter informações mais detalhadas acerca dos vários campos, veja a Ajuda Online da janela de aplicação adequada.

#### **Consultar**

- *– [Página Árvore Lógica, página 339](#page-338-0)*
- *– [Página Eventos e Alarmes, página 338](#page-337-0)*
- *– [Página Controlo de prioridades, página 337](#page-336-0)*
- *– [Página Permissões da Câmara, página 335](#page-334-0)*
- *– [Página Permissões do Descodificador, página 338](#page-337-1)*

## **27.10 Configurar várias prioridades**

Janela principal > **Grupos de utilizadores** > separador **Grupos de utilizadores** ou

Janela principal > **Grupos de utilizadores** > separador **Enterprise User Groups** ou

<span id="page-361-0"></span>Janela principal > **Grupos de utilizadores** > separador **Acesso Enterprise** Pode configurar as seguintes prioridades:

- Para grupos de utilizadores standard e **Enterprise User Groups**: pode configurar as prioridades de alarme para o Modo em direto e o Modo de reprodução.
- Para grupos de utilizadores standard e **Acesso Enterprise**: pode configurar as prioridades para obter comandos de PTZ e as [linhas principais](#page-386-0) [Bosch Allegiant.](#page-382-1) Pode configurar um período de tempo para o bloqueio de PTZ, ou seja, um utilizador com prioridade superior pode assumir o controlo da câmara quando esta estiver a ser utilizada por um utilizador com prioridade inferior, sendo possível bloquear a câmara durante este período de tempo.

#### **Para configurar prioridades de reprodução e em directo:**

- 1. Seleccione um grupo de utilizadores standard ou um Enterprise User Group.
- 2. Clique em **Permissões de funcionamento**.
- 3. Clique no separador **Prioridades**.
- 4. No campo **Comportamento de sobreposição automática**, mova os cursores conforme necessário.

#### **Para configurar prioridades para PTZ e linhas principais Allegiant Bosch:**

- 1. Seleccione um grupo de utilizadores standard ou um Enterprise Account.
- 2. Clique no separador **Permissões do dispositivo**.
- 3. Clique no separador **Controlar prioridades**.
- 4. No campo **Controlar prioridades**, mova os cursores conforme necessário.
- 5. Na lista **Tempo-limite em min.**, seleccione a entrada pretendida.

#### **Consultar**

- *– [Página Controlo de prioridades, página 337](#page-336-0)*
- *– [Página Prioridades, página 343](#page-342-0)*

## **27.11 Copiar permissões de grupo de utilizadores**

Janela principal > **Grupos de utilizadores** > separador **Grupos de utilizadores** ou

Janela principal > **Grupos de utilizadores** > separador **Enterprise User Groups** ou

Janela principal > **Grupos de utilizadores** > separador **Acesso Enterprise**

Pode copiar permissões de um grupo ou conta para outro. Tem de ter configurados, no mínimo, 2 grupos ou contas.

#### **Para copiar permissões:**

- 1. Na árvore de Grupos de Utilizadores, selecione um grupo ou conta.
- E 2. Clique em
- É apresentada a caixa de diálogo **Copiar Permissões de Grupo de Utilizadores**.
- 3. Selecione as permissões adequadas e a conta ou grupo alvo apropriado.
- 4. Clique em **OK**. As permissões de grupo deste grupo são copiadas para o outro grupo ou conta. A caixa de diálogo fecha-se.

**i**

# **28 Página Audit Trail**

#### **Informação!**

O BVMS Viewer oferece apenas funcionalidades básicas. As funcionalidades avançadas estão incluídas no BVMS Professional. Para obter informações detalhadas sobre as diferentes edições do BVMS, visite [www.boschsecurity.com](https://www.boschsecurity.com/xc/en/solutions/management-software/bvms/) e consulte o Manual de Seleção Rápida do BVMS: [Manual de Seleção Rápida do BVMS](https://media.boschsecurity.com/fs/media/en/pb/images/products/management_software/bvms/bvms_quick-selection-guide.pdf).

#### Janela principal > **Audit Trail**

A funcionalidade Audit Trail permite-lhe seguir todas as alterações na configuração do sistema e exportar os dados para um ficheiro CSV.

#### **Pré-requisitos:**

- 1. Instale a base de dados do Audit Trail selecionando-a na configuração BVMS (funcionalidade de configuração opcional).
- 2. Tem a seguinte permissão: **Mostrar página Audit Trail**.
- 3. A funcionalidade Audit Trail é ativada em **Definições** > **Opções** > **Definições de Audit Trail**.

#### **Recomendações:**

- Não ative a funcionalidade Audit Trail desde o início, pois o registo é extenso.
- Em vez disso, efetue a configuração inicial do sistema, crie relatórios para o comissionamento e depois ative a funcionalidade Audit Trail para registar mais alterações.
- Para importar configurações, desative também a funcionalidade Audit Trail.

#### **Para expandir/fechar dados da funcionalidade Audit Trail:**

- 1. Clique em  $\vee$  para expandir um nó de dados.
- 2. Clique em para fechar um nó de dados.
- 3. Clique em **Expandir tudo**/**Fechar tudo** para expandir/fechar todos os nós de dados carregados.

#### **Para carregar dados de Audit Trail:**

#### 4 Clique em **Carregar mais**.

**Nota:** clicando no botão **Carregar mais**, apenas serão carregados dez nós de dados de cada vez.

#### **Para exportar dados de Audit Trail:**

4 Clique em **Exportar** para guardar os dados carregados como ficheiro CSV. **Nota:** apenas os dados carregados serão exportados.

#### **Consultar**

- *– [Caixa de diálogo Opções \(menu Definições\), página 121](#page-120-0)*
- *– [Página Permissões de configuração, página 346](#page-345-0)*

## **28.1 Detalhes de registo para o Audit Trail**

**Nota:** se não houver espaço suficiente na base de dados, as entradas mais antigas serão eliminadas automaticamente. Quando o período de retenção termina, estas entradas são eliminadas automaticamente.

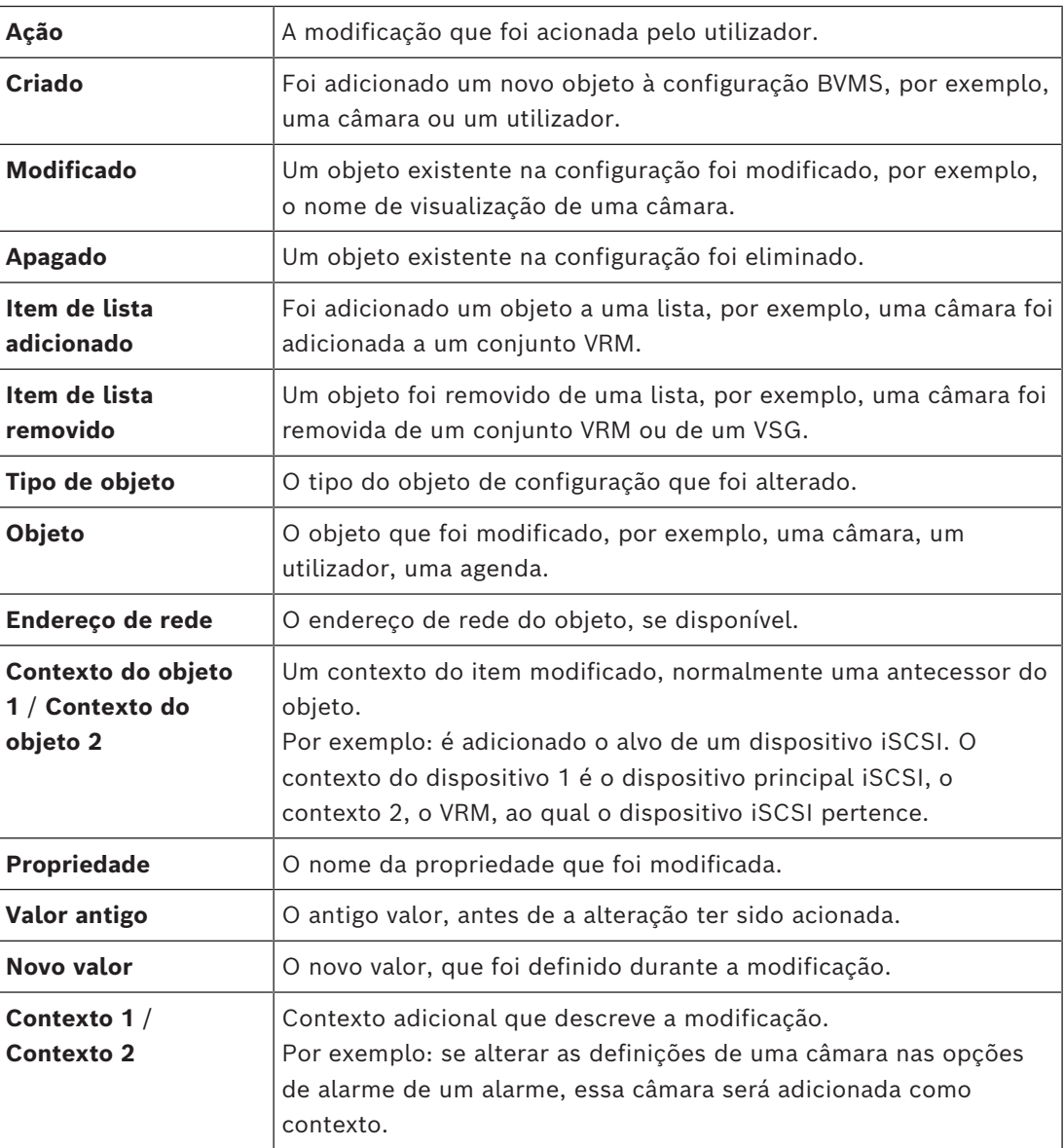

A tabela do Audit Trail contém as seguintes colunas:

## **28.2 Caixa de diálogo de filtro do Audit Trail**

A caixa de diálogo de filtro permite filtrar ou pesquisar informações específicas na base de dados do Audit Trail.

A caixa de diálogo contém os seguintes filtros predefinidos:

- **Categoria**
- Ação
- Período de tempo

Se selecionar várias categorias ou ações na caixa de diálogo de filtro, todas essas secções serão incluídas na sua pesquisa.

Adicionalmente, é possível inserir cadeias de caracteres no campo de pesquisa de texto livre que lhe permite filtrar utilizadores, dispositivos ou definições específicos, por exemplo. Se introduzir vários termos de pesquisa, o resultado terá de conter todas as palavras inseridas no campo de pesquisa.

Pode utilizar aspas para termos que contenham um branco, por exemplo: "Camera 1".

#### **Exemplo:**

Selecione as categorias **Dispositivos** e **Mapas e estrutura**, e introduza o nome da câmara "Cam1" e o nome do utilizador "X" no campo de texto livre.

Resultado: a base de dados Audit Trail irá procurar todas as alterações realizadas pelo utilizador "X" aos objetos de configuração da câmara "Cam1" que estão incluídos em **Dispositivos** ou **Mapas e estrutura**.

#### **Para utilizar o filtro Audit Trail:**

- 1. Clique em **Filtrar**.
- A caixa de diálogo de filtro do Audit Trail abre-se.
- 2. Após a configuração do filtro, clique em **Aplicar**.
- 3. Clique em  $\Box$  para eliminar objetos singulares do filtro.
- 4. Clique em **Reset de todos os filtros** para repor a configuração completa do filtro.

## **29 Configurar a deteção de alarme de incêndio baseado em vídeo**

<span id="page-366-1"></span>Para configurar um alarme de incêndio baseado em vídeo, tem de efetuar os seguintes passos:

1. Configure uma deteção de incêndio na sua câmara de deteção de incêndio.

Utilize a página Web da câmara para esta configuração.

Para obter informações detalhadas sobre a configuração de uma câmara de deteção de incêndio, consulte

- *[Configurar uma câmara de deteção de incêndio, página 367](#page-366-0)*
- 2. Adicione esta câmara de deteção de incêndio ao sistema. Pode adicionar a câmara de deteção de incêndio a um conjunto VRM como um codificador só em direto ou como um codificador de armazenamento local.

Para obter informações detalhadas sobre a adição de uma câmara, consulte

- *[Adicionar um codificador a um conjunto VRM](#page-367-0)[, página 220](#page-219-0)*
- *[Adicionar um codificador só em directo, página 220](#page-219-1)*
- *[Adicionar um codificador de armazenamento local, página 220](#page-219-2)*
- 3. Configure um evento de incêndio para esta câmara.
- *[Configurar um evento de incêndio, página 370](#page-369-0)* 4. Configure o alarme para o evento de incêndio.
	- *[Configurar um alarme de incêndio, página 370](#page-369-1)*

#### **Consultar**

- *– [Adicionar um codificador a um conjunto VRM, página 368](#page-367-0)*
- *– [Adicionar um codificador só em directo, página 220](#page-219-1)*
- *– [Adicionar um codificador de armazenamento local, página 220](#page-219-2)*
- *– [Configurar um evento de incêndio, página 370](#page-369-0)*
- <span id="page-366-0"></span>*– [Configurar um alarme de incêndio, página 370](#page-369-1)*

## **29.1 Configurar uma câmara de deteção de incêndio**

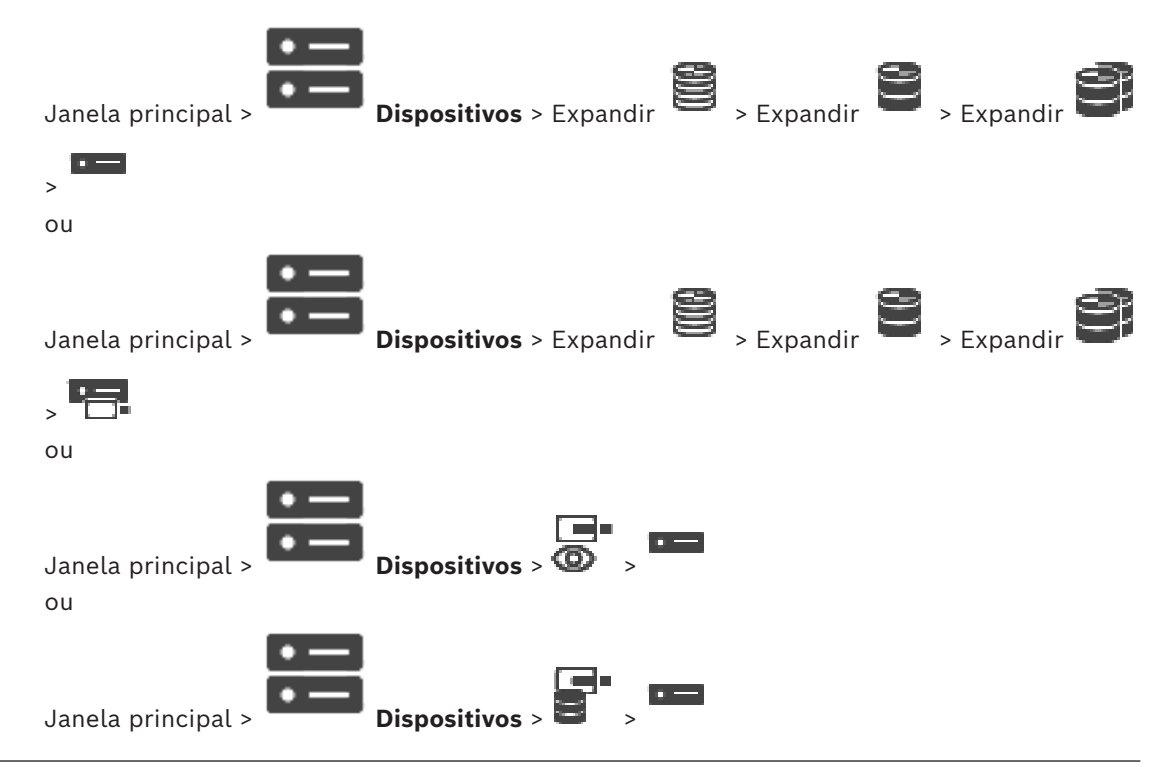

Para configurar um alarme de incêndio baseado em vídeo, tem primeiro de configurar a deteção de incêndio da câmara de deteção de incêndio.

Para obter os detalhes, consulte o Manual de Operação da câmara de deteção de incêndio.

#### **Para configurar:**

- 1. Clique com botão direito no ícone do dispositivo e clique em **Mostrar página Web no browser**.
- 2. Clique em **Configuração**.
- 3. No painel de navegação, expanda **Alarme** e clique em **Deteção de incêndios**.
- <span id="page-367-0"></span>4. Efetue as definições pretendidas.

## **29.2 Adicionar um codificador a um conjunto VRM**

Para adicionar codificadores a um conjunto VRM, consulte *[Adicionar codificadores através da](#page-367-1) [localização](#page-367-1)[, página 180](#page-179-0)*.

#### **Consultar**

<span id="page-367-1"></span>*– [Adicionar um dispositivo, página 125](#page-124-0)*

## **29.3 Adicionar codificadores através da localização**

#### <span id="page-367-3"></span><span id="page-367-2"></span>**Para adicionar codificadores através da localização:**

- 1. Clique com o botão direito em **entra de la clique em Procurar Codificadores**. É apresentada a caixa de diálogo **Assistente de localização do BVMS**.
- 2. Selecione os codificadores necessários, bem como o conjunto VRM pretendido e clique em **Atribuir** para os atribuir ao conjunto VRM.

#### 3. Clique em **Seguinte >>**.

É apresentada a caixa de diálogo **Autenticar Dispositivos** do assistente.

4. Introduza a palavra-passe para cada dispositivo que esteja protegido por uma palavrapasse.

A verificação da palavra-passe é efetuada automaticamente quando não introduz mais nenhum caráter no campo de palavra-passe durante alguns segundos ou quando clica fora do campo de palavra-passe.

Se todos os dispositivos tiverem uma palavra-passe igual, pode introduzi-la no primeiro campo **Palavra-passe**. Em seguida, clique com o botão direito do rato neste campo e clique em **Copiar célula para coluna**.

Na coluna **Estado**, os inícios de sessão bem-sucedidos são assinalados por .

Os inícios de sessão falhados são assinalados por .

5. Clique em **Concluir**.

O dispositivo é adicionado à Árvore de dispositivos.

O ícone  $\Delta$  indica um erro que necessita de correção. Verifique a dica da ferramenta para obter mais informações sobre o erro específico.

## **29.4 Adicionar dispositivos só em direto através da localização**

**Para adicionar dispositivos Bosch só em direto através da localização:**

1. Clique com o botão direito em  $\bullet$  e clique em **Procurar Codificadores Só em Directo**.

É apresentada a caixa de diálogo **Assistente de localização do BVMS**.

- 2. Selecione as caixas de verificação pretendidas correspondentes aos dispositivos que pretende adicionar.
- 3. Clique em **Seguinte >>**. É apresentada a caixa de diálogo **Autenticar Dispositivos** do assistente.
- 4. Introduza a palavra-passe para cada dispositivo que esteja protegido por uma palavrapasse.

A verificação da palavra-passe é efetuada automaticamente quando não introduz mais nenhum caráter no campo de palavra-passe durante alguns segundos ou quando clica fora do campo de palavra-passe.

Se todos os dispositivos tiverem uma palavra-passe igual, pode introduzi-la no primeiro campo **Palavra-passe**. Em seguida, clique com o botão direito do rato neste campo e clique em **Copiar célula para coluna**.

Na coluna **Estado**, os inícios de sessão bem-sucedidos são assinalados por .

Os inícios de sessão falhados são assinalados por .

5. Clique em **Concluir**.

O dispositivo é adicionado à Árvore de dispositivos.

O ícone  $\Delta$  indica um erro que necessita de correção. Verifique a dica da ferramenta para obter mais informações sobre o erro específico.

## **29.5 Adicionar codificadores de armazenamento local através da localização**

Janela principal > **Dispositivos** > Expandir >

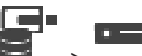

Permite-lhe adicionar e configurar [codificadore](#page-383-0)s com armazenamento local.

**Para adicionar codificadores de armazenamento local através da localização:**

1. Na Árvore de Dispositivos, clique com o botão direito em e clique em **Procurar Codificadores de Armazenamento Local**.

É apresentada a caixa de diálogo **Assistente de localização do BVMS**.

- 2. Selecione as caixas de verificação pretendidas correspondentes aos dispositivos que pretende adicionar.
- 3. Clique em **Seguinte >>**.

É apresentada a caixa de diálogo **Autenticar Dispositivos** do assistente.

4. Introduza a palavra-passe para cada dispositivo que esteja protegido por uma palavrapasse.

A verificação da palavra-passe é efetuada automaticamente quando não introduz mais nenhum caráter no campo de palavra-passe durante alguns segundos ou quando clica fora do campo de palavra-passe.

Se todos os dispositivos tiverem uma palavra-passe igual, pode introduzi-la no primeiro

campo **Palavra-passe**. Em seguida, clique com o botão direito do rato neste campo e clique em **Copiar célula para coluna**.

Na coluna **Estado**, os inícios de sessão bem-sucedidos são assinalados por .

Os inícios de sessão falhados são assinalados por .

5. Clique em **Concluir**.

<span id="page-369-0"></span>O dispositivo é adicionado à Árvore de dispositivos.

## **29.6 Configurar um evento de incêndio**

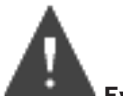

Janela principal > **Eventos**

#### **Para configurar:**

1. Na árvore, selecione **Codificadores/Descodificadores > Câmara > Estado de incêndio ou fumo** > **Incêndio ou fumo detetado**.

É apresentada a Tabela de configuração de eventos correspondente.

2. Na coluna **Disparar alarme** - **Agenda**, clique numa célula e selecione a agenda adequada.

A agenda determina quando é que o [alarme](#page-382-2) é acionado.

Selecione uma das [Agendas de gravação](#page-382-3) ou [Agendas de tarefas](#page-382-4) que tenha configurado na página **Agendas**.

3. Especifique as definições necessárias.

<span id="page-369-1"></span>**Nota:** pode utilizar o mesmo procedimento para outros eventos de incêndio disponíveis.

## **29.7 Configurar um alarme de incêndio**

#### Janela principal > **Alarmes**

#### **Para configurar:**

1. Na árvore, selecione **Codificadores/Descodificadores > Câmara > Estado de incêndio ou fumo** > **Incêndio ou fumo detetado**.

É apresentada a Tabela de configuração de alarmes correspondente.

2. Especifique as definições necessárias.

## **30 Configurar o MIC IP 7000 ligado a um VIDEOJET connect 7000**

<span id="page-370-0"></span>Para operar uma câmara MIC IP 7000 ligada a um VIDEOJET connect 7000, tem de efetuar a configuração abaixo para assegurar um funcionamento adequado.

Antes de adicionar a câmara MIC IP ao BVMS, efetue as seguintes tarefas:

- 1. Faça o reset da câmara MIC IP 7000 e do dispositivo VIDEOJET 7000 para as predefinições de fábrica na página Web de cada dispositivo.
- 2. Defina a câmara MIC IP 7000 para a variante **MIC IP Starlight 7000 HD-VJC-7000**.
- 3. Configure a câmara MIC IP 7000 e o dispositivo VIDEOJET connect 7000 de acordo com a documentação fornecida com os dispositivos.
- 4. Se quiser utilizar [ANR,](#page-382-5) execute o utilitário de configuração do ANR para o dispositivo VIDEOJET connect 7000.

Efetue esta tarefa num computador que seja membro da mesma rede que o dispositivo VIDEOJET connect 7000.

O utilitário de configuração do ANR está disponível na página de catálogo de produtos para o dispositivo VIDEOJET connect 7000.

Efetue este procedimento para adicionar e configurar a câmara MIC IP 7000 no BVMS:

- 1. Na [Árvore de dispositivos,](#page-382-6) adicione apenas a câmara MIC IP 7000. Não pode adicionar o dispositivo VIDEOJET connect 7000 ao BVMS.
- 2. Clique com o botão direito na câmara que acabou de adicionar e clique em **Editar Codificador**.

É apresentada a caixa de diálogo **Editar Codificador**.

As capacidades do dispositivo são obtidas automaticamente de acordo com a variante configurada acima.

3. Se necessário, configure o ANR na página **Câmaras e gravação**.

# **31 Resolução de problemas**

Este capítulo contém informações sobre como lidar com problemas conhecidos utilizando o BVMS do Configuration Client.

#### **Problemas durante a instalação**

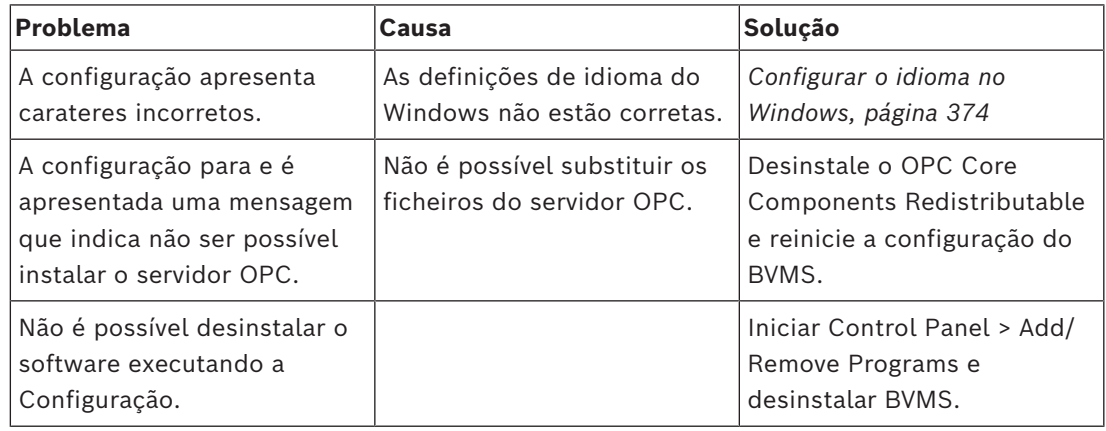

#### **Problemas imediatamente após iniciar a aplicação**

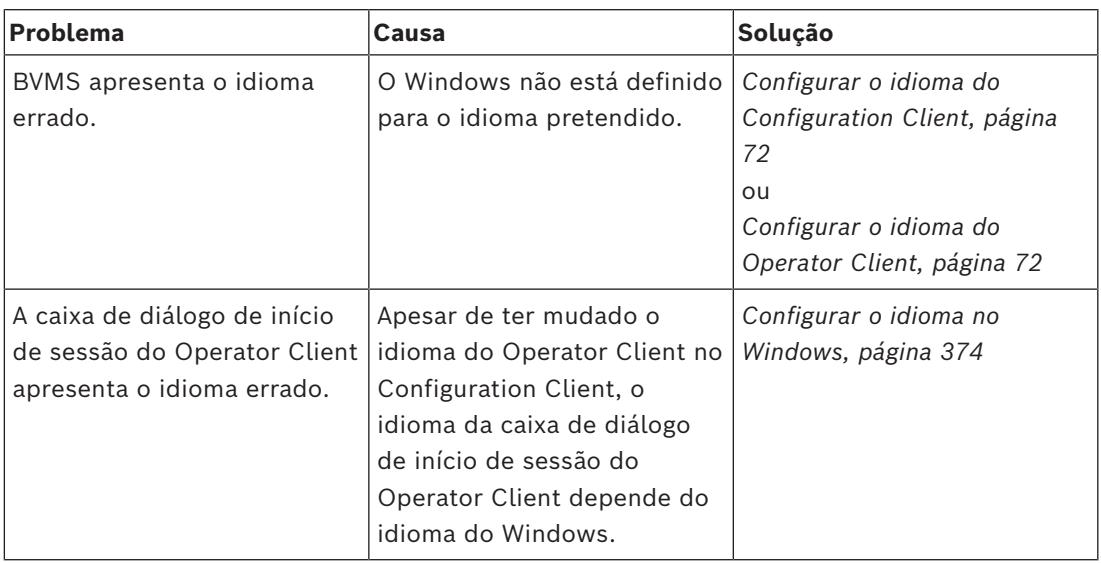

#### **Problemas com o idioma de apresentação**

<span id="page-371-0"></span>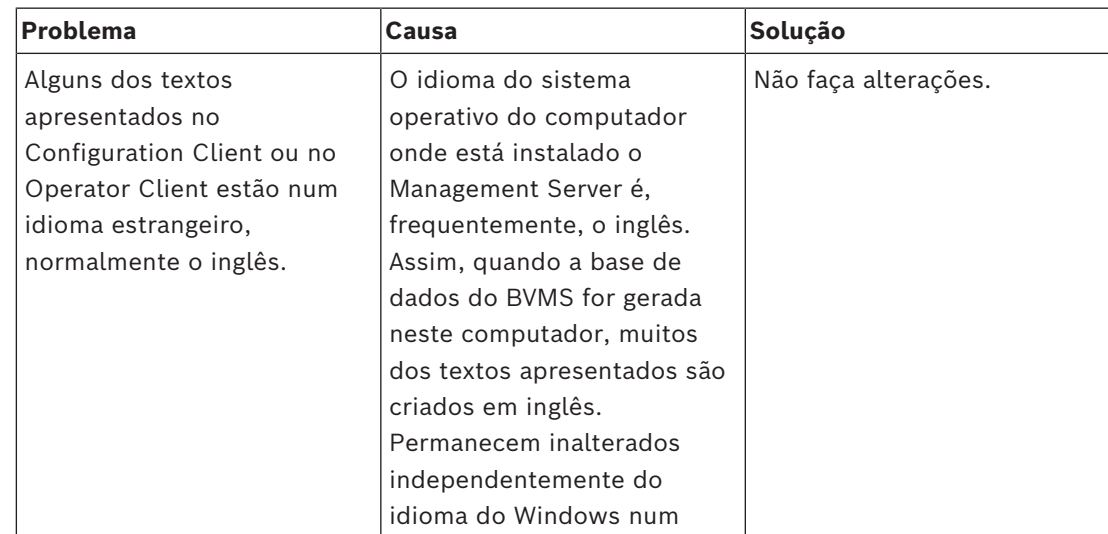

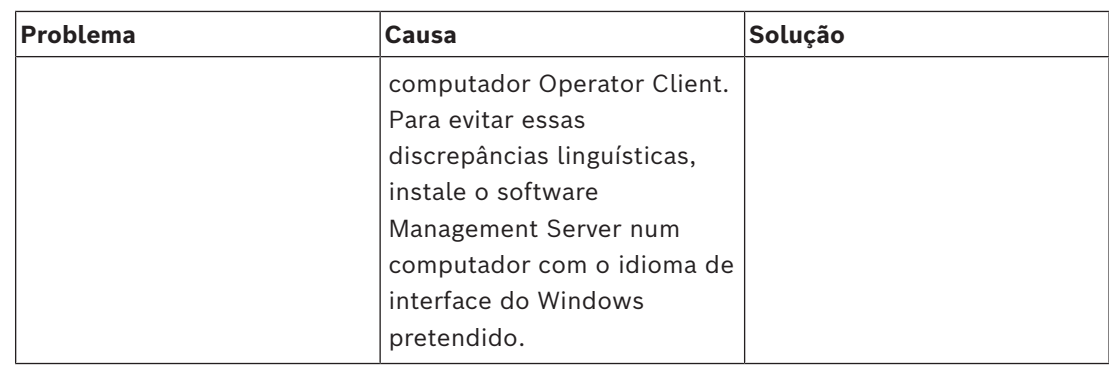

#### **Problemas com o teclado IntuiKey da Bosch**

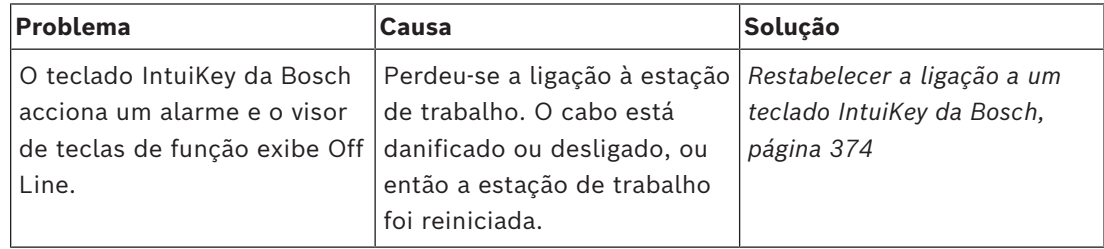

#### **Problemas com as definições de controlo de gravação da placa de som**

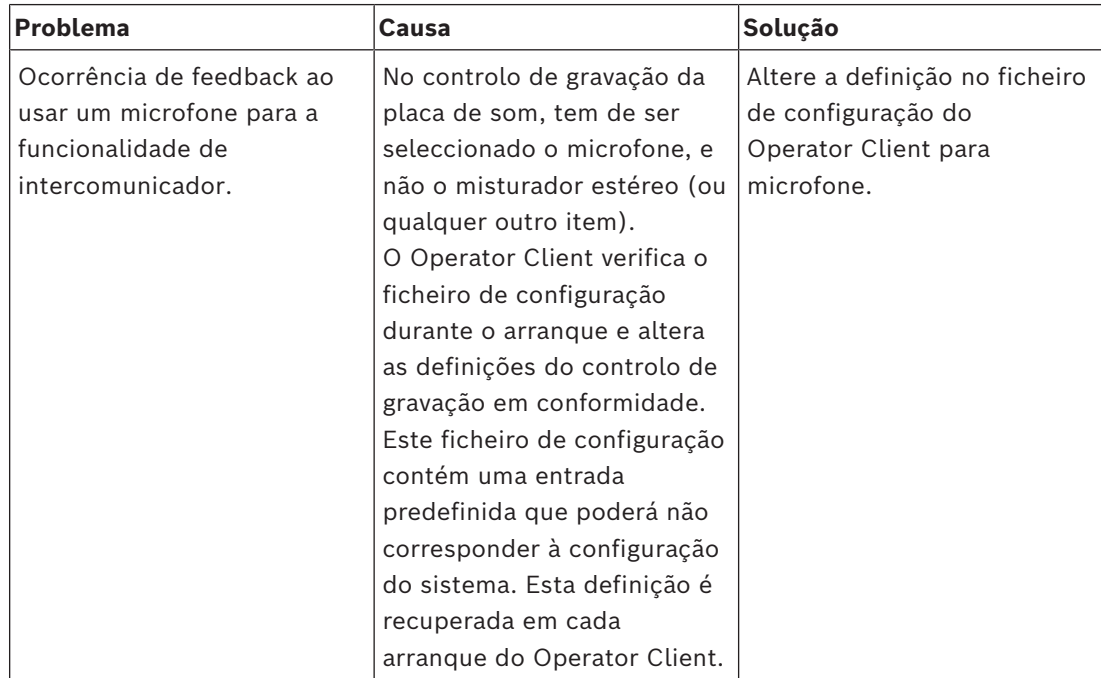

#### **Falha do Configuration Client**

<span id="page-372-0"></span>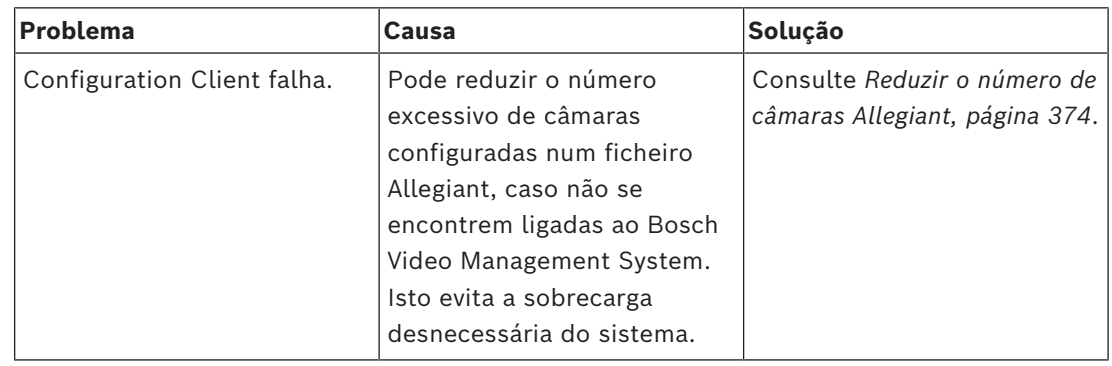

## **31.1 Configurar o idioma no Windows**

<span id="page-373-0"></span>Se pretender alterar o idioma de apresentação para a configuração do BVMS, tem de alterar o idioma no Windows. Para activar as definições de idioma, o computador é reiniciado após efectuar os passos que se seguem.

#### **Para configurar o idioma pretendido:**

- 1. Clique em **Iniciar**, clique em **Painel de controlo** e, em seguida, faça duplo clique em **Opções regionais e de idioma** .
- 2. Clique sobre o separador **Avançadas**, em **Idiomas para programas não-Unicode**, e seleccione o idioma pretendido.
- 3. Clique em **OK**.
- 4. Em cada uma das seguintes caixas de mensagem, clique em **Sim**. O seu computador será reiniciado.

## **31.2 Restabelecer a ligação a um teclado IntuiKey da Bosch**

- <span id="page-373-1"></span>1. Ligue novamente o cabo ou espere que a estação de trabalho esteja online. Desaparece a mensagem Off Line.
- <span id="page-373-2"></span>2. Pressione a tecla de função Terminal para aceder ao BVMS.

## **31.3 Reduzir o número de câmaras Allegiant**

<span id="page-373-3"></span>Necessita do Allegiant [Master Control Software](#page-389-0) para editar o ficheiro Allegiant.

#### **Para reduzir o número de câmaras Allegiant:**

- 1. Inicie o Master Control Software.
- 2. Abra o ficheiro Allegiant.
- 3. Clique no separador Camera.
- 4. Assinale as câmaras que não são necessárias.
- 5. No menu Edit, clique em Delete.
- 6. Guarde o ficheiro. O tamanho do ficheiro permanece inalterado.
- 7. Repita o último passo para os monitores de que não necessita. Clique no separador Monitors.
- 8. Importe este ficheiro no Bosch Video Management System (consulte *[Adicionar um](#page-124-0) [dispositivo, página 125](#page-124-0)*).

## **31.4 Portas utilizadas**

Esta secção lista as portas que têm de estar abertas numa LAN para todos os componentes do BVMS. Não abra estas portas à Internet! Para operação através da Internet, utilize ligações seguras como uma VPN.

Cada tabela lista as portas locais que têm de estar abertas no computador em que o servidor está instalado ou no router/comutador de nível 3 que está ligado ao hardware. Na Firewall do Windows, configure uma Regra de entrada para cada porta aberta. Permita todas as ligações de saída para todas as aplicações de software do BVMS.

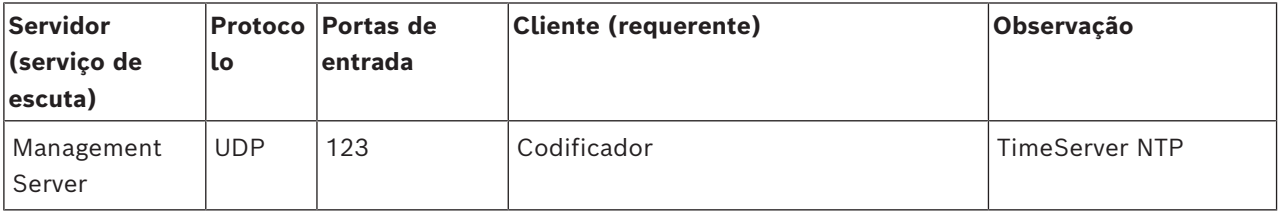

#### **Portas do Management Server / Enterprise Management Server**

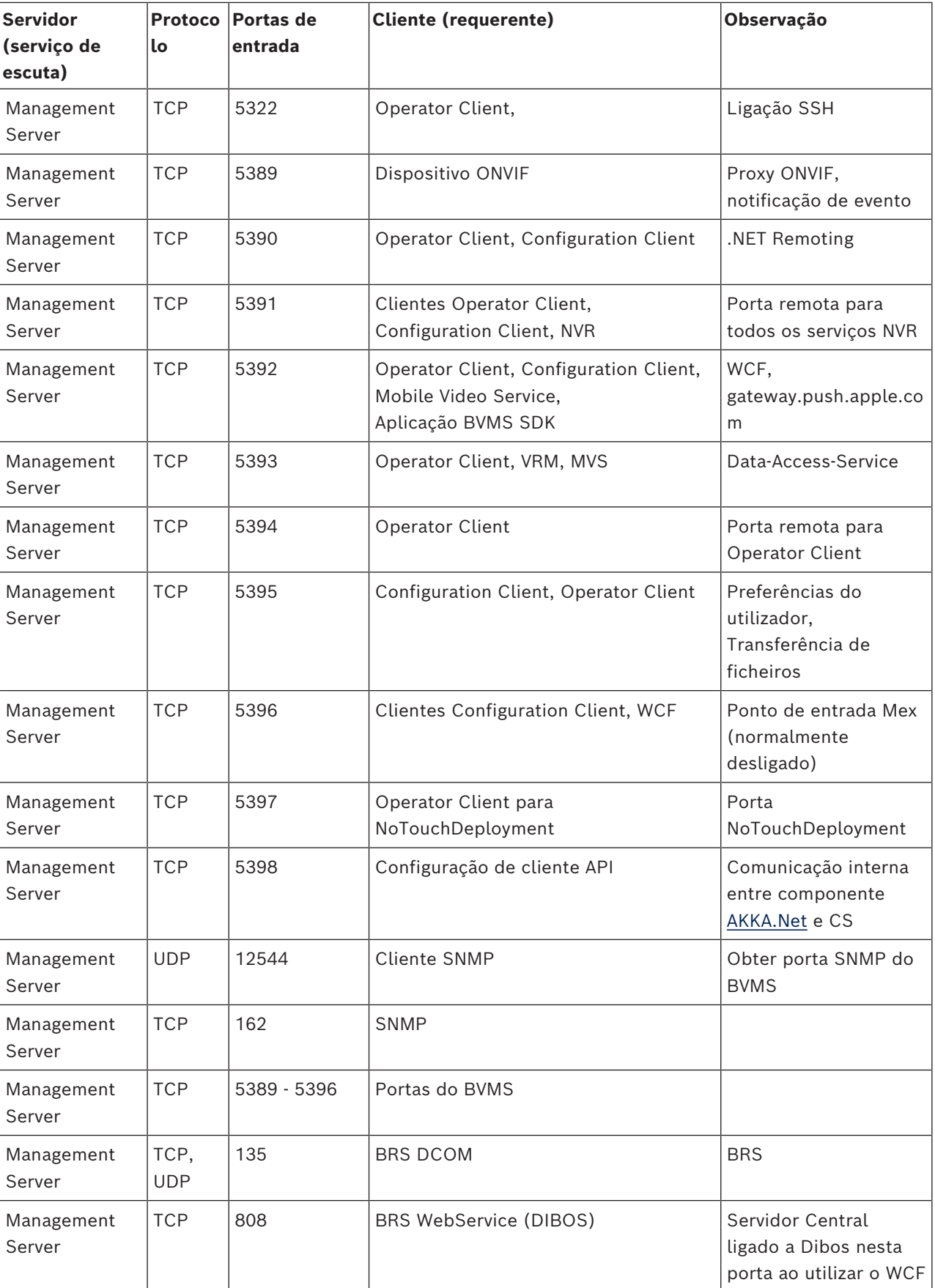

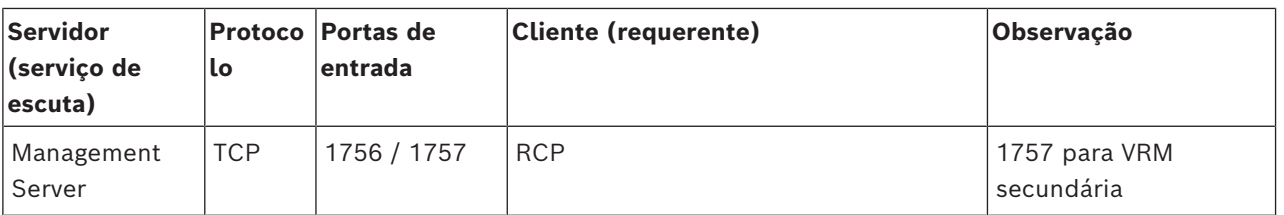

#### **Componentes centrais adicionais**

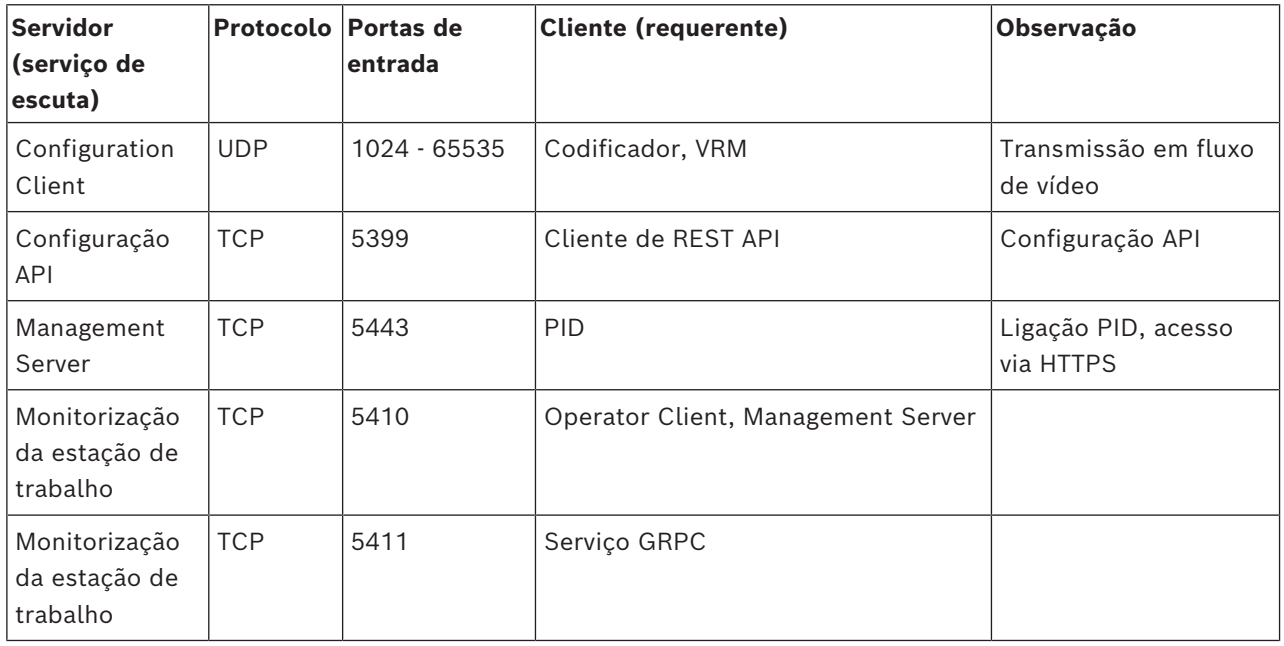

#### **Portas do Video Recording Manager**

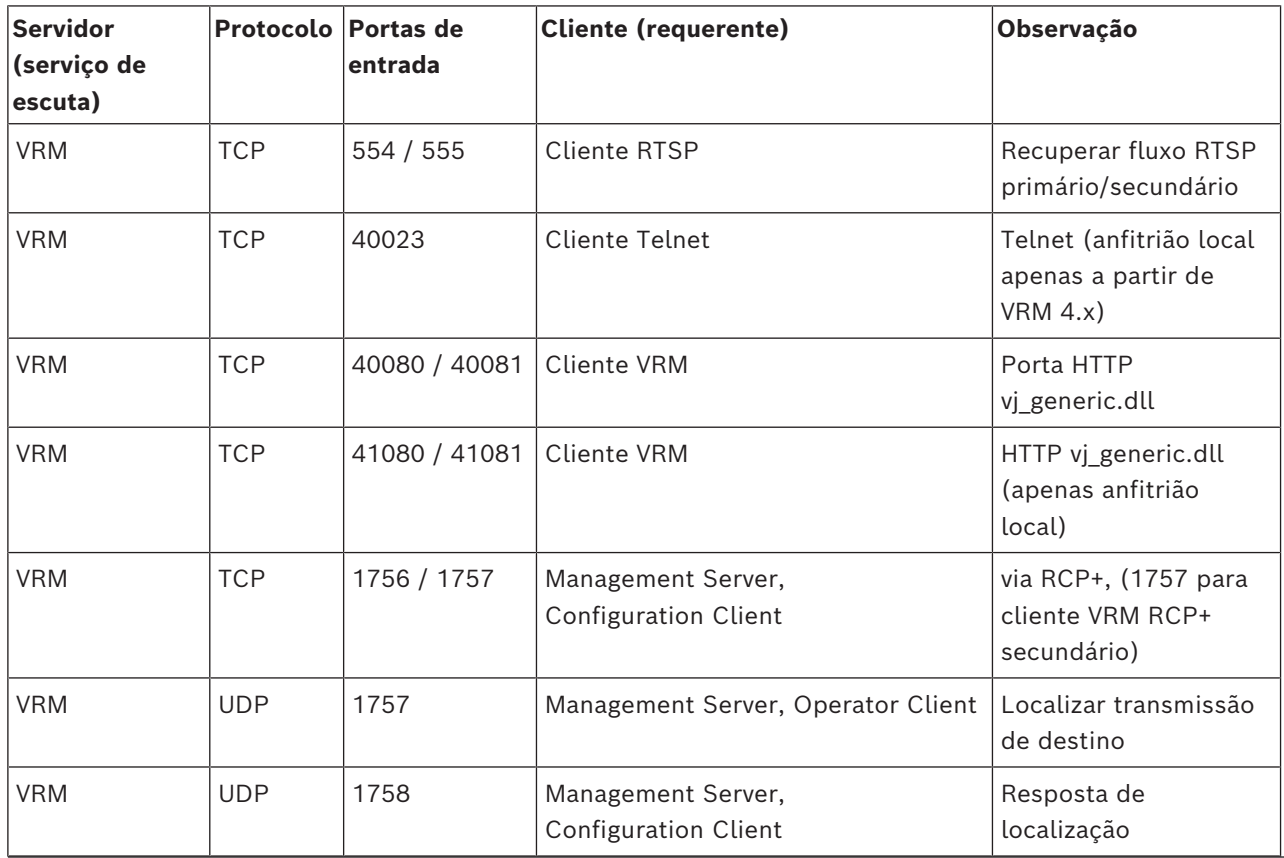

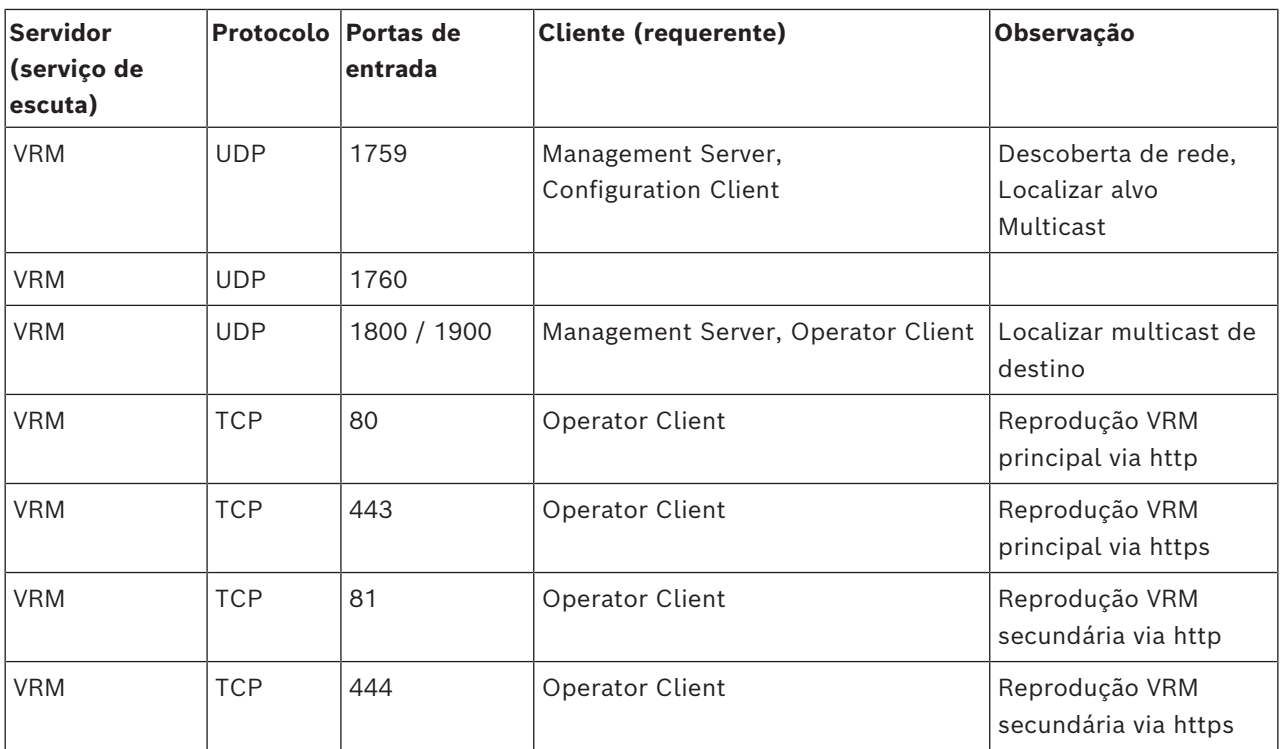

#### **Portas do Bosch Video Streaming Gateway**

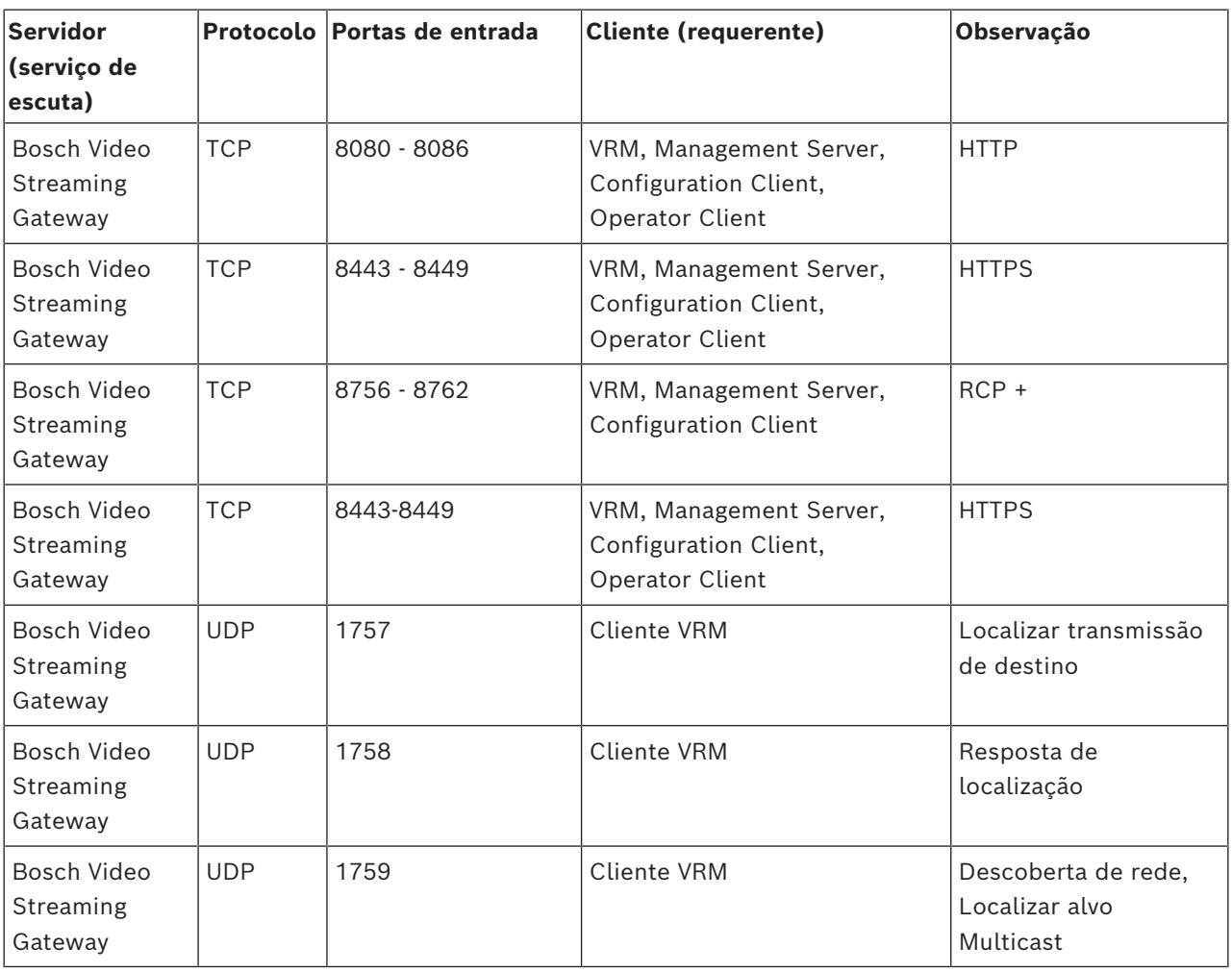

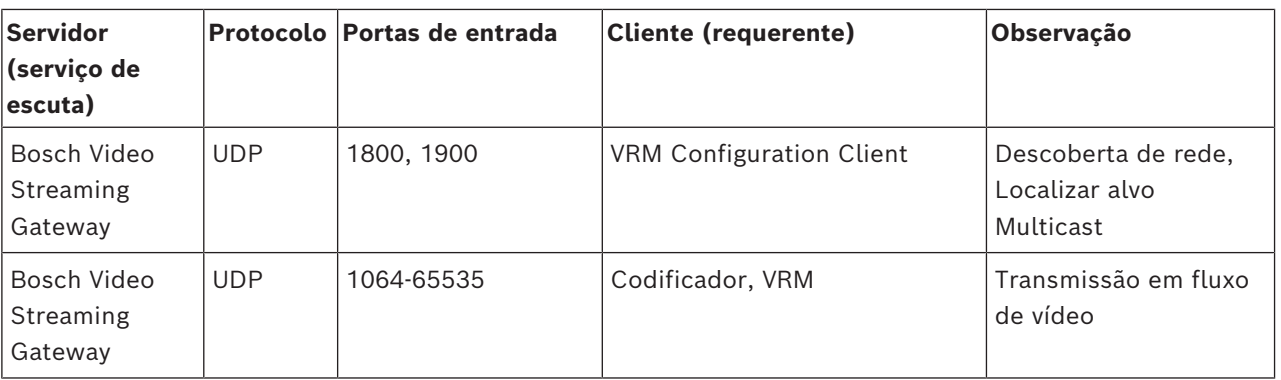

#### **Portas do Mobile Video Service**

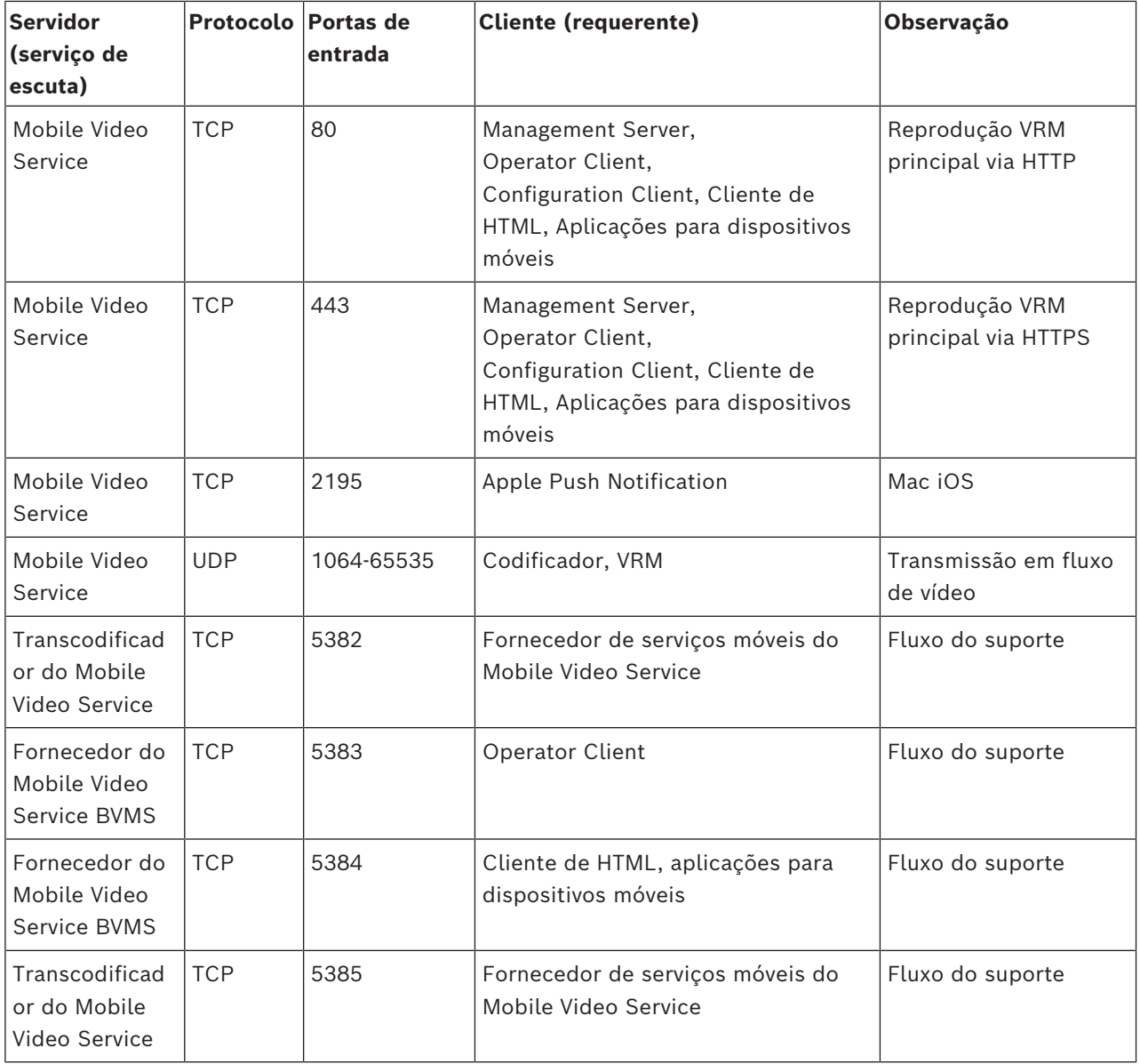

#### **Portas do Sistema de armazenamento iSCSI**

Configure o reencaminhamento de portas no router ligado para este dispositivo.

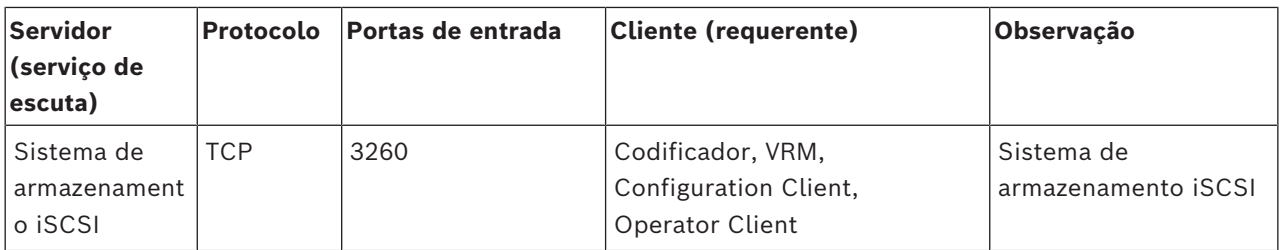

#### **Portas DVR**

Configure o reencaminhamento de portas no router ligado para este dispositivo.

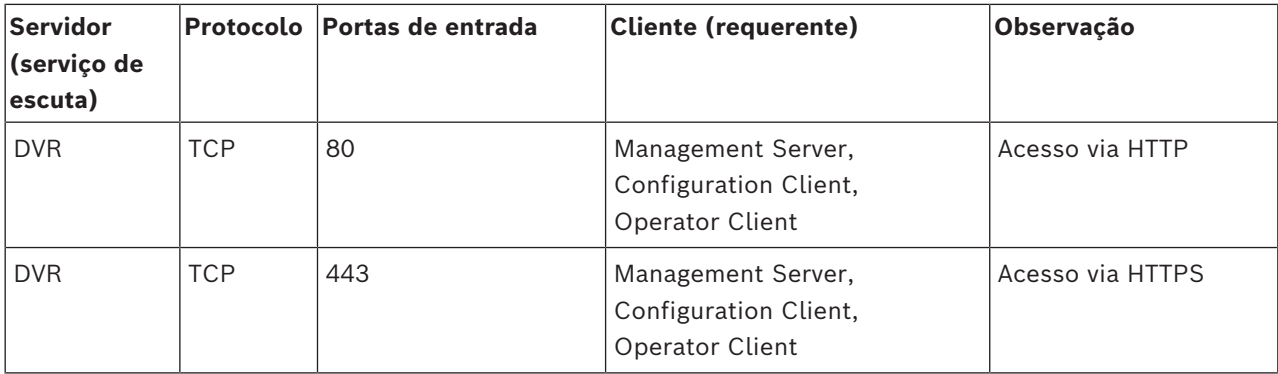

### **Câmara ONVIF / câmara / portas de codificador**

Configure o reencaminhamento de portas no router ligado para este dispositivo.

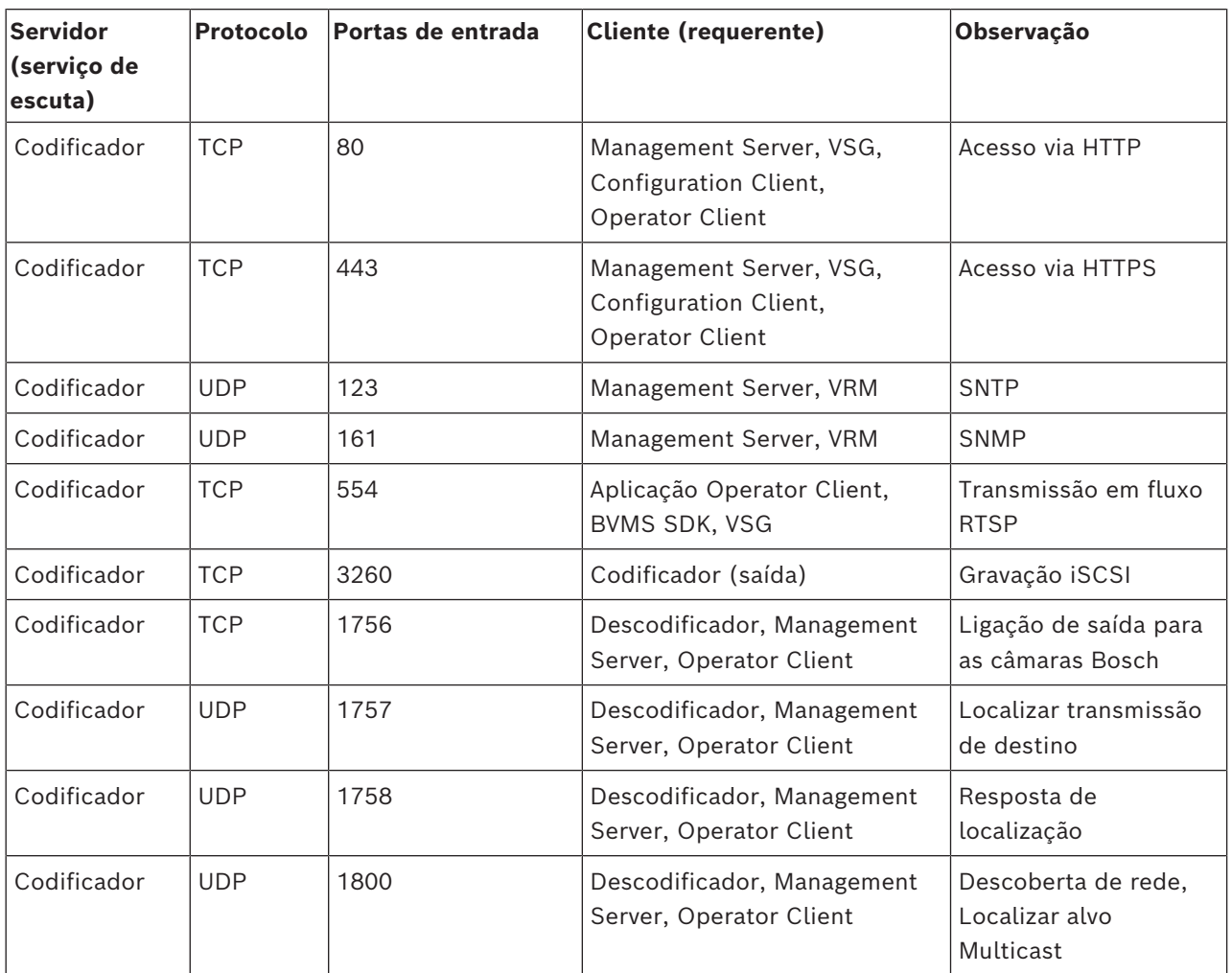

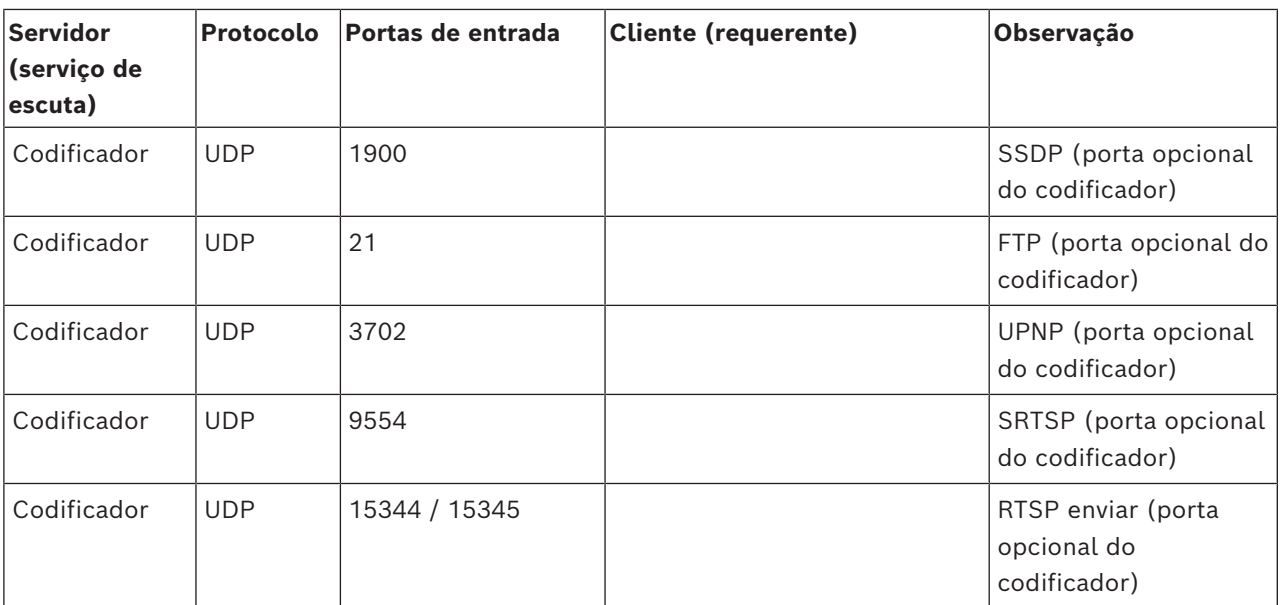

#### **Portas do descodificador do BVMS**

Configure o reencaminhamento de portas no router ligado para este dispositivo.

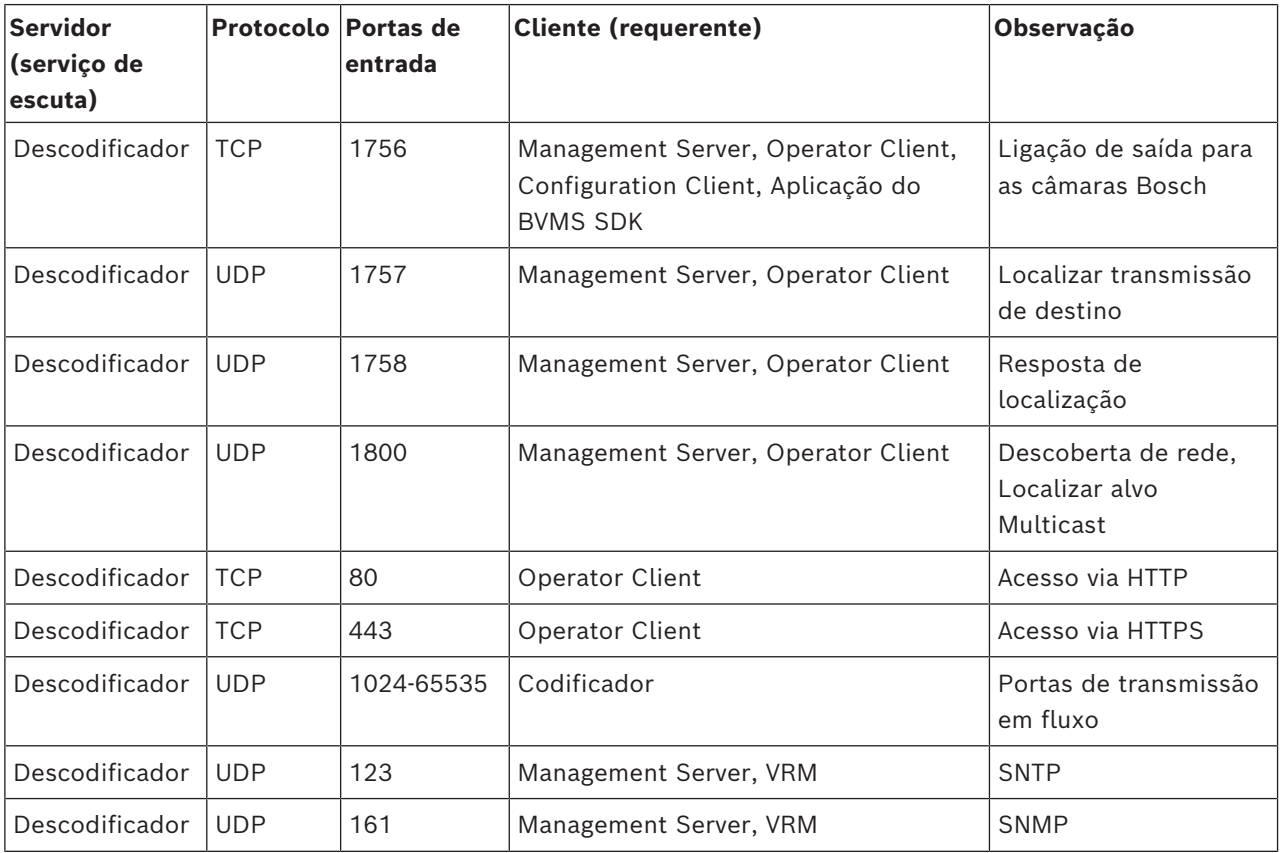

#### **Portas do BVMS Operator Client/Cameo SDK**

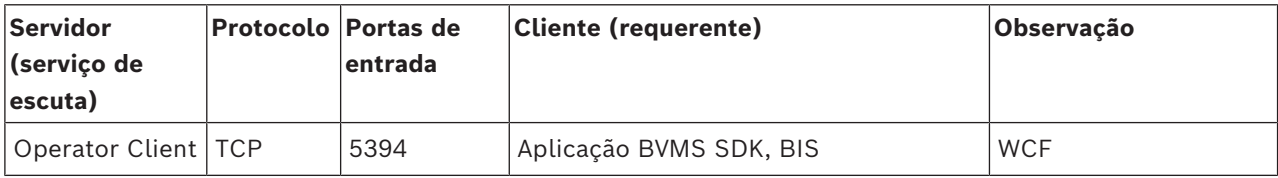

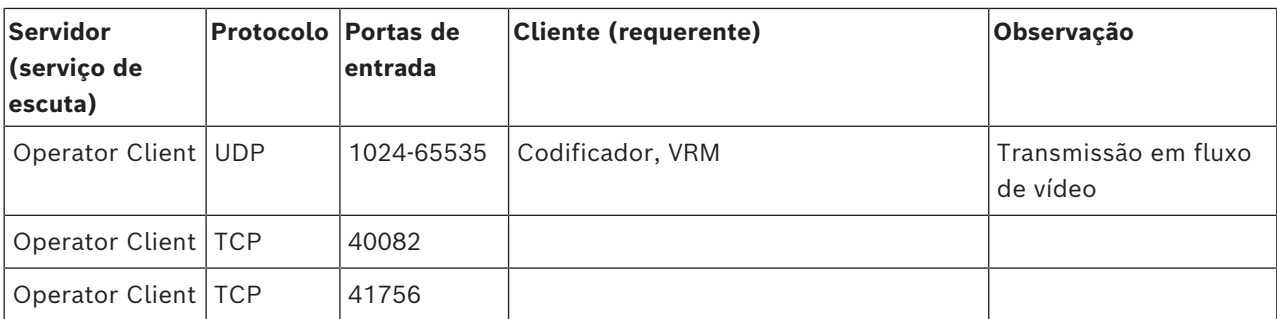

#### **LPR, portas do adaptador do dispositivo BVMS**

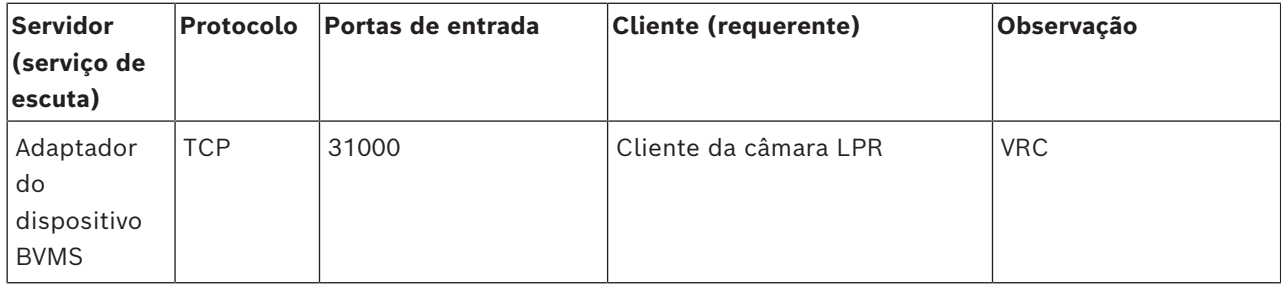

#### **AMS, portas Access Management System**

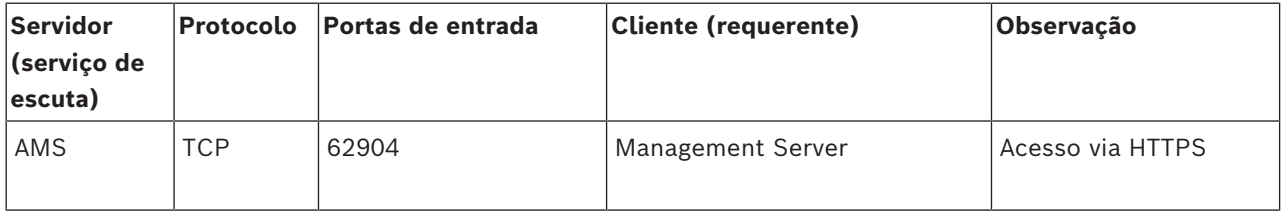

#### **Transcodificador**

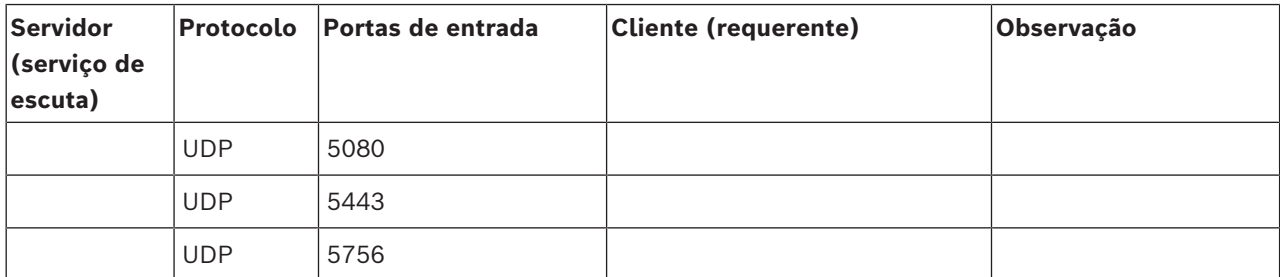

# **31.5 Activar o registo de eventos ONVIF**

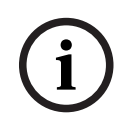

#### **Informação!**

**Tenha em atenção que esta funcionalidade será descontinuada em breve.**

Utilize a ONVIF Camera Event Driver Tool para simplificar o mapeamento de eventos ONVIF. Consulte *[Iniciar a ONVIF Camera Event Driver Tool no Configuration Client, página 210](#page-209-0)*.

<span id="page-380-0"></span>É possível activar o registo de eventos ONVIF, por exemplo, quando ocorrem problemas na recepção de eventos BVMS. Em seguida, o registo ajuda-o a localizar o problema.

#### **Para ativar o registo:**

1. Abra o ficheiro %programfiles%

\Bosch\VMS\AppData\Server\CentralServer\BVMSLogCfg.xml num editor adequado; por exemplo, o Notepad Execute a aplicação Notepad como administrador.

- 2. Navegue para a linha que contém a seguinte cadeia: Add logging for onvif events of a device by network address As linhas comentadas contêm uma explicação breve.
- 3. Como nome do registo, introduza OnvifEvents.<Networkaddress>. Introduza apenas OnvifEvents para registar os eventos em todos os dispositivos **ONVIE**
- 4. Como valor de nível, introduza DEBUG para todos os eventos de entrada e saída. Introduza INFO para todos os eventos de saída. Introduza WARN ou ERROR para desativar.

**Nota:** a ativação pode requerer um reinício do servidor central.

As linhas seguintes mostram um exemplo de registo de eventos do dispositivo 172.11.122.22 com todos os eventos de entrada e saída:

```
<logger name="OnvifEvents.172.11.122.22" additivity="false">
<level value = "DEBUG"/>
<appender-ref ref="OnvifRollingFileAppender"/>
</logger>
```
# **Suporte**

Aceda aos nossos **serviços de suporte** em [www.boschsecurity.com/xc/en/support/.](http://www.boschsecurity.com/xc/en/support/) A Bosch Security and Safety Systems oferece suporte nas seguintes áreas:

- [Aplicações e ferramentas](https://www.boschsecurity.com/xc/en/support/apps-and-tools/)
- [BIM \(modelagem das informações de construção\)](https://www.boschsecurity.com/xc/en/support/bim/)
- [Garantia](https://www.boschsecurity.com/xc/en/support/warranty/)
- [Resolução de problemas](https://www.boschsecurity.com/xc/en/support/trouble-shooting/)
- [Reparação e troca](https://www.boschsecurity.com/xc/en/support/repair-and-exchange/)
- [Segurança de produtos](https://www.boschsecurity.com/xc/en/support/product-security/)

### **Bosch Building Technologies Academy**

Visite o site Bosch Building Technologies Academy e aceda a **cursos de formação, tutoriais em vídeo** e **documentos**: [www.boschsecurity.com/xc/en/support/training/](http://www.boschsecurity.com/xc/en/support/training/)

#### **Consultar**

- *– [Iniciar a ONVIF Camera Event Driver Tool no Configuration Client, página 210](#page-209-0)*
- *– [Configurar uma tabela de mapeamento de ONVIF, página 242](#page-241-0)*
- *– [Mapeamento de eventos ONVIF, página 41](#page-40-0)*

# **Glossário**

#### **Acesso Enterprise**

O Acesso Enterprise é uma funcionalidade do BVMS composto por uma ou mais Enterprise Accounts. Cada Enterprise Account contém permissões do dispositivo para dispositivos de um Management Server específico.

#### <span id="page-382-3"></span>**Agenda de Gravação**

Usada para programar a gravação e alguns eventos, tais como o início de uma cópia de segurança ou a limitação de inícios de sessão. As Agendas de Gravação não podem ter rupturas nem sobreposições. É ainda responsável pela qualidade de gravação de vídeo.

#### <span id="page-382-4"></span>**Agenda de Tarefas**

Usada para programar eventos que podem ocorrer num Bosch Video Management System, por exemplo, a execução de um Script de Comando. Em Eventos, pode atribuir Agendas de Tarefas a eventos. Para programar eventos, pode também usar Agendas de Gravação. Com uma Agenda de Tarefas comum, pode configurar períodos de tempo para cada um dos dias da semana, para feriados e para dias de excepção. Com uma Agenda de Tarefas, é possível configurar períodos de tempo recorrentes. Podem recorrer todos os dias, todas as semanas, todos os meses ou todos os anos.

#### <span id="page-382-2"></span>**Alarme**

Evento configurado para criar um alarme. Esta é uma situação particular (movimento detectado, toque da campainha, sinal perdido, etc.) que implica uma atenção imediata. Um alarme pode exibir vídeo em directo, reproduzir vídeo, um plano de acção, uma página web ou um mapa.

#### <span id="page-382-1"></span>**Allegiant**

Família Bosch de sistemas de comutação de matriz analógica.

#### **âmbitos**

Âmbito é um termo utilizado na área das câmaras ONVIF. É um parâmetro utilizado para analisar um dispositivo ONVIF. Geralmente, o parâmetro contém um URI como o seguinte: onvif:// www.onvif.org/<caminho>. O parâmetro <caminho> pode ser, por exemplo,

video\_encoder ou audio\_encoder. Um dispositivo ONVIF pode ter vários âmbitos. Este URI denomina a área de tarefas do dispositivo.

#### <span id="page-382-5"></span>**ANR**

Automated Network Replenishment. Processo integrado que copia os dados de vídeo em falta de um transcetor de vídeo para o gravador de vídeo em rede após uma falha de rede. Os dados de vídeo copiados correspondem exatamente ao intervalo de tempo ocorrido após a falha de rede. Desta forma, o transcetor não necessita de qualquer tipo de armazenamento local. A capacidade de gravação neste armazenamento local é calculada com a seguinte fórmula: (largura de banda da rede x período de indisponibilidade de rede estimado + margem de segurança) x (1 + 1/velocidade de cópia de segurança). A capacidade de gravação resultante é necessária porque a gravação contínua tem de continuar durante o processo de cópia.

#### **Área**

Um grupo de dispositivos de detecção ligado ao sistema de segurança.

### **Área de interesse (ROI) -**

Área de interesse. A área de interesse destina-se a poupar a largura de banda quando aumenta o zoom de uma secção da imagem da câmara com uma câmara HD fixa. Esta secção funciona como uma câmara PTZ.

#### <span id="page-382-6"></span>**Árvore de Dispositivos**

Lista hierárquica de todos os dispositivos disponíveis no sistema.

#### <span id="page-382-0"></span>**Árvore Lógica**

Árvore com uma estrutura personalizada de todos os dispositivos. A Árvore Lógica é usada no Cliente da Operadora para seleccionar câmaras e outros dispositivos. No Cliente de Configuração, a "Árvore Lógica Integral" é configurada (na página Mapas e Estrutura) e feita à medida de cada grupo de utilizadores (na página Grupos de Utilizadores).

#### **ATM**

Automatic Teller Machine (caixa automático)

#### **autorização dupla**

Política de segurança que implica que dois utilizadores diferentes iniciem sessão no Operator Client. Ambos os utilizadores têm de ser membros de um grupo de utilizadores normal do Bosch Video Management System. Além disso, este grupo de utilizadores (ou estes grupos de utilizadores, caso os utilizadores sejam membros de grupos de utilizadores diferentes) tem/têm de pertencer a um grupo com autorização dupla. Um grupo com autorização dupla tem os seus próprios direitos de acesso dentro do Bosch Video Management System. Este grupo com autorização dupla deverá ter mais direitos de acesso do que o grupo de utilizadores normal a que o utilizador pertencer. Exemplo: o utilizador A é membro de um grupo de utilizadores chamado Grupo A. O utilizador B é membro do Grupo B. Além disso, um grupo com autorização dupla é configurado com o Grupo A e o Grupo B como membros. Para utilizadores do Grupo A, a autorização dupla é opcional, para utilizadores do Grupo B, é obrigatória. Quando o utilizador A inicia sessão, é exibida uma segunda caixa de diálogo para confirmar o início de sessão. Nesta caixa de diálogo, um segundo utilizador pode iniciar sessão, se se encontrar disponível. Caso contrário, o utilizador A pode continuar e iniciar o Operator Client. Assim, o utilizador apenas tem os direitos de acesso do Grupo A. Quando o utilizador B inicia sessão, é, novamente, exibida uma segunda caixa de diálogo para iniciar sessão. Nesta caixa de diálogo, um segundo utilizador tem de iniciar sessão. Caso contrário, o utilizador B não pode iniciar o Operator Client.

#### **Barra de painel de Imagens**

Barra de ferramentas de um painel de Imagens.

#### <span id="page-383-1"></span>**BIS**

Building Integration System.

#### **Câmara PTZ**

Câmara com função de zoom, rotação horizontal e vertical.

#### **Clonagem**

Sabotagem de um leitor de cartões foyer. Um dispositivo de clonagem lê os dados do cartão existentes na banda magnética sem o conhecimento do titular do cartão.

#### <span id="page-383-0"></span>**Codificador**

Altera um fluxo analógico para um fluxo digital, p. ex., para integrar câmaras analógicas num sistema digital, tal como o Bosch Video Management System. Alguns codificadores podem ter armazenamento local, como p. ex. um cartão Flash ou um disco USB, ou podem armazenar os dados de vídeo em dispositivos iSCSI. As câmaras IP têm um codificador integrado.

#### **Correção de distorções**

A utilização do software para converter uma imagem circular a partir de uma objetiva olho de peixe com distorção radial para uma imagem retilínea para visualização normal (correção de distorções).

#### **Correção de distorções nos limites**

Correção de distorções efetuada na própria câmara.

#### **Dados de texto**

Dados de um POS ou ATM, como data e hora ou número de conta, armazenados com os respectivos dados de vídeo para fornecer informações adicionais para avaliação.

#### **descodificador**

Altera um fluxo digital para um fluxo analógico.

#### **DNS**

Sistema de Nomes de Domínio (Domain Name System). Um servidor DNS converte um URL (www.myDevice.com, por exemplo) num endereço IP em redes que usam o protocolo TCP/IP.

#### **Documento**

Os ficheiros de documentos suportados pelo BVMS são HTM, URL, MHT, HTML e TXT.

#### **DTP**

Um dispositivo DTP (Data Transform Processor) transforma os dados série dos dispositivos ATM num formato de dados definido e envia estes dados via Ethernet para o BVMS. Certifique-se de que está definido um filtro de transformação no

#### BVMS Glossário | pt **385**

#### **duplex**

Termo utilizado para definir o sentido da transmissão de dados entre duas partes. O modo half-duplex permite a transmissão de dados em ambos os sentidos, mas não em simultâneo. O modo full-duplex permite a transmissão de dados em simultâneo.

#### **DVR**

Gravador de Vídeo Digital

#### **DWF**

Design Web Format. Usado para exibir desenho técnico no monitor de um computador.

#### **DynDNS**

Sistema de Nomes de Domínio (DNS) Dinâmico. Um serviço anfitrião DNS que mantém endereços IP prontos numa base de dados. Os DNS dinâmicos permitem-lhe ligar o dispositivo através da Internet utilizando o nome de anfitrião do dispositivo. Ver DNS.

#### **emulação CCL**

Emulação da Linguagem da consola de comandos (CCL) utilizada para controlar um comutador matricial Allegiant. Pode utilizar este conjunto de comandos para mudar uma câmara IP/codificador do BVMS para um descodificador IP do BVMS. Não pode controlar câmaras analógicas antigas ou o próprio comutador matricial Allegiant diretamente.

#### <span id="page-384-1"></span>**Enterprise Account**

A Enterprise Account é uma autorização que permite a um utilizador do Operator Client ligar aos dispositivos de um Management Server que faça parte de um Enterprise System. Numa Enterprise Account, todas as permissões para os dispositivos deste Management Server são configuradas. O Operator Client pode efetuar a ligação, em simultâneo, a todos os computadores do Management Server que façam parte deste Enterprise System. Este acesso é controlado pelos membros de um Enterprise User Group e é controlado pelas permissões do dispositivo configuradas na Enterprise Account para este Management Server.

#### **Enterprise Management Server**

O Enterprise Management Server é um BVMS Management Server que aloja a configuração dos Enterprise User Groups. Necessita de um ou mais Enterprise User Groups que referenciem um ou mais computadores de servidores. As funções do Enterprise Management Server e do Management Server podem ser combinadas numa configuração.

#### <span id="page-384-0"></span>**Enterprise User Group**

O Enterprise User Group é um grupo de utilizadores configurado no Enterprise Management Server. O Enterprise User Group define os utilizadores autorizados a acederem em simultâneo a diversos computadores do Management Server. Define as permissões de funcionamento disponíveis para estes utilizadores.

#### **Entrada virtual**

Usada para reencaminhar eventos de sistemas de terceiros para o Bosch Video Management System.

#### **Estação de trabalho**

No ambiente do BVMS: um computador dedicado onde o Operator Client está instalado. Este computador está configurado como uma estação de trabalho no Configuration Client para ativar funções específicas.

#### **Estação de trabalho do Operator Client**

Computador no ambiente do Bosch Video Management System para ver vídeo em directo e reproduzir vídeo, e para tarefas de configuração. O Operator Client está instalado neste computador.

#### **Evento**

Uma circunstância ou um estado ligado a um alarme e/ou uma acção. Os eventos podem surgir de várias fontes, tais como câmaras, arquivos, directórios, entradas digitais, etc. Podem incluir estados de início de gravação, perda de estados de sinal, mensagens de disco cheio, início de sessão de utilizadores, disparos de entradas digitais, etc.

#### **Evento do Complexo**

Combinação de diferentes eventos. A combinação usa expressões booleanas, ou seja, E e OU. Pode combinar apenas alterações de estado, por exemplo, a alteração do estado de uma ligação para desligado ou a activação de uma agenda.

#### **Família do dispositivo**

As câmaras IP/codificadores Bosch podem pertencer a uma das seguintes famílias de dispositivos: Família de dispositivos 1, Família de dispositivos 2, Família do dispositivo 3. Os dispositivos da Família de dispositivos 1 só podem gravar o fluxo 1. Os dispositivos da Família de dispositivos 2 podem gravar o fluxo 1 ou o fluxo 2. Os dispositivos da Família de dispositivos 3 só podem gravar o fluxo 1, o fluxo 2 ou o Fotograma I.

#### **Ficheiros de mapas**

O BVMS suporta os seguintes ficheiros de mapas: PNG e JPG.

#### **Ficheiros de mapas das instalações**

O BVMS suporta os seguintes ficheiros de mapas de instalações: PNG, JPG, PDF e DWF.

#### **Fotograma B**

Fotograma bidirecional. Parte de um método de compressão de vídeo.

#### **Fotograma I**

Intrafotograma. Parte de um método de compressão de vídeo. Contém as informações de uma imagem completa, ao contrário dos fotogramas P ou B, que contêm informações das alterações comparadas com o fotograma anterior ou seguinte.

#### **Fotograma P**

Fotograma previsto. Parte de um método de compressão de vídeo.

#### <span id="page-385-1"></span>**Funcionalidade de intercomunicador**

Utilizada para falar através dos altifalantes de um codificador. Esse codificador tem de ter uma função de entrada e saída de áudio. A funcionalidade de intercomunicador pode ser concedida a um grupo de utilizadores.

#### **grupo de monitores**

Um conjunto de monitores ligados a descodificadores. O grupo de monitores pode ser utilizado para processamento de alarmes numa dada área física. Por exemplo, uma instalação com três salas de controlo separadas fisicamente pode ter três grupos de monitores. Os monitores de um grupo de monitores estão configurados de modo lógico em filas e colunas; podem ser definidos como esquemas diferentes, por exemplo, vista quad ou ecrã inteiro.

#### <span id="page-385-0"></span>**Grupo de utilizadores**

Os grupos de utilizadores são usados para definir atributos de utilizadores comuns, tais como permissões, privilégios e prioridade PTZ. Ao tornar-se membro de um grupo, um utilizador adquire automaticamente todos os atributos do mesmo.

#### **GSM**

Global System for Mobile Communication (sistema global para comunicações móveis). Norma para telemóveis digitais.

#### **H.264**

Norma para codificação (compressão) de áudio e vídeo digital para aplicações multimédia. Esta norma inclui perfis diferentes que podem estar dependentes do fabricante. Estão disponíveis os seguintes perfis: Linha de Base, Linha de Base Mais e Perfil Principal. A Linha de Base (não utilizada no Bosch Video Management System) suporta 2 CIF. A Linha de Base Mais suporta 4 CIF e proporciona uma melhor qualidade de imagem que a Linha de Base. O Perfil Principal suporta 4 CIF e proporciona um algoritmo de compressão altamente eficaz denominado CABAC (Context-adaptive binary arithmetic coding - codificação aritmética binária adaptada ao contexto). Isto fornece uma codificação de alta qualidade para o armazenamento.

#### **H.265**

O H.265 é um padrão de compressão de vídeo definido pelas normas ISO2 e ITU3, e homologado a 29 de outubro de 2014. É considerado o sucessor do MPEG-4 AVC (Advanced Video Codec), também denominado H.264, para assegurar a compressão de resoluções 4K e ultra HD até 36 megapixéis.

#### **Imagem de referência**

Uma imagem de referência é continuamente comparada com a actual imagem de vídeo. Se a actual imagem de vídeo nas áreas marcadas for diferente da imagem de referência, é disparado um alarme. Isto permite-lhe detectar sabotagem, o que, de outra forma, não seria possível, por exemplo, se a câmara for virada.

#### **inibir/anular inibição**

Inibir um dispositivo significa ignorar todos os alarmes que pode gerar, geralmente em circunstâncias atenuantes como é o caso da manutenção. Anular a inibição significa deixar de ignorá-los.

#### **IPS**

Images per second (imagens por segundo). Número de imagens de vídeo transmitidas ou gravadas por segundo.

#### **IQN**

iSCSI Qualified Name (Nome Qualificado iSCSI). O nome do iniciador em formato IQN é utilizado para armazenar endereços tanto para iniciadores como para alvos iSCSI. Graças ao IQN mapping, pode criar um grupo de iniciadores que controla o acesso aos LUNs de um alvo iSCSI e pode também escrever neste grupo os nomes dos iniciadores de cada codificador e o VRM. Apenas os dispositivos cujos nomes de iniciador são adicionados a um grupo de iniciadores podem aceder a um LUN. Ver LUN e também iSCSI.

#### **iSCSI**

Internet Small Computer System Interface. Protocolo que gere o armazenamento através de uma rede TCP/IP. O iSCSI permite o acesso aos dados gravados a partir de qualquer ponto da rede. Especialmente desde o surgimento do protocolo Gigabit Ethernet, tornou-se possível instalar servidores de armazenamento iSCSI numa rede de computadores, como discos rígidos remotos. Na terminologia iSCSI, o servidor que oferece os recursos de armazenamento é designado alvo iSCSI, enquanto o cliente que efectua a ligação ao servidor e acede aos recursos do servidor é designado iniciador iSCSI.

#### **Janela de Imagens**

Contentor de painéis de Imagens, estruturado por um padrão de Janela de Imagens.

#### **Janela de Imagens de Alarme**

Janela de imagens para exibição de um ou mais painéis de Imagens de Alarme.

#### **JPEG**

Joint Photographic Expert Group

#### **JPEG**

Joint Photographic Experts Group. Processo de codificação para imagens instantâneas.

#### **LDAP**

Lightweight Directory Access Protocol (protocolo leve de acesso a directórios). Protocolo de rede através de TCP/IP que permite o acesso a directórios. Um directório pode ser, por exemplo, uma lista de grupos de utilizadores e respectivos direitos de acesso. O Bosch Video Management System usa-o para aceder aos mesmos grupos de utilizadores que o MS Windows ou outro sistema de gestão de utilizadores empresarial.

#### <span id="page-386-0"></span>**Linha principal**

Saídas analógicas de uma matriz analógica que se encontram ligadas a um dispositivo codificador. Assim, as fontes de vídeo da matriz podem ser usadas no Bosch Video Management System.

#### **Lista de Alarmes**

Janela no Bosch Video Management System, usada para exibir uma lista de alarmes activos.

#### **LUN**

Logical Unit Number (número de unidade lógica). Utilizado no ambiente iSCSI para endereçar uma unidade de disco individual ou uma partição virtual (volume). A partição faz parte de um conjunto de discos RAID (alvo iSCSI).

#### **MHT**

Também chamados "Arquivos Web". Formato de ficheiro que pode guardar todos os ficheiros de imagens e HTML de um site na Internet num ficheiro. Para evitar problemas, recomendamos que só crie os ficheiros MHT utilizando o Internet Explorer 7.0 ou superior.

#### **Modo Directo**

Função do Operator Client. Utilizado para visualização ao vivo do vídeo.

#### **Monitorização de rede**

Medição de valores relativos à rede e avaliação dos mesmos em oposição aos limiares configuráveis.

#### **multipath**

Técnica de armazenamento em computador que dispõe de diversos caminhos físicos definidos para ligarem o servidor de dados a um destino de armazenamento (utilizando controladores diferentes, interruptores de buses ou semelhantes) como solução de ativação pósfalha ou balanceamento de carga (redundância, eficiência).

#### **multipathing**

Utilização da técnica multipath de armazenamento do computador.

#### **Número lógico**

Os números lógicos são IDs únicas atribuídas a cada dispositivo no sistema para facilidade de referência. Os números lógicos são apenas únicos dentro de um tipo de dispositivo em particular. O uso tradicional de números lógicos passa por Scripts de Comando.

#### **NVR**

Bosch Network Video Recorder; computador no Bosch Video Management System que armazena dados de áudio e vídeo, funcionando como NVR de Reserva ou NVR Redundante. Este NVR é diferente do NVR VIDOS, que pode ser integrado no Bosch Video Management System.

#### **OID**

Object Identifier (identificador de objectos). Termo no ambiente SNMP. Determina uma variável MIB.

#### **ONVIF**

Open Network Video Interface Forum. Padrão global para produtos de vídeo em rede. Os dispositivos em conformidade com a norma ONVIF permitem o intercâmbio de vídeo, áudio, metadados e informação de controlo em directo e garantem que estes são automaticamente detectados e ligados a aplicações de rede, tais como sistemas de gestão de vídeo.

#### **Operator Client**

Componente do Bosch Video Management System que proporciona a interface do utilizador para a monitorização e operação do sistema.

#### **painel de controlo de intrusão**

Nome genérico para o dispositivo principal num sistema de segurança de intrusão (assalto) da Bosch. Teclados, módulos, detetores e outros dispositivos são ligados ao painel de controlo.

#### **Painel de Imagens**

Utilizado para apresentar vídeo em direto ou gravado de uma câmara, um mapa de instalações, um documento, uma sequência, um grupo de monitores, uma aplicação externa ou um viewport de mapa.

#### **PID**

Person Identification Device. Extrai características de uma pessoa a partir de uma imagem; por exemplo, o rosto. Executa algoritmos especiais capazes de identificar uma pessoa num fluxo de vídeo.

#### **ponto**

Um dispositivo de deteção ligado ao sistema de segurança. Os pontos aparecem no teclado individualmente e com texto personalizado. O texto poderá descrever uma única porta, um sensor de movimento, um detetor de fumo ou um espaço protegido como PISO SUPERIOR ou GARAGEM.

#### **Ponto ativo**

Ícone sensível ao rato num mapa. Os pontos ativos são configurados no Configuration Client. Os pontos ativos podem ser, por exemplo, câmaras, relés ou entradas. O operador usa o ponto ativo para localizar e selecionar um dispositivo num edifício. Se estiverem configurados, os pontos ativos podem apresentar uma cor de fundo intermitente quando ocorre um evento ou alarme específico.

#### **Porta**

1) Em dispositivos de telecomunicação e computadores, uma porta (nome) é geralmente um local específico a ser fisicamente ligado a outro dispositivo, normalmente através de uma tomada e uma ficha. Normalmente, um PC é fornecido com uma ou mais portas-série e uma

porta paralela. 2) Na programação, uma porta (nome) é um "local de ligação lógica" e, especificamente, usando o protocolo de Internet TCP/IP, a forma de um programa cliente especificar um determinado programa servidor num computador numa rede. As aplicações de um nível superior que usem o TCP/IP, como o protocolo Web e o Hypertext Transfer Protocol (protocolo de transferência de hipertexto), possuem portas com números pré-atribuídos. Estas são as chamadas "well-known ports" (portas conhecidas), atribuídas pela Internet Assigned Numbers Authority (IANA) (autoridade para a atribuição de números na Internet). Outros processos de aplicação obtêm os números de portas dinamicamente para cada ligação. Quando um serviço (programa de servidor) for iniciado, deverá fazer a ligação ao seu número da porta. Uma vez que qualquer programa de cliente pretende usar aquele servidor, tem também de tentar estabelecer ligação ao número de porta indicado. Os números de portas vão do 0 ao 65535. As portas 1 a 1023 são reservadas à utilização por determinados serviços privilegiados. Para o serviço HTTP, a porta 80 é definida como predefinição e não tem de ser especificada no Uniform Resource Locator (URL) (localizador uniformizado de recursos).

#### **POS**

Point of sales (ponto de venda).

#### **RAID**

Conjunto redundante de discos independentes. Usado para organizar dois ou mais discos rígidos como se se tratasse de uma drive. Numa drive desta natureza, os dados são partilhados ou replicados. Isto é utilizado para atingir uma maior capacidade, fiabilidade e velocidade.

#### **RCP**

Remote Control Protocol (Protocolo de controlo remoto)

#### <span id="page-388-0"></span>**Registo**

Contentor para registo de todos os eventos no Bosch Video Management System.

#### **Reprodução instantânea**

Reproduz a imagem gravada da câmara seleccionada num painel de Imagens no ecrã em directo. A hora de início (número de segundos no passado ou tempo de rebobinagem) pode ser configurada.

#### **RTP**

Real-Time Transport Protocol (Protocolo de Transporte em Tempo Real); um protocolo de transmissão para vídeo e áudio em tempo real

#### **RTSP**

Real Time Streaming Protocol (Protocolo de Fluxo Contínuo em Tempo Real). Um protocolo de rede que permite controlar a transmissão contínua de dados audiovisuais ou de software através de redes baseadas em IP.

#### **Script de Comando**

Macro que o administrador pode programar para construir uma acção automática, como posicionar uma câmara PTZ ou enviar e-mails. Para essa funcionalidade, o Bosch Video Management System fornece um conjunto específico de comandos. Os Scripts de Comando encontram-se divididos em Scripts de cliente e Scripts de Servidor. Os Scripts de cliente são usados em estações de trabalho de cliente para efectuar determinadas tarefas que podem ser executadas numa estação de trabalho de cliente. Os Scripts de Servidor são executados automaticamente por um evento que foi accionado no sistema. Obtêm argumentos fornecidos pelo evento, tais como a data e a hora. Um Script de Comando pode consistir em vários scriptlets. Pode criar um Script de Comando com as seguintes linguagens de scripts: C#, VB.Net. Os Scripts de Comando são automaticamente executados como resposta a eventos ou alarmes, de acordo com uma agenda (só Scripts de Servidor), manualmente, a partir da Árvore Lógica, ou a partir de ícones ou mapas, também de forma manual.

#### **Server Lookup**

Método de acesso para um utilizador de Configuration Client ou Operator Client se ligar, de modo sequencial, a vários pontos de acesso

do sistema. Um ponto de acesso do sistema pode ser um Management Server ou um Enterprise Management Server.

#### **Servidor de Gestão**

Dispositivos de gestão do servidor BVMS.

#### **Sistema Enterprise**

O Enterprise System é uma funcionalidade do Bosch Video Management System que permite a um utilizador do Operator Client aceder em simultâneo a vários computadores do Management Server.

#### **SNMP**

Simple Network Management Protocol (protocolo de administração de redes simples). Protocolo baseado em IP que permite obter informações de dispositivos ligados em rede (OBTER), para definir parâmetros de dispositivos de rede (DEFINIR) e ser notificado acerca de determinados eventos (EVENTO).

#### <span id="page-389-0"></span>**Software Master Control**

Software utilizado como interface entre o Bosch Video Management System e um dispositivo Allegiant. É utilizada a versão 2.8 ou superior.

#### **TCP**

Transfer Control Protocol (Protocolo de Controlo de Transmissão)

#### **TCP/IP**

Transmission Control Protocol/Internet Protocol (protocolo de controlo da transmissão/protocolo de Internet). Também conhecido como conjunto de protocolos de Internet. Conjunto de protocolos de comunicação utilizado para transmitir dados através de uma rede IP.

#### **Tecnologia de instalação sem supervisão**

Método para fazer o download, a instalação e a execução automática de aplicações .NET sem alterar o registo ou os componentes partilhados do sistema. Com o Bosch Video Management System, a tecnologia de instalação sem supervisão é utilizada para fazer a actualização de Operator Clients a partir do Servidor de Gestão. A actualização ocorre se estiver armazenada uma nova versão no Servidor de Gestão e quando cada utilizador está a iniciar sessão no Operator Client. Se trabalhar com um Operator Client e vários computadores de

Management Server, a tecnologia de instalação sem supervisão só utiliza a versão de software guardada no Management Server em que o Operator Client iniciou a última sessão com êxito. Quando tenta iniciar sessão noutro Servidor de Gestão com uma versão diferente da aplicação, esta apresenta o Servidor de Gestão como não estando online, pois as versões do software não correspondem.

#### **tempo de depuração**

Período de tempo com início na ocorrência de um evento. Durante este período de tempo, não é, geralmente, aceite qualquer outro evento do mesmo tipo. Isto impede que, por exemplo, um sensor em comutação crie um amplo número de eventos. Para eventos com vários estados, pode configurar uma definição de prioridade diferente para cada estado. Os exemplos seguintes ajudam-no a obter uma compreensão mais profunda do conceito de tempo anti-ressalto. O exemplo 1 trata de eventos que criam o mesmo estado: Ocorre um evento de Informações do Sistema e o tempo anti-ressalto configurado é iniciado. Durante este período, ocorre outro evento de Informações do Sistema. Este evento de Informações do Sistema não é aceite como um novo evento. O exemplo 2 trata de eventos que criam estados diferentes com a mesma prioridade: Ocorre um evento de Movimento Detectado e o tempo anti-ressalto configurado é iniciado. Durante este tempo, ocorre o evento de Movimento Parado com a mesma prioridade. O evento de Movimento Parado não é aceite como um novo evento. O exemplo 3 trata, igualmente, de eventos que criam estados diferentes com a mesma prioridade: O estado de uma entrada virtual está ligado. As prioridades de estado de ambas alterações de estado são idênticas. Numa altura específica, a entrada virtual é desligada e o tempo anti-ressalto é iniciado. Durante este tempo anti-ressalto, a entrada virtual é ligada. Esta alteração de estado não é aceite como um novo evento devido a ter a mesma prioridade. Após a passagem do tempo anti-ressalto, a entrada virtual encontra-se noutro estado. A activação obtém a marca de hora do fim do tempo anti-ressalto e não é iniciado qualquer novo tempo anti-ressalto. O exemplo 4 trata de eventos com prioridades diferentes que criam

estados diferentes: ocorre o evento de Movimento Detectado e o tempo anti-ressalto configurado é iniciado. Durante este tempo, ocorre um evento de Movimento Parado com uma prioridade superior. O evento de Movimento Parado é aceite como um novo evento, mas o tempo anti-ressalto não é novamente iniciado. O exemplo 5 trata, igualmente, de eventos com prioridades diferentes que criam estados diferentes: o estado de uma entrada virtual está desligado. A prioridade do estado para ligado é de "5", para desligado é de "2". Numa altura específica, a entrada virtual é ligada (prioridade "5") e o tempo anti-ressalto é iniciado. Durante este tempo anti-ressalto, a entrada virtual é desligada (prioridade "2"). Esta alteração de estado é aceite como um novo evento devido a ter uma prioridade superior. O tempo antiressalto da primeira activação continua. Não são aceites mais alterações de estado durante este tempo anti-ressalto.

#### **Tempo de paragem**

Tempo predefinido durante o qual uma câmara é exibida numa Janela de Imagens até que a câmara seguinte seja exibida durante uma sequência de câmaras.

#### **Tempo de rebobinagem**

Número de segundos na altura em que o Painel de imagens muda para reprodução instantânea.

#### **Transmissão em fluxo duplo**

A função Dual Streaming (transmissão em fluxo duplo) permite que o fluxo de dados recebido seja codificado em simultâneo de acordo com duas definições personalizadas distintas. Isto cria dois fluxos de dados: um para gravação em directo e com pré-evento, e outro para gravação contínua, de movimento e de alarmes.

#### **Trap**

Termo no ambiente SNMP para uma mensagem não solicitada de um dispositivo monitorizado (agente) para o sistema de monitorização da rede (gestor) sobre um evento ocorrido neste dispositivo.

#### **UDP**

User Datagram Protocol (protocolo de datagramas do utilizador). Um protocolo sem ligação utilizado para fazer o intercâmbio de

dados através de uma rede IP. O UDP é mais eficiente que o TCP a nível de transmissão de vídeo devido a uma carga inferior.

#### **unmanaged site**

Item da Árvore de dispositivos no BVMS que pode conter dispositivos de rede de vídeo, tais como Gravadores de vídeo digital. Estes dispositivos não são geridos pelo Management Server do seu sistema. O utilizador do Operator Client pode ligar aos dispositivos de um unmanaged site a pedido.

#### **URI**

Identificador de Recurso Uniforme. Cadeia para identificar um recurso de rede. Cada URI é composto por esquema, autoridade, caminho, pedido, fragmento. Apenas o esquema e o fragmento são obrigatórios para o Mobile Video Service. Exemplo: http:<scheme>// example.com<authority>/over/therepath>? name=ferret<query>#nose<fragment>

#### **URL**

Uniform Resource Locator (Localizador Uniformizado de Recursos)

#### **VCA**

Análise de conteúdo de vídeo: análise informática de fluxos de vídeo para determinar o que está a acontecer na cena a ser monitorizada. Consulte também Intelligent Video Analysis

#### **Video Analytics**

A análise de vídeos é um processo de software que compara uma imagem da câmara com imagens armazenadas de objetos ou pessoas específicas. No caso de uma correspondência, o software dispara um alarme.

#### **Video resolution (Resolução de vídeo)**

Especificação de pixéis horizontais e verticais transferidos com sinais de vídeo. PAL 1CIF = 352 x 288 2CIF = 704 x 288 4CIF = 704 x 576 QCIF = 176 x 144 NTSC 1CIF = 352 x 240 2CIF = 704 x 240 4CIF = 704 x 480 QCIF = 176 x120 HD 720p = codificação de 1280 x 720 1080p = codificação de 1920 x 1080

#### **Video Streaming Gateway (VSG)**

Dispositivo virtual que permite a integração de câmaras Bosch, câmaras ONVIF, câmaras JPEG, codificadores RTSP.

#### **Viewport de mapa**

Um viewport de mapa é uma região do ecrã utilizada para apresentar uma parte definida do mapa de geolocalização global.

#### **VRM**

Video Recording Manager. Pacote de software no Bosch Video Management System que gere o armazenamento de vídeo (MPEG-4 SH++, H.264 e H.265) com dados de áudio e metadados em dispositivos iSCSI na rede. O VRM mantém uma base de dados que contém as informações da fonte de gravação e uma lista de unidades iSCSI associadas. O VRM consiste num serviço executado num computador na rede do Bosch Video Management System. O VRM não armazena dados de vídeo, mas distribui capacidades de armazenamento em dispositivos iSCSI para os codificadores, enquanto processa a distribuição da carga entre vários dispositivos iSCSI. Os fluxos do VRM são reproduzidos a partir dos dispositivos iSCSI para os Operator Clients.

#### **VRM de reserva**

Software no ambiente BVMS. Assume a tarefa do VRM primário ou do VRM secundário atribuído em caso de falha.

#### **VRM espelhado**

Software no ambiente BVMS. Caso especial de um VRM secundário. Assegura que a gravação efetuada por um VRMs primário é efetuada por adição e em simultâneo para outro iSCSI de destino com as mesmas definições de gravação.

#### **VRM Primário**

Sinónimo de VRM.

#### **VRM Secundário**

Software no ambiente BVMS. Assegura que a gravação efetuada por um ou vários VRMs primários é efetuada por adição e em simultâneo para outro iSCSI de destino. As definições de gravação podem ser diferentes das definições do VRM primário.

## **Índice remissivo A**

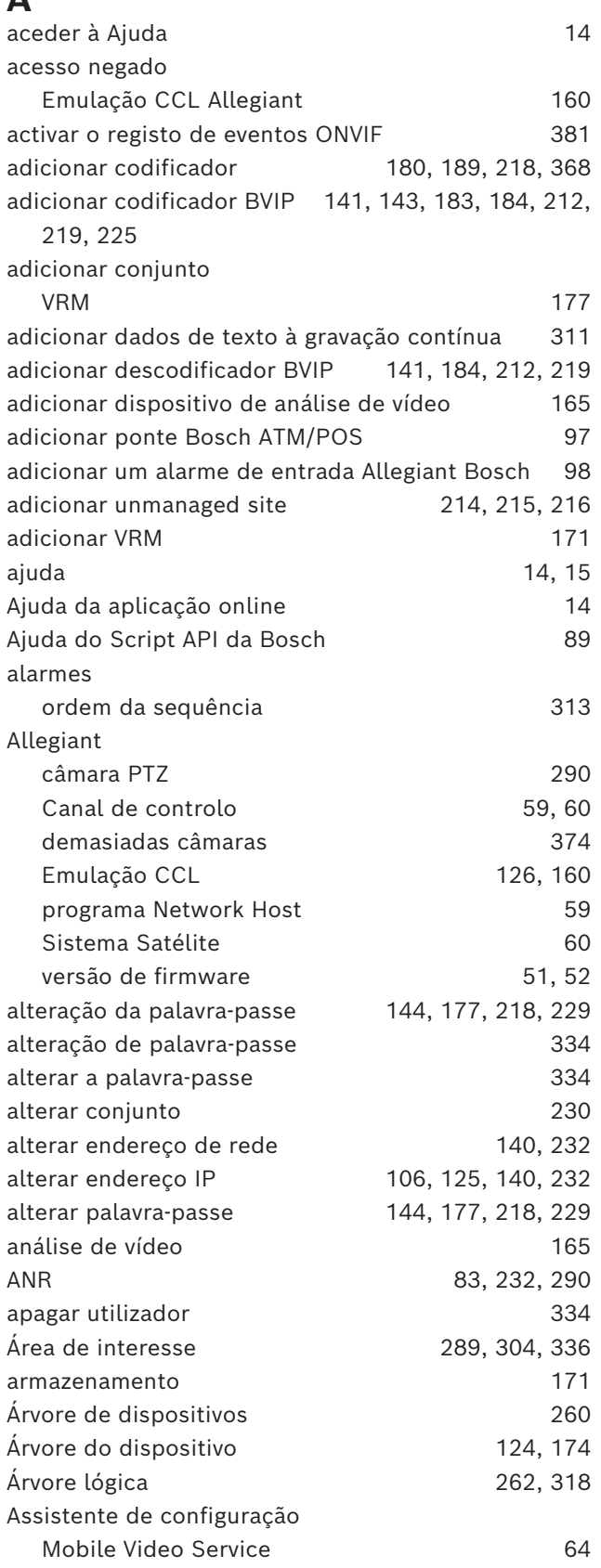

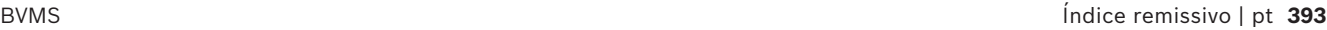

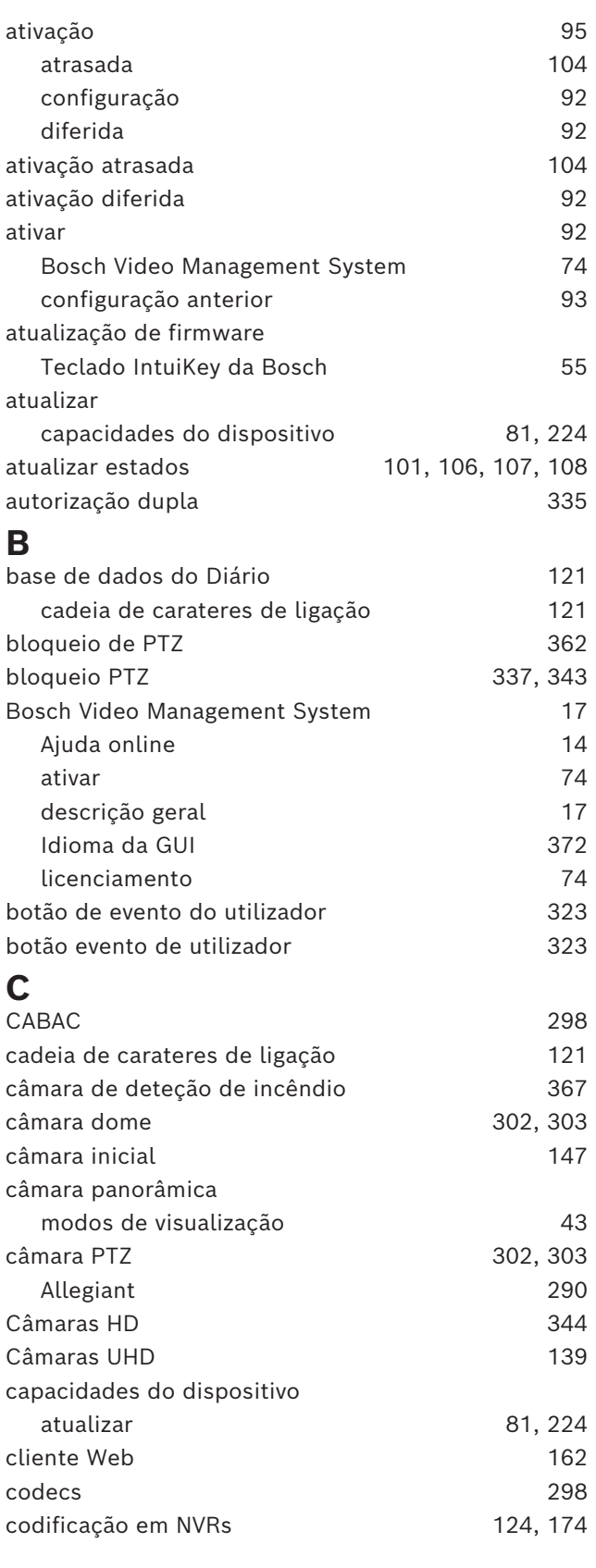

#### **394** pt | Índice remissivo BVMS

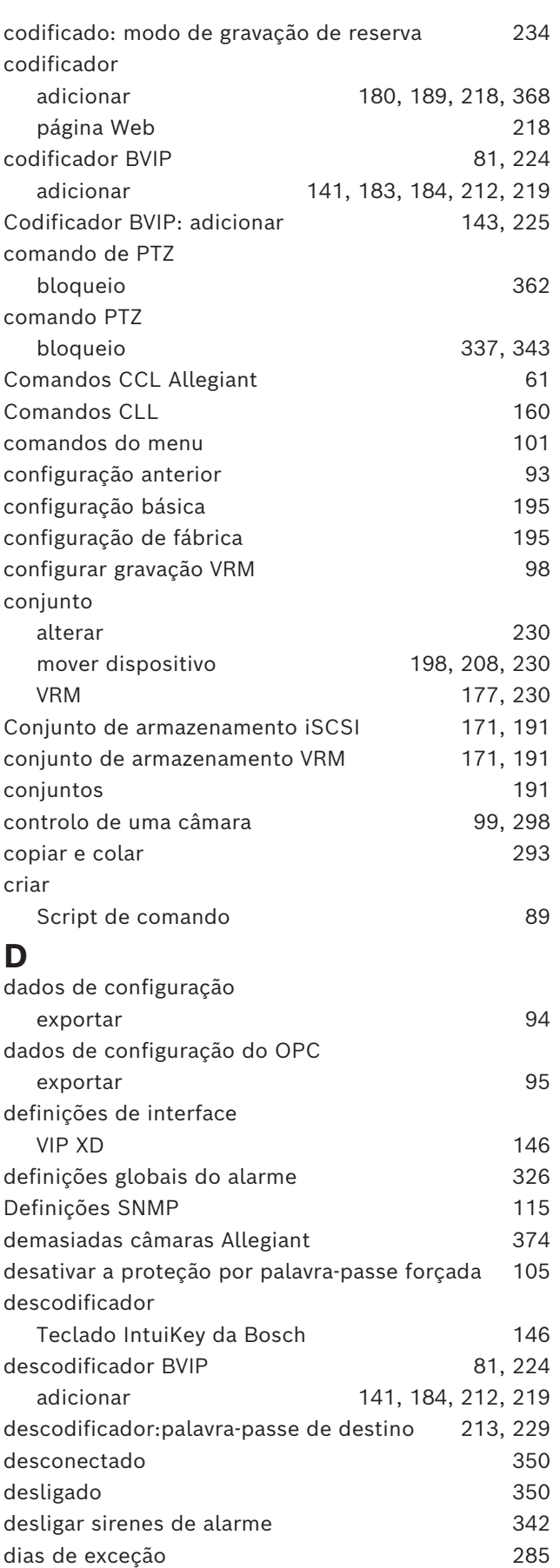

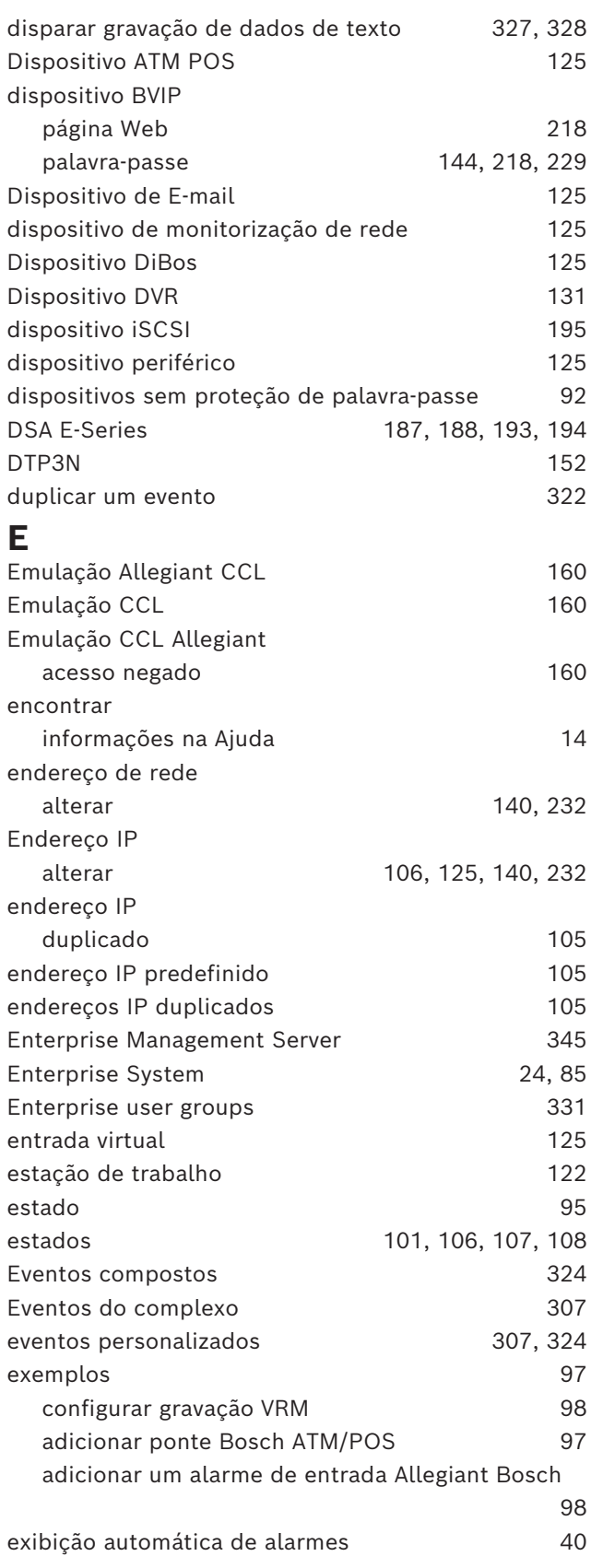

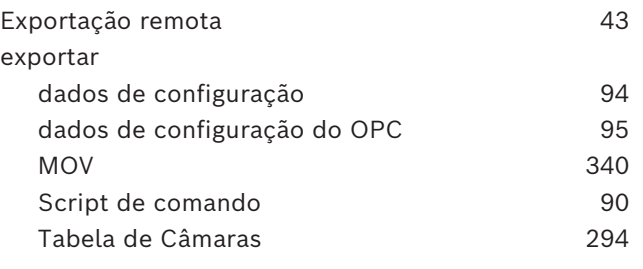

## **F**

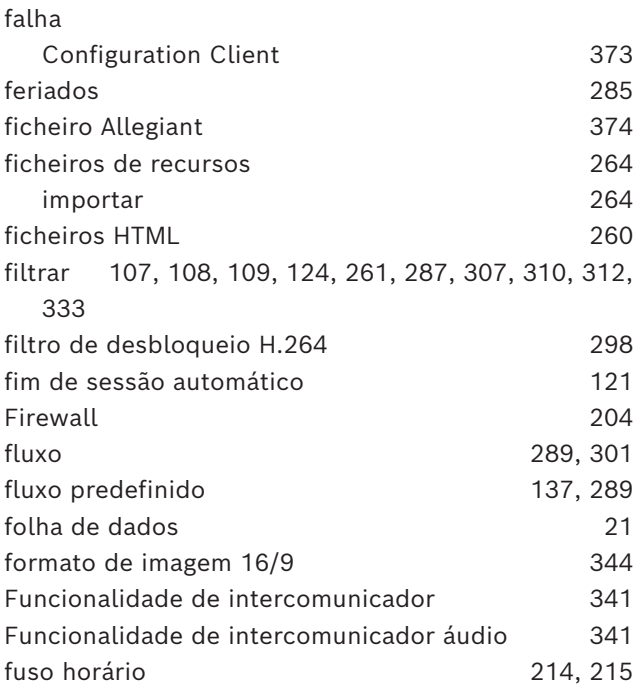

# **G**

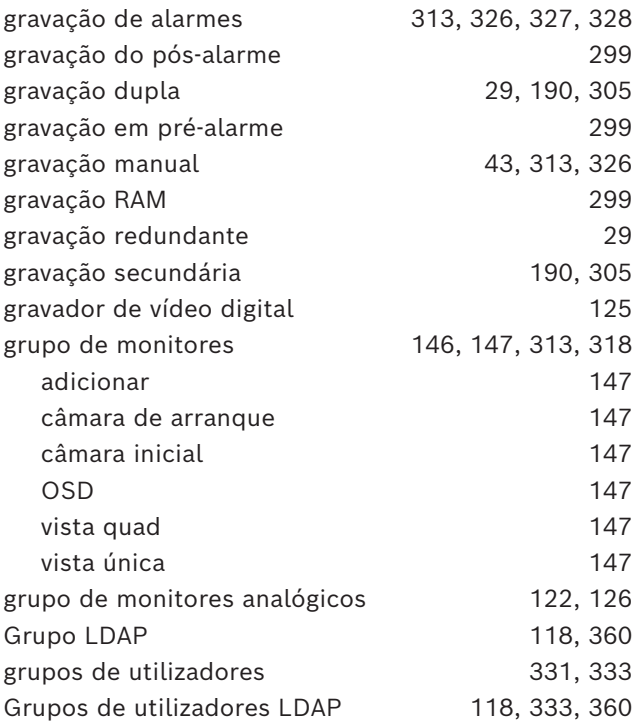

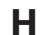

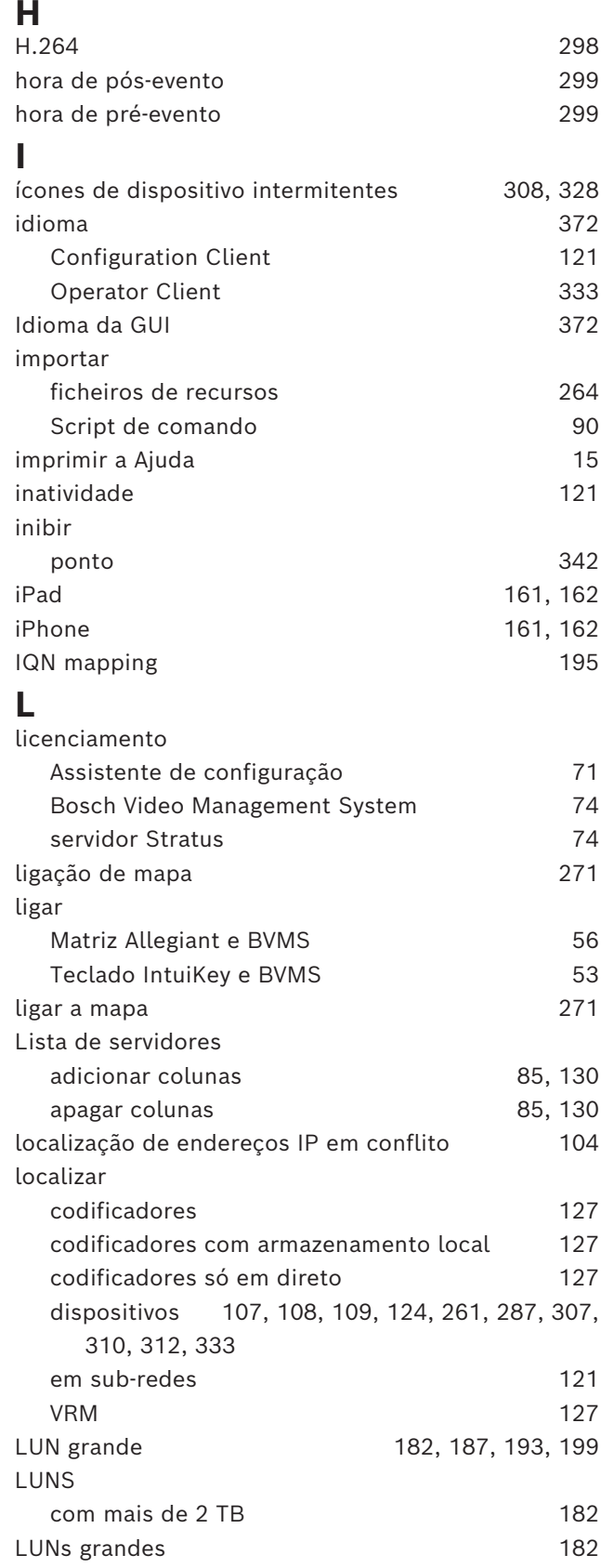

## **M**

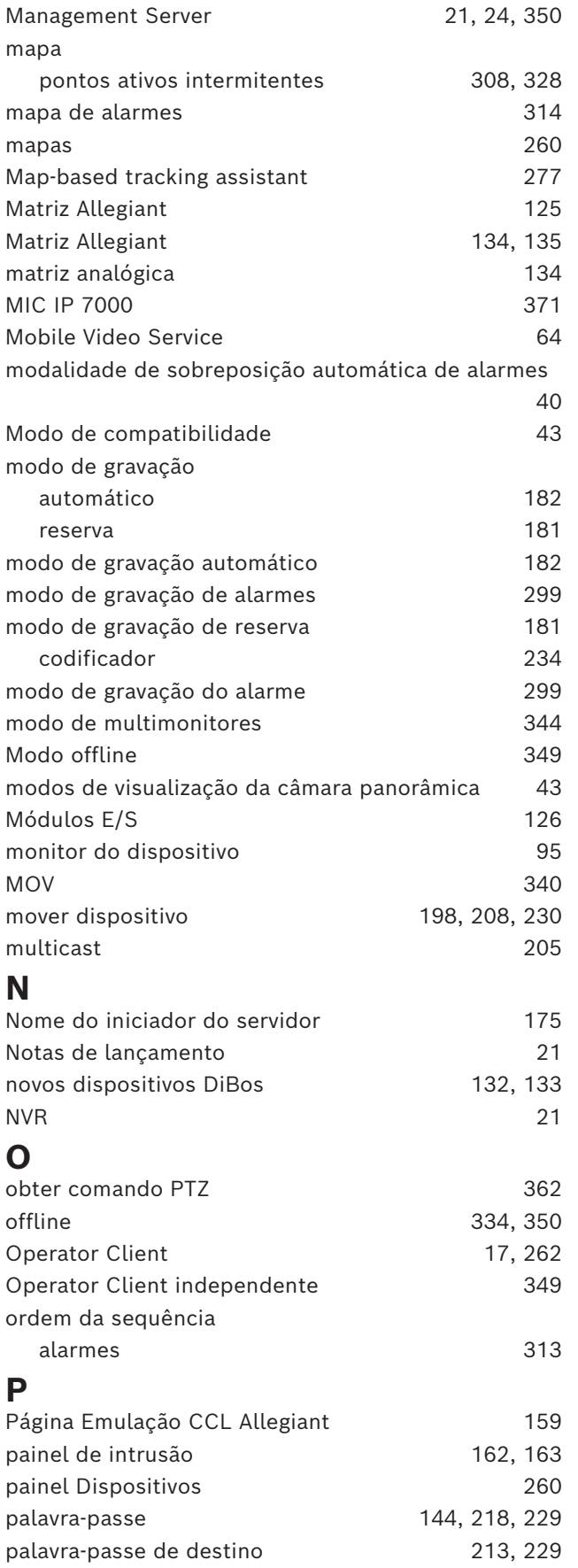

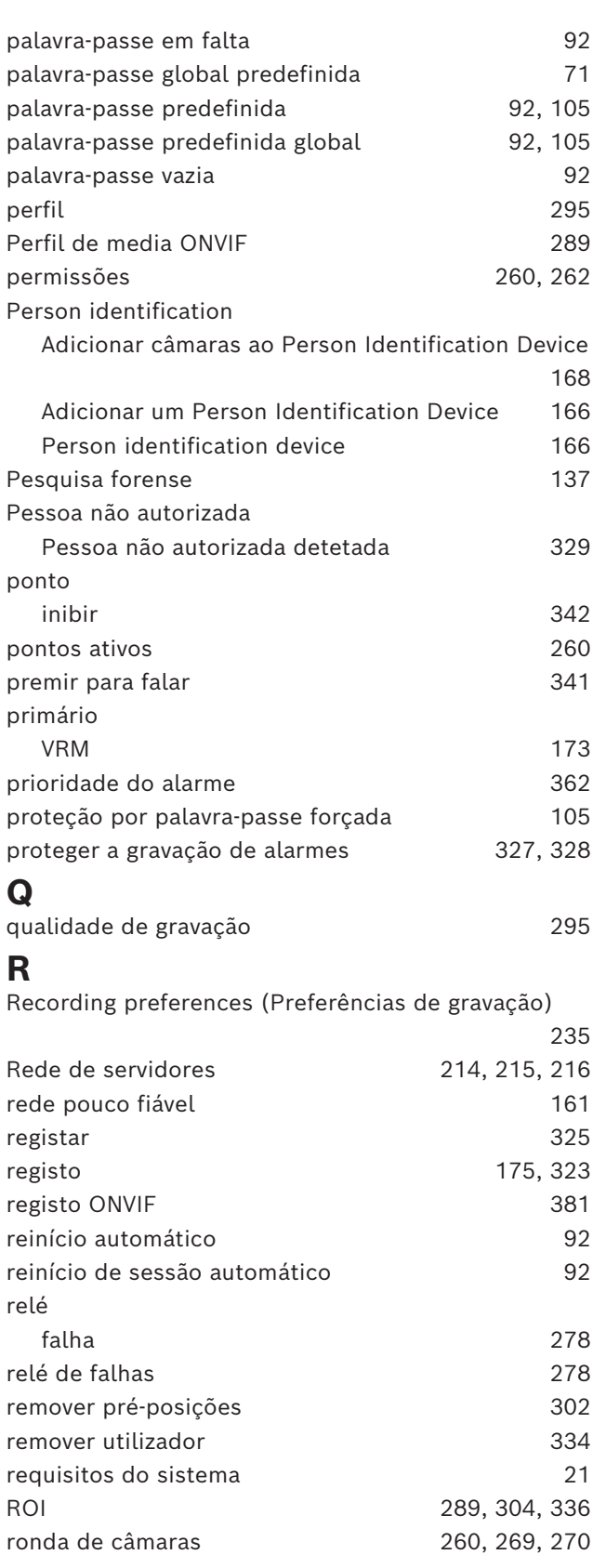
## **S**

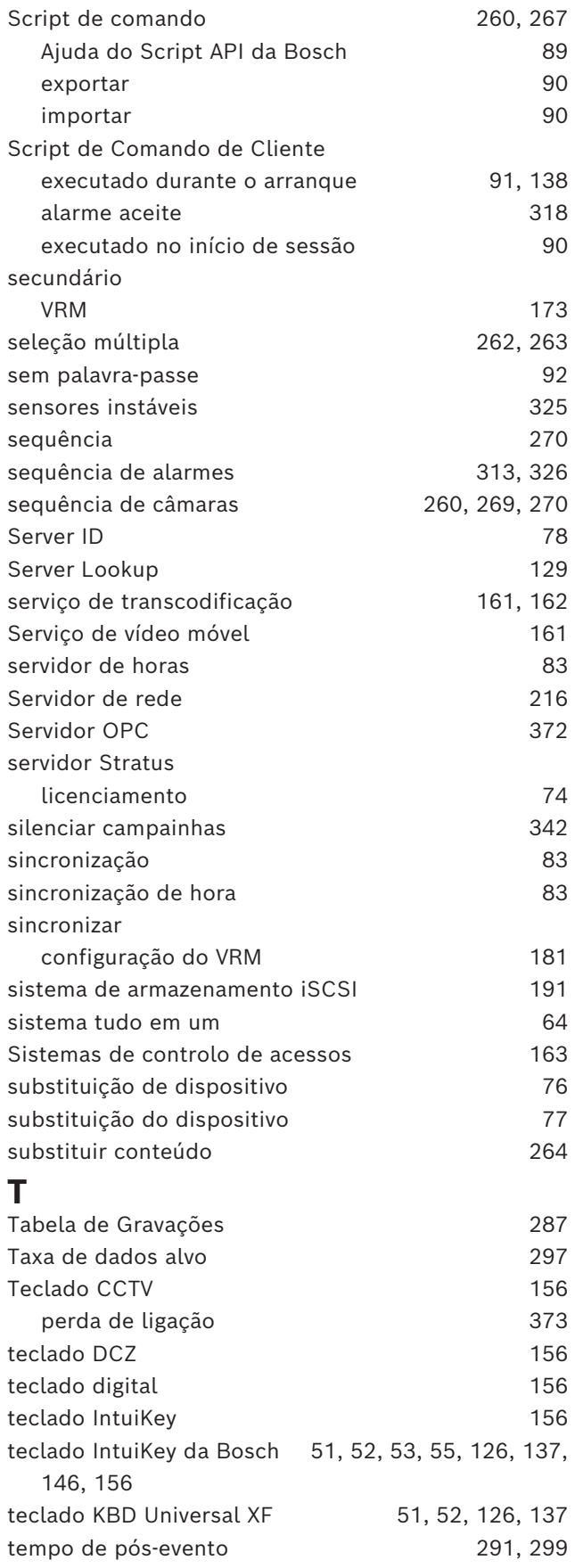

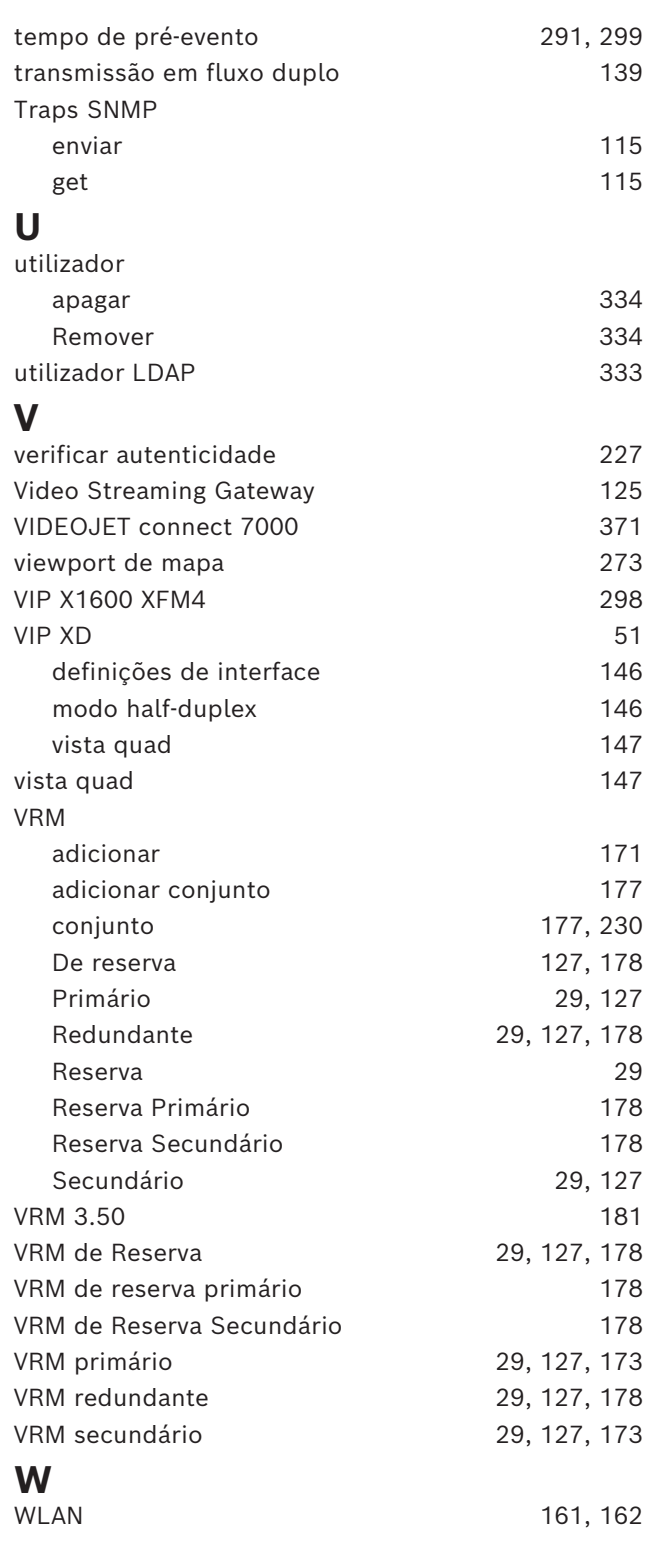

**Building solutions for a better life.**

202311301406